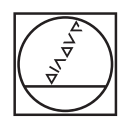

# **HEIDENHAIN**

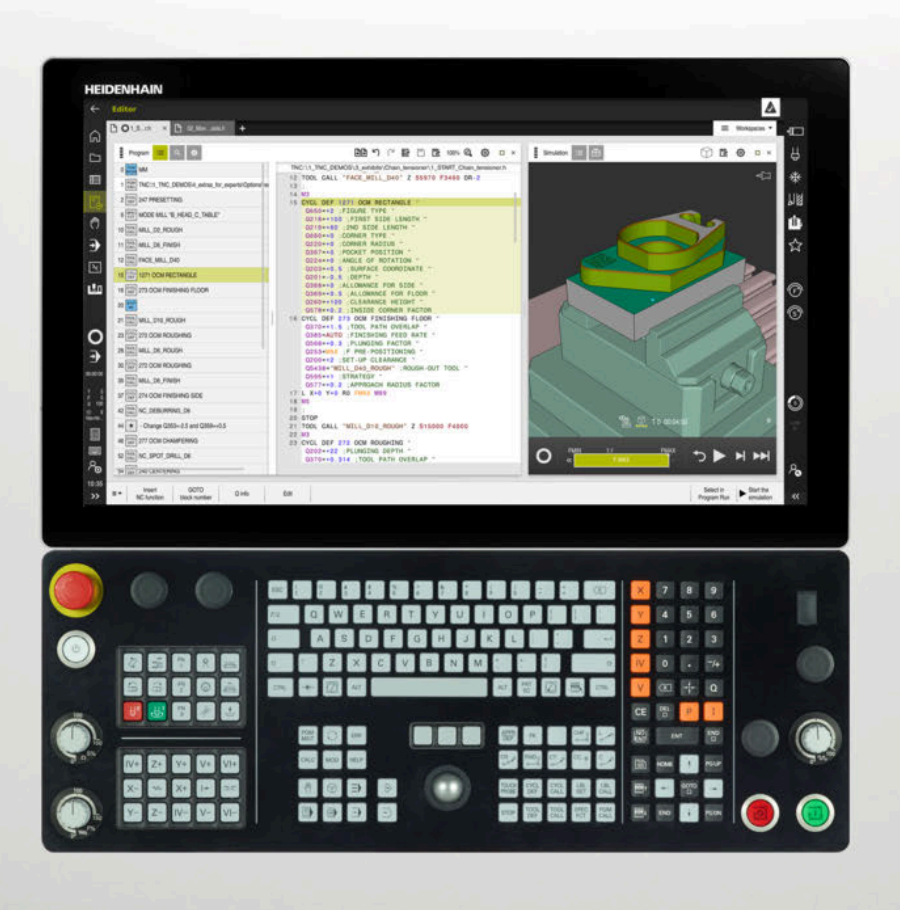

#### **TNC7** Manual do utilizador Preparar e executar

**Software NC 81762x-17**

**Português (pt) 10/2022**

**Índice**

### Índice

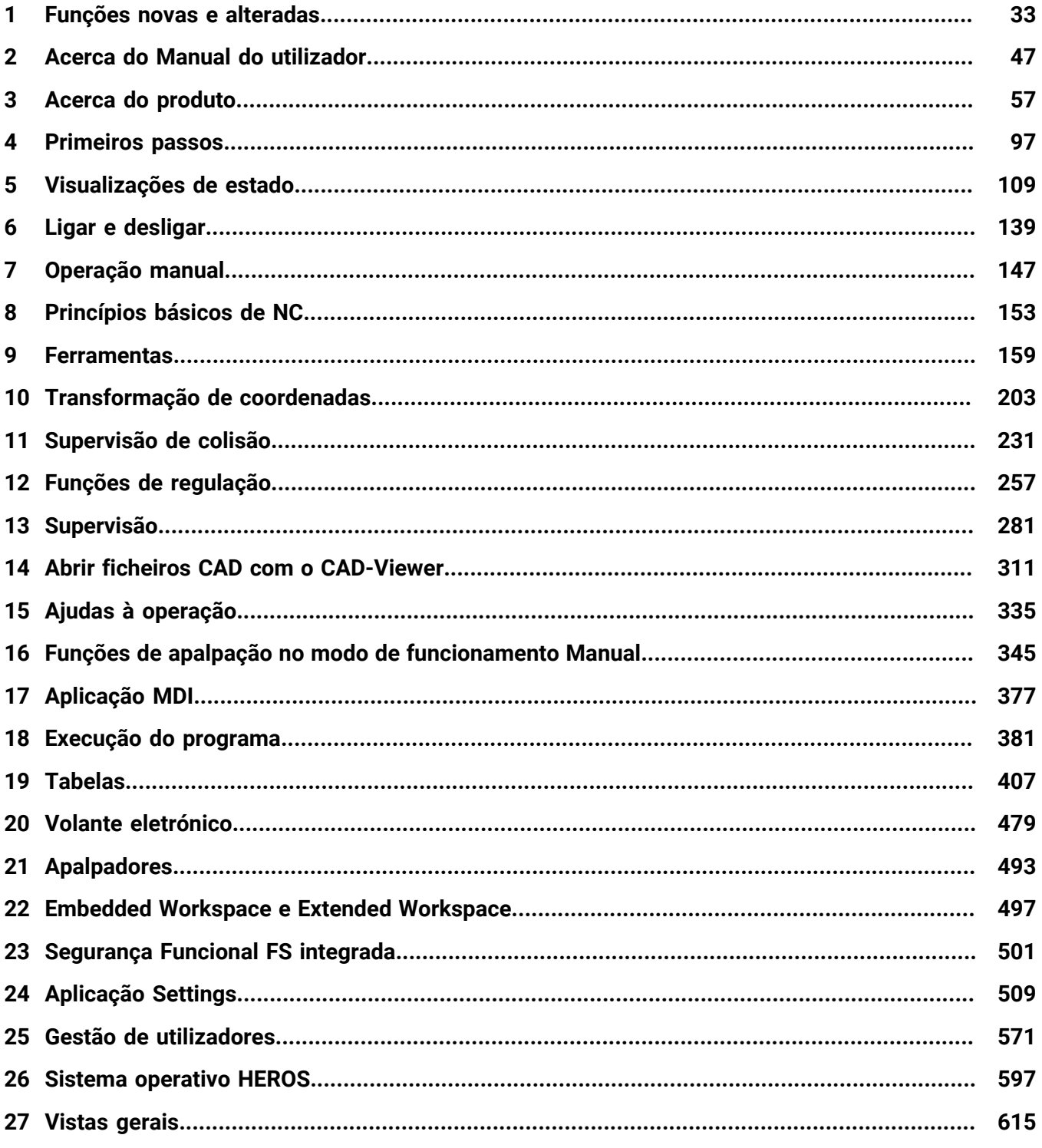

**Índice**

**1 [Funções novas e alteradas.](#page-32-0)................................................................................................... [33](#page-32-0)**

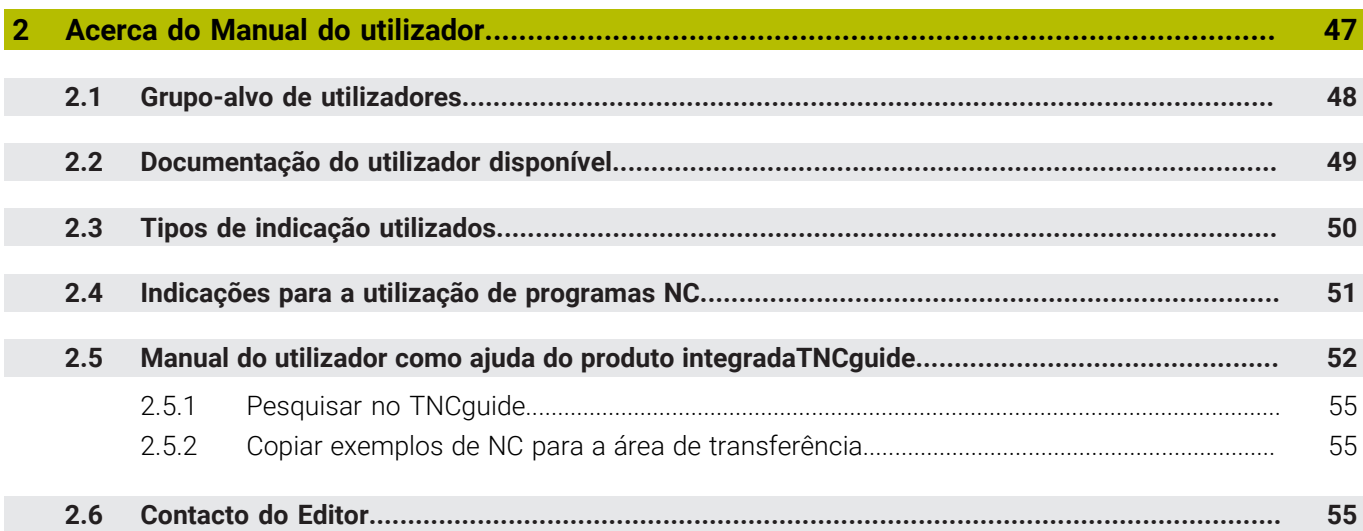

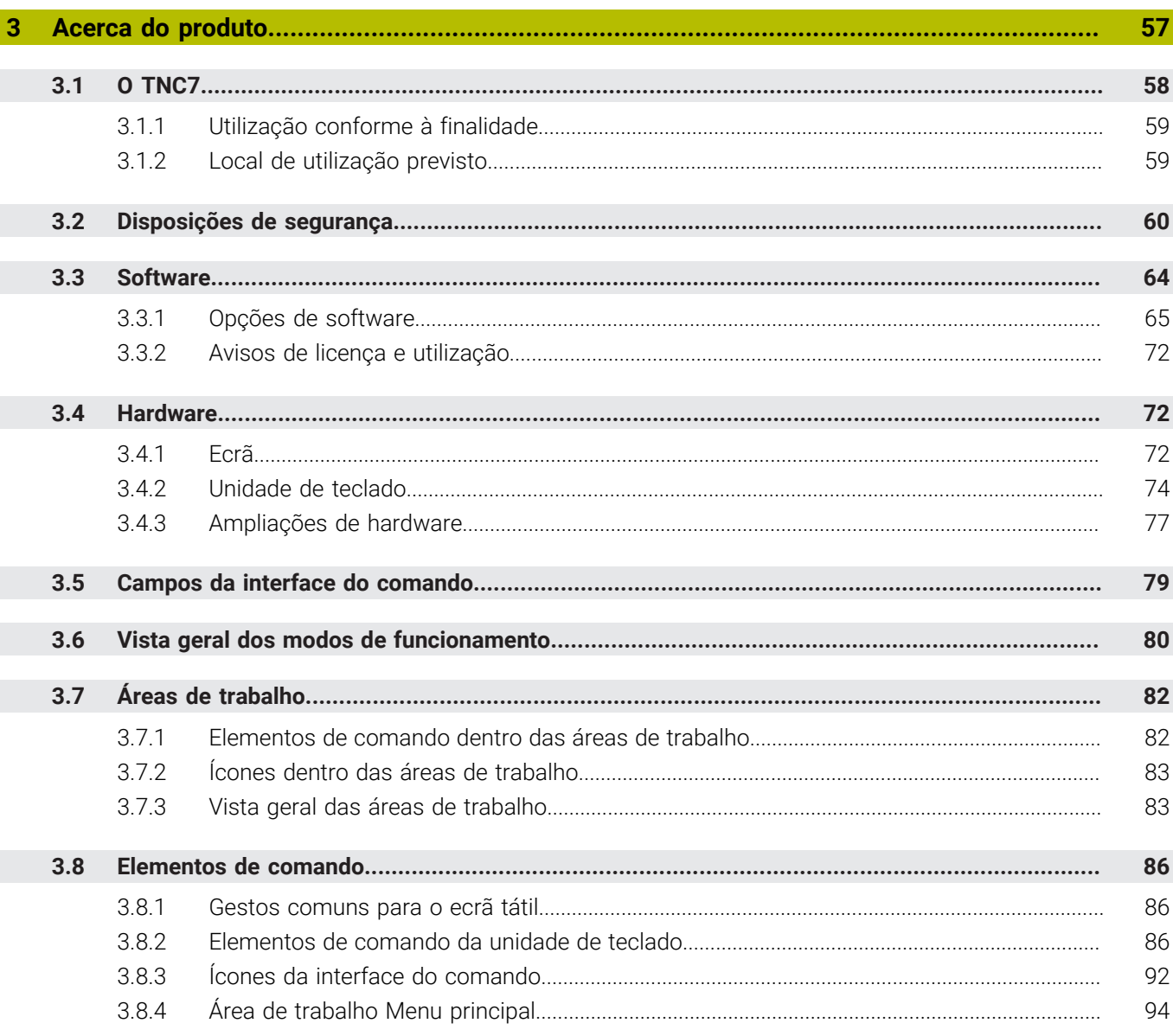

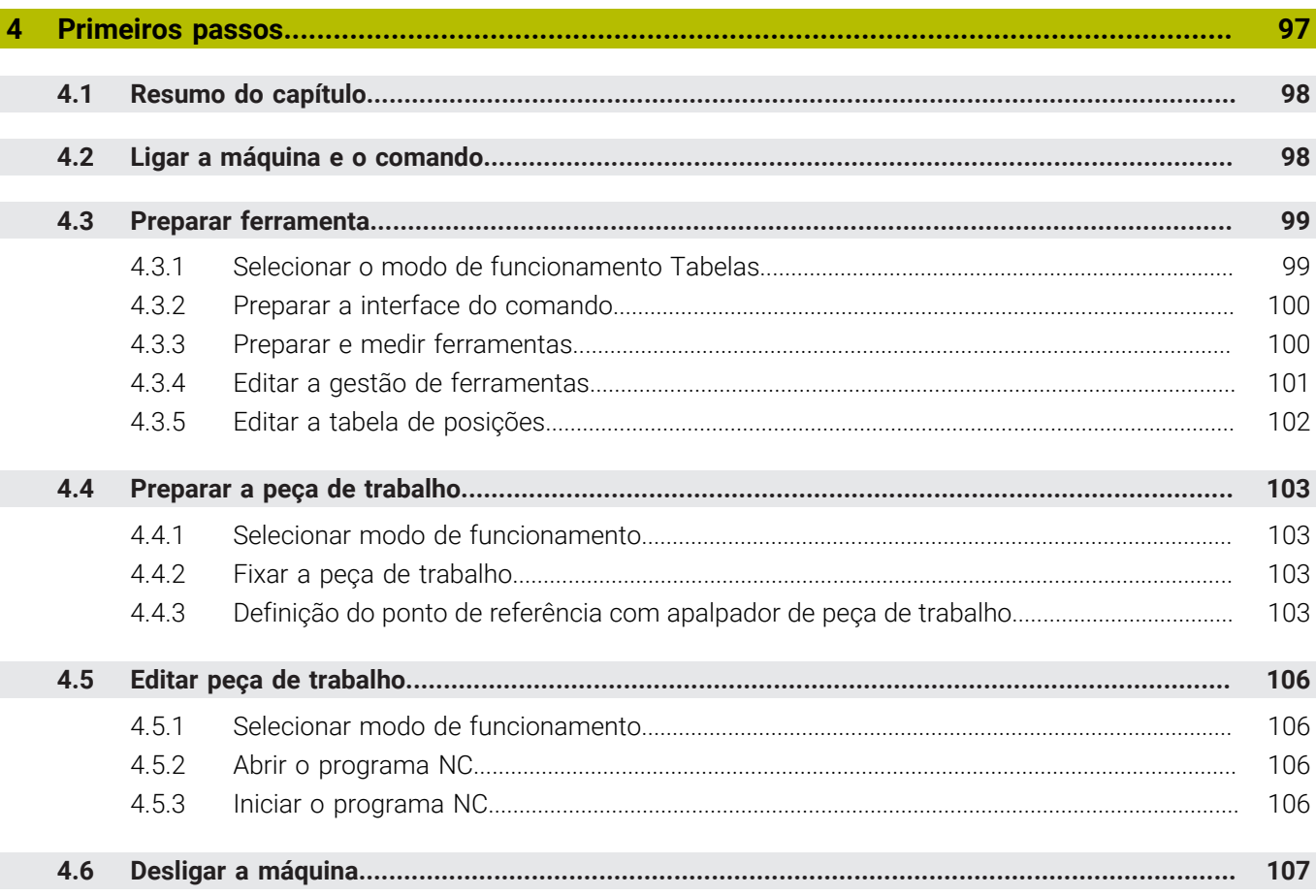

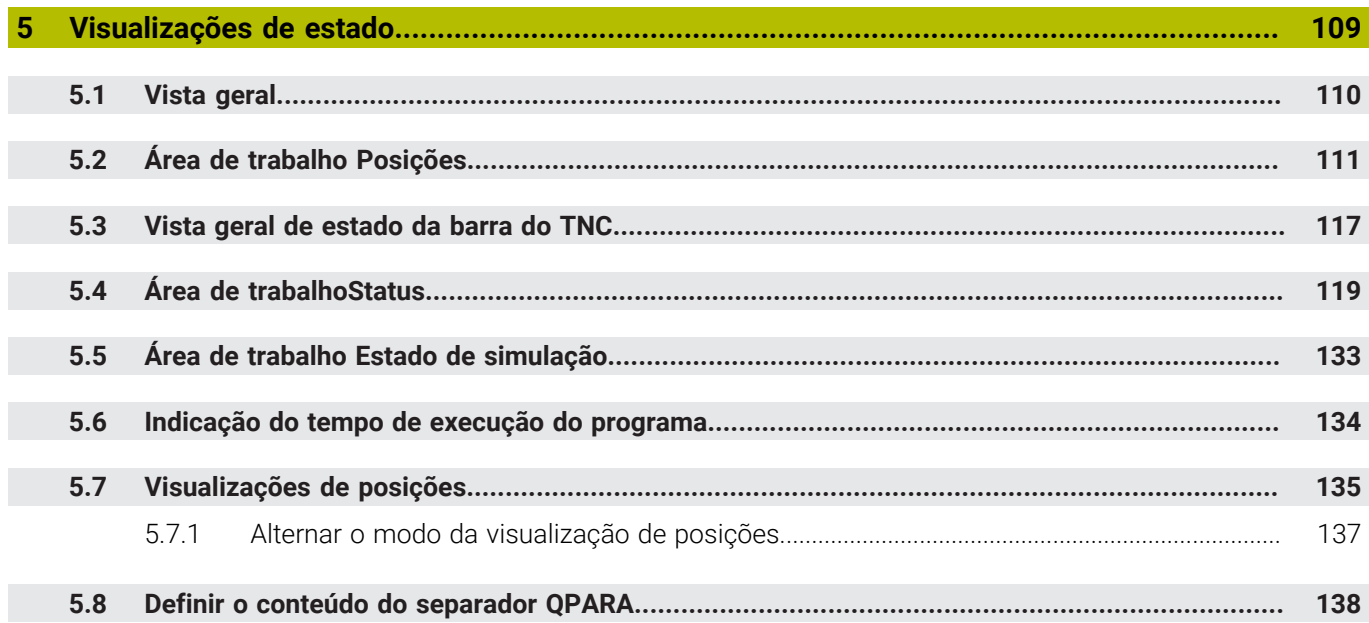

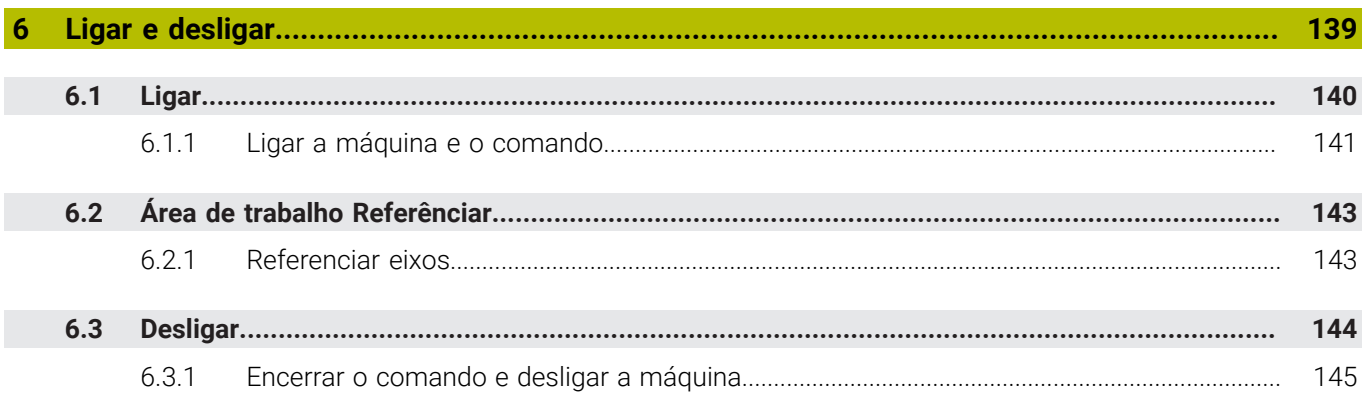

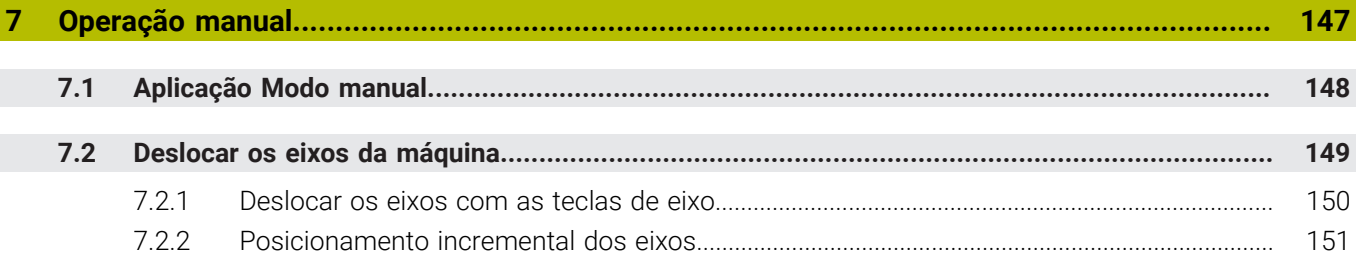

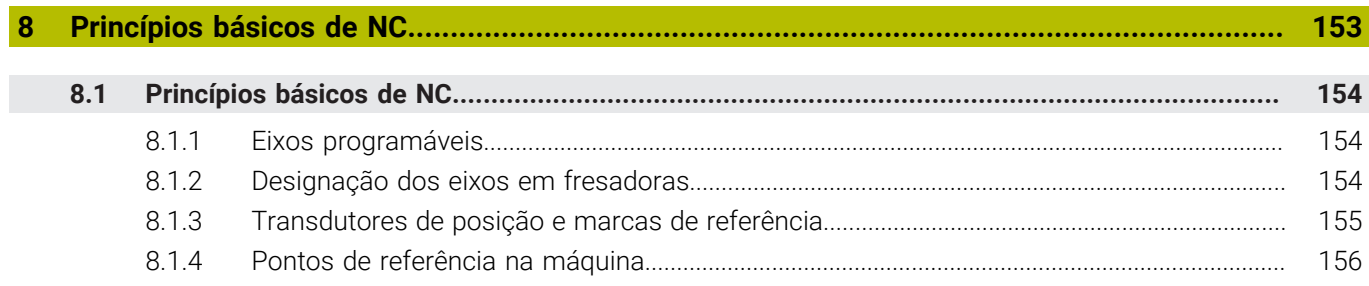

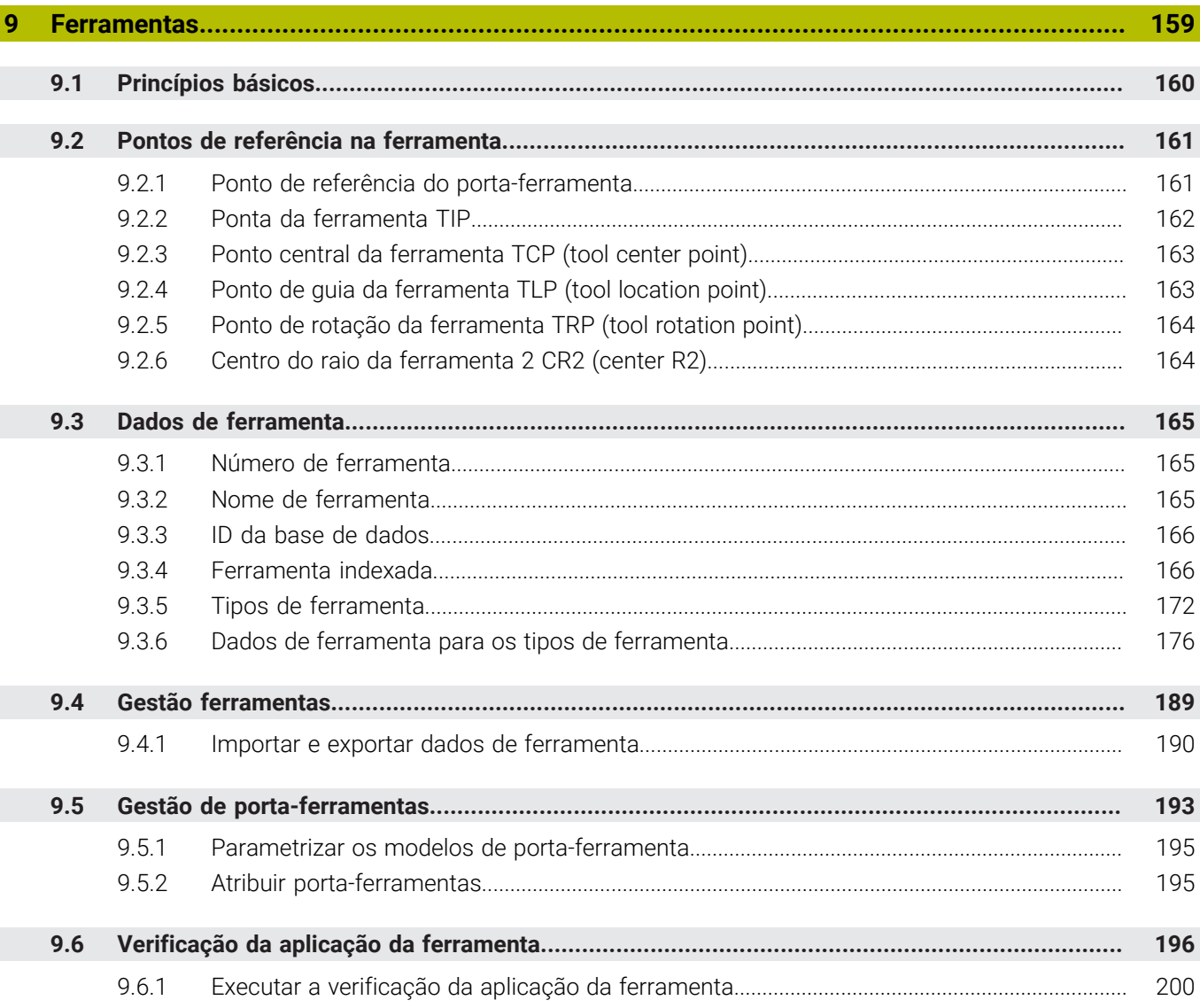

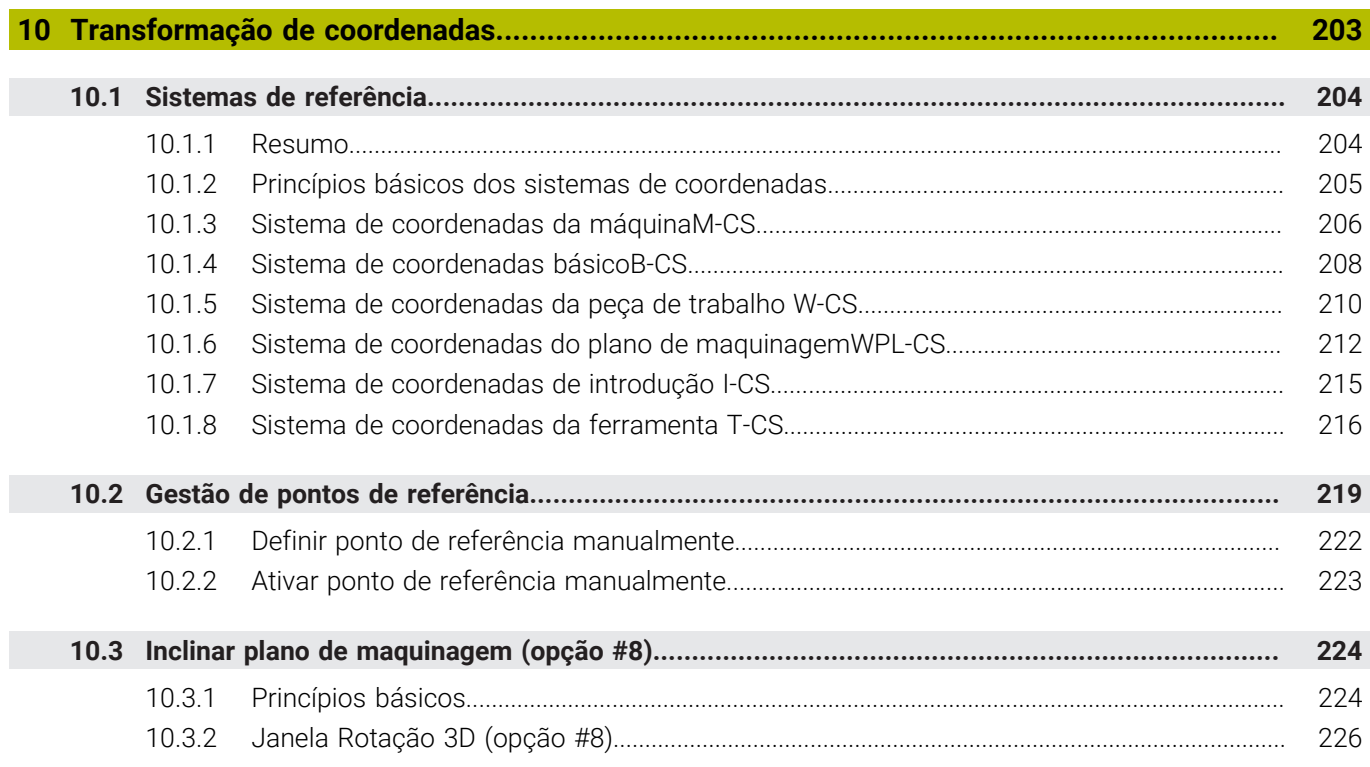

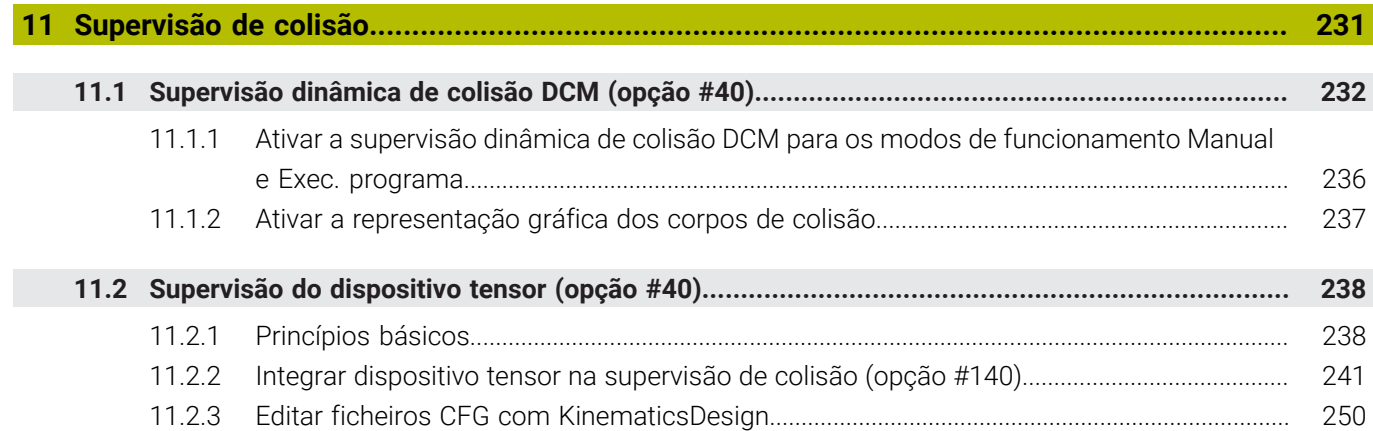

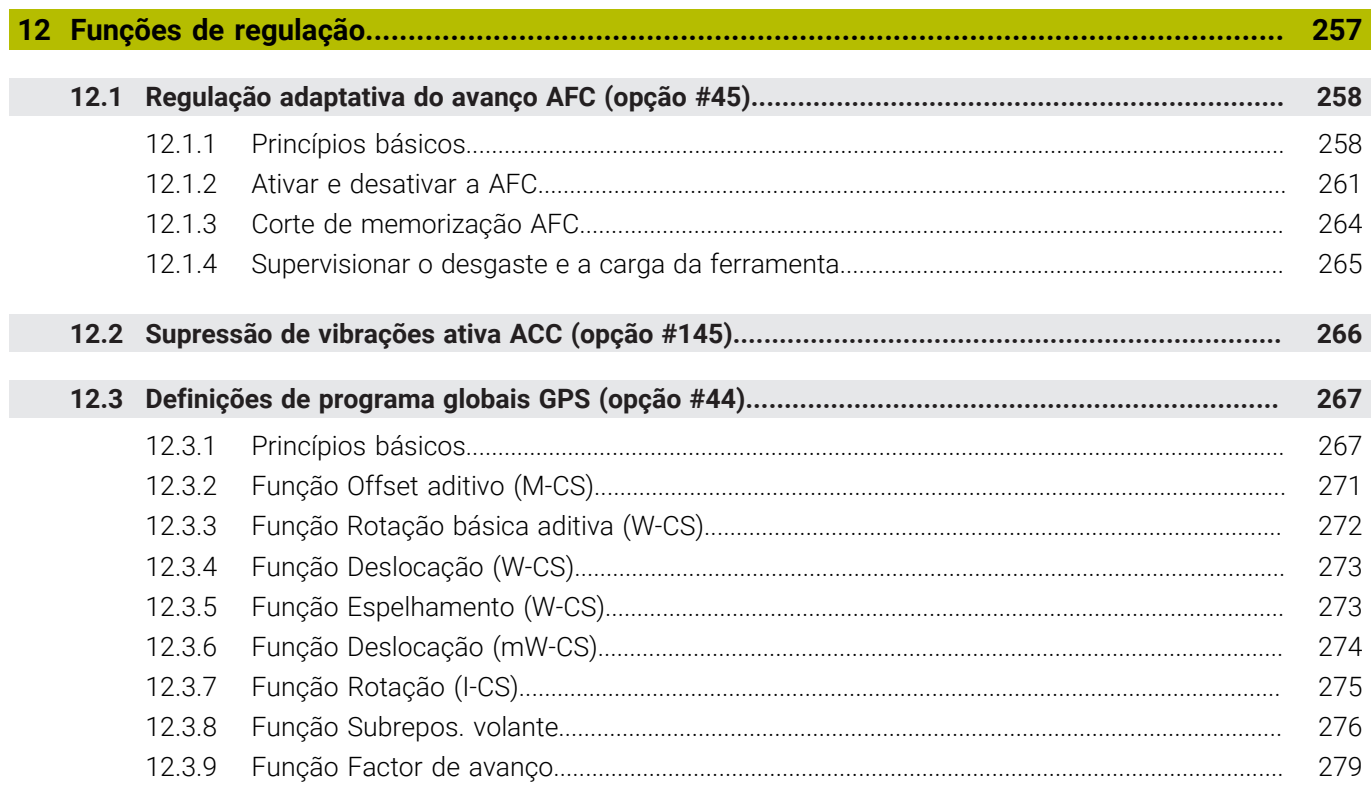

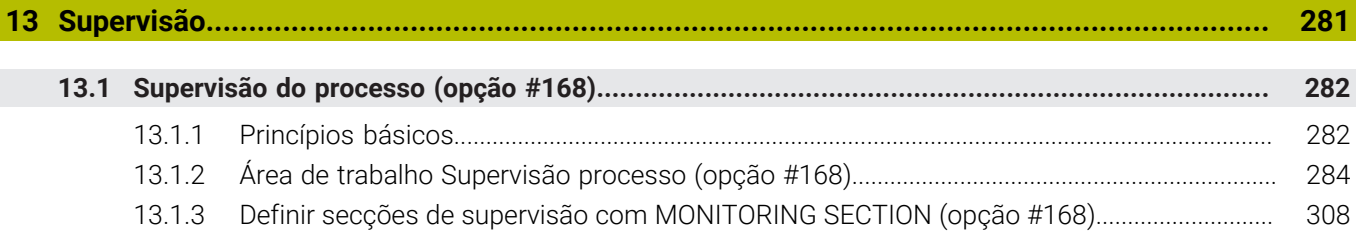

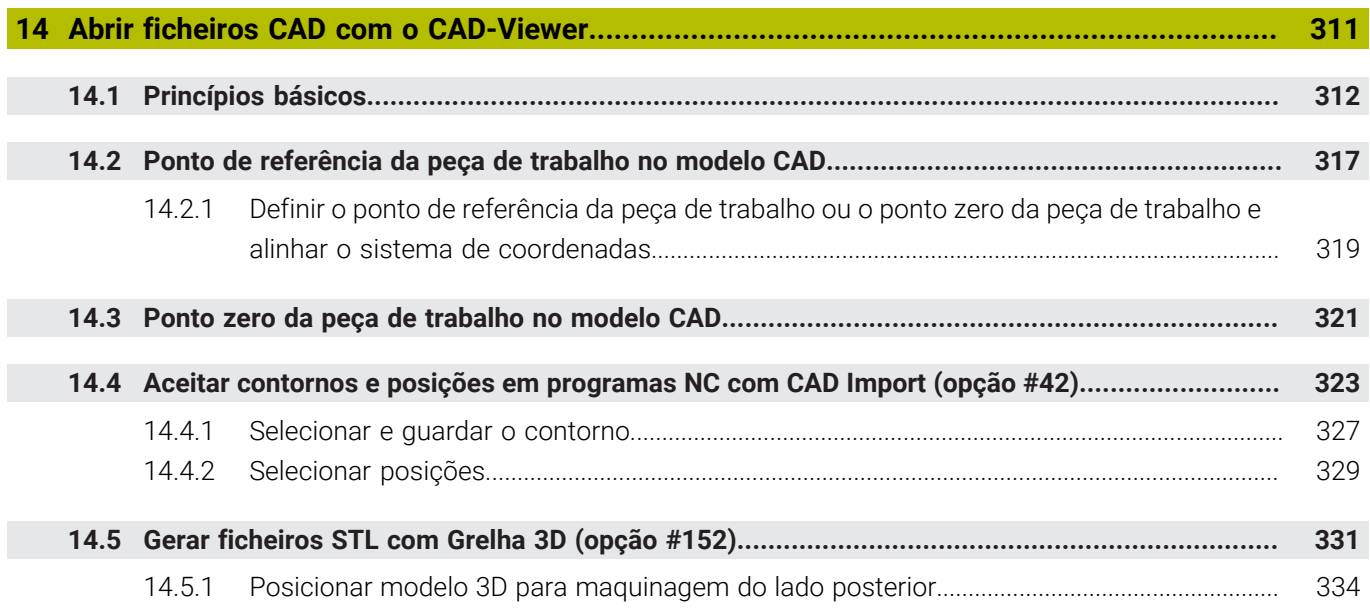

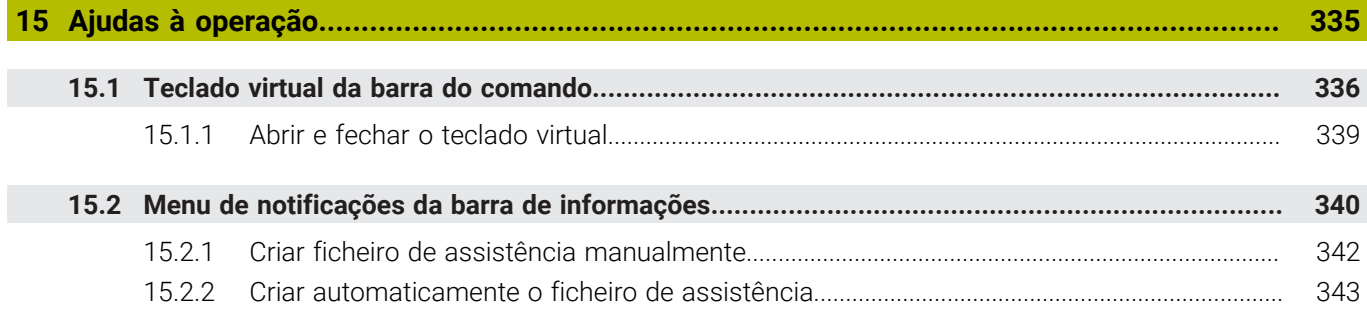

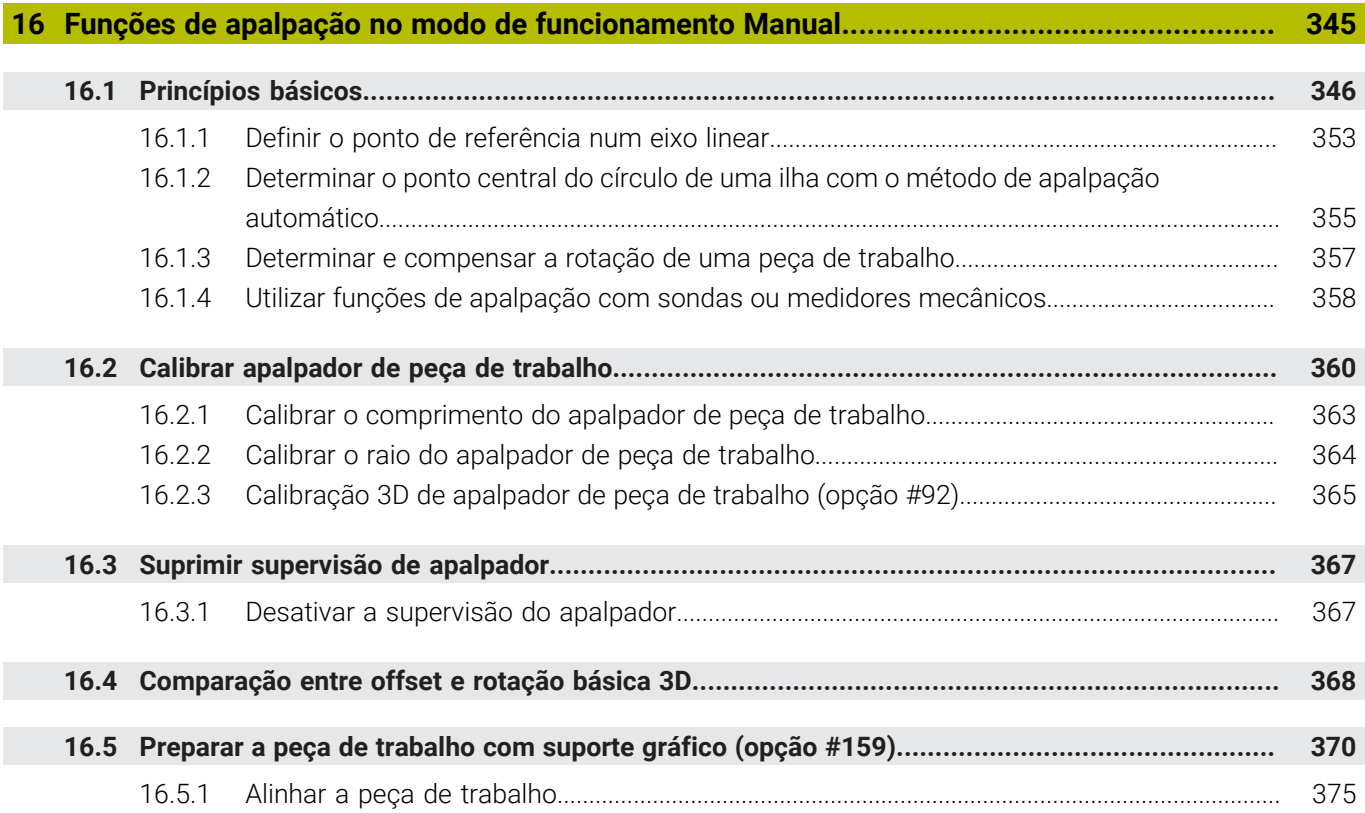

**17 [Aplicação MDI](#page-376-0)........................................................................................................................ [377](#page-376-0)**

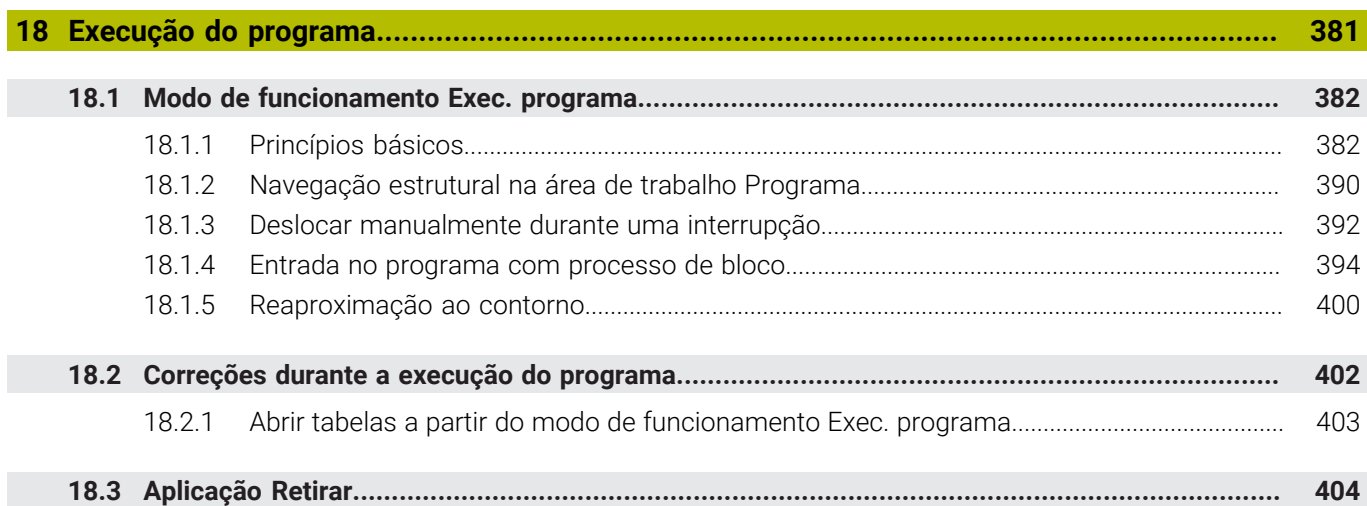

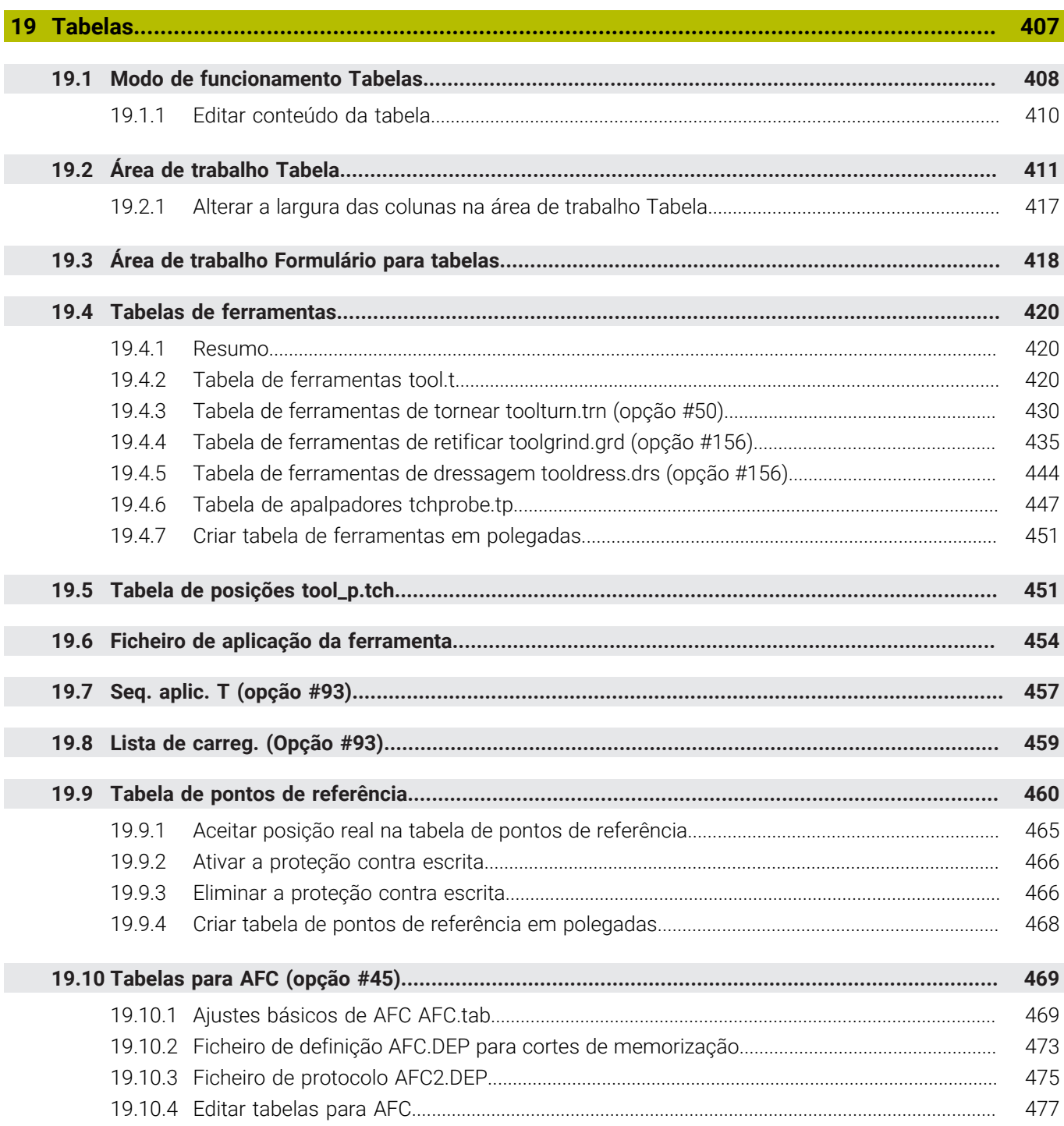

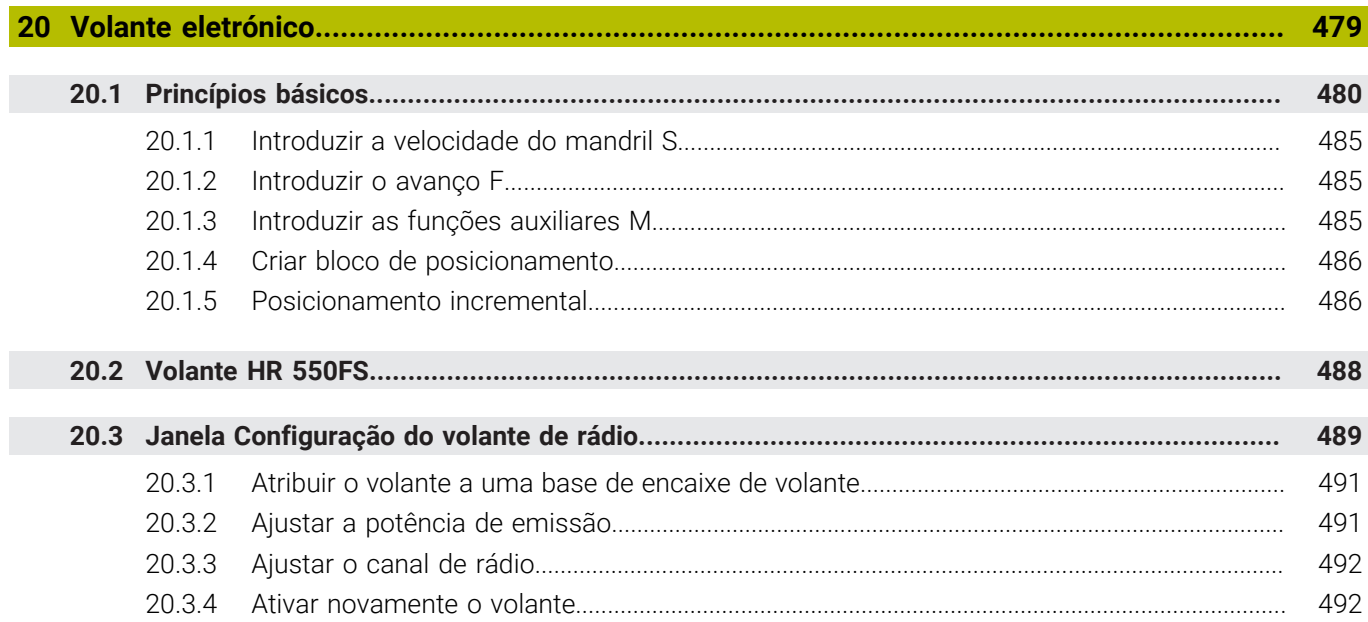

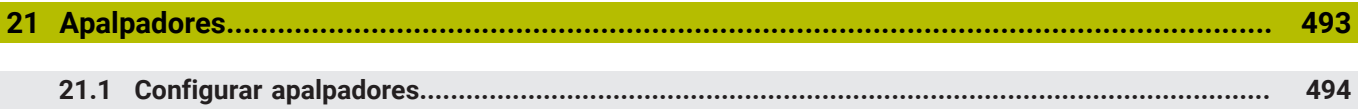

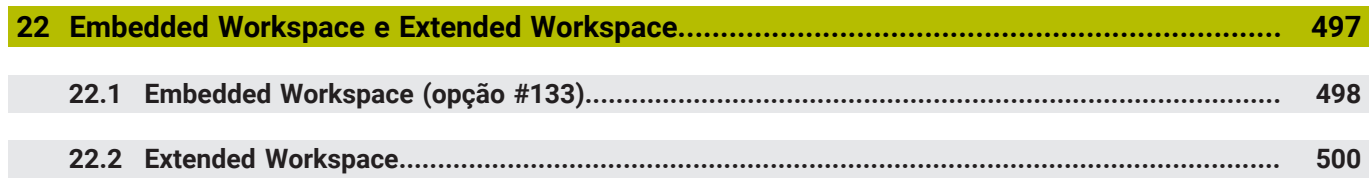

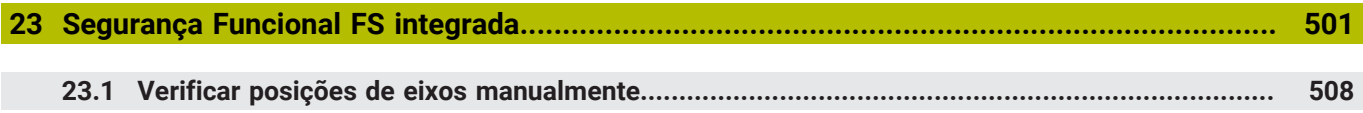

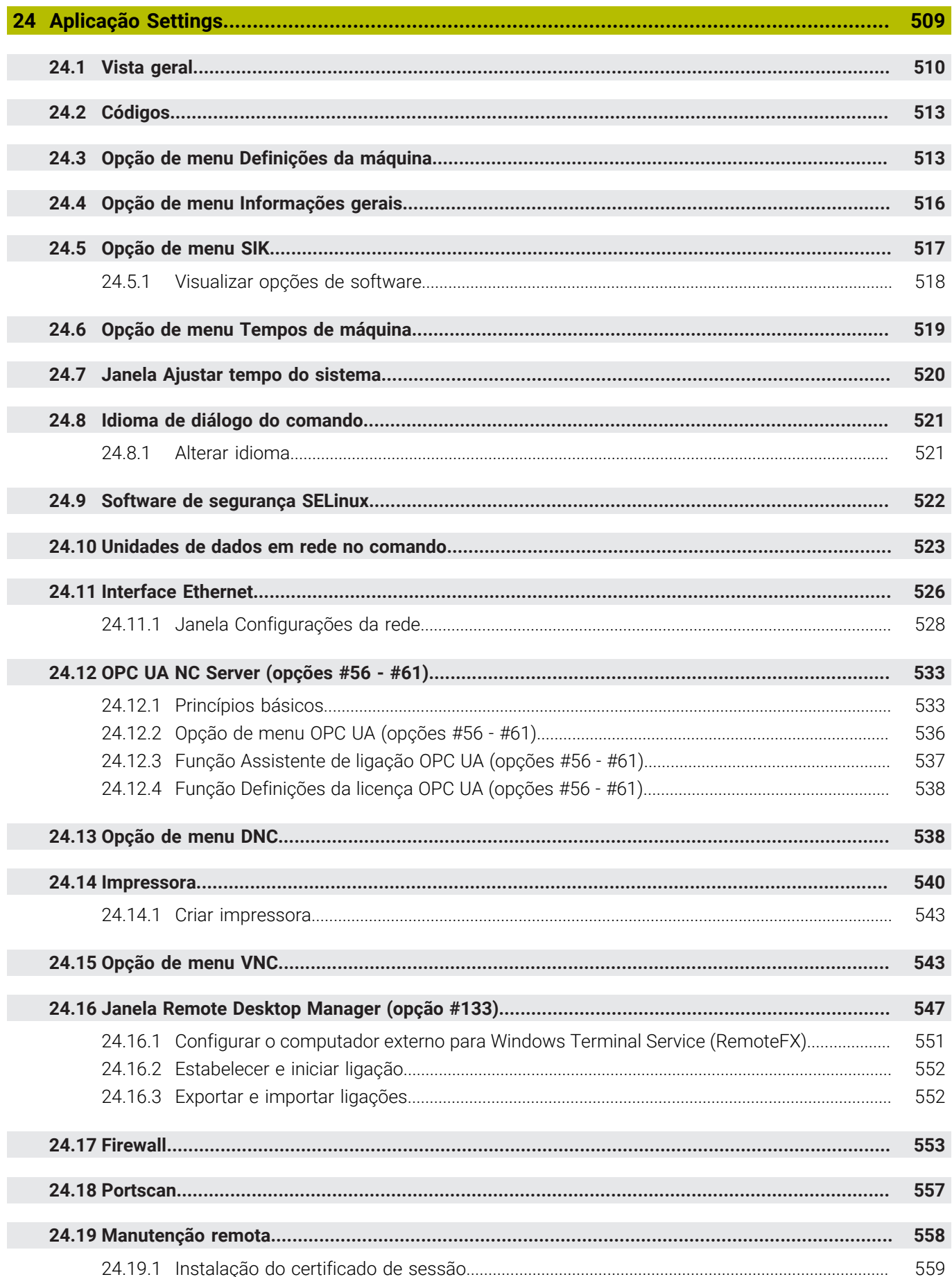

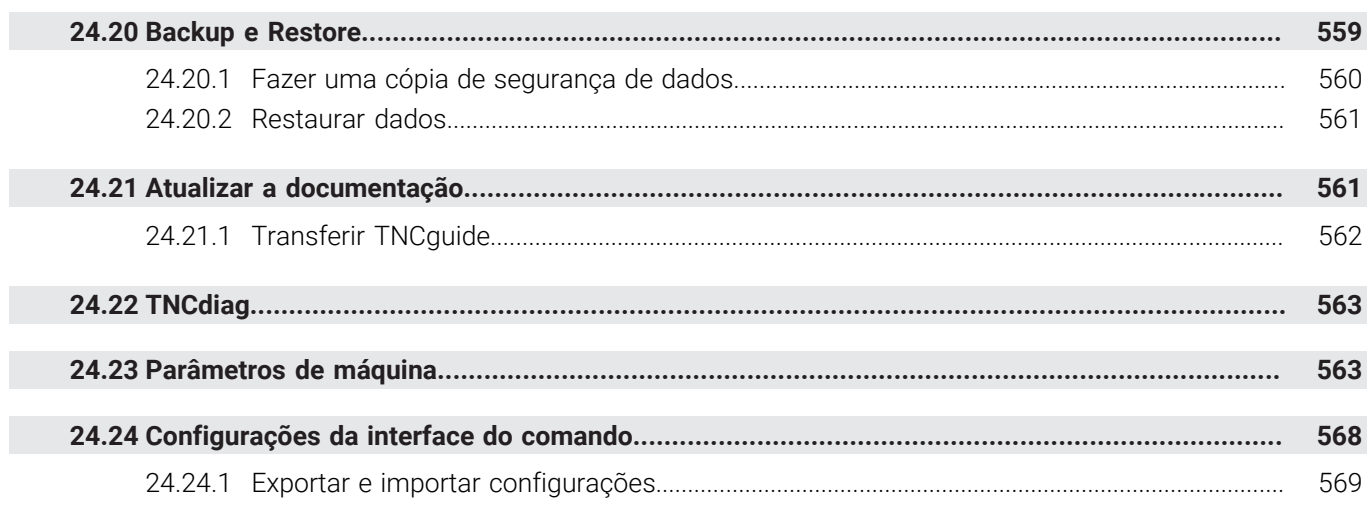

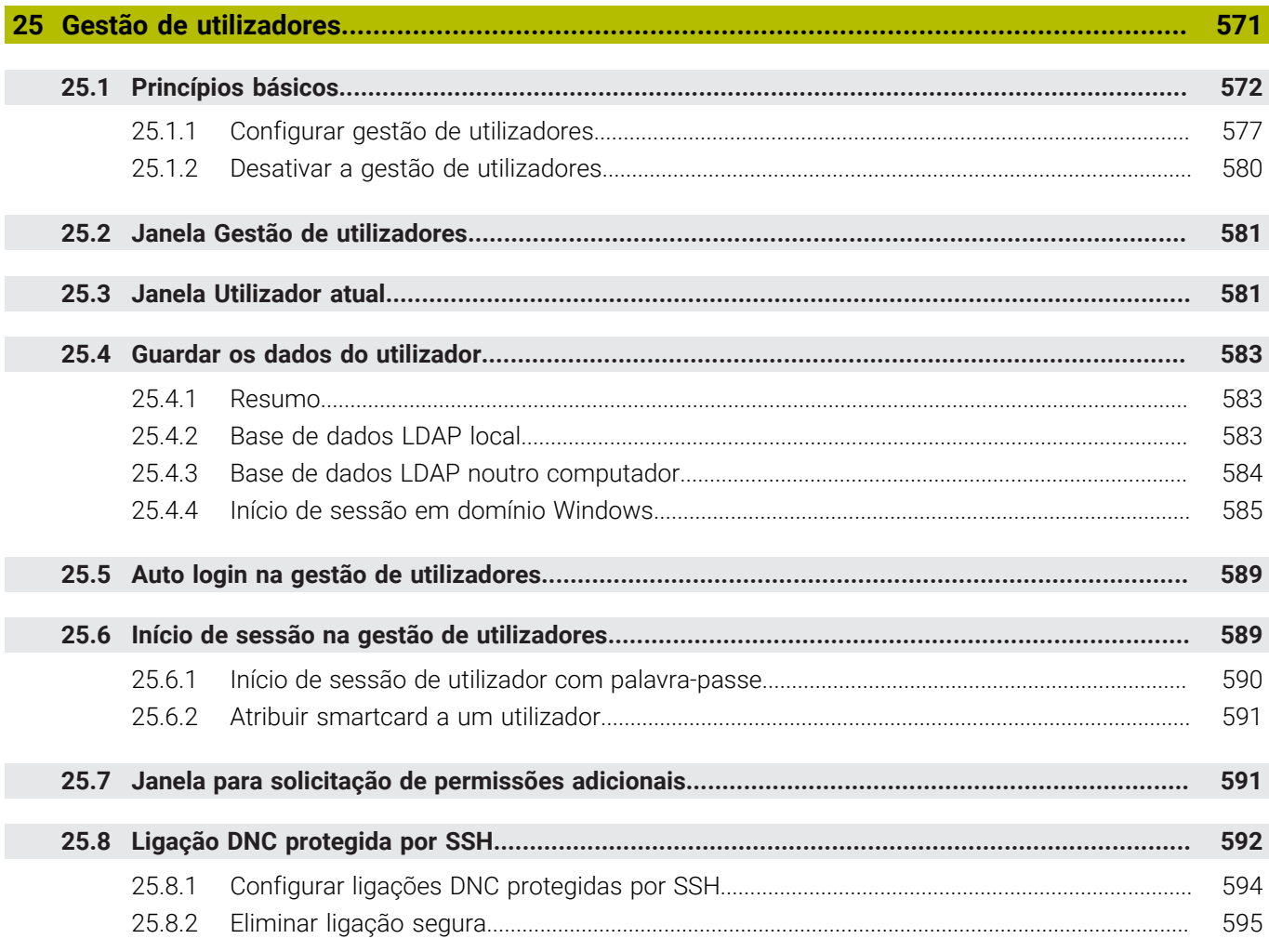

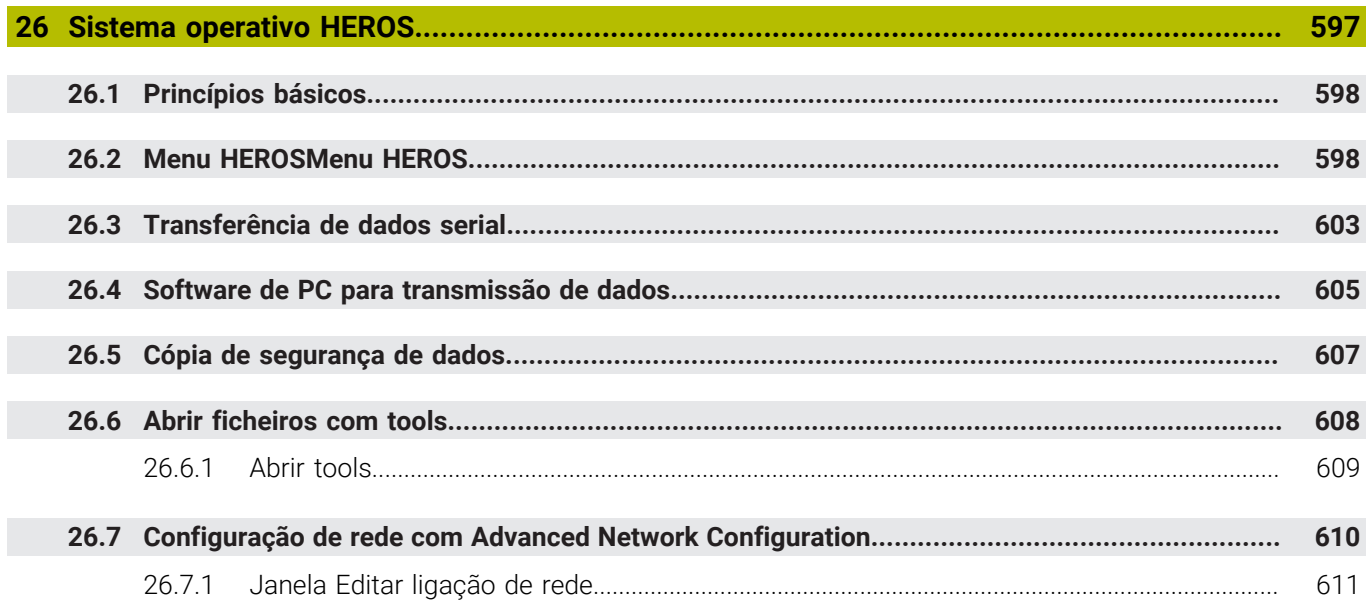

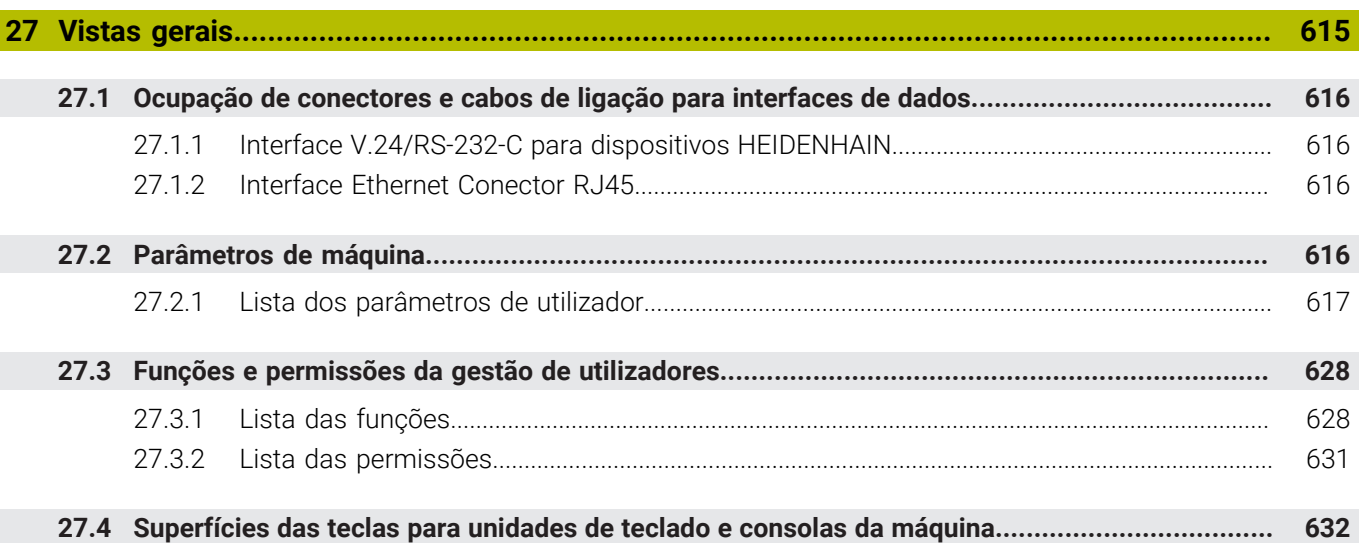

<span id="page-32-0"></span>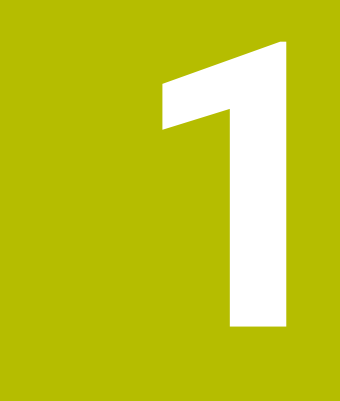

## **Funções novas e alteradas**

#### **Novas funções 81762x-17**

**Mais informações:** Manual do Utilizador Programar e testar

- É possível executar e editar programas ISO.
- No modo Editor de texto, o comando oferece preenchimento automático. O comando propõe elementos de sintaxe adequados às introduções do utilizador que podem ser aplicados no programa NC.
- Se um bloco NC contiver um erro de sintaxe, o comando mostra um ícone antes do número de bloco. Selecionando o ícone, o comando apresenta a descrição do erro correspondente.
- O campo **Klartext** da janela **Definições de programa** permite selecionar se o comando salta os elementos de sintaxe opcionais propostos de um bloco NC durante a introdução.

Se os interruptores no campo **Klartext** estiverem ativos, o comando salta os elementos de sintaxe Comentário, Índice de ferramenta ou Sobreposição linear.

- Se o comando não executar ou simular a função auxiliar M1 ou com blocos NC ocultados com **/**, a função auxiliar ou os blocos NC são apresentados a cinzento.
- Dentro das trajetórias circulares **C**, CR e CT, com a ajuda do elemento de sintaxe **LIN\_**, é possível sobrepor linearmente o movimento circular com um eixo. Dessa maneira, pode-se programar facilmente uma hélice.

Em programas ISO, as funções **G02**, **G03** e **G05** permitem definir uma terceira indicação de eixo.

- É possível guardar até 200 blocos NC consecutivos como módulos NC e inserilos durante a programação através da janela **Inserir função NC**. Contrariamente aos programas NC chamados, os módulos NC podem ser ajustados após a inserção, sem que o próprio módulo seja modificado.
- As funções de **FN 18: SYSREAD** (ISO: **D18**) foram ampliadas:
	- **FN 18: SYSREAD (D18) ID610 NR49**: Modo de redução de filtro de um eixo (**IDX**) com **M120**
	- **FN 18: SYSREAD (D18) ID780**: Informações sobre a ferramenta de retificar atual
		- **NR60**: Método de correção ativo na coluna **COR\_TYPE**
		- **NR61**: Ângulo de incidência da ferramenta de dressagem
	- **FN 18: SYSREAD (D18) ID950 NR48**: Valor da coluna **R\_TIP** da tabela de ferramentas para a ferramenta atual
	- **FN 18: SYSREAD (D18) ID11031 NR101**: Nome do ficheiro de protocolo do ciclo **238 MEDIR ESTADO DA MAQUINA**
- Na coluna **Opções de visualização** da área de trabalho **Simulação**, no modo **Peça de trabalho**, com o interruptor **Situação de fixação**, é possível mostrar a mesa da máquina e, eventualmente, o dispositivo tensor.
- No menu de contexto do modo de funcionamento **Programação** e da aplicação **MDI**, o comando oferece a função **Inserir último bloco NC**. Por meio desta função, é possível inserir o bloco NC eliminado ou editado em último lugar em cada programa NC.

**1**

- A janela **Guardar como** permite executar funções de ficheiro por meio do menu de contexto.
- Quando é adicionado um favorito ou é bloqueado um ficheiro na gestão de ficheiros, o comando mostra um ícone ao lado do ficheiro ou da pasta.
- Foi adicionada a área de trabalho **Documento**. Na área de trabalho **Documento** é possível abrir ficheiros para visualização, p. ex., um desenho técnico.
- Foi adicionada a opção de software #159 Configuração suportada graficamente Esta opção de software permite determinar a posição e a posição inclinada de uma peça de software com uma única função de apalpação. É possível apalpar peças de trabalho com, p. ex., superfícies de formas livres ou indentações, ao contrário do que, em parte, acontece com outras funções de apalpação.

Além disso, o comando oferece ajuda, mostrando a situação de fixação e possíveis pontos de apalpação na área de trabalho **Simulação** através de um modelo 3D.

**Mais informações:** ["Preparar a peça de trabalho com suporte gráfico](#page-369-0) [\(opção #159\)", Página 370](#page-369-0)

■ Quando um programa NC ou uma tabela de paletes são executados ou testados na área de trabalho aberta **Simulação**, o comando mostra uma navegação estrutural na barra de informações do ficheiro da área de trabalho **Programa**. O comando mostra os nomes de todos os programas NC utilizados na navegação estrutural e abre os conteúdos de todos os programas NC na área de trabalho. Dessa forma, nas chamadas de programa, é mais fácil obter um panorama geral do processamento e, caso se interrompa a execução do programa, pode-se navegar entre os programas NC.

**Mais informações:** ["Navegação estrutural na área de trabalho Programa",](#page-389-0) [Página 390](#page-389-0)

O separador **TRANS** da área de trabalho **Status** contém a deslocação ativa no sistema de coordenadas do plano de maquinagem **WPL-CS**. Se a deslocação for originária de uma tabela de correção **\*.WCO**, o comando apresenta o caminho da tabela de correção, bem como o número e, eventualmente, o comentário da linha ativa.

**Mais informações:** ["Separador TRANS", Página 129](#page-128-0)

- É possível transmitir tabelas de comandos anteriores para o TNC7. Caso faltem colunas na tabela, o comando abre a janela **Layout da tabela incompleto**. **Mais informações:** ["Modo de funcionamento Tabelas", Página 408](#page-407-0)
- A área de trabalho **Formulário** no modo de funcionamento **Tabelas** foi ampliada da seguinte forma:
	- No campo **Tool Icon**, o comando mostra um símbolo do tipo de ferramenta selecionado. Nas ferramentas de torneamento, os símbolos consideram também a orientação da ferramenta selecionada e mostram onde atuam os dados de ferramenta relevantes.
	- As setas para cima e para baixo na barra de título permitem selecionar a linha da tabela anterior ou seguinte.

**Mais informações:** ["Área de trabalho Formulário para tabelas", Página 418](#page-417-0)

É possível criar filtros definidos pelo utilizador para as tabelas de ferramentas e a tabela de posições. Para tal, define-se uma condição de pesquisa na coluna **Procurar** que é guardada como filtro.

**Mais informações:** ["Coluna Procurar na área de trabalho Tabela", Página 415](#page-414-0)

- Foram adicionados os seguintes tipos de ferramenta:
	- **Fresa composta** (**MILL\_FACE**)
	- **Fresa de chanfrar** (**MILL\_CHAMFER**)

**Mais informações:** ["Tipos de ferramenta", Página 172](#page-171-0)

Na coluna DB\_ID da tabela de ferramentas, define-se uma ID da base de dados para a ferramenta. Numa base de dados de ferramentas comum a todas as máquinas, as ferramentas podem ser identificadas com IDs da base de dados inequívocas, p. ex., dentro de uma oficina. Dessa forma, as ferramentas de várias máquinas podem ser coordenadas mais facilmente.

**Mais informações:** ["ID da base de dados", Página 166](#page-165-0)

■ Na coluna **R\_TIP** da tabela de ferramentas, define-se o raio na ponta da ferramenta.

**Mais informações:** ["Tabela de ferramentas tool.t", Página 420](#page-419-2)

■ Na coluna **STYLUS** da tabela de apalpadores, define-se a forma da haste de apalpação. Selecionando **L-TYPE**, define-se uma haste de apalpação em forma de L.

**Mais informações:** ["Tabela de apalpadores tchprobe.tp", Página 447](#page-446-0)

- No parâmetro de introdução **COR TYPE** para ferramentas de retificar (opção #156), define-se o método de correção para a dressagem:
	- **Disco de polimento com correção, COR\_TYPE\_GRINDTOOL** Remoção de material na ferramenta de retificar
	- **Ferramenta de dressagem com desgaste, COR\_TYPE\_DRESSTOOL** Remoção de material na ferramenta de dressagem

**Mais informações:** ["Tabela de ferramentas de retificar toolgrind.grd \(opção](#page-434-0) [#156\)", Página 435](#page-434-0)

Através das configurações, cada operador pode guardar e ativar ajustes individuais da interface do comando.

Os ajustes individuais da interface do comando podem ser guardados e ativados, p. ex., para cada operador. A configuração contém, p. ex., os favoritos e a disposição das áreas de trabalho.

**Mais informações:** ["Configurações da interface do comando", Página 568](#page-567-0)

■ 0 **OPC UA NC Server** permite que aplicações cliente acedam aos dados de ferramenta do comando. É possível ler e escrever dados de ferramenta.

O **OPC UA NC Server** não dá acesso às tabelas de ferramentas de retificação e de dressagem (opção #156).

**Mais informações:** ["OPC UA NC Server \(opções #56 - #61\)", Página 533](#page-532-0)

- O parâmetro de máquina **stdTNChelp** (N.º 105405) permite definir se o comando mostra imagens de ajuda como janela sobreposta na área de trabalho **Programa**.
- Com o parâmetro de máquina opcional **CfgGlobalSettings** (N.º 128700), definese se o comando propõe os eixos paralelos para a **Subrepos. volante**.

**Mais informações:** ["Função Subrepos. volante", Página 276](#page-275-0)
# **Novas funções de ciclo 81762x-17**

**Mais informações:** Manual do Utilizador Ciclos de medição de peças de trabalho e ferramentas

Ciclo **1416 APALPAR PONTO DE INTERSECCAO** (ISO: **G1416**)

Este ciclo permite determinar o ponto de intersecção de duas arestas. O ciclo necessita, no total, de quatro pontos de apalpação, duas posições em cada aresta. O ciclo pode ser utilizado nos três planos de objeto **XY**, **XZ** e **YZ**.

Ciclo **1404 APALPAR RANHURA/NERVURA** (ISO: **G1404**)

Com este ciclo, determina-se o centro e a largura de uma ranhura ou de uma nervura. O comando apalpa com dois pontos de apalpação opostos. Também se pode definir uma rotação para a ranhura ou a nervura.

Ciclo **1430 APALPAR POSICAO INDENTACAO** (ISO: **G1430**) Este ciclo permite determinar uma posição individual com uma haste de apalpação em forma de L. Devido à forma da haste de apalpação, o comando pode apalpar indentações.

Ciclo **1434 APALPAR INDENT. RANHURA/NERVURA** (ISO: **G1434**)

Com este ciclo, determina-se o centro e a largura de uma ranhura ou de uma nervura com uma haste de apalpação em forma de L. Devido à forma da haste de apalpação, o comando pode apalpar indentações. O comando apalpa com dois pontos de apalpação opostos.

# **Funções modificadas 81762x-17**

**Mais informações:** Manual do Utilizador Programar e testar

- Se, no modo de funcionamento **Programação** ou na aplicação **MDI**, for premida a tecla **Aceitar posição real**, o comando cria uma reta **L** com a posição atual de todos os eixos.
- Quando, na chamada de ferramenta com **TOOL CALL**, a ferramenta é selecionada através da janela de seleção, é possível mudar para o modo de funcionamento **Tabelas** com um símbolo. Neste caso, o comando mostra a ferramenta selecionada na aplicação **Gestão ferramentas**.
- As funções **TABDATA** permitem o acesso para leitura e escrita à tabela de pontos de referência.
- Se uma ferramenta de retificar (opção #156) for definida com a orientação **9** ou **10**, o comando suporta a fresagem periférica em conexão com **FUNCTION PROG PATH IS CONTOUR** (opção #9).
- Ao completar um valor de introdução, o comando elimina os zeros supérfluos no início da introdução e no final das casas decimais. Para isso, o campo de introdução não deve ser excedido.
- O comando já não interpreta os caracteres de tabulação como erros de sintaxe. Dentro de comentários e pontos de estruturação, o comando representa um carácter de tabulação como um espaço. Dentro de elementos de sintaxe, o comando elimina o carácter de tabulação.
- Ao editar um valor, premindo a tecla de backspace, o comando elimina apenas o último carácter e não a introdução completa.
- No modo Editor de texto, pode-se eliminar uma linha vazia com a tecla de  $\blacksquare$ backspace.
- A janela **Inserir função NC** foi ampliada da seguinte forma:
	- Nos campos **Resultado da pesquisa**, **Favoritos** e **Últimas funções**, o comando mostra o caminho das funções NC.
	- Se se selecionar uma função NC e deslizar para a direita, o comando propõe as seguintes funções de ficheiro:
		- Adicionar ou eliminar favoritos
		- Abrir caminho do ficheiro
			- Apenas quando se procura uma função NC
	- Se não estiverem ativadas opções de software, o comando mostra os conteúdos não disponíveis a cinzento na janela **Inserir função NC**.
- A programação gráfica foi ampliada da seguinte forma:
	- Se a superfície de um contorno fechado for selecionada, pode-se inserir um raio ou um chanfro em cada esquina do contorno.
	- Na área Informação dos elementos, o comando mostra um arredondamento como elemento de contorno **RND** e um chanfro como elemento de contorno **CHF**.
- Numa saída no ecrã com FN 16: F-PRINT (ISO: D16), o comando mostra uma janela sobreposta.
- A janela **Lista de parâmetros Q** contém um campo de introdução com o qual é possível navegar para um número de variável inequívoco. Se se premir a tecla **GOTO**, o comando seleciona o campo de introdução.
- A estruturação da área de trabalho **Programa** foi ampliada da seguinte forma:
	- A estruturação contém as funções NC **APPR** e **DEP** como elementos estruturais.
	- O comando mostra comentários na estruturação que são inseridos dentro de elementos estruturais.
	- Quando se marcam elementos estruturais dentro da coluna **Estruturação**, o comando marca também os blocos NC correspondentes no programa NC. Para encerrar a marcação, primem-se as teclas de atalho **CTRL+ESPAÇO**. Premindo novamente **CTRL+ESPAÇO**, o comando restaura novamente a seleção marcada.
- A coluna **Procurar** na área de trabalho **Programa** foi ampliada da seguinte forma:
	- Com a checkbox **Pesquisar só palavras compl.**, o comando exibe apenas correspondências exatas. Se, p. ex., procurar por **Z+10**, o comando ignora **Z +100**.
	- Se, na função **Procurar/substituir** o utilizador selecionar **Continuar a procurar**, o comando realça o primeiro resultado a lilás.
	- Se não se introduzir nenhum valor em **Substituir com:**, o comando apaga o valor procurado e o valor de substituição.
- Se forem marcados vários blocos NC durante o programa de comparação, todos os blocos NC podem ser aceites simultaneamente.
- Além disso, o comando oferece teclas de atalho adicionais para marcar blocos NC e ficheiros.
- Quando se abre ou guarda um ficheiro numa janela de seleção, o comando proporciona o menu de contexto.
- O computador de dados de corte foi ampliado da seguinte forma:
	- Pode-se aceitar um nome de ferramenta a partir do computador de dados de corte.
	- Premindo a tecla Enter no computador de dados de corte, o comando seleciona o elemento seguinte.
- A janela **Posição da peça de trabalho** da área de trabalho **Simulação** foi ampliada da seguinte forma:
	- Através de um botão do ecrã, pode-se selecionar um ponto de referência da peça de trabalho na tabela de pontos de referência.
	- O comando mostra os campos de introdução uns sob os outros em vez de lado a lado
- No modo **Máquina** da área de trabalho **Simulação**, o comando pode representar uma peça pronta.
- Para a simulação, o comando considera as seguintes colunas da tabela de ferramentas:
	- **R** TIP
	- **LU**
	- **RN**
- Na simulação do modo de funcionamento **Programação**, o comando considera os tempos de espera. O comando não espera durante o teste do programa, mas adiciona os tempos de espera ao tempo de execução do programa.
- As funções NC **FUNCTION FILE** e **FN 27: TABWRITE** (ISO: **D27**) atuam na área de trabalho **Simulação**.
- A gestão de ficheiros foi ampliada da seguinte forma:
	- Na barra de navegação da gestão de ficheiros, o comando mostra o espaço de memória ocupado e o total das unidades de dados.
	- O comando mostra ficheiros STEP na área de pré-visualização.
	- Se um ficheiro ou uma pasta forem cortados na gestão de ficheiros, o comando mostra o ícone do ficheiro ou da pasta a cinzento.
- A área de trabalho **Seleção rápida** foi ampliada da seguinte forma:
	- Na área de trabalho **Seleção rápida**, no modo de funcionamento **Tabelas**, é possível abrir tabelas para a execução e simulação.
	- Na área de trabalho **Seleção rápida**, no modo de funcionamento**Programação**, podem-se criar programas NC com as unidades de medição mm ou inch, bem como programas ISO.
- Se, no Batch Process Manager (opção #154), a tabela de paletes for verificada com a supervisão dinâmica de colisão DCM (opção #40), o comando considera os interruptores limite de software.
- Ao encerrar o comando, enquanto existirem alterações não guardadas nos programas NC e contornos, o comando exibe a janela **Close file**. É possível guardar ou rejeitar as alterações ou cancelar o encerramento.

**Mais informações:** ["Desligar", Página 144](#page-143-0)

O tamanho das janelas pode ser alterado. O comando mantém o tamanho até ao encerramento.

**Mais informações:** ["Ícones da interface do comando", Página 92](#page-91-0)

- Nos modos de funcionamento **Ficheiros**, **Tabelas** e **Programação**, podem estar abertos, no máximo, dez separadores ao mesmo tempo. Se desejar abrir mais separadores, o comando mostra um aviso.
	- **Mais informações:** ["Campos da interface do comando", Página 79](#page-78-0)
- O **CAD-Viewer** foi ampliado da sequinte forma:
	- Internamente, o **CAD-Viewer** calcula sempre em mm. Se for selecionada a unidade de medição inch, o **CAD-Viewer** converte todos os valores em polegadas.
	- Com o ícone **Mostrar barra lateral**, é possível ampliar a janela da vista de listas até metade do ecrã.
	- Na janela Informação dos elementos, o comando mostra sempre as coordenadas **X**, **Y** e **Z**. Se o modo 2D estiver ativo, o comando apresenta a coordenada Z a cinzento.
	- O **CAD-Viewer** também reconhece círculos como posições de maquinagem compostas por dois semicírculos.
	- As informações sobre o ponto de referência da peça de trabalho e o ponto zero da peça de trabalho podem ser guardadas num ficheiro ou na área de transferência, mesmo sem a opção de software #42 CAD Import.

**Mais informações:** ["Abrir ficheiros CAD com o CAD-Viewer", Página 311](#page-310-0)

O botão do ecrã **Abrir no Editor** no modo de funcionamento **Exec. programa** abre o programa NC atualmente exibido, inclusivamente programas NC chamados.

**Mais informações:** ["Modo de funcionamento Exec. programa", Página 382](#page-381-0)

■ Com o parâmetro de máquina **restoreAxis** (N.º 200305), o fabricante da máquina define a sequência de eixos com a qual o comando aproxima novamente ao contorno.

**Mais informações:** ["Deslocar manualmente durante uma interrupção",](#page-391-0) [Página 392](#page-391-0)

- A supervisão do processo (opção #168) foi ampliada da seguinte forma:
	- A área de trabalho **Supervisão processo** contém um modo de configuração. Se o modo estiver inativo, o comando oculta todas as funções de configuração da supervisão do processo.

**Mais informações:** ["Símbolos", Página 285](#page-284-0)

- Ao selecionar as definições de uma tarefa de supervisão, o comando exibe duas áreas com as definições originais e as atuais da tarefa de supervisão. **Mais informações:** ["Tarefas de supervisão", Página 292](#page-291-0)
- O comando mostra a cobertura, ou seja, a coincidência do gráfico atual com o gráfico da maquinagem de referência, como gráfico circular.

O comando mostra reações do menu de notificações no gráfico e na tabela com os registos.

**Mais informações:** ["Registos das secções de supervisão", Página 304](#page-303-0)

- A vista geral de estado da barra do TNC foi ampliada da seguinte forma:
	- O comando mostra na vista geral de estado o tempo de execução do programa NC no formato mm:ss. Assim que o tempo de execução do programa NC exceder 59:59, o comando mostra o tempo de execução no formato hh:mm.
	- Se estiver disponível um ficheiro de aplicação da ferramenta, o comando calcula para o modo de funcionamento **Exec. programa** quanto tempo dura a execução do programa NC ativo. Durante a execução do programa, o comando atualiza o tempo de execução restante. O comando mostra o tempo de execução restante na vista geral de estado da barra do TNC.
	- Se estiverem definidos mais do que oito eixos, o comando mostra os eixos em duas colunas na visualização de posições da vista geral de estado. Se houver mais do que 16 eixos, o comando mostra os eixos em três colunas.

**Mais informações:** ["Vista geral de estado da barra do TNC", Página 117](#page-116-0)

- O comando exibe um limite de avanço na visualização de estado da seguinte forma:
	- Se estiver ativo um limite de avanço, o comando realça o botão do ecrã **FMAX** com cor e exibe o valor definido. Nas áreas de trabalho **Posições** e **Status**, o comando mostra o avanço a cor de laranja.
	- Se o avanço for limitado através do botão do ecrã **FMAX**, o comando mostra **MAX** entre parênteses retos.

**Mais informações:** ["Limite de avançoFMAX", Página 386](#page-385-0)

Se o avanço for limitado através do botão do ecrã **F limitado**, o comando mostra a função de segurança ativa entre parênteses retos.

**Mais informações:** ["Funções de segurança", Página 503](#page-502-0)

No separador **Ferram.** da área de trabalho **Status**, o comando mostra os valores das áreas **Geometr. ferramenta** e **Medidas exc. ferr.s** com quatro em lugar de três casas decimais.

**Mais informações:** ["Separador Ferram.", Página 131](#page-130-0)

■ Se estiver ativo um volante, o comando apresenta o avanco de trajetória no display durante a execução do programa. Caso se mova apenas o eixo atualmente selecionado, o comando mostra o avanço de eixo.

**Mais informações:** ["Conteúdos do display de um volante eletrónico",](#page-481-0) [Página 482](#page-481-0)

Se a mesa rotativa for alinhada após uma função manual do apalpador, o comando regista o tipo de posicionamento do eixo rotativo selecionado e o avanço.

**Mais informações:** ["Botões do ecrã", Página 350](#page-349-0)

Se o ponto de referência ou o ponto zero forem corrigidos após uma função manual do apalpador, o comando mostra um ícone a seguir ao valor aceite.

**Mais informações:** ["Funções de apalpação no modo de funcionamento Manual",](#page-344-0) [Página 345](#page-344-0)

- Se, na janela **Rotação 3D** (opção #8), for ativada uma função nas áreas **Funcionamento manual** ou **Execucao PGM:**, o comando realça a área a verde. **Mais informações:** ["Janela Rotação 3D \(opção #8\)", Página 226](#page-225-0)
- O modo de funcionamento **Tabelas** foi ampliado da seguinte forma:
	- Os estados **M** e S estão realçados a cores na aplicação ativa e a cinzento nas restantes aplicações.
	- Todas as aplicações podem ser fechadas, à exceção da **Gestão ferramentas**.
	- Foi adicionado o botão do ecrã **Marcar linha**.
	- Na aplicação **Pontos ref.**, foi adicionado o interruptor **Bloquear linha**.

**Mais informações:** ["Modo de funcionamento Tabelas", Página 408](#page-407-0)

- A área de trabalho **Tabela** foi ampliada da seguinte forma:
	- A largura das colunas pode ser alterada por meio de um ícone.
	- Nas definições da área de trabalho **Tabela**, é possível ativar ou desativar todas as colunas da tabela e restaurar o formato padrão.

**Mais informações:** ["Área de trabalho Tabela", Página 411](#page-410-0)

- Se uma coluna da tabela oferecer duas possibilidades de introdução, o comando mostra as possibilidades na área de trabalho **Formulário** como um interruptor.
- O valor de introdução mínimo da coluna **FMAX** da tabela de apalpadores foi alterado de –9999 para +10.

**Mais informações:** ["Tabela de apalpadores tchprobe.tp", Página 447](#page-446-0)

■ Podem-se importar tabelas de ferramentas do TNC 640 como ficheiros CSV. **Mais informações:** ["Importar dados de ferramenta", Página 191](#page-190-0)

- O campo de introdução máximo das colunas **LTOL** e **RTOL** da tabela de ferramentas foi aumentado de 0 até 0,9999 mm para 0,0000 até 5,0000 mm.
- O campo de introdução máximo das colunas LBREAK e RBREAK da tabela de ferramentas foi aumentado de 0 até 3.2767 mm para 0,0000 até 9,0000 mm.

**Mais informações:** ["Tabela de ferramentas tool.t", Página 420](#page-419-0)

■ Tocando duas vezes ou fazendo duplo clique numa ferramenta na coluna **Teste da ferramenta** da área de trabalho **Programa**, o comando muda para o modo de funcionamento **Tabelas**. Neste caso, o comando mostra a ferramenta selecionada na aplicação **Gestão ferramentas**.

**Mais informações:** ["Coluna Teste da ferramenta na área de trabalho Programa",](#page-196-0) [Página 197](#page-196-0)

No menu de notificações expandido, o comando mostra informações sobre o programa NC numa área separada fora dos **Details**.

**Mais informações:** ["Menu de notificações da barra de informações",](#page-339-0) [Página 340](#page-339-0)

Através da função **Atualizar a documentação**, é possível, p. ex., instalar ou atualizar a ajuda do produto integrada **TNCguide**.

**Mais informações:** ["Atualizar a documentação", Página 561](#page-560-0)

- O comando deixa de suportar o painel de operação adicional ITC 750.
- Caso se introduza um código numérico na aplicação **Settings**, o comando exibe um ícone de carga.

**Mais informações:** ["Códigos", Página 513](#page-512-0)

Na opção de menu **DNC** da aplicação **Settings**, foi adicionada a área **Ligações seguras para o utilizador**. Estas funções permitem proceder a definições para ligações seguras através de SSH.

**Mais informações:** ["Ligações seguras para o utilizador", Página 539](#page-538-0)

Na janela **Certificads e código**, na área **Ficheiro de chave SSH gerido externamente**, pode-se selecionar um ficheiro com chaves SSH públicas adicionais. Dessa maneira, podem-se utilizar chaves SSH sem ter de as transmitir para o comando.

**Mais informações:** ["Ligação DNC protegida por SSH", Página 592](#page-591-0)

Na janela **Configurações da rede**, podem-se exportar e importar configurações da rede existentes.

**Mais informações:** ["Exportar e importar perfil de rede", Página 532](#page-531-0)

■ Com os parâmetros de máquina **allowUnsecureLsv2** (N.º 135401) e **allowUnsecureRpc** (N.º 135402), o fabricante da máquina define se o comando bloqueia ligações LSV2 ou RPC inseguras também com a gestão de utilizadores inativa. Estes parâmetros de máquina estão contidos no objeto de dados **CfgDncAllowUnsecur** (135400).

O comando mostra uma informação, se detetar uma ligação insegura.

■ Com o parâmetro de máquina opcional warningAtDEL (N.º 105407), define-se se o comando mostra uma pergunta de segurança numa janela sobreposta ao eliminar um bloco NC.

# **Funções de ciclos modificadas 81762x-17**

**Mais informações:** Manual do Utilizador Ciclos de maquinagem

- O ciclo **19 PLANO DE TRABALHO** (ISO: G80, opção #8) pode ser editado e executado, mas não inserido novamente no programa NC.
- O ciclo **277 CHANFRAR OCM** (ISO: **G277**, opção #167) supervisiona danos do contorno no fundo através da ponta da ferramenta. Esta ponta da ferramenta é calculada com base no raio **R**, no raio na ponta da ferramenta **R\_TIP** e no ângulo da ponta **T-ANGLE**.
- O ciclo **292 TORN.INTERP.CONTORNO** (ISO: **G292**, opção #96) foi ampliado com o parâmetro **Q592 TYPE OF DIMENSION**. Este parâmetro permite definir se o contorno é programado com medidas do raio ou do diâmetro.
- Os ciclos seguintes consideram as funções auxiliares **M109** e **M110**:
	- Ciclo **22 CTN FRESAR** (ISO: G122)
	- Ciclo **23 ACABAMENTO FUNDO** (ISO: G123)
	- Ciclo **24 ACABAMENTO LATERAL** (ISO: G124)
	- Ciclo **25 CONJUNTO CONTORNO** (ISO: G125)
	- Ciclo **275 RANH CONT FR TROCOID** (ISO: G275)
	- Ciclo **276 TRACADO CONTORNO 3D** (ISO: G276)
	- Ciclo **274 ACAB. LATERAL OCM** (ISO: G274, opção #167)
	- Ciclo 277 **CHANFRAR OCM** (ISO: G277, opção #167)
	- Ciclo **1025 RETIFICAR CONTORNO** (ISO: G1025, opção #156)

**Mais informações:** Manual do Utilizador Ciclos de medição de peças de trabalho e ferramentas

- O protocolo do ciclo 451 MEDIR CINEMATICA (ISO: G451, opção #48) mostra, com a opção de software #52 KinematicsComp ativa, as compensações atuantes dos erros de posição angular (**locErrA**/**locErrB**/**locErrC**).
- O protocolo dos ciclos **451 MEDIR CINEMATICA** (ISO: **G451**) e **452 COMPENSACAO PRESET** (ISO: **G452**, opção #48) contém diagramas com os erros medidos e otimizados das várias posições de medição.
- No ciclo 453 CINEMÁTICA GRELHA (ISO: G453, opção #48), é possível utilizar o modo **Q406=0** também sem a opção de software #52 KinematicsComp.
- O ciclo 460 **CALIBRAR TS NA ESFERA** (ISO: **G460**) determina o raio, eventualmente, o comprimento, o desvio central e o ângulo do mandril de uma haste de apalpação em forma de L.
- Os ciclos 444 APALPACAO 3D (ISO: G444) e 14xx suportam a apalpação com uma haste de apalpação em forma de L.

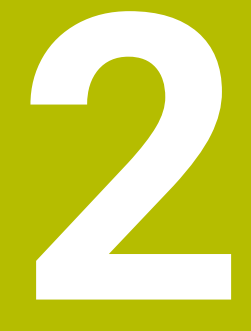

# **Acerca do Manual do utilizador**

# **2.1 Grupo-alvo de utilizadores**

Consideram-se utilizadores todas as pessoas que utilizam o comando para realizar, pelo menos, uma das seguintes tarefas principais:

■ Operar a máquina

 $\mathbf i$ 

- Ajustar ferramentas
- Ajustar peças de trabalho
- Maquinar peças de trabalho
- Eliminar possíveis erros durante a execução do programa
- Criar e testar programas NC
	- Criar programas NC no comando ou externamente com a ajuda de um sistema CAM
	- Testar programas NC com a ajuda da simulação
	- Eliminar possíveis erros durante o teste do programa

Através da profundidade de informação, o manual do utilizador coloca os seguintes requisitos de qualificação aos utilizadores:

- Compreensão técnica básica, p. ex., a leitura de desenhos técnicos e capacidade de conceção espacial
- Conhecimentos básicos no domínio das operações de corte, p. ex., o significado de valores tecnológicos específicos do material
- Formação em segurança, p. ex., sobre perigos possíveis e como evitá-los
- Iniciação à máquina, p. ex., direções dos eixos e configuração da máquina

Para outros grupos-alvo, a HEIDENHAIN disponibiliza produtos informativos separados:

- **Prospetos e catálogos para potenciais compradores**
- Manual de serviço para técnicos de assistência
- Manual técnico para fabricantes de máquinas

Além disso, tanto para utilizadores, como para principiantes, a HEIDENHAIN propõe uma vasta oferta formativa no domínio da programação NC.

## **[Portal de formação HEIDENHAIN](https://www.klartext-portal.de/de_DE/schulung/)**

Em conformidade com o grupo-alvo, este manual do utilizador contém apenas informações sobre o funcionamento e a operação do comando. Os produtos informativos para outros grupos-alvo contêm informações sobre outras fases da vida do produto.

# <span id="page-48-0"></span>**2.2 Documentação do utilizador disponível**

#### **Manual do Utilizador**

Independentemente do suporte de edição ou transporte, a HEIDENHAIN designa este produto informativo como manual do utilizador. Outras denominações conhecidas de igual significado são, p. ex., instruções de uso, instruções de utilização ou manual de instruções.

O manual do utilizador do comando está disponível nas seguintes variantes:

- Como edição impressa, dividida nos seguintes módulos:
	- O manual do utilizador **Preparar e executar** inclui todos os conteúdos para preparar a máquina, bem como para a execução de programas NC. ID: 1358774-xx
	- O manual do utilizador **Programar e testar** inclui todos os conteúdos para criar e testar programas NC. Não estão incluídos os ciclos de apalpação e maquinagem. ID para programação Klartext: 1358773-xx
	- O manual do utilizador **Ciclos de maquinagem** contém todas as funções dos ciclos de maquinagem. ID: 1358775-xx
	- O manual do utilizador **Ciclos de medição de peças de trabalho e ferramentas** contém todas as funções dos ciclos de apalpação. ID: 1358777-xx
- Como ficheiros PDF equivalentes às versões impressas ou como **versão integral** do manual do utilizador abrangendo todos os módulos ID: 1369999-xx

## **[TNCguide](https://content.heidenhain.de/doku/tnc_guide/html/de/)**

Como ficheiro HTML para utilização como ajuda do produto integrada **TNCguide** diretamente no comando

## **[TNCguide](https://content.heidenhain.de/doku/tnc_guide/html/de/)**

O manual do utilizador oferece ajuda para o manuseamento seguro e correto do comando.

**Mais informações:** ["Utilização conforme à finalidade", Página 59](#page-58-0)

#### **Outros produtos informativos para utilizadores**

Sendo utilizador, tem ainda à sua disposição os seguintes produtos informativos:

- A **vista geral de funções de software novas e modificadas** informa sobre as novidades das várias versões de software. **[TNCguide](https://content.heidenhain.de/doku/tnc_guide/html/de/)**
- Os **prospetos HEIDENHAIN** informam sobre produtos e serviços da HEIDENHAIN, p. ex., opções de software do comando. **[Prospetos HEIDENHAIN](https://www.heidenhain.de/de_DE/dokumentation/prospekte/)**
- A base de dados **NC-Solutions** oferece soluções para problemáticas que ocorrem frequentemente. **[HEIDENHAIN-NC-Solutions](https://www.klartext-portal.de/de_DE/tipps/nc-solutions/)**

# **2.3 Tipos de indicação utilizados**

## **Disposições de segurança**

Respeite todas as disposições de segurança nesta documentação e na documentação do fabricante da sua máquina!

As disposições de segurança alertam para os perigos ao manusear o software e os aparelhos e dão instruções para os evitar. São classificadas segundo a gravidade do perigo e dividem-se nos seguintes grupos:

# **A** PERIGO

**Perigo** assinala riscos para pessoas. Se as instruções para evitar este risco não forem observadas, o perigo causará **certamente a morte ou lesões corporais graves**.

# A AVISO

**Aviso** assinala riscos para pessoas. Se as instruções para evitar este risco não forem observadas, o perigo causará **provavelmente a morte ou lesões corporais graves**.

# **ACUIDADO**

**Cuidado** assinala riscos para pessoas. Se as instruções para evitar este risco não forem observadas, o perigo causará **provavelmente lesões corporais ligeiras**.

# *AVISO*

**Nota** assinala riscos para objetos ou dados. Se as instruções para evitar este risco não forem observadas, o perigo causará **provavelmente um dano material**.

## **Sequência de informações dentro das disposições de segurança**

Todas as disposições de segurança compreendem as quatro secções seguintes:

- A palavra-sinal indica a gravidade do perigo
- Tipo e origem do perigo
- Consequências, caso se negligencie o perigo, p. ex., "Nas maquinagens seguintes existe perigo de colisão"
- $\blacksquare$  Fuga Medidas para evitar o perigo

#### **Notas informativas**

Respeite as notas informativas neste manual, para uma utilização sem falhas e eficiente do software.

Neste manual, encontrará as seguintes notas informativas:

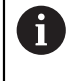

O símbolo de informação representa uma **Dica**.

Uma dica fornece informações importantes adicionais ou complementares.

Este símbolo recomenda que siga as disposições de segurança do 6 fabricante da sua máquina. Também chama a atenção para funções dependentes da máquina. Os possíveis perigos para o operador e a máquina estão descritos no manual da máquina.

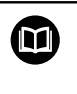

O símbolo do livro representa uma **referência cruzada**. Uma referência cruzada remete para documentação externa, p. ex., a documentação do fabricante da máquina ou de um terceiro fornecedor.

# <span id="page-50-0"></span>**2.4 Indicações para a utilização de programas NC**

Os programas NC contidos no manual do utilizador representam propostas de solução. Antes de utilizar os programas NC ou blocos NC individuais numa máquina, terá de os adaptar.

Ajuste os seguintes conteúdos:

- ferramentas não acionadas
- Valores de corte
- Avancos

 $\mathbf i$ 

- Altura segura ou posições seguras
- Posições específicas da máquina, p. ex., com **M91**
- Caminhos de chamadas de programas

Alguns programas NC dependem da cinemática da máquina. Ajuste estes programas NC à cinemática da sua máquina antes do primeiro ensaio.

Teste os programas NC adicionalmente com a ajuda da simulação antes da efetiva execução do programa.

Com a ajuda de um teste do programa, é possível verificar se os programas NC podem ser utilizados com as opções de software disponíveis, a cinemática de máquina ativa e também a configuração atual da máquina.

# **2.5 Manual do utilizador como ajuda do produto integradaTNCguide**

## **Aplicação**

A ajuda do produto integrada **TNCguide** abrange o conteúdo integral de todos os Manuais do utilizador.

**Mais informações:** ["Documentação do utilizador disponível", Página 49](#page-48-0)

O manual do utilizador oferece ajuda para o manuseamento seguro e correto do comando.

**Mais informações:** ["Utilização conforme à finalidade", Página 59](#page-58-0)

## **Condições**

No estado de fábrica, o comando disponibiliza a ajuda do produto integrada **TNCguide** nos idiomas Alemão e Inglês.

Se o comando não encontrar um idioma adequado ao **TNCguide** para o idioma de diálogo selecionado, abrirá o **TNCguide** na versão inglesa.

Se o comando não encontrar nenhuma versão de idioma de **TNCguide**, abrirá uma página informativa com instruções. Através dos links e dos passos de operação indicados, é possível completar os ficheiros em falta no comando.

j.

A página informativa também pode ser aberta manualmente, selecionando **index.html**, p. ex., em **TNC:\tncguide\en\readme**. O caminho varia conforme o idioma desejado, p. ex., **en** para Inglês. Mediante os passos de operação indicados, também se pode atualizar a versão do **TNCguide**. Tal atualização poderá ser necessária, p. ex., após

um update de software.

## **Descrição das funções**

A ajuda do produto integrada **TNCguide** pode ser selecionada dentro da aplicação**Ajuda** ou da área de trabalho **Ajuda**. **Mais informações:** ["Aplicação Ajuda", Página 53](#page-52-0) **Mais informações:** Manual do Utilizador Programar e testar A utilização do **TNCguide** é idêntica nos dois casos. **Mais informações:** ["Símbolos", Página 54](#page-53-0)

## <span id="page-52-0"></span>**Aplicação Ajuda**

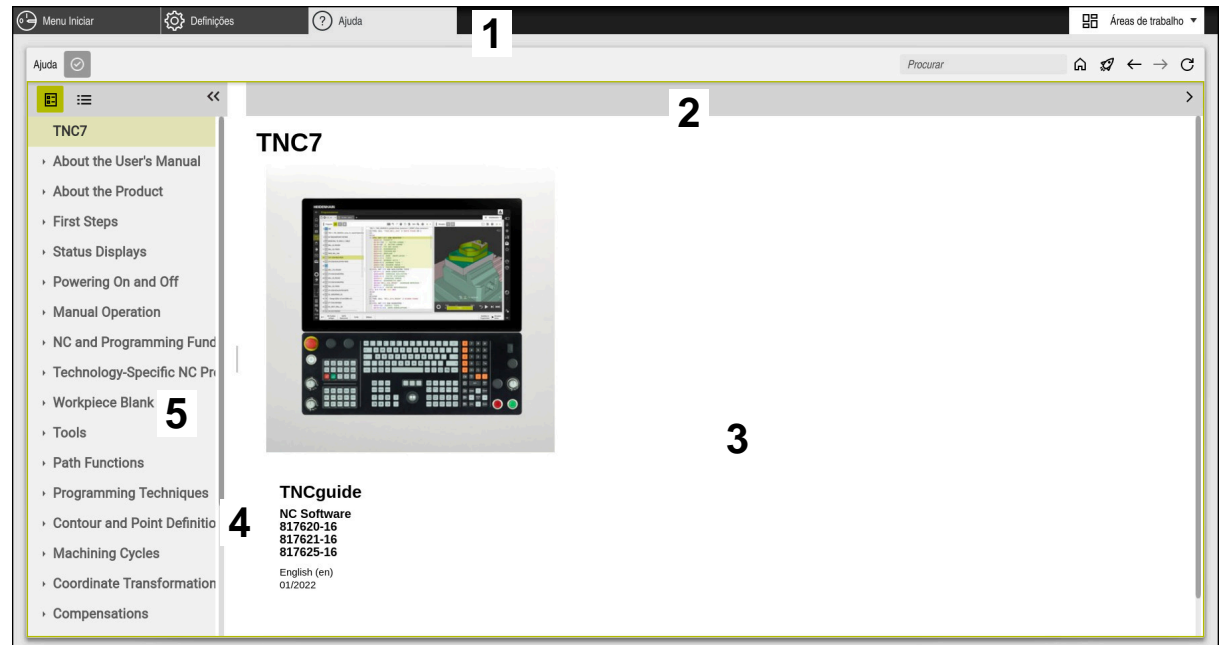

Aplicação **Help** com **TNCguide** aberto

A aplicação **Ajuda** contém os seguintes campos:

- 1 Barra de título da aplicação **Ajuda Mais informações:** ["Ícones na aplicação Help", Página 54](#page-53-1)
- 2 Barra de título da ajuda do produto integrada **TNCguide Mais informações:** ["Ícones na ajuda do produto integrada TNCguide ",](#page-53-2) [Página 54](#page-53-2)
- 3 Coluna de conteúdos do **TNCguide**
- 4 Separador entre as colunas do **TNCguide** A largura das colunas é ajustada por meio do separador.
- 5 Coluna de navegação do **TNCguide**

## <span id="page-53-0"></span>**Símbolos**

## <span id="page-53-1"></span>**Ícones na aplicação Help**

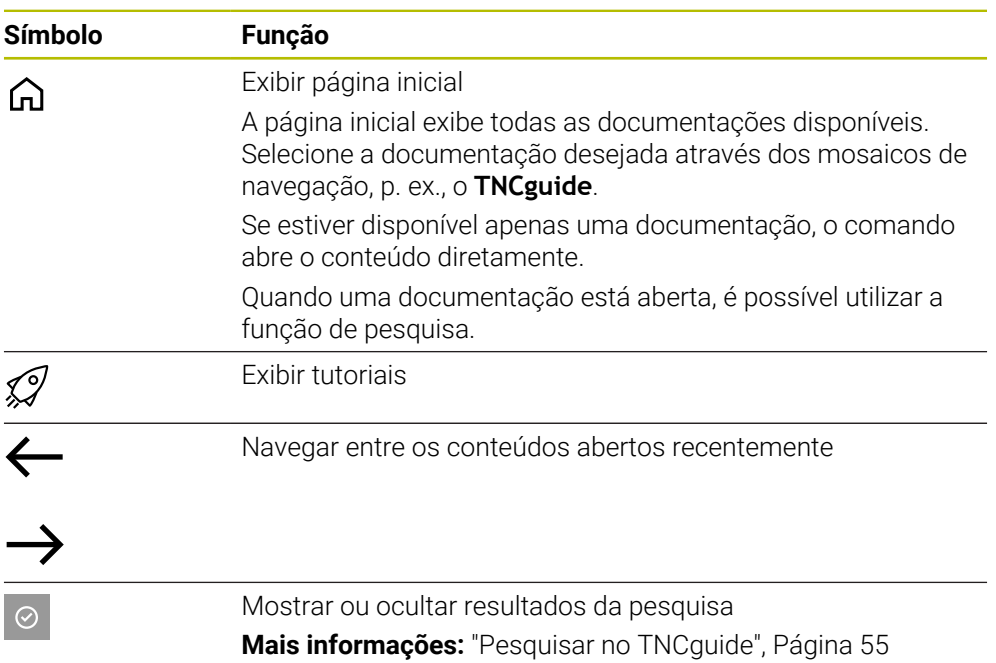

## <span id="page-53-2"></span>**Ícones na ajuda do produto integrada TNCguide**

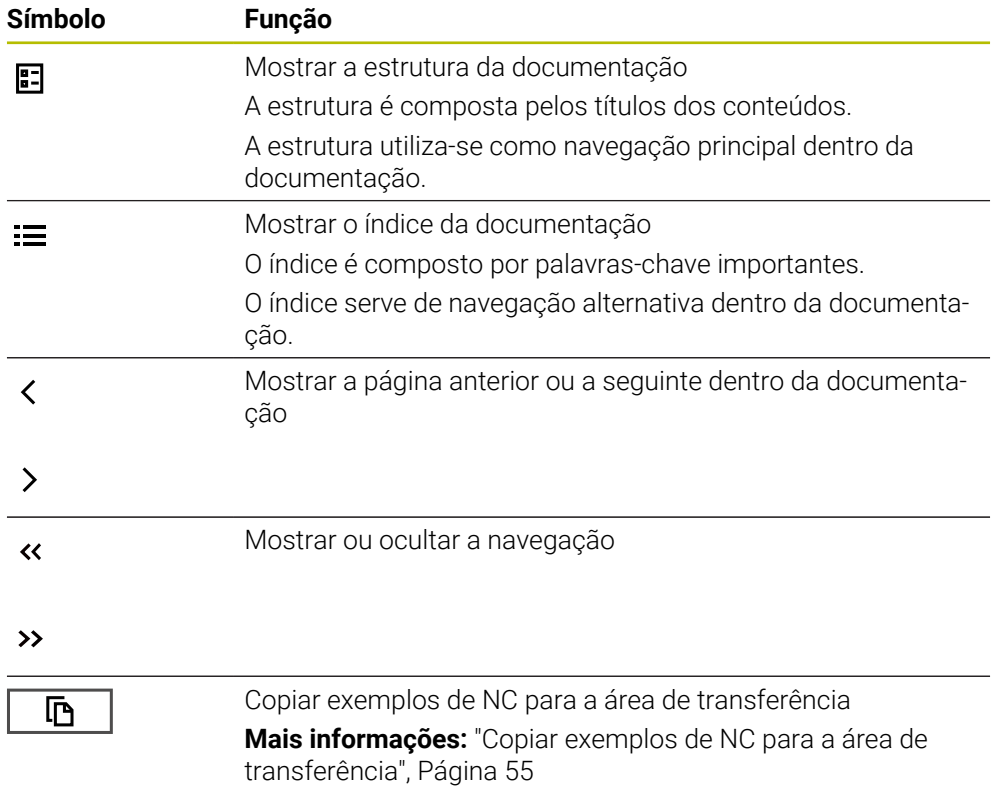

## <span id="page-54-0"></span>**2.5.1 Pesquisar no TNCguide**

i.

A função de pesquisa permite procurar os termos de pesquisa introduzidos na documentação aberta.

Para usar a função de pesquisa, proceda da seguinte forma:

Introduzir a sequência de carateres

O campo de introdução encontra-se na barra de título, à esquerda do ícone Home, com o qual se navega até à página inicial.

A pesquisa começa automaticamente após a introdução, p. ex., de uma letra.

Se desejar apagar uma introdução, utilize o ícone X dentro do campo de introdução.

- O comando abre a coluna com os resultados da pesquisa.
- O comando marca as posições encontradas também dentro da página de conteúdo aberta.
- Selecionar a posição encontrada
- O comando abre o conteúdo escolhido.
- Além disso, o comando exibe os resultados da última pesquisa.
- Se necessário, selecionar a posição encontrada alternativa
- Eventualmente, introduzir uma nova sequência de carateres

## <span id="page-54-1"></span>**2.5.2 Copiar exemplos de NC para a área de transferência**

A função de cópia permite aplicar os exemplos de NC da documentação no Editor NC.

Para usar a função de cópia, proceda da seguinte forma:

- Navegar até ao exemplo de NC desejado
- Desdobrar as **Indicações para a utilização de programas NC**
- Ler e observar as **Indicações para a utilização de programas NC**

**Mais informações:** ["Indicações para a utilização de programas NC", Página 51](#page-50-0)

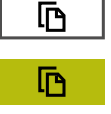

- ▶ Copiar o exemplo de NC para a área de transferência
- A cor do botão do ecrã altera-se durante o processo de cópia.
- A área de transferência inclui o conteúdo completo do exemplo de NC copiado.
- ▶ Inserir o exemplo de NC no programa NC
- Ajustar o conteúdo inserido de acordo com as **Indicações para a utilização de programas NC**
- ▶ Verificar o programa NC através da simulação **Mais informações:** Manual do Utilizador Programar e testar

# <span id="page-54-2"></span>**2.6 Contacto do Editor**

#### **São desejáveis alterações? Encontrou uma gralha?**

Esforçamo-nos constantemente por melhorar a nossa documentação para si. Agradecemos a sua ajuda, informando-nos das suas propostas de alterações através do seguinte endereço de e-mail:

#### **[tnc-userdoc@heidenhain.de](mailto:tnc-userdoc@heidenhain.de)**

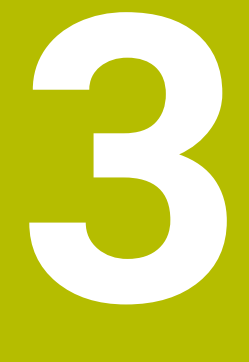

# **Acerca do produto**

# **3.1 O TNC7**

Todos os comandos HEIDENHAIN se destinam a apoiar o utilizador através de uma programação guiada por diálogos e uma simulação fiel aos detalhes. Além disso, com o TNC7 é possível programar com base em formulários ou graficamente, para obter o resultado desejado da forma mais rápida e segura.

As opções de software e também as ampliações de hardware opcionais possibilitam um alargamento flexível do alcance funcional e da comodidade de utilização.

O aumento do alcance funcional, p. ex., adicionalmente às maquinagens de fresagem e furação, permite também maquinagens de torneamento e retificação.

**Mais informações:** Manual do Utilizador Programar e testar

A comodidade de utilização é reforçada, p. ex., com a utilização de apalpadores, volantes ou um rato 3D.

**Mais informações:** ["Hardware", Página 72](#page-71-0)

## **Definições**

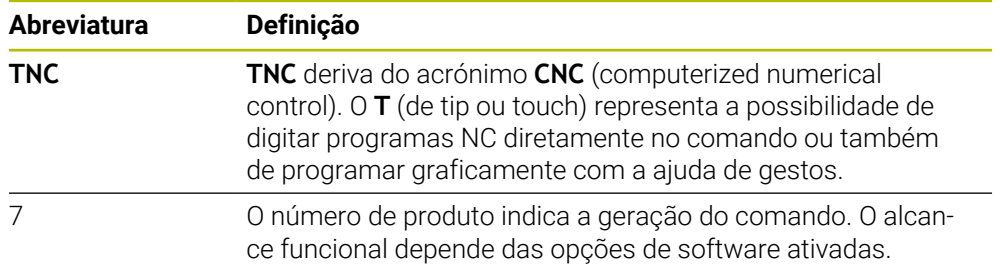

## <span id="page-58-0"></span>**3.1.1 Utilização conforme à finalidade**

As informações sobre a utilização conforme à finalidade destinam-se a auxiliar o utilizador no manuseamento seguro de um produto, p. ex., uma máquinaferramenta.

O comando é um componente da máquina e não uma máquina completa. Este manual do utilizador descreve a utilização do comando. Antes de utilizar a máquina com o comando, informe-se, através da documentação do fabricante da máquina, sobre os aspetos relevantes para a segurança, o equipamento de proteção necessário e os requisitos colocados ao pessoal qualificado.

A HEIDENHAIN comercializa comandos que se destinam a ser aplicados  $\mathbf i$ em máquinas de fresar e tornos mecânicos, bem como em centros de maquinagem com até 24 eixos. Se, na sua condição de utilizador, encontrar uma disposição divergente, deve contactar imediatamente a entidade exploradora.

A HEIDENHAIN presta um contributo adicional para o aumento da sua segurança e da proteção dos seus produtos ao considerar, entre outras coisas, as mensagens de feedback dos clientes. Daí resultam, p. ex., ajustes das funções dos comandos e disposições de segurança nos produtos informativos.

Contribua ativamente para o aumento da segurança, informando-nos de informações em falta ou ambíguas.

**Mais informações:** ["Contacto do Editor", Página 55](#page-54-2)

## **3.1.2 Local de utilização previsto**

Ao abrigo da norma DIN EN 50370-1 para a Compatibilidade Eletromagnética (CEM), o comando está aprovado para utilização em ambientes industriais.

#### **Definições**

i

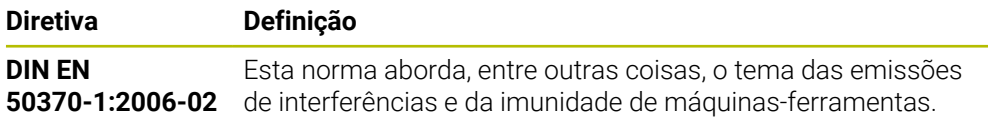

# **3.2 Disposições de segurança**

Respeite todas as disposições de segurança nesta documentação e na documentação do fabricante da sua máquina!

As disposições de segurança seguintes referem-se exclusivamente ao comando como componente individual e não ao produto completo específico, ou seja, uma máquina-ferramenta.

Consulte o manual da sua máquina!

Antes de utilizar a máquina com o comando, informe-se, através da documentação do fabricante da máquina, sobre os aspetos relevantes para a segurança, o equipamento de proteção necessário e os requisitos colocados ao pessoal qualificado.

A vista geral seguinte contém exclusivamente as disposições de segurança genéricas. Dentro dos capítulos seguintes, observe as disposições de segurança adicionais, em parte dependentes da configuração.

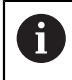

**(ö)** 

Para garantir a máxima segurança possível, todas as disposições de segurança são repetidas em pontos relevantes dentro dos capítulos.

# **A PERIGO**

## **Atenção, perigo para o operador!**

Existem sempre perigos elétricos devido a conectores fêmea não protegidos, cabos avariados ou utilização inadequada. Os perigos começam ao ligar a máquina!

- Mandar ligar ou retirar os aparelhos exclusivamente por pessoal de assistência autorizado
- Ligar a máquina unicamente com o volante conectado ou o conector fêmea protegido

# **A PERIGO**

## **Atenção, perigo para o operador!**

Existem sempre perigos mecânicos originados pelas máquinas e respetivos componentes. Os campos elétricos, magnéticos ou eletromagnéticos são perigosos, em particular, para os portadores de pacemakers e implantes. Os perigos começam ao ligar a máquina!

- Consultar e cumprir o manual da máquina
- Consultar e cumprir as disposições e símbolos de segurança
- Utilizar os dispositivos de segurança

# **A** PERIGO

## **Atenção: perigo para o operador!**

A função **AUTOSTART** inicia a maquinagem automaticamente. As máquinas abertas com espaços de trabalho não protegidos representam um enorme perigo para o operador!

Utilizar a função **AUTOSTART** exclusivamente em máquinas fechadas

## A AVISO

#### **Atenção: perigo para o operador!**

Os softwares maliciosos (vírus, cavalos de troia, malware ou worms) podem modificar blocos de dados ou software. Blocos de dados e software manipulados podem causar um comportamento imprevisível da máquina.

- Antes da utilização, verificar se os dispositivos de memória amovíveis estão infetados por software malicioso
- Iniciar o navegador de internet interno exclusivamente na Sandbox

## *AVISO*

#### **Atenção, perigo de colisão!**

Os desvios entre as posições axiais efetivas e os valores esperados pelo comando (guardados ao encerrar), se não forem tidos em consideração, podem causar movimentos indesejados e imprevisíveis dos eixos. Durante a referenciação dos outros eixos e todos os movimentos seguintes, existe perigo de colisão!

- Verificar a posição axial
- Confirmar a janela sobreposta com **SIM** unicamente se as posições axiais coincidirem
- Apesar da confirmação, deslocar cautelosamente o eixo em seguida
- Em caso de inconsistências ou dúvidas, contactar o fabricante da máquina

## *AVISO*

#### **Atenção, perigo para a ferramenta e a peça de trabalho!**

Um corte de corrente durante a maquinagem pode provocar uma desaceleração ou travagem descontrolada dos eixos. Além disso, se a ferramenta estava em ação antes do corte de corrente, poderá não ser possível referenciar os eixos após um novo arranque do comando. Para eixos não referenciados, o comando aplica os valores de eixo memorizados em último lugar como posição atual, que pode diferir da posição efetiva. Dessa maneira, os movimentos de deslocação subsequentes não coincidem com os movimentos antes do corte de corrente. Se a ferramenta ainda estiver em ação durante os movimentos de deslocação, podem ocorrer danos na ferramenta e na peça de trabalho devido às tensões.

- Usar um avanço reduzido
- Com eixos não referenciados, ter em mente que a supervisão da margem de deslocação não está disponível.

# *AVISO*

## **Atenção, perigo de colisão!**

O comando não realiza uma verificação de colisão automática entre a ferramenta e a peça de trabalho. Em caso de posicionamento prévio incorreto ou de distância insuficiente entre os componentes, existe perigo de colisão durante a referenciação dos eixos!

- Respeitar os avisos no ecrã
- Se necessário, aproximar a uma posição segura antes da referenciação dos eixos
- **Prestar atenção a eventuais colisões**

# *AVISO*

## **Atenção, perigo de colisão!**

Para a correção do comprimento da ferramenta, o comando utiliza o comprimento da ferramenta definido na tabela de ferramentas. Comprimentos de ferramenta incorretos provocam também uma correção do comprimento da ferramenta errada. Em ferramentas com o comprimento **0** e após uma **TOOL CALL 0**, o comando não executa nenhuma correção do comprimento da ferramenta nem nenhuma verificação de colisão. Durante os posicionamentos de ferramenta seguintes, existe perigo de colisão!

- Definir as ferramentas sempre com o comprimento de ferramenta efetivo (não apenas diferenças)
- Utilizar **TOOL CALL 0** exclusivamente para esvaziar o mandril

# *AVISO*

## **Atenção, perigo de danos materiais importantes!**

Os campos não definidos na tabela de pontos de referência comportam-se de forma diferente dos campos definidos com o valor **0**: Os campos definidos com **0** sobrescrevem o valor anterior ao serem ativados, ao passo que, nos campos não definidos, o valor anterior mantém-se.

Antes da ativação de um ponto de referência, verificar se todas as colunas com valores estão descritas

# *AVISO*

## **Atenção, perigo de colisão!**

Programas NC criados em comandos mais antigos podem originar movimentos de deslocação diferentes ou mensagens de erro em comandos atuais! Durante a maquinagem, existe perigo de colisão!

- Verificar o programa NC ou a secção de programa mediante a simulação gráfica
- Testar o programa NC ou a secção de programa **Execucao passo a passo** com cuidado

# *AVISO*

#### **Atenção, possível perda de dados!**

Se, durante uma transmissão de dados, remover os dispositivos USB conectados de forma incorreta, os dados podem ficar danificados ou perder-se.

- Utilizar a interface USB unicamente para transmitir e fazer cópias de segurança, não para editar e executar programas NC
- $\triangleright$  Remover o dispositivo USB por meio da softkey após a transmissão de dados

## *AVISO*

## **Atenção, possível perda de dados!**

O comando deve ser encerrado, para que concluir os processos em curso e guardar os dados. Desligar o comando imediatamente acionando o interruptor geral pode provocar perda de dados em qualquer estado do comando!

- **Encerrar sempre o comando**
- Acionar o interruptor geral apenas depois da mensagem no ecrã

# *AVISO*

#### **Atenção, perigo de colisão!**

Selecionando um bloco NC na execução do programa através da função **GOTO** e executando em seguida o programa NC, o comando ignora todas as funções NC programadas anteriormente, p. ex., transformações. Dessa forma, existe perigo de colisão durante os movimentos de deslocação seguintes!

- Utilizar **GOTO** apenas ao programar e testar programas NC
- Ao executar programas NC, utilizar exclusivamente **Proc. bloco**

# <span id="page-63-0"></span>**3.3 Software**

Este manual do utilizador descreve as funções para preparação da máquina, bem como para a programação e execução dos programas NC que o comando oferece em todo o seu alcance funcional.

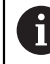

 $\mathbf i$ 

O alcance funcional efetivo depende, entre outras coisas, das opções de software ativadas.

**Mais informações:** ["Opções de software", Página 65](#page-64-0)

A tabela apresenta os números de software NC descritos neste manual do utilizador.

A HEIDENHAIN simplificou o esquema de versões a partir da versão de software NC 16:

- O período de lançamento determina o número de versão
- Todos os tipos de comando de um período de lançamento apresentam o mesmo número de versão.
- O número de versão dos postos de programação corresponde ao número de versão do software NC.

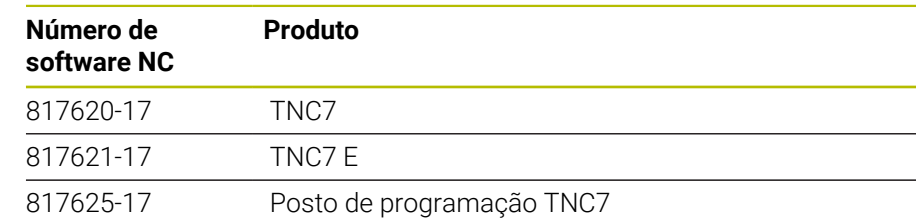

Consulte o manual da sua máquina! 6 Este manual do utilizador descreve as funções básicas do comando. O fabricante da máquina pode ajustar, ampliar ou limitar as funções do comando para a máquina.

Com a ajuda do manual da máquina, verifique se o fabricante da mesma ajustou as funções do comando.

## **Definição**

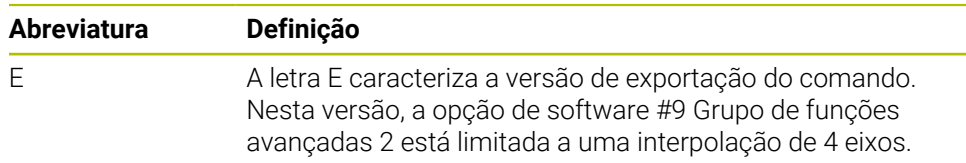

## <span id="page-64-0"></span>**3.3.1 Opções de software**

As opções de software determinam o alcance funcional do comando. As funções opcionais são específicas da máquina ou da aplicação. As opções de software oferecem a possibilidade de ajustar o comando às necessidades individuais.

Pode consultar as opções de software que estão ativadas na sua máquina.

**Mais informações:** ["Visualizar opções de software", Página 518](#page-517-0)

#### **Vista geral e definições**

O **TNC7** dispõe de diversas opções de software que o fabricante da sua máquina pode ativar em separado e também posteriormente. A vista geral seguinte contém exclusivamente as opções de software que são relevantes para si como utilizador.

No manual do utilizador, através das indicações dos números de opção, é possível identificar que uma função não está incluída no alcance funcional padrão.

No Manual Técnico, encontra informações sobre opções de software adicionais relevantes para fabricantes de máquinas.

A

 $\mathbf i$ 

Tenha em consideração que determinadas opções de software requerem também ampliações de hardware.

**Mais informações:** ["Hardware", Página 72](#page-71-0)

<span id="page-64-1"></span>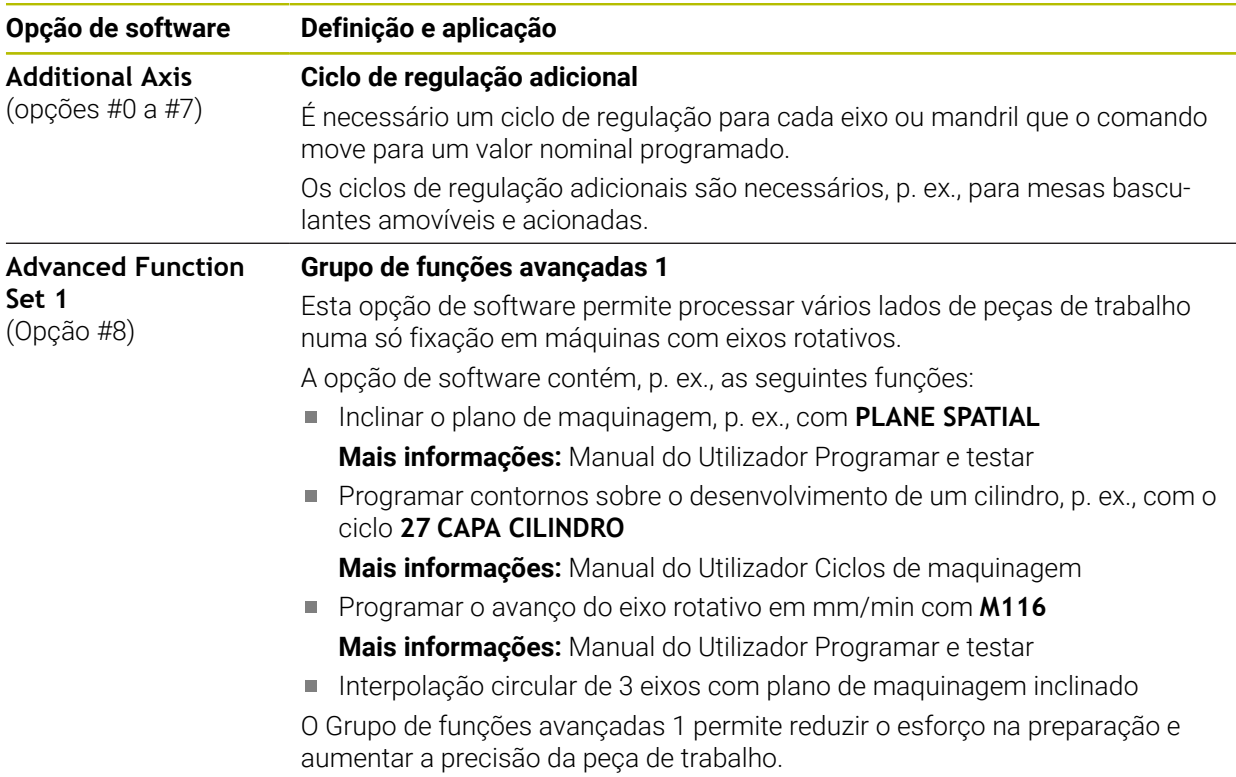

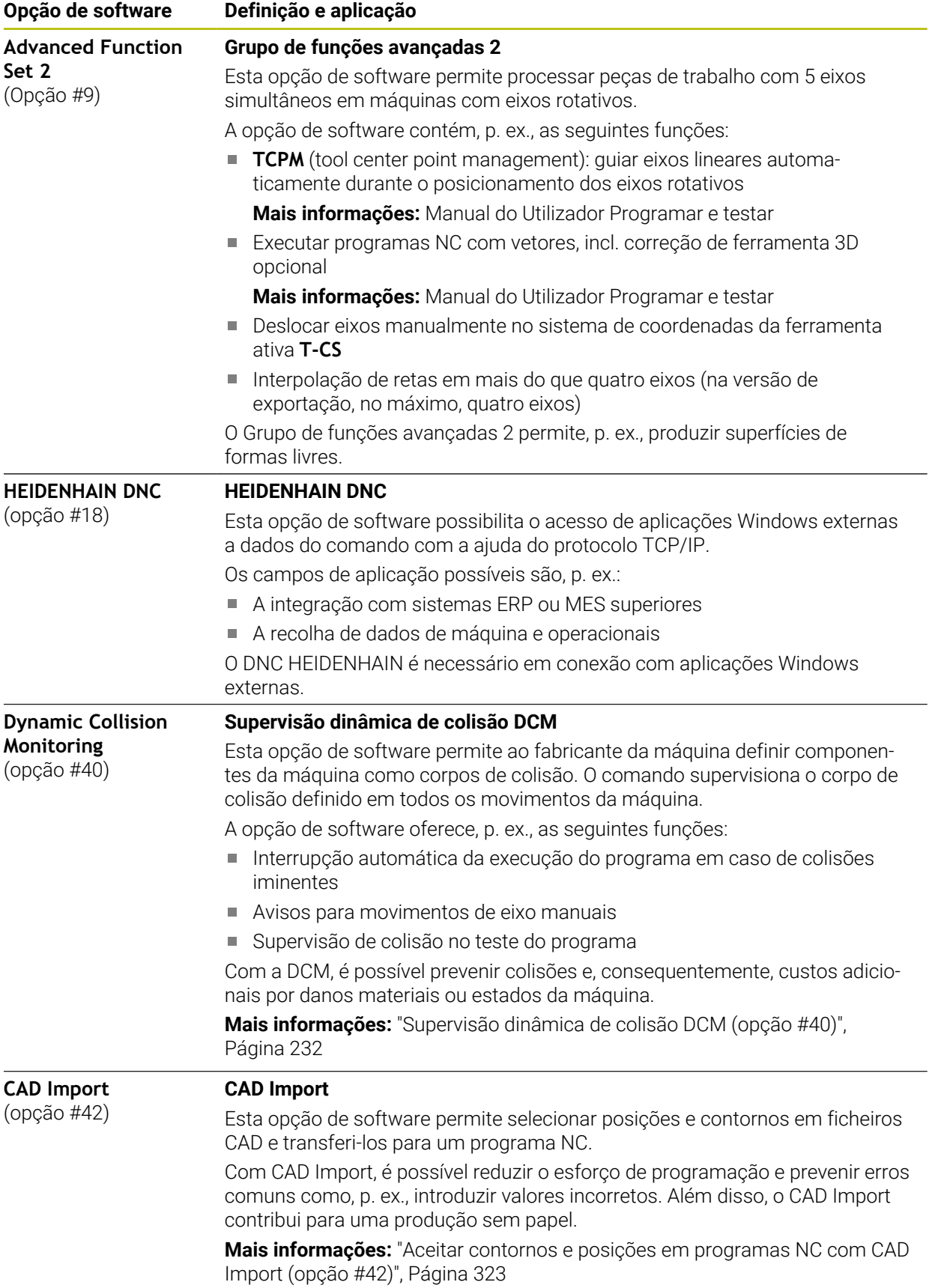

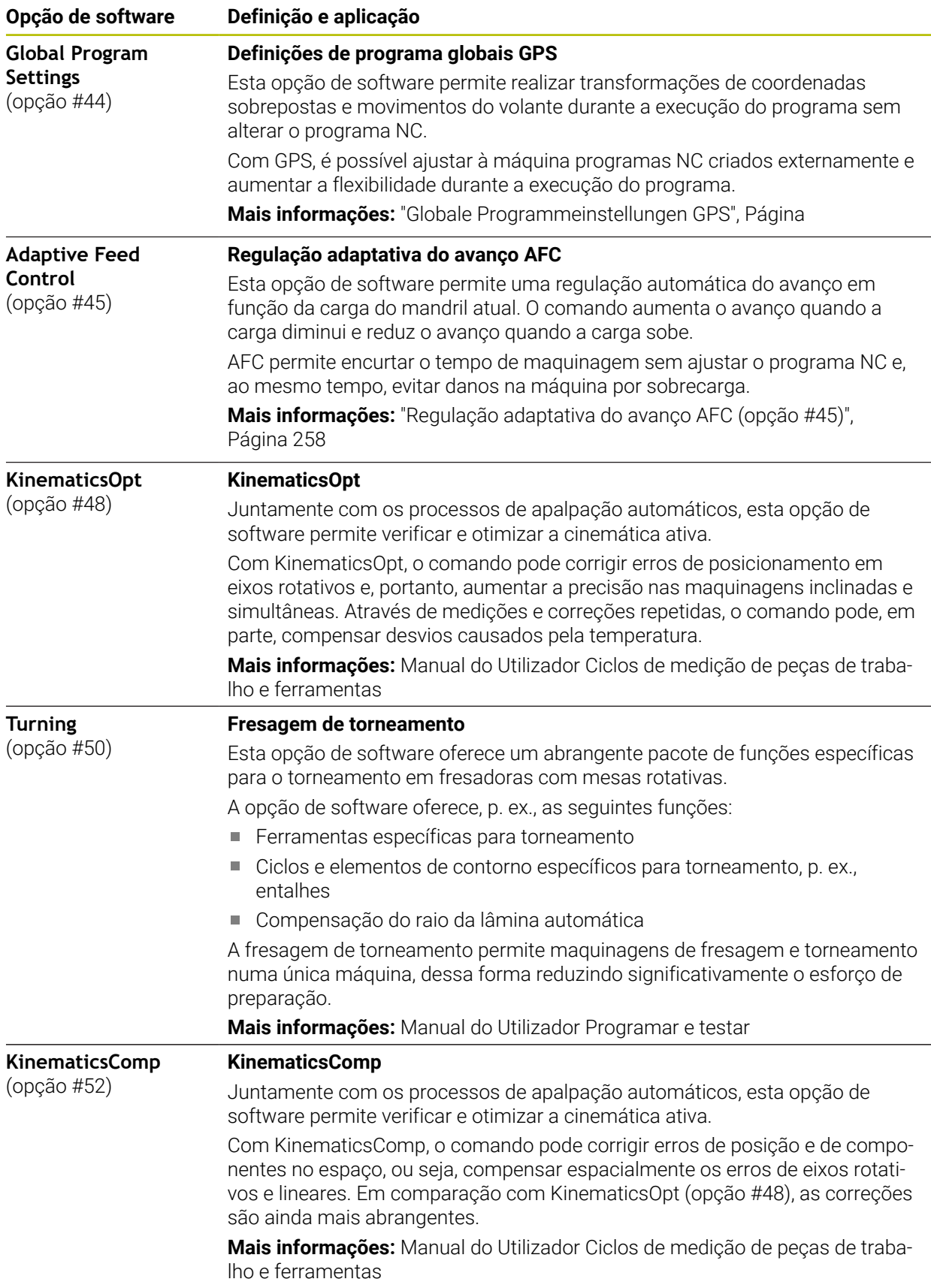

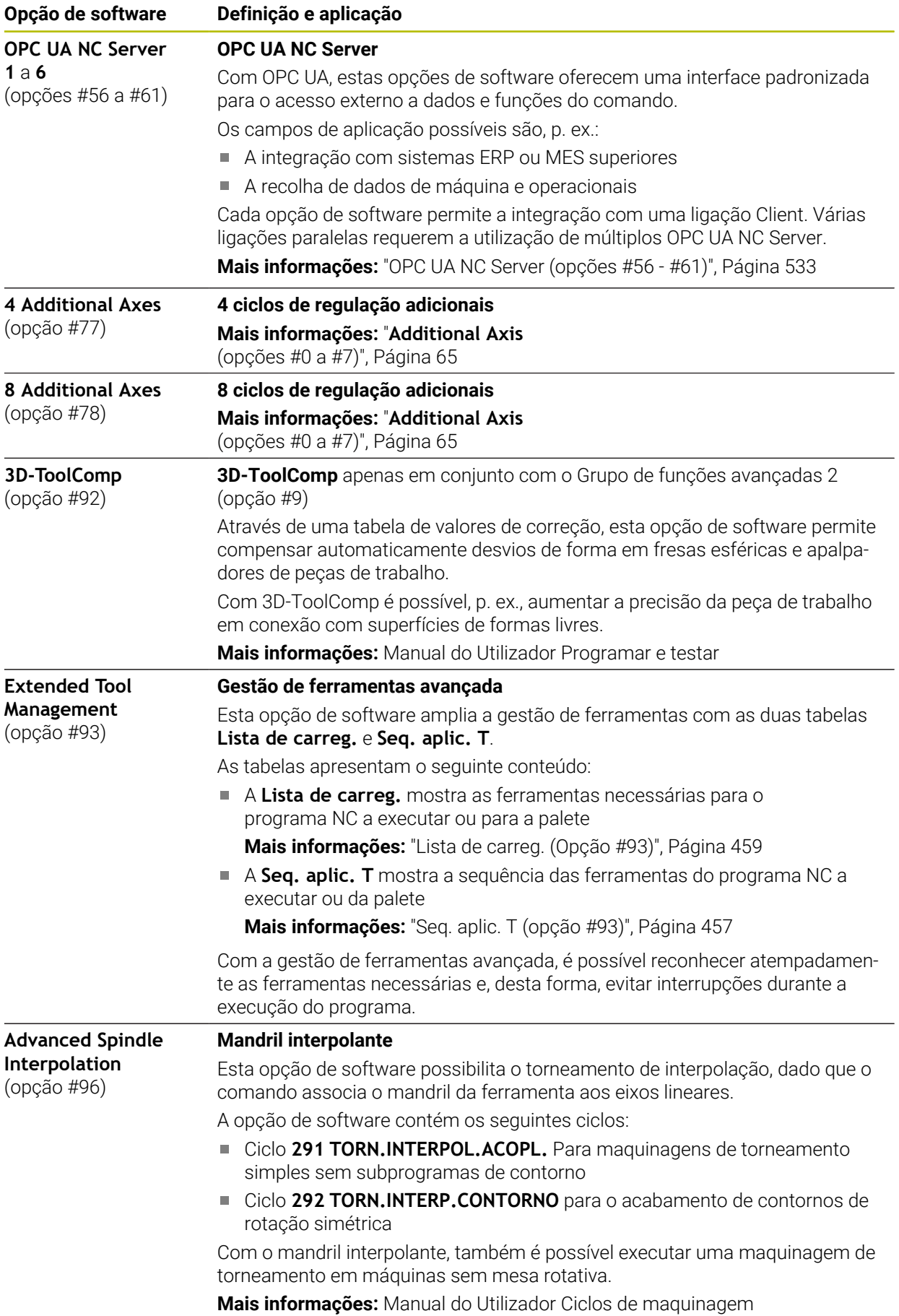

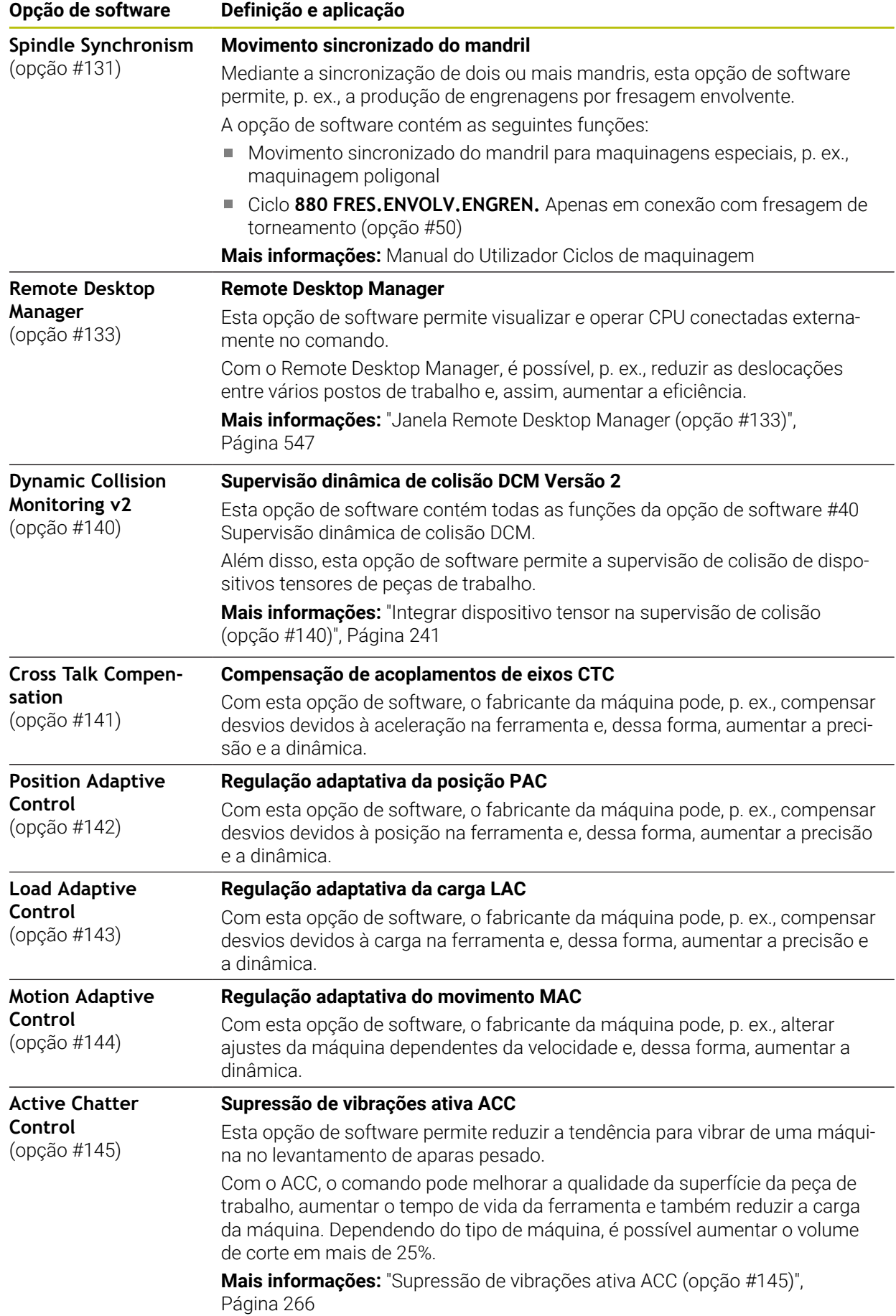

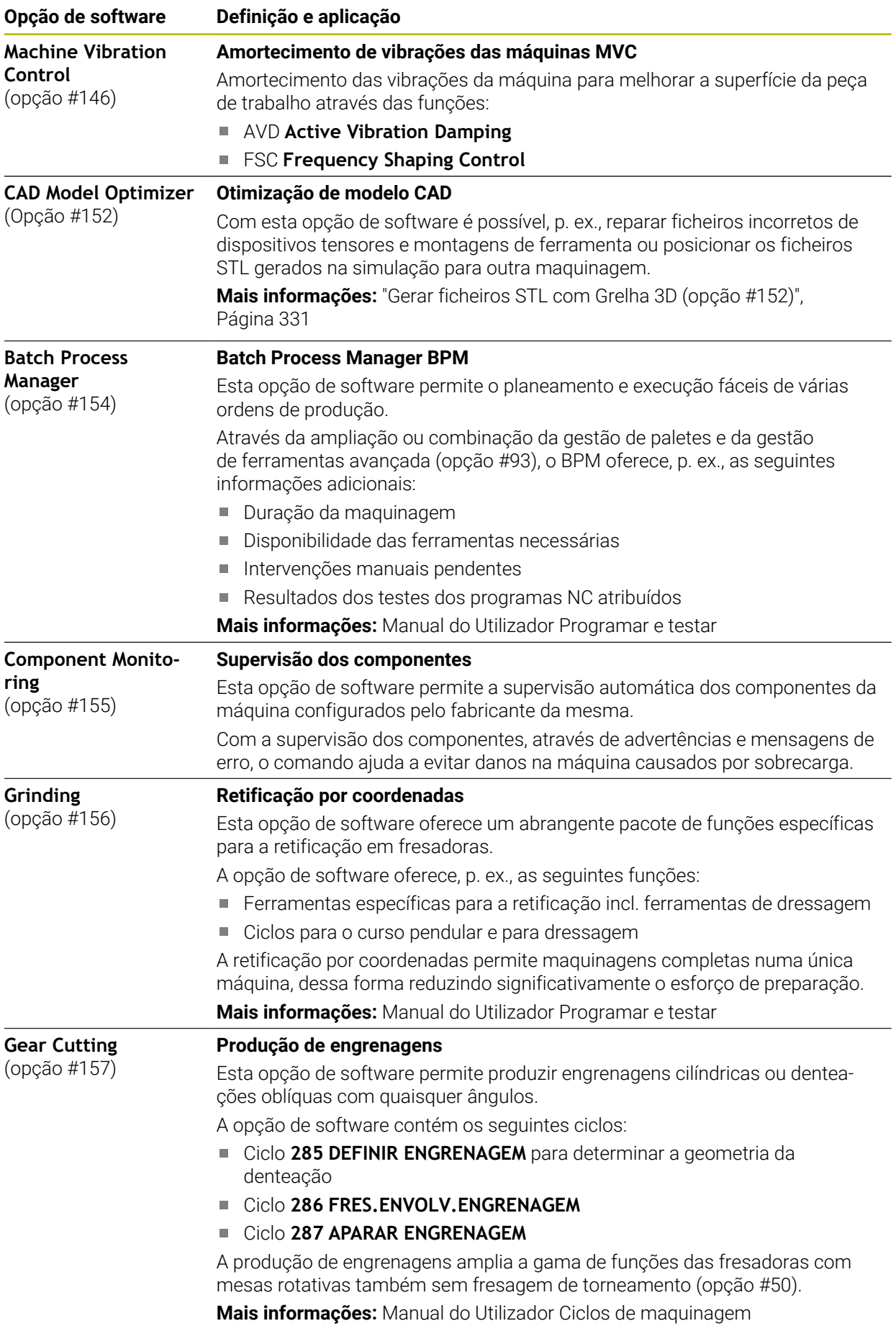

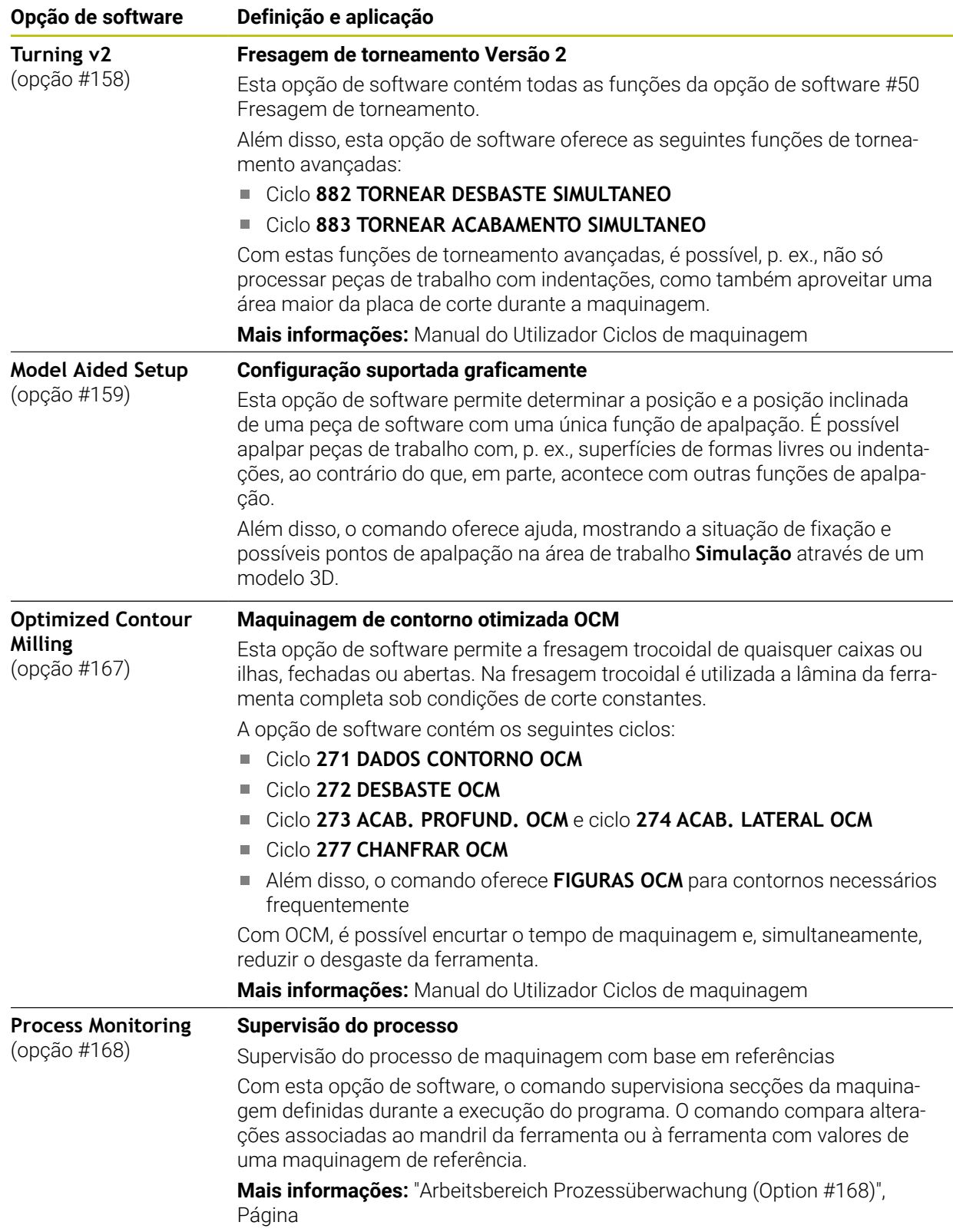

## **3.3.2 Avisos de licença e utilização**

## **Software Open Source**

O software do comando contém software Open Source, cuja utilização está sujeita a condições de licença definidas. Estas condições de utilização aplicam-se prioritariamente.

Para aceder às condições de licença no comando, proceda da seguinte forma:

- Selecionar o modo de funcionamento **Início**
	- Selecionar a aplicação **Settings**
	- Selecionar o separador **Sistema operativo**
	- Tocar duas vezes ou clicar em **Acerca de HeROS**
	- O comando abre a janela **HEROS Licence Viewer**.

## **OPC UA**

ଳ

(os)

O software do comando contém bibliotecas binárias às quais se aplicam adicional e prioritariamente as condições de utilização acordadas entre a HEIDENHAIN e a Softing Industrial Automation GmbH.

O comportamento do comando pode ser influenciado através do OPC UA NC Server (opções #56 - #61) e do HEIDENHAIN DNC (opção #18). Antes da utilização produtiva destas interfaces, devem-se realizar testes do sistema, de modo a excluir a ocorrência de anomalias ou quebras do desempenho do comando. A execução destes testes responsabiliza o autor do produto de software que utiliza estas interfaces de comunicação.

**Mais informações:** ["OPC UA NC Server \(opções #56 - #61\)", Página 533](#page-532-0)

## <span id="page-71-0"></span>**3.4 Hardware**

Este manual do utilizador descreve funções para a preparação e utilização da máquina que dependem, principalmente, do software instalado. **Mais informações:** ["Software", Página 64](#page-63-0)

Além disso, o alcance funcional efetivo depende também das ampliações de hardware e das opções de software habilitadas.

## **3.4.1 Ecrã**

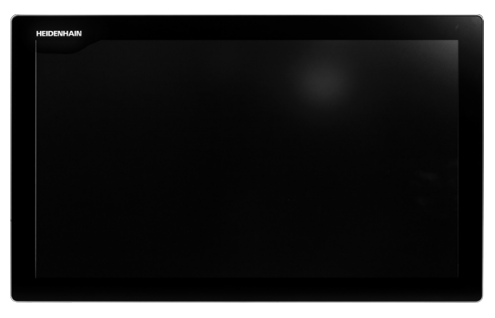

BF 360

O TNC7 é fornecido com um ecrã tátil de 24 polegadas.

O comando é operado através de gestos no ecrã tátil e também com os elementos de comando da unidade de teclado.

**Mais informações:** ["Gestos comuns para o ecrã tátil", Página 86](#page-85-0) **Mais informações:** ["Elementos de comando da unidade de teclado", Página 86](#page-85-1)
#### **Operação e limpeza**

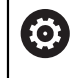

#### **Operação de ecrãs táteis em caso de carga eletrostática**

Os ecrãs táteis baseiam-se num princípio de funcionamento capacitivo, o que os torna sensíveis a cargas eletrostáticas com os operadores. A solução é recorrer à derivação da carga estática através do contacto com objetos metálicos ligados à terra. Um outro recurso é o vestuário ESD.

Os sensores capacitivos reconhecem o contacto quando um dedo humano toca no ecrã tátil. O ecrã tátil também pode ser operado com as mãos sujas, desde que os sensores de toque reconheçam a resistência da pele. Embora os líquidos em pequena quantidade não provoquem avarias, maiores quantidades de líquidos podem causar introduções erradas.

Evite sujidades, utilizando luvas de trabalho. As luvas de trabalho especiais i para ecrãs táteis possuem iões metálicos no material de borracha que são condutores da resistência da pele para o monitor.

Mantenha a funcionalidade do ecrã tátil, utilizando exclusivamente os produtos de limpeza seguintes:

- **Limpa-vidros**
- Produto de limpeza de ecrãs em espuma
- Detergente suave

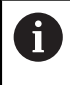

ĥ

Não aplique o produto de limpeza diretamente no ecrã; ao invés, humedeça com ele um pano de limpeza adequado.

Desligue o comando antes de limpar o ecrã. Em alternativa, também pode utilizar o modo de limpeza do ecrã tátil.

**Mais informações:** ["Aplicação Settings", Página 509](#page-508-0)

Evite danificar o ecrã, prescindindo dos seguintes produtos de limpeza ou auxiliares:

- Solventes agressivos
- Abrasivos
- Ar comprimido
- Jato de vapor

## **3.4.2 Unidade de teclado**

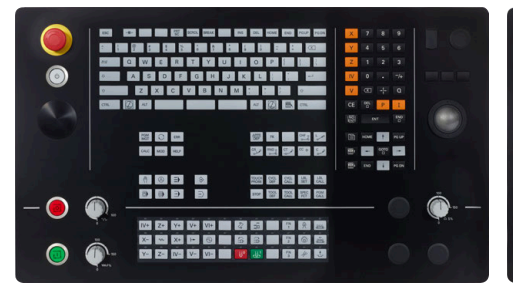

TE 360 com disposição dos potenciómetros standard

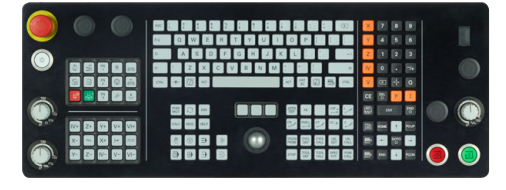

TE 361

(ව)

O TNC7 é fornecido com diversas unidades de teclado.

O comando é operado através de gestos no ecrã tátil e também com os elementos de comando da unidade de teclado.

**Mais informações:** ["Gestos comuns para o ecrã tátil", Página 86](#page-85-0) **Mais informações:** ["Elementos de comando da unidade de teclado", Página 86](#page-85-1)

Consulte o manual da sua máquina!

Alguns fabricantes de máquinas não utilizam o teclado standard da HEIDENHAIN.

As teclas como, p. ex.,**NC-Start** ou **NC-Stop** apresentam-se descritas no manual da máquina.

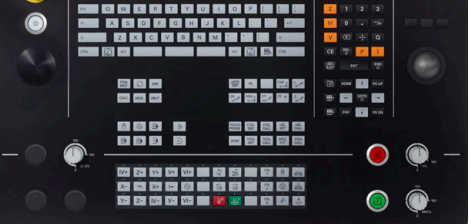

TE 360 com disposição dos potenciómetros alternativa

#### **Limpeza**

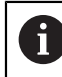

Evite sujidades, utilizando luvas de trabalho.

Mantenha a funcionalidade da unidade de teclado, utilizando exclusivamente produtos de limpeza com tensoativos comprovadamente aniónicos ou não iónicos.

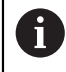

Não aplique o produto de limpeza diretamente na unidade de teclado; ao invés, humedeça com ele um pano de limpeza adequado.

Desligue o comando antes de limpar a unidade de teclado.

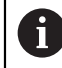

 $\mathbf i$ 

Evite danificar a unidade de teclado, prescindindo dos seguintes produtos de limpeza ou auxiliares:

- Solventes agressivos
- Abrasivos
- Ar comprimido
- Jato de vapor

O trackball não requer manutenção periódica. É necessária uma limpeza apenas se parar de funcionar.

Se a unidade de teclado incluir um trackball, proceda da seguinte forma para a limpeza:

- ▶ Desligar o comando
- ▶ Rodar o anel de extração em 100° no sentido anti-horário
- Ao rodar, o anel de extração amovível sobressai da unidade de teclado.
- ▶ Retirar o anel de extração
- $\blacktriangleright$  Retirar a esfera
- Eliminar cuidadosamente a areia, aparas e pó da concavidade

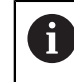

Os riscos na concavidade podem prejudicar ou impedir o funcionamento.

 $\frac{1}{2}$ Aplicar uma pequena quantidade de produto de limpeza à base de álcool isopropílico num pano limpo sem borbotos

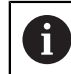

Observe as recomendações para o produto de limpeza.

Passar o pano cuidadosamente na concavidade até eliminar as estrias ou manchas

#### **Substituição das superfícies das teclas**

Se necessitar de substituir as superfícies das teclas da unidade de teclado, pode entrar em contacto com a HEIDENHAIN ou o fabricante da máquina.

**Mais informações:** ["Superfícies das teclas para unidades de teclado e consolas da](#page-631-0) [máquina", Página 632](#page-631-0)

Ю.

O teclado deve ser equipado por completo; de outro modo, a classe de proteção IP54 não é garantida.

As superfícies das teclas substituem-se da seguinte forma:

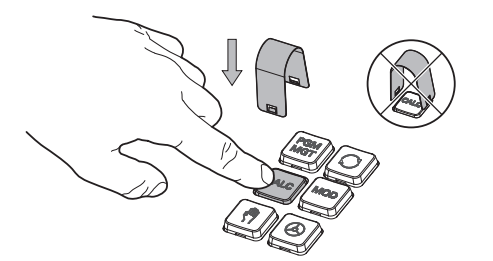

▶ Fazer deslizar a ferramenta de extração (ID 1325134-01) sobre a superfície da tecla até que as garras encaixem

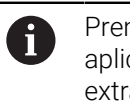

Premindo a tecla, pode aplicar a ferramenta de extração mais facilmente.

▶ Puxar a superfície da tecla

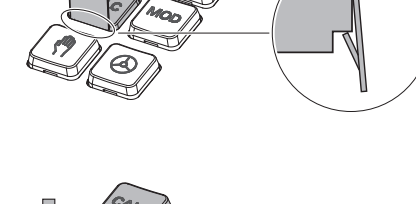

Colocar a superfície da tecla sobre a  $\blacktriangleright$ vedação e pressionar

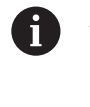

A vedação não deve ser danificada; de outro modo, a classe de proteção IP54 não é garantida.

▶ Testar o encaixe e o funcionamento

## **3.4.3 Ampliações de hardware**

As ampliações de hardware oferecem-lhe a possibilidade de ajustar a máquinaferramenta às suas necessidades individuais.

O **TNC7** dispõe de diversas ampliações de hardware que o fabricante da sua máquina pode, p. ex., complementar em separado e também posteriormente. A vista geral seguinte contém exclusivamente as ampliações que são relevantes para si como utilizador.

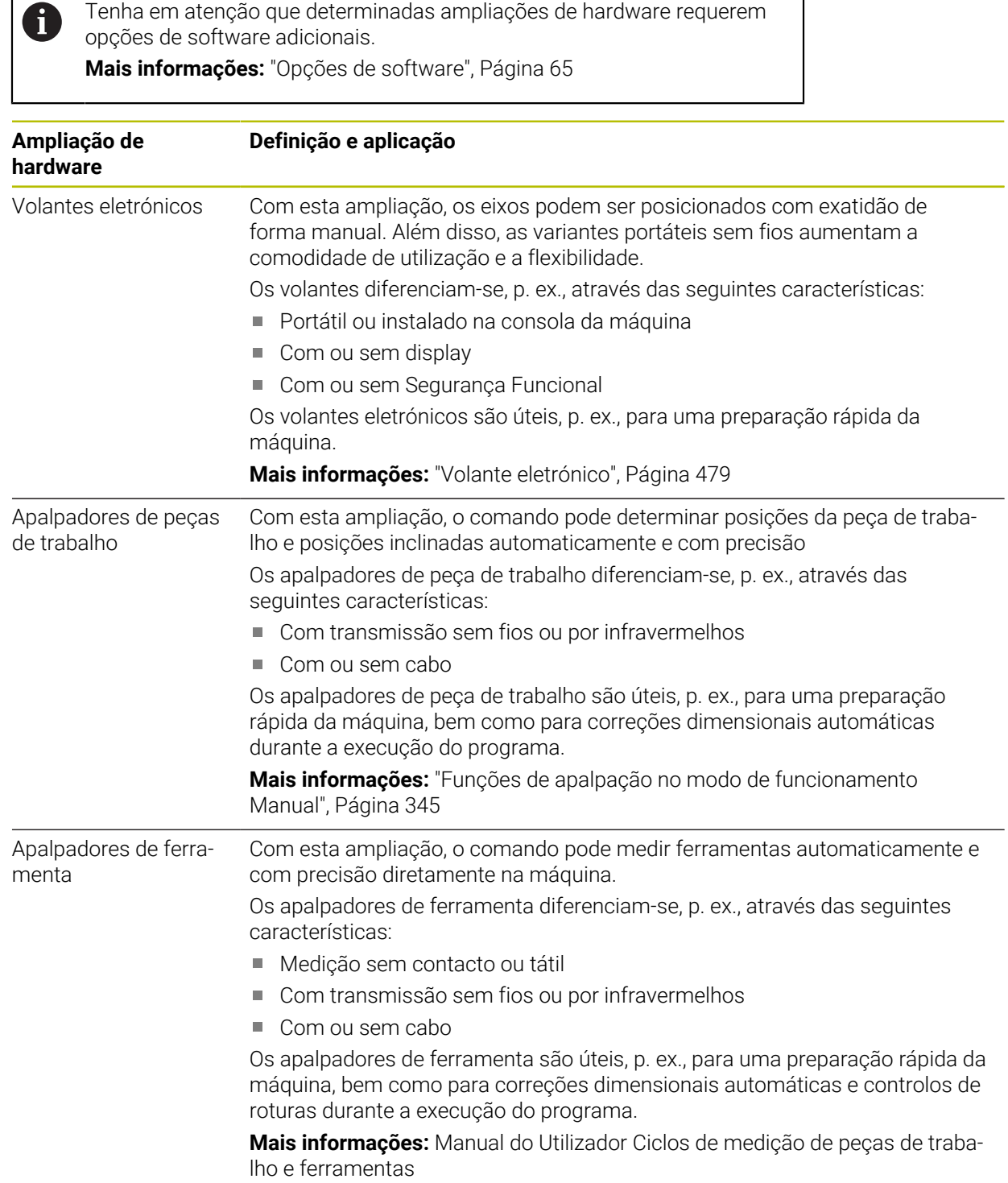

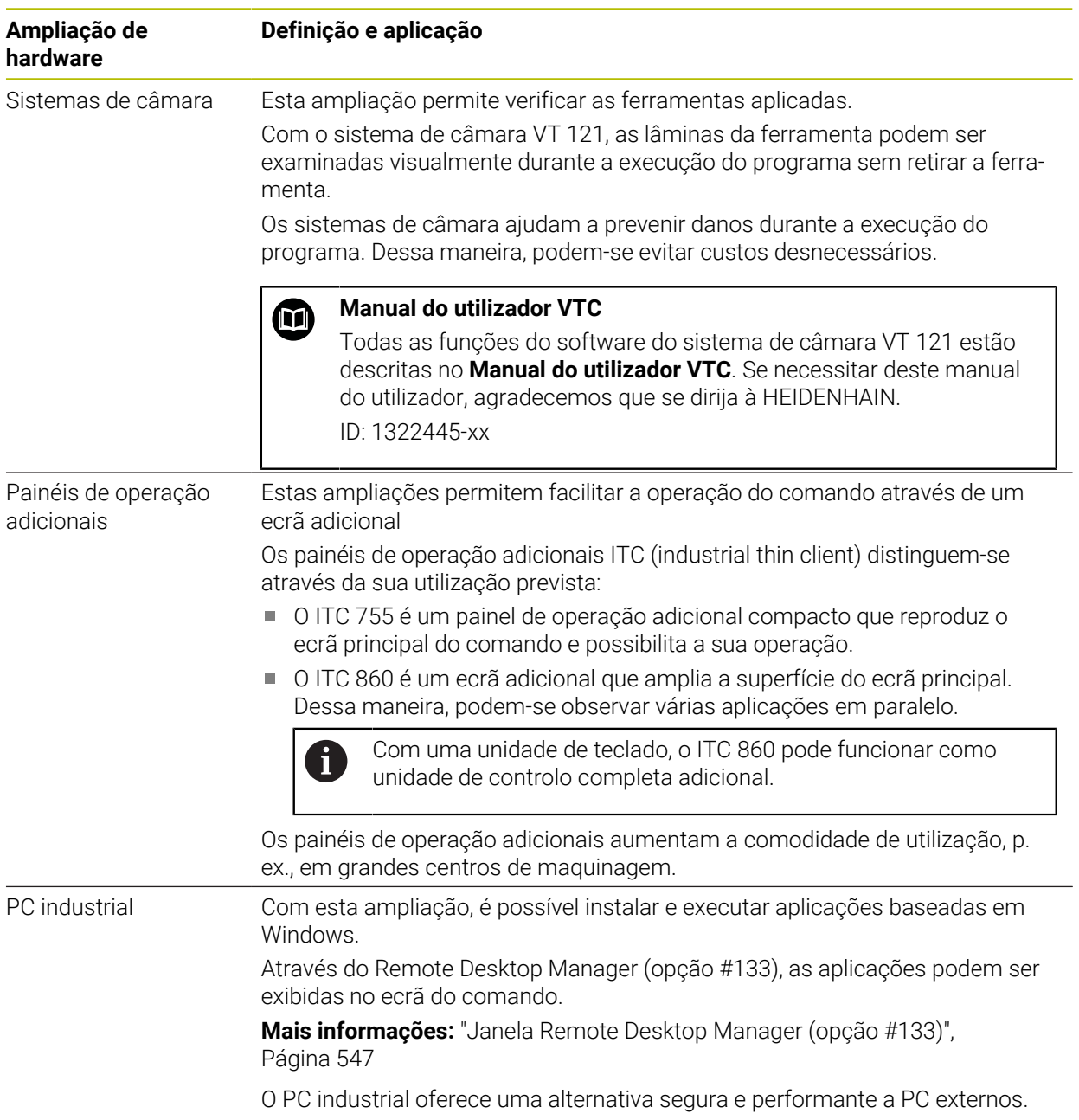

# **3.5 Campos da interface do comando**

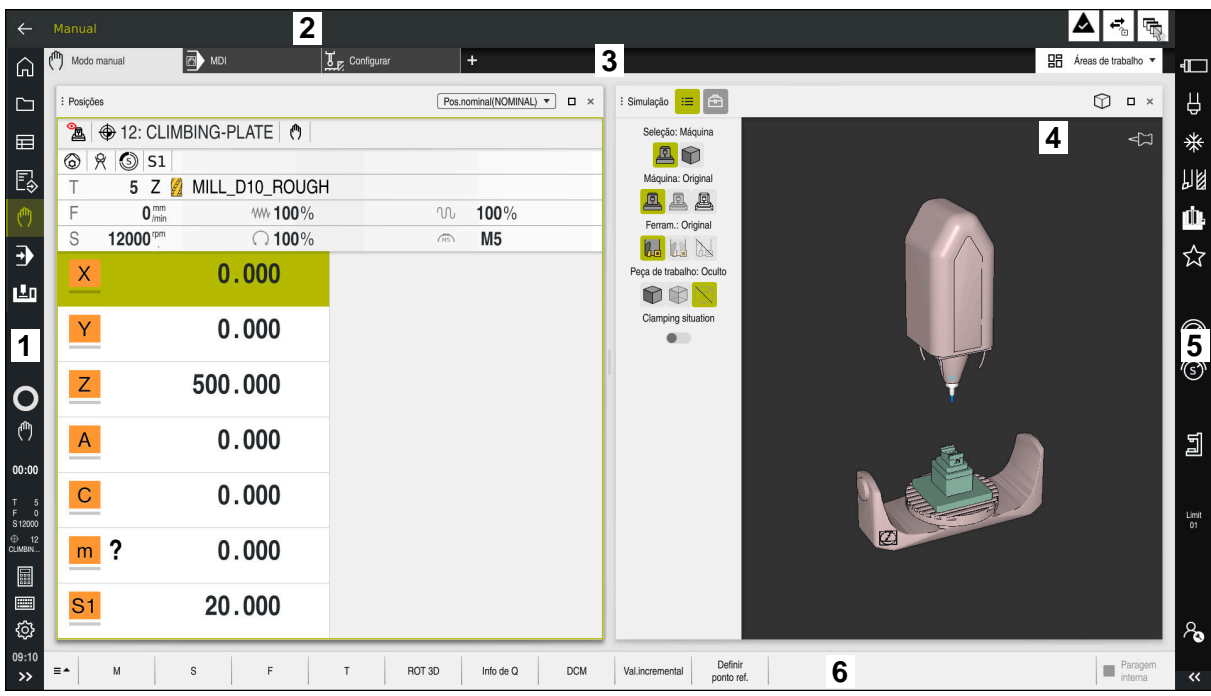

Interface do comando na aplicação **Modo manual**

A interface do comando exibe os seguintes campos:

- 1 Barra do TNC
	- **Voltar**

Esta função permite navegar na progressão das aplicações desde o processo de arranque do comando.

- Modos de funcionamento **Mais informações:** ["Vista geral dos modos de funcionamento",](#page-79-0) [Página 80](#page-79-0)
- Vista geral de estado

**Mais informações:** ["Vista geral de estado da barra do TNC", Página 117](#page-116-0)

Calculadora

**Mais informações:** Manual do Utilizador Programar e testar

■ Teclado virtual

**Mais informações:** ["Teclado virtual da barra do comando", Página 336](#page-335-0)

■ Definições

A interface do comando pode ser ajustada nas definições da seguinte forma:

**Modo esquerdino**

O comando troca as posições da barra do TNC e da barra do fabricante da máquina.

- **Dark Mode**
- **Tamanho da letra**
- Data e hora
- 2 Barra de informações
	- Modo de funcionamento ativo
	- Menu de notificações

**Mais informações:** ["Menu de notificações da barra de informações",](#page-339-0) [Página 340](#page-339-0)

- Símbolos
- 3 Barra de aplicações
	- Separador das aplicações abertas

O número máximo de aplicações abertas em simultâneo está limitado a dez separadores. Se tentar abrir o décimo primeiro separador, o comando mostra um aviso.

- Menu de seleção para áreas de trabalho No menu de seleção, definem-se as áreas de trabalho que estão abertas na aplicação ativa.
- 4 Áreas de trabalho

**Mais informações:** ["Áreas de trabalho", Página 82](#page-81-0)

- 5 Barra do fabricante da máquina O fabricante da máquina configura a barra do fabricante da máquina.
- 6 Barra de funções
	- Menu de seleção para botões do ecrã No menu de seleção, definem-se os botões do ecrã que o comando exibe na barra de funções.
	- Botão do ecrã

Os botões do ecrã permitem ativar funções individuais do comando.

# <span id="page-79-0"></span>**3.6 Vista geral dos modos de funcionamento**

O comando oferece os seguintes modos de funcionamento:

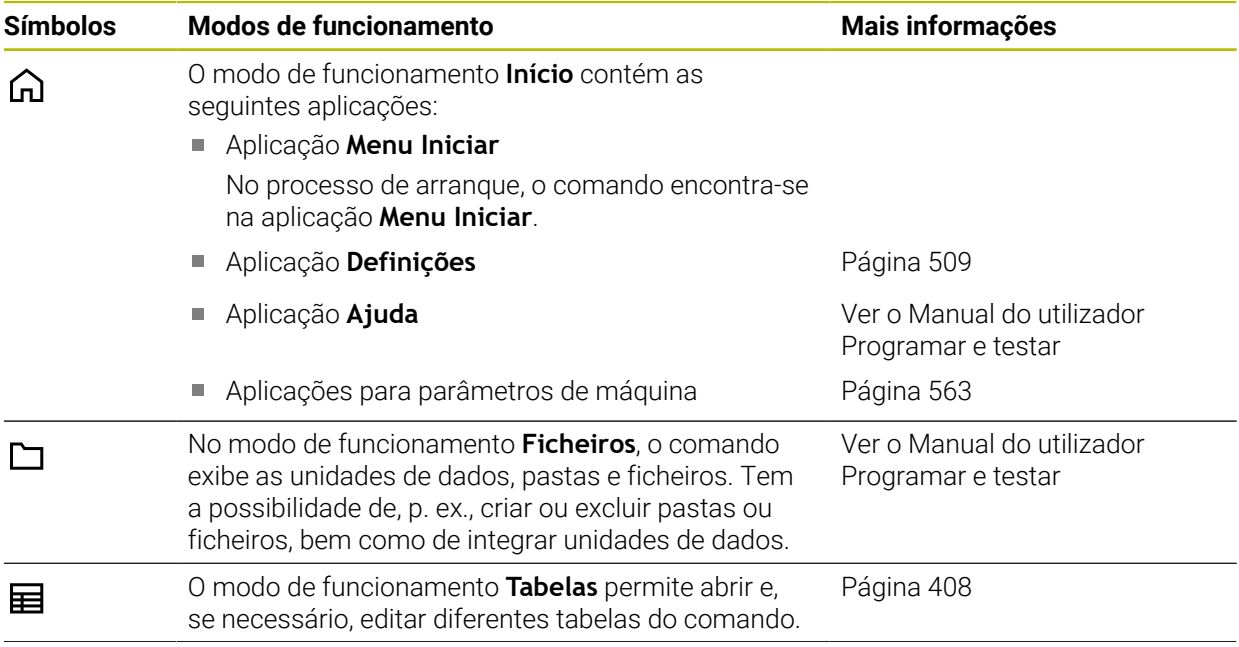

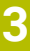

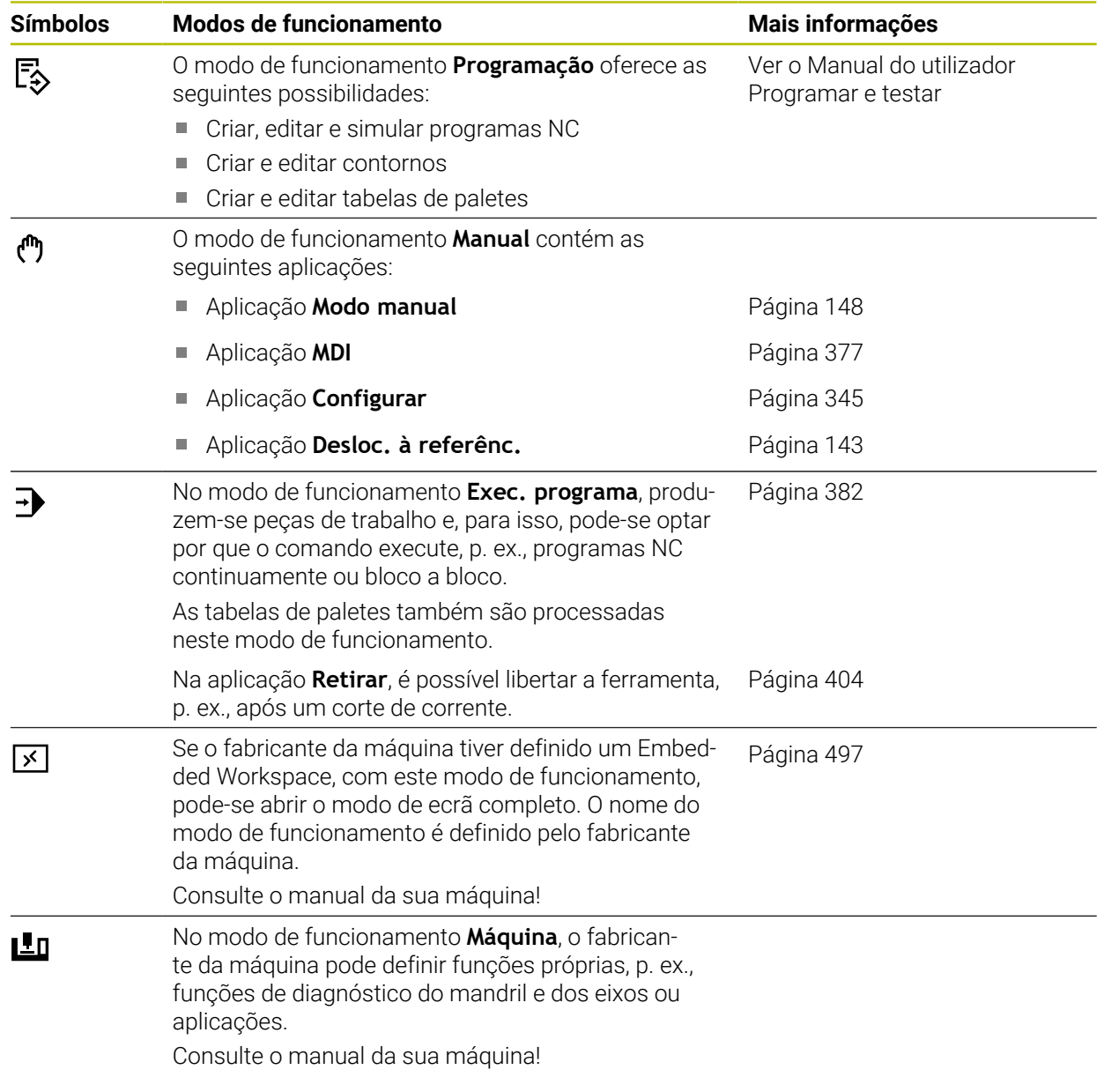

# <span id="page-81-0"></span>**3.7 Áreas de trabalho**

# **3.7.1 Elementos de comando dentro das áreas de trabalho**

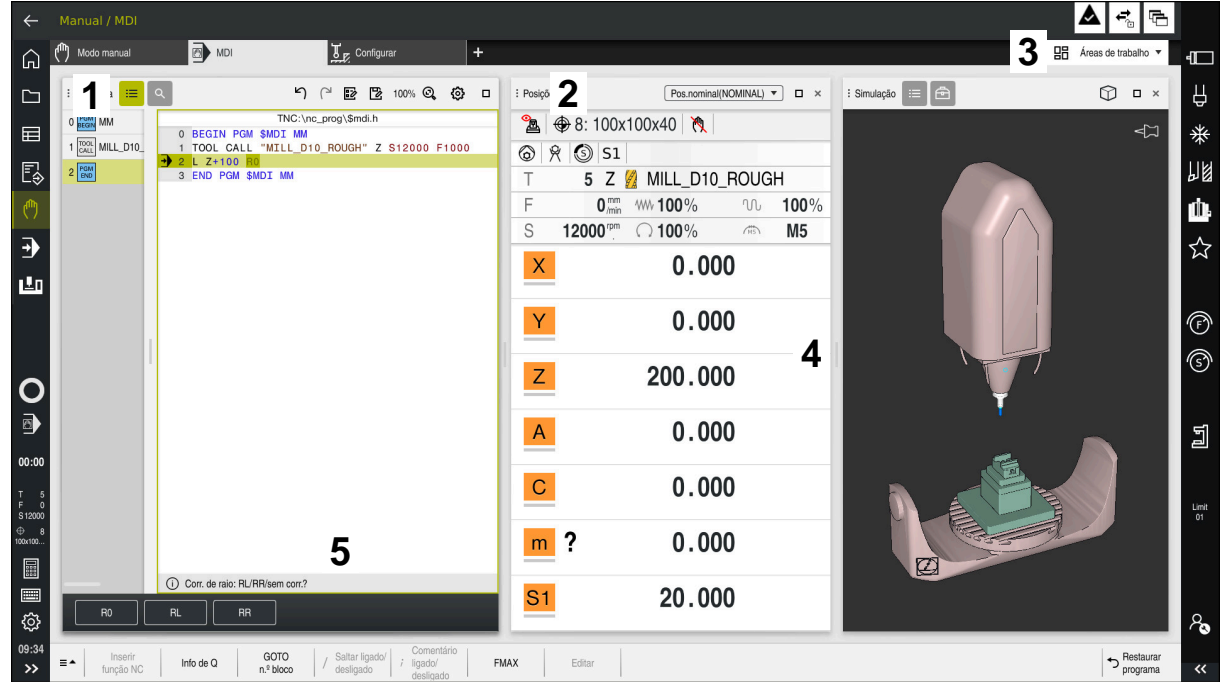

O comando na aplicação **MDI** com três áreas de trabalho abertas

O comando exibe os seguintes elementos de comando:

1 Barras

Com a barra na barra de título, é possível alterar a posição das área de trabalho. Também é possível dispor duas áreas de trabalho uma por baixo da outra.

2 Barra de título

Na barra de título, o comando mostra o título da área de trabalho e diferentes ícones ou definições conforme a área de trabalho.

3 Menu de seleção para áreas de trabalho

As várias áreas de trabalho abrem-se através do menu de seleção para áreas de trabalho na barra de aplicações. As áreas de trabalho disponíveis dependem da aplicação ativa.

4 Separador

O separador entre duas áreas de trabalho permite alterar o dimensionamento das áreas de trabalho.

5 Barra de ações

Na barra de ações, o comando mostra possibilidades de seleção para o diálogo atual, p. ex., Função NC.

## **3.7.2 Ícones dentro das áreas de trabalho**

Se estiver aberta mais do que uma área de trabalho, a barra de título contém os seguintes ícones:

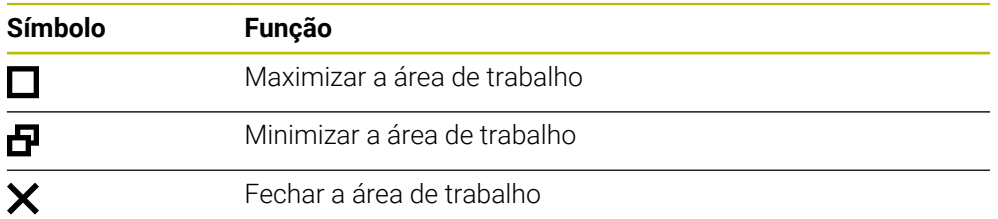

Ao maximizar uma área de trabalho, o comando exibe a área de trabalho a toda a extensão da aplicação. Quando a área de trabalho é novamente reduzida, as outras áreas de trabalho encontram-se todas de novo na posição anterior.

## <span id="page-82-0"></span>**3.7.3 Vista geral das áreas de trabalho**

O comando oferece as seguintes áreas de trabalho:

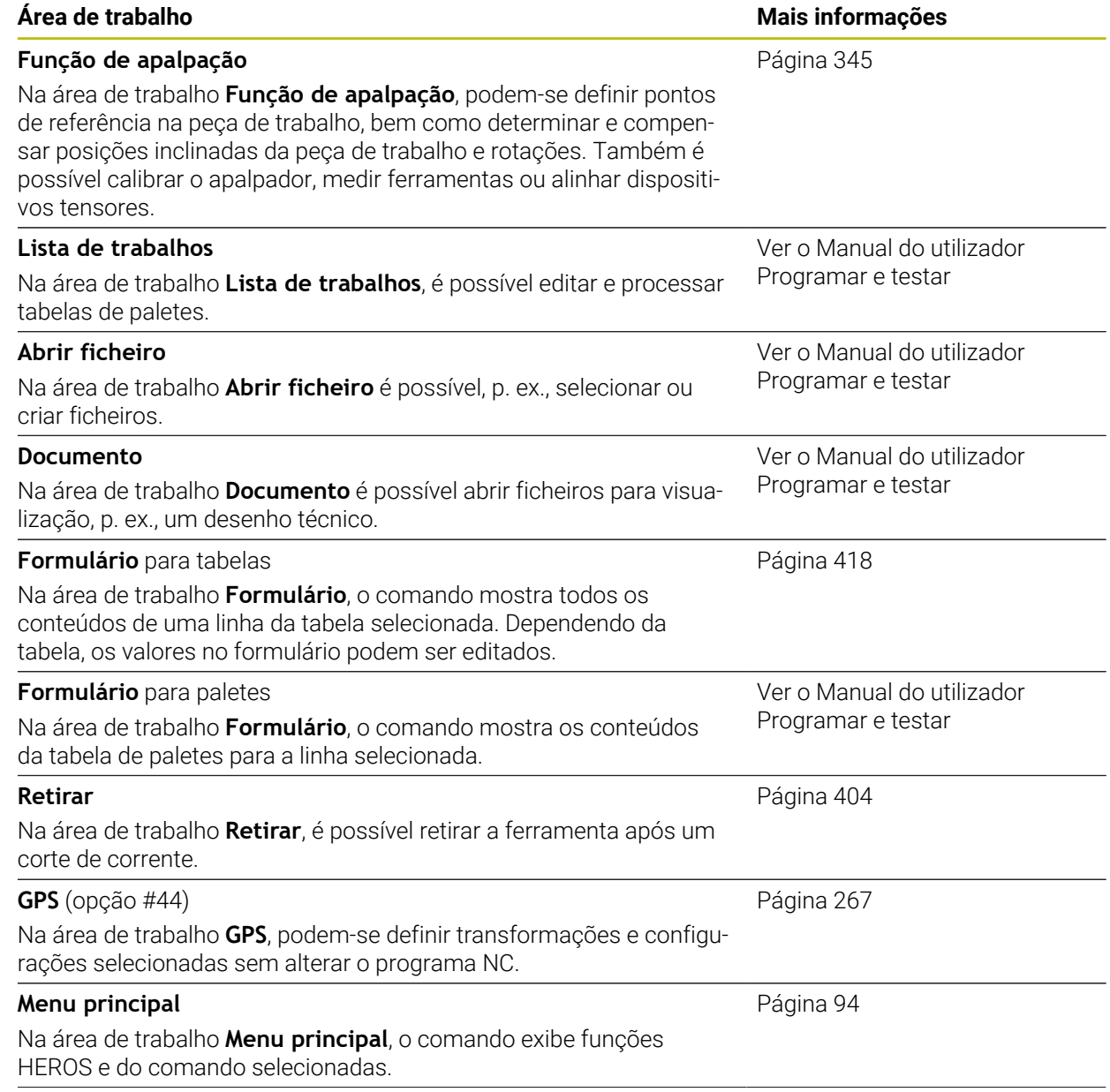

**3**

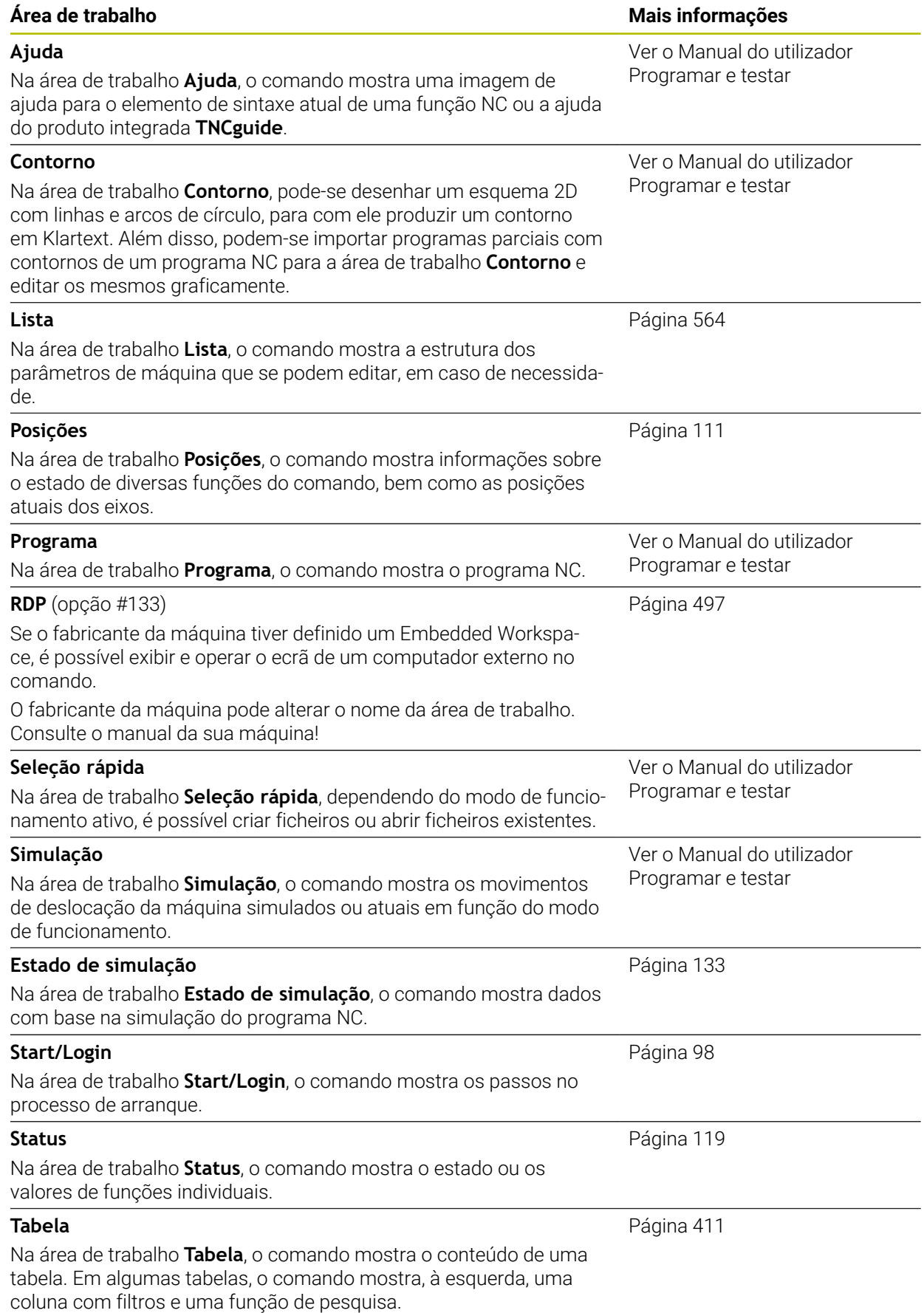

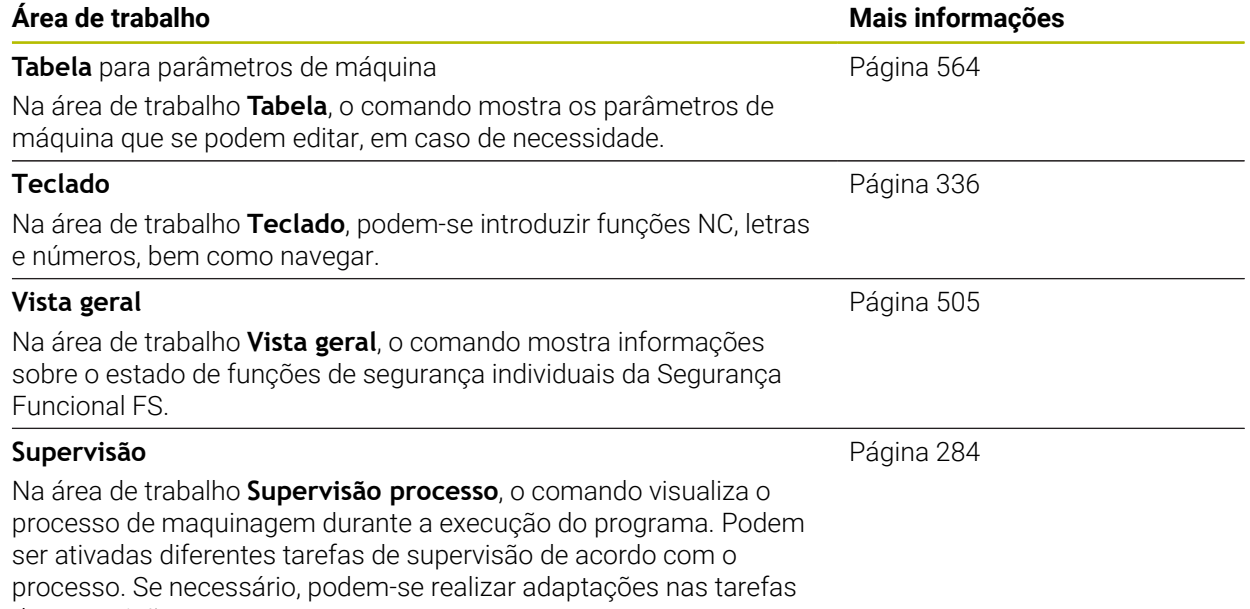

de supervisão.

# **3.8 Elementos de comando**

# <span id="page-85-0"></span>**3.8.1 Gestos comuns para o ecrã tátil**

O ecrã do comando tem capacidade para Multitouch. O comando reconhece diferentes gestos, até com vários dedos simultaneamente.

Podem-se utilizar os seguintes gestos:

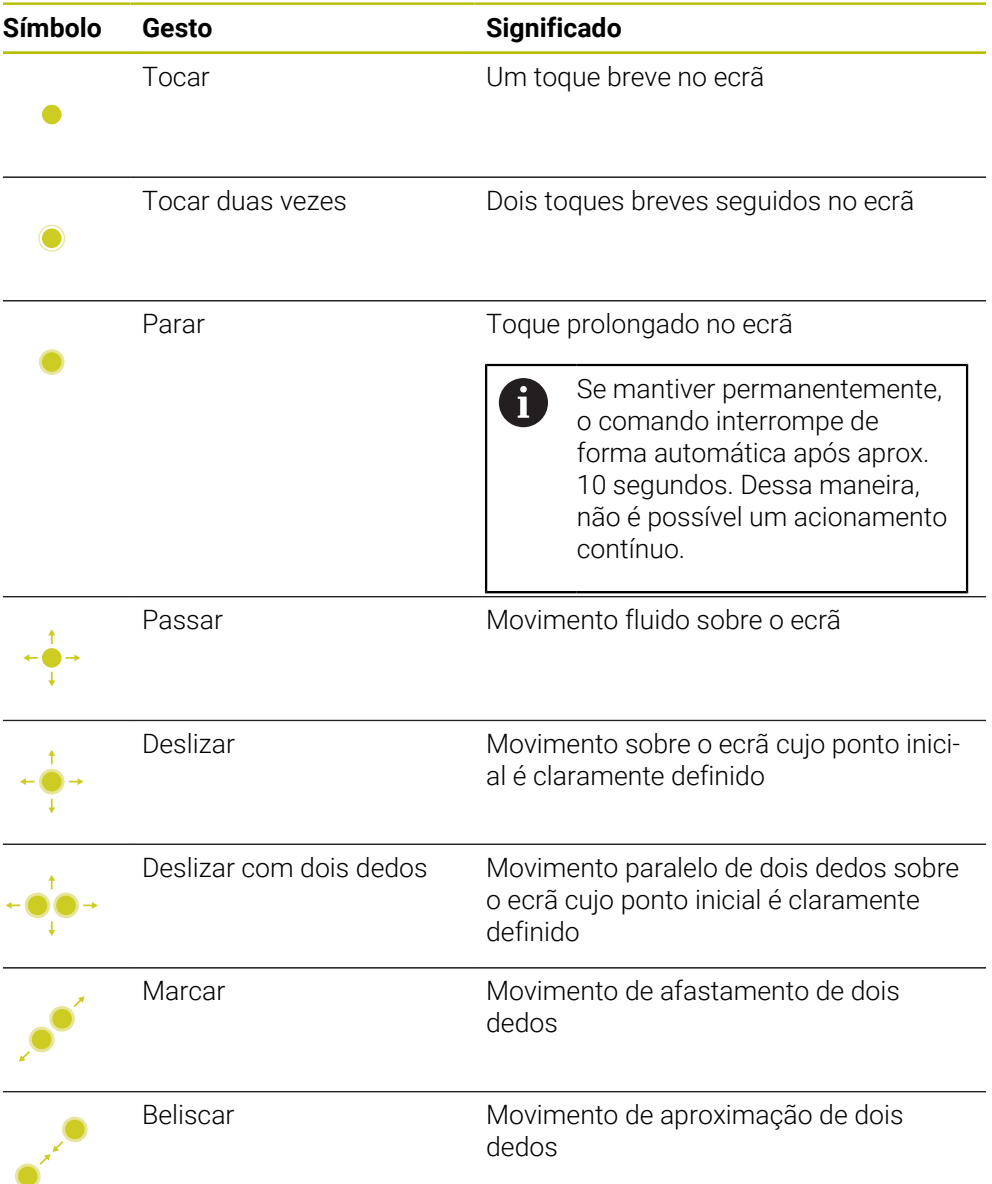

# <span id="page-85-1"></span>**3.8.2 Elementos de comando da unidade de teclado**

#### **Aplicação**

O TNC7 opera-se, principalmente, através do ecrã tátil, p. ex., por gestos.

**Mais informações:** ["Gestos comuns para o ecrã tátil", Página 86](#page-85-0)

Além disso, a unidade de teclado do comando disponibiliza, entre outras, teclas que possibilitam sequências de comando alternativas.

#### **Descrição das funções**

As tabelas seguintes apresentam os elementos de comando da unidade de teclado.

# **Área do teclado alfanumérico**

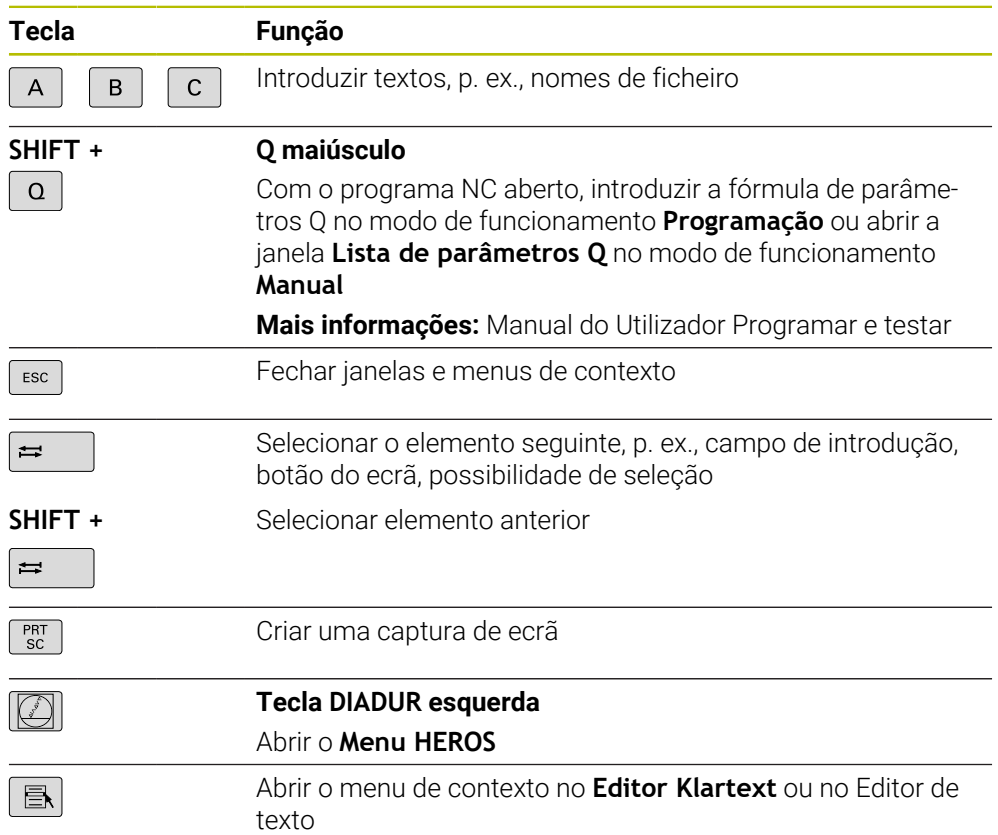

# **Área das ajudas à operação**

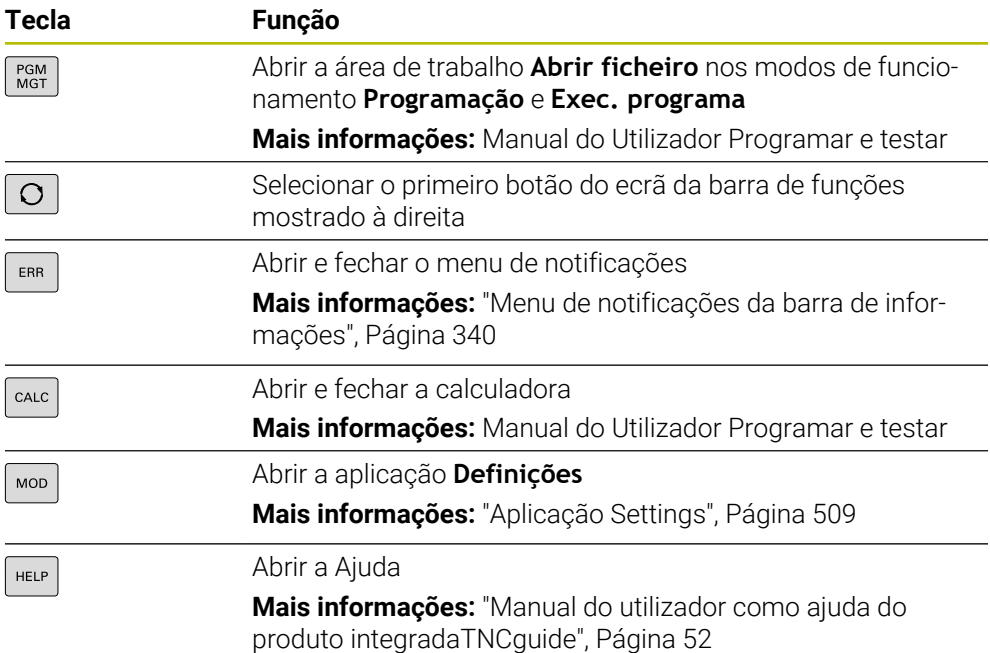

## **Área dos modos de funcionamento**

No TNC7, os modos de funcionamento do comando distribuem-se de uma A forma diferente do TNC 640. Por razões de compatibilidade e para facilitar a operação, as teclas na unidade de teclado permanecem as mesmas. Tenha em mente que algumas teclas já não acionam uma troca de modo de funcionamento para passarem, p. ex., a acionar um interruptor.

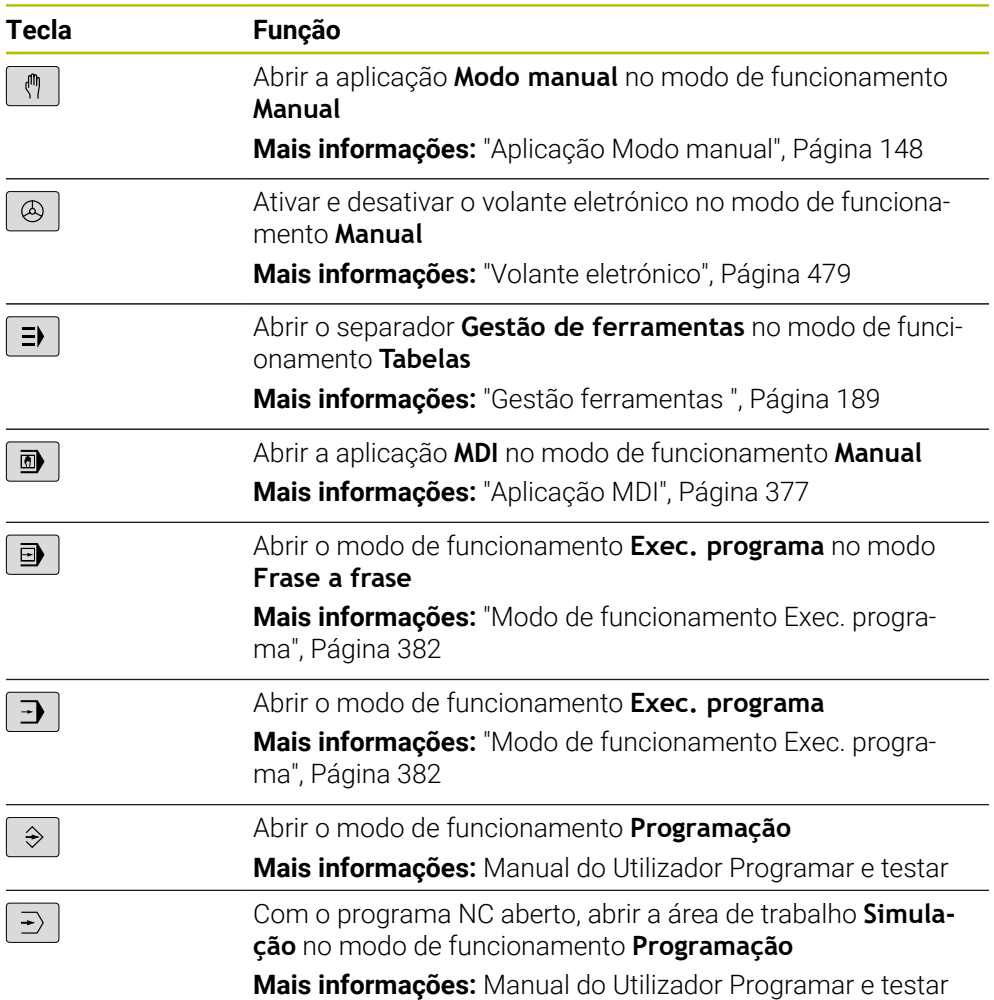

# **Área do diálogo NC**

8

As funções seguintes atuam no modo de funcionamento **Programação** e na aplicação **MDI**.

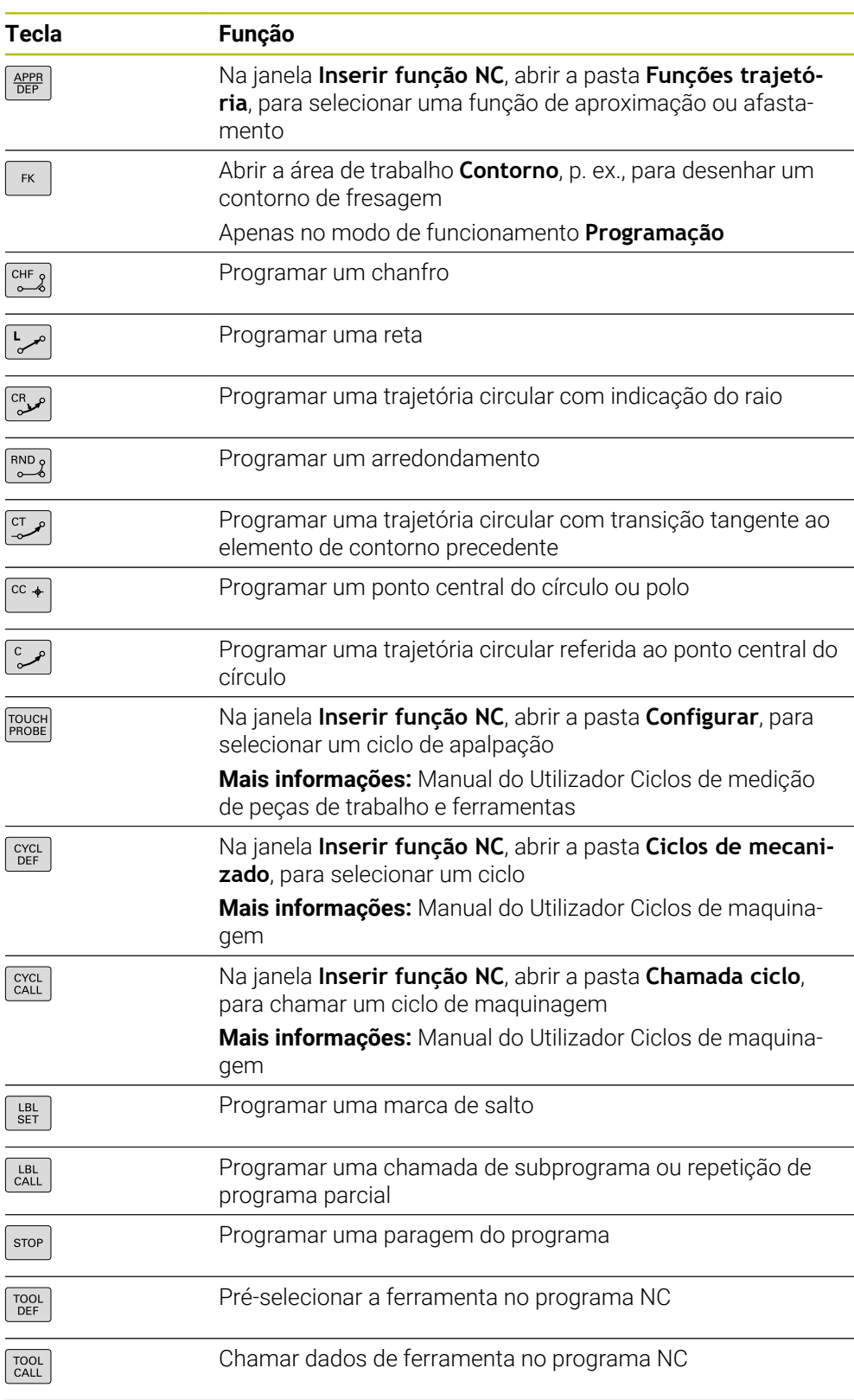

**Mais informações:** Manual do Utilizador Programar e testar

# **Área das introduções de eixos e valores**

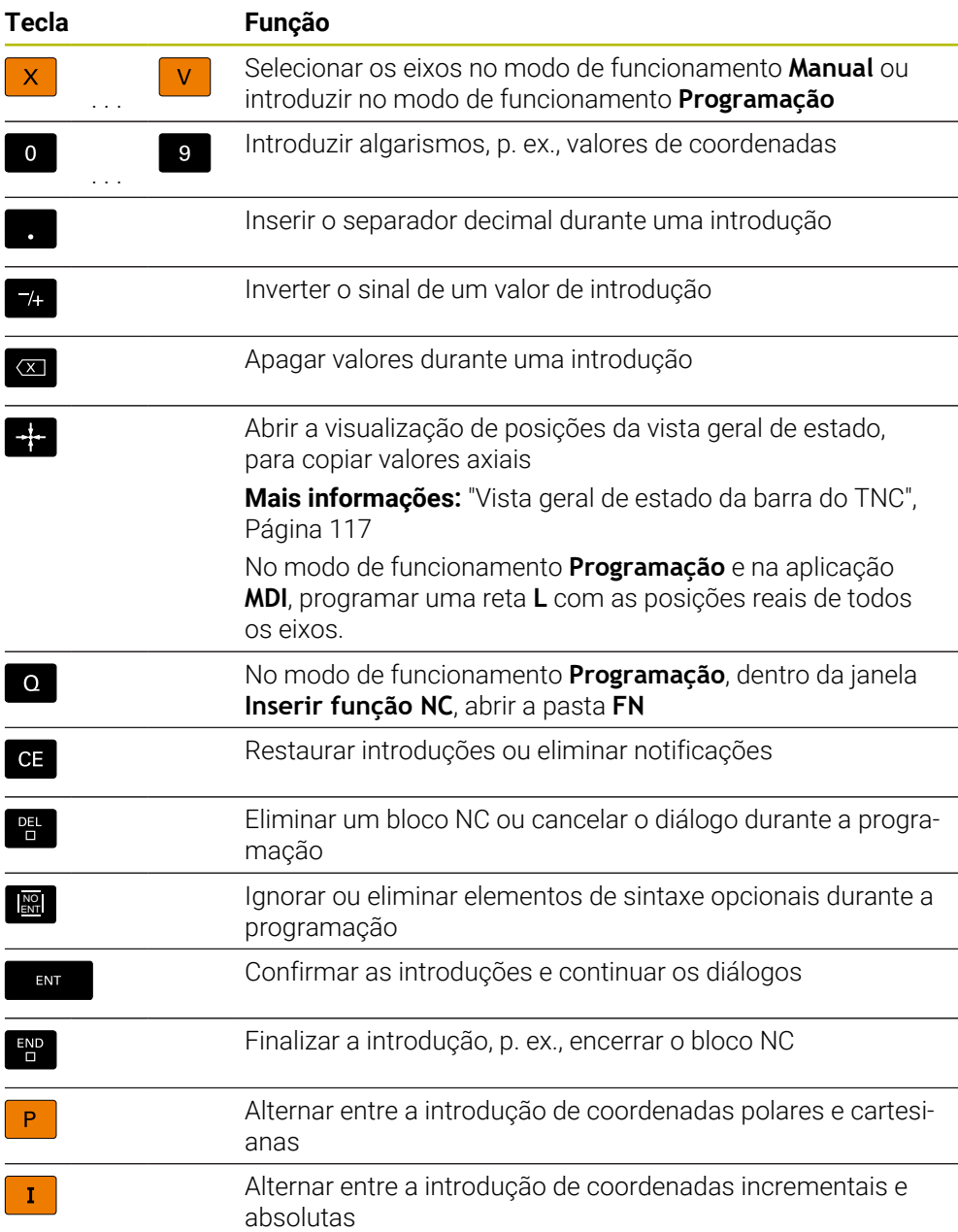

# **Área de navegação**

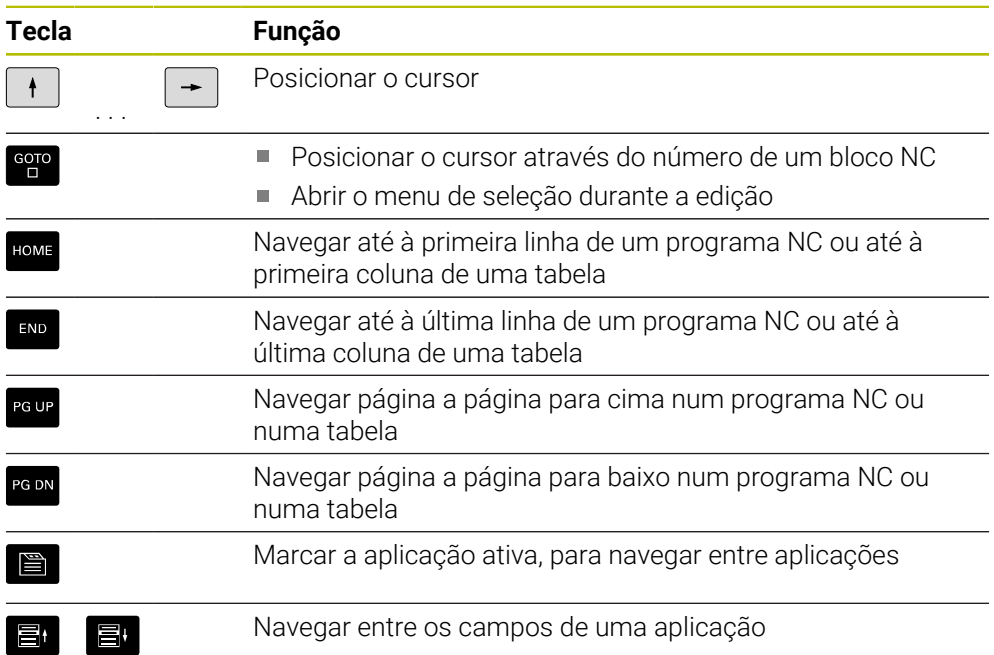

# **Potenciómetro**

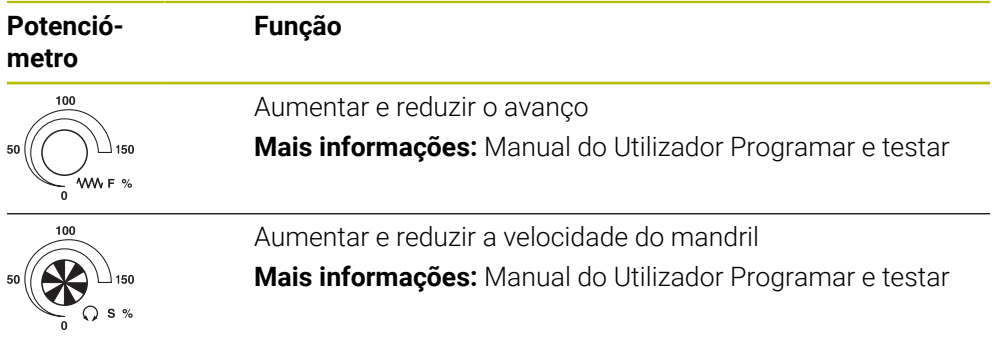

# **3.8.3 Ícones da interface do comando**

#### **Vista geral dos ícones comuns aos modos de funcionamento**

Esta vista geral contém ícones que estão acessíveis em todos ou em vários modos de funcionamento.

Os ícones específicos para áreas de trabalho individuais são descritos nos conteúdos respetivos.

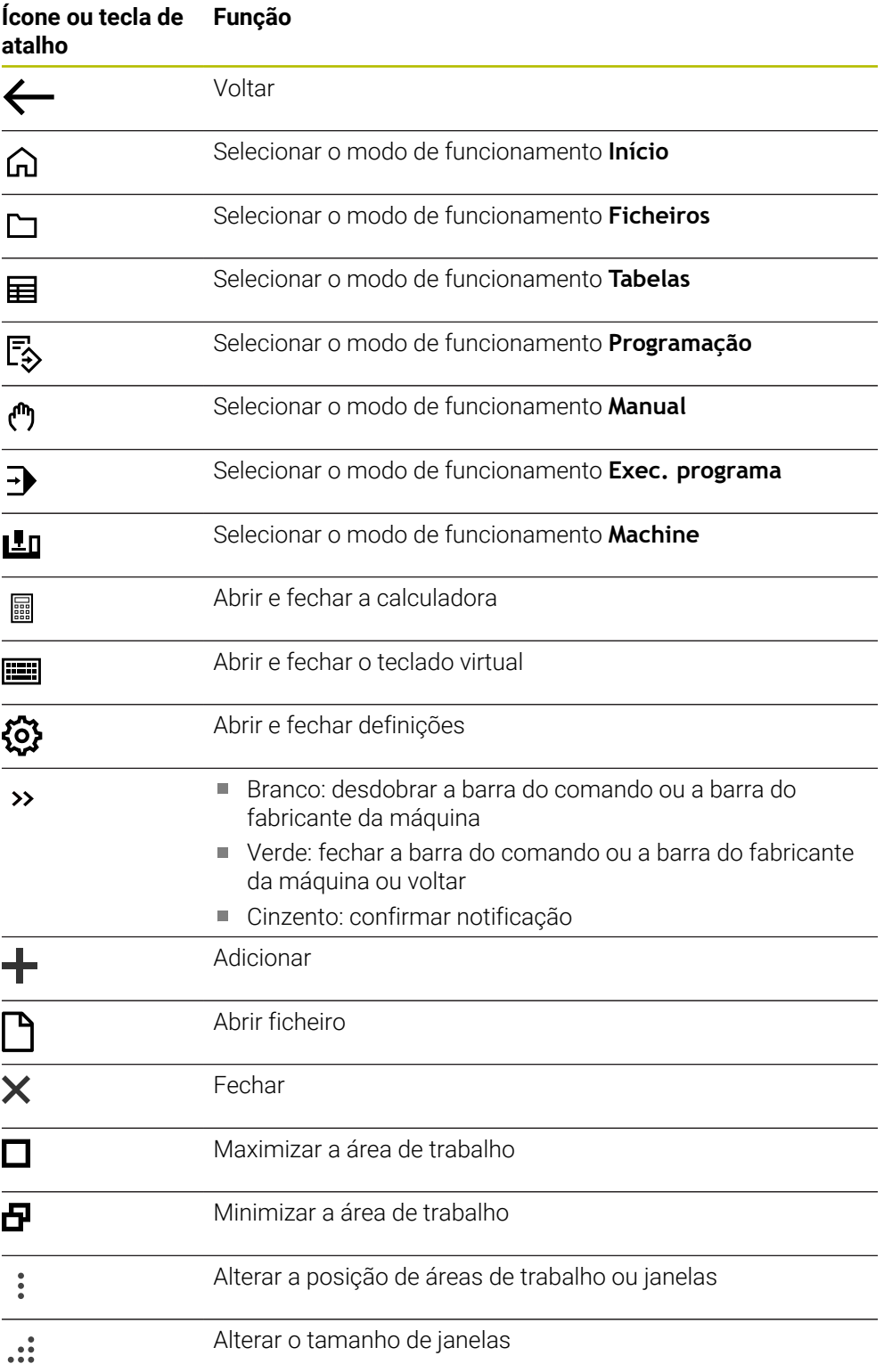

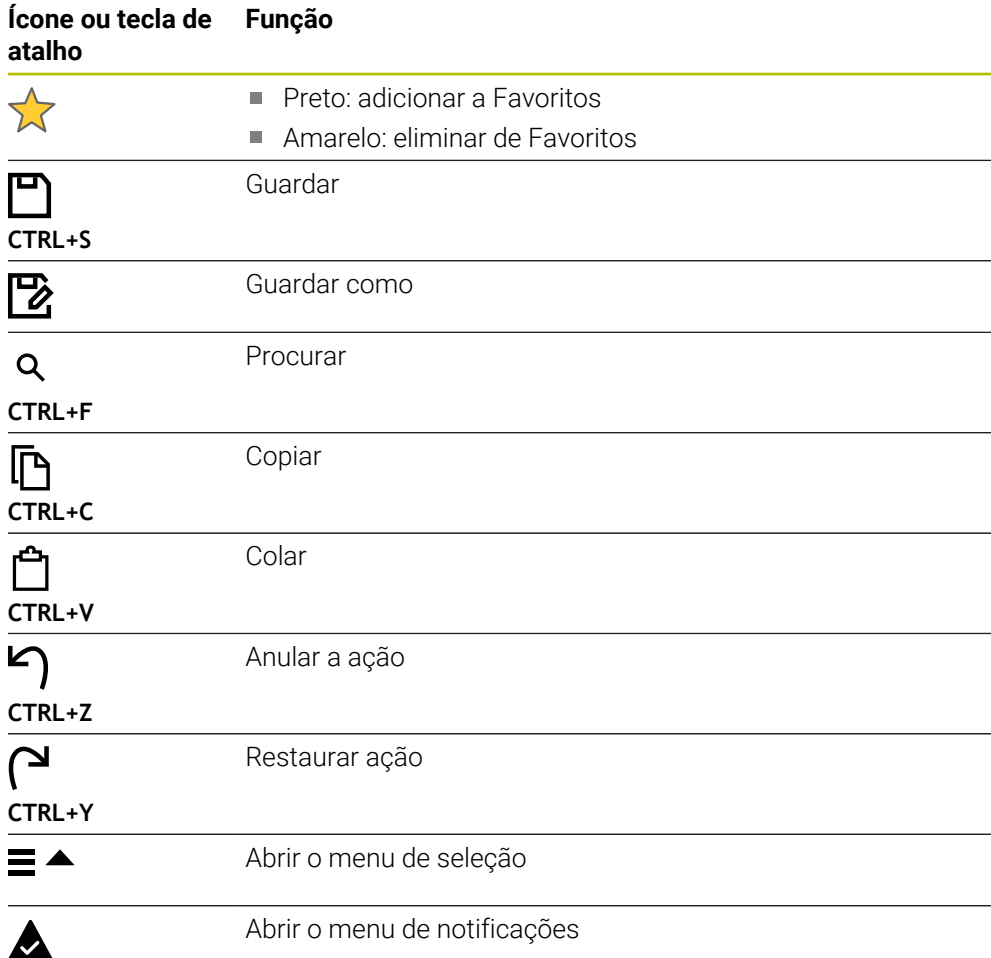

## <span id="page-93-0"></span>**3.8.4 Área de trabalho Menu principal**

#### **Aplicação**

Na área de trabalho **Menu principal**, o comando exibe funções HEROS e do comando selecionadas.

#### **Descrição das funções**

A barra de título da área de trabalho **Menu principal** contém as seguintes funções:

Menu de seleção **Configuração ativa**

Através do menu de seleção, é possível ativar uma configuração da interface do comando.

**Mais informações:** ["Configurações da interface do comando", Página 568](#page-567-0)

Procura de texto completo A procura de texto completo permite pesquisar funções na área de trabalho. **Mais informações:** ["Adicionar e eliminar favoritos", Página 95](#page-94-0)

A área de trabalho **Menu principal** compõe-se das seguintes áreas:

**Comando**

Neste campo, é possível abrir modos de funcionamento ou aplicações. **Mais informações:** ["Vista geral dos modos de funcionamento", Página 80](#page-79-0) **Mais informações:** ["Vista geral das áreas de trabalho", Página 83](#page-82-0)

**Ferr.tas**

Neste campo, podem-se abrir algumas tools do sistema operativo HEROS. **Mais informações:** ["Sistema operativo HEROS", Página 597](#page-596-0)

**Ajuda**

Neste campo, é possível abrir vídeos de formação ou o **TNCguide**.

**Favoritos**

Neste campo, encontram-se os favoritos selecionados. **Mais informações:** ["Adicionar e eliminar favoritos", Página 95](#page-94-0)

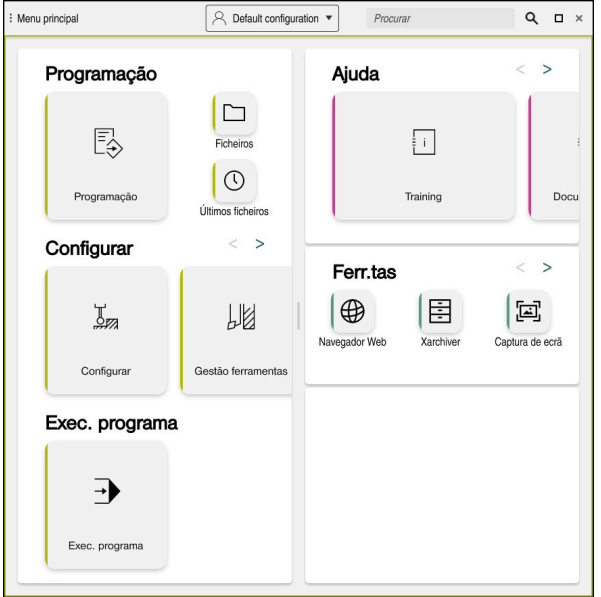

Área de trabalho **Menu principal**

A área de trabalho **Menu principal** está disponível na aplicação **Menu Iniciar**.

#### **Mostrar ou ocultar campo**

Para mostrar um campo na área de trabalho **Menu principal**, proceda da seguinte forma:

- Parar ou clicar com o botão direito do rato numa posição qualquer dentro da área de trabalho
- O comando mostra um ícone de mais ou menos em cada campo.
- Selecionar o ícone de mais
- > O comando mostra o campo.

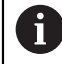

Com o ícone de menos, o campo é ocultado.

## <span id="page-94-0"></span>**Adicionar e eliminar favoritos**

#### **Adicionar favoritos**

Para adicionar favoritos na área de trabalho **Menu principal**, proceda da seguinte forma:

- Pesquisar função na procura de texto completo
- Parar ou clicar com o botão direito do rato no ícone da função
- O comando exibe o ícone de **Adicionar favoritos**.

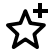

- Selecionar **Adicionar favorito**
- O comando adiciona a função no campo **Favoritos**.

#### **Eliminar favoritos**

Para eliminar favoritos na área de trabalho **Menu principal**, proceda da seguinte forma:

- Parar ou clicar com o botão direito do rato no ícone de uma função
- O comando exibe o ícone de **Eliminar favoritos**.

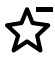

- Selecionar **Eliminar favorito**
- O comando elimina a função do campo **Favoritos**.

**4**

# **Primeiros passos**

# **4.1 Resumo do capítulo**

Através de um exemplo de peça de trabalho, este capítulo descreve a operação do comando desde que a máquina está desligada até à peça de trabalho pronta.

Este capítulo aborda os seguintes temas:

- Ligar a máquina
- **Preparar ferramentas**
- Preparar a peça de trabalho
- Maquinar a peca de trabalho
- Desligar a máquina

# <span id="page-97-0"></span>**4.2 Ligar a máquina e o comando**

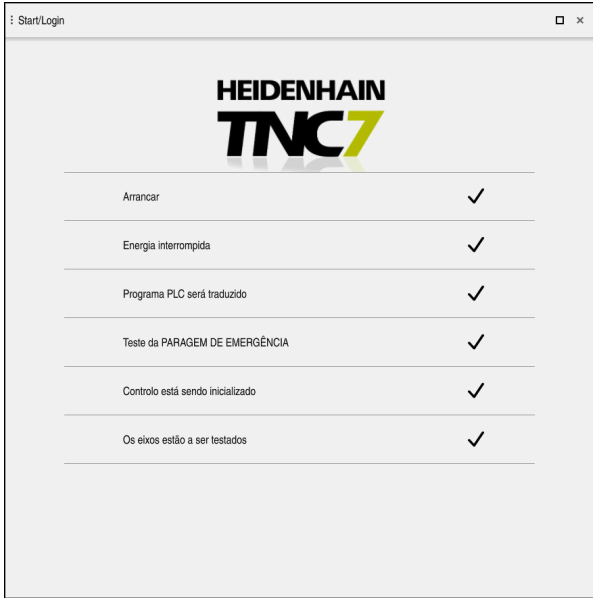

Área de trabalho **Start/Login**

# **A** PERIGO

#### **Atenção, perigo para o operador!**

Existem sempre perigos mecânicos originados pelas máquinas e respetivos componentes. Os campos elétricos, magnéticos ou eletromagnéticos são perigosos, em particular, para os portadores de pacemakers e implantes. Os perigos começam ao ligar a máquina!

- Consultar e cumprir o manual da máquina
- Consultar e cumprir as disposições e símbolos de segurança
- Utilizar os dispositivos de segurança

Consulte o manual da sua máquina!

A ligação da máquina e a aproximação aos pontos de referência são funções que dependem da máquina.

6

Para ligar a máquina, proceda da seguinte forma:

- Ligar a tensão de alimentação do comando e da máquina
- O comando encontra-se no processo de arranque e mostra o avanço na área de trabalho **Start/Login**.
- Na área de trabalho **Start/Login**, o comando exibe o diálogo **Energia interrompida**.
	- Selecionar **OK**
		- O comando compila o programa PLC.

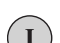

 $\alpha$ 

- Ligar a tensão de comando
- O comando testa o funcionamento do circuito de paragem de emergência.
- > Se a máquina dispuser de encoders lineares e angulares absolutos, o comando está operacional.
- > Se a máquina dispuser de encoders lineares e angulares incrementais, o comando abre a aplicação **Desloc. à referênc.**.

**Mais informações:** ["Área de trabalho Referênciar",](#page-142-0) [Página 143](#page-142-0)

 $|\mathbf{\overline{\omega}}|$ 

- Premir a tecla **NC-Start**
- O comando aproxima a todos os pontos de referência necessários.
- O comando está operacional e encontra-se na aplicação **Modo manual**

**Mais informações:** ["Aplicação Modo manual", Página 148](#page-147-0)

#### **Informações detalhadas**

- Ligar e desligar
- Transdutor de posição **Mais informações:** ["Transdutores de posição e marcas de referência",](#page-154-0) [Página 155](#page-154-0)
- $\blacksquare$  Referenciar eixos

# **4.3 Preparar ferramenta**

畐

## **4.3.1 Selecionar o modo de funcionamento Tabelas**

As ferramentas preparam-se no modo de funcionamento **Tabelas**.

Para selecionar o modo de funcionamento **Tabelas**, proceda da seguinte forma:

- Selecionar o modo de funcionamento **Tabelas**
- O comando mostra o modo de funcionamento **Tabelas**.

#### **Informações detalhadas**

Modo de funcionamento **Tabelas Mais informações:** ["Modo de funcionamento Tabelas", Página 408](#page-407-0)

# **4.3.2 Preparar a interface do comando**

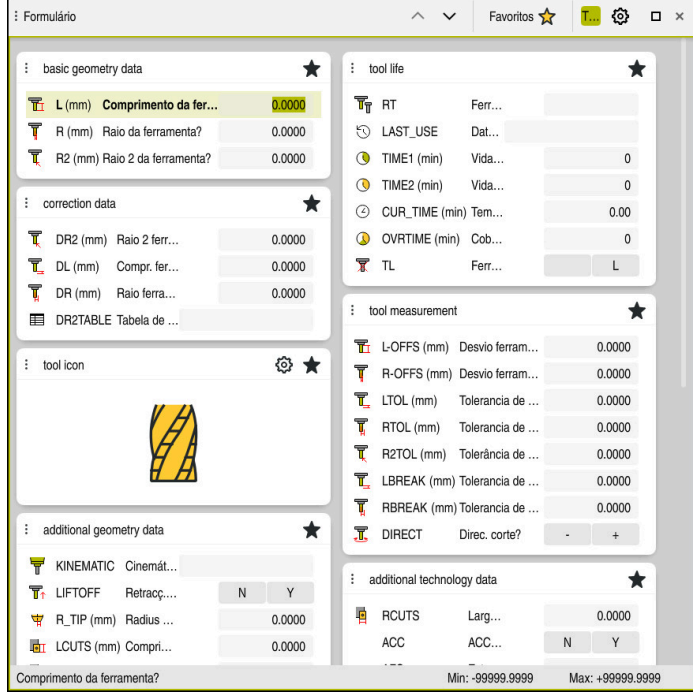

Área de trabalho **Formulário** no modo de funcionamento **Tabelas**

No modo de funcionamento **Tabelas**, é possível abrir e editar as diferentes tabelas do comando tanto na área de trabalho **Tabela**, como na área de trabalho **Formulário**.

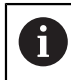

Os primeiros passos descrevem o fluxo de trabalho com a área de trabalho **Formulário** aberta.

Para abrir a área de trabalho **Formulário**, proceda da seguinte forma:

- Selecionar **Áreas de trabalho** na barra de aplicações
- Selecionar **Formulário**
- O comando abre a área de trabalho **Formulário**.

#### **Informações detalhadas**

- Área de trabalho **Formulário**
	- **Mais informações:** ["Área de trabalho Formulário para tabelas", Página 418](#page-417-0)
- Área de trabalho **Tabela Mais informações:** ["Área de trabalho Tabela", Página 411](#page-410-0)

#### **4.3.3 Preparar e medir ferramentas**

Para preparar ferramentas, proceda da seguinte forma:

- Armar as ferramentas necessárias nas montagens correspondentes
- $\blacktriangleright$  Medir ferramentas
- Anotar o comprimento e o raio ou transferir diretamente para o comando

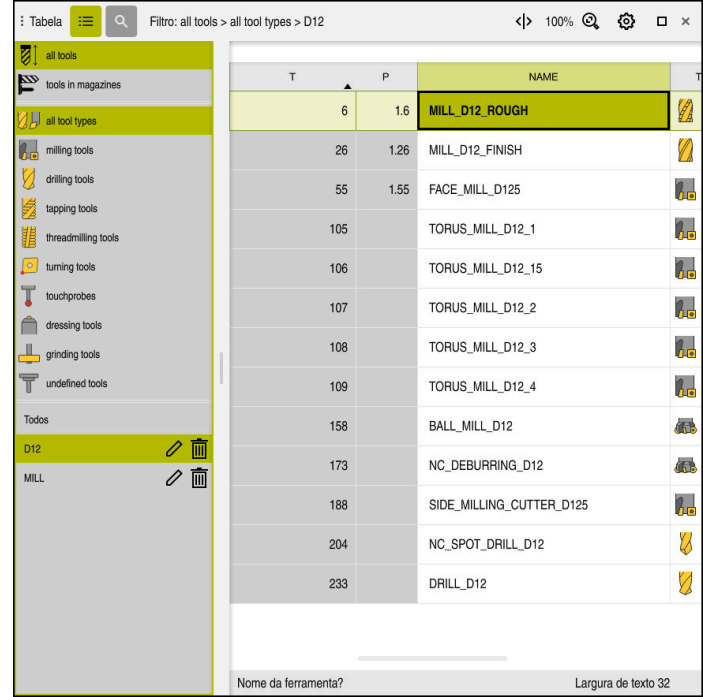

#### **4.3.4 Editar a gestão de ferramentas**

Aplicação **Gestão ferramentas** na área de trabalho **Tabela**

Na gestão de ferramentas, guardam-se dados da ferramenta, como o comprimento e o raio da ferramenta, bem como outras informações específicas da ferramenta. O comando exibe na gestão de ferramentas os dados de ferramenta de todos os tipos de ferramentas: Na área de trabalho **Formulário**, o comando exibe apenas os dados de ferramenta necessários para o tipo de ferramenta atual.

Para introduzir os dados de ferramenta na gestão de ferramentas, proceda da seguinte forma:

- Selecionar **Gestão ferramentas**
- O comando mostra a aplicação **Gestão ferramentas**.
- Abrir a área de trabalho **Formulário**

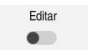

#### Ativar **Editar**

- Selecionar o número de ferramenta desejado, p. ex., **16**
- O comando mostra no formulário os dados da ferramenta selecionada.
- ▶ Definir os dados de ferramenta necessários no formulário, p. ex., o comprimento **L** e o raio da ferramenta **R**

#### **Informações detalhadas**

Modo de funcionamento **Tabelas**

**Mais informações:** ["Modo de funcionamento Tabelas", Página 408](#page-407-0)

- Área de trabalho **Formulário Mais informações:** ["Área de trabalho Formulário para tabelas", Página 418](#page-417-0) Gestão ferramentas
- **Mais informações:** ["Gestão ferramentas ", Página 189](#page-188-0)
- Tipos de ferramenta **Mais informações:** ["Tipos de ferramenta", Página 172](#page-171-0)

# **4.3.5 Editar a tabela de posições**

6

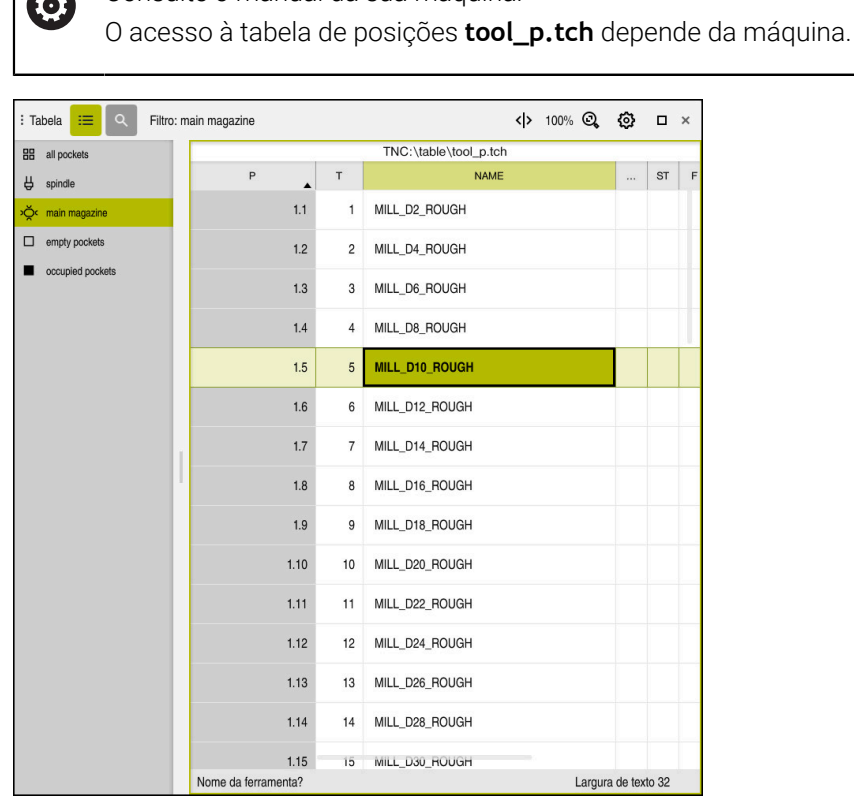

Consulte o manual da sua máquina!

Aplicação **Tab. posições** na área de trabalho **Tabela**

O comando atribui uma posição no carregador de ferramentas a cada ferramenta da tabela de ferramentas. Esta atribuição e o estado da carga das várias ferramentas são descritos na tabela de posições.

Existem as seguintes possibilidades de acesso à tabela de posições:

- Função do fabricante da máquina
- Sistema de gestão de ferramentas de um terceiro
- Acesso manual ao comando

Para introduzir os dados na tabela de posições, proceda da seguinte forma:

- Selecionar **Tab. posições**
- O comando mostra a aplicação **Tab. posições**.
- Abrir a área de trabalho **Formulário**
- Editar Ativar **Editar**  $\bullet$ 
	- Selecionar o número de posição desejado
	- Definir número de ferramenta
	- Se necessário, definir dados de ferramenta adicionais, p. ex., posição reservada

#### **Informações detalhadas**

Tab. posições

**Mais informações:** ["Tabela de posições tool\\_p.tch", Página 451](#page-450-0)

# **4.4 Preparar a peça de trabalho**

### **4.4.1 Selecionar modo de funcionamento**

As peças de trabalho preparam-se no modo de funcionamento **Manual**.

Para selecionar o modo de funcionamento **Manual**, proceda da seguinte forma:

- Selecionar o modo de funcionamento **Manual**
	- O comando mostra o modo de funcionamento **Manual**.

#### **Informações detalhadas**

Modo de funcionamento **Manual**

**Mais informações:** ["Vista geral dos modos de funcionamento", Página 80](#page-79-0)

#### **4.4.2 Fixar a peça de trabalho**

لرسها

Fixe a peça de trabalho com um dispositivo tensor sobre a mesa da máquina.

#### **4.4.3 Definição do ponto de referência com apalpador de peça de trabalho**

#### **Substituição do apalpador de peça de trabalho**

Com um apalpador de peça de trabalho, é possível alinhar a peça de trabalho por meio do comando e definir o ponto de referência da peça de trabalho.

Para substituir um apalpador de peça de trabalho, proceda da seguinte forma:

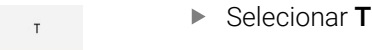

Introduzir o número de ferramenta do apalpador de peça de trabalho, p. ex., **600**

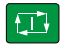

- ▶ Premir a tecla **NC-Start**
- O comando substituir o apalpador de peça de trabalho

#### **Definir o ponto de referência da peça de trabalho**

Para definir o ponto de referência da peça de trabalho numa esquina, proceda da seguinte forma:

- Selecionar a aplicação **Configurar**
	- Selecionar **Ponto de intersecção (P)**
	- O comando abre o ciclo de apalpação.
	- Posicionar o apalpador manualmente próximo do primeiro  $\blacksquare$ ponto de apalpação da primeira aresta da peça de trabalho
	- No campo **Selecionar a direção de apalpação**, selecionar a direção de apalpação, p. ex., **Y+**
	- Premir a tecla **NC-Start**
	- O comando desloca o apalpador na direção de apalpação até à aresta da peça de trabalho e, em seguida, de regresso ao ponto inicial.
	- ▶ Posicionar o apalpador manualmente próximo do segundo ponto de apalpação da primeira aresta da peça de trabalho
	- Premir a tecla **NC-Start**
	- $\geq$ O comando desloca o apalpador na direção de apalpação até à aresta da peça de trabalho e, em seguida, de regresso ao ponto inicial.
	- Posicionar o apalpador manualmente próximo do primeiro ponto de apalpação da segunda aresta da peça de trabalho
	- No campo **Selecionar a direção de apalpação**, selecionar a direção de apalpação, p. ex., **X+**
	- Premir a tecla **NC-Start**
	- O comando desloca o apalpador na direção de apalpação até à aresta da peça de trabalho e, em seguida, de regresso ao ponto inicial.
	- Posicionar o apalpador manualmente próximo do segundo ponto de apalpação da segunda aresta da peça de trabalho
	- Premir a tecla **NC-Start**
	- O comando desloca o apalpador na direção de apalpação até à aresta da peça de trabalho e, em seguida, de regresso ao ponto inicial.
	- No campo **Resultado da medição**, o comando mostra as coordenadas do ponto de esquina determinado.

#### Selecionar **Corrigir ponto de referência ativo**

- $\geq$ O comando aplica os resultados calculados como ponto de referência da peça de trabalho.
- O comando identifica a linha com um ícone de ponto de referência.
- Selecionar **Terminar apalpação**
- O comando fecha o ciclo de apalpação.

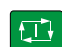

①

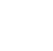

 $\Box$ 

Corrigir ponto de<br>referência ativo

 $E$ 

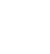

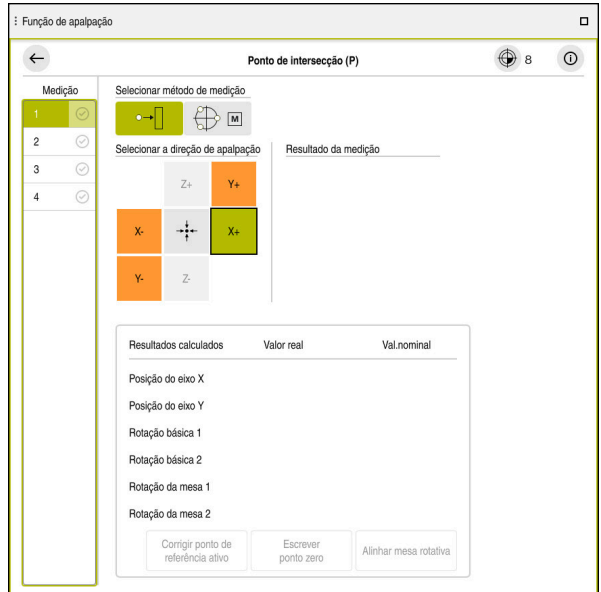

Área de trabalho **Função de apalpação** com função de apalpação manual aberta

#### **Informações detalhadas**

- Área de trabalho **Função de apalpação Mais informações:** ["Funções de apalpação no modo de funcionamento Manual",](#page-344-0) [Página 345](#page-344-0)
- Pontos de referência na máquina **Mais informações:** ["Pontos de referência na máquina", Página 156](#page-155-0)
- Troca de ferramenta na aplicação **Modo manual Mais informações:** ["Aplicação Modo manual", Página 148](#page-147-0)

# **4.5 Editar peça de trabalho**

## **4.5.1 Selecionar modo de funcionamento**

As peças de trabalho são editadas no modo de funcionamento **Exec. programa**

Para selecionar o modo de funcionamento **Exec. programa**, proceda da seguinte forma:

- Selecionar o modo de funcionamento **Exec. programa**
	- O comando mostra o modo de funcionamento **Exec. programa** e o último Programa NC executado.

#### **Informações detalhadas**

**Modo de funcionamento Exec. programa Mais informações:** ["Modo de funcionamento Exec. programa", Página 382](#page-381-0)

## **4.5.2 Abrir o programa NC**

Para abrir um programa NC, proceda da seguinte forma:

- Selecionar **Abrir ficheiro**
	- O comando mostra a área de trabalho **Abrir ficheiro**.
- 

 $\overline{\phantom{a}}$ 

▶ Selecionar o programa NC

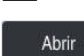

- Selecionar **Abrir**
- O comando abre o programa NC.

#### **Informações detalhadas**

Área de trabalho **Abrir ficheiro**

**Mais informações:** Manual do Utilizador Programar e testar

# **4.5.3 Iniciar o programa NC**

Para iniciar um programa NC, proceda da seguinte forma:

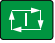

- Premir a tecla **NC-Start**
- O comando executa o programa NC ativo.

# **4.6 Desligar a máquina**

6

Consulte o manual da sua máquina!

O desligamento é uma função dependente da máquina.

# *AVISO*

#### **Atenção, possível perda de dados!**

O comando deve ser encerrado, para que concluir os processos em curso e guardar os dados. Desligar o comando imediatamente acionando o interruptor geral pode provocar perda de dados em qualquer estado do comando!

- **Encerrar sempre o comando**
- Acionar o interruptor geral apenas depois da mensagem no ecrã

Para desligar a máquina, proceda da seguinte forma:

Selecionar o modo de funcionamento **Início**

Encerral

⋒

- Selecionar **Encerrar**
- O comando abre a janela **Encerrar**.

Encerrar

- Selecionar **Encerrar**
- Se existirem alterações não guardadas nos programas NC ou contornos, o comando exibe a janela **Close file**.
- ▶ Se necessário, guardar os programas NC e contornos não guardados com **Guardar** ou **Guardar como**.
- > O comando é encerrado.
- Quando o encerramento estiver terminado, o comando exibe o texto **Pode desligar agora.**
- Desligar o interruptor geral da máquina
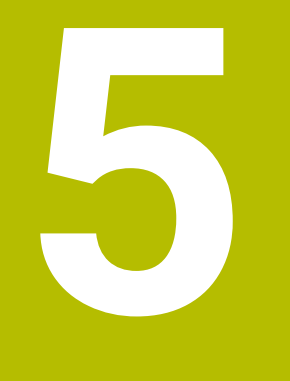

# **Visualizações de estado**

# **5.1 Vista geral**

O comando representa o estado ou os valores de funções individuais na visualização de estado.

O comando inclui as seguintes visualizações de estado:

Visualização de estado geral e visualização de posição na área de trabalho **Posições**

**Mais informações:** ["Área de trabalho Posições", Página 111](#page-110-0)

Vista geral de estado na barra do TNC

**Mais informações:** ["Vista geral de estado da barra do TNC", Página 117](#page-116-0)

Visualizações de estado adicionais para campos específicos na área de trabalho **Status**

**Mais informações:** ["Área de trabalhoStatus", Página 119](#page-118-0)

Visualizações de estado adicionais no modo de funcionamento **Programação** na área de trabalho **Estado de simulação** baseadas no estado da maquinagem da peça de trabalho simulada

**Mais informações:** ["Área de trabalho Estado de simulação", Página 133](#page-132-0)

# <span id="page-110-0"></span>**5.2 Área de trabalho Posições**

### **Aplicação**

A visualização de estado geral na área de trabalho **Posições** contém informações sobre o estado de diversas funções do comando, bem como as posições atuais dos eixos.

### **Descrição das funções**

| : Posições                     |                          |                 | Pos.nominal(NOMINAL) v<br>$\Box$ $\times$ |                |
|--------------------------------|--------------------------|-----------------|-------------------------------------------|----------------|
| °∆<br>⊕ 12: CLIMBING-PLATE   ① |                          |                 |                                           |                |
| ◎                              | $\mathcal{R}$ S1         |                 |                                           |                |
| T                              | $Z \in \mathscr{G}$<br>8 | MILL_D16_ROUGH  |                                           |                |
| F                              | 0 <sub>min</sub>         | <b>WW 100%</b>  | w                                         | 100%           |
| S                              | 12000 <sup>rpm</sup>     | $\bigcirc$ 100% | $\sqrt{MS}$                               | M <sub>5</sub> |
| X                              |                          | 12.000          |                                           |                |
| Y                              |                          | $-3.000$        |                                           |                |
| $\overline{Z}$                 |                          | 40,000          |                                           |                |
| A                              |                          | 0.000           |                                           |                |
| $\mathsf C$                    |                          | 0.000           |                                           |                |
| ?<br>m                         |                          | 0.000           |                                           |                |
| S <sub>1</sub>                 |                          | 20.000          |                                           |                |

Área de trabalho **Posições** com visualização de estado geral

A área de trabalho **Posições** pode-se abrir nos seguintes modos de funcionamento:

- **Manual**
- **Exec. programa**

**Mais informações:** ["Vista geral dos modos de funcionamento", Página 80](#page-79-0)

A área de trabalho **Posições** contém as seguintes informações:

- Ícones de funções ativas e inativas, p. ex., a supervisão dinâmica de colisão DCM (opção #40)
- Ferramenta ativa
- Valores tecnológicos
- Posição do potenciómetro do mandril e do avanço
- Funções auxiliares ativas para o mandril
- Valores axiais e estados, p. ex., eixo não referenciado

**Mais informações:** ["Estado de verificação dos eixos", Página 507](#page-506-0)

# <span id="page-111-0"></span>**Visualização de eixos e de posições**

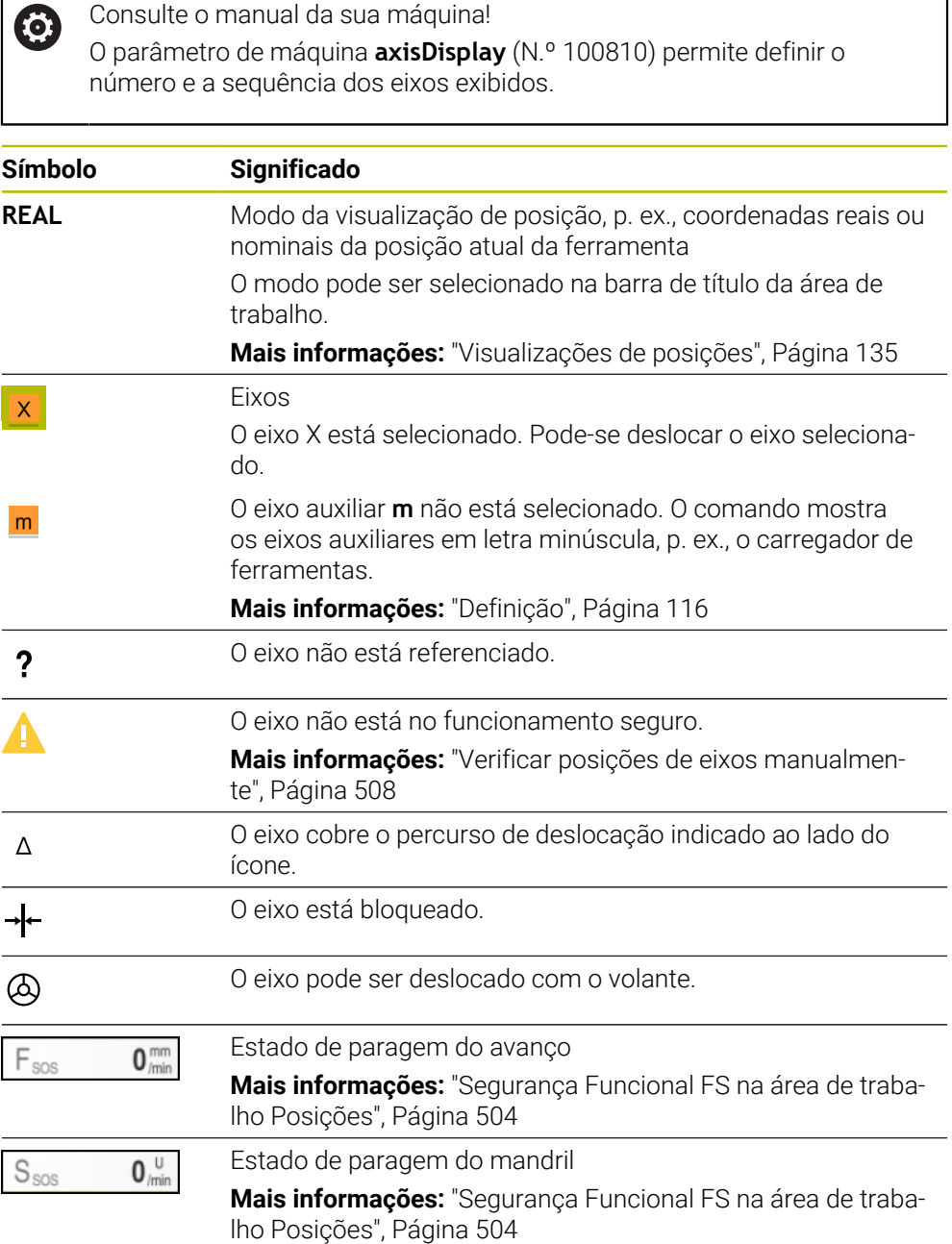

# **Ponto de referência e valores tecnológicos**

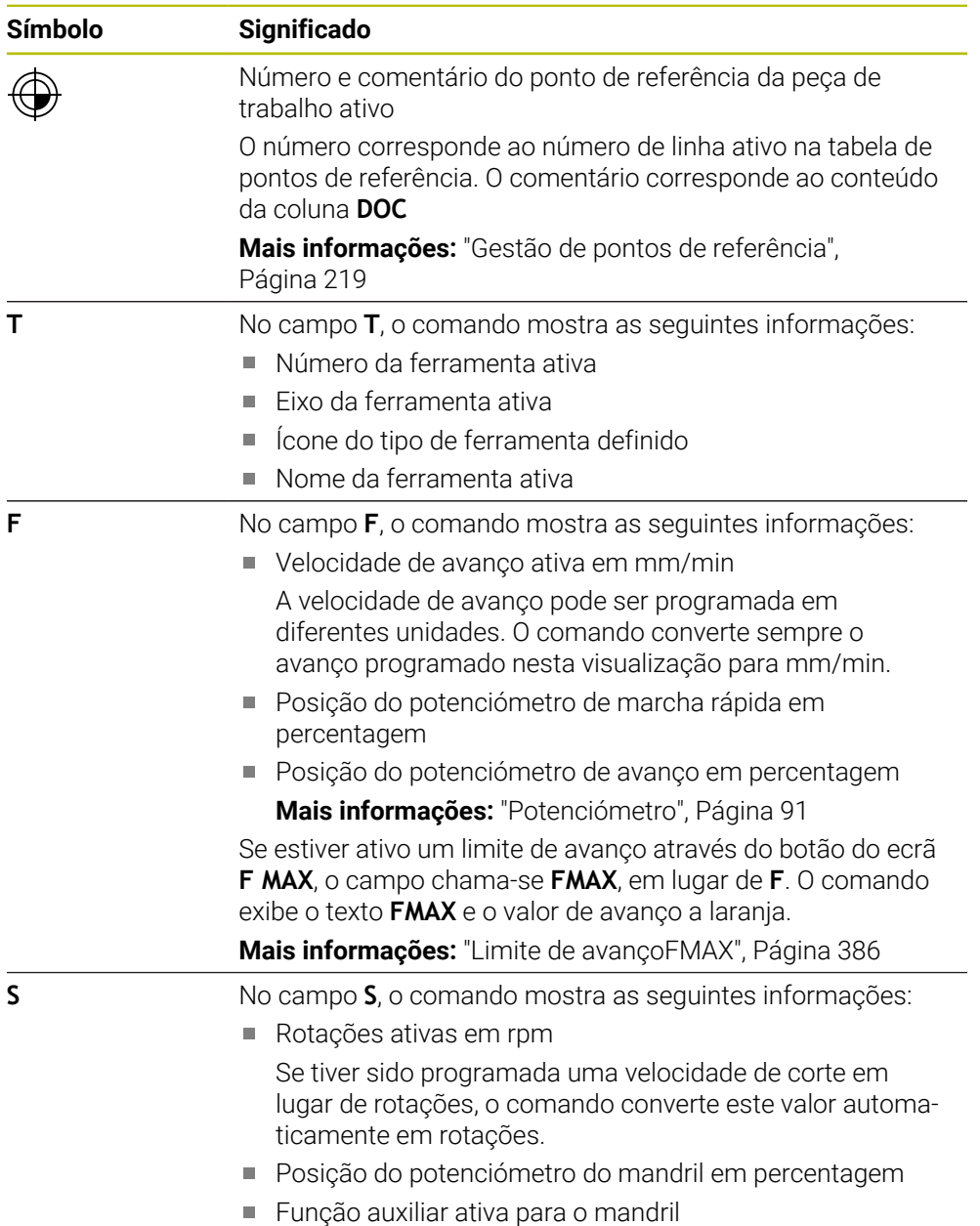

# **Funções ativas**

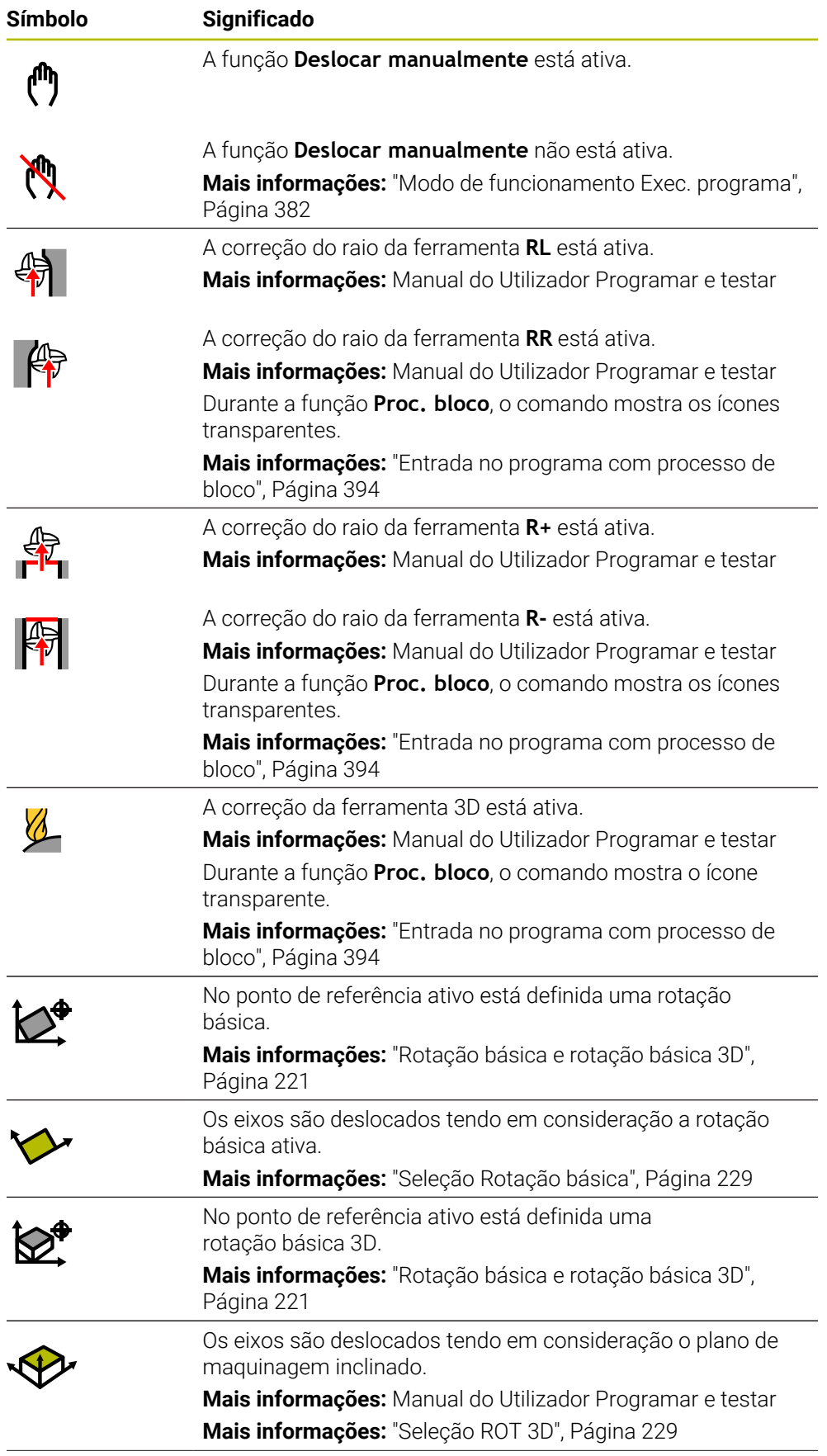

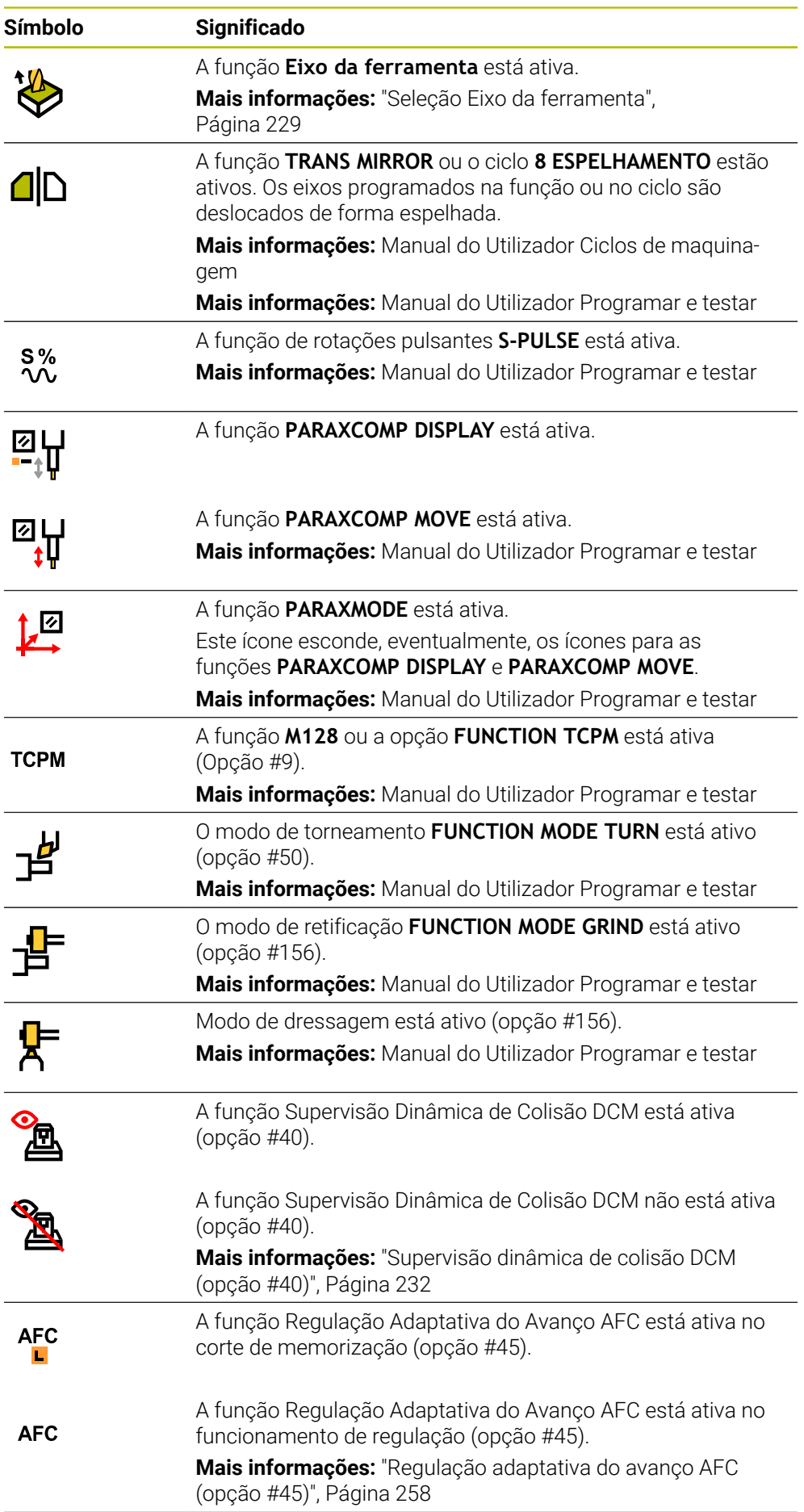

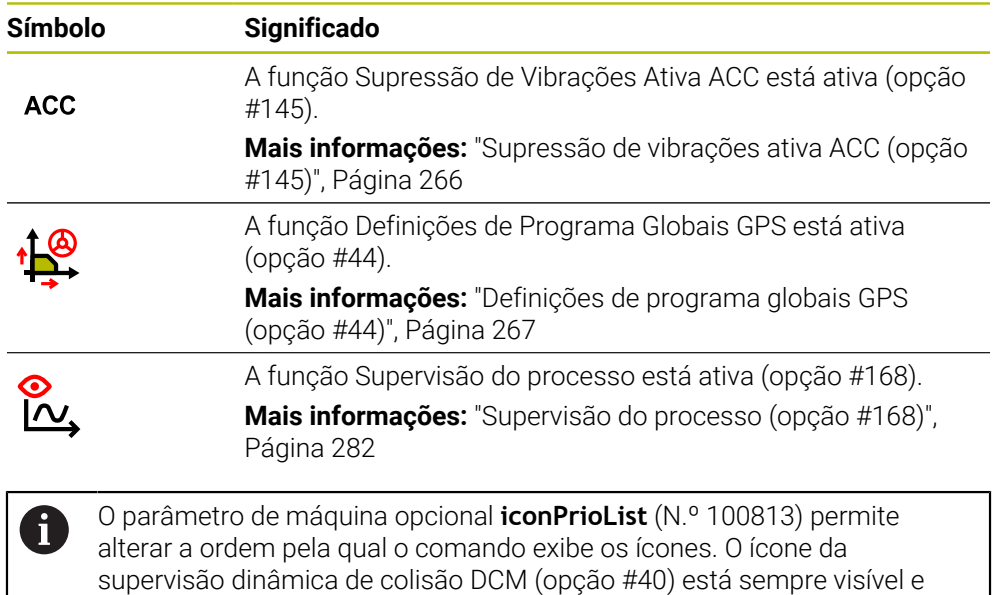

# <span id="page-115-0"></span>**Definição**

### **Eixos auxiliares**

não pode ser configurado.

Os eixos auxiliares são comandados através do PLC e não estão incluídos na descrição da cinemática. Os eixos auxiliares são acionados de forma hidráulica ou elétrica, p. ex., por um motor externo. O fabricante da máquina pode, p. ex., definir o carregador de ferramentas como eixo auxiliar.

# <span id="page-116-0"></span>**5.3 Vista geral de estado da barra do TNC**

### **Aplicação**

O comando mostra na barra do TNC uma vista geral de estado com o estado da execução, os valores tecnológicos atuais e as posições axiais.

### **Descrição das funções**

#### **Geral**

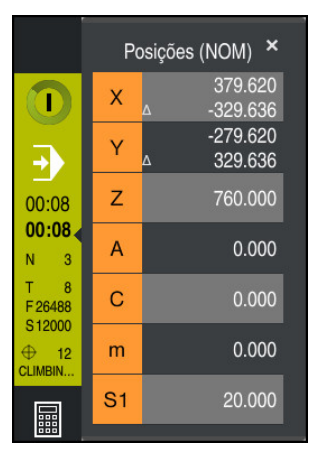

Ao executar um programa NC ou blocos NC individuais, o comando mostra as seguintes informações na barra do TNC:

- $\Box$ **Comando em operação**: estado atual da execução **Mais informações:** ["Definição", Página 118](#page-117-0)
- Ícone da aplicação na qual se executa
- Tempo de execução restante do programa NC
- Tempo de execução do programa

O comando mostra os tempos de execução do programa NC no formato mm:ss. Assim que um tempo de execução do programa NC exceder 59:59, o comando altera o formato para hh:mm.

O comando exibe para o tempo de execução do programa o mesmo valor que no separador **PGM** da área de trabalho **Status**.

Na área de trabalho **Status**, o comando mostra o tempo de execução do programa no formato hh:mm:ss.

**Mais informações:** ["Indicação do tempo de execução do programa",](#page-133-0) [Página 134](#page-133-0)

- Ferramenta ativa
- Avanço actual

i

- Rotações do mandril atuais
- Número e comentário do ponto de referência da peça de trabalho ativo

### **Visualização de posições**

Ao selecionar o campo da vista geral de estado, o comando abre ou fecha a visualização de posições com as posições atuais dos eixos. O comando utiliza o mesmo modo da visualização de posições que na área de trabalho **Posições**, p. ex., **Posição real (REAL)**.

**Mais informações:** ["Área de trabalho Posições", Página 111](#page-110-0)

Selecionando a linha de um eixo, o comando guarda o valor atual desta linha na área de transferência.

Prima a tecla **Aceitar posição real** para abrir a visualização de posições. O comando pergunta qual é o valor que se deseja aplicar na área de transferência Desta maneira, durante a programação, os valores podem ser aplicados diretamente num diálogo de programação.

# <span id="page-117-0"></span>**Definição**

**Comando em operação** (Steuerung in Betrieb):

Com o ícone **Comando em operação**, o comando mostra na barra do comando o estado da execução do programa NC ou do bloco NC:

- Branco: nenhuma ordem de deslocação
- Verde: execução ativa, os eixos movem-se
- Laranja: programa NC interrompido
- **Vermelho: programa NC parado**

**Mais informações:** ["Interromper, parar ou cancelar a execução do programa",](#page-386-0) [Página 387](#page-386-0)

Quando a barra do comando está desdobrada, o comando exibe informações adicionais sobre o estado atual, p. ex., **Ativo, avanço em zero**.

# <span id="page-118-0"></span>**5.4 Área de trabalhoStatus**

### **Aplicação**

Na área de trabalho **Status**, o comando mostra a visualização de estado adicional. A visualização de estado adicional exibe em diferentes separadores específicos o estado atual de funções individuais. Com a visualização de estado adicional, é possível fazer uma melhor monitorização do processo do programa NC, dado que se obtêm informações em tempo real sobre funções ativas e acessos.

### **Descrição das funções**

A área de trabalho **Status** pode-se abrir nos seguintes modos de funcionamento:

- **Manual**
- **Exec. programa**

**Mais informações:** ["Vista geral dos modos de funcionamento", Página 80](#page-79-0)

### <span id="page-118-1"></span>**Separador Favoritos**

A partir dos conteúdos dos outros separadores, é possível compor uma visualização de estado individual para o separador **Favoritos**.

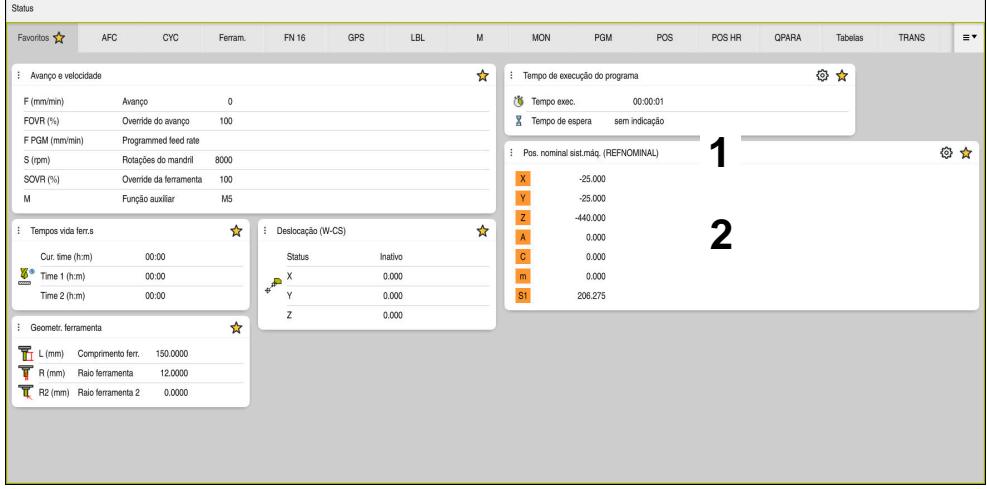

Separador **Favoritos**

- 1 Campo
- 2 Índice

Cada campo da visualização de estado contém o ícone **Favoritos**. Selecionando-se o ícone, o comando adiciona o campo ao separador **Favoritos**.

**Mais informações:** ["Ícones da interface do comando", Página 92](#page-91-0)

# **Separador AFC (opção #45)**

No separador **AFC**, o comando mostra informações sobre a função de regulação adaptativa do avanço AFC (opção #45).

**Mais informações:** ["Regulação adaptativa do avanço AFC \(opção #45\)",](#page-257-0) [Página 258](#page-257-0)

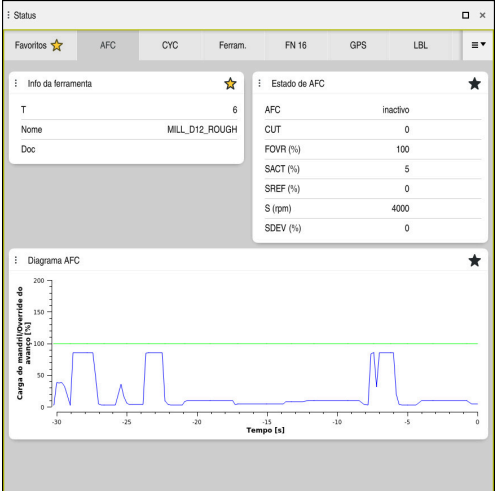

Separador **AFC**

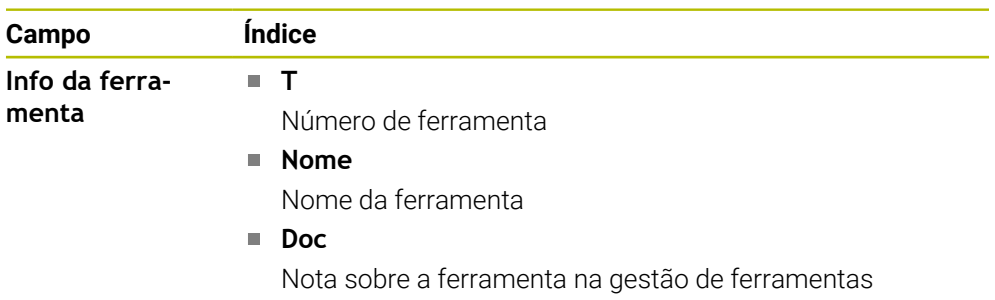

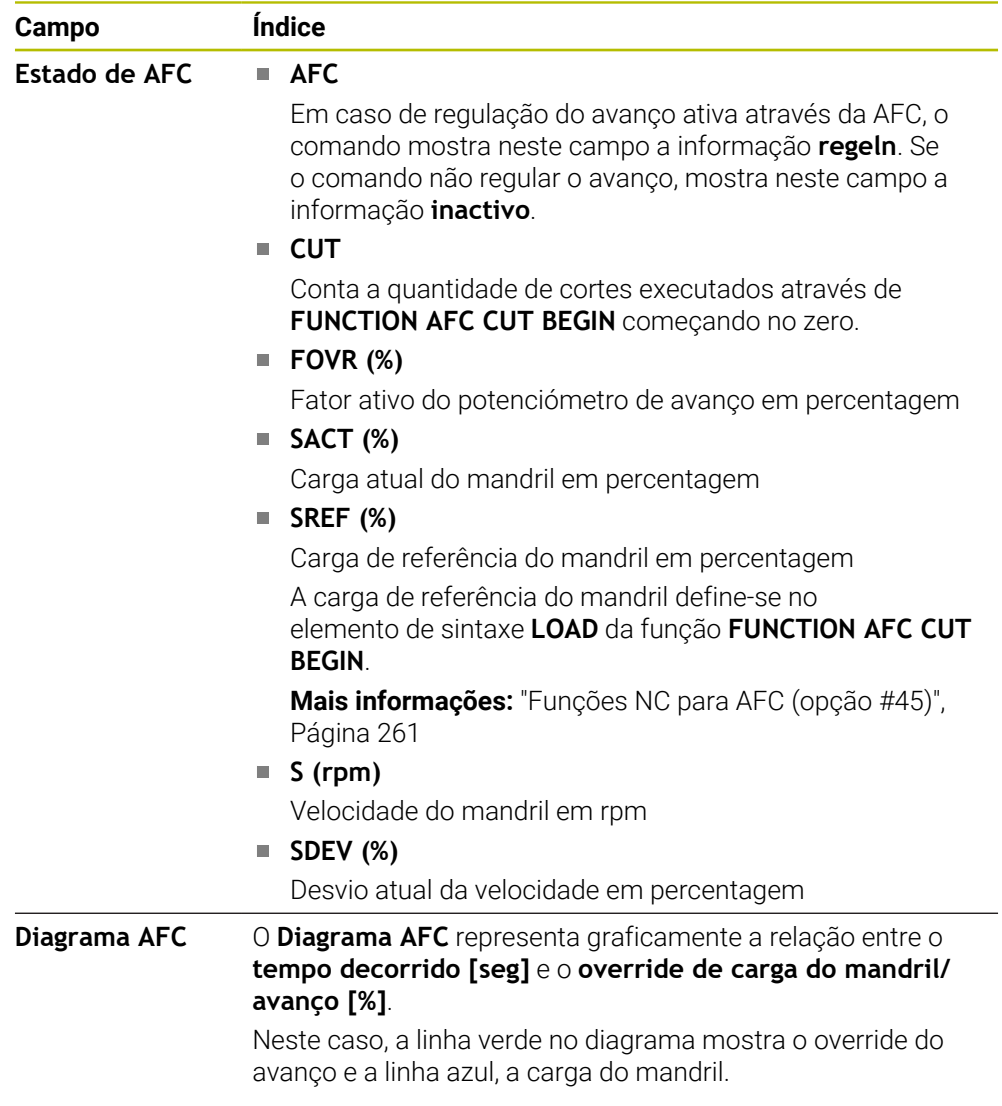

# <span id="page-121-0"></span>**Separador CYC**

No separador **CYC**, o comando mostra informações sobre os ciclos de maquinagem.

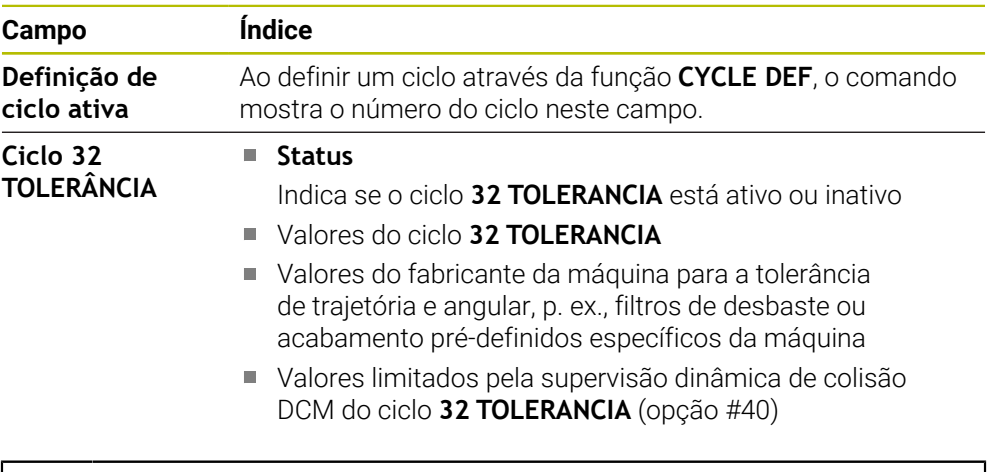

O fabricante da máquina define a limitação da tolerância através da supervisão dinâmica de colisão DCM (opção #40).

Com o parâmetro de máquina opcional **maxLinearTolerance** (N.º 205305), o fabricante da máquina define a tolerância axial linear máxima admissível. Com o parâmetro de máquina opcional **maxAngleTolerance** (N.º 205303), o fabricante da máquina define a tolerância angular máxima admissível. Quando a DCM está ativa, o comando limita a tolerância definida no ciclo **32 TOLERANCIA** a estes valores.

Se a tolerância for limitada por DCM, o comando mostra um triângulo de aviso cinzento e os valores limitados.

# <span id="page-121-1"></span>**Separador FN16**

6

No separador **FN16**, o comando mostra o conteúdo de um ficheiro emitido através de **FN 16: F-PRINT**.

**Mais informações:** Manual do Utilizador Programar e testar

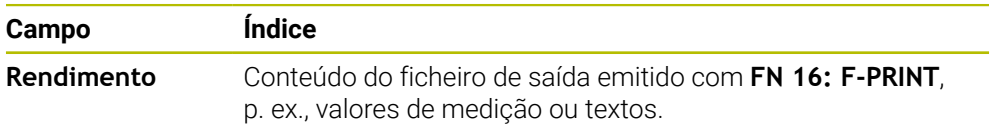

# **Separador GPS (opção #44)**

No separador **GPS**, o comando mostra informações sobre as Definições de Programa Globais GPS (opção #44).

**Mais informações:** ["Definições de programa globais GPS \(opção #44\)",](#page-266-0) [Página 267](#page-266-0)

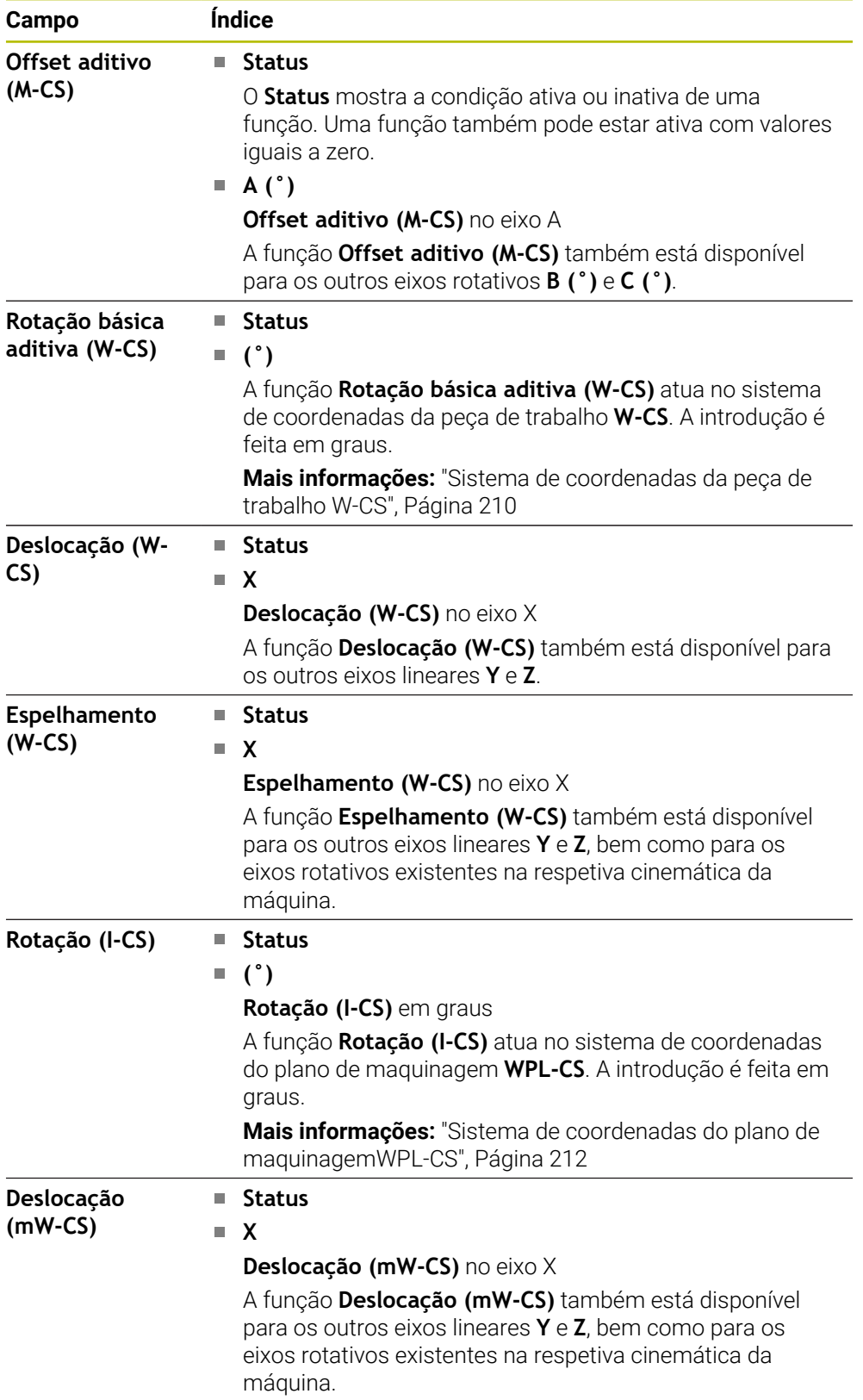

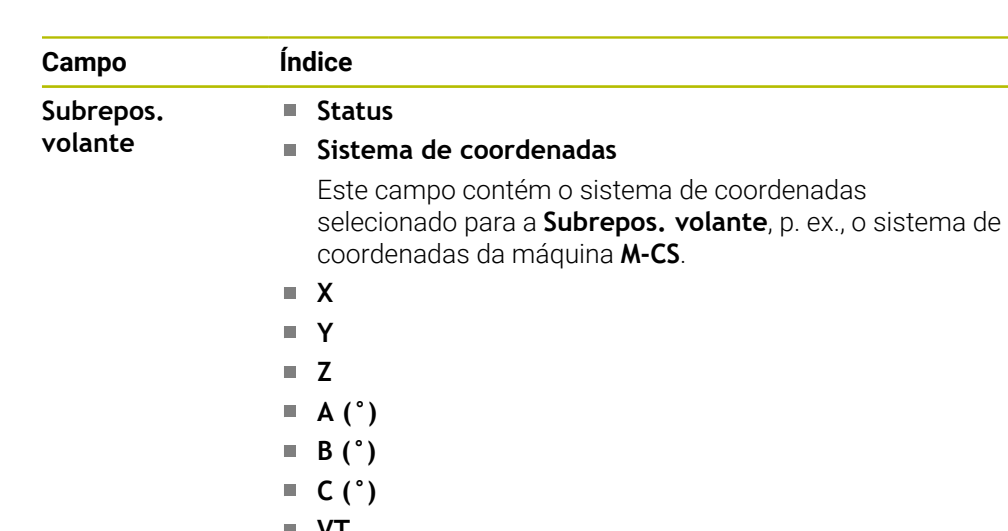

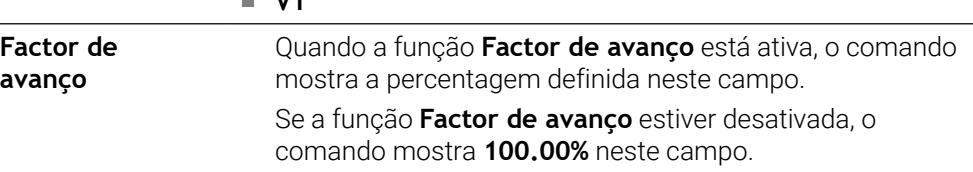

### <span id="page-123-0"></span>**Separador LBL**

No separador **LBL**, o comando mostra informações sobre repetições de programas parciais e subprogramas.

**Mais informações:** Manual do Utilizador Programar e testar

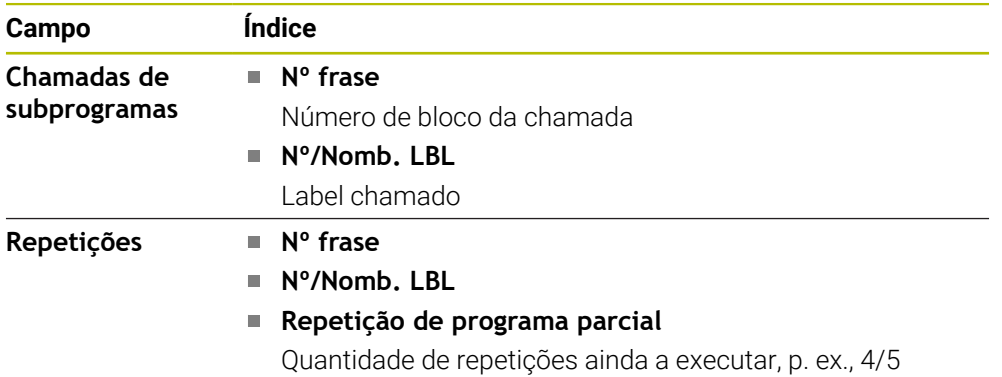

### <span id="page-123-1"></span>**Separador M**

No separador **M**, o comando mostra informações sobre as funções auxiliares ativas. **Mais informações:** Manual do Utilizador Programar e testar

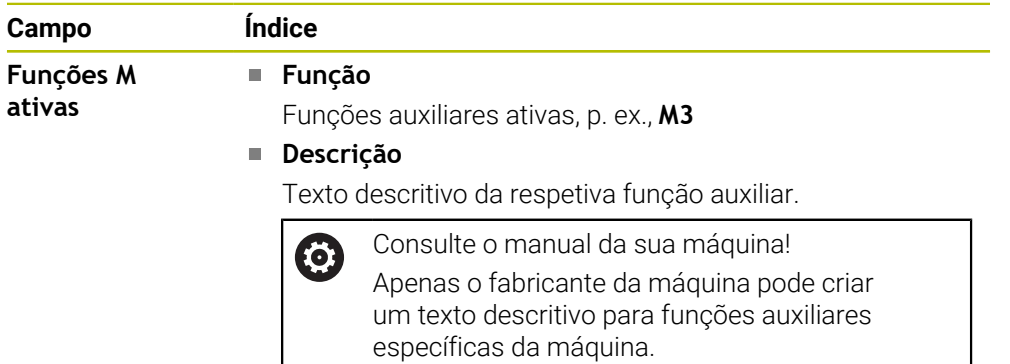

6

### **Separador MON (opção #155)**

No separador **MON**, o comando mostra informações para monitorização de componentes da máquina definidos com a supervisão dos componentes (opção #155).

**Mais informações:** Manual do Utilizador Programar e testar

Consulte o manual da sua máquina! Os componentes da máquina monitorizados e o alcance da monitorização são definidos pelo fabricante da máquina.

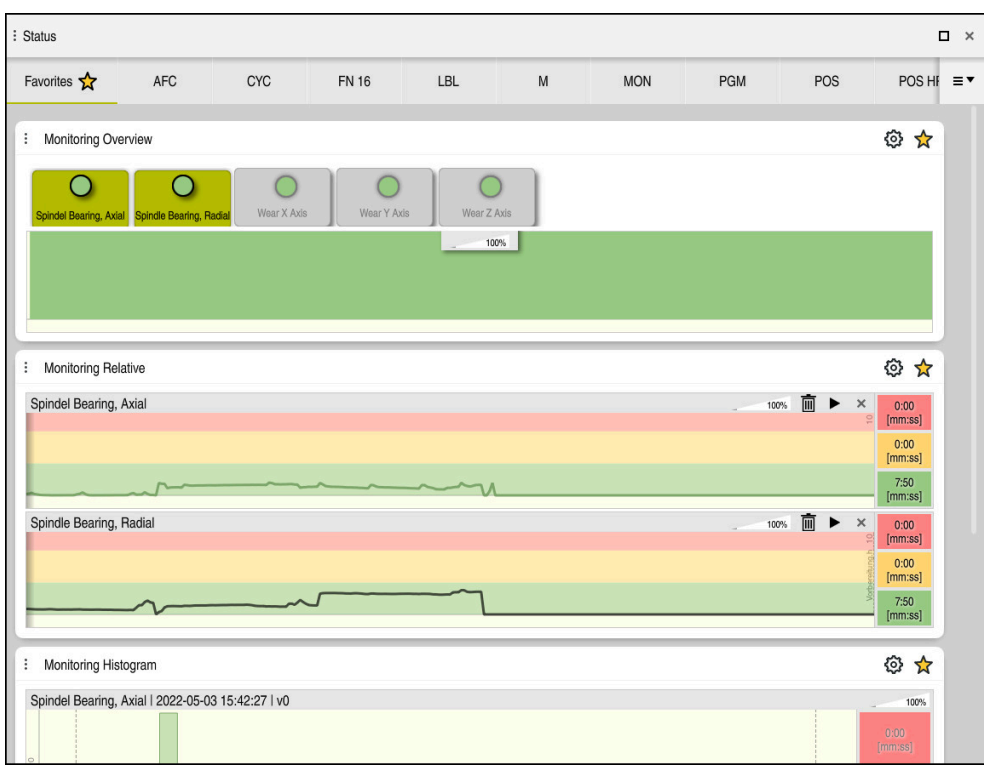

Separador **MON** com monitorização da velocidade do mandril configurada

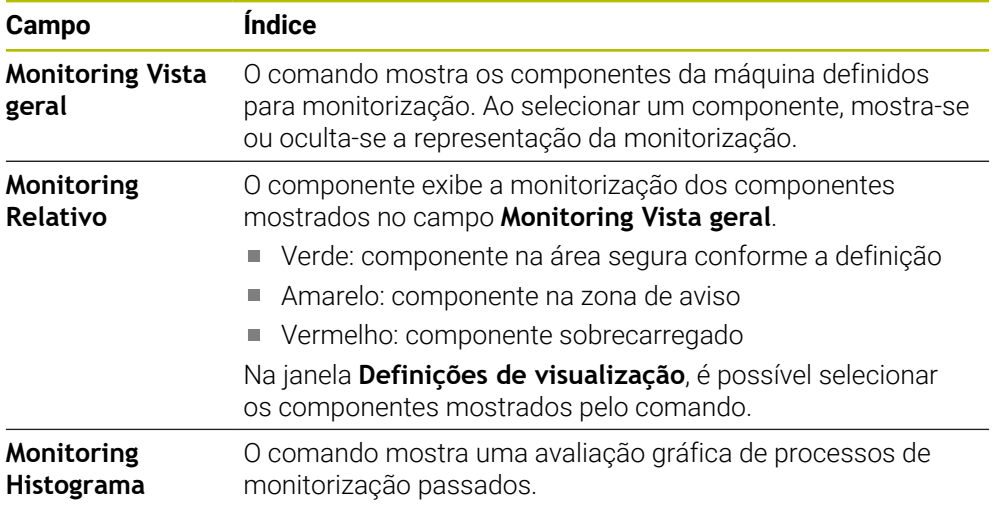

Com o ícone **Definições**, abre-se a janela **Definições de visualização**. A altura de representação gráfica pode ser definida para cada campo.

# <span id="page-125-0"></span>**Separador PGM**

No separador **PGM**, o comando mostra informações sobre a execução do programa.

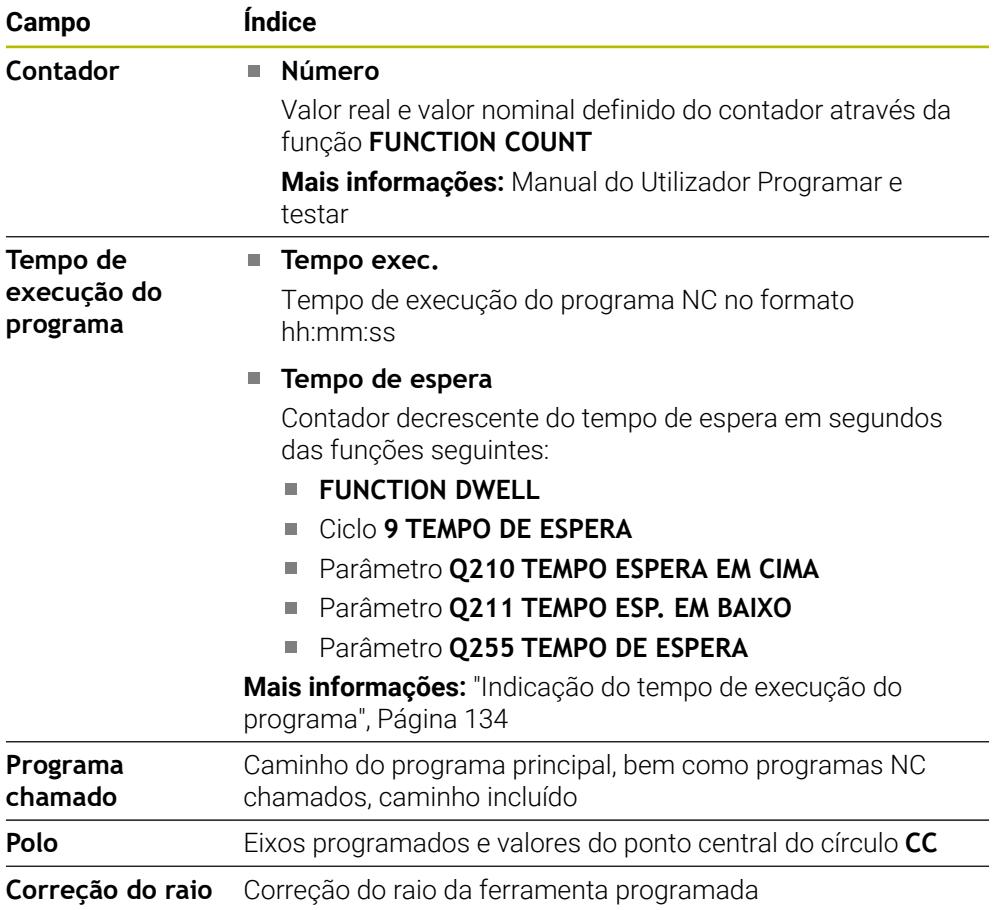

# <span id="page-125-1"></span>**Separador POS**

No separador **POS**, o comando mostra informações sobre posições e coordenadas.

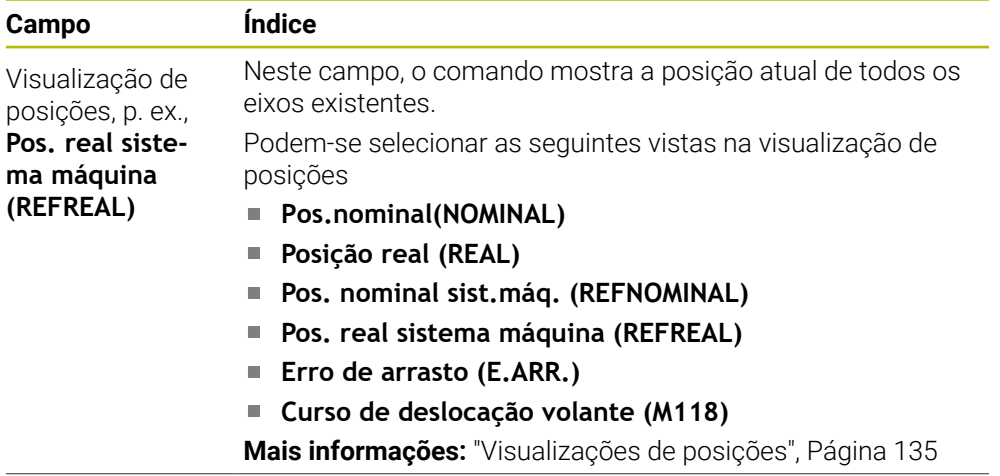

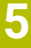

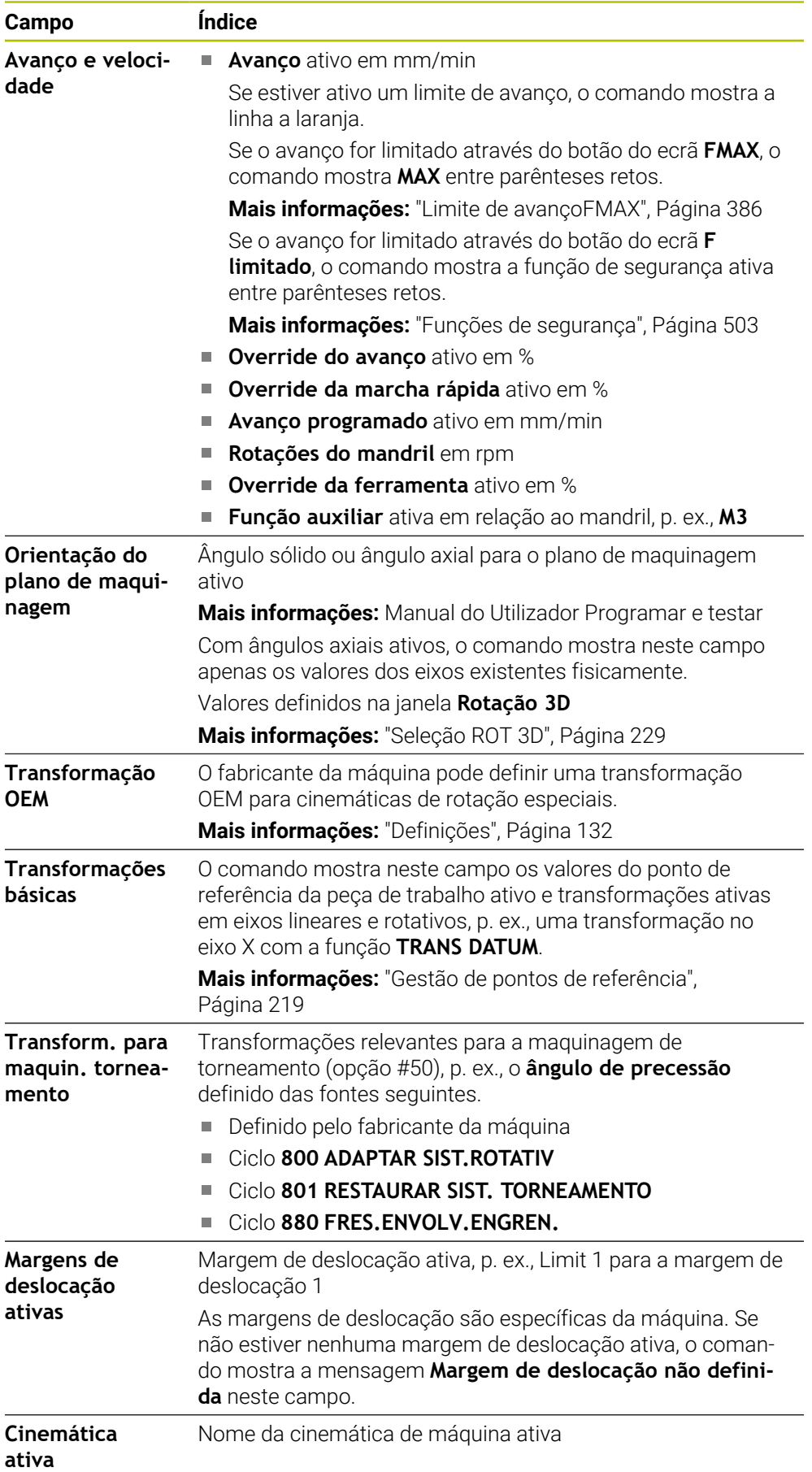

# **Separador POS HR**

No separador **POS HR**, o comando mostra informações sobre a sobreposição de volante.

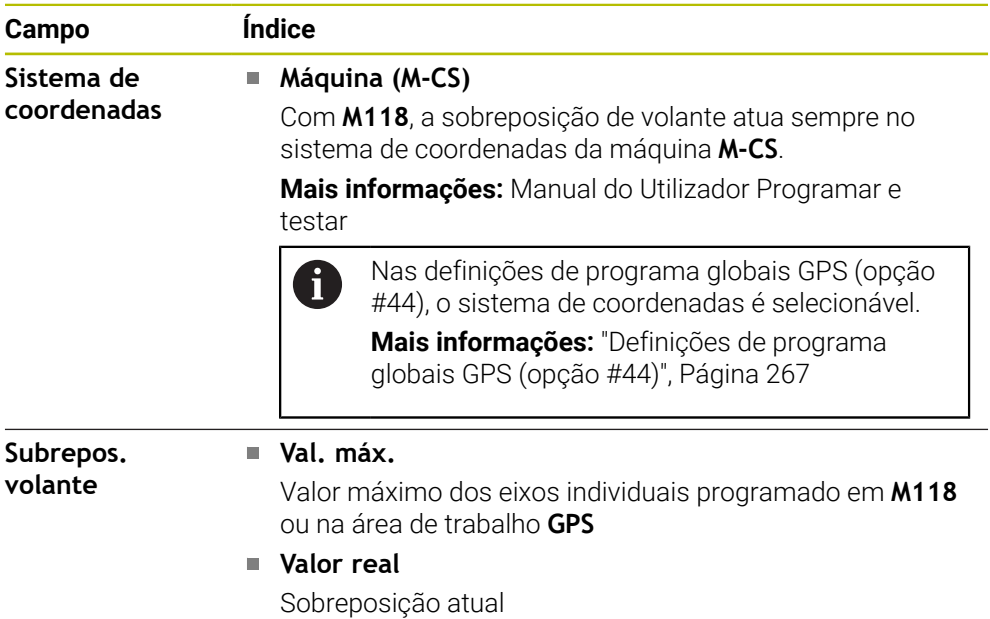

### <span id="page-127-0"></span>**Separador QPARA**

No separador **QPARA**, o comando mostra informações sobre as variáveis definidas.

**Mais informações:** Manual do Utilizador Programar e testar

As variáveis que o comando exibe nos campos definem-se na janela **Lista de parâmetros**.

**Mais informações:** ["Definir o conteúdo do separador QPARA", Página 138](#page-137-0)

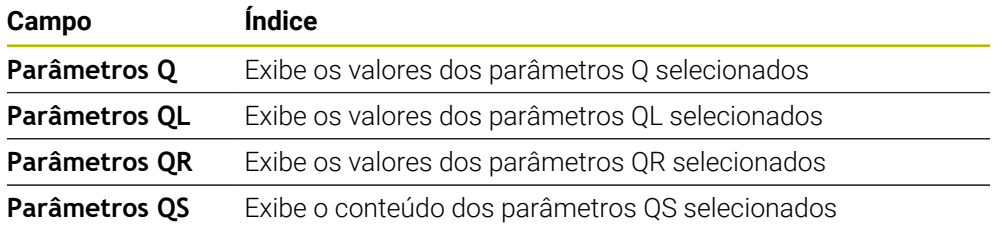

### <span id="page-127-1"></span>**Separador Tabelas**

No separador **Tabelas**, o comando mostra informações sobre as tabelas ativas para a execução do programa ou a simulação.

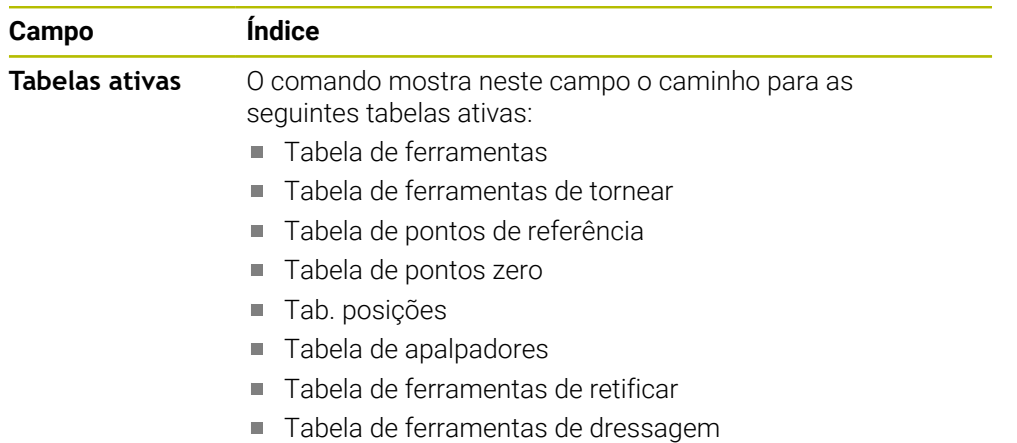

# <span id="page-128-0"></span>**Separador TRANS**

No separador **TRANS**, o comando mostra informações sobre as transformações ativas no programa NC.

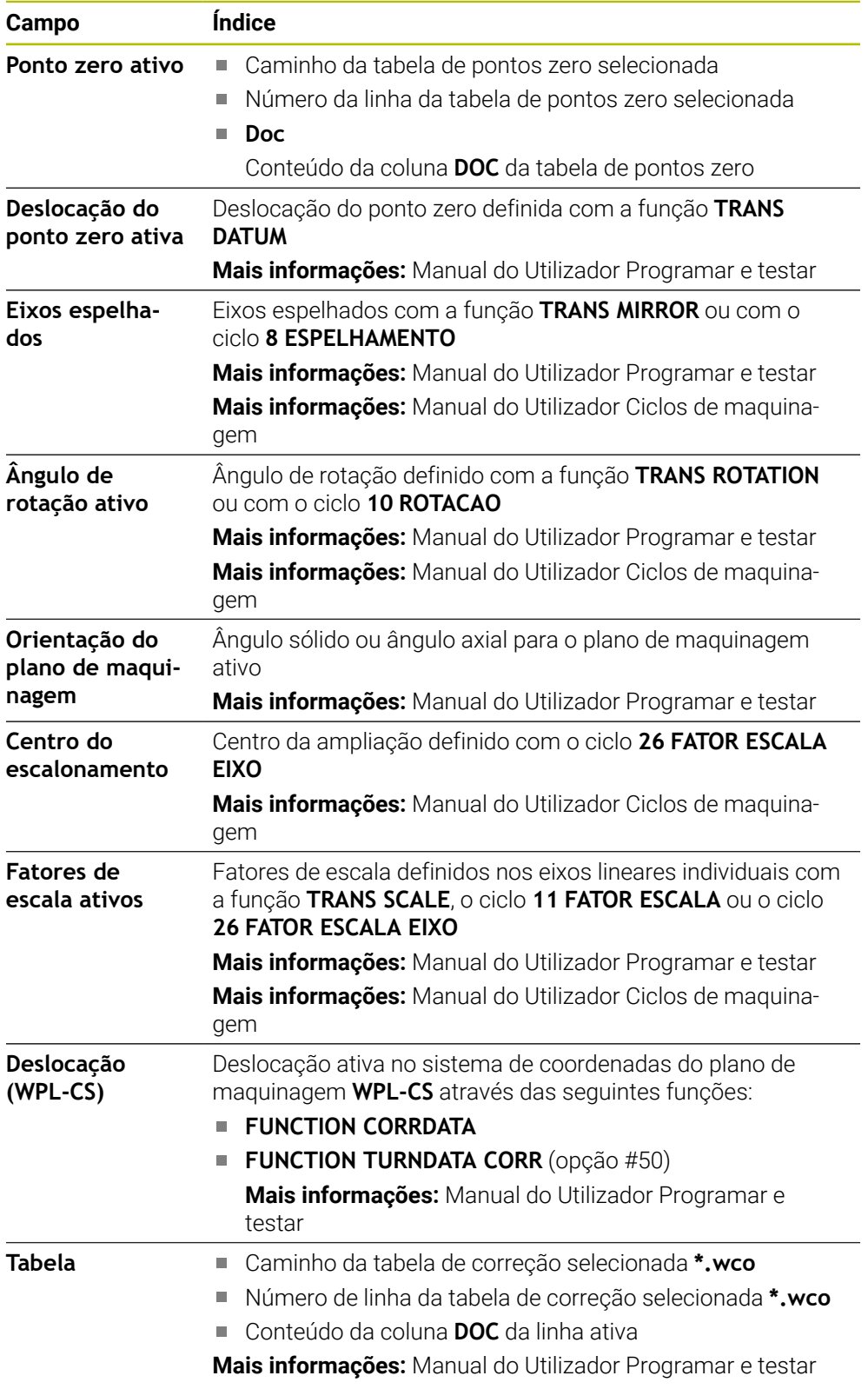

# <span id="page-129-0"></span>**Separador TT**

No separador **TT**, o comando mostra informações sobre medições com um apalpador de ferramenta TT.

**Mais informações:** ["Ampliações de hardware", Página 77](#page-76-0)

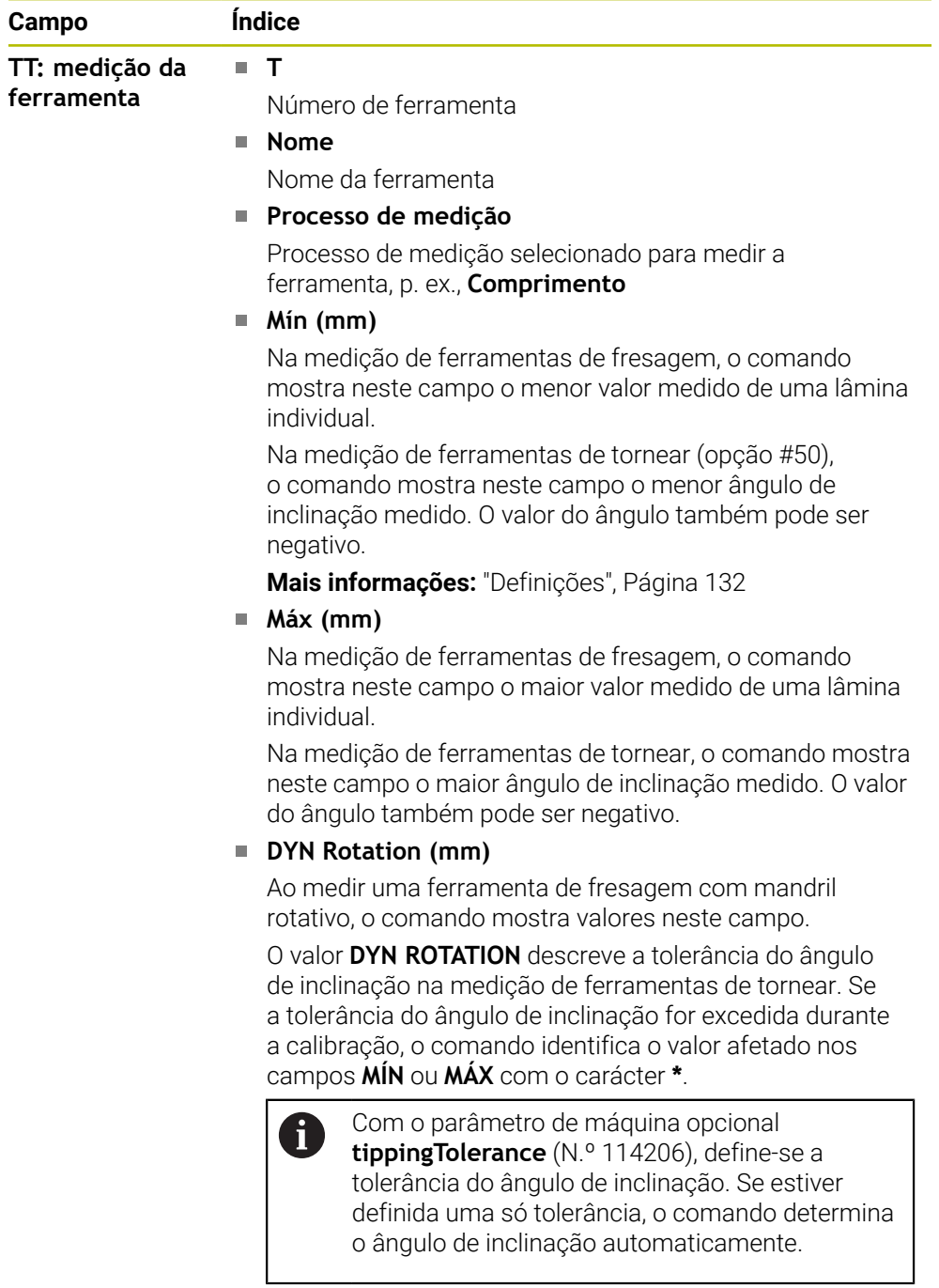

**TT: Medição de lâminas individuais Número** Listagem das medições efetuadas e dos valores de medição nas lâminas individuais

# <span id="page-130-0"></span>**Separador Ferram.**

No separador **Ferram.**, o comando mostra informações sobre a ferramenta ativa dependendo do tipo de ferramenta.

**Mais informações:** ["Tipos de ferramenta", Página 172](#page-171-0)

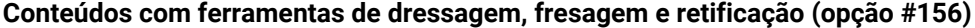

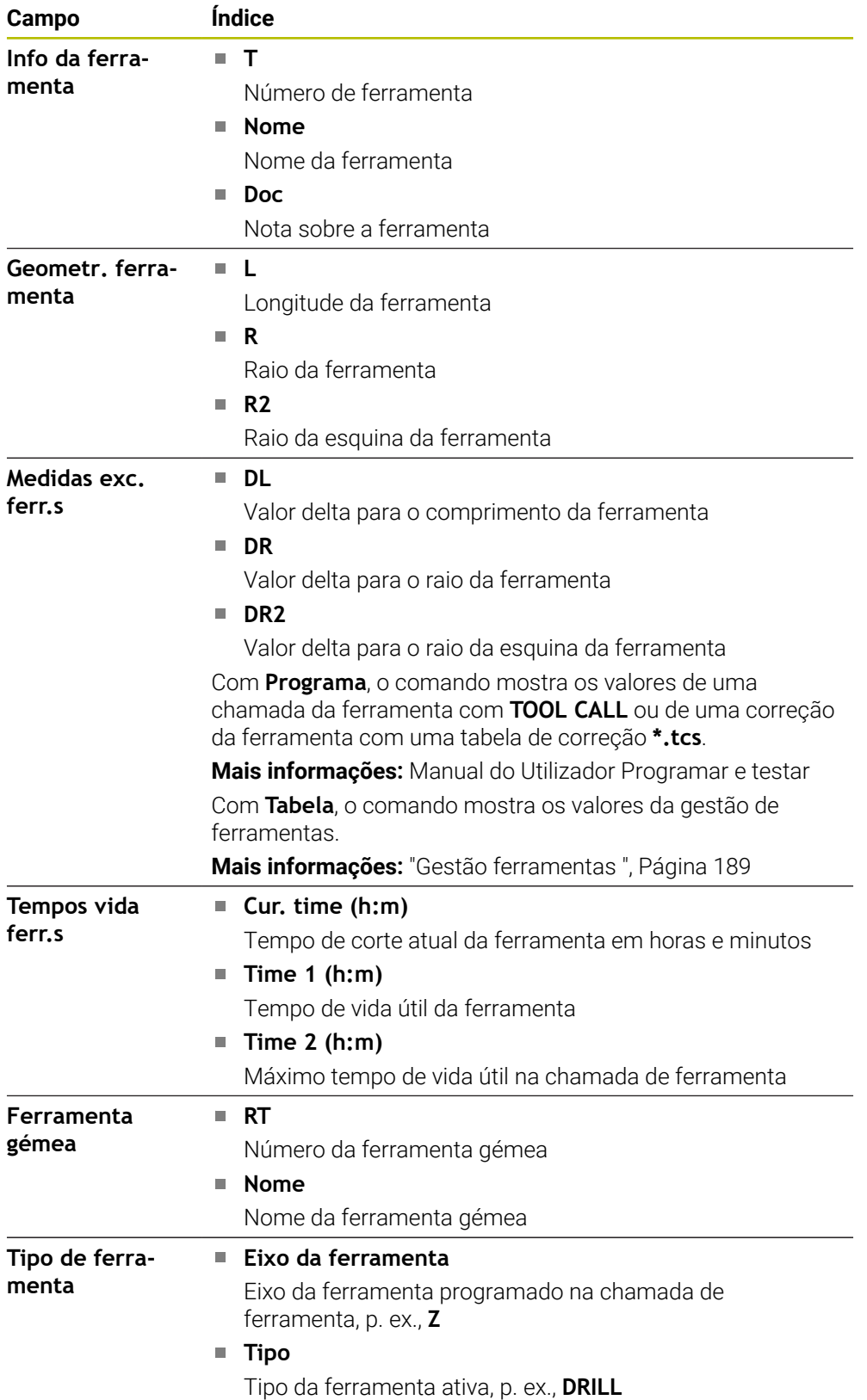

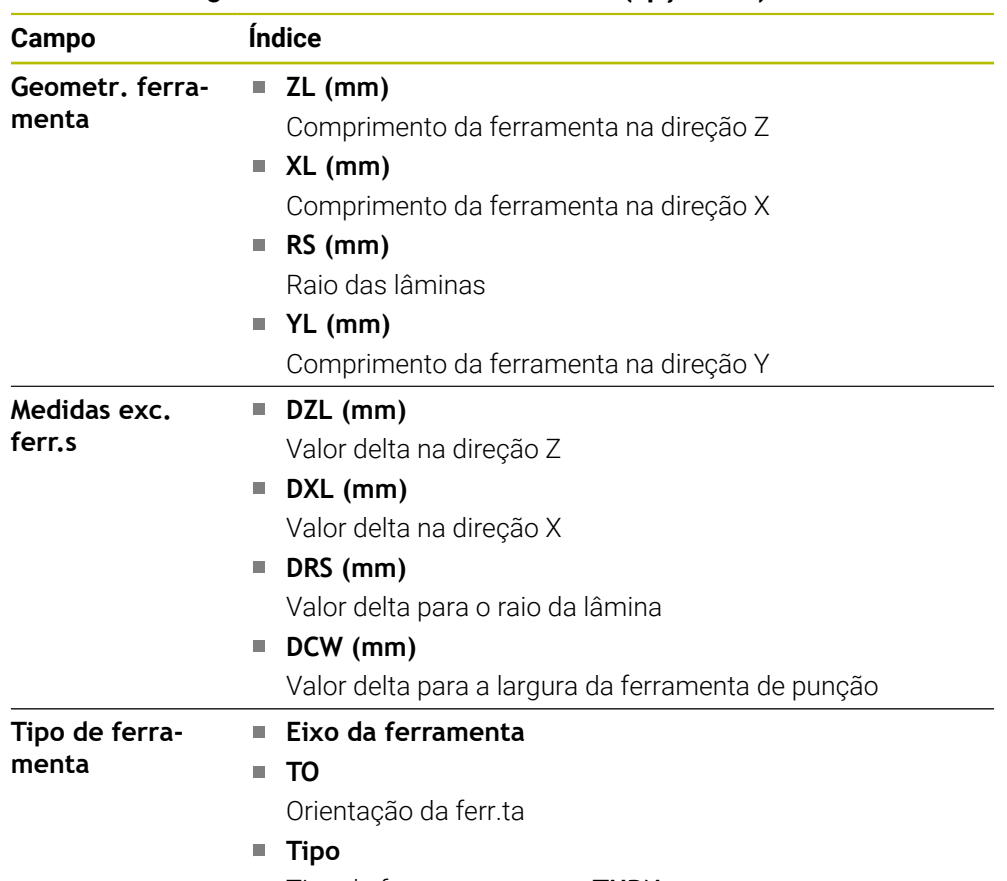

### **Conteúdos divergentes em ferramentas de tornear (opção #50)**

Tipo de ferramenta, p. ex., **TURN**

### <span id="page-131-0"></span>**Definições**

### **Transformação OEM para cinemáticas de torneamento especiais**

O fabricante da máquina pode definir transformações OEM para cinemáticas de rotação especiais O fabricante da máquina necessita destas transformações em máquinas de fresar e tornear que, na posição inicial dos respetivos eixos, tenham um alinhamento diferente do sistema de coordenadas da ferramenta.

### **Ângulo de inclinação**

Se não for possível fixar um apalpador de ferramenta TT com prato quadrado plano sobre uma mesa da máquina, é necessário compensar o desvio angular. Este desvio é designado de ângulo de inclinação.

### **Ângulo de torção**

Para medir exatamente com apalpadores de ferramenta TT com elemento de apalpação paralelepipédico, é necessário compensar a torção relativamente ao eixo principal na mesa da máquina. Este desvio é designado de ângulo de torção.

# <span id="page-132-0"></span>**5.5 Área de trabalho Estado de simulação**

### **Aplicação**

É possível chamar visualizações de estado adicionais no modo de funcionamento **Programação** na área de trabalho **Estado de simulação**. Na área de trabalho **Estado de simulação**, o comando mostra dados com base na simulação do programa NC.

### **Descrição das funções**

Na área de trabalho **Estado de simulação**, estão disponíveis os seguintes separadores:

**Favoritos Mais informações:** ["Separador Favoritos", Página 119](#page-118-1)  $\mathbf{r}$ **CYC Mais informações:** ["Separador CYC", Página 122](#page-121-0) **FN16 Mais informações:** ["Separador FN16", Página 122](#page-121-1) **LBL Mais informações:** ["Separador LBL", Página 124](#page-123-0) **M**  $\blacksquare$ **Mais informações:** ["Separador M", Página 124](#page-123-1) **PGM Mais informações:** ["Separador PGM", Página 126](#page-125-0) **POS Mais informações:** ["Separador POS", Página 126](#page-125-1) **QPARA Mais informações:** ["Separador QPARA", Página 128](#page-127-0) **Tabelas Mais informações:** ["Separador Tabelas", Página 128](#page-127-1) **TRANS Mais informações:** ["Separador TRANS", Página 129](#page-128-0) **TT Mais informações:** ["Separador TT", Página 130](#page-129-0) **Ferramenta Mais informações:** ["Separador Ferram.", Página 131](#page-130-0)

# <span id="page-133-0"></span>**5.6 Indicação do tempo de execução do programa**

# **Aplicação**

O comando calcula a duração dos movimentos de deslocação e mostra-os como **Tempo de execução do programa**. O comando considera os movimentos de deslocação e os tempos de espera.

Além disso, o comando calcula o tempo de execução restante do programa NC.

# **Descrição das funções**

O comando apresenta o tempo de execução do programa nos seguintes campos:

- Separador **PGM** da área de trabalho **Status**
- Vista geral do estado da barra do comando
- Separador **PGM** da área de trabalho **Estado de simulação**
- Área de trabalho **Simulação** no modo de funcionamento **Programação**

Através do ícone **Definições** no campo **Tempo de execução do programa**, é possível influenciar o tempo de execução do programa calculado.

**Mais informações:** ["Separador PGM", Página 126](#page-125-0)

O comando abre um menu de seleção com as seguintes funções:

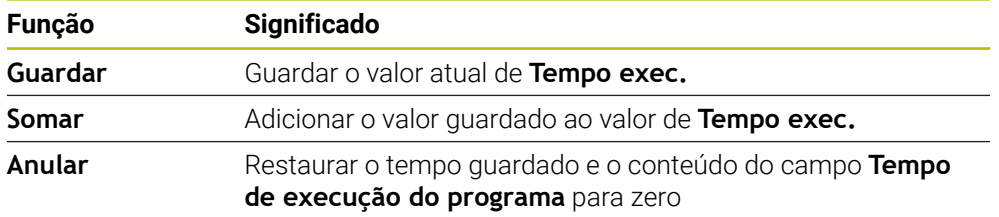

O comando conta o tempo durante o qual o ícone **Comando em operação** é representado a verde. O comando adiciona o tempo do modo de funcionamento **Exec. programa** e da aplicação **MDI**.

As seguintes funções restauram o tempo de execução do programa:

- Selecionar um programa NC novo para a execução do programa
- Botão do ecrã **Restaurar programa**
- Função **Anular** no campo **Tempo de execução do programa**

### **Tempo de execução restante do programa NC**

Se estiver disponível um ficheiro de aplicação da ferramenta, o comando calcula para o modo de funcionamento **Exec. programa** quanto tempo dura a execução do programa NC ativo. Durante a execução do programa, o comando atualiza o tempo de execução restante.

**Mais informações:** ["Verificação da aplicação da ferramenta", Página 196](#page-195-0)

O comando mostra o tempo de execução restante na vista geral de estado da barra do TNC.

Ao invés de considerar a definição do potenciómetro de avanço, o comando calcula com um avanço de 100%.

As seguintes funções restauram o tempo de execução restante:

- Selecionar um programa NC novo para a execução do programa
- Botão do ecrã **Paragem interna**
- Gerar novo ficheiro de aplicação da ferramenta

### **Avisos**

- Com o parâmetro de máquina **operatingTimeReset** (N.º 200801), o fabricante da máquina define se o comando reinicia o tempo de execução do programa ao iniciar a execução do programa.
- O comando não pode simular o tempo de execução de funções específicas da máquina, p. ex., a troca de ferramenta. Por isso, esta função na área de trabalho **Simulação** só é apropriada de forma condicionada para o cálculo do tempo de produção.
- No modo de funcionamento **Exec. programa**, o comando mostra a duração exata do programa NC considerando todos os processos específicos da máquina.

### **Definição**

**Comando em operação** (Steuerung in Betrieb): Com o ícone **Comando em operação**, o comando mostra na barra do comando o estado da execução do programa NC ou do bloco NC:

- Branco: nenhuma ordem de deslocação
- Verde: execução ativa, os eixos movem-se
- Laranja: programa NC interrompido
- Vermelho: programa NC parado

**Mais informações:** ["Interromper, parar ou cancelar a execução do programa",](#page-386-0) [Página 387](#page-386-0)

Quando a barra do comando está desdobrada, o comando exibe informações adicionais sobre o estado atual, p. ex., **Ativo, avanço em zero**.

# <span id="page-134-0"></span>**5.7 Visualizações de posições**

### **Aplicação**

Na visualização de posições, o comando disponibiliza diversos modos, p. ex., valores de diferentes sistemas de referência. Dependendo da aplicação, pode-se selecionar um dos modos disponíveis.

### **Descrição das funções**

O comando contém visualizações de posições nos seguintes campos:

- Área de trabalho **Posições**
- Vista geral do estado da barra do comando
- Separador **POS** da área de trabalho **Status**
- Separador **POS** da área de trabalho **Estado de simulação**

No separador **POS** da área de trabalho **Estado de simulação**, o comando mostra sempre o modo **Pos.nominal(NOMINAL)**. Nas áreas de trabalho **Status** e **Posições**, é possível selecionar o modo da visualização de posições.

O comando oferece os seguintes modos de visualização de posições:

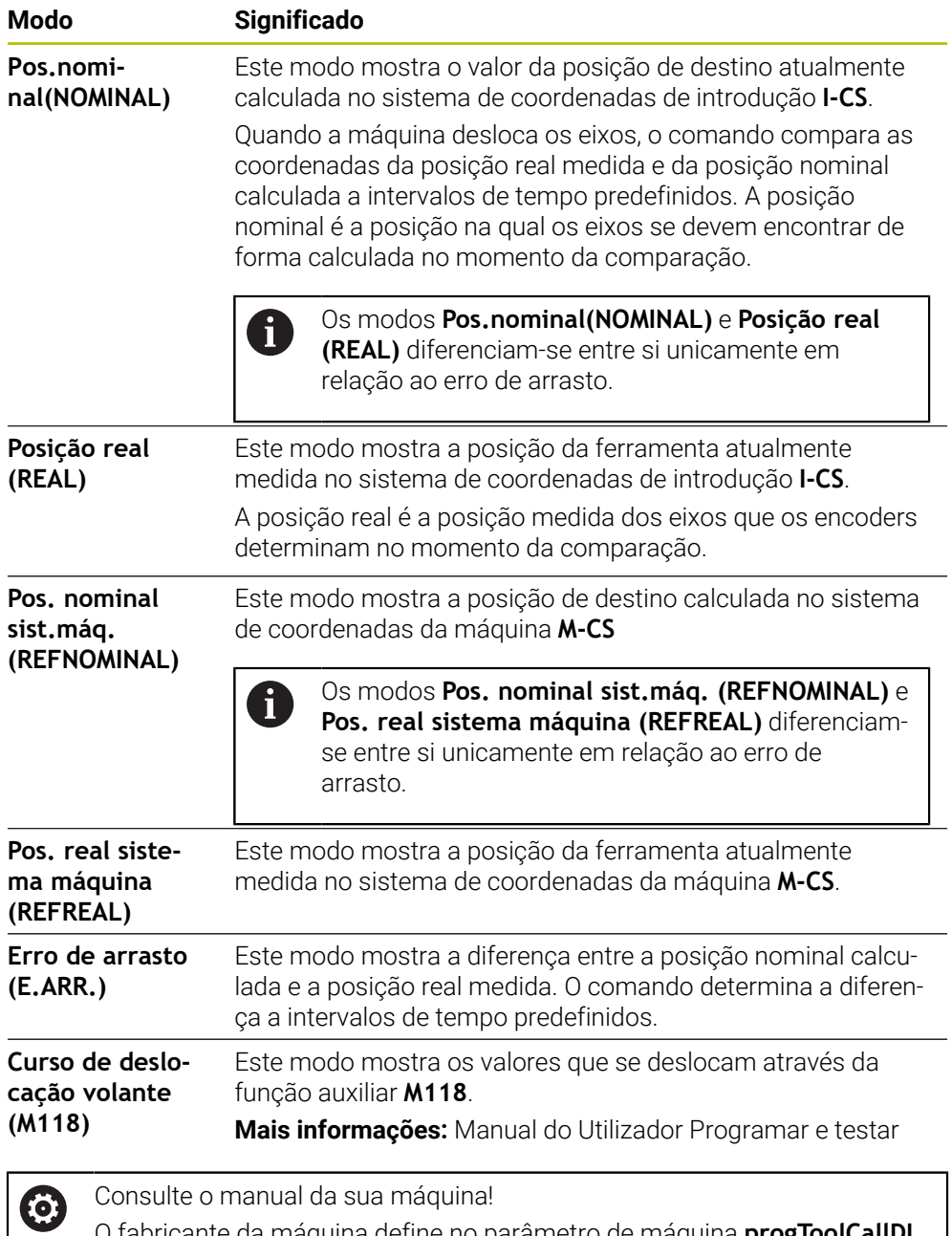

O fabricante da máquina define no parâmetro de máquina **progToolCallDL** (N.º 124501) se a visualização de posições considera o valor delta **DL** da chamada de ferramenta. Os modos**NOM** e **ATUAL**, bem como **REF.N** e **REF.R** diferenciam-se então entre si pelo valor de **DL**.

### **5.7.1 Alternar o modo da visualização de posições**

Para alternar o modo da visualização de posições na área de trabalho **Status**, proceda da seguinte forma:

- ▶ Selecionar o separador **POS** 
	- Selecionar **Definições** no campo da visualização de posições
	- Selecionar o modo da visualização de posições desejado, p. ex., **Posição real (REAL)**
	- O comando exibe as posições no modo desejado.

### **Avisos**

<u>{၀}</u>

- O parâmetro de máquina **CfgPosDisplayPace** (N.º 101000) permite definir a exatidão da visualização através do número de casas decimais.
- Ouando a máquina desloca os eixos, o comando ainda mostra os percursos restantes pendentes de cada um dos eixos com um ícone e o valor correspondente ao lado da posição atual.

**Mais informações:** ["Visualização de eixos e de posições", Página 112](#page-111-0)

# <span id="page-137-0"></span>**5.8 Definir o conteúdo do separador QPARA**

No separador **QPARA** das áreas de trabalho **Status** e **Estado de simulação**, é possível definir as variáveis que o comando exibe.

**Mais informações:** ["Separador QPARA", Página 128](#page-127-0)

Para definir o conteúdo do separador **QPARA**, proceda da seguinte forma:

Selecionar o separador **QPARA**

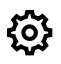

OK

 $\mathbf{i}$ 

- No campo desejado, selecionar **Definições**, p. ex., Parâmetros QL
- O comando abre a janela **Lista de parâmetros**.
- Introduzir números, p. ex., **1,3,200-208**
- Selecionar **OK**
- $\geq$ O comando mostra os valores das variáveis definidas.
- As variáveis isoladas separam-se com uma vírgula, enquanto as variáveis consecutivas são agrupadas com um traço de união.
- $\mathbb{R}^n$ No separador **QPARA**, o comando mostra sempre oito casas decimais. O resultado de **Q1 = COS 89.999** é mostrado pelo comando, por exemplo, como 0.00001745. Valores muito altos e muito baixos são indicados pelo comando em escrita exponencial. O resultado de **Q1 = COS 89.999 \* 0.001** é mostrado pelo comando como +1.74532925e-08, sendo que e-08 corresponde ao fator 10-8.
- Nos textos variáveis em parâmetros QS, o comando exibe os primeiros 30 caracteres. Desse modo, pode não ser visível o conteúdo completo.

**6**

# **Ligar e desligar**

# **6.1 Ligar**

# **Aplicação**

Depois de se ligar a máquina por meio do interruptor geral, segue-se o processo de inicialização do comando. Os passos seguintes diferenciam-se em função da máquina, p. ex., devido a transdutores de posição absolutos ou incrementais.

Ö.

Consulte o manual da sua máquina!

A ligação da máquina e a aproximação aos pontos de referência são funções que dependem da máquina.

### **Temas relacionados**

Transdutores de posição absolutos e incrementais **Mais informações:** ["Transdutores de posição e marcas de referência",](#page-154-0) [Página 155](#page-154-0)

# **Descrição das funções**

# **A** PERIGO

### **Atenção, perigo para o operador!**

Existem sempre perigos mecânicos originados pelas máquinas e respetivos componentes. Os campos elétricos, magnéticos ou eletromagnéticos são perigosos, em particular, para os portadores de pacemakers e implantes. Os perigos começam ao ligar a máquina!

- Consultar e cumprir o manual da máquina
- Consultar e cumprir as disposições e símbolos de segurança
- Utilizar os dispositivos de segurança

Para ligar o comando, começa-se pela alimentação de corrente.

Após o processo de inicialização, o comando verifica o estado da máquina, p. ex.:

- Posições idênticas como antes de se desligar a máquina
- Dispositivos de segurança prontos a funcionar, p. ex., desligamento de emergência
- Segurança Funcional

Se detetar um erro no processo de inicialização, o comando mostra uma mensagem de erro.

O passo seguinte varia conforme os transdutores de posição existentes na máquina:

- Transdutores de posição absolutos Se a máquina dispuser de transdutores de posição absolutos, depois de ser ligado, o comando encontra-se na aplicação **Menu Iniciar**
- Transdutores de posição incrementais

Se a máquina dispuser de transdutores de posição incrementais, é necessário aproximar aos pontos referenciais na aplicação **Desloc. à referênc.**. Depois de todos os eixos serem referenciados, o comando encontra-se na aplicação **Modo manual**.

**Mais informações:** ["Área de trabalho Referênciar", Página 143](#page-142-0) **Mais informações:** ["Aplicação Modo manual", Página 148](#page-147-0)

### **6.1.1 Ligar a máquina e o comando**

Para ligar a máquina, proceda da seguinte forma:

- Ligar a tensão de alimentação do comando e da máquina
- O comando encontra-se no processo de arranque e mostra o avanço na área de trabalho **Start/Login**.
- Na área de trabalho **Start/Login**, o comando exibe o diálogo **Energia interrompida**.

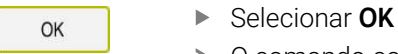

O comando compila o programa PLC.

- 
- Ligar a tensão de comando
- O comando testa o funcionamento do circuito de paragem de emergência.
- Se a máquina dispuser de encoders lineares e angulares absolutos, o comando está operacional.
- > Se a máquina dispuser de encoders lineares e angulares incrementais, o comando abre a aplicação **Desloc. à referênc.**.

**Mais informações:** ["Área de trabalho Referênciar",](#page-142-0) [Página 143](#page-142-0)

- $|\mathbf{U}|$
- Premir a tecla **NC-Start**
- O comando aproxima a todos os pontos de referência necessários.
- O comando está operacional e encontra-se na aplicação **Modo manual**

**Mais informações:** ["Aplicação Modo manual", Página 148](#page-147-0)

### **Avisos**

### *AVISO*

### **Atenção, perigo de colisão!**

Ao ligar a máquina, o comando tenta restaurar o estado em que o plano inclinado se encontrava quando se desligou. Em determinadas circunstâncias, isso não é possível. Tal acontece, p. ex., quando se inclina com ângulo axial e a máquina está configurada com ângulo sólido ou se a cinemática tiver sido alterada.

- Se possível, restaurar a inclinação antes de encerrar.
- Verificar o estado da inclinação ao ligar novamente.

# *AVISO*

#### **Atenção, perigo de colisão!**

Os desvios entre as posições axiais efetivas e os valores esperados pelo comando (guardados ao encerrar), se não forem tidos em consideração, podem causar movimentos indesejados e imprevisíveis dos eixos. Durante a referenciação dos outros eixos e todos os movimentos seguintes, existe perigo de colisão!

- Verificar a posição axial
- ▶ Confirmar a janela sobreposta com **SIM** unicamente se as posições axiais coincidirem
- Apesar da confirmação, deslocar cautelosamente o eixo em seguida
- Em caso de inconsistências ou dúvidas, contactar o fabricante da máquina

# <span id="page-142-0"></span>**6.2 Área de trabalho Referênciar**

### **Aplicação**

Na área de trabalho **Referênciar**, no caso das máquinas com encoders lineares e angulares incrementais, o comando mostra os eixos que o comando deve referenciar.

### **Descrição das funções**

A área de trabalho **Referênciar** está sempre aberta na aplicação **Desloc. à referênc.**. Se, ao ligar a máquina, for necessário aproximar a pontos referenciais, o comando abre esta aplicação automaticamente.

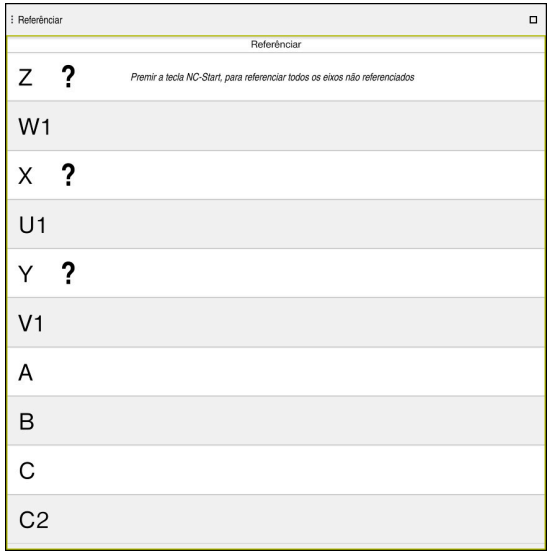

Área de trabalho **Referênciar** com eixos a referenciar

Atrás de todos os eixos que devem ser referenciados, o comando coloca um ponto de interrogação.

Quando todos os eixos estiverem referenciados, o comando fecha a aplicação **Desloc. à referênc.** e muda para a aplicação **Modo manual**.

### **6.2.1 Referenciar eixos**

Para referenciar os eixos pela ordem predefinida, proceda da seguinte forma:

l ETV

 $X^+$ 

- Premir a tecla **NC-Start**
	- O comando aproxima aos pontos referenciais.
	- O comando muda para a aplicação **Modo manual**.

Para referenciar os eixos por ordem aleatória, proceda da seguinte forma:

- Para cada eixo, premir e manter premida a tecla de direção de eixo até se ter passado o ponto de referência
- O comando muda para a aplicação **Modo manual**.

### **Avisos**

### *AVISO*

### **Atenção, perigo de colisão!**

O comando não realiza uma verificação de colisão automática entre a ferramenta e a peça de trabalho. Em caso de posicionamento prévio incorreto ou de distância insuficiente entre os componentes, existe perigo de colisão durante a referenciação dos eixos!

- ▶ Respeitar os avisos no ecrã
- Se necessário, aproximar a uma posição segura antes da referenciação dos eixos
- **Prestar atenção a eventuais colisões**
- Se ainda for necessário aproximar a pontos referenciais, não é possível mudar para o modo de funcionamento **Exec. programa**.
- Caso deseje apenas editar ou simular programas NC, pode mudar para o modo de funcionamento **Programação** sem eixos referenciados. É possível aproximar aos pontos referenciais posteriormente em qualquer altura.

#### **Notas em conexão com a aproximação a pontos referenciais no plano de maquinagem inclinado**

Se a função **Inclinar plano de trabalho** (opção #8) estava ativa antes de o comando ser encerrado, então o comando ativa automaticamente a função após o novo arranque. Dessa forma, os movimentos com teclas de eixo realizam-se on plano de maquinagem inclinado.

Antes de passar sobre os pontos referenciais, é necessário desativar a função **Inclinar plano de trabalho**; de outro modo, o comando interrompe o processo com um aviso. Os eixos que não estejam ativados na cinemática atual podem ser referenciados também sem desativar **Inclinar plano de trabalho**, p. ex., um carregador de ferramenta.

**Mais informações:** Manual do Utilizador Programar e testar

# **6.3 Desligar**

### **Aplicação**

Para evitar a perda de dados, o comando deve ser encerrado antes de se desligar a máquina.

### **Descrição das funções**

O comando é encerrado na aplicação **Menu Iniciar** do modo de funcionamento **Início**.

Caso se selecione o botão do ecrã **Encerrar**, o comando abre a janela **Encerrar**. Pode-se optar por encerrar ou reiniciar o comando.

Se existirem alterações não guardadas nos programas NC e contornos, o comando exibe as alterações não guardadas na janela **Close file**. É possível guardar ou rejeitar as alterações ou cancelar o encerramento.
### **6.3.1 Encerrar o comando e desligar a máquina**

Para desligar a máquina, proceda da seguinte forma:

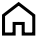

- Selecionar **Encerrar**
- O comando abre a janela **Encerrar**.

Selecionar o modo de funcionamento **Início**

Encerrar

Encerral

- Selecionar **Encerrar**
- > Se existirem alterações não guardadas nos programas NC ou contornos, o comando exibe a janela **Close file**.
- Se necessário, guardar os programas NC e contornos não guardados com **Guardar** ou **Guardar como**.
- O comando é encerrado.
- Quando o encerramento estiver terminado, o comando exibe o texto **Pode desligar agora.**
- Desligar o interruptor geral da máquina

#### **Avisos**

### *AVISO*

#### **Atenção, possível perda de dados!**

O comando deve ser encerrado, para que concluir os processos em curso e guardar os dados. Desligar o comando imediatamente acionando o interruptor geral pode provocar perda de dados em qualquer estado do comando!

- **Encerrar sempre o comando**
- Acionar o interruptor geral apenas depois da mensagem no ecrã
- O desligamento pode variar conforme as máquinas. Consulte o manual da sua máquina!
- As aplicações do comando podem retardar o encerramento, p. ex., uma ligação com o **Remote Desktop Manager** (opção #133) **Mais informações:** ["Janela Remote Desktop Manager \(opção #133\)",](#page-546-0) [Página 547](#page-546-0)

**7**

# **Operação manual**

### **7.1 Aplicação Modo manual**

### **Aplicação**

Na aplicação **Modo manual**, é possível deslocar os eixos manualmente e configurar a máquina.

#### **Temas relacionados**

Deslocação dos eixos da máquina

**Mais informações:** ["Deslocar os eixos da máquina", Página 149](#page-148-0)

Posicionamento dos eixos da máquina por incrementos **Mais informações:** ["Posicionamento incremental dos eixos", Página 151](#page-150-0)

### **Descrição das funções**

A aplicação **Modo manual** oferece as seguintes áreas de trabalho:

- **Posições**
- **Simulação**
- **Status**

A aplicação **Modo manual** contém os seguintes botões do ecrã na barra de funções:

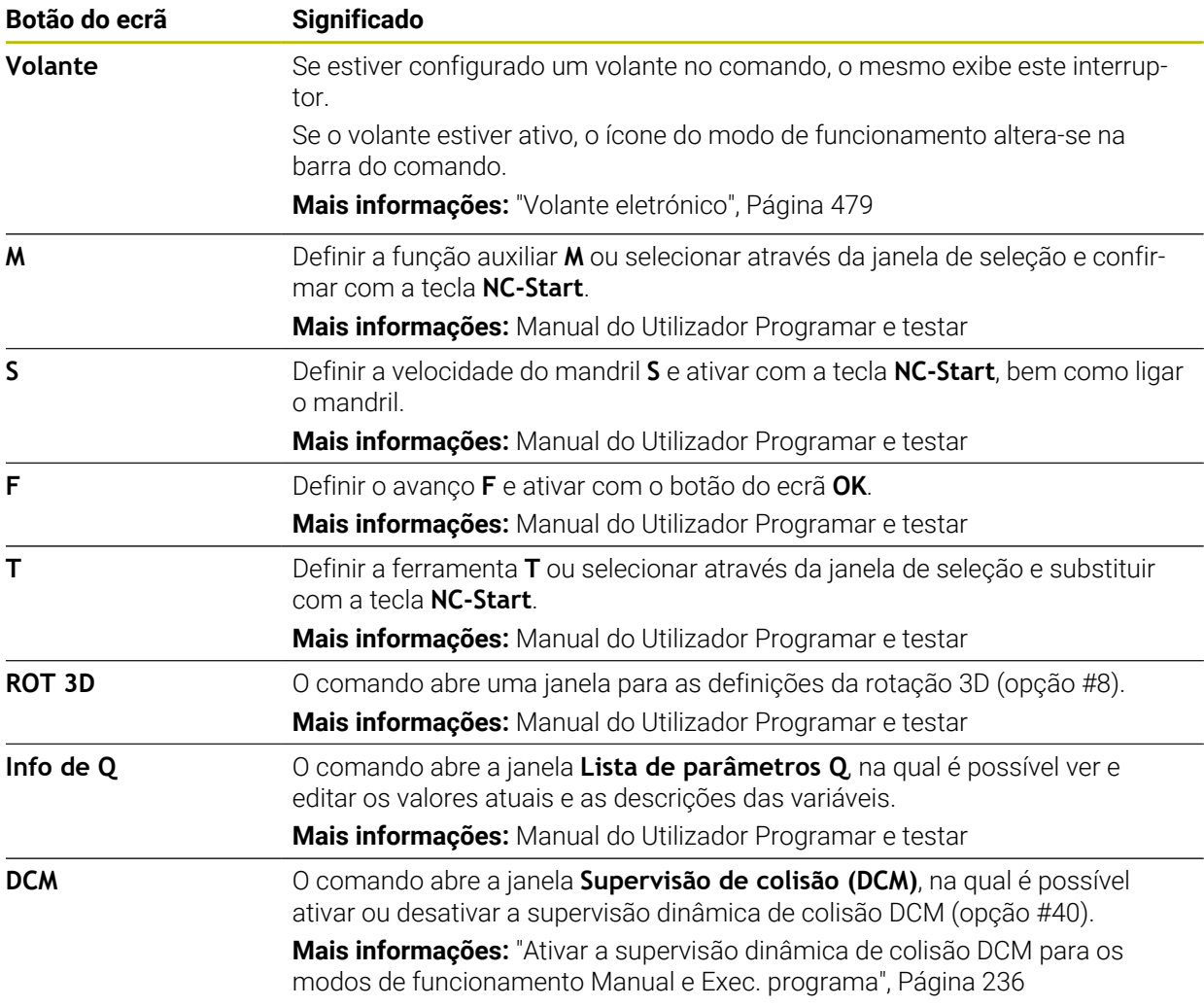

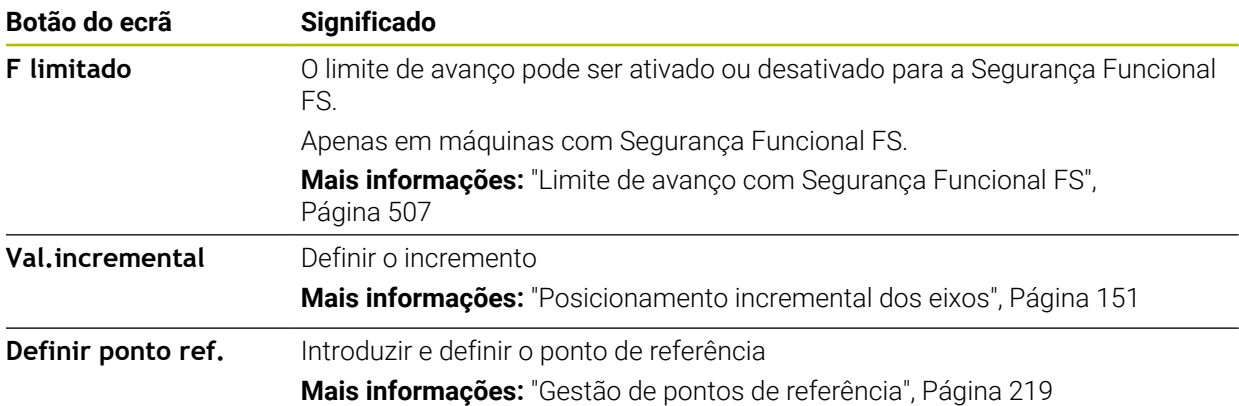

### **Aviso**

O fabricante da máquina define quais as funções auxiliares que estão à disposição no comando e quais as permitidas na aplicação**Modo manual**.

### <span id="page-148-0"></span>**7.2 Deslocar os eixos da máquina**

#### **Aplicação**

Os eixos da máquina podem ser deslocados manualmente através do comando, p. ex., para fazer o posicionamento prévio de uma função manual do apalpador.

**Mais informações:** ["Funções de apalpação no modo de funcionamento Manual",](#page-344-0) [Página 345](#page-344-0)

#### **Temas relacionados**

- **Programar os movimentos de deslocação Mais informações:** Manual do Utilizador Programar e testar
- Executar os movimentos de deslocação na aplicação **MDI Mais informações:** ["Aplicação MDI", Página 377](#page-376-0)

### **Descrição das funções**

O comando oferece as seguintes possibilidades para deslocar manualmente os eixos:

- Teclas de direção dos eixos
- Posicionamento por incrementos com o botão do ecrã **Val.incremental**
- Deslocação com volantes eletrónicos

#### **Mais informações:** ["Volante eletrónico", Página 479](#page-478-0)

Enquanto os eixos da máquina se movem, o comando mostra o avanço de trajetória atual na visualização de estado.

**Mais informações:** ["Visualizações de estado", Página 109](#page-108-0)

O avanço de trajetória pode ser alterado com o botão do ecrã **F** na aplicação **Modo manual** e com o potenciómetro de avanço.

Assim que um eixo se move, fica ativada uma ordem de deslocação no comando. O comando mostra o estado da ordem de deslocação com o ícone **Comando em operação** na vista geral de estado.

**Mais informações:** ["Vista geral de estado da barra do TNC", Página 117](#page-116-0)

### **7.2.1 Deslocar os eixos com as teclas de eixo**

Para deslocar um eixo manualmente com as teclas de eixo, proceda da seguinte forma:

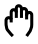

- Selecionar o modo de funcionamento, p. ex., **Manual**
- $X^+$
- Selecionar a aplicação, p. ex., **Modo manual**
- 
- Premir a tecla de eixo do eixo desejado
- O comando desloca o eixo enquanto a tecla estiver pressionada.

A

Mantendo-se a tecla de eixo pressionada e premindo a tecla **NC-Start**, o comando desloca o eixo com avanço contínuo. O movimento de deslocação deve ser terminado com a tecla **NC-Stop**.

Também é possível deslocar vários eixos ao mesmo tempo.

### <span id="page-150-0"></span>**7.2.2 Posicionamento incremental dos eixos**

No posicionamento por incrementos, o comando desloca um eixo da máquina com um valor incremental determinado por si. O campo de introdução para o passo vai de 0,001 mm a 10 mm.

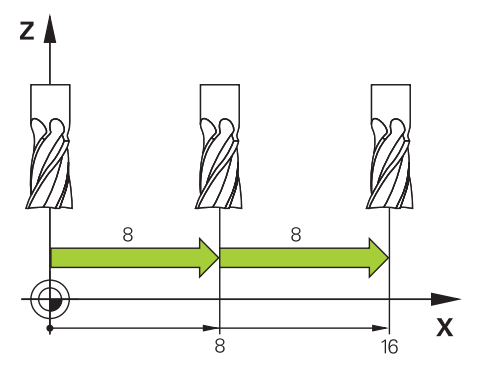

Para posicionar um eixo de forma incremental, proceda da seguinte forma:

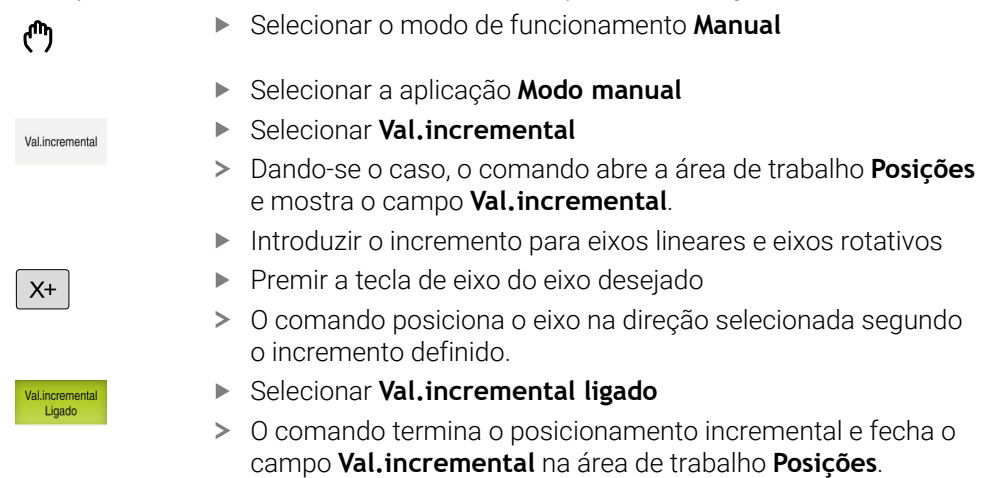

O posicionamento incremental também pode ser concluído com o botão do ecrã **Desligar** no campo **Val.incremental**.

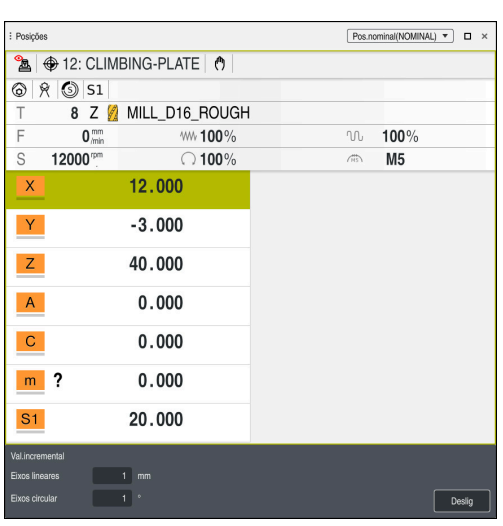

A

Área de trabalho **Posições** com campo **Val.incremental** ativo

### **Aviso**

Antes de deslocar um eixo, o comando verifica se a velocidade definida foi alcançada. Nos blocos de posicionamento com avanço **FMAX**, o comando não verifica a velocidade.

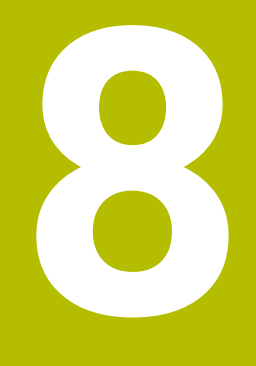

## **Princípios básicos de NC**

### **8.1 Princípios básicos de NC**

### **8.1.1 Eixos programáveis**

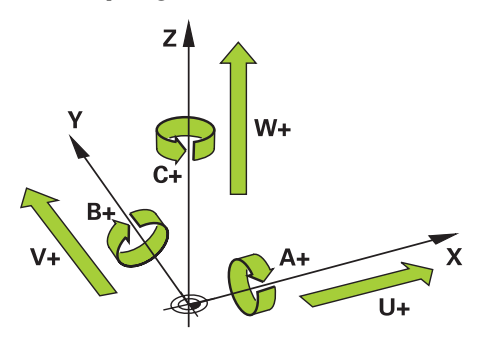

Os eixos programáveis do comando correspondem às definições de eixos da norma DIN 66217.

Os eixos programáveis designam-se da seguinte forma:

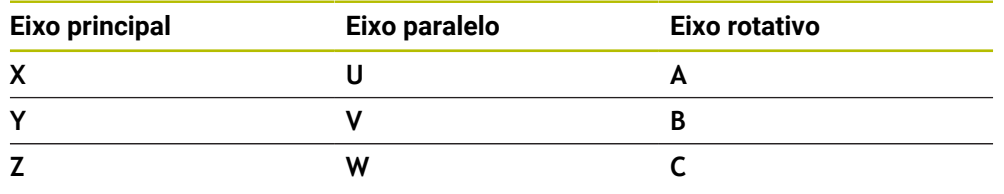

Consulte o manual da sua máquina! **O** 

A quantidade, designação e atribuição dos eixos programáveis depende da máquina.

O fabricante da máquina pode definir outros eixos, p. ex., eixos PLC.

### **8.1.2 Designação dos eixos em fresadoras**

Os eixos **X**, **Y** e **Z** da sua fresadora também são designados por eixo principal (1.º eixo), eixo secundário (2.º eixo) e eixo da ferramenta. O eixo principal e o eixo secundário formam o plano de maquinagem.

Entre os eixos existe a seguinte conexão:

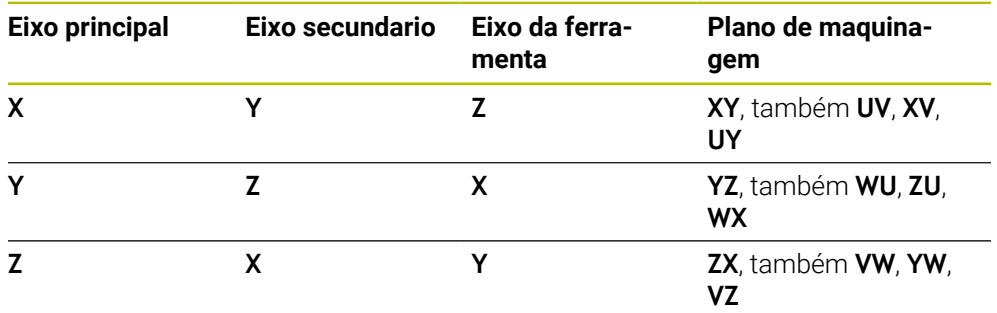

O âmbito completo das funções do comando só está disponível com a 6 utilização do eixo da ferramenta **Z**, p. ex., na definição do padrão **PATTERN DEF**.

A utilização dos eixos da ferramenta **X** e **Y** tem certas limitações, sendo preparada e configurada pelo fabricante da máquina.

### <span id="page-154-0"></span>**8.1.3 Transdutores de posição e marcas de referência**

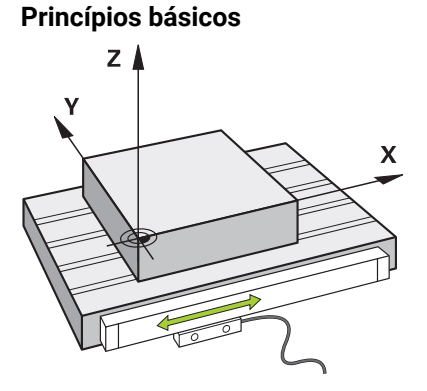

A posição dos eixos da máquina é determinada com transdutores de posição Por norma, os eixos lineares estão equipados com encoders lineares. Nas mesas rotativas ou eixos rotativos, instalam-se encoders angulares.

Os transdutores de posição determinam as posições da mesa da máquina ou da ferramenta, criando um sinal elétrico em caso de movimento do eixo. A partir do sinal elétrico, o comando deteta a posição do eixo no sistema de referência atual.

**Mais informações:** ["Sistemas de referência", Página 204](#page-203-0)

Os transdutores de posição podem detetar posições de diferentes maneiras:

- de forma absoluta
- de forma incremental

Em caso de corte de corrente, o comando deixa de poder determinar a posição dos eixos. Quando a alimentação de corrente for restaurada, os transdutores de posição absolutos e incrementais terão um comportamento diferente.

#### **Transdutores de posição absolutos**

Com transdutores de posição absolutos, cada posição no encoder é identificada inequivocamente. Dessa maneira, o comando pode estabelecer imediatamente a relação entre a posição axial e o sistema de coordenadas após uma interrupção de corrente.

#### **Transdutores de posição incrementais**

Os transdutores de posição incrementais determinam a distância da posição atual de uma marca de referência para determinar a posição. As marcas de referência identificam um ponto de referência fixo da máquina. Para poder determinar a posição atual após um corte de corrente, é necessário aproximar a uma marca de referência.

Se os transdutores de posição contiverem marcas de referência codificadas, no caso de encoders lineares, os eixos devem deslocar-se, no máximo 20 mm. Nos encoders angulares, esta distância eleva-se, no máximo, a 20°.

#### **Mais informações:** ["Referenciar eixos", Página 143](#page-142-0)

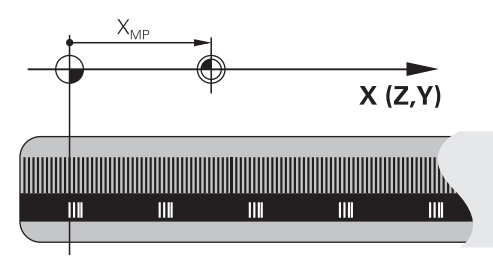

### <span id="page-155-0"></span>**8.1.4 Pontos de referência na máquina**

A tabela seguinte apresenta uma vista geral dos pontos de referência na máquina ou na peça de trabalho.

#### **Temas relacionados**

■ Pontos de referência na ferramenta

**Mais informações:** ["Pontos de referência na ferramenta", Página 161](#page-160-0)

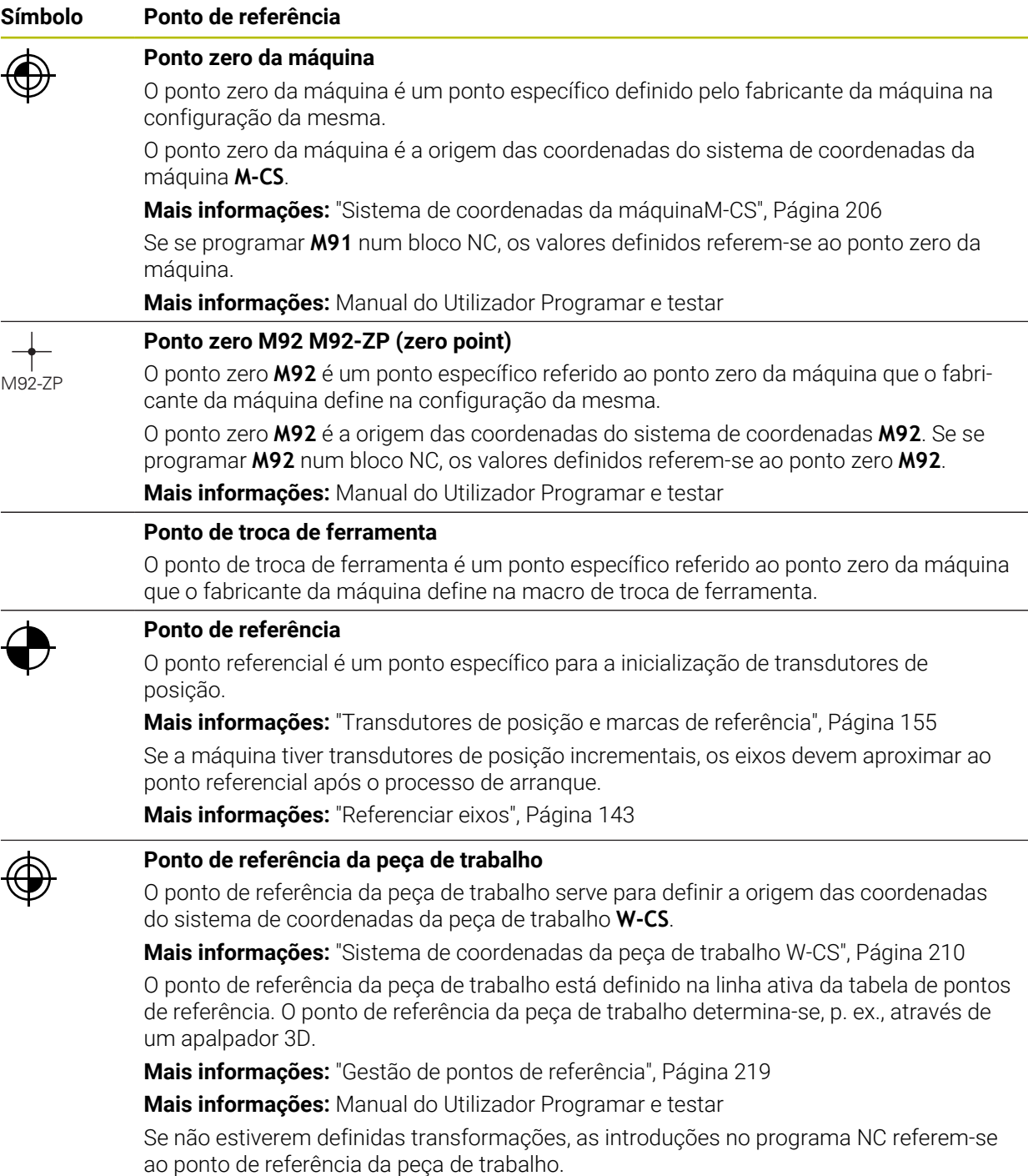

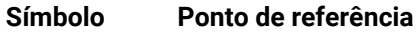

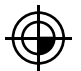

### **Ponto zero da peça de trabalho**

O ponto zero da peça de trabalho com transformações é definido no programa NC, p. ex., com a função **TRANS DATUM** ou uma tabela de pontos zero. No ponto zero da peça de trabalho, as introduções referem-se ao programa NC. Se não estiverem definidas transformações no programa NC, o ponto zero da peça de trabalho corresponde ao ponto de referência da peça de trabalho.

Se se inclinar o plano de maquinagem (opção #8), o ponto zero da peça de trabalho serve de ponto de rotação da peça de trabalho.

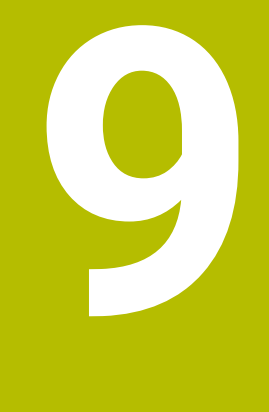

# **Ferramentas**

### **9.1 Princípios básicos**

Para tirar partido das funções do comando, defina as ferramentas dentro do comando com os dados reais, p. ex., o raio. Dessa maneira, a programação é facilitada e a segurança de processo aumenta.

Para adicionar uma ferramenta à máquina, pode proceder pela ordem seguinte:

- Prepare a ferramenta e fixe a mesma numa montagem de ferramenta apropriada.
- Para determinar as dimensões da ferramenta a partir do ponto de referência do porta-ferramenta, meça a ferramenta, p. ex., com um aparelho de ajuste prévio. O comando necessita das dimensões para o cálculo das trajetórias.

**Mais informações:** ["Ponto de referência do porta-ferramenta", Página 161](#page-160-1)

Para poder definir completamente a ferramenta, são necessários outros dados de ferramenta. Consulte tais dados de ferramenta, p. ex., no catálogo de ferramentas do fabricante.

**Mais informações:** ["Dados de ferramenta para os tipos de ferramenta",](#page-175-0) [Página 176](#page-175-0)

Guarde na gestão de ferramentas todos os dados de ferramenta determinados acerca desta ferramenta.

**Mais informações:** ["Gestão ferramentas ", Página 189](#page-188-0)

Se necessário, para uma simulação próxima da realidade e proteção contra colisão, atribua à ferramenta um porta-ferramenta.

**Mais informações:** ["Gestão de porta-ferramentas", Página 193](#page-192-0)

Quando tiver definido completamente a ferramenta, programe uma chamada de  $\overline{\mathbb{R}^n}$ ferramenta dentro de um programa NC.

**Mais informações:** Manual do Utilizador Programar e testar

Se a sua máquina estiver equipada com um sistema de troca de ferramenta confuso e uma dupla garra, reduza, eventualmente, o tempo de troca de ferramenta através da pré-seleção da ferramenta.

**Mais informações:** Manual do Utilizador Programar e testar

Dando-se o caso, execute uma verificação da aplicação da ferramenta antes do início do programa. Dessa maneira, verifica se as ferramentas se encontram na máquina e dispõem de tempo de vida restante suficiente.

**Mais informações:** ["Verificação da aplicação da ferramenta", Página 196](#page-195-0)

Se tiver maquinado uma peça de trabalho e a tiver medido em seguida, se necessário, corrija as ferramentas.

**Mais informações:** Manual do Utilizador Programar e testar

### <span id="page-160-0"></span>**9.2 Pontos de referência na ferramenta**

O comando distingue os seguintes pontos de referência na ferramenta para diferentes cálculos ou aplicações.

#### **Temas relacionados**

Pontos de referência na máquina ou na peça de trabalho **Mais informações:** ["Pontos de referência na máquina", Página 156](#page-155-0)

### <span id="page-160-1"></span>**9.2.1 Ponto de referência do porta-ferramenta**

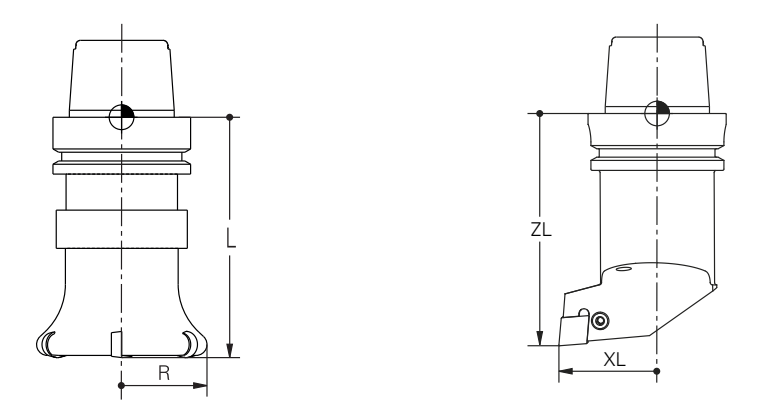

O ponto de referência do porta-ferramenta é um ponto específico definido pelo fabricante da máquina. Regra geral, o ponto de referência do porta-ferramenta encontra-se no came do mandril.

Com base no ponto de referência do porta-ferramenta, definem-se as dimensões da ferramenta na gestão de ferramentas, p. ex., o comprimento **L** e o raio **R**.

**Mais informações:** ["Gestão ferramentas ", Página 189](#page-188-0)

### **9.2.2 Ponta da ferramenta TIP**

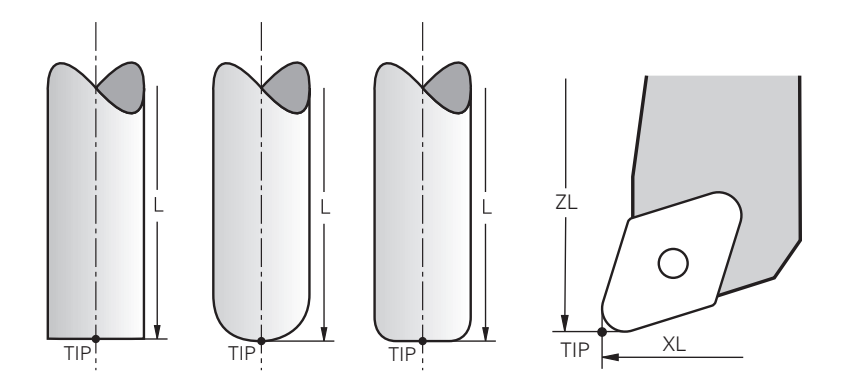

A ponta da ferramenta encontra-se na posição mais afastada do ponto de referência do porta-ferramenta. A ponta da ferramenta corresponde à origem das coordenadas do sistema de coordenadas da ferramenta **T-CS**.

**Mais informações:** ["Sistema de coordenadas da ferramenta T-CS", Página 216](#page-215-0) No caso das ferramentas de fresagem, a ponta da ferramenta encontra-se no centro do raio da ferramenta **R** e no ponto mais distante da ferramenta no eixo da ferramenta.

A ponta da ferramenta define-se com as seguintes colunas da gestão de ferramentas referidas ao ponto de referência do porta-ferramenta:

- $\mathcal{L}_{\mathcal{A}}$ **L**
- **DL**
- **ZL** (opção #50, opção #156)
- **XL** (opção #50, opção #156)
- **YL** (opção #50, opção #156)
- **DZL** (opção #50, opção #156)
- **DXL** (opção #50, opção #156)
- **DYL** (opção #50, opção #156)
- **LO** (opção #156)
- **DLO** (opção #156)

**Mais informações:** ["Dados de ferramenta para os tipos de ferramenta",](#page-175-0)

#### [Página 176](#page-175-0)

Tratando-se de ferramentas de tornear (opção #50), o comando utiliza a ponta da ferramenta teórica, ou seja, os valores mais distantes medidos **ZL**, **XL** e **YL**.

### **9.2.3 Ponto central da ferramenta TCP (tool center point)**

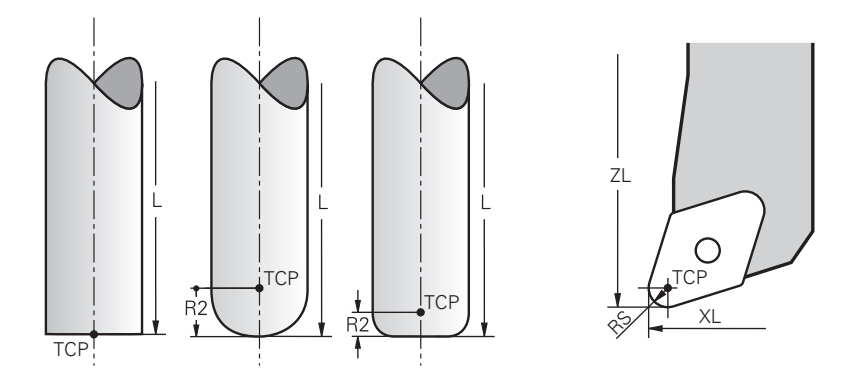

O ponto central da ferramenta corresponde ao centro do raio da ferramenta **R**. Se estiver definido um raio da ferramenta 2 **R2**, o ponto central da ferramenta é deslocado da ponta da ferramenta segundo este valor.

Nas ferramentas de tornear (opção #50), o ponto central da ferramenta encontra-se no centro do raio da lâmina **RS**.

O ponto central da ferramenta é definido com as introduções na gestão de ferramentas referidas ao ponto de referência do porta-ferramenta.

**Mais informações:** ["Dados de ferramenta para os tipos de ferramenta",](#page-175-0) [Página 176](#page-175-0)

### **9.2.4 Ponto de guia da ferramenta TLP (tool location point)**

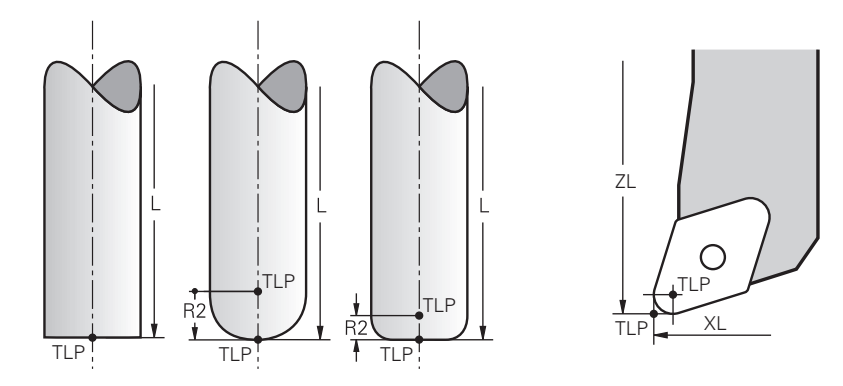

O comando posiciona a ferramenta no ponto de guia da ferramenta. Por norma, o ponto de guia da ferramenta encontra-se na ponta da ferramenta.

Dentro da função **FUNCTION TCPM** (opção #9), é possível selecionar o ponto de guia da ferramenta também no ponto central da ferramenta.

**Mais informações:** Manual do Utilizador Programar e testar

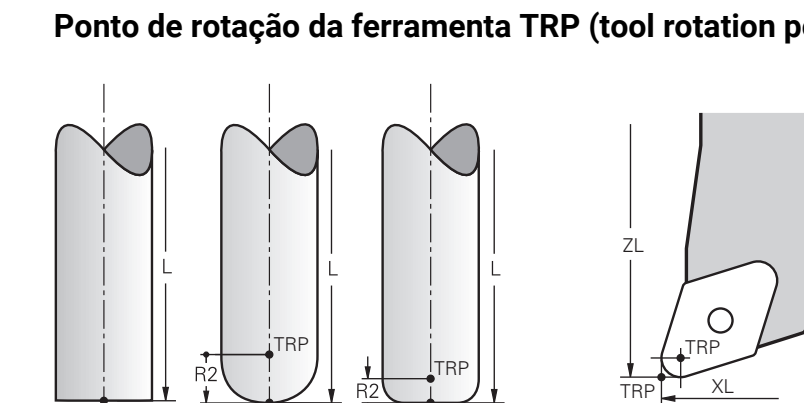

### **9.2.5 Ponto de rotação da ferramenta TRP (tool rotation point)**

Nas funções de inclinação com **MOVE** (opção #8), o comando roda em torno do ponto de rotação da ferramenta. Por norma, o ponto de rotação da ferramenta encontra-se na ponta da ferramenta.

Se, em funções **PLANE**, for selecionado **MOVE**, com o elemento de sintaxe **DIST** define-se a posição relativa entre a peça de trabalho e a ferramenta. O comando desloca o ponto de rotação da ferramenta da ponta da ferramenta segundo este valor. Se não se definir **DIST**, o comando mantém a ponta da ferramenta constante.

**Mais informações:** Manual do Utilizador Programar e testar

Dentro da função **FUNCTION TCPM** (opção #9), é possível selecionar o ponto de rotação da ferramenta também no ponto central da ferramenta. **Mais informações:** Manual do Utilizador Programar e testar

### **9.2.6 Centro do raio da ferramenta 2 CR2 (center R2)**

TRP¦ † TRP

**TRP** 

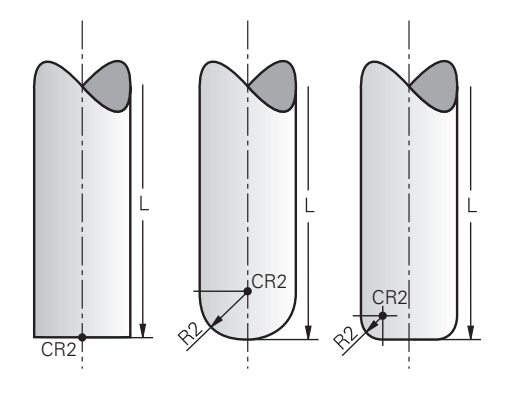

O comando utiliza o centro do raio da ferramenta 2 em conexão com a correção de ferramenta 3D (opção #9). Nas retas **LN**, o vetor normal de superfície aponta para este ponto e define a direção da correção de ferramenta 3D.

**Mais informações:** Manual do Utilizador Programar e testar

O centro do raio da ferramenta 2 é deslocado da ponta da ferramenta e da lâmina da ferramenta segundo o valor **R2**.

### **9.3 Dados de ferramenta**

### **9.3.1 Número de ferramenta**

#### **Aplicação**

Todas as ferramentas possuem um número inequívoco que corresponde ao número de linha na gestão de ferramentas. Cada número de ferramenta é único.

**Mais informações:** ["Gestão ferramentas ", Página 189](#page-188-0)

#### **Descrição das funções**

Pode definir números de ferramenta num intervalo entre 0 e 32 767.

A ferramenta com o número 0 é determinada como ferramenta zero e contém o comprimento L=0 e o raio R=0. Com uma TOOL CALL 0, o comando substitui a ferramenta utilizada atualmente mas não coloca nenhuma ferramenta nova.

**Mais informações:** Manual do Utilizador Programar e testar

### **9.3.2 Nome de ferramenta**

#### **Aplicação**

Além do número de ferramenta, também é possível atribuir um nome de ferramenta. Contrariamente ao número de ferramenta, o nome de ferramenta não é único.

### **Descrição das funções**

Através do nome de ferramenta, pode voltar a encontrar ferramentas mais facilmente dentro da gestão de ferramentas. Para isso, pode definir dados básicos como o diâmetro ou o tipo de maquinagem, p. ex., **MILL\_D10\_ROUGH**. Como o nome de ferramenta não é único, defina o nome de ferramenta inequivocamente.

Um nome de ferramenta deve conter, no máximo, 32 carateres.

#### **Carateres permitidos**

Pode utilizar os carateres seguintes para o nome de ferramenta: A B C D E F G H I J K L M N O P Q R S T U V W X Y Z 0 1 2 3 4 5 6 7 8 9 # \$ % & , - \_ . Se introduzir minúsculas, o comando substitui as mesmas por maiúsculas ao guardar.

#### **Aviso**

Defina inequivocamente o nome de ferramenta!

Se definir um nome de ferramenta idêntico para várias ferramentas, o comando procura a ferramenta pela ordem seguinte:

- A ferramenta que se encontra no mandril
- A ferramenta que se encontra no carregador

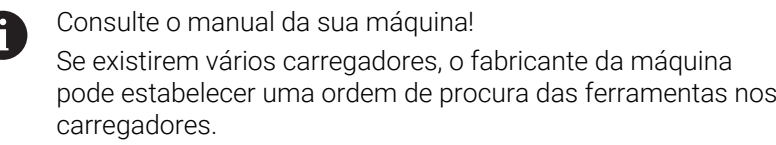

A ferramenta que está definida na tabela de ferramentas, mas que não se encontra atualmente no carregador

Por exemplo, se o comando encontra várias ferramentas disponíveis no carregador de ferramentas, o comando insere a ferramenta com o menor tempo de vida restante.

### **9.3.3 ID da base de dados**

### **Aplicação**

Numa base de dados de ferramentas comum a todas as máquinas, as ferramentas podem ser identificadas com IDs da base de dados inequívocas, p. ex., dentro de uma oficina. Dessa forma, as ferramentas de várias máquinas podem ser coordenadas mais facilmente.

A ID da base de dados indica-se na coluna **DB\_ID** da gestão de ferramentas.

#### **Temas relacionados**

Coluna **DB\_ID** na gestão de ferramentas **Mais informações:** ["Tabela de ferramentas tool.t", Página 420](#page-419-0)

### **Descrição das funções**

A ID da base de dados guarda-se na coluna **DB\_ID** da gestão de ferramentas.

No caso de ferramentas indexadas, a ID da base de dados tanto pode ser definida apenas para a ferramenta principal fisicamente existente como ID para o bloco de dados em cada índice.

No caso de ferramentas indexadas, a HEIDENHAIN recomenda que se atribua a ID da base de dados à ferramenta principal.

**Mais informações:** ["Ferramenta indexada", Página 166](#page-165-0)

Uma ID da base de dados deve compreender, no máximo, 40 caracteres e é única na gestão de ferramentas.

O comando não permite uma chamada de ferramenta com a ID da base de dados.

### <span id="page-165-0"></span>**9.3.4 Ferramenta indexada**

### **Aplicação**

Através de uma ferramenta indexada, é possível armazenar vários dados de ferramenta diferentes para uma ferramenta existente fisicamente. Dessa maneira, através do programa NC, pode manter um determinado ponto na ferramenta que não tem obrigatoriamente de corresponder ao comprimento máximo da ferramenta.

#### **Descrição das funções**

As ferramentas com vários comprimentos e raios não podem ser definidas numa só linha da tabela da gestão de ferramentas. São necessárias linhas de tabela adicionais com as definições completas das ferramentas indexadas. Os comprimentos das ferramentas indexadas aproximam-se do ponto de referência do porta-ferramenta com índice ascendente a partir do comprimento máximo da ferramenta.

**Mais informações:** ["Ponto de referência do porta-ferramenta", Página 161](#page-160-1)

**Mais informações:** ["Criar ferramenta indexada", Página 168](#page-167-0)

Exemplos para uma aplicação de ferramentas indexadas:

■ Broca escalonada

Os dados da ferramenta principal contêm a ponta da broca, o que corresponde ao comprimento máximo. Os escalões da ferramenta definem-se como ferramentas indexadas. Dessa forma, os comprimentos correspondem às dimensões efetivas da ferramenta.

Ferramenta de perfuração NC

Com a ferramenta principal, define-se a ponta teórica da ferramenta como comprimento máximo. Isso permite, p. ex., centrar. Com a ferramenta indexada, define-se um ponto ao longo da lâmina da ferramenta. Isso permite, p. ex., rebarbar.

Fresa para canais ou fresa de ranhura em T

Com a ferramenta principal, define-se o ponto inferior da lâmina da ferramenta, o que corresponde ao comprimento máximo. Com a ferramenta indexada, definese o ponto superior da lâmina da ferramenta. Se utilizar a ferramenta indexada para separar, pode programar diretamente a altura de peça de trabalho indicada.

### <span id="page-167-0"></span>**Criar ferramenta indexada**

Para criar uma ferramenta indexada, proceda da seguinte forma:

Selecionar o modo de funcionamento **Tabelas** 畐 Selecionar **Gestão ferramentas** Ativar **Editar** Editar O comando ativa a gestão de ferramentas para a edição. Selecionar **Inserir ferramenta Inserir ferraments** O comando abre a janela sobreposta **Inserir ferramenta**. Definir o tipo de ferramenta Definir o número da ferramenta principal, p. ex., **T5** Selecionar **OK** OK O comando insere a linha da tabela **5**. ▶ Definir todos os dados de ferramenta necessários, incluindo o comprimento máximo da ferramenta **Mais informações:** ["Dados de ferramenta para os tipos de](#page-175-0) [ferramenta", Página 176](#page-175-0) Selecionar **Inserir ferramenta** Inserir ferraments O comando abre a janela sobreposta **Inserir ferramenta**. ▶ Definir o tipo de ferramenta Definir o número da ferramenta indexada, p. ex., **T5.1**  $\mathbf{r}$  $\mathbf i$ da ferramenta principal e um índice a seguir ao

Uma ferramenta indexada é definida com o número ponto.

### OK

- Selecionar **OK**
- O comando insere a linha da tabela **5.1**.
- ▶ Definir todos os dados de ferramenta necessários

**Mais informações:** ["Dados de ferramenta para os tipos de](#page-175-0) [ferramenta", Página 176](#page-175-0)

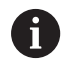

O comando não assume dados da ferramenta principal!

Os comprimentos das ferramentas indexadas aproximam-se do ponto de referência do portaferramenta com índice ascendente a partir do comprimento máximo da ferramenta.

**Mais informações:** ["Ponto de referência do porta](#page-160-1)[ferramenta", Página 161](#page-160-1)

#### **Avisos**

O comando descreve automaticamente alguns parâmetros, p. ex., o tempo de vida atual **CUR\_TIME**. O comando descreve estes parâmetros em separado para cada linha da tabela.

**Mais informações:** ["Tabela de ferramentas tool.t", Página 420](#page-419-0)

- Não deve criar índices sequencialmente. Pode criar, p. ex., as ferramentas **T5**, **T5.1** e **T5.3**.
- A cada ferramenta principal pode adicionar até nove ferramentas indexadas. Se definir uma ferramenta gémea **RT**, é válida exclusivamente para a respetiva linha da tabela. Se uma ferramenta indexada estiver desgastada e, consequentemente, bloqueada, tal não se aplica igualmente a todos os índices. Dessa maneira, p. ex., a ferramenta principal continua a poder ser utilizada.

**Mais informações:** Manual do Utilizador Programar e testar

#### **Exemplo de fresa de ranhura em T**

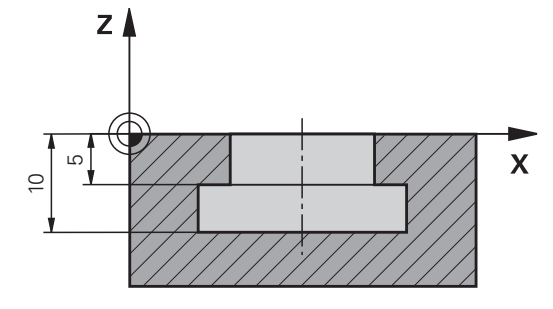

 $\mathbf i$ 

Neste exemplo, é programada uma ranhura que é cotada à aresta superior e inferior a partir da superfície das coordenadas. A altura da ranhura é maior que o comprimento da lâmina da ferramenta utilizada. Assim, são precisos dois cortes. Para a produção da ranhura, são necessárias duas definições de ferramenta:

- A ferramenta principal está cotada ao ponto inferior da lâmina da ferramenta, ou seja, ao comprimento máximo da ferramenta. Dessa forma, pode produzir a aresta inferior da ranhura.
- m. A ferramenta indexada está cotada ao ponto superior da lâmina da ferramenta. Dessa forma, pode produzir a aresta superior da ranhura.

Certifique-se de que define todos os dados de ferramenta necessários tanto na ferramenta principal, como na ferramenta indexada! Com uma ferramenta retangular, o raio permanece idêntico nas duas linhas da tabela.

A ranhura é programada em dois passos de maquinagem:

- A profundidade de 10 mm programa-se com a ferramenta principal.
- A profundidade de 5 mm programa-se com a ferramenta indexada.

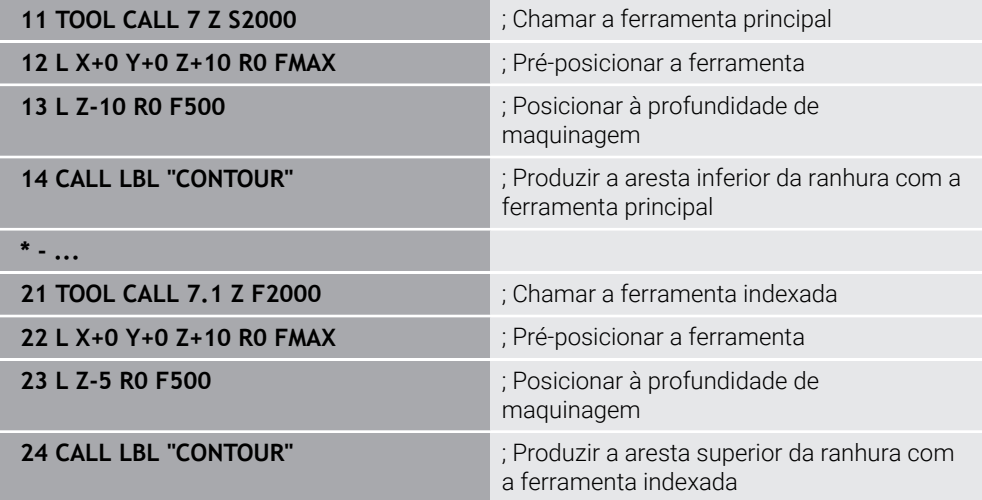

### **Exemplo de ferramenta FreeTurn**

Para uma ferramenta FreeTurn são necessários os seguintes dados de ferramenta:

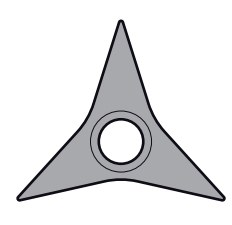

Ferramenta FreeTurn com três lâminas de acabamento

i.

Dentro do nome da ferramenta, são recomendáveis informações sobre os ângulos de ponta **P-ANGLE** e sobre o comprimento da ferramenta **ZL**, p. ex., **FT1\_35-35-35\_100**.

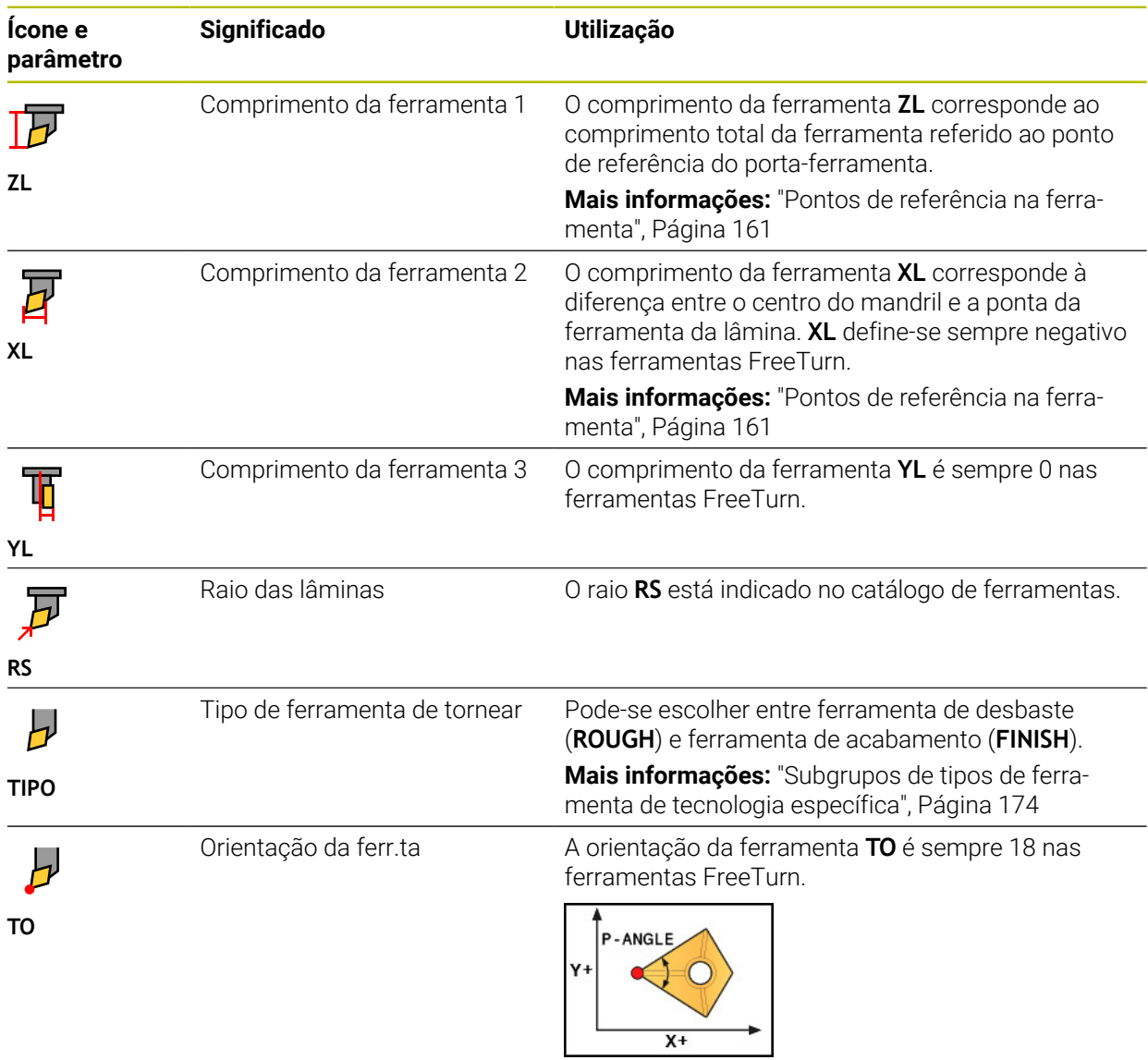

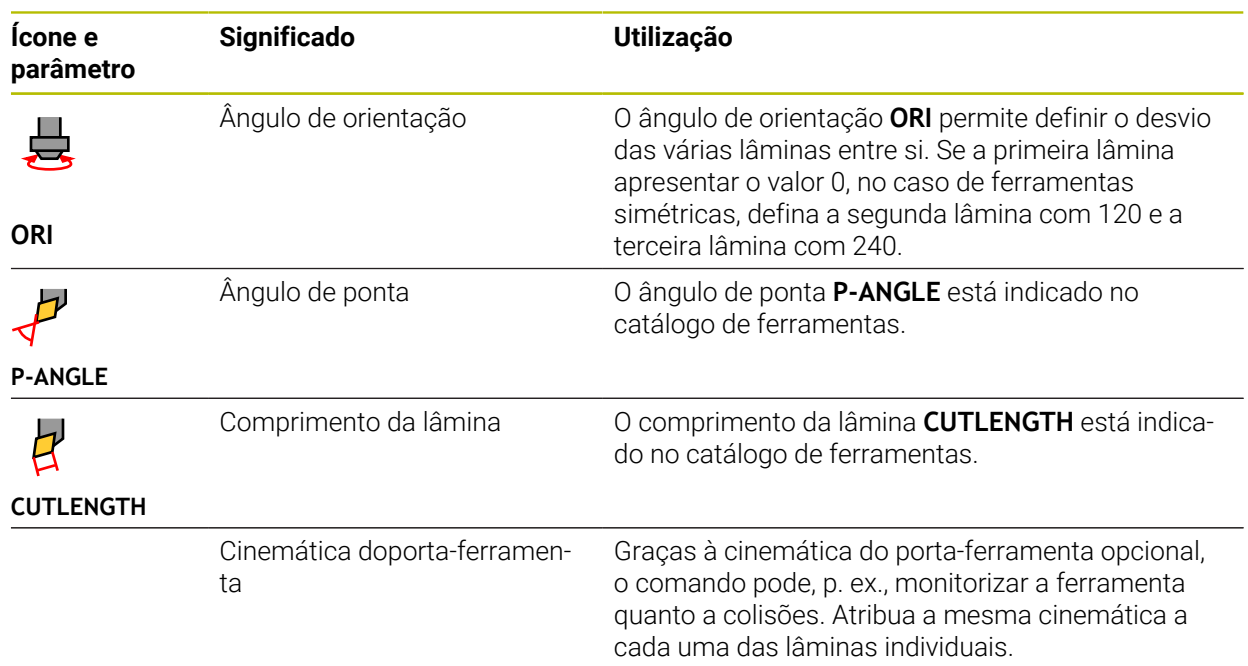

### <span id="page-171-0"></span>**9.3.5 Tipos de ferramenta**

### **Aplicação**

Dependendo do tipo de ferramenta selecionado, o comando mostra na gestão de ferramentas os dados de ferramenta que podem ser editados.

#### **Temas relacionados**

Editar dados de ferramenta na gestão de ferramentas **Mais informações:** ["Gestão ferramentas ", Página 189](#page-188-0)

### **Descrição das funções**

A cada tipo de ferramenta é atribuído um número adicionalmente. Na coluna **TIPO** da gestão de ferramentas, podem-se selecionar os seguintes tipos de ferramenta:

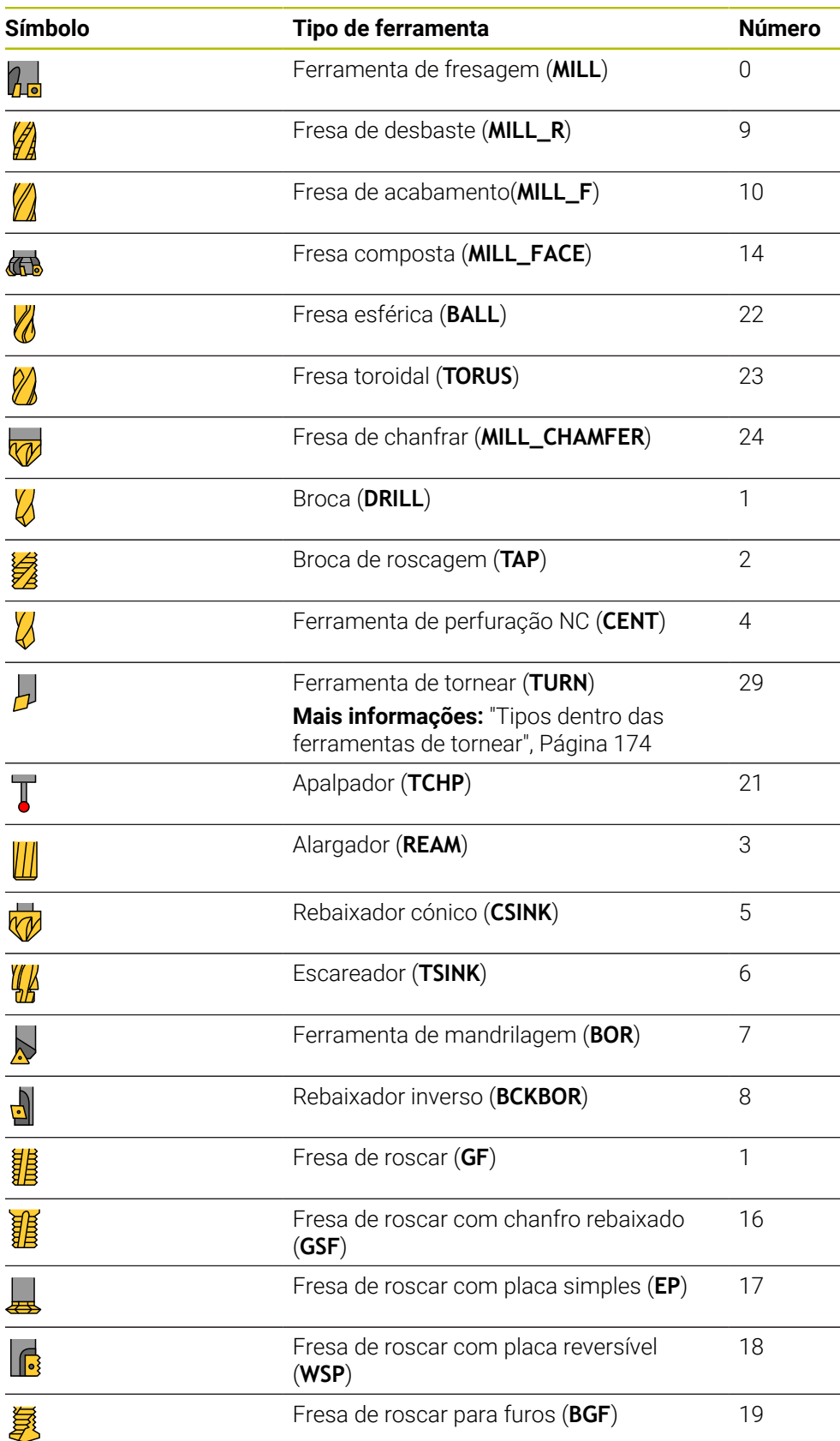

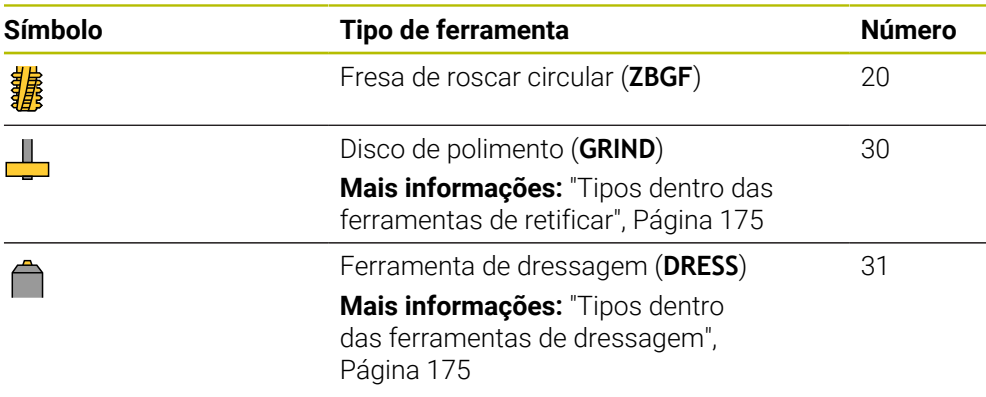

Através destes tipos de ferramenta, tem a possibilidade de filtrar as ferramentas na gestão de ferramentas.

**Mais informações:** ["Gestão ferramentas ", Página 189](#page-188-0)

#### <span id="page-173-0"></span>**Subgrupos de tipos de ferramenta de tecnologia específica**

Dependendo do tipo de ferramenta selecionado, pode-se definir um tipo de ferramenta de tecnologia específica na coluna **TYPE**. O comando disponibiliza a coluna **TYPE** nos tipos de ferramenta **TURN**, **GRIND** e **DRESS**. O tipo de ferramenta é estabelecido dentro destas tecnologias.

#### <span id="page-173-1"></span>**Tipos dentro das ferramentas de tornear**

Dentro das ferramentas de tornear, escolha entre os seguintes tipos:

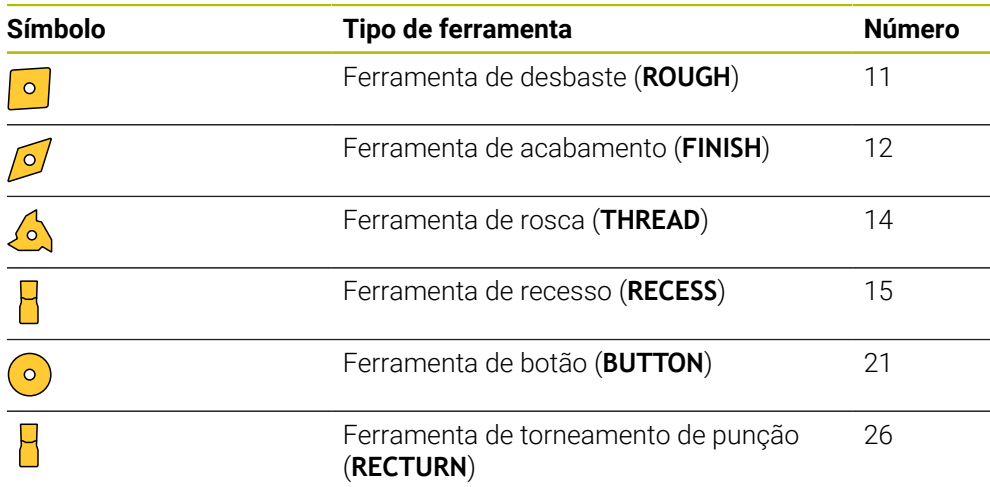

#### <span id="page-174-0"></span>**Tipos dentro das ferramentas de retificar**

Dentro das ferramentas de retificar, escolha entre os seguintes tipos:

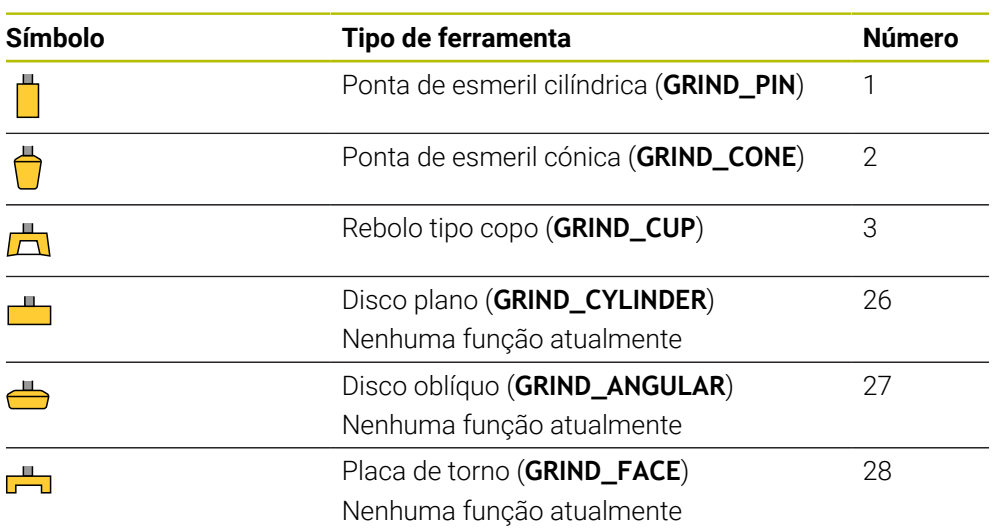

### <span id="page-174-1"></span>**Tipos dentro das ferramentas de dressagem**

Dentro das ferramentas de dressagem, escolha entre os seguintes tipos:

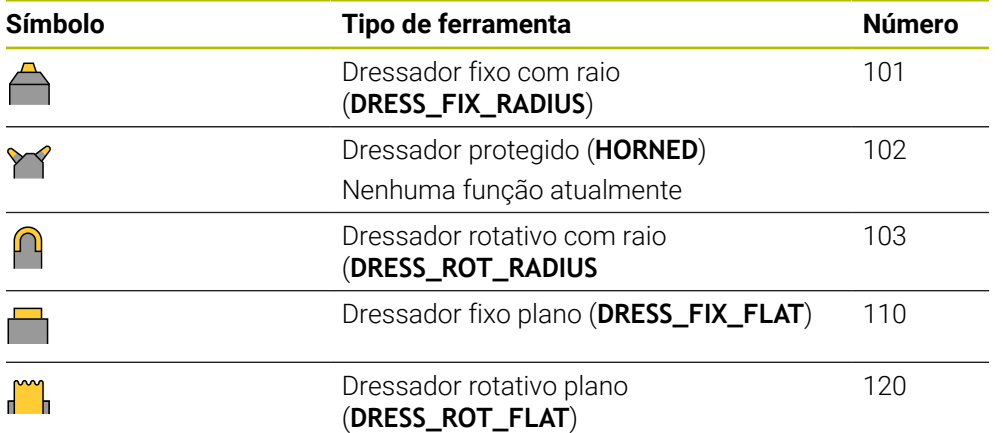

### <span id="page-175-0"></span>**9.3.6 Dados de ferramenta para os tipos de ferramenta**

### **Aplicação**

Através dos dados de ferramenta, o comando recebe todas as informações necessárias para o cálculo e a verificação dos movimentos requeridos. Os dados necessários dependem da tecnologia e do tipo de ferramenta.

#### **Temas relacionados**

Editar dados de ferramenta na gestão de ferramentas

**Mais informações:** ["Gestão ferramentas ", Página 189](#page-188-0)

■ Tipos de ferramenta **Mais informações:** ["Tipos de ferramenta", Página 172](#page-171-0)

### **Descrição das funções**

Alguns dos dados de ferramenta necessários podem ser determinados através das seguintes opções:

Meça as suas ferramentas externamente com um aparelho de ajuste prévio ou diretamente na máquina, p. ex., através de um apalpador de ferramenta.

**Mais informações:** Manual do Utilizador Ciclos de medição de peças de trabalho e ferramentas

Consulte mais informações sobre a ferramenta no catálogo de ferramentas do fabricante, p. ex., o material ou o número de lâminas.

Nas tabelas seguintes, a relevância dos parâmetros está subdividida nos níveis opcional, recomendado e obrigatório.

O comando tem em consideração os parâmetros recomendados, pelo menos, numa das seguintes funções:

Simulação

**Mais informações:** Manual do Utilizador Programar e testar

Ciclos de maquinagem ou de apalpação

**Mais informações:** Manual do Utilizador Ciclos de maquinagem

**Mais informações:** Manual do Utilizador Ciclos de medição de peças de trabalho e ferramentas

■ Supervisão dinâmica de colisão DCM (opção #40)

**Mais informações:** ["Supervisão dinâmica de colisão DCM \(opção #40\)",](#page-231-0) [Página 232](#page-231-0)

### **Dados de ferramenta para ferramentas de fresagem e de furação**

Para as ferramentas de fresagem e de furação, o comando proporciona os seguintes parâmetros:

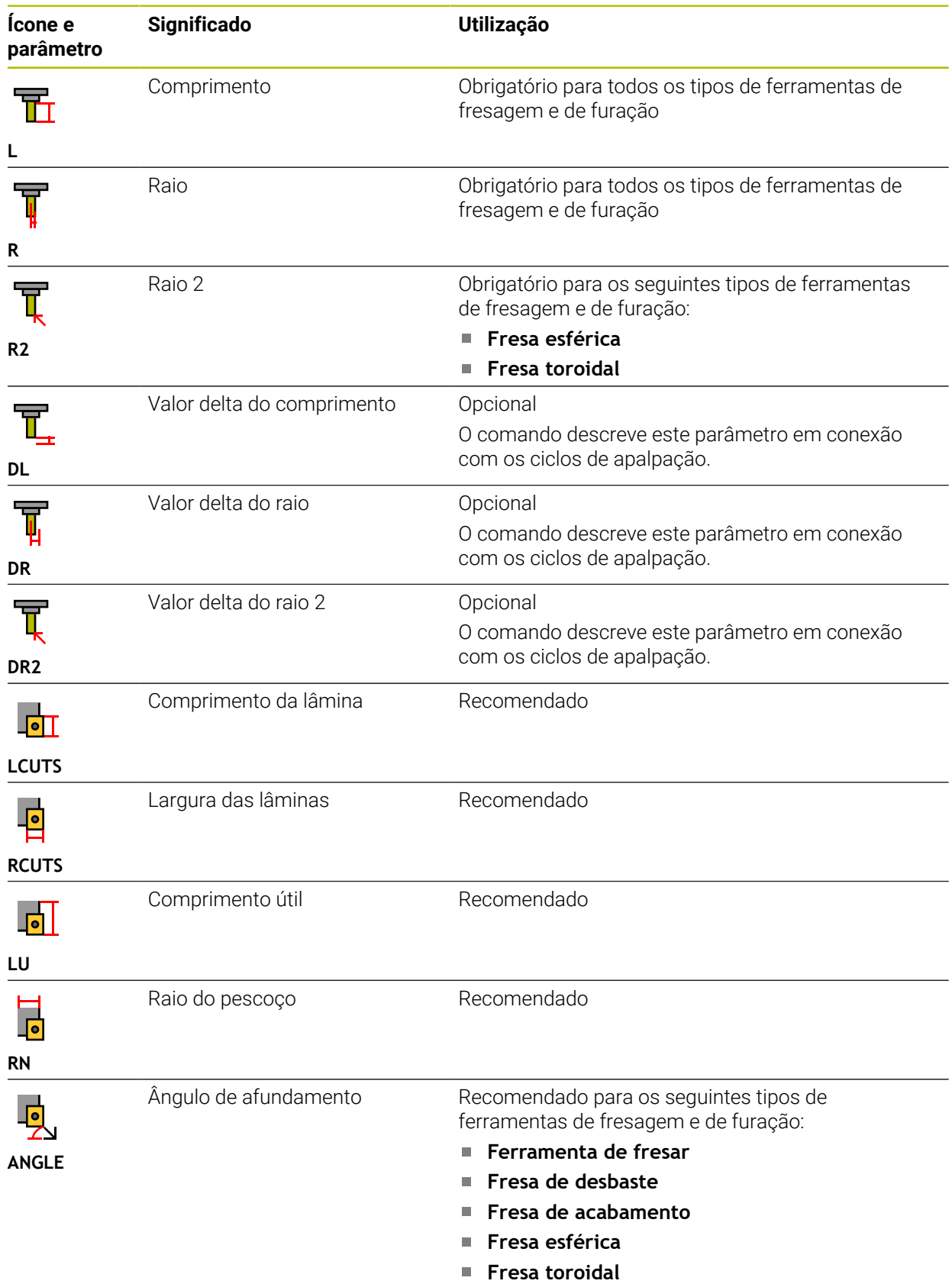

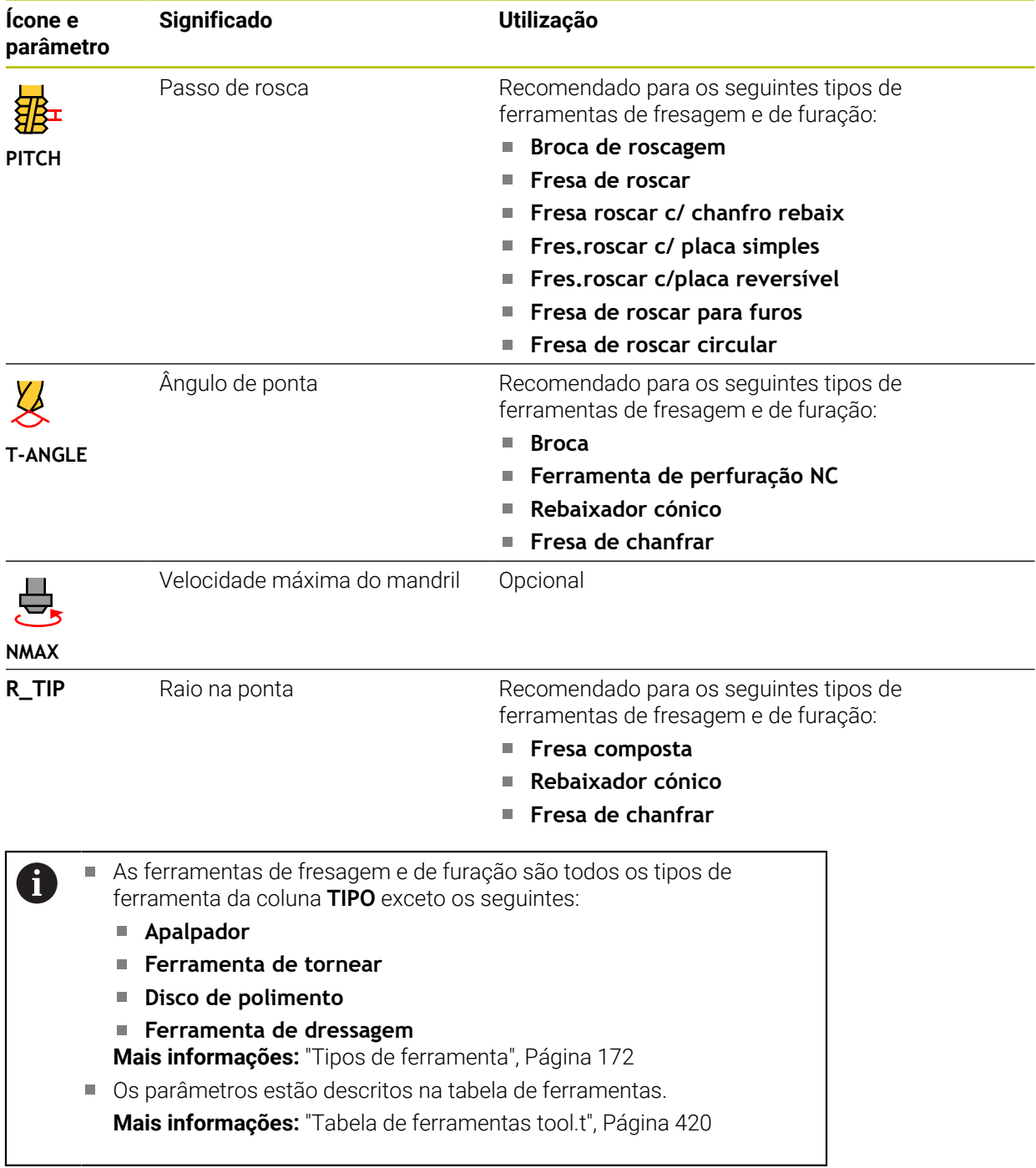

Para as ferramentas de tornear, o comando proporciona os seguintes parâmetros:

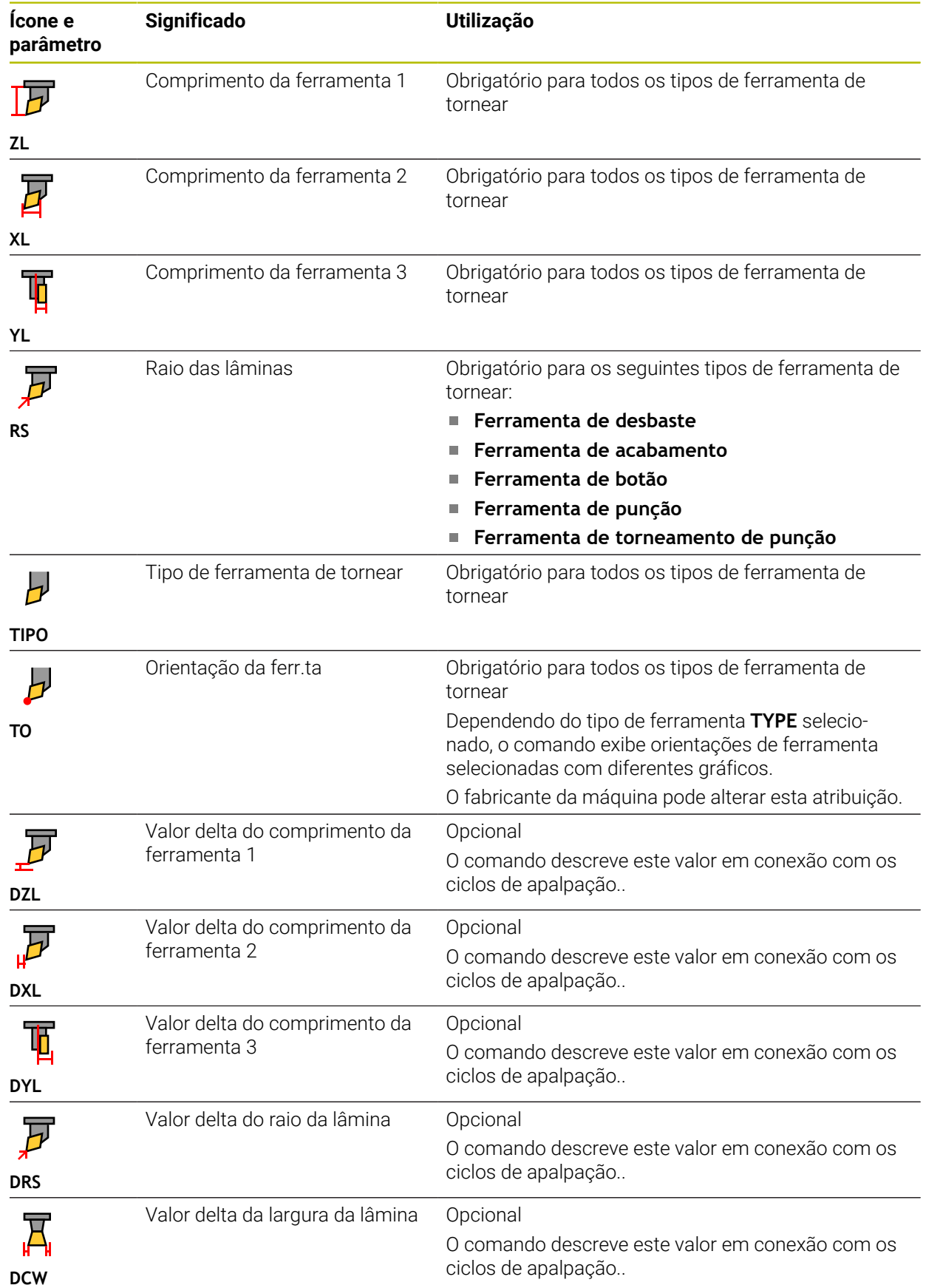

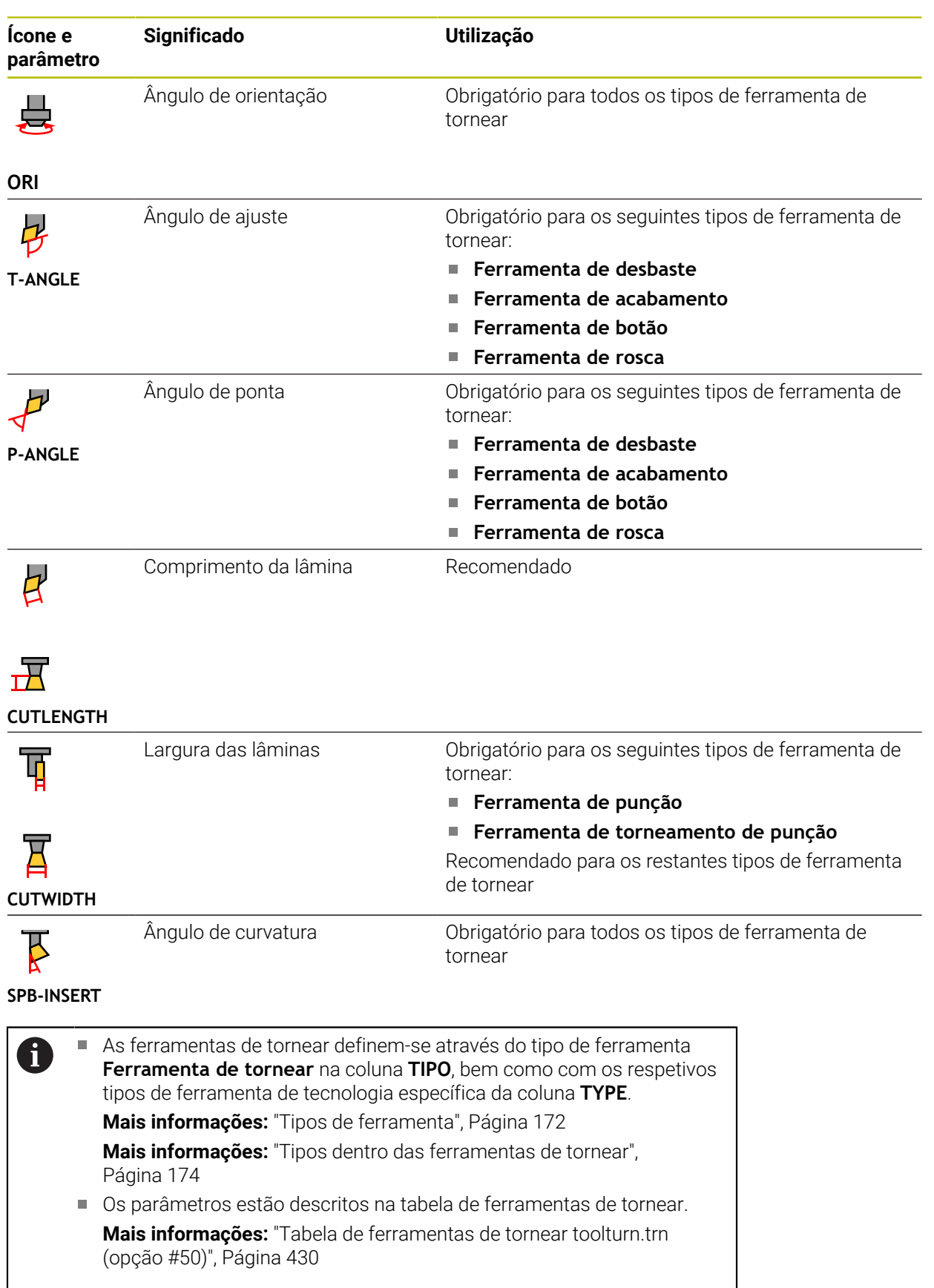
### **Dados de ferramenta para ferramentas de retificar (opção #156)**

## *AVISO*

#### **Atenção, perigo de colisão!**

O comando mostra no formulário da gestão de ferramentas unicamente os parâmetros relevantes do tipo de ferramenta selecionado. As tabelas de ferramentas contêm parâmetros bloqueados que se destinam a serem considerados apenas internamente. Devido à edição manual destes parâmetros adicionais, os dados de ferramenta podem deixar de ser compatíveis entre si. Nos movimentos seguintes, existe perigo de colisão!

Editar ferramentas no formulário da gestão de ferramentas

## *AVISO*

#### **Atenção, perigo de colisão!**

O comando faz a distinção entre parâmetros livremente editáveis e parâmetros bloqueados. O comando descreve os parâmetros bloqueados e utiliza os mesmos para ser considerados internamente. Estes parâmetros não podem ser manipulados. Devido à manipulação dos parâmetros bloqueados, os dados de ferramenta podem deixar de ser compatíveis entre si. Nos movimentos seguintes, existe perigo de colisão!

- Editar apenas os parâmetros livremente editáveis da gestão de ferramentas
- Respeitar as indicações sobre parâmetros bloqueados na tabela de resumo dos dados de ferramenta

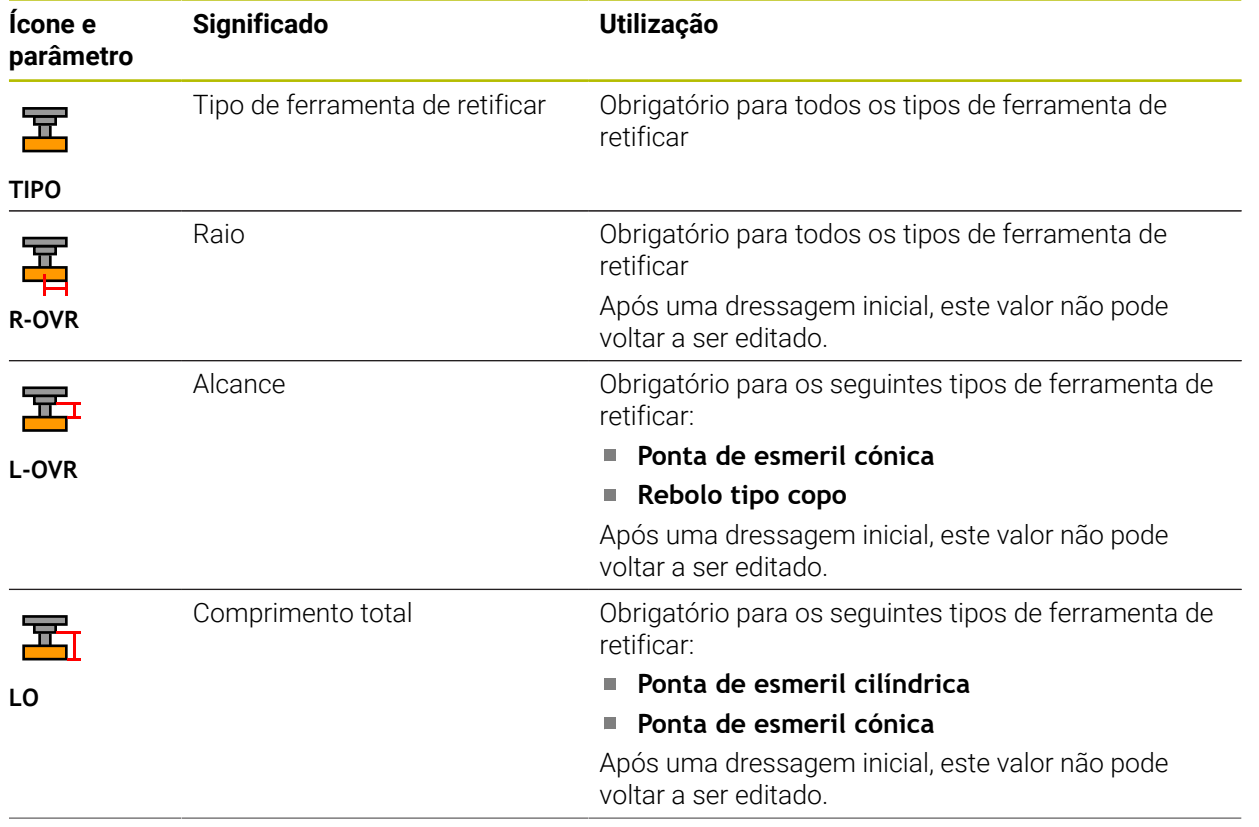

Para as ferramentas de retificar, o comando proporciona os seguintes parâmetros:

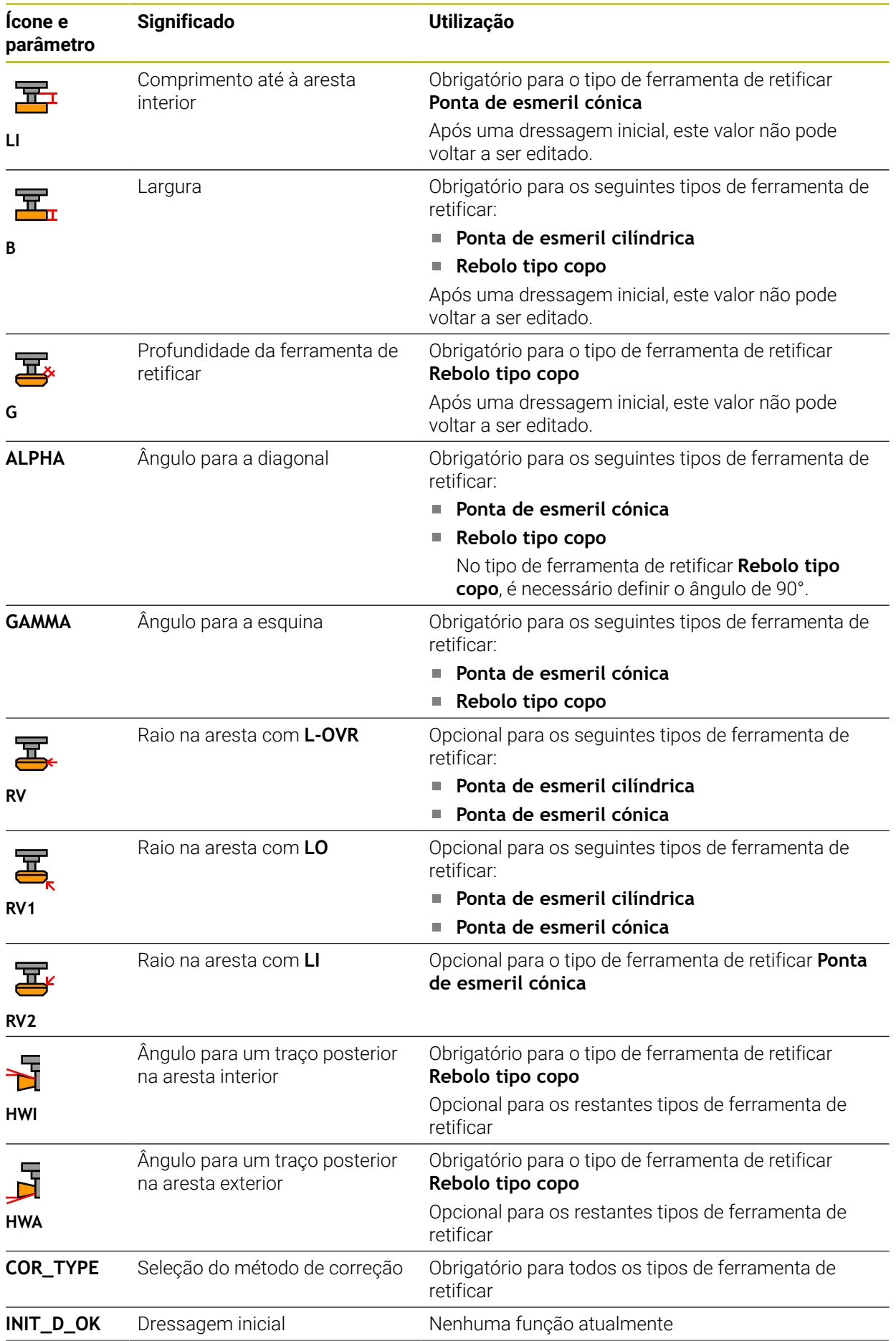

**182 182 HEIDENHAIN** | TNC7 | Manual do utilizador Preparar e executar | 10/2022

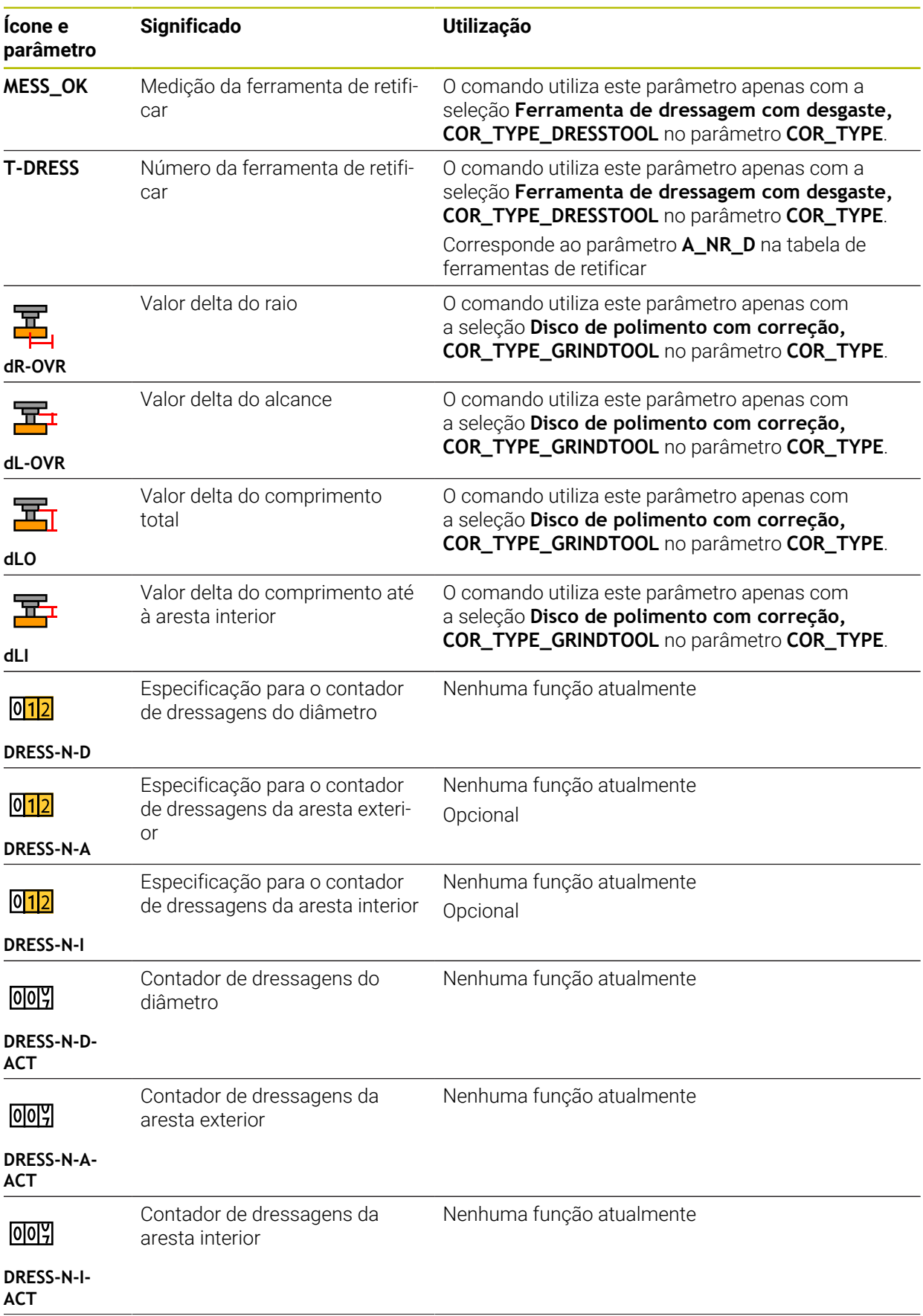

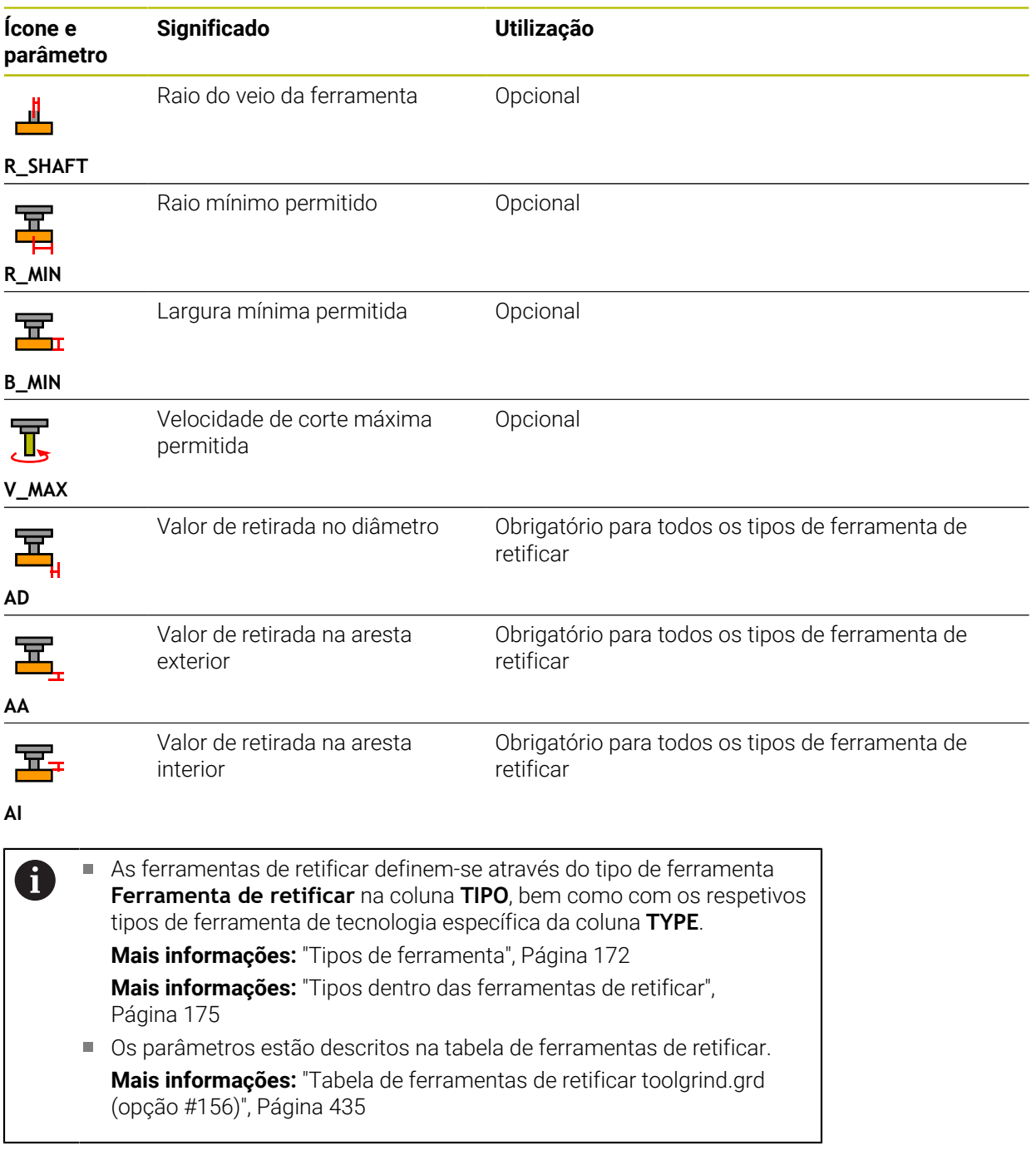

### **Dados de ferramenta para ferramentas de dressagem (opção #156)**

Para as ferramentas de dressagem, o comando proporciona os seguintes parâmetros:

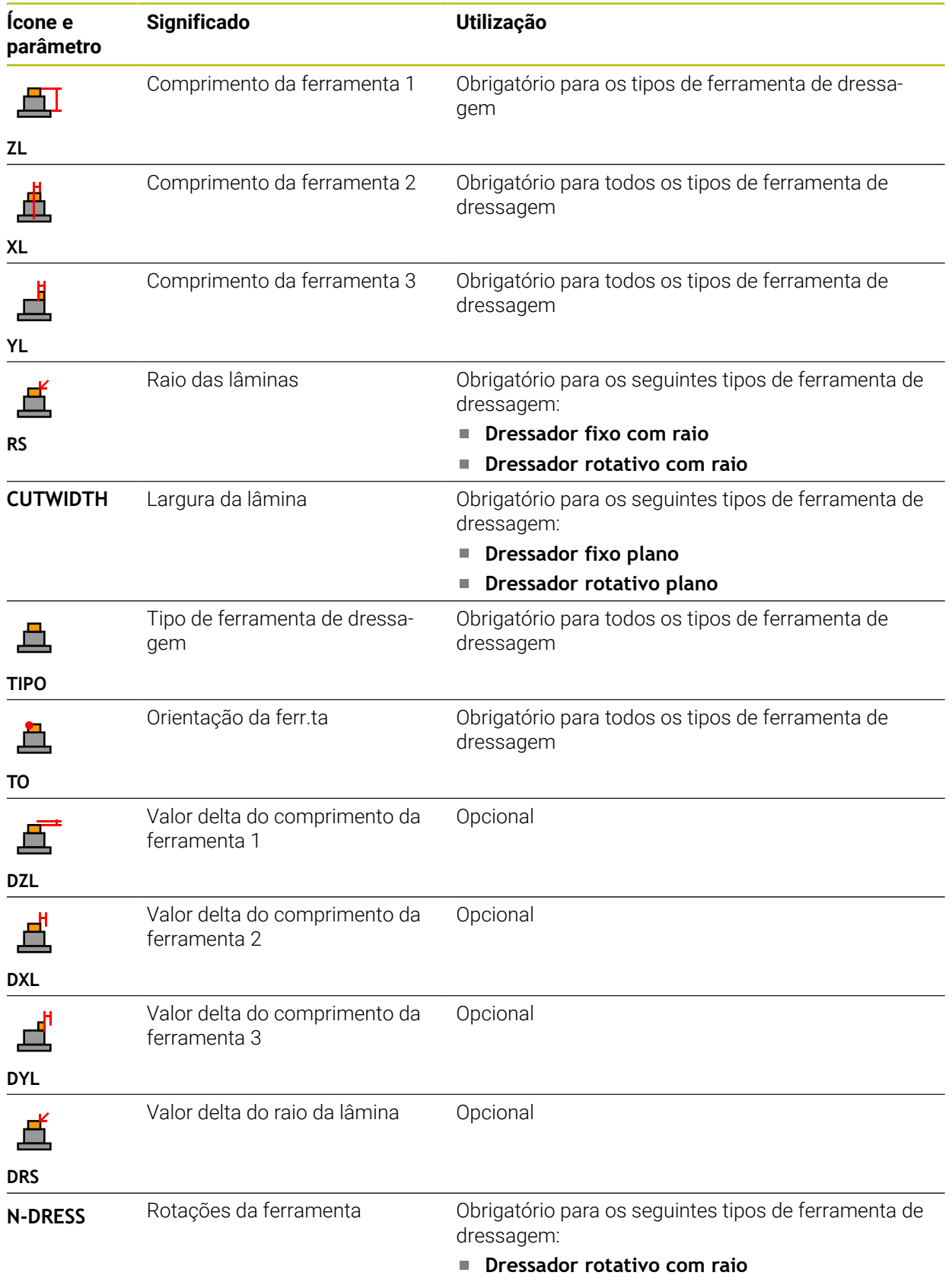

As ferramentas de dressagem definem-se através do tipo de A ferramenta **Ferramenta de dressagem** na coluna **TIPO**, bem como com os respetivos tipos de ferramenta de tecnologia específica da coluna **TYPE**.

**Mais informações:** ["Tipos de ferramenta", Página 172](#page-171-0) **Mais informações:** ["Tipos dentro das ferramentas de dressagem",](#page-174-1) [Página 175](#page-174-1)

Os parâmetros estão descritos na tabela de ferramentas de dressagem. **Mais informações:** ["Tabela de ferramentas de dressagem tooldress.drs](#page-443-0) [\(opção #156\)", Página 444](#page-443-0)

#### **Dados de ferramenta para apalpadores**

## *AVISO*

#### **Atenção, perigo de colisão!**

O comando não consegue proteger as hastes de apalpação em forma de L contra colisões por meio da supervisão dinâmica de colisão DCM. Enquanto o apalpador está a ser utilizado, existe perigo de colisão com a haste de apalpação em forma de L!

- Testar o programa NC ou a secção de programa no modo de funcionamento **Exec. programa Frase a frase** com cuidado
- **Prestar atenção a eventuais colisões**

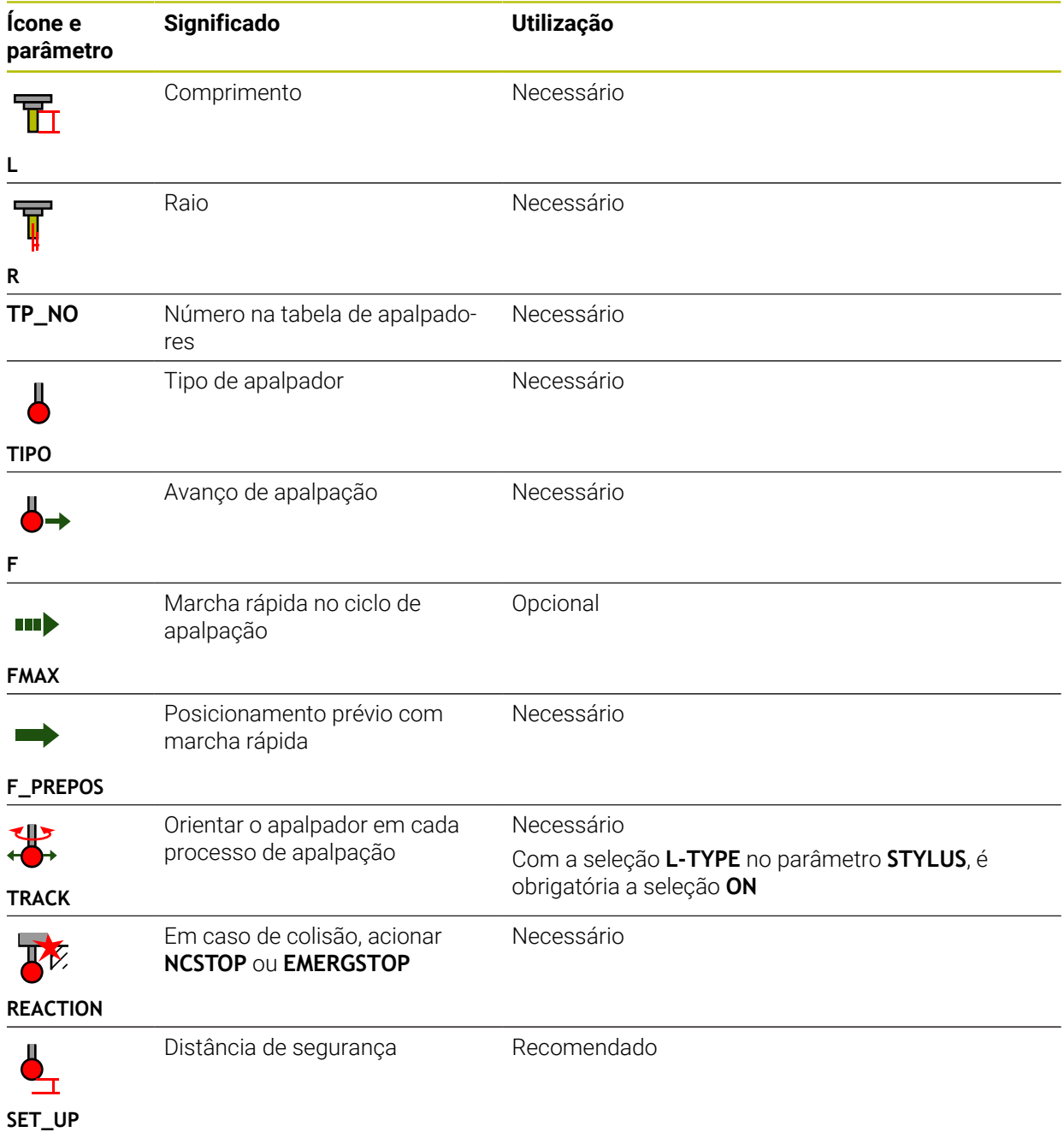

Para os apalpadores, o comando proporciona os seguintes parâmetros:

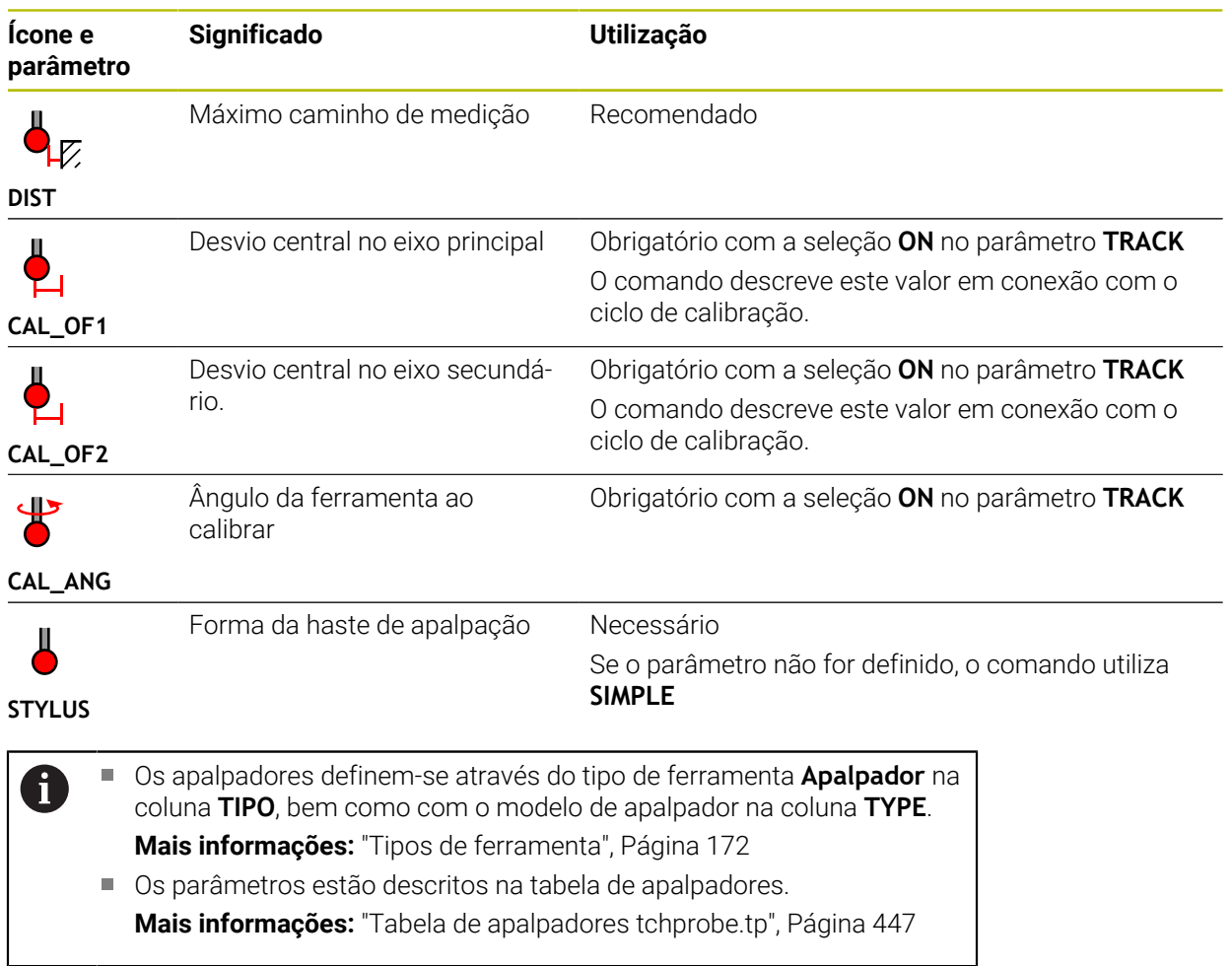

## <span id="page-188-0"></span>**9.4 Gestão ferramentas**

#### **Aplicação**

Na aplicação **Gestão ferramentas** do modo de funcionamento **Tabelas**, o comando mostra as definições de ferramenta de todas as tecnologias, bem como a ocupação do carregador de ferramentas.

Na gestão de ferramentas, é possível adicionar ferramentas, editar dados de ferramenta ou eliminar ferramentas.

#### **Temas relacionados**

■ Criar uma nova ferramenta

**Mais informações:** ["Preparar ferramenta", Página 99](#page-98-0)

- Área de trabalho Tabela **Mais informações:** ["Área de trabalho Tabela", Página 411](#page-410-0)
- Área de trabalho Formulário **Mais informações:** ["Área de trabalho Formulário para tabelas", Página 418](#page-417-0)

### **Descrição das funções**

Na gestão de ferramentas, é possível definir até 32.767 ferramentas, alcançando-se, deste modo, o número máximo de linhas da tabela da gestão de ferramentas. O comando exibe na gestão de ferramentas todos os dados de ferramenta das seguintes tabelas de ferramentas:

■ Tabela de ferramentas **tool.t** 

**Mais informações:** ["Tabela de ferramentas tool.t", Página 420](#page-419-0)

- Tabela de ferramentas de tornear **toolturn.trn** (opção #50) **Mais informações:** ["Tabela de ferramentas de tornear toolturn.trn \(opção #50\)",](#page-429-0) [Página 430](#page-429-0)
- Tabela de ferramentas de retificar **toolgrind.grd** (opção #156) **Mais informações:** ["Tabela de ferramentas de retificar toolgrind.grd \(opção](#page-434-0) [#156\)", Página 435](#page-434-0)
- Tabela de ferramentas de dressagem **tooldress.drs** (opção #156) **Mais informações:** ["Tabela de ferramentas de dressagem tooldress.drs \(opção](#page-443-0) [#156\)", Página 444](#page-443-0)
- Tabela de apalpadores **tchprobe.tp**

**Mais informações:** ["Tabela de apalpadores tchprobe.tp", Página 447](#page-446-0)

O comando mostra adicionalmente na gestão de ferramentas as posições de ocupação do carregador da tabela de posições **tool\_p.tch**.

**Mais informações:** ["Tabela de posições tool\\_p.tch", Página 451](#page-450-0)

Os dados de ferramenta podem ser editados na área de trabalho **Tabela** ou na área de trabalho **Formulário**. Na área de trabalho **Formulário**, o comando mostra para cada tipo de ferramenta os dados de ferramenta adequados.

**Mais informações:** ["Dados de ferramenta", Página 165](#page-164-0)

### **Avisos**

- Ao criar uma nova ferramenta, no início, as colunas do comprimento **L** e do raio **R** estão vazias. O comando não insere uma ferramenta à qual faltem o comprimento e o raio, mas mostra uma mensagem de erro.
- Não é possível eliminar dados de ferramenta de ferramentas que ainda estão guardadas na tabela de posições. Em primeiro lugar, é necessário descarregar as ferramentas do carregador.
- Ao editar dados de ferramenta, tenha em atenção que a ferramenta atual pode estar registada como ferramenta gémea na coluna **RT** de outra ferramenta.
- Se o cursor se encontrar dentro da área de trabalho **Tabela** e o interruptor **Editar** estiver desativado, é possível iniciar uma pesquisa por meio do teclado. O comando abre uma janela separada com campo de introdução e procura automaticamente a sequência de caracteres indicada. Existindo uma ferramenta com os caracteres indicados, o comando seleciona essa ferramenta. Se houver várias ferramentas com esta sequência de caracteres, pode navegar para cima e para baixo na janela.

## **9.4.1 Importar e exportar dados de ferramenta**

### **Aplicação**

Os dados de ferramenta podem ser importados para o comando e exportados do comando. Dessa forma, evitam-se as tarefas de edição manual e possíveis erros de digitação. A importação de dados de ferramenta é particularmente útil em conexão com um aparelho de ajuste prévio. Os dados de ferramenta exportados podem ser utilizados, p. ex., para a base de dados de ferramenta de um sistema CAM.

## **Descrição das funções**

O comando transfere os dados de ferramenta através de um ficheiro CSV.

**Mais informações:** Manual do Utilizador Programar e testar

O ficheiro de transferência dos dados de ferramenta tem a seguinte estrutura:

- A primeira linha contém os nomes das colunas da tabela de ferramentas que são transmitidos.
- n. As linhas seguintes contêm os dados de ferramenta a transferir. A sequência dos dados deve corresponder à sequência dos nomes das colunas da primeira linha. Os números decimais são separados por um ponto.

Os nomes das colunas e os dados de ferramenta são indicados entre aspas altas duplas e separados por um ponto e vírgula.

Verifique o seguinte no ficheiro de transferência:

- O número da ferramenta deve existir.
- Pode importar quaisquer dados de ferramenta. O bloco de dados não tem de conter todos os nomes das colunas da tabela de ferramentas ou todos os dados de ferramenta.
- Os dados de ferramenta em falta não contêm nenhum valor entre aspas altas duplas.
- A sequência dos nomes das colunas pode ser uma qualquer. A sequência dos dados de ferramenta deve corresponder aos nomes das colunas.

#### **Importar dados de ferramenta**

Os dados de ferramenta importam-se da seguinte forma:

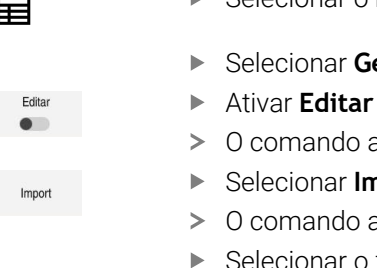

- Selecionar o modo de funcionamento **Tabelas**
- Selecionar **Gestão ferramentas**
- 
- comando ativa a gestão de ferramentas para a edição.
- Selecionar **Importar** comando abre uma janela de seleção.
- elecionar o ficheiro CSV desejado

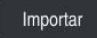

- Selecionar **Importar**
- O comando insere os dados de ferramenta na gestão de ferramentas.
- Eventualmente, o comando abre a janela **Confirmar importação**, p. ex., no caso de números de ferramenta idênticos.
- Selecionar o método:
	- **Anexar**: o comando insere os dados de ferramenta no final da tabela dentro de linhas novas.
	- **Sobrescrever**: o comando sobrescreve os dados de ferramenta originais com os dados de ferramenta do ficheiro de transferência.
	- **Interromper**: o comando interrompe a importação.

## *AVISO*

#### **Atenção, possível perda de dados!**

Se sobrescrever dados de ferramenta existentes com a função **Sobrescrever**, o comando elimina definitivamente os dados de ferramenta originais!

Utilizar esta função apenas com dados de ferramenta já não necessários

## **Exportar dados de ferramenta**

Os dados de ferramenta exportam-se da seguinte forma:

- 畐
- 

Selecionar o modo de funcionamento **Tabelas**

- Editar
- Selecionar **Gestão ferramentas** Ativar **Editar**
- 
- O comando ativa a gestão de ferramentas para a edição.
- Marcar a ferramenta a exportar
- Abrir o menu de contexto com os gestos Manter premido ou Clicar com o botão direito

**Mais informações:** Manual do Utilizador Programar e testar

- Selecionar **Marcar linha**
- Se necessário, marcar mais ferramentas
- Selecionar **Exportar** O comando abre a janela **Guardar como**.
- Selecionar o caminho

Por norma, o comando guarda o ficheiro de transferência com o caminho **TNC:\table**

- Indicar o nome do ficheiro
- Selecionar o tipo de ficheiro

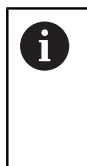

ń

Escolha entre **TNC7 (\*.csv)** ou **TNC 640 (\*.csv)**. Os ficheiros de transferência diferenciam-se em relação à formatação interna. Se desejar utilizar os dados num comando anterior, deve selecionar **TNC 640 (\*.csv)**.

Criar

- Selecionar **Criar**
- O comando guarda o ficheiro com o caminho selecionado.

### **Avisos**

### *AVISO*

#### **Atenção, possibilidade de danos materiais!**

Se o ficheiro de transferência contiver nomes de coluna desconhecidos, o comando não aceita os dados da coluna! Neste caso, o comando processa com uma ferramenta definida de forma incompleta.

- Verificar se os nomes das colunas estão indicados corretamente
- Após a importação, verificar e, se necessário, ajustar os dados de ferramenta
- O ficheiro de transferência deve estar guardado com o caminho **TNC:\table**.
- Os ficheiros de transferência diferenciam-se em relação à formatação interna:
	- **TNC7 (\*.csv)** delimita os valores com aspas altas duplas e separa os valores com ponto e vírgula
	- **TNC 640 (\*.csv)** delimita os valores, em parte, com chavetas e separa os valores com vírgula
	- O TNC7 tanto pode importar, como exportar ambos os ficheiros de transferência.

Exportar

# **9.5 Gestão de porta-ferramentas**

#### **Aplicação**

A gestão de porta-ferramentas permite parametrizar e atribuir os porta-ferramentas.

O comando representa os porta-ferramentas graficamente na simulação e considera os porta-ferramentas de forma calculada, p. ex., na supervisão dinâmica de colisão DCM (opção #40).

#### **Temas relacionados**

- Área de trabalho **Simulação Mais informações:** Manual do Utilizador Programar e testar
- Supervisão dinâmica de colisão DCM (opção #40)

**Mais informações:** ["Supervisão dinâmica de colisão DCM \(opção #40\)",](#page-231-0) [Página 232](#page-231-0)

### **Descrição das funções**

Para que o comando considere os suportes de ferramenta de forma calculada ou gráfica, é necessário realizar os seguintes passos de trabalho:

- Guardar os porta-ferramentas ou modelos de porta-ferramenta
- Parametrizar os modelos de porta-ferramenta

**Mais informações:** ["Parametrizar os modelos de porta-ferramenta",](#page-194-0) [Página 195](#page-194-0)

■ Atribuir porta-ferramentas

**Mais informações:** ["Atribuir porta-ferramentas", Página 195](#page-194-1)

Se utilizar ficheiros M3D ou STL em lugar de modelos de porta-ferramenta,  $\mathbf i$ os ficheiros podem ser atribuídos diretamente às ferramentas. Dessa maneira, não se realiza a parametrização. Os porta-ferramentas em formato STL devem cumprir os seguintes requisitos: ■ Máx. 20 000 triângulos A rede de triângulos forma um invólucro fechado Se um ficheiro STL não preencher os requisitos do comando, este emite uma mensagem de erro. Aos porta-ferramentas aplicam-se os mesmos requisitos de ficheiros STL e M3D que para dispositivos tensores. **Mais informações:** ["Possibilidades para ficheiros de dispositivos tensores",](#page-238-0) [Página 239](#page-238-0)

## **Modelos de suporte de ferramentas**

 $\mathbf i$ 

Muitos porta-ferramentas diferenciam-se unicamente devido às suas dimensões, tendo uma forma geométrica idêntica. A HEIDENHAIN disponibiliza para download modelos de porta-ferramenta prontos. Os modelos de porta-ferramenta são modelos 3D geometricamente definidos, embora as suas dimensões possam ser alteradas.

Os modelos de porta-ferramentas devem ser guardados com o caminho **TNC: \system\Toolkinematics** com a extensão **\*.cft**.

> Pode fazer o download de modelos de porta-ferramentas através do seguinte link:

#### **<http://www.klartext-portal.com/nc-solutions/en>**

Se necessitar de mais modelos de porta-ferramentas, contacte o fabricante da sua máquina ou terceiros.

Os modelos de porta-ferramentas são parametrizados na janela **ToolHolderWizard**. Dessa forma, definem-se as dimensões do porta-ferramenta.

**Mais informações:** ["Parametrizar os modelos de porta-ferramenta", Página 195](#page-194-0) Os porta-ferramentas parametrizados com a extensão **\*.cfx** guardam-se em **TNC: \system\Toolkinematics**.

A janela **ToolHolderWizard** contém os ícones seguintes:

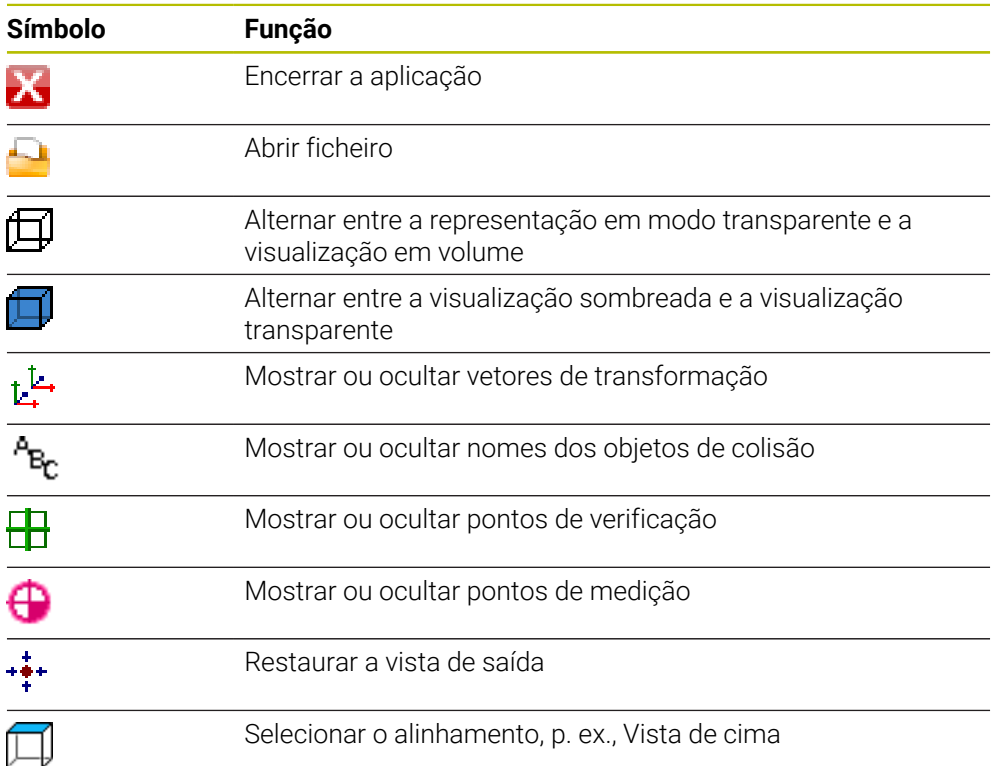

## <span id="page-194-0"></span>**9.5.1 Parametrizar os modelos de porta-ferramenta**

Para parametrizar um modelo de porta-ferramenta, proceda da seguinte forma:

Selecionar o modo de funcionamento **Ficheiros**

M

X

畐

Editar  $\bullet$ 

OK

- Abrir a pasta **TNC:\system\Toolkinematics**
- ▶ Tocar ou clicar duas vezes no modelo de porta-ferramenta desejado com a extensão **\*.cft**
- O comando abre a janela **ToolHolderWizard**.
- Definir as dimensões na área **Parâmetros**
- Na área **Ficheiro de saída**, definir um nome com a extensão **\*.cfx**
- Selecionar **Gerar ficheiro**
- O comando exibe a mensagem de que a cinemática do portaferramenta foi gerada corretamente e guarda o ficheiro na pasta **TNC:\system\Toolkinematics**.
- Selecionar **OK**
- Selecionar **Terminar**

## <span id="page-194-1"></span>**9.5.2 Atribuir porta-ferramentas**

Para atribuir um porta-ferramenta a uma ferramenta, proceda da seguinte forma:

- Selecionar o modo de funcionamento **Tabelas**
	- Selecionar **Gestão ferramentas**
	- Selecionar a ferramenta desejada
	- Ativar **Editar**
		- Na área **Funç.s especiais**, selecionar o parâmetro **CINEMÁTICA**
		- O comando mostra os porta-ferramentas disponíveis na janela **Cinemática do suporte de ferramenta**.
		- Selecionar o porta-ferramenta desejado

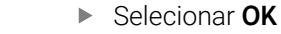

O comando atribui o porta-ferramenta à ferramenta.

■ O comando só considera o porta-ferramenta após a chamada de  $\mathbf{f}$ ferramenta seguinte.  $\mathcal{L}$ Os porta-ferramentas parametrizados podem ser compostos por vários subficheiros. Se os subficheiros estiverem incompletos, o comando apresenta uma mensagem de erro. Utilize unicamente porta-ferramentas completamente parametrizados ou ficheiros STL ou M3D sem erros! Aos porta-ferramentas aplicam-se os mesmos requisitos de ficheiros STL e M3D que para dispositivos tensores. **Mais informações:** ["Supervisão do dispositivo tensor \(opção #40\)",](#page-237-0) [Página 238](#page-237-0)

### **Avisos**

Na simulação, é possível verificar colisões dos porta-ferramentas com a peça de trabalho.

**Mais informações:** Manual do Utilizador Programar e testar

Nas máquinas de 3 eixos com cabeças angulares retangulares, os portaferramentas das cabeças angulares trazem vantagens em conjunto com os eixos de ferramenta **X** e **Y**, porque o comando tem em consideração as dimensões das cabeças angulares.

A HEIDENHAIN recomenda a maquinagem com o eixo da ferramenta **Z**. Através da opção de software #8 Grupo de funções avançadas 1, é possível inclinar o plano de maquinagem para o ângulo das cabeças angulares permutáveis e continuar a trabalhar com o eixo da ferramenta **Z**.

- Com a supervisão dinâmica de colisão DCM (opção #40), o comando monitoriza os porta-ferramentas. Dessa maneira, os porta-ferramentas podem ser protegidos de colisões com dispositivos tensores ou componentes da máquina. **Mais informações:** ["Supervisão dinâmica de colisão DCM \(opção #40\)",](#page-231-0) [Página 232](#page-231-0)
- Uma ferramenta de retificar que deva ser dressada não pode conter nenhuma cinemática de porta-ferramenta (opção #156)

# **9.6 Verificação da aplicação da ferramenta**

### **Aplicação**

Através da verificação da aplicação da ferramenta, é possível controlar as ferramentas utilizadas no programa NC antes do início do programa. O comando verifica se as ferramentas utilizadas se encontram no carregador da máquina e possuem um tempo de vida restante suficiente. É possível depositar as ferramentas em falta na máquina ou substituir ferramentas devido a um tempo de vida insuficiente antes do início do programa. Dessa forma, evitam-se interrupções durante a execução do programa.

#### **Temas relacionados**

- Conteúdos do ficheiro de aplicação da ferramenta
	- **Mais informações:** ["Ficheiro de aplicação da ferramenta", Página 454](#page-453-0)
- Verificação da aplicação da ferramenta no Batch Process Manager (opção #154) **Mais informações:** Manual do Utilizador Programar e testar

## **Condições**

Para poder executar uma verificação da aplicação da ferramenta, é necessário um ficheiro de aplicação da ferramenta

Com o parâmetro de máquina **createUsageFile** (N.º 118701), o fabricante da máquina define se a função **Criar ficheiro de aplicação da ferramenta** é ativada.

**Mais informações:** ["Ficheiro de aplicação da ferramenta", Página 454](#page-453-0)

A definição **Criar ficheiro de aplicação da ferramenta** está configurada como **uma vez** ou **sempre**

**Mais informações:** ["Definições de canal", Página 514](#page-513-0)

Utilize para a simulação a mesma tabela de ferramentas que para a execução do programa

**Mais informações:** Manual do Utilizador Programar e testar

### **Descrição das funções**

### <span id="page-196-0"></span>**Gerar um ficheiro de aplicação da ferramenta**

Para executar a verificação da aplicação da ferramenta, é necessário gerar um ficheiro de aplicação da ferramenta.

Se configurar a definição **Criar ficheiro de aplicação da ferramenta** como **uma vez** ou **sempre**, o comando gera um ficheiro de aplicação da ferramenta nos seguintes casos:

- Simular completamente o programa NC
- Executar completamente o programa NC
- Selecionar **Criar ficheiro aplicação ferramenta** na coluna **Teste da ferramenta** da área de trabalho **Programa**

O comando guarda o ficheiro de aplicação da ferramenta com a extensão **\*.t.dep** na mesma pasta em que se encontra o programa NC.

**Mais informações:** ["Ficheiro de aplicação da ferramenta", Página 454](#page-453-0)

### **Coluna Teste da ferramenta na área de trabalho Programa**

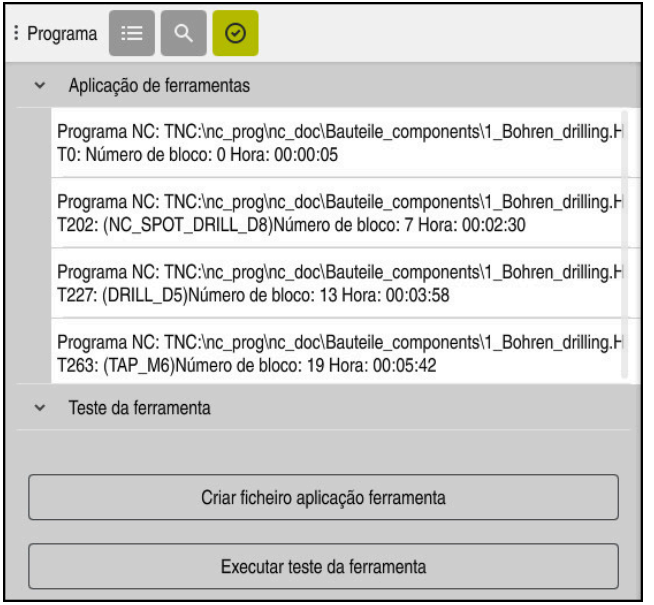

Coluna **Teste da ferramenta** na área de trabalho **Programa**

Na coluna **Teste da ferramenta** da área de trabalho **Programa**, o comando mostra os seguintes campos:

- **Aplicação de ferramentas**
	- **Mais informações:** ["Campo Aplicação de ferramentas", Página 198](#page-197-0)
- **Teste da ferramenta**

**Mais informações:** ["Campo Teste da ferramenta", Página 199](#page-198-0) **Mais informações:** Manual do Utilizador Programar e testar

#### <span id="page-197-0"></span>**Campo Aplicação de ferramentas**

A área **Aplicação de ferramentas** está vazia antes da criação de um ficheiro de aplicação da ferramenta.

**Mais informações:** ["Gerar um ficheiro de aplicação da ferramenta", Página 197](#page-196-0) **Mais informações:** ["Ficheiro de aplicação da ferramenta", Página 454](#page-453-0)

Na área **Aplicação de ferramentas**, o comando mostra a sequência cronológica de todas as chamadas de ferramenta com as seguintes informações:

- Caminho do programa NC em que é chamada a ferramenta
- Número da ferramenta e, eventualmente, nome da ferramenta
- Número de linha da chamada de ferramenta no programa NC
- Tempo de aplicação da ferramenta entre trocas de ferramenta

#### <span id="page-198-0"></span>**Campo Teste da ferramenta**

Antes da execução de uma verificação da aplicação da ferramenta através do botão do ecrã **Teste da ferramenta**, a área **Teste da ferramenta** não tem qualquer conteúdo.

**Mais informações:** ["Executar a verificação da aplicação da ferramenta",](#page-199-0) [Página 200](#page-199-0)

Ao executar uma verificação da aplicação da ferramenta, o comando controla o seguinte:

- A ferramenta está definida na gestão de ferramentas **Mais informações:** ["Gestão ferramentas ", Página 189](#page-188-0)
- A ferramenta está definida na tabela de posições

**Mais informações:** ["Tabela de posições tool\\_p.tch", Página 451](#page-450-0)

A ferramenta possui um tempo de vida restante suficiente

O comando verifica se o tempo de vida restante das ferramentas **TIME1** menos **CUR\_TIME** basta para a maquinagem. Para isso, o tempo de vida restante deve ser maior que o tempo de aplicação da ferramenta **WTIME** no ficheiro de aplicação da ferramenta.

**Mais informações:** ["Tabela de ferramentas tool.t", Página 420](#page-419-0) **Mais informações:** ["Ficheiro de aplicação da ferramenta", Página 454](#page-453-0)

Na área **Teste da ferramenta**, o comando mostra as seguintes informações:

- **OK**: Todas as ferramentas estão disponíveis e possuem um tempo de vida restante suficiente
- **Nenhuma ferramenta adequada**: A ferramenta não está definida na gestão de ferramentas

Neste caso, controle se está selecionada a ferramenta correta na chamada de ferramenta. De outro modo, crie a ferramenta na gestão de ferramentas.

**Ferramenta externa**: A ferramenta está definida na gestão de ferramentas, mas não na tabela de posições

Se a sua máquina estiver equipada com um carregador, deposite a ferramenta em falta no mesmo.

**Tempo de vida restante insuficiente**: A ferramenta está bloqueada ou não possui suficiente tempo de vida restante

Troque a ferramenta ou utilize uma ferramenta gémea.

**Mais informações:** Manual do Utilizador Programar e testar

Tocando duas vezes ou fazendo duplo clique num registo de ferramenta nos campos **Aplicação de ferramentas** ou **Teste da ferramenta**, o comando muda para a gestão de ferramentas da ferramenta selecionada. Em caso de necessidade, podem-se efetuar ajustes.

i.

# <span id="page-199-0"></span>**9.6.1 Executar a verificação da aplicação da ferramenta**

Utilize a verificação da aplicação da ferramenta da seguinte forma:

- Selecionar o modo de funcionamento **Início**
- Selecionar a aplicação **Definições**
- Selecionar o grupo **Definições da máquina**
	- Selecionar a opção de menu **Definições da máquina**
	- Na área **Definições de canal**, selecionar **uma vez** para a simulação do ficheiro de aplicação da ferramenta **Mais informações:** ["Definições de canal", Página 514](#page-513-0)
	- Selecionar **Aplicar**
		- Selecionar o modo de funcionamento **Programação**
	- Selecionar **Adicionar**
	- Selecionar o programa NC desejado  $\blacktriangleright$
	- Selecionar **Abrir**
	- O comando abre o programa NC num novo separador.
	- Selecionar a coluna **Teste da ferramenta**
	- O comando abre a coluna **Teste da ferramenta**.
	- Selecionar**Criar ficheiro aplicação ferramenta**
	- O comando cria um ficheiro de aplicação da ferramenta e mostra as ferramentas utilizadas na área **Aplicação de ferramentas**.

**Mais informações:** ["Ficheiro de aplicação da ferramenta",](#page-453-0) [Página 454](#page-453-0)

- Selecionar **Executar teste da ferramenta**
- O comando executa a verificação da aplicação da ferramenta.
- Na área **Teste da ferramenta**, o comando mostra se todas as ferramentas estão disponíveis e possuem suficiente tempo de vida restante.

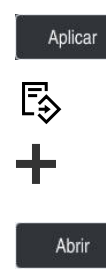

W

<u>{၀}</u>

四

网

 $\bm{\varnothing}$ 

#### **Avisos**

- Se, na função **Criar ficheiro de aplicação da ferramenta**, selecionar **nunca**, o botão do ecrã **Criar ficheiro aplicação ferramenta** da coluna **Teste da ferramenta** aparece a cinzento.
	- **Mais informações:** ["Definições de canal", Página 514](#page-513-0)
- Na janela **Definições da simulação**, é possível definir o momento em que o comando cria um ficheiro de aplicação da ferramenta para a simulação. **Mais informações:** Manual do Utilizador Programar e testar
- O comando guarda o ficheiro de aplicação da ferramenta como ficheiro dependente com a extensão **\*.dep**.

**Mais informações:** ["Ficheiro de aplicação da ferramenta", Página 454](#page-453-0)

- O comando mostra a sequência das chamadas de ferramenta do programa NC ativo na execução do programa na tabela **Seq. aplic. T** (opção #93). **Mais informações:** ["Seq. aplic. T \(opção #93\)", Página 457](#page-456-0)
- O comando mostra um resumo de todas as chamadas de ferramenta do programa NC ativo na execução do programa na tabela **Lista de carreg.** (opção #93).

**Mais informações:** ["Lista de carreg. \(Opção #93\)", Página 459](#page-458-0)

- A função **FN 18: SYSREAD ID975 NR1** permite consultar a verificação da aplicação da ferramenta para um programa NC.
- A função **FN 18: SYSREAD ID975 NR2 IDX** permite consultar a verificação da aplicação da ferramenta para uma tabela de paletes. A linha da tabela de paletes define-se de acordo com **IDX**.
- Com o parâmetro de máquina **autoCheckPrg** (N.º 129801), o fabricante da máquina define se o comando cria automaticamente um ficheiro de aplicação da ferramenta ao selecionar um programa NC.
- Com o parâmetro de máquina **autoCheckPal** (N.º 129802), o fabricante da máquina define se o comando cria automaticamente um ficheiro de aplicação da ferramenta ao selecionar uma tabela de paletes .
- Com o parâmetro de máquina **dependentFiles** (N.º 122101), o fabricante da máquina define se o comando mostra ficheiros dependentes com a extensão de ficheiro \*.dep na gestão de ficheiros. Mesmo que o comando não exiba ficheiros dependentes, o comando cria um ficheiro de aplicação da ferramenta.

**10**

**Transformação de coordenadas**

# **10.1 Sistemas de referência**

### **10.1.1 Resumo**

Para que o comando possa posicionar corretamente um eixo, necessita de coordenadas inequívocas. Adicionalmente aos valores definidos, as coordenadas inequívocas também necessitam de um sistema de referência, ao qual se aplicam os valores.

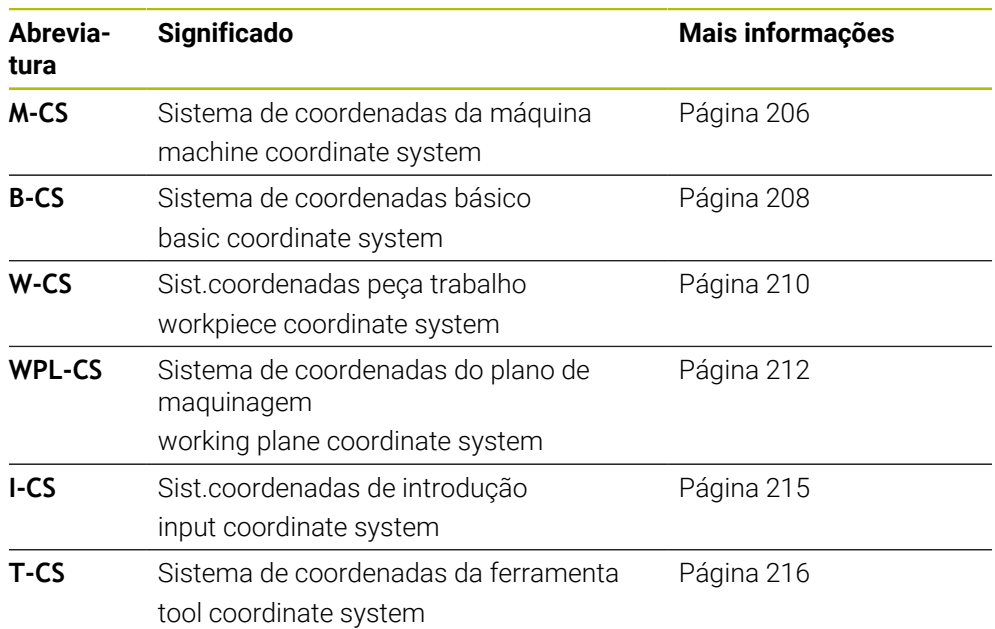

O comando distingue os seguintes sistemas de referência:

O comando utiliza diferentes sistemas de referência para as várias aplicações. Dessa maneira, pode, p. ex., trocar a ferramenta sempre na mesma posição, mas ajustar a execução de um programa NC à posição da peça de trabalho.

Os sistemas de referência dependem uns dos outros. Assim, o sistema de coordenadas da máquina **M-CS** é o sistema de referência referencial. A partir daí, a posição e orientação dos sistemas de referência seguintes são determinadas por transformações.

#### **Definição**

#### **Transformações**

As transformações translacionais permitem um deslocamento ao longo de uma reta numérica. As transformações rotacionais permitem uma rotação em torno de um ponto.

## **10.1.2 Princípios básicos dos sistemas de coordenadas**

#### **Tipos de sistemas de coordenadas**

Para obter coordenadas inequívocas, deve-se definir um ponto em todos os eixos do sistema de coordenadas.

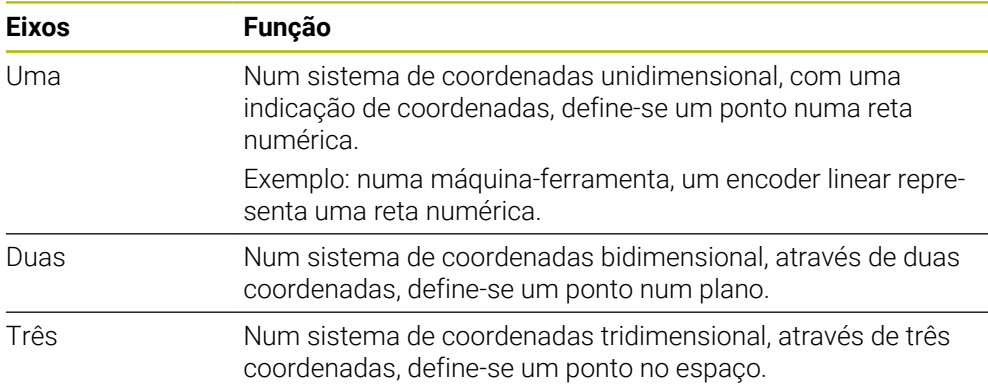

Quando os eixos estão dispostos perpendicularmente uns aos outros, formam um sistema de coordenadas cartesianas.

Com a regra da mão direita, pode-se reproduzir um sistema de coordenadas cartesianas tridimensional. As pontas dos dedos apontam nas direções positivas dos eixos.

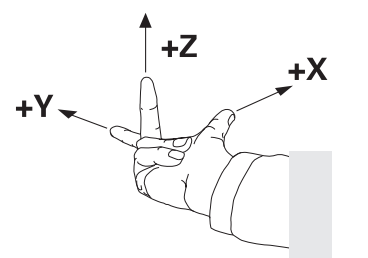

#### **Origem do sistema de coordenadas**

As coordenadas inequívocas necessitam de um ponto de referência ao qual se referem os valores a partir de 0. Este ponto é a origem das coordenadas e encontrase no ponto de intersecção dos eixos em todos os sistema de coordenadas cartesianas do comando. A origem das coordenadas tem as coordenadas **X+0**, **Y+0** e **Z+0**.

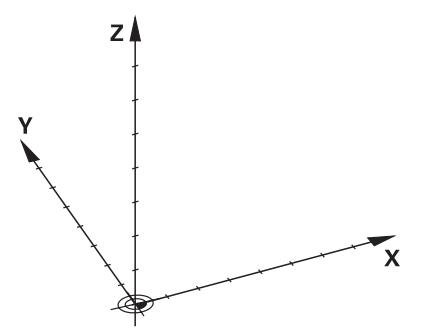

## <span id="page-205-0"></span>**10.1.3 Sistema de coordenadas da máquinaM-CS**

### **Aplicação**

No sistema de coordenadas da máquina **M-CS**, programam-se posições constantes, p. ex., uma posição segura para retirar. Também o fabricante da máquina define posições constantes no **M-CS**, p. ex., o ponto de troca de ferramenta.

#### **Descrição das funções**

#### **Propriedades do sistema de coordenadas da máquina M-CS**

O sistema de coordenadas da máquina **M-CS** corresponde à descrição da cinemática e, dessa forma, à efetiva mecânica da máquina-ferramenta. Os eixos físicos de uma máquina não necessitam de estar dispostos de forma exatamente perpendicular uns aos outros e, assim, não correspondem a um sistema de coordenadas cartesiano. Por isso, o **M-CS** é composto por vários sistemas de coordenadas unidimensionais que correspondem aos eixos da máquina.

O fabricante da máquina define a posição e a orientação dos sistemas de coordenadas unidimensionais na descrição da cinemática.

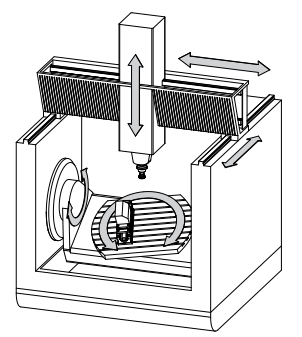

A origem das coordenadas do **M-CS** é o ponto zero da máquina. O fabricante da máquina define a posição do ponto zero da máquina na configuração da máquina.

Os valores na configuração da máquina determinam as posições zero dos transdutores de posição e dos eixos da máquina correspondentes. O ponto zero da máquina não se encontra obrigatoriamente no ponto de intersecção teórico dos eixos físicos. Pode situar-se também fora da margem de deslocação.

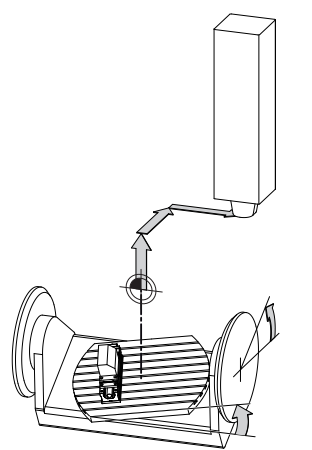

Posição do ponto zero da máquina na máquina

#### **Transformações no sistema de coordenadas da máquina M-CS**

Pode definir as seguintes transformações no sistema de coordenadas da máquina **M-CS**:

■ Deslocamentos eixo a eixo nas colunas **OFFS** da tabela de pontos de referência **Mais informações:** ["Tabela de pontos de referência", Página 460](#page-459-0)

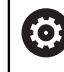

O fabricante da máquina configura as colunas **OFFS** da tabela de pontos de referência ajustada à máquina.

Função **Offset aditivo (M-CS)** para eixos rotativos na área de trabalho **GPS** (opção #44)

**Mais informações:** ["Definições de programa globais GPS \(opção #44\)",](#page-266-0) [Página 267](#page-266-0)

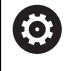

O fabricante da máquina pode definir transformações adicionais. **Mais informações:** ["Aviso", Página 207](#page-206-0)

#### **Visualização de posições**

Os modos de visualização de posições seguintes referem-se ao sistema de coordenadas da máquina **M-CS**:

- **Pos. nominal sist.máq. (REFNOMINAL)**
- **Pos. real sistema máquina (REFREAL)**

A diferença entre os valores dos modos **REF.R** e **ATUAL** de um eixo resulta de todos os offsets referidos e de todas as transformações ativas noutros sistemas de referência.

#### **Programar a introdução de coordenadas no sistema de coordenadas da máquina M-CS**

A função auxiliar **M91** permite programar coordenadas referidas ao ponto zero da máquina.

**Mais informações:** Manual do Utilizador Programar e testar

### <span id="page-206-0"></span>**Aviso**

O fabricante da máquina pode definir as seguintes transformações adicionais no sistema de coordenadas da máquina **M-CS**:

- Deslocamentos de eixos aditivos em eixos paralelos com o **offset OEM**
- Deslocamentos eixo a eixo nas colunas **OFFS** da tabela de pontos de referência de paletes

## *AVISO*

#### **Atenção, perigo de colisão!**

Dependendo da máquina, o comando também pode dispor de uma tabela de pontos de referência de paletes adicional. Os valores da tabela de pontos de referência de paletes definidos pelo fabricante da máquina atuam ainda antes dos valores da tabela de pontos de referência definidos pelo utilizador. Como os valores da tabela de pontos de referência de paletes não são visíveis nem editáveis, existe perigo de colisão durante todos os movimentos!

- Respeitar a documentação do fabricante da máquina
- Utilizar pontos de referência de paletes exclusivamente em conexão com paletes

# **Exemplo**

Este exemplo mostra a diferença entre um movimento de deslocação com e sem **M91**. O exemplo ilustra o comportamento com um eixo Y como eixo cónico que não está disposto perpendicularmente ao plano ZX.

### **Movimento de deslocação sem M91**

#### **11 L IY+10**

Programa-se no sistema de coordenadas de introdução cartesianas **I-CS**. Os modos **ATUAL** e **NOM** da visualização de posições mostram apenas um movimento do eixo Y no **I-CS**.

A partir dos valores definidos, o comando calcula os percursos de deslocação necessários dos eixos da máquina. Como os eixos da máquina não estão dispostos perpendicularmente uns aos outros, o comando desloca os eixos **Y** e **Z**.

Como o sistema de coordenadas da máquina **M-CS** representa os eixos da máquina, os modos **REF.R** e **REF.N** da visualização de posições mostram os movimentos do eixo Y e do eixo Z no **M-CS**.

#### **Movimentos de deslocação com M91**

#### **11 L IY+10 M91**

O comando desloca o eixo da máquina **Y** em 10 mm. Os modos **REF.R** e **REF.N** da visualização de posições mostram apenas um movimento do eixo Y no **M-CS**.

O **I-CS**, contrariamente ao **M-CS**, é um sistema de coordenadas cartesianas; os eixos dos dois sistemas de referência não coincidem. Os modos **ATUAL** e **NOM** da visualização de posições mostram movimentos do eixo Y e do eixo Z no **I-CS**.

## <span id="page-207-0"></span>**10.1.4 Sistema de coordenadas básicoB-CS**

## **Aplicação**

No sistema de coordenadas básico **B-CS**, definem-se a posição e a orientação da peça de trabalho. Os valores determinam-se, p. ex., através de um apalpador 3D. O comando guarda os valores na tabela de pontos de referência.

## **Descrição das funções**

## **Propriedades do sistema de coordenadas básico B-CS**

O sistema de coordenadas básico **B-CS** é um sistema de coordenadas cartesianas tridimensional cuja origem das coordenadas é o fim da descrição da cinemática. O fabricante da máquina define a origem das coordenadas e a orientação do **B-CS**.

### **Transformações no sistema de coordenadas básico B-CS**

As colunas seguintes da tabela de pontos de referência atuam no sistema de coordenadas básico **B-CS**

- **X**
- **Y**
- **Z**
- **SPA**
- **SPB**
- **SPC**

A posição e orientação do sistema de coordenadas da peça de trabalho **W-CS** determinam-se, p. ex., através de um apalpador 3D. O comando guarda os valores determinados como transformações básicas no **B-CS** na tabela de pontos de referência.

**Mais informações:** ["Gestão de pontos de referência", Página 219](#page-218-0)

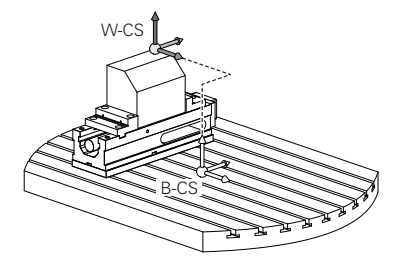

O fabricante da máquina configura as colunas **TRANSFORM. DE BASE** da tabela de pontos de referência ajustada à máquina.

**Mais informações:** ["Aviso", Página 209](#page-208-0)

## <span id="page-208-0"></span>**Aviso**

6

O fabricante da máquina pode definir transformações básicas adicionais na tabela de pontos de referência de paletes.

# *AVISO*

### **Atenção, perigo de colisão!**

Dependendo da máquina, o comando também pode dispor de uma tabela de pontos de referência de paletes adicional. Os valores da tabela de pontos de referência de paletes definidos pelo fabricante da máquina atuam ainda antes dos valores da tabela de pontos de referência definidos pelo utilizador. Como os valores da tabela de pontos de referência de paletes não são visíveis nem editáveis, existe perigo de colisão durante todos os movimentos!

- Respeitar a documentação do fabricante da máquina
- Utilizar pontos de referência de paletes exclusivamente em conexão com paletes

# <span id="page-209-0"></span>**10.1.5 Sistema de coordenadas da peça de trabalho W-CS**

## **Aplicação**

No sistema de coordenadas da peça de trabalho **W-CS**, definem-se a posição e a orientação do plano de maquinagem. Para isso, programam-se transformações e inclina-se o plano de maquinagem.

## **Descrição das funções**

### **Propriedades do sistema de coordenadas da peça de trabalho W-CS**

O sistema de coordenadas da peça de trabalho **W-CS** é um sistema de coordenadas cartesianas tridimensional cuja origem das coordenadas é o ponto de referência da peça de trabalho ativo da tabela de pontos de referência.

Tanto a posição, como a orientação do **W-CS** são definidas através de transformações básicas na tabela de pontos de referência.

**Mais informações:** ["Gestão de pontos de referência", Página 219](#page-218-0)

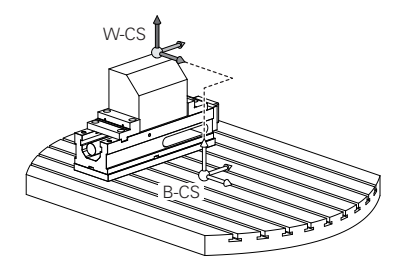

## **Transformações no sistema de coordenadas da peça de trabalho W-CS**

A HEIDENHAIN recomenda a utilização das seguintes transformações no sistema de coordenadas da peça de trabalho **W-CS**.

- Função **TRANS DATUM** antes da inclinação do plano de maquinagem **Mais informações:** Manual do Utilizador Programar e testar
- Função **TRANS MIRROR** ou ciclo **8 ESPELHAMENTO** antes da inclinação do plano de maquinagem com ângulos sólidos **Mais informações:** Manual do Utilizador Programar e testar **Mais informações:** Manual do Utilizador Ciclos de maquinagem
- Funções **PLANE** para inclinação do plano de maquinagem (opção #8) **Mais informações:** Manual do Utilizador Programar e testar

Os programas NC de comandos anteriores que contenham o ciclo **19 PLANO DE TRABALHO** podem continuar a ser executados.

Com estas transformações, a posição e a orientação do sistema de coordenadas do plano de maquinagem **WPL-CS** altera-se.

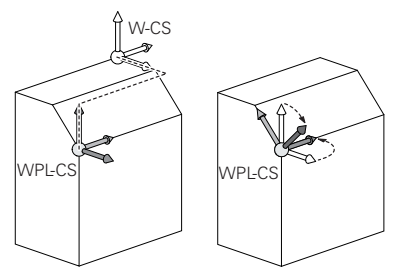

# *AVISO*

#### **Atenção, perigo de colisão!**

O comando reage diferentemente ao tipo e à sequência das transformações programadas. Com funções inadequadas, podem ocorrer movimentos inesperados ou colisões.

- Programar apenas as transformações recomendadas para o respetivo sistema de referência
- Utilizar funções de inclinação com ângulos sólidos ao invés de ângulos axiais
- Testar o programa NC com a ajuda da simulação

6

O fabricante da máquina define no parâmetro de máquina **planeOrientation** (N.º 201202) se o comando interpreta os valores de introdução do ciclo **19 PLANO DE TRABALHO** como ângulo sólido ou ângulo axial.

O tipo da função de inclinação tem os seguintes efeitos no resultado:

- Se a inclinação se fizer com ângulos sólidos (funções **PLANE** exceto **PLANE AXIAL**, ciclo **19**), as transformações programadas previamente alteram a posição do ponto zero da peça de trabalho e a orientação dos eixos rotativos:
	- Uma deslocação com a função **TRANS DATUM** modifica a posição do ponto zero da peça de trabalho.
	- Um espelhamento altera a orientação dos eixos rotativos. É espelhado o programa NC completo, incluindo o ângulo sólido.
- Se a inclinação se fizer com ângulos axiais (PLANE AXIAL, ciclo 19), um espelhamento programado previamente não tem influência na orientação dos eixos rotativos. Com estas funções, os eixos da máquina são posicionados diretamente.

### **Transformações adicionais com definições de programa globais GPS (opção #44)**

Na área de trabalho **GPS** (opção #44), podem-se definir as seguintes transformações adicionais no sistema de coordenadas da peça de trabalho **W-CS**:

### **Rotação básica aditiva (W-CS)**

A função atua adicionalmente a uma rotação básica ou a uma rotação básica 3D da tabela de pontos de referência ou da tabela de pontos de referência de paletes. A função é a primeira transformação possível no **W-CS**.

### **Deslocação (W-CS)**

A função atua adicionalmente a uma deslocação do ponto zero definida no programa NC (função **TRANS DATUM**) e antes da inclinação do plano de maquinagem.

### **Espelhamento (W-CS)**

A função atua adicionalmente a um espelhamento definido no programa NC (função **TRANS MIRROR** ou do ciclo **8 ESPELHAMENTO**) e antes da inclinação do plano de maquinagem.

### **Deslocação (mW-CS)**

A função atua no chamado sistema de coordenadas da peça de trabalho modificado. A função atua após as funções **Deslocação (W-CS)** e **Espelhamento (W-CS)** e antes da inclinação do plano de maquinagem.

**Mais informações:** "Globale Programmeinstellungen GPS", Página

## **Avisos**

■ Os valores programados no programa NC referem-se ao sistema de coordenadas de introdução **I-CS**. Se não se definirem transformações no programa NC, a origem e a posição do sistema de coordenadas da peça de trabalho **W-CS**, do sistema de coordenadas do plano de maquinagem **WPL-CS** e do **I-CS** são idênticas.

**Mais informações:** ["Sistema de coordenadas de introdução I-CS", Página 215](#page-214-0)

■ Numa maquinagem de 3 eixos simples, o sistema de coordenadas da peça de trabalho **W-CS** e o sistema de coordenadas do plano de maquinagem **WPL-CS** são idênticos. Neste caso, todas as transformações influenciam o sistema de coordenadas de introdução **I-CS**.

**Mais informações:** ["Sistema de coordenadas do plano de maquinagemWPL-CS",](#page-211-0) [Página 212](#page-211-0)

O resultado de transformações dependentes umas das outras varia conforme a sequência de programação.

## <span id="page-211-0"></span>**10.1.6 Sistema de coordenadas do plano de maquinagemWPL-CS**

### **Aplicação**

No sistema de coordenadas do plano de maquinagem **WPL-CS**, definem-se a posição e a orientação do sistema de coordenadas de introdução **I-CS** e, portanto, a referência para os valores de coordenadas no programa NC. Para isso, programe transformações após a inclinação do plano de maquinagem.

**Mais informações:** ["Sistema de coordenadas de introdução I-CS", Página 215](#page-214-0)

## **Descrição das funções**

### **Propriedades do sistema de coordenadas do plano de maquinagem WPL-CS**

O sistema de coordenadas do plano de maquinagem **WPL-CS** é um sistema de coordenadas cartesianas tridimensional. A origem das coordenadas do **WPL-CS** define-se através de transformações no sistema de coordenadas da peça de trabalho **W-CS**.

**Mais informações:** ["Sistema de coordenadas da peça de trabalho W-CS",](#page-209-0) [Página 210](#page-209-0)

Se não estiverem definidas transformações no **W-CS**, a posição e a orientação do **W-CS** e do **WPL-CS** são idênticas.

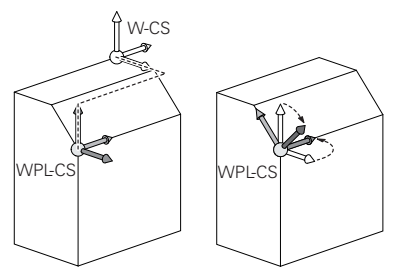

#### **Transformações no sistema de coordenadas do plano de maquinagem WPL-CS**

A HEIDENHAIN recomenda a utilização das seguintes transformações no sistema de coordenadas do plano de maquinagem **WPL-CS**:

- Função **TRANS DATUM Mais informações:** Manual do Utilizador Programar e testar
- Função **TRANS MIRROR** ou ciclo **8 ESPELHAMENTO Mais informações:** Manual do Utilizador Programar e testar **Mais informações:** Manual do Utilizador Ciclos de maquinagem
- Função **TRANS ROTATION** ou ciclo **10 ROTACAO Mais informações:** Manual do Utilizador Programar e testar **Mais informações:** Manual do Utilizador Ciclos de maquinagem
- Função **TRANS SCALE** ou ciclo **11 FACTOR ESCALA Mais informações:** Manual do Utilizador Programar e testar **Mais informações:** Manual do Utilizador Ciclos de maquinagem
- Ciclo **26 FATOR ESCALA EIXO Mais informações:** Manual do Utilizador Ciclos de maquinagem
- Função **PLANE RELATIV** (opção #8)

**Mais informações:** Manual do Utilizador Programar e testar

Com estas transformações, a posição e a orientação do sistema de coordenadas de introdução **I-CS** altera-se.

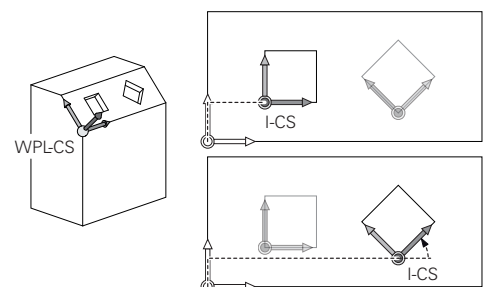

# *AVISO*

#### **Atenção, perigo de colisão!**

O comando reage diferentemente ao tipo e à sequência das transformações programadas. Com funções inadequadas, podem ocorrer movimentos inesperados ou colisões.

- Programar apenas as transformações recomendadas para o respetivo sistema de referência
- Utilizar funções de inclinação com ângulos sólidos ao invés de ângulos axiais
- ▶ Testar o programa NC com a ajuda da simulação

### **Transformação adicional com definições de programa globais GPS (opção #44)**

A transformação **Rotação (I-CS)** na área de trabalho **GPS** atua adicionalmente a uma rotação no programa NC.

**Mais informações:** ["Definições de programa globais GPS \(opção #44\)",](#page-266-0) [Página 267](#page-266-0)

#### **Transformações adicionais com fresagem de torneamento (opção #50)**

Com a opção de software Fresagem de torneamento, estão disponíveis as seguintes transformações adicionais:

- Ângulo de precessão através dos seguintes ciclos:
	- Ciclo **800 ADAPTAR SIST.ROTATIV**
	- Ciclo **801 RESTAURAR SIST. TORNEAMENTO**
	- Ciclo **880 FRES.ENVOLV.ENGREN.**
- Transformação OEM definida pelo fabricante da máquina para cinemáticas de torneamento especiais

O fabricante da máquina também pode definir uma transformação OEM e um ângulo de precessão sem a opção de software #50 Fresagem de torneamento.

Uma transformação atua antes do ângulo de precessão.

Se estiver definida uma transformação OEM ou um ângulo de precessão, o comando mostra os valores no separador **POS** da área de trabalho **Status**. Estas transformações atuam também no modo de fresagem!

**Mais informações:** ["Separador POS", Página 126](#page-125-0)

#### **Transformação adicional com produção de engrenagens (opção #157)**

Através dos ciclos seguintes, é possível definir um ângulo de precessão:

- Ciclo **286 FRES.ENVOLV.ENGRENAGEM**
- Ciclo **287 APARAR ENGRENAGEM**

O fabricante da máquina também pode definir um ângulo de precessão sem a opção de software #157 Produção de engrenagens.

#### **Avisos**

n

 $\mathbf i$ 

■ Os valores programados no programa NC referem-se ao sistema de coordenadas de introdução **I-CS**. Se não se definirem transformações no programa NC, a origem e a posição do sistema de coordenadas da peça de trabalho **W-CS**, do sistema de coordenadas do plano de maquinagem **WPL-CS** e do **I-CS** são idênticas.

**Mais informações:** ["Sistema de coordenadas de introdução I-CS", Página 215](#page-214-0)

- Numa maquinagem de 3 eixos simples, o sistema de coordenadas da peça de trabalho **W-CS** e o sistema de coordenadas do plano de maquinagem **WPL-CS** são idênticos. Neste caso, todas as transformações influenciam o sistema de coordenadas de introdução **I-CS**.
- O resultado de transformações dependentes umas das outras varia conforme a sequência de programação.
- Como função **PLANE** (opção #8), **PLANE RELATIV** atua no sistema de coordenadas da peça de trabalho **W-CS** e orienta o sistema de coordenadas do plano de maquinagem **WPL-CS**. No entanto, os valores da inclinação aditiva referem-se aqui sempre ao **WPL-CS** atual.

# <span id="page-214-0"></span>**10.1.7 Sistema de coordenadas de introdução I-CS**

## **Aplicação**

Os valores programados no programa NC referem-se ao sistema de coordenadas de introdução **I-CS**. Através de blocos de posicionamento, programa-se a posição da ferramenta.

### **Descrição das funções**

#### **Propriedades do sistema de coordenadas de introdução I-CS**

O sistema de coordenadas de introdução **I-CS** é um sistema de coordenadas cartesianas tridimensional. A origem das coordenadas do **I-CS** define-se através de transformações no sistema de coordenadas do plano de maquinagem **WPL-CS**.

**Mais informações:** ["Sistema de coordenadas do plano de maquinagemWPL-CS",](#page-211-0) [Página 212](#page-211-0)

Se não estiverem definidas transformações no **WPL-CS**, a posição e a orientação do **WPL-CS** e do **I-CS** são idênticas.

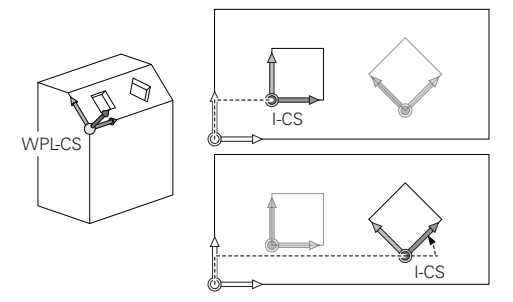

### **Blocos de posicionamento no sistema de coordenadas de introdução I-CS**

No sistema de coordenadas de introdução **I-CS**, define-se a posição da ferramenta através de blocos de posicionamento. A posição da ferramenta define a posição do sistema de coordenadas da ferramenta **T-CS**.

**Mais informações:** ["Sistema de coordenadas da ferramenta T-CS", Página 216](#page-215-0)

Podem-se definir os seguintes blocos de posicionamento:

- Blocos de posicionamento paralelos ao eixo
- Funções de trajetória com coordenadas cartesianas ou polares
- Retas LN com coordenadas cartesianas e vetores normais de superfície (opção #9)
- Ciclos

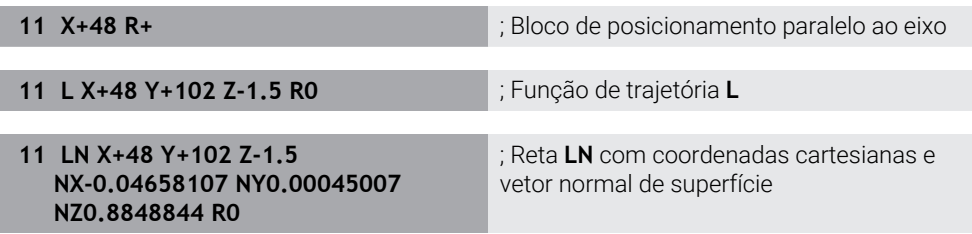

### **Visualização de posições**

Os modos de visualização de posições seguintes referem-se ao sistema de coordenadas de introdução **I-CS**:

- **Pos.nominal(NOMINAL)**
- **Posição real (REAL)**

## **Avisos**

- Os valores programados no programa NC referem-se ao sistema de coordenadas de introdução **I-CS**. Se não se definirem transformações no programa NC, a origem e a posição do sistema de coordenadas da peça de trabalho **W-CS**, do sistema de coordenadas do plano de maquinagem **WPL-CS** e do **I-CS** são idênticas.
- Numa maquinagem de 3 eixos simples, o sistema de coordenadas da peça de trabalho **W-CS** e o sistema de coordenadas do plano de maquinagem **WPL-CS** são idênticos. Neste caso, todas as transformações influenciam o sistema de coordenadas de introdução **I-CS**.

**Mais informações:** ["Sistema de coordenadas do plano de maquinagemWPL-CS",](#page-211-0) [Página 212](#page-211-0)

# <span id="page-215-0"></span>**10.1.8 Sistema de coordenadas da ferramenta T-CS**

## **Aplicação**

No sistema de coordenadas da ferramenta **T-CS**, o comando aplica correções da ferramenta e uma colocação da ferramenta.
## **Descrição das funções**

#### **Propriedades do sistema de coordenadas da ferramenta T-CS**

O sistema de coordenadas da ferramenta **T-CS** é um sistema de coordenadas cartesianas tridimensional cuja origem das coordenadas é a ponta da ferramenta TIP.

A ponta da ferramenta é definida com as introduções na gestão de ferramentas referidas ao ponto de referência do porta-ferramenta. Geralmente, o fabricante da máquina define o ponto de referência do porta-ferramenta no came do mandril.

**Mais informações:** ["Pontos de referência na máquina", Página 156](#page-155-0)

A ponta da ferramenta define-se com as seguintes colunas da gestão de ferramentas referidas ao ponto de referência do porta-ferramenta:

- **L**
- **DL**
- **ZL** (opção #50, opção #156)
- **XL** (opção #50, opção #156)
- **YL** (opção #50, opção #156)
- **DZL** (opção #50, opção #156)
- **DXL** (opção #50, opção #156)
- **DYL** (opção #50, opção #156)
- **LO** (opção #156)
- **DLO** (opção #156)

**Mais informações:** ["Ponto de referência do porta-ferramenta", Página 161](#page-160-0)

A posição da ferramenta e, consequentemente, a posição do **T-CS** define-se através de blocos de posicionamento no sistema de coordenadas de introdução **I-CS**.

**Mais informações:** ["Sistema de coordenadas de introdução I-CS", Página 215](#page-214-0) Através de funções auxiliares, também é possível programar noutros sistemas referência, p. ex., com **M91** no sistema de coordenadas da máquina **M-CS**.

**Mais informações:** Manual do Utilizador Programar e testar

Na maioria dos casos, a orientação do **T-CS** é idêntica à orientação do **I-CS**. Se as funções seguintes estiverem ativas, a orientação do **T-CS** depende da colocação da ferramenta:

- Função auxiliar **M128** (opção #9)
- Função **FUNCTION TCPM** (opção #9)

**Mais informações:** Manual do Utilizador Programar e testar

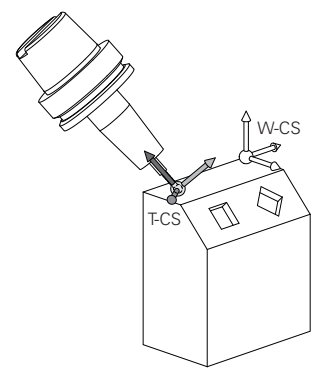

Com a função auxiliar **M128**, define-se a colocação da ferramenta no sistema de coordenadas da máquina **M-CS** através de ângulos axiais. O efeito da colocação da ferramenta depende da cinemática da máquina.

**Mais informações:** Manual do Utilizador Programar e testar

**10**

**Mais informações:** Manual do Utilizador Programar e testar

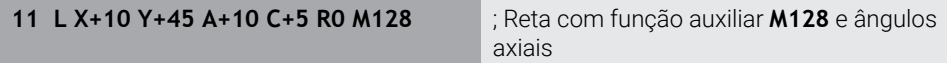

A colocação da ferramenta também pode ser definida no sistema de coordenadas do plano de maquinagem **WPL-CS**, p. ex., com a função **FUNCTION TCPM** ou retas **LN**.

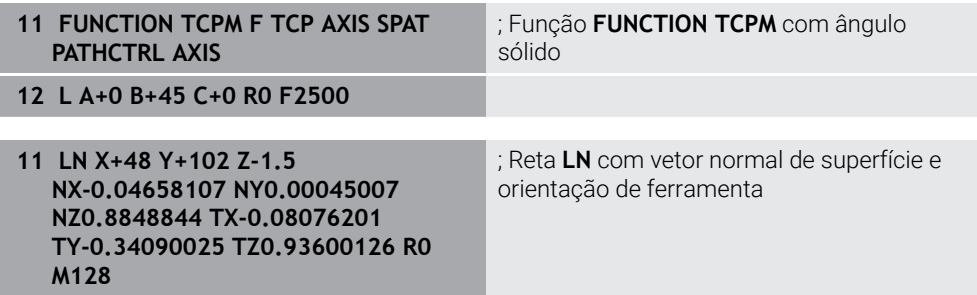

#### **Transformações no sistema de coordenadas da ferramenta T-CS**

As correções de ferramenta seguintes atuam no sistema de coordenadas da ferramenta **T-CS**:

- Valores de correção da gestão de ferramentas  $\mathbb{R}^n$ **Mais informações:** Manual do Utilizador Programar e testar
- Valores de correção da chamada de ferramenta
	- **Mais informações:** Manual do Utilizador Programar e testar
- Valores das tabelas de correção **\*.tco Mais informações:** Manual do Utilizador Programar e testar
- Valores da função **FUNCTION TURNDATA CORR T-CS** (opção #50) **Mais informações:** Manual do Utilizador Programar e testar
- Correção de ferramenta 3D com vetores normais de superfície (opção #9) **Mais informações:** Manual do Utilizador Programar e testar
- Correção 3D do raio da ferramenta dependente do ângulo de pressão com tabelas de valores de correção (opção #92)

**Mais informações:** Manual do Utilizador Programar e testar

#### **Visualização de posições**

A visualização do eixo de ferramenta virtual **VT** refere-se ao eixo de coordenadas da ferramenta **T-CS**.

O comando mostra os valores de **VT** na área de trabalho **GPS** (opção #44) e no separador **GPS** da área de trabalho **Status**.

**Mais informações:** ["Definições de programa globais GPS \(opção #44\)",](#page-266-0) [Página 267](#page-266-0)

Os volantes HR 520 e HR 550 FS mostram os valores de **VT** no display.

**Mais informações:** ["Conteúdos do display de um volante eletrónico", Página 482](#page-481-0)

# **10.2 Gestão de pontos de referência**

## **Aplicação**

Através da gestão de pontos de referência, é possível definir e ativar pontos de referência individuais. Como pontos de referência guardam-se, p. ex., a posição e a posição inclinada de uma peça de trabalho na tabela de pontos de referência. A linha ativa da tabela de pontos de referência serve de ponto de referência da peça de trabalho no programa NC e como origem das coordenadas do sistema de coordenadas da peça de trabalho **W-CS**.

**Mais informações:** ["Pontos de referência na máquina", Página 156](#page-155-0)

Utilize a gestão de pontos de referência nos seguintes casos:

- Quando inclina o plano de maquinagem numa máquina com eixos de rotação da mesa ou da cabeça (opção #8)
- Quando trabalha numa máquina com sistema de troca de cabeça
- Quando pretender maquinar várias peças de trabalho iguais que estão fixadas com diferente posição inclinada
- Quando utilizou tabelas de pontos zero referentes a REF em comandos anteriores

#### **Temas relacionados**

Conteúdos da tabela de pontos de referência, proteção contra escrita **Mais informações:** ["Tabela de pontos de referência", Página 460](#page-459-0)

#### **Descrição das funções**

#### **memorizar pontos de referência**

As várias possibilidades de definir pontos de referência são as seguintes:

Definir posições de eixos manualmente

**Mais informações:** ["Definir ponto de referência manualmente", Página 222](#page-221-0)

- Ciclos de apalpação na aplicação **Configurar Mais informações:** ["Funções de apalpação no modo de funcionamento Manual",](#page-344-0) [Página 345](#page-344-0)
- Ciclos de apalpação no programa NC

**Mais informações:** Manual do Utilizador Ciclos de medição de peças de trabalho e ferramentas

Se pretender escrever um valor numa linha protegida contra escrita da tabela de pontos de referência, o comando cancela com uma mensagem de erro. Primeiro, é necessário remover a proteção contra escrita desta linha.

**Mais informações:** ["Eliminar a proteção contra escrita", Página 466](#page-465-0)

## **Definir ponto de referência com ferramentas de fresagem**

Se não estiver disponível nenhum apalpador de peça de trabalho, o ponto de referência também pode ser definido através de uma ferramenta de fresagem. Neste caso, os valores não se determinam por apalpação, mas por raspagem.

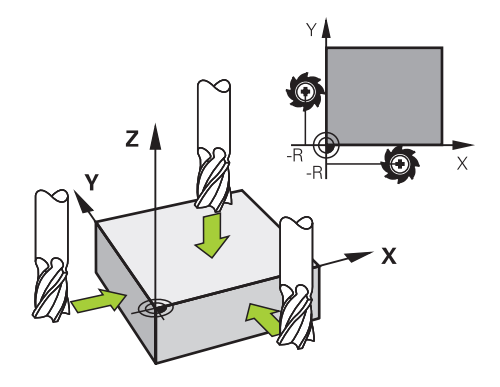

Se raspar com uma ferramenta de fresagem, aproxime lentamente à aresta da peça de trabalho com o mandril a rodar na aplicação **Modo manual**.

Assim que a ferramenta produzir aparas na peça de trabalho, defina o ponto de referência manualmente no eixo desejado.

**Mais informações:** ["Definir ponto de referência manualmente", Página 222](#page-221-0)

#### **Ativar pontos de referência**

## *AVISO*

#### **Atenção, perigo de danos materiais importantes!**

Os campos não definidos na tabela de pontos de referência comportam-se de forma diferente dos campos definidos com o valor **0**: Os campos definidos com **0** sobrescrevem o valor anterior ao serem ativados, ao passo que, nos campos não definidos, o valor anterior mantém-se.

Antes da ativação de um ponto de referência, verificar se todas as colunas com valores estão descritas

As várias possibilidades de ativar pontos de referência são as seguintes:

- Ativar manualmente no modo de funcionamento **Tabelas**
	- **Mais informações:** ["Ativar ponto de referência manualmente", Página 223](#page-222-0)
- Ciclo **247 FIXAR P.REFERENCIA**
- **Mais informações:** Manual do Utilizador Ciclos de maquinagem
- Função **PRESET SELECT**

**Mais informações:** Manual do Utilizador Programar e testar

Ao ativar um ponto de referência, o comando anula as seguintes transformações:

- Deslocação do ponto zer com a função **TRANS DATUM**
- Espelhamento com a função **TRANS MIRROR** ou o ciclo **8 ESPELHAMENTO**
- Rotação com a função **TRANS ROTATION** ou o ciclo **10 ROTACAO**
- Fator de escala com a função **TRANS SCALE** ou o ciclo **11 FACTOR ESCALA**
- Fator de escala específico do eixo com o ciclo **26 FATOR ESCALA EIXO**

O comando não anula a inclinação do plano de maquinagem através de funções **PLANE** ou do ciclo **19 PLANO DE TRABALHO**.

## <span id="page-220-0"></span>**Rotação básica e rotação básica 3D**

As colunas **SPA**, **SPB** e **SPC** definem um ângulo sólido para orientação do sistema de coordenadas da peça de trabalho **W-CS**. Este ângulo sólido define a rotação básica ou a rotação básica 3D do ponto de referência.

**Mais informações:** ["Sistema de coordenadas da peça de trabalho W-CS",](#page-209-0) [Página 210](#page-209-0)

Se está definida uma rotação em torno do eixo da ferramenta, o ponto de referência recebe uma rotação básica, p. ex., **SPC** no eixo da ferramenta **Z**. Se estiver definida uma das outras colunas, o ponto de referência recebe uma rotação básica 3D. Quando o ponto de referência da peça de trabalho recebe uma rotação básica ou uma rotação básica 3D, o comando considera estes valores na execução de um programa NC.

Com o botão do ecrã **ROT 3D** (opção #8), é possível definir se o comando considera uma rotação básica ou uma rotação básica 3D também na aplicação **Modo manual**.

**Mais informações:** Manual do Utilizador Programar e testar

Estando ativa uma rotação básica ou uma rotação básica 3D, o comando exibe um ícone na área de trabalho **Posições**.

**Mais informações:** Manual do Utilizador Programar e testar

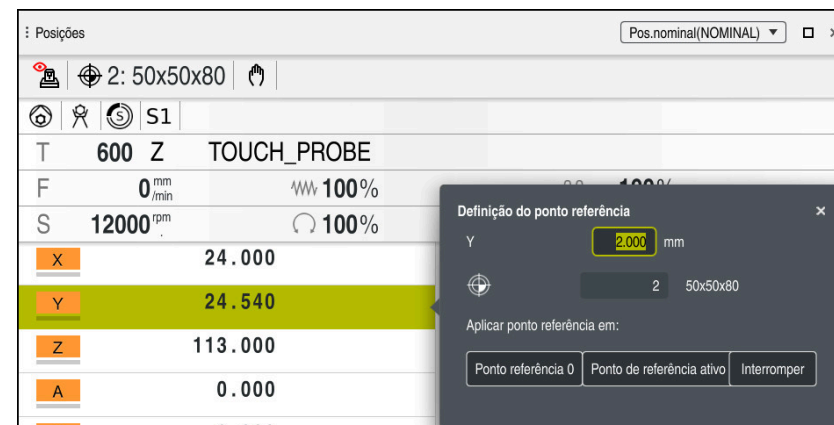

## <span id="page-221-0"></span>**10.2.1 Definir ponto de referência manualmente**

Janela **Definição do ponto referência** na área de trabalho **Posições**

Se definir o ponto de referência manualmente, pode escrever os valores na linha 0 da tabela de pontos de referência ou na linha ativa.

Para definir um ponto de referência manualmente num eixo, proceda da seguinte forma:

ጣ

Ponto de referência

 $\mathbf{i}$ 

- Selecionar a aplicação **Modo manual** no modo de funcionamento **Manual**
- Abrir a área de trabalho **Posições**
- Deslocar a ferramenta para a posição desejada, p. ex., raspagem
- Selecionar a linha do eixo desejado
- O comando abre a janela **Definição do ponto referência**.
- Introduzir o valor da posição atual do eixo referida ao novo ponto de referência, p. ex., **0**
- O comando ativa os botões do ecrã **Ponto referência 0** e **Ponto de referência ativo** como possibilidades de seleção.
- Selecionar a possibilidade, p. ex., **Ponto de referência ativo**
- $\geq$ O comando guarda o valor na linha selecionada na tabela de pontos de referência e fecha a janela **Definição do ponto referência**.
- O comando atualiza os valores na área de trabalho **Posições**
- Com o botão do ecrã **Definir ponto ref.**, na barra de funções, abre-se a janela **Definição do ponto referência** para a linha marcada a verde.
- $\blacksquare$ Se selecionar **Ponto referência 0**, o comando ativa automaticamente a linha 0 da tabela de pontos de referência como ponto de referência da peça de trabalho.

## <span id="page-222-0"></span>**10.2.2 Ativar ponto de referência manualmente**

## *AVISO*

#### **Atenção, perigo de danos materiais importantes!**

Os campos não definidos na tabela de pontos de referência comportam-se de forma diferente dos campos definidos com o valor **0**: Os campos definidos com **0** sobrescrevem o valor anterior ao serem ativados, ao passo que, nos campos não definidos, o valor anterior mantém-se.

Antes da ativação de um ponto de referência, verificar se todas as colunas com valores estão descritas

Para ativar um ponto de referência manualmente, proceda da seguinte forma:

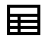

- Selecionar o modo de funcionamento **Tabelas**
- Selecionar a aplicação **Pontos ref.**
- ▶ Selecionar a linha desejada

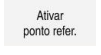

- Selecionar **Ativar ponto refer.**
- O comando ativa o ponto de referência.
- O comando mostra o número do ponto de referência ativo na área de trabalho **Posições** e na vista geral do estado.

**Mais informações:** ["Descrição das funções", Página 111](#page-110-0) **Mais informações:** ["Vista geral de estado da barra do TNC", Página 117](#page-116-0)

## **Avisos**

- Com o parâmetro de máquina opcional **initial** (N.º 105603), o fabricante da máquina define um valor predefinido para cada coluna de uma nova linha.
- Com o parâmetro de máquina opcional **CfgPresetSettings** (N.º 204600), o fabricante da máquina pode bloquear a definição de um ponto de referência em eixos individuais.
- Ao definir um ponto de referência, as posições dos eixos rotativos devem coincidir com a situação de inclinação na janela **Rotação 3D** (opção #8). Se os eixos rotativos estiverem posicionados de forma diferente da definida na janela **Rotação 3D**, por norma, o comando cancela com uma mensagem de erro. **Mais informações:** Manual do Utilizador Programar e testar

Com o parâmetro de máquina opcional **chkTiltingAxes** (N.º 204601), o fabricante da máquina define a reação do comando.

- Se raspar uma peça de trabalho com o raio de uma ferramenta de fresagem, deve considerar conjuntamente o valor do raio no ponto de referência.
- Mesmo que o ponto de referência atual contenha uma rotação básica ou uma rotação básica 3D, a função **PLANE RESET** posiciona os eixos rotativos em 0° na aplicação **MDI**.

**Mais informações:** ["Aplicação MDI", Página 377](#page-376-0)

■ Dependendo da máquina, o comando também pode dispor de uma tabela de pontos de referência de paletes. Quando um ponto de referência de paletes está ativo, os pontos de referência na tabela de pontos de referência referem-se a este ponto de referência de paletes.

**Mais informações:** Manual do Utilizador Programar e testar

# **10.3 Inclinar plano de maquinagem (opção #8)**

## **10.3.1 Princípios básicos**

Com a inclinação do plano de maquinagem, em máquinas com eixos rotativos, é possível, p. ex., maquinar vários lados da peça de trabalho numa só fixação. Através das funções de inclinação, também se pode alinhar uma peça de trabalho fixada inclinada.

O plano de maquinagem só pode ser inclinado com o eixo da ferramenta **Z** ativo.

As funções do comando para a inclinação do plano de maquinagem são transformações de coordenadas. Assim, o plano de maquinagem está sempre perpendicular à direção do eixo da ferramenta.

**Mais informações:** ["Sistema de coordenadas do plano de maquinagemWPL-CS",](#page-211-0) [Página 212](#page-211-0)

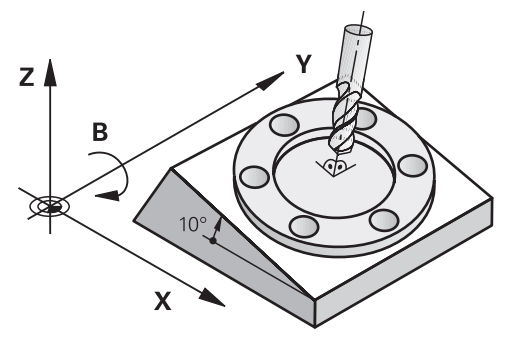

Para a inclinação do plano de maquinação, existem duas funções:

- Inclinação manual com a janela **Rotação 3D** na aplicação **Modo manual Mais informações:** ["Janela Rotação 3D \(opção #8\)", Página 226](#page-225-0)
- Inclinação comandada com as funções **PLANE** no programa NC **Mais informações:** Manual do Utilizador Programar e testar

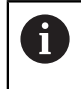

Os programas NC de comandos anteriores que contenham o ciclo **19 PLANO DE TRABALHO** podem continuar a ser executados.

#### **Indicações sobre as diferentes cinemáticas da máquina**

Se não houver transformações ativas e o plano de maquinagem não estiver inclinado, os eixos lineares da máquina deslocam-se paralelamente ao sistema de coordenadas básico **B-CS**. Com isso, as máquinas têm um comportamento aproximadamente idêntico, independentemente da cinemática.

**Mais informações:** ["Sistema de coordenadas básicoB-CS", Página 208](#page-207-0)

Inclinando o plano de maquinagem, o comando desloca os eixos da máquina em função da cinemática.

Observe os seguintes aspetos relativos à cinemática da máquina:

■ Máquina com eixos rotativos da mesa

Com esta cinemática, os eixos rotativos da mesa executam o movimento de inclinação e a posição da peça de trabalho no espaço da máquina altera-se. Os eixos lineares da máquina deslocam-se no sistema de coordenadas do plano de maquinagem inclinado **WPL-CS** exatamente da mesma forma que no **B-CS** não inclinado.

**Mais informações:** ["Sistema de coordenadas do plano de maquinagemWPL-CS",](#page-211-0) [Página 212](#page-211-0)

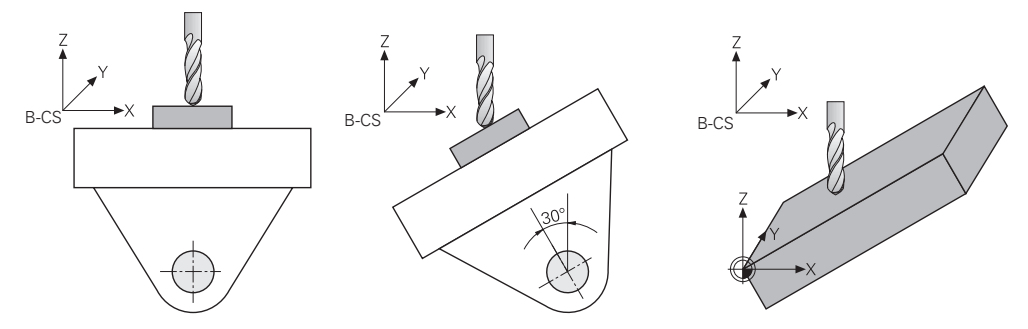

Máquina com eixos rotativos da cabeça

Com esta cinemática, os eixos rotativos da cabeça executam o movimento de inclinação e a posição da peça de trabalho no espaço da máquina permanece igual. No **WPL-CS**, dependendo do ângulo de rotação, pelo menos dois eixos lineares da máquina já não se deslocam paralelamente ao **B-CS** não inclinado.

**Mais informações:** ["Sistema de coordenadas do plano de maquinagemWPL-CS",](#page-211-0) [Página 212](#page-211-0)

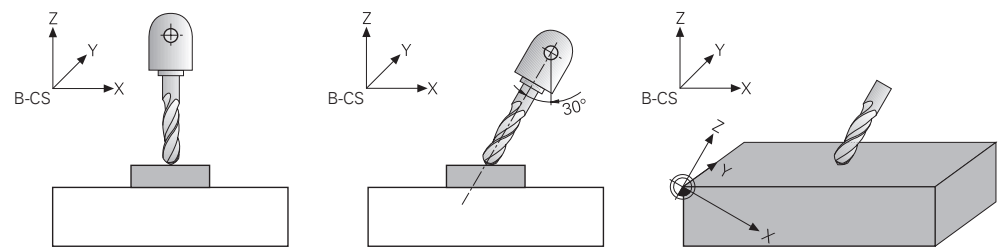

## <span id="page-225-0"></span>**10.3.2 Janela Rotação 3D (opção #8)**

## **Aplicação**

A janela **Rotação 3D** permite ativar a inclinação do plano de maquinagem para os modos de funcionamento **Manual** e **Exec. programa**. Dessa maneira, p. ex., após um cancelamento de programa, é possível restaurar o plano de maquinagem inclinado e retirar a ferramenta na aplicação **Modo manual**.

#### **Temas relacionados**

- Inclinação do plano de maquinagem no programa NC **Mais informações:** Manual do Utilizador Programar e testar
- Sistemas de referência do comando **Mais informações:** ["Sistemas de referência", Página 204](#page-203-0)

## **Condições**

- Máquina com eixos rotativos
- Descrição da cinemática Para o cálculo do ângulo de inclinação, o comando necessita de uma descrição da cinemática, que é criada pelo fabricante da máquina.
- Opção de software #8 Grupo de funções avançadas 1
- Função ativada pelo fabricante da máquina
- Com o parâmetro de máquina **rotateWorkPlane** (N.º 201201), o fabricante da máquina define se a inclinação do plano de maquinagem é permitida na máquina.
- Ferramenta com eixo da ferramenta **Z**

## **Descrição das funções**

A janela **Rotação 3D** abre-se com o botão do ecrã **ROT 3D** na aplicação **Modo manual**.

**Mais informações:** ["Aplicação Modo manual", Página 148](#page-147-0)

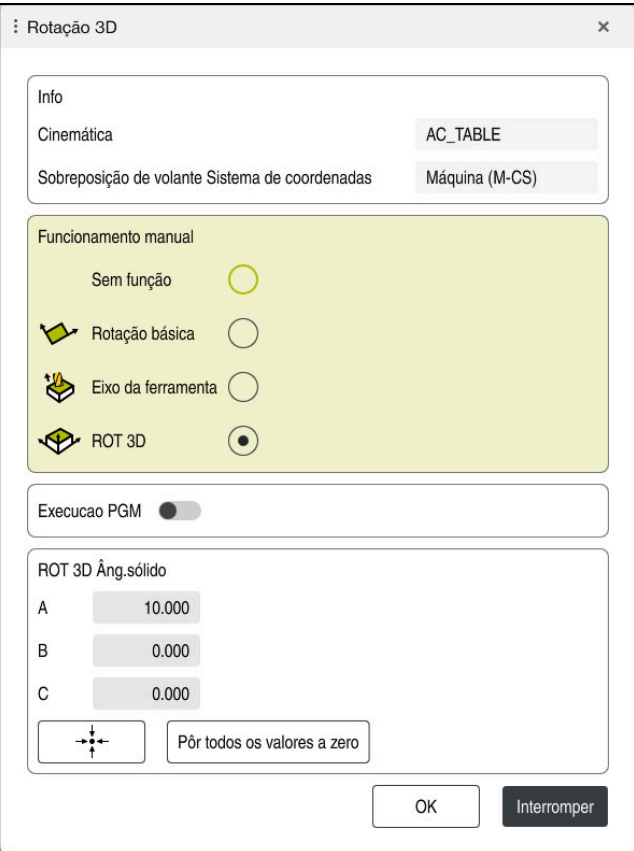

#### Janela **Rotação 3D**

A janela **Rotação 3D** contém as seguintes informações:

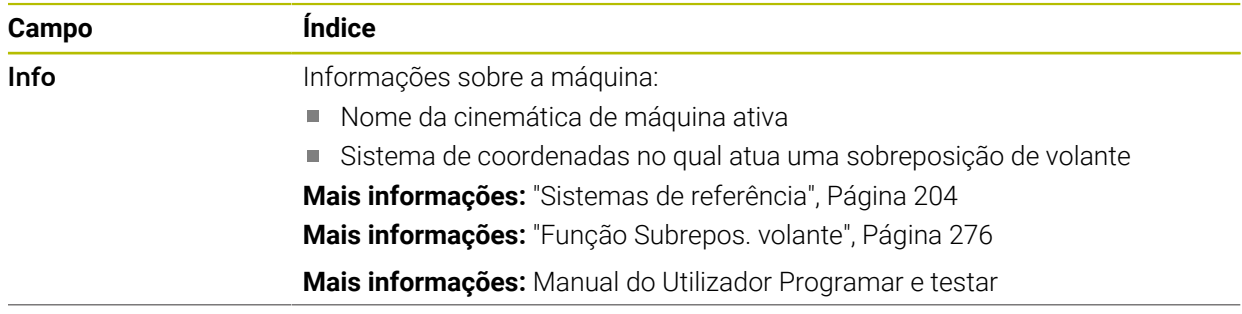

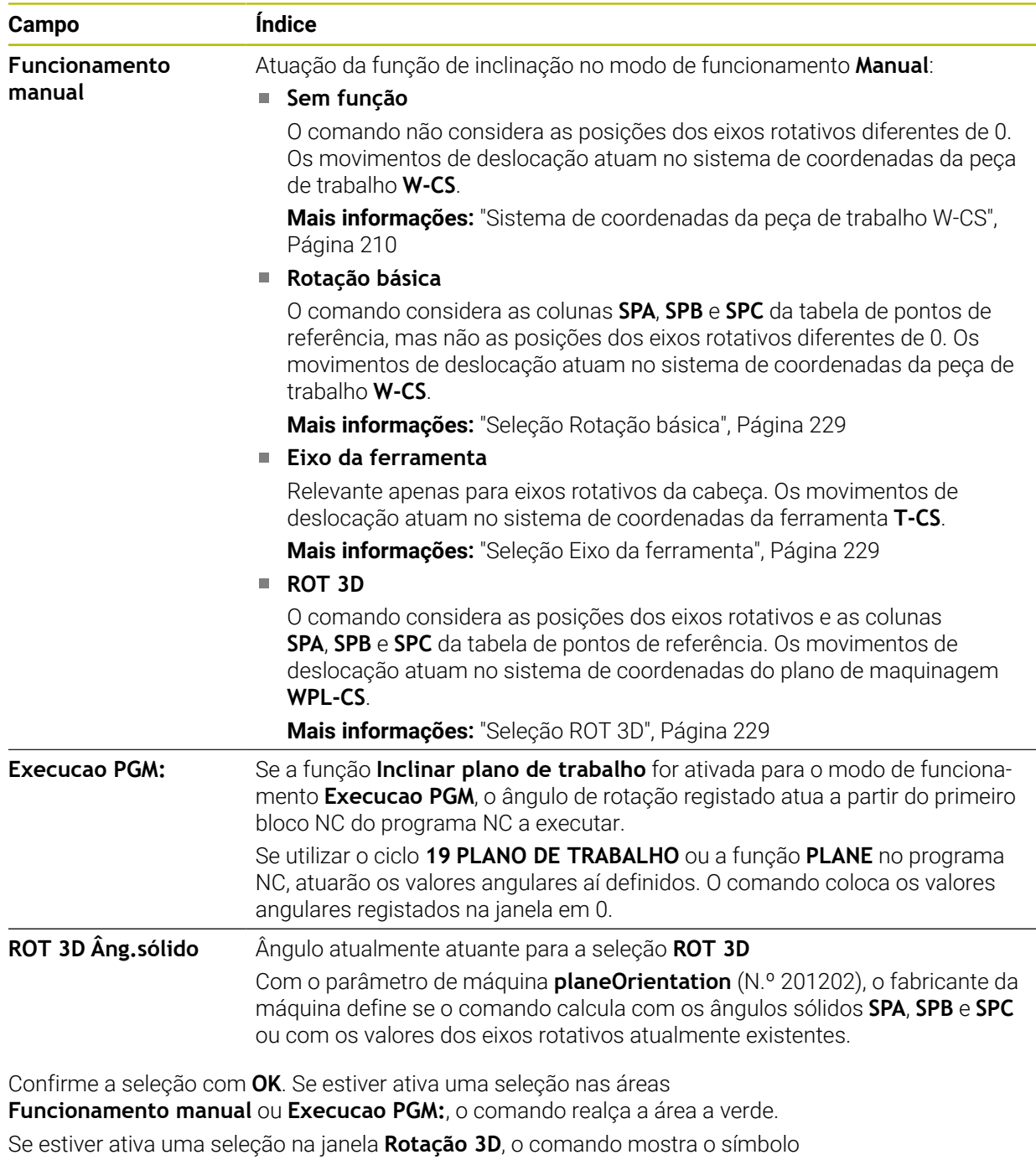

correspondente na área de trabalho **Posições**.

**Mais informações:** ["Área de trabalho Posições", Página 111](#page-110-1)

#### <span id="page-228-0"></span>**Seleção Rotação básica**

Se se escolher a seleção **Rotação básica**, os eixos deslocam-se tendo em consideração uma rotação básica ou uma rotação básica 3D.

**Mais informações:** ["Rotação básica e rotação básica 3D", Página 221](#page-220-0)

Os movimentos de deslocação atuam no sistema de coordenadas da peça de trabalho **W-CS**.

**Mais informações:** ["Sistema de coordenadas da peça de trabalho W-CS",](#page-209-0) [Página 210](#page-209-0)

Quando o ponto de referência da peça de trabalho ativo contém uma rotação básica ou uma rotação básica 3D, o comando mostra o símbolo correspondente na área de trabalho **Posições**.

**Mais informações:** ["Área de trabalho Posições", Página 111](#page-110-1)

Com esta seleção, a área **ROT 3D Âng.sólido** não tem qualquer função.

#### <span id="page-228-1"></span>**Seleção Eixo da ferramenta**

Se se escolher a seleção **Eixo da ferramenta**, pode-se deslocar na direção positiva ou negativa do eixo da ferramenta. O comando bloqueia todos os outros eixos. Esta seleção só é vantajosa em máquinas com eixos rotativos da cabeça.

O movimento de deslocação atua no sistema de coordenadas da ferramenta **T-CS**.

**Mais informações:** ["Sistema de coordenadas da ferramenta T-CS", Página 216](#page-215-0)

Esta seleção utiliza-se, p. ex., nos seguintes casos:

- A ferramenta é retirada durante um cancelamento da execução de um programa de 5 eixos na direção do eixo da ferramenta.
- A deslocação faz-se com as teclas de eixo ou com o volante com uma ferramenta alinhada.

Com esta seleção, a área **ROT 3D Âng.sólido** não tem qualquer função.

#### <span id="page-228-2"></span>**Seleção ROT 3D**

Se se escolher a seleção **ROT 3D**, todos os eixos se deslocam no plano de maquinagem inclinado. Os movimentos de deslocação atuam no sistema de coordenadas do plano de maquinagem **WPL-CS**.

**Mais informações:** ["Sistema de coordenadas do plano de maquinagemWPL-CS",](#page-211-0) [Página 212](#page-211-0)

Se, além disso, estiver guardada adicionalmente uma rotação básica ou uma rotação básica 3D na tabela de pontos de referência, ela será considerada automaticamente.

Na área **ROT 3D Âng.sólido**, o comando mostra os ângulos atualmente atuantes. Também é possível editar o ângulo sólido.

i

Se os valores na área **ROT 3D Âng.sólido** forem editados, em seguida, é necessário posicionar os eixos rotativos, p. ex., na aplicação **MDI**.

## **Avisos**

- Nas seguintes situações, o comando utiliza o modo de transformação **COORD ROT**:
	- se anteriormente foi executada uma função **PLANE** com **COORD ROT**
	- após **PLANE RESET**
	- com a correspondente configuração do parâmetro de máquina **CfgRotWorkPlane** (N.º 201200) pelo fabricante da máquina
- Nas seguintes situações, o comando utiliza o modo de transformação **TABLE ROT**:
	- se anteriormente foi executada uma função **PLANE** com **TABLE ROT**
	- com a correspondente configuração do parâmetro de máquina **CfgRotWorkPlane** (N.º 201200) pelo fabricante da máquina
- Ao definir um ponto de referência, as posições dos eixos rotativos devem coincidir com a situação de inclinação na janela **Rotação 3D** (opção #8). Se os eixos rotativos estiverem posicionados de forma diferente da definida na janela **Rotação 3D**, por norma, o comando cancela com uma mensagem de erro.

Com o parâmetro de máquina opcional **chkTiltingAxes** (N.º 204601), o fabricante da máquina define a reação do comando.

Um plano de maquinagem inclinado permanece ativo mesmo depois de se reiniciar o comando,

**Mais informações:** ["Área de trabalho Referênciar", Página 143](#page-142-0)

Os posicionamentos do PLC definidos pelo fabricante da máquina não são permitidos com o plano de maquinagem inclinado.

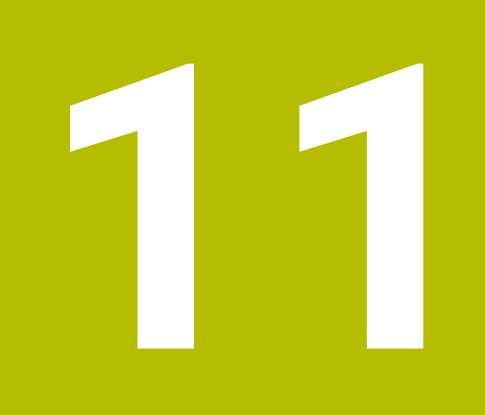

**Supervisão de colisão**

# <span id="page-231-0"></span>**11.1 Supervisão dinâmica de colisão DCM (opção #40)**

## **Aplicação**

Com a Supervisão Dinâmica de Colisão DCM (dynamic collision monitoring), é possível monitorizar componentes da máquina definidos pelo fabricante quanto a colisões. Se estes corpos de colisão não alcançarem entre eles uma distância mínima definida, o comando é parado com uma mensagem de erro. Dessa forma, reduz-se o perigo de colisão.

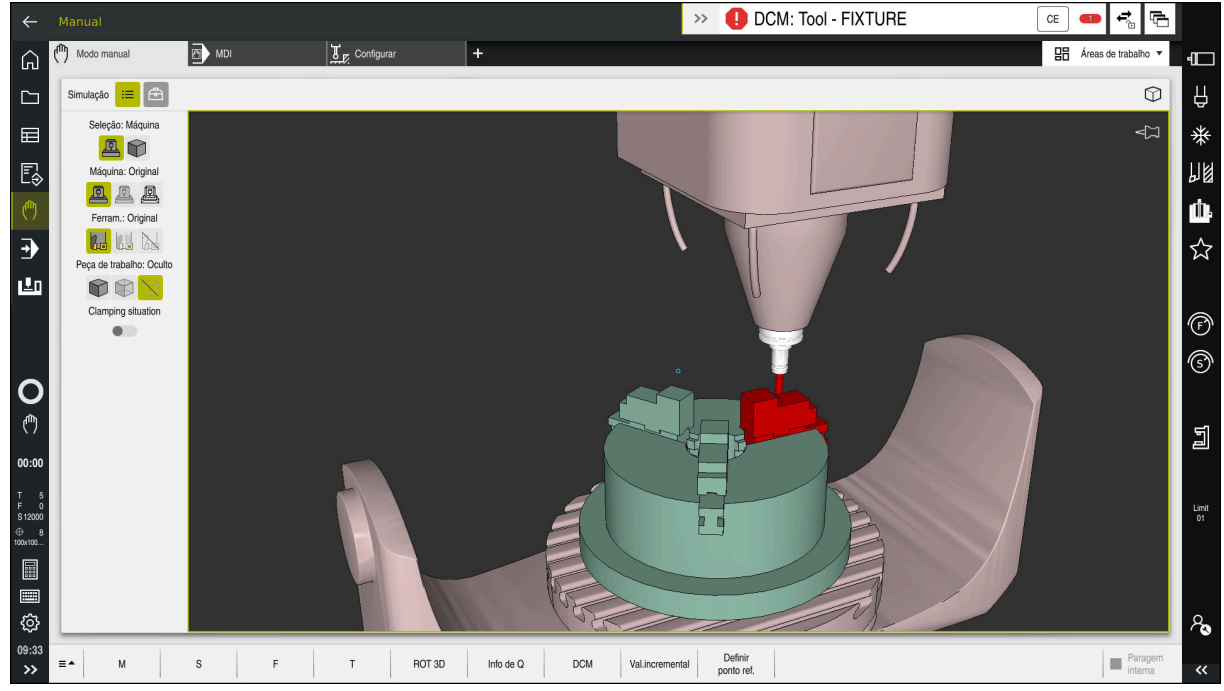

Supervisão dinâmica de colisão DCM com aviso de uma colisão

# **Condições**

- Opção de software #40 Supervisão dinâmica de colisão DCM
- Comando preparado pelo fabricante da máquina

O fabricante da máquina deve definir um modelo de cinemática da máquina, pontos de suspensão para dispositivos tensores e a distância de segurança entre corpos de colisão.

**Mais informações:** ["Supervisão do dispositivo tensor \(opção #40\)", Página 238](#page-237-0)

Ferramentas com raio positivo **R** e comprimento **L**

**Mais informações:** ["Tabela de ferramentas tool.t", Página 420](#page-419-0)

Os valores na gestão de ferramentas correspondem às dimensões efetivas da ferramenta

**Mais informações:** ["Gestão ferramentas ", Página 189](#page-188-0)

## **Descrição das funções**

Consulte o manual da sua máquina! O

O fabricante da máquina ajusta a Supervisão dinâmica de colisão DCM ao comando.

**CF** 

O fabricante da máquina pode definir os componentes da máquina e distâncias mínimas que o comando supervisiona em todos os movimentos da máquina. Se dois corpos de colisão não alcançarem entre si uma distância mínima definida, o comando emite uma mensagem de erro e o movimento é parado.

**DCM: Tool - FIXTURE**  $\rightarrow$ 

Mensagem de erro da supervisão dinâmica de colisão DCM

## *AVISO*

#### **Atenção, perigo de colisão!**

Com a supervisão dinâmica de colisão DCM inativa, o comando não realiza nenhuma verificação de colisão automática. Dessa forma, o comando também não impede movimentos causadores de colisão. Durante todos os movimentos, existe perigo de colisão!

- Ativar a DCM sempre que possível
- Ativar novamente a DCM imediatamente a seguir a uma interrupção transitória
- ► Testar cuidadosamente o programa NC ou a secção de programa com a DCM inativa no modo **Frase a frase**

O comando pode representar graficamente os corpos de colisão nos seguintes modos de funcionamento:

- Modo de funcionamento **Programação**
- Modo de funcionamento **Manual**
- **Modo de funcionamento Exec. programa**

O comando também supervisiona quanto a colisões as ferramentas conforme estão definidas na gestão de ferramentas.

## *AVISO*

#### **Atenção, perigo de colisão!**

Com a função Supervisão Dinâmica de Colisão DCM ativa, o comando também não executa uma verificação automática da colisão com a peça de trabalho, seja com a ferramenta ou com outros componentes da máquina. Durante a execução, existe perigo de colisão!

- Ativar o interruptor **Testes avançados** para a simulação
- Verificar o desenvolvimento com a ajuda da simulação
- Testar o programa NC ou a secção de programa com cuidado no modo **Frase a frase**

**Mais informações:** Manual do Utilizador Programar e testar

## **Supervisão dinâmica de colisão DCM nos modos de funcionamento Manual e Exec. programa**

A supervisão dinâmica de colisão DCM para os modos de funcionamento **Manual** e **Exec. programa** é ativada separadamente com o botão do ecrã **DCM**.

**Mais informações:** ["Ativar a supervisão dinâmica de colisão DCM para os modos de](#page-235-0) [funcionamento Manual e Exec. programa", Página 236](#page-235-0)

Nos modos de funcionamento **Manual** e **Exec. programa**, o comando faz parar um movimento, se dois corpos de colisão não alcançam entre si uma distância mínima. Neste caso, o comando apresenta uma mensagem de erro em que são mencionados os dois objetos causadores de colisão.

Consulte o manual da sua máquina!

61

i.

O fabricante da máquina define a distância mínima entre os objetos sob supervisão de colisão.

Antes do aviso de colisão, o comando diminui dinamicamente o avanço dos movimentos. Dessa maneira, garante-se que os eixos param atempadamente antes de uma colisão.

Quando o aviso de colisão é emitido, o comando representa os objetos em risco de colidirem a vermelho na área de trabalho **Simulação**.

Em caso de aviso de colisão, são possíveis apenas movimentos da máquina com a tecla de direção ou o volante que aumentem a distância entre os corpos de colisão.

Com a supervisão de colisão ativa e um aviso de colisão simultâneo não são permitidos movimentos que reduzam a distância ou a mantenham igual.

## **Supervisão dinâmica de colisão DCM no modo de funcionamento Programação**

A supervisão dinâmica de colisão DCM para a simulação é ativada na área de trabalho **Simulação**.

**Mais informações:** Manual do Utilizador Programar e testar

O modo de funcionamento **Programação** permite verificar a existência de colisões num programa NC ainda antes da execução. Em caso de colisão, o comando faz parar a simulação e mostra uma mensagem de erro que menciona os dois objetos causadores da colisão.

A HEIDENHAIN recomenda a utilização da supervisão dinâmica de colisão DCM no modo de funcionamento **Programação** apenas adicionalmente à DCM nos modos de funcionamento **Manual** e **Exec. programa**.

A verificação de colisão avançada mostra colisões entre a peça de trabalho e ferramentas ou porta-ferramentas.

**Mais informações:** Manual do Utilizador Programar e testar

Para obter um resultado na simulação que seja comparável com a execução do programa, os pontos seguintes devem coincidir:

- Ponto de referência da peça de trabalho
- Memorizar a rotação básica
- Offset nos vários eixos

j.

- Estado de inclinação
- Modelo de cinemática ativo

Deve-se selecionar o ponto de referência da peça de trabalho ativo para a simulação. Pode-se aplicar o ponto de referência da peça de trabalho ativo da tabela de pontos de referência na simulação.

**Mais informações:** Manual do Utilizador Programar e testar

Na simulação, os pontos seguintes diferem, eventualmente, da máquina ou não estão disponíveis:

- Pode acontecer que a posição de troca de ferramenta simulada difira da posição de troca de ferramenta da máquina
- Se necessário, as alterações na cinemática podem atuar retardadas na simulação
- Os posicionamentos de PLC não são representados na simulação
- As definições de programa globais GPS (opção #44) não estão disponíveis
- A sobreposição de volante não está disponível
- A edição de listas de trabalhos não está disponível
- As limitações da margem de deslocação da aplicação **Settings** não estão disponíveis

## <span id="page-235-0"></span>**11.1.1 Ativar a supervisão dinâmica de colisão DCM para os modos de funcionamento Manual e Exec. programa**

# *AVISO*

#### **Atenção, perigo de colisão!**

Com a supervisão dinâmica de colisão DCM inativa, o comando não realiza nenhuma verificação de colisão automática. Dessa forma, o comando também não impede movimentos causadores de colisão. Durante todos os movimentos, existe perigo de colisão!

- ▶ Ativar a DCM sempre que possível
- Ativar novamente a DCM imediatamente a seguir a uma interrupção transitória
- ► Testar cuidadosamente o programa NC ou a secção de programa com a DCM inativa no modo **Frase a frase**

A supervisão dinâmica de colisão DCM para os modos de funcionamento **Manual** e **Exec. programa** é ativada da seguinte forma:

- Selecionar o modo de funcionamento **Manual** لرسها Selecionar a aplicação **Manual** ▶ Selecionar DCM **DCM** O comando abre a janela **Supervisão de colisão (DCM)**. Ativar a DCM nos modos de funcionamento desejados por meio dos interruptores Selecionar **OK** OK
	- O comando ativa a DCM nos modos de funcionamento selecionados.

O comando mostra o estado da supervisão dinâmica de colisão DCM na área de trabalho **Posições**. Quando a DCM é desativada, o comando mostra um ícone na barra de informações.

Ť.

## **11.1.2 Ativar a representação gráfica dos corpos de colisão**

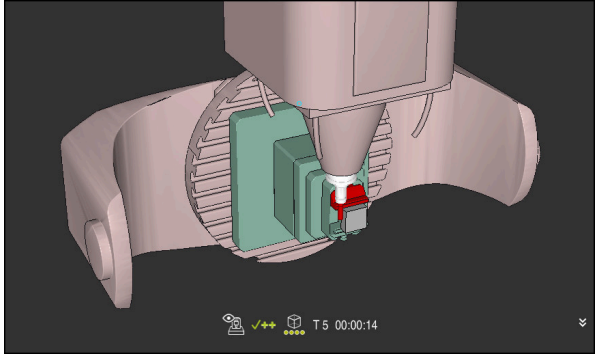

Simulação no modo **Máquina**

A representação gráfica dos corpos de colisão é ativada da seguinte forma:

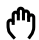

 $:=$ 

- Selecionar o modo de funcionamento, p. ex., **Manual**
- Selecionar **Áreas de trabalho**
- Selecionar a área de trabalho **Simulação**
- O comando abre a área de trabalho **Simulação**.
- Selecionar a coluna **Opções de visualização**
- Selecionar o modo **Máquina**
- O comando exibe uma representação gráfica da máquina e da peça de trabalho.

#### **Alterar a representação**

A representação gráfica dos corpos de colisão é alterada da seguinte forma:

- Ativar a representação gráfica dos corpos de colisão
- $:=$
- Selecionar a coluna **Opções de visualização**

 $7<sub>1</sub>$ 

Alterar a representação gráfica dos corpos de colisão, p. ex., **Original**

## **Avisos**

- A supervisão dinâmica de colisão DCM ajuda a reduzir o perigo de colisão. No entanto, o comando pode não ter em conta todas as configurações no funcionamento.
- O comando pode proteger de colisão apenas os componentes da máquina cujas dimensões, alinhamento e posição tenham sido corretamente definidos pelo fabricante da máquina.
- O comando considera os valores **DL** e **DR** da gestão de ferramentas. Os valores delta do bloco **TOOL CALL** ou de uma tabela de correção não são considerados.
- Em determinadas ferramentas, por exemplo, em fresas com cabeças portalâminas, o raio causador da colisão pode ser maior do que o valor definido na gestão de ferramentas.
- Após o início de um ciclo de apalpação, o comando deixa de supervisionar o comprimento da haste de apalpação e o diâmetro da esfera de apalpação, para que seja possível apalpar também corpos de colisão.

# <span id="page-237-0"></span>**11.2 Supervisão do dispositivo tensor (opção #40)**

## **11.2.1 Princípios básicos**

## **Aplicação**

Com a função Supervisão do dispositivo tensor, pode representar situações de fixação e supervisionar colisões.

## **Temas relacionados**

■ Supervisão dinâmica de colisão DCM (opção #40)

**Mais informações:** ["Supervisão dinâmica de colisão DCM \(opção #40\)",](#page-231-0) [Página 232](#page-231-0)

■ Integrar o ficheiro STL como bloco **Mais informações:** Manual do Utilizador Programar e testar

## **Condições**

- Opção de software #40 Supervisão dinâmica de colisão DCM
- Descrição da cinemática O fabricante da máquina cria a descrição da cinemática
- **Ponto de suspensão definido**

Com o chamado ponto de suspensão, o fabricante da máquina determina o ponto de referência para posicionar o dispositivo tensor. O ponto de suspensão encontra-se, frequentemente, no final da cadeia cinemática, p. ex., no centro de uma mesa rotativa. A posição do ponto de suspensão é indicada no manual da máquina.

- Dispositivo tensor num formato adequado:
	- Ficheiro STL
		- Máx. 20 000 triângulos
		- A rede de triângulos forma um invólucro fechado
	- Ficheiro CFG
	- Ficheiro M3D

#### **Descrição das funções**

Para utilizar a supervisão do dispositivo tensor, são necessários os seguintes passos:

■ Criar o dispositivo tensor ou carregar o mesmo no comando

**Mais informações:** ["Possibilidades para ficheiros de dispositivos tensores",](#page-238-0) [Página 239](#page-238-0)

- Colocar dispositivo tensor
	- Função **Set up fixtures** na aplicação **Configurar** (opção #140) **Mais informações:** ["Integrar dispositivo tensor na supervisão de colisão](#page-240-0) [\(opção #140\)", Página 241](#page-240-0)
	- **Posicionar o dispositivo tensor manualmente**
- No caso de dispositivos tensores alternados, carregar ou eliminar o dispositivo tensor no programa NC.

**Mais informações:** Manual do Utilizador Programar e testar

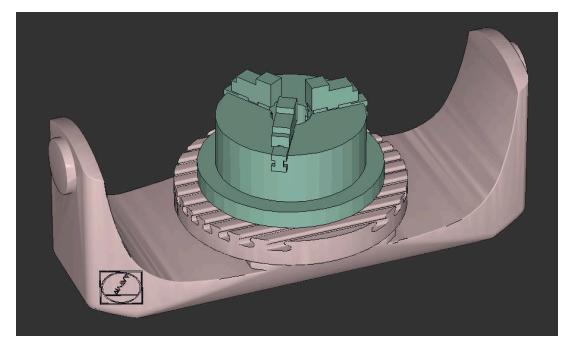

Mandril de três maxilas carregado como dispositivo tensor

#### <span id="page-238-0"></span>**Possibilidades para ficheiros de dispositivos tensores**

Se integrar os dispositivos tensores com a função **Set up fixtures**, só pode utilizar ficheiros STL.

Com a função **Grelha 3D** (opção #152), pode criar ficheiros STL a partir de outros tipos de ficheiros e adaptar os ficheiros STL aos requisitos do comando.

**Mais informações:** ["Gerar ficheiros STL com Grelha 3D \(opção #152\)", Página 331](#page-330-0)

Em alternativa, pode configurar ficheiros CFG e ficheiros M3D manualmente.

#### **Dispositivo tensor como ficheiro STL**

Com ficheiros STL, tanto pode representar componentes individuais, como módulos completos como dispositivo tensor imóvel. O formato STL é vantajoso, sobretudo, em sistemas tensores de ponto zero e fixações recorrentes.

Se um ficheiro STL não preencher os requisitos do comando, este emite uma mensagem de erro.

Com a opção de software #152 CAD Model Optimizer, é possível adaptar ficheiros STL que não cumprem os requisitos e utilizá-los como dispositivo tensor.

**Mais informações:** ["Gerar ficheiros STL com Grelha 3D \(opção #152\)", Página 331](#page-330-0)

#### **Dispositivo tensor como ficheiro M3D**

M3D é um tipo de ficheiro da empresa HEIDENHAIN. O programa pago M3D Converter da HEIDENHAIN permite criar ficheiros M3D a partir de ficheiros STL ou STEP.

Para utilizar um ficheiro M3D como dispositivo tensor, o ficheiro deve ser criado e verificado com o software M3D Converter.

#### **Dispositivo tensor como ficheiro CFG**

Os ficheiros CFG são ficheiros de configuração. Existe a possibilidade de integrar ficheiros STL e M3D num ficheiro CFG. Tal permite representar fixações complexas.

A função **Set up fixtures** cria um ficheiro CFG para o dispositivo tensor com os valores medidos.

Com ficheiros CFG, é possível corrigir a orientação dos ficheiros de dispositivos tensores no comando. Com a ajuda de **KinematicsDesign**, os ficheiros CFG podem ser criados e editados no comando.

**Mais informações:** ["Editar ficheiros CFG com KinematicsDesign", Página 250](#page-249-0)

#### **Avisos**

#### *AVISO*

#### **Atenção, perigo de colisão!**

A situação de fixação da supervisão do dispositivo tensor definida deve corresponder ao estado da máquina efetivo; de outro modo, existe perigo de colisão.

- Medir a posição do dispositivo tensor na máquina
- Utilizar os valores de medição para o posicionamento do dispositivo tensor
- ▶ Testar programas NC no Simulação
- Utilizando um sistema CAM, emita a situação de fixação por meio do pósprocessador.
- Tenha em conta o alinhamento do sistema de coordenadas no sistema CAD. Ajuste o alinhamento do sistema de coordenadas ao alinhamento desejado do dispositivo tensor na máquina com a ajuda do sistema CAD.
- A orientação do modelo de dispositivo tensor no sistema CAD pode ser selecionada livremente e, por isso, nem sempre está ajustada ao alinhamento do dispositivo tensor na máquina.
- Defina a origem das coordenadas no sistema CAD de modo a que o dispositivo tensor possa ser aplicado diretamente ao ponto de suspensão da cinemática.
- Crie um diretório central para os seus dispositivos tensores, p. ex., **TNC:\system \Fixture**.
- A HEIDENHAIN recomenda guardar no comando as situações de fixação recorrentes em variantes adequadas aos tamanhos de peça de trabalho padrão, p. ex., uma morsa com diferentes amplitudes.

Ao guardar vários dispositivos tensores, pode selecionar o dispositivo tensor ajustado à sua maquinagem sem esforço de configuração.

Encontra ficheiros de exemplo preparados para fixações retiradas do quotidiano da produção na base de dados NC do portal Klartext:

**[https://www.klartext-portal.de/de\\_DE/tipps/nc-solutions](https://www.klartext-portal.de/de_DE/tipps/nc-solutions)**

## <span id="page-240-0"></span>**11.2.2 Integrar dispositivo tensor na supervisão de colisão (opção #140)**

#### **Aplicação**

Através da função **Ajustar dispositivo tensor**, determina-se a posição na área de trabalho **Simulação** de um modelo 3D adequado ao dispositivo tensor real no espaço da máquina. Se tiver configurado o dispositivo tensor, o comando considerao na supervisão dinâmica de colisão DCM.

#### **Temas relacionados**

Área de trabalho **Simulação**

**Mais informações:** Manual do Utilizador Programar e testar

- Supervisão dinâmica de colisão DCM
- **Mais informações:** ["Supervisão dinâmica de colisão DCM \(opção #40\)",](#page-231-0) [Página 232](#page-231-0)
- Supervisão do dispositivo tensor **Mais informações:** ["Supervisão do dispositivo tensor \(opção #40\)", Página 238](#page-237-0)
- Configurar a peça de trabalho com suporte gráfico (opção #159) **Mais informações:** ["Preparar a peça de trabalho com suporte gráfico](#page-369-0) [\(opção #159\)", Página 370](#page-369-0)

## **Condições**

- Opção de software #140 Supervisão dinâmica de colisão DCM Versão 2
- Apalpador de peça de trabalho
- Ficheiro de dispositivo tensor admissível de acordo com o dispositivo tensor real **Mais informações:** ["Possibilidades para ficheiros de dispositivos tensores",](#page-238-0) [Página 239](#page-238-0)

## **Descrição das funções**

A função **Ajustar dispositivo tensor** encontra-se à disposição como função de apalpador na aplicação **Configurar** do modo de funcionamento **Manual**.

Com a função **Ajustar dispositivo tensor**, determinam-se as posições dos dispositivos tensores através de diferentes apalpações. Primeiro, em cada eixo linear, apalpa-se um ponto no dispositivo tensor. Dessa forma, determina-se a posição do dispositivo tensor. Depois de se apalpar um ponto em todos os eixos lineares, podem-se registar mais pontos, para aumentar a precisão do posicionamento. Quando se tiver determinado a posição numa direção de eixo, o comando muda o estado desse mesmo eixo de vermelho para verde.

O diagrama da estimativa de erro mostra para cada ponto de apalpação quanto o modelo 3D difere aproximadamente do dispositivo tensor real.

**Mais informações:** ["Diagrama da estimativa de erro", Página 245](#page-244-0)

#### **Ampliações da área de trabalho Simulação**

Adicionalmente à área de trabalho **Função de apalpação**, a área de trabalho **Simulação** oferece ajuda gráfica na configuração do dispositivo tensor.

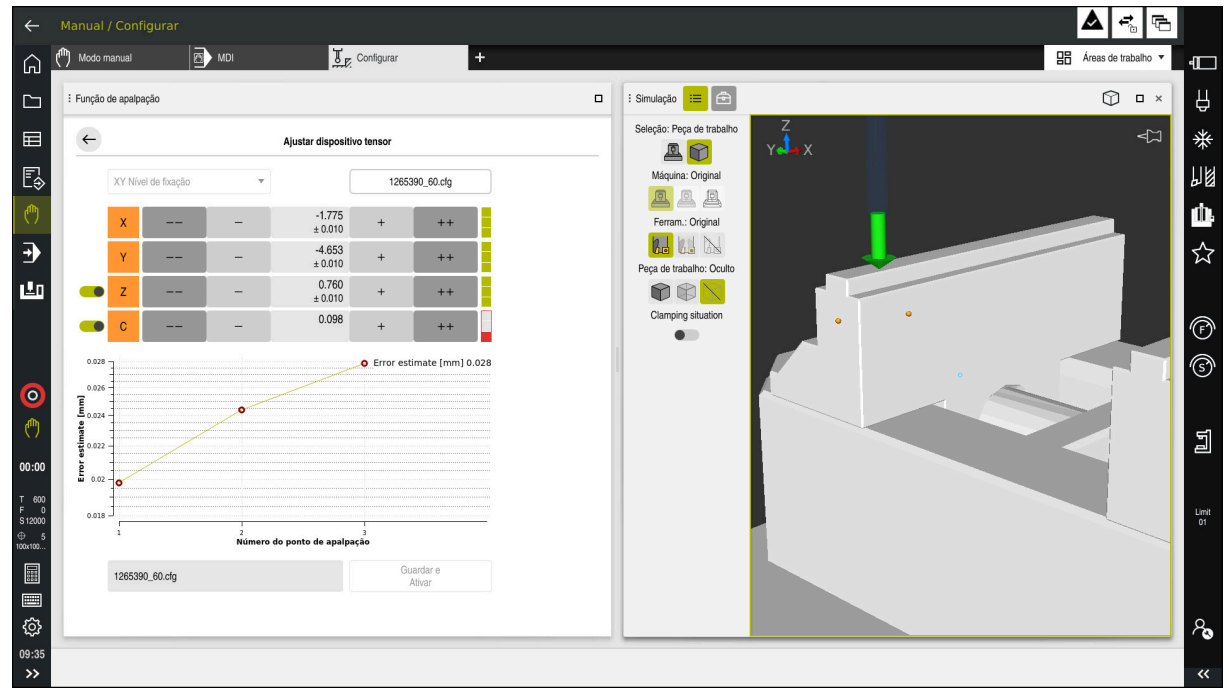

Função **Ajustar dispositivo tensor** com a área de trabalho **Simulação** aberta

Se a função **Ajustar dispositivo tensor** estiver ativa, a área de trabalho **Simulação** exibe os seguintes conteúdos:

- Posição atual do dispositivo tensor na perspetiva do comando
- **Pontos apalpados no dispositivo tensor**
- Direção de apalpação possível através de uma seta:
	- Nenhuma seta

A apalpação não é possível O apalpador de peça de trabalho está demasiado afastado do dispositivo tensor ou o apalpador de peça de trabalho está no dispositivo tensor, na perspetiva do comando.

Neste caso, se for necessário, pode corrigir a posição do modelo 3D na simulação.

■ Seta vermelha

A apalpação não é possível na direção da seta

A apalpação em arestas, esquinas ou áreas muito curvas do dispositivo tensor não fornece resultados de medição exatos. Por isso, o comando bloqueia a apalpação nestas áreas.

■ Seta amarela

i

A apalpação é possível em determinadas condições. A apalpação realiza-se numa direção desselecionada ou poderá originar colisões.

■ Seta verde

A apalpação é possível na direção da seta

## **Ícones e botões do ecrã**

A função **Ajustar dispositivo tensor** oferece os seguintes ícones e botões do ecrã:

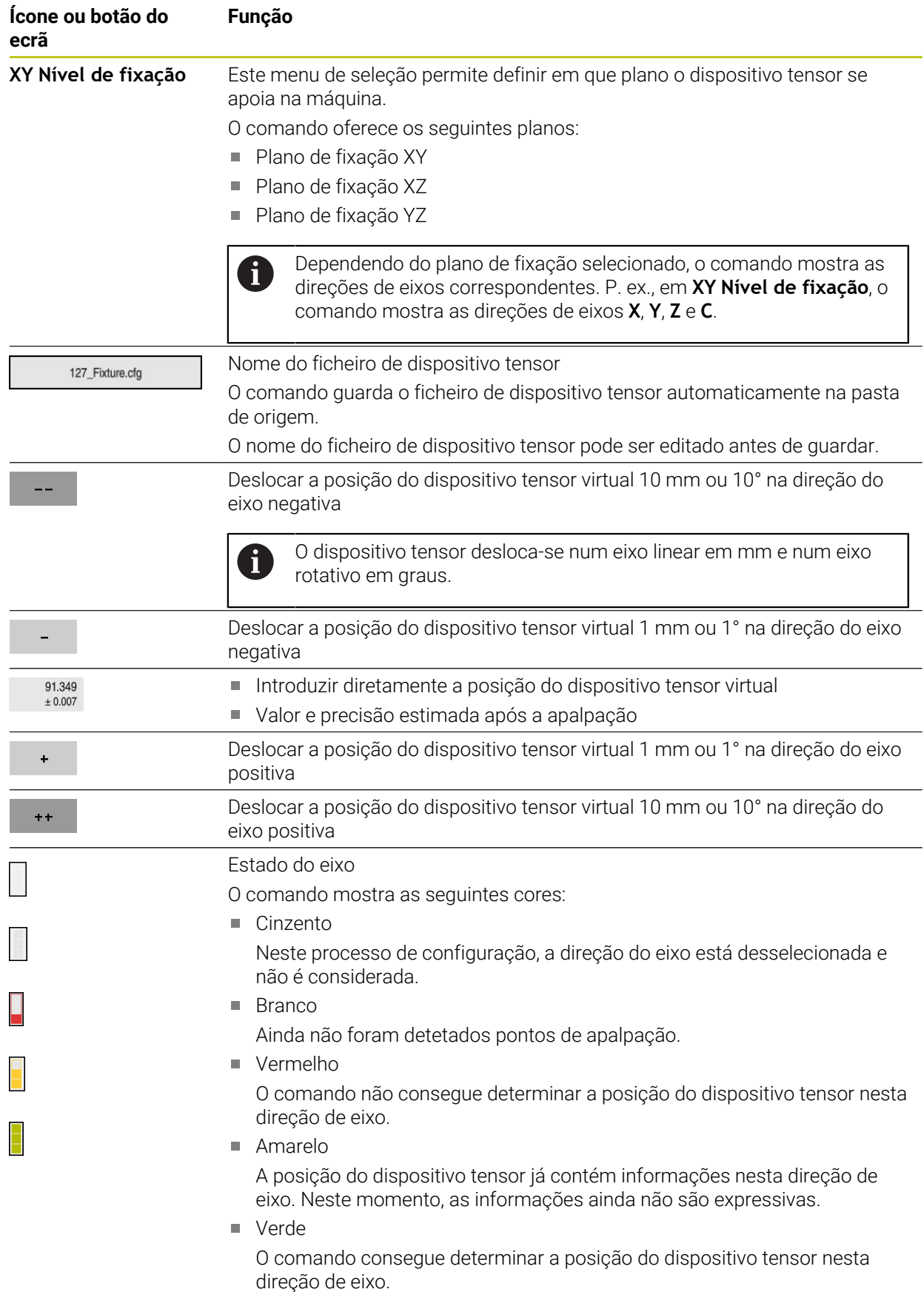

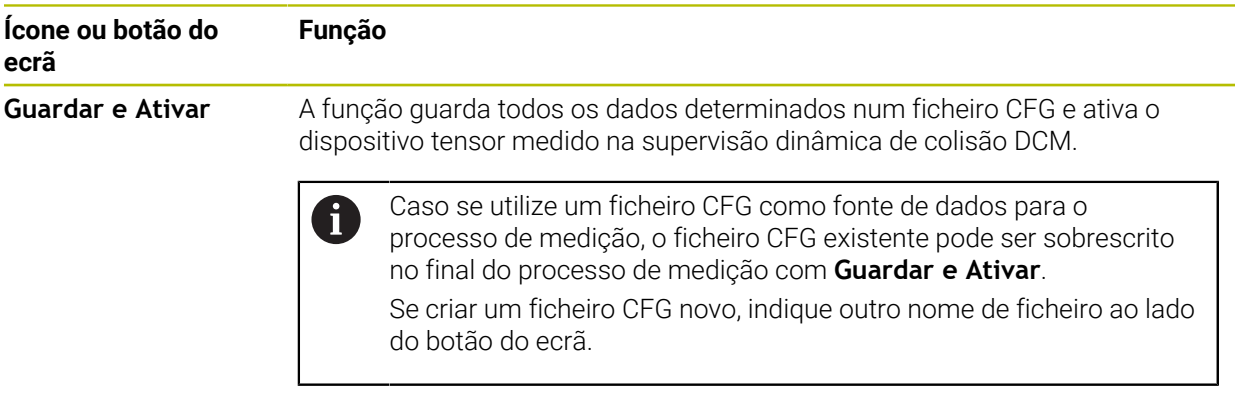

Se utilizar um sistema tensor de ponto zero e, portanto, não pretender considerar uma direção de eixo, p. ex., **Z** ao configurar o dispositivo tensor, pode desselecionar a direção de eixo correspondente com um interruptor. O comando não considera direções de eixos desselecionadas no processo de configuração e posiciona o dispositivo tensor considerando apenas as restantes direções de eixos.

#### <span id="page-244-0"></span>**Diagrama da estimativa de erro**

Com cada ponto de apalpação, as possibilidades de posicionamento do dispositivo tensor são cada vez mais limitadas e colocam o modelo 3D mais próximo da posição real na máquina.

O diagrama da estimativa de erro mostra o valor calculado de quanto o modelo 3D difere do dispositivo tensor real. Neste caso, o comando considera o dispositivo tensor completo, não apenas os pontos de apalpação.

Quando o diagrama da estimativa de erro apresentar círculos verdes e a precisão desejada, o processo de configuração está concluído.

Os fatores seguintes influenciam a exatidão com que se podem medir dispositivos tensores:

- Precisão do apalpador de peça de trabalho
- Repetibilidade do apalpador de peça de trabalho
- **Precisão do modelo 3D**

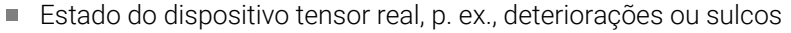

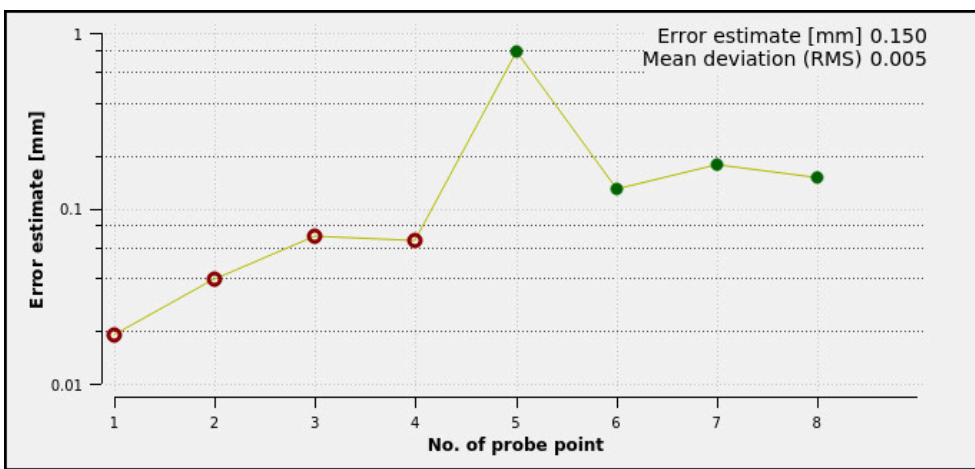

Diagrama da estimativa de erro na função **Ajustar dispositivo tensor**

O diagrama da estimativa de erro da função **Ajustar dispositivo tensor** mostra as seguintes informações:

#### **Desvio médio (RMS)**

Esta área exibe a distância média dos pontos de apalpação medidos para o modelo 3D.

**Estimativa de erro [mm]**

Este eixo mostra a evolução da posição modificada do modelo através dos pontos de apalpação individuais. O comando mostra círculos vermelhos até que possa determinar todas as direções de eixos. A partir desse momento, o comando mostra círculos verdes.

#### **Número do ponto de apalpação**

Este eixo mostra os números dos vários pontos de apalpação.

#### **Exemplo de sequência de pontos de apalpação para dispositivos tensores**

Para dispositivos tensores diferentes podem-se definir, p. ex., os seguintes pontos de apalpação:

# 1 2 3 4 5

Pontos de apalpação numa morsa com maxila fixa

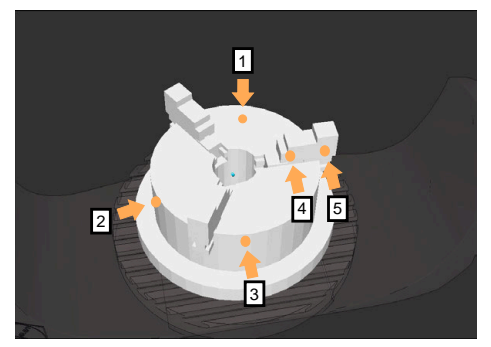

Ponto de apalpação num mandril de três maxilas

#### **Dispositivo tensor Sequência possível**

Ao medir uma morsa, podem-se definir os seguintes pontos de apalpação:

- 1 Apalpar maxila de morsa fixa em **Z–**
- 2 Apalpar maxila de morsa fixa em **X+**
- 3 Apalpar maxila de morsa fixa em **Y+**
- 4 Apalpar o segundo valor em **Y+** para rotação
- 5 Para aumentar a precisão, apalpar o ponto de controlo em **X–**

Ao medir um mandril de três maxilas, podem-se definir os seguintes pontos de apalpação:

- 1 Apalpar corpo do mandril de garras em **Z–**
- 2 Apalpar corpo do mandril de garras em **X+**
- 3 Apalpar corpo do mandril de garras em **Y+**
- 4 Apalpar a maxila em **Y+** para rotação
- 5 Apalpar o segundo valor na maxila em **Y+** para rotação

#### **Medir morsa com maxila fixa**

O modelo 3D desejado deve cumprir os requisitos do comando. **Mais informações:** ["Possibilidades para ficheiros de dispositivos tensores",](#page-238-0) [Página 239](#page-238-0)

Para medir uma morsa com a função **Ajustar dispositivo tensor**, proceda da sequinte forma:

- Fixar a morsa no espaço da máquina
- رس
- Selecionar o modo de funcionamento **Manual**
- Substituir o apalpador de peça de trabalho.
- Posicionar o apalpador de peça de trabalho manualmente por cima da maxila da morsa num ponto característico

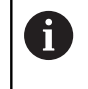

Este passo facilita o processo seguinte.

டம் ஈ

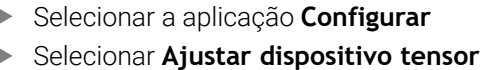

- O comando abre o menu **Ajustar dispositivo tensor**.
- Selecionar o modelo 3D adequado à morsa real  $\blacktriangleright$
- Selecionar **Abrir**
- O comando abre o modelo 3D selecionado na simulação.
- ▶ Pré-posicionar o modelo 3D dentro do espaço da máquina virtual através dos botões do ecrã para os eixos individuais
	- No posicionamento prévio da morsa, utilize o  $\mathbf i$ apalpador de peça de trabalho como indicador. Neste momento, o comando ainda não conhece a posição exata do dispositivo tensor, mas sim a do apalpador de peça de trabalho. Se pré-posicionar o modelo 3D com base na posição do apalpador de peça de trabalho, p. ex., nas ranhuras da mesa, obterá valores próximos da posição da morsa real. Depois de ter registado os primeiros pontos de medição, também pode continuar a intervir com as funções de deslocação e corrigir manualmente a posição do dispositivo tensor.

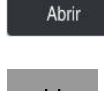

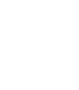

- Determinar o plano de fixação, p. ex., **XY**
- ▶ Posicionar o apalpador de peça de trabalho de modo que apareça uma seta verde para baixo

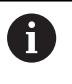

Como, neste momento, o modelo 3D ainda só foi pré-posicionado, a seta verde não pode dar uma informação segura em como, durante a apalpação, também é apalpada a área desejada do dispositivo tensor. Verifique se as posições do dispositivo tensor na simulação e na máquina correspondem e se a apalpação na direção da seta é possível na máquina. Não faça a apalpação na proximidade imediata de arestas, chanfros ou arredondamentos.

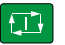

- ▶ Premir a tecla **NC-Start**
- O comando apalpa na direção da seta.
- O comando muda a cor do estado do eixo **Z** para verde e desloca o dispositivo tensor para a posição apalpada. O comando marca a posição apalpada na simulação com um ponto.
- Repetir o processo nas direções dos eixos **X+** e **Y+**
- O estado dos eixos fica colorido a verde.
- Apalpar outro ponto na direção do eixo **Y+** para a rotação básica

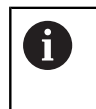

Para obter a máxima precisão possível ao apalpar a rotação básica, defina os pontos de apalpação tão afastados entre si quanto possível.

- O comando muda a cor do estado do eixo **C** para verde.
- Apalpar o ponto de controlo na direção do eixo **X-**

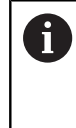

Pontos de controlo adicionais no final do processo de medição aumentam a precisão da coincidência e minimizam os erros entre o modelo 3D e o dispositivo tensor real.

Guardar Ativar

#### Selecionar **Guardar e Ativar**

O comando fecha a função **Ajustar dispositivo tensor**, guarda um ficheiro CFG com os valores medidos com o caminho exibido e integra o dispositivo tensor medido na supervisão dinâmica de colisão DCM.

## **Avisos**

# *AVISO*

#### **Atenção, perigo de colisão!**

Para apalpar a situação de fixação na máquina com exatidão, é necessário calibrar corretamente o apalpador de peça de trabalho e definir corretamente o valor **R2** na gestão de ferramentas. De outro modo, os dados de ferramenta errados do apalpador de peça de trabalho podem causar medições imprecisas e, eventualmente, uma colisão.

- Calibrar o apalpador de peça de trabalho a intervalos regulares
- ▶ Registar o parâmetro **R2** na gestão de ferramentas
- O comando não consegue reconhecer diferenças na modelação entre o modelo 3D e o dispositivo tensor real.
- No momento da configuração, a supervisão dinâmica de colisãoDCM não conhece a posição exata do dispositivo tensor. Neste estado, são possíveis colisões com o dispositivo tensor, a ferramenta ou outros componentes do equipamento no espaço da máquina, p. ex., com garras de aperto. Através de um ficheiro CFG, é possível modelar componentes do equipamento.

**Mais informações:** ["Editar ficheiros CFG com KinematicsDesign", Página 250](#page-249-0)

- Se a função **Ajustar dispositivo tensor** for cancelada, a DCM não monitoriza o dispositivo tensor. Neste caso, os dispositivos tensores configurados anteriormente também são eliminados da supervisão. O comando mostra um aviso.
- Só se pode medir um dispositivo tensor de cada vez. Para monitorizar vários dispositivos tensores simultaneamente com DCM, os dispositivos tensores devem estar integrados num ficheiro CFG.

**Mais informações:** ["Editar ficheiros CFG com KinematicsDesign", Página 250](#page-249-0)

- Se medir um mandril de garras, tal como na medição de uma morsa, deve determinar as coordenadas dos eixos **Z**, **X** e **Y**. A rotação determina-se com base numa única maxila.
- Pode integrar o ficheiro de dispositivo tensor no programa NC com a função **FIXTURE SELECT**. Dessa maneira, pode simular e executar o programa NC tendo em consideração a situação de fixação real.

**Mais informações:** Manual do Utilizador Programar e testar

## <span id="page-249-0"></span>**11.2.3 Editar ficheiros CFG com KinematicsDesign**

#### **Aplicação**

Com **KinematicsDesign**, pode editar ficheiros CFG no comando. Para isso, **KinematicsDesign** representa graficamente o dispositivo tensor, prestando ajuda na pesquisa e eliminação de erros. É possível, p. ex., reunir vários dispositivos tensores, para considerar fixações complexas na supervisão dinâmica de colisão DCM.

## **Descrição das funções**

Se criar um ficheiro CFG no comando, este abre o ficheiro automaticamente com **KinematicsDesign**.

**KinematicsDesign** oferece as seguintes funções:

- Editar dispositivos tensores com suporte gráfico
- Resposta em caso de introduções erradas
- Inserir transformações
- Adicionar novos elementos
	- **Modelo 3D (ficheiro M3D ou STL)**
	- Cilindro
	- **Prisma**
	- Paralelepípedo
	- Tronco de cone
	- $Furo$

Tanto os ficheiros STL, como os ficheiros M3D podem ser integrados várias vezes em ficheiros CFG.

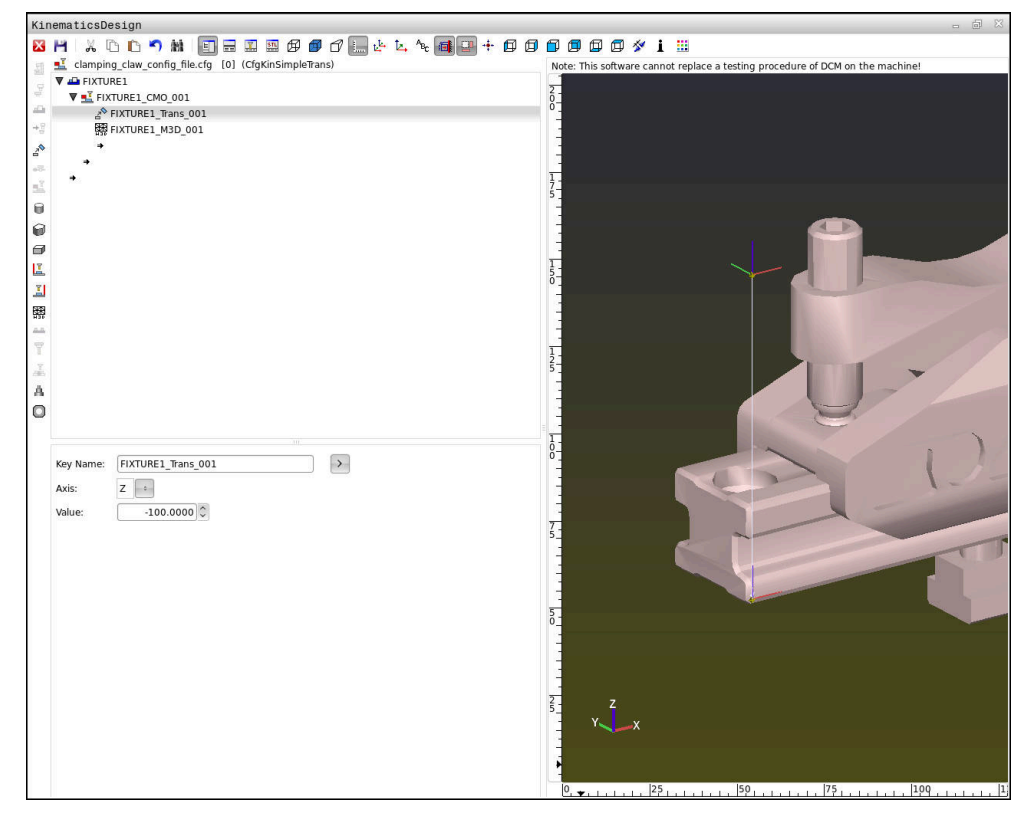

#### **Sintaxe em ficheiros CFG**

Dentro das diferentes funções CFG, utilizam-se os seguintes elementos de sintaxe:

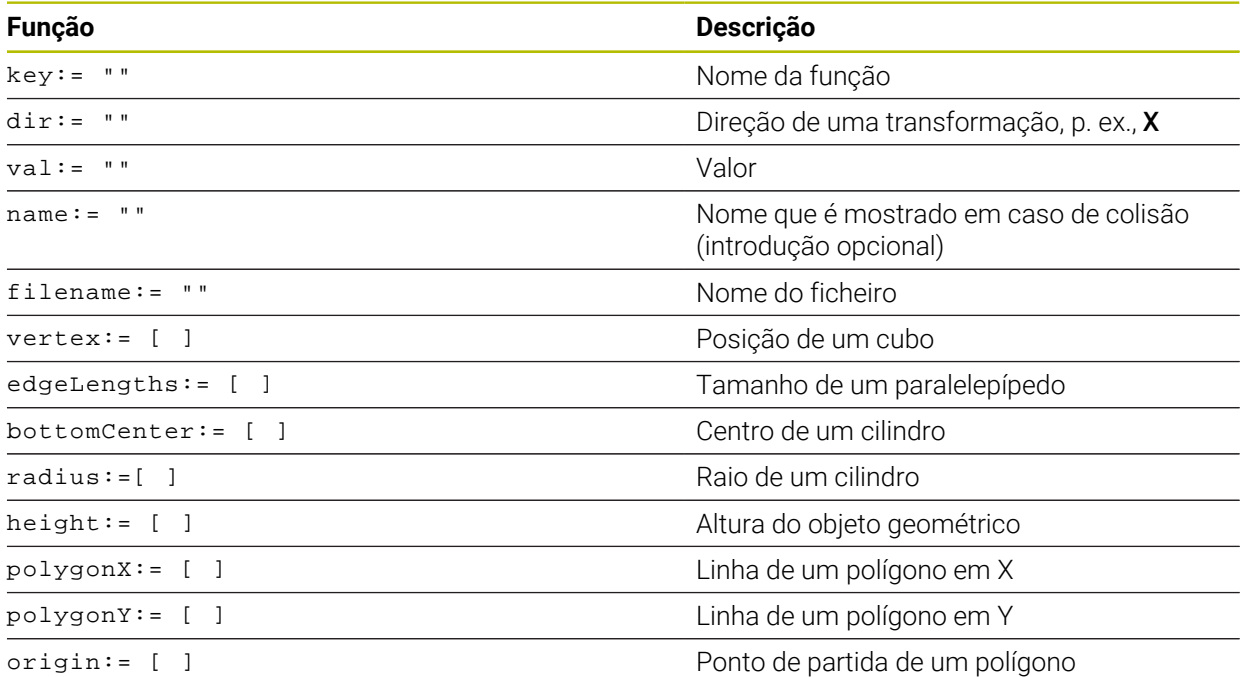

Cada elemento tem a sua própria **key**. Uma **key** tem de ser inequívoca e só pode ocorrer uma vez na descrição de um dispositivo tensor. Os elementos são referenciados entre si com base na **key**.

Se desejar descrever um dispositivo tensor no comando com a ajuda de funções CFG, tem à disposição as seguintes funções:

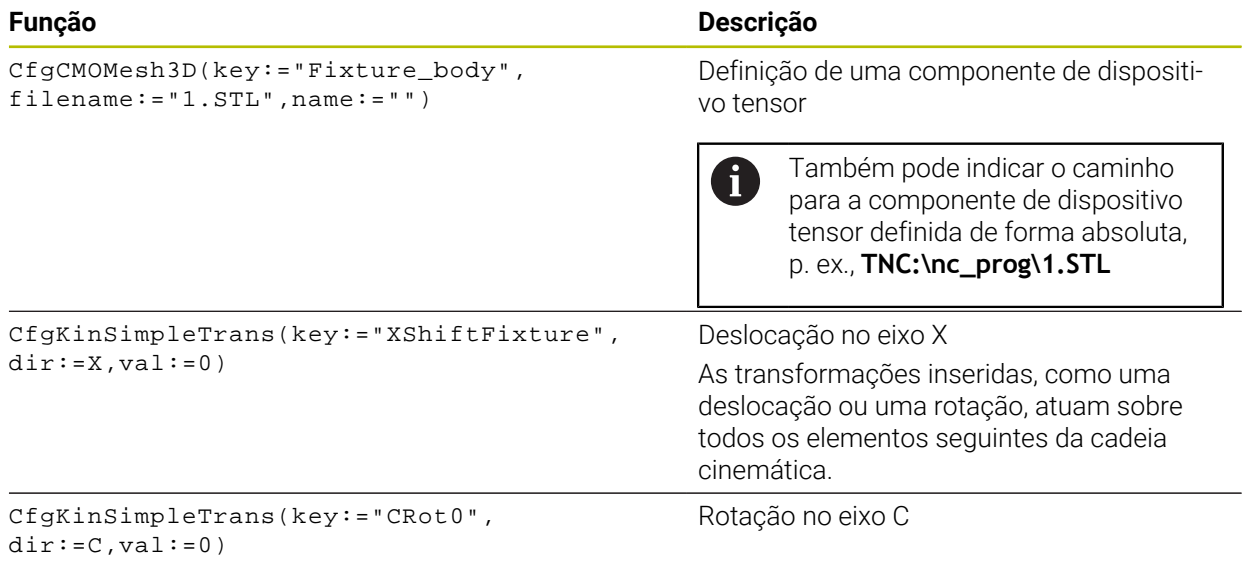

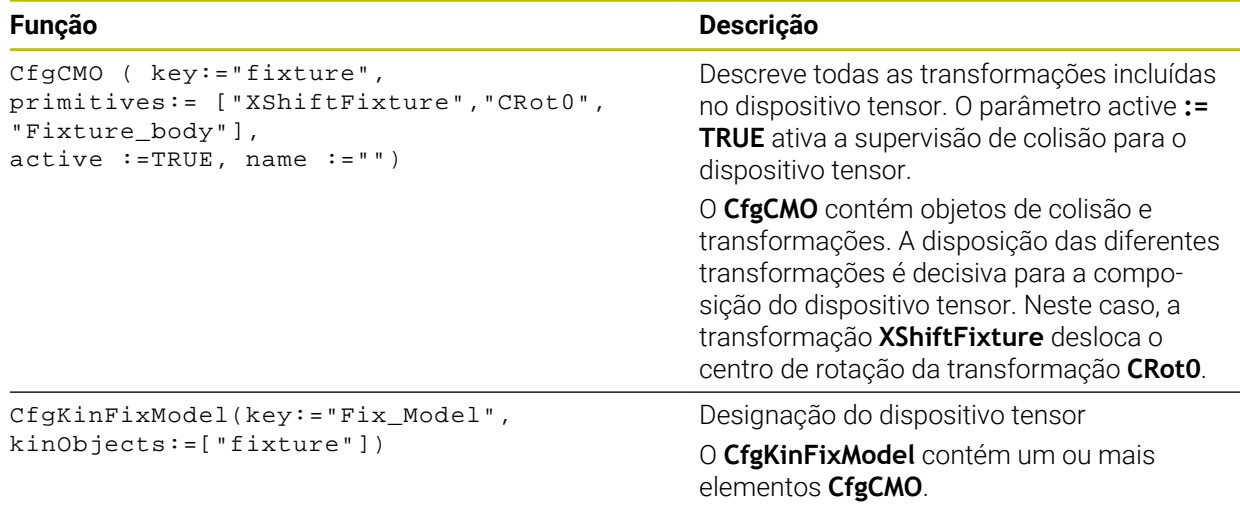

#### **Formas geométricas**

É possível adicionar objetos geométricos simples tanto com **KinematicsDesign**, como diretamente no ficheiro CFG para o objeto de colisão.

Todas as formas geométricas integradas são subelementos do **CfgCMO** superior e são aí listadas como **primitivo**.

Tem à disposição os seguintes objetos geométricos:

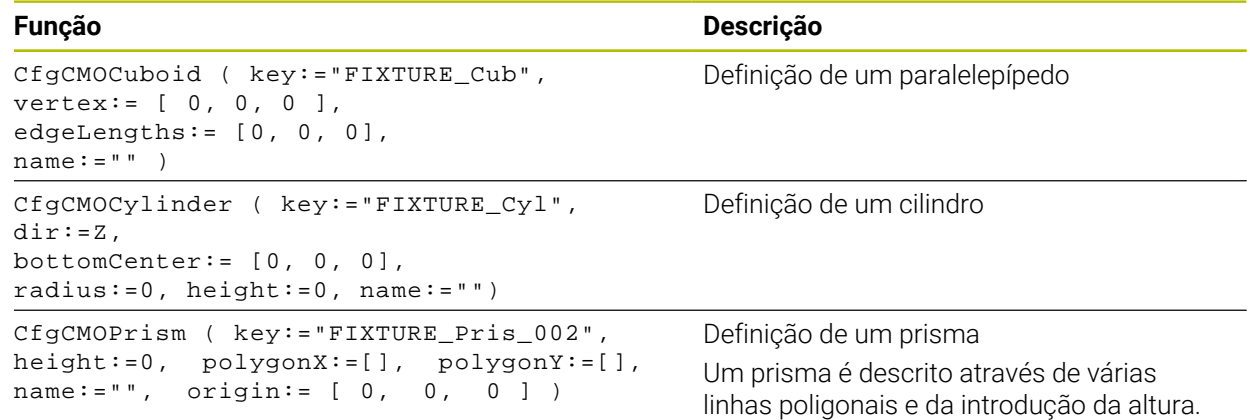

#### **Criar registo de dispositivo tensor com corpo de colisão**

O conteúdo seguinte descreve o procedimento com **KinematicsDesign** já aberto.

Para criar um registo de dispositivo tensor com um corpo de colisão, proceda da seguinte forma:

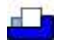

#### Selecionar **Inserir dispositivo tensor**

- **KinematicsDesign** cria um novo registo de dispositivo tensor dentro do ficheiro CFG.
- Indicar o **nome de chave** para o dispositivo tensor, p. ex., **Garra de aperto**
- Confirmar a introdução
- **KinematicsDesign** aceita a introdução.
- Mover o cursor um nível para baixo

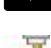

- Selecionar **Inserir corpo de colisão**
- Confirmar a introdução
- **KinematicsDesign** cria um novo corpo de colisão.
### **Definir forma geométrica**

Através de **KinematicsDesign**, pode definir diferentes formas geométricas. Se unir várias formas geométricas, pode construir dispositivos tensores simples.

Para definir uma forma geométrica, proceda da seguinte forma:

- Criar registo de dispositivo tensor com corpo de colisão
	- Selecionar a tecla de seta no corpo de colisão
- 

⇒

- Escolher a forma geométrica desejada, p. ex., paralelepípedo
- ▶ Definir a posição do paralelepípedo, p. ex., **X = 0**, **Y = 0**, **Z = 0**
- ▶ Definir a dimensão do paralelepípedo, p. ex., **X = 100**, **Y = 100**, **Z = 100**
- Confirmar a introdução
- O comando mostra o paralelepípedo definido no grafismo.

### **Integrar modelo 3D**

Os modelos 3D integrados devem cumprir os requisitos do comando.

Para integrar um modelo 3D como dispositivo tensor, proceda da seguinte forma:

Criar registo de dispositivo tensor com corpo de colisão

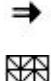

Selecionar a tecla de seta no corpo de colisão

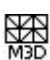

- Selecionar **Inserir modelo 3D**
- O comando abre a janela **Open file**.
- ▶ Selecionar o ficheiro STL ou M3D desejado
- Selecionar **OK**
- O comando integra o ficheiro desejado e mostra o mesmo na janela do grafismo.

#### **Colocar dispositivo tensor**

Existe a possibilidade de posicionar o dispositivo tensor integrado conforme se quiser, p. ex., para corrigir a orientação de um modelo 3D externo. Para isso, adicione transformações para todos os eixos desejados.

Para posicionar um dispositivo tensor com **KinematicsDesign**, proceda da seguinte forma:

- ▶ Definir o dispositivo tensor
	- Selecionar a tecla de seta no elemento a posicionar

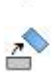

 $\Rightarrow$ 

- Selecionar **Inserir transformação**
- Indicar o **nome de chave** para a transformação, p. ex., **Deslocação de Z**
- Selecionar o **eixo** para a transformação, p. ex., **Z**
- Selecionar o **valor** para a transformação, p. ex., **100**
- Confirmar a introdução
- **KinematicsDesign** insere a transformação.
- **KinematicsDesign** representa a transformação no grafismo.

### **Aviso**

Em alternativa a **KinematicsDesign**, também tem a possibilidade de criar ficheiros de dispositivos tensores com o código correspondente num editor de texto ou diretamente a partir do sistema CAM.

### **Exemplo**

Neste exemplo, vê-se a sintaxe de um ficheiro CFG para uma morsa com duas maxilas móveis.

#### **Ficheiros utilizados**

A morsa é composta por diferentes ficheiros STL. Como as maxilas da morsa têm uma construção idêntica, utiliza-se o mesmo ficheiro STL para a sua definição.

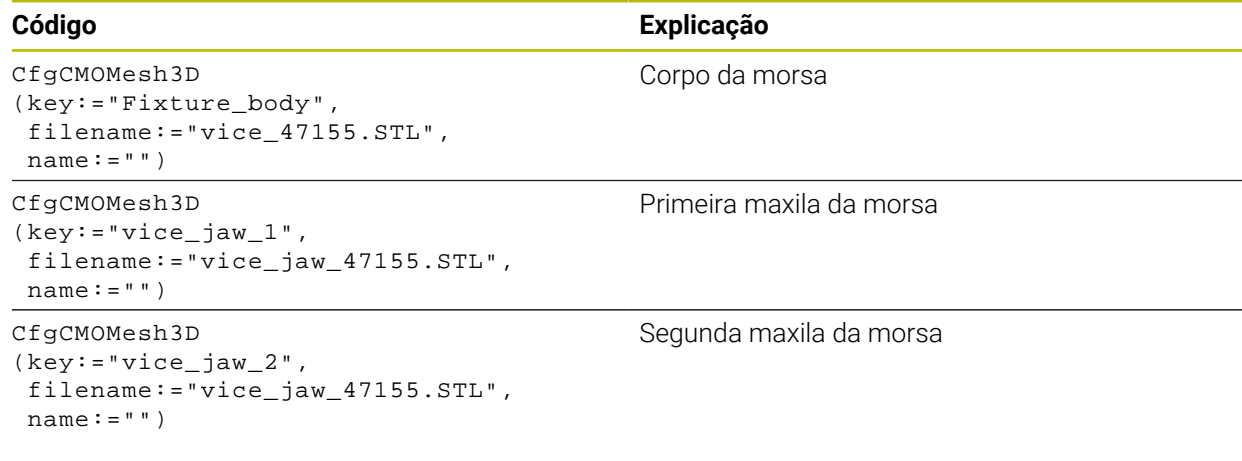

#### **Definição da amplitude**

A amplitude da morsa é definida neste exemplo através de duas transformações dependentes uma da outra.

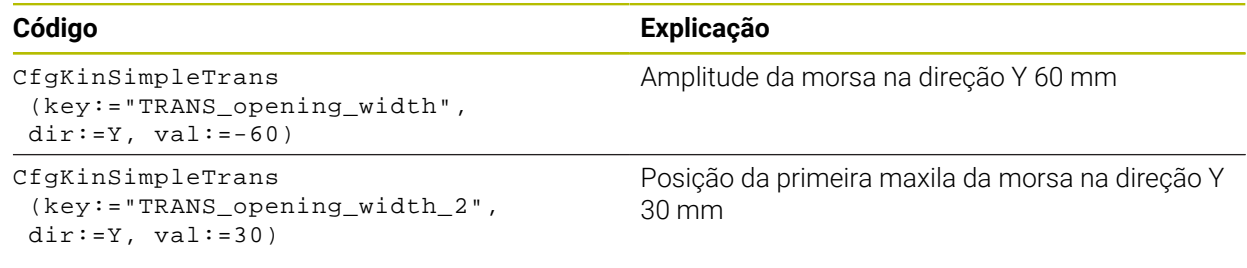

#### **Posicionamento do dispositivo tensor no espaço de trabalho**

O posicionamento das componentes do dispositivo tensor definidas realiza-se através de diferentes transformações.

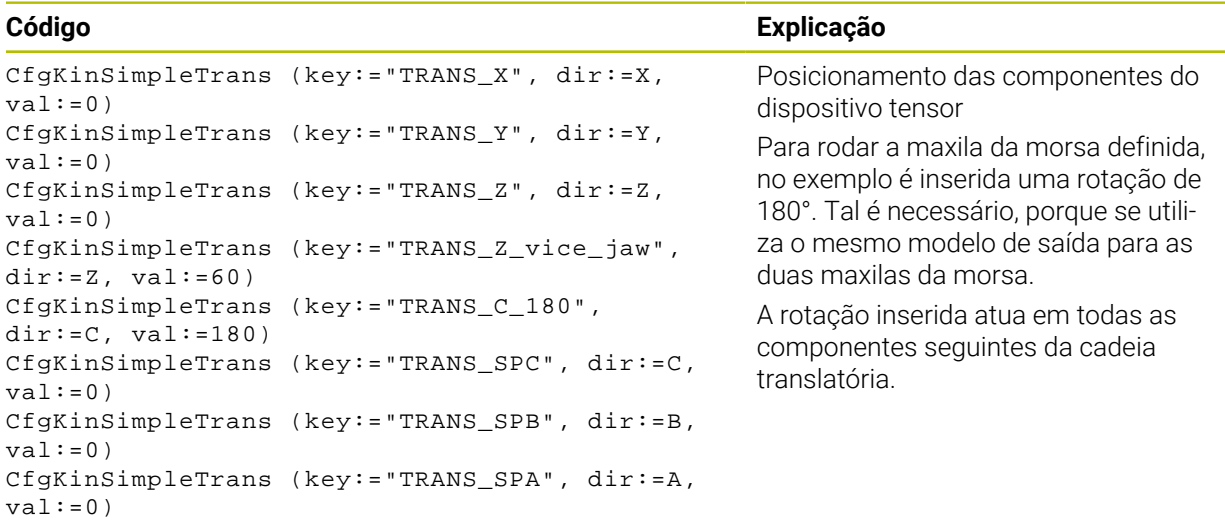

#### **Composição do dispositivo tensor**

Para uma representação correta do dispositivo tensor na simulação, todos os corpos e transformações devem estar reunidos no ficheiro CFG.

# **Código Explicação**

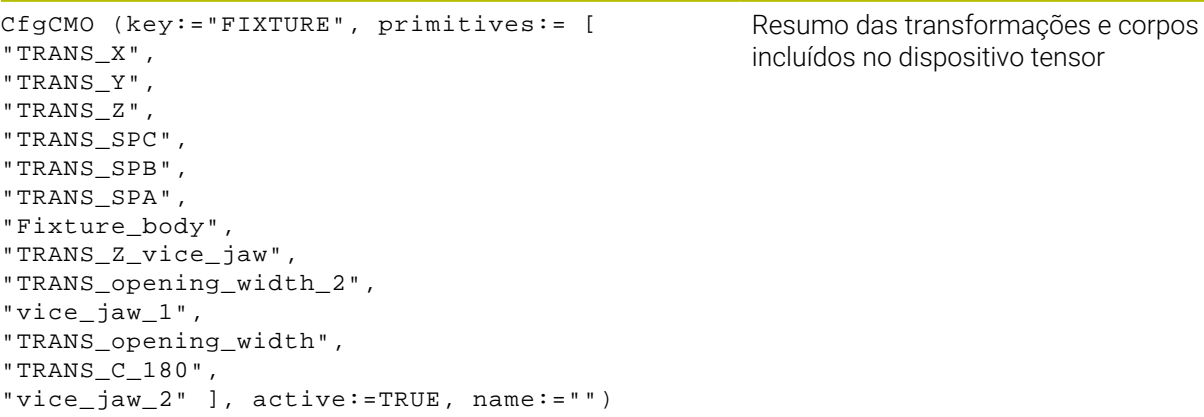

#### **Designar o dispositivo tensor**

Deve-se dar uma designação ao dispositivo tensor composto.

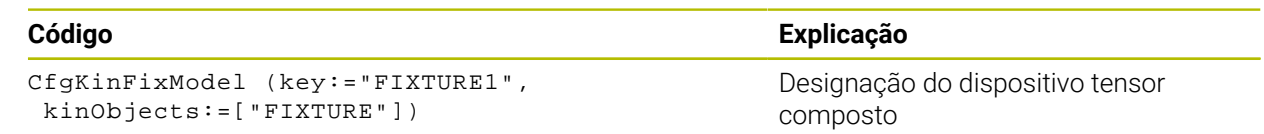

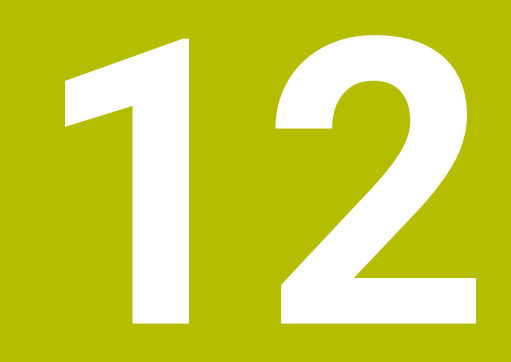

**Funções de regulação**

# **12.1 Regulação adaptativa do avanço AFC (opção #45)**

# **12.1.1 Princípios básicos**

## **Aplicação**

Com a regulação adaptativa do avanço AFC, poupa-se tempo na execução de programas NC e, ao mesmo tempo, protege-se a máquina. O comando regula o avanço de trajetória durante a execução do programa em função da potência do mandril. Além disso, o comando reage a uma sobrecarga do mandril.

#### **Temas relacionados**

■ Tabelas em conexão com AFC

**Mais informações:** ["Tabelas para AFC \(opção #45\)", Página 469](#page-468-0)

# **Condições**

- Opção de software #45 Regulação adaptativa do avanço AFC
- Ativada pelo fabricante da máquina

Com o parâmetro de máquina opcional **Enable** (N.º 120001), o fabricante da máquina define se é possível utilizar a AFC.

# **Descrição das funções**

Para regular o avanço na execução do programa com AFC, são necessários os seguintes passos:

- Definir os ajustes básicos para AFC na tabela **AFC.tab Mais informações:** ["Ajustes básicos de AFC AFC.tab", Página 469](#page-468-1)
- Definir na gestão de ferramentas os ajustes para AFC para cada ferramenta **Mais informações:** ["Tabela de ferramentas tool.t", Página 420](#page-419-0)
- Definir a AFC no programa NC

**Mais informações:** ["Funções NC para AFC \(opção #45\)", Página 261](#page-260-0)

Definir a AFC no modo de funcionamento **Exec. programa** com o interruptor **AFC**.

**Mais informações:** ["Interruptor AFC no modo de funcionamento Exec.](#page-262-0) [programa", Página 263](#page-262-0)

Antes da regulação automática, definir a potência do mandril de referência com um corte de memorização

**Mais informações:** ["Corte de memorização AFC", Página 264](#page-263-0)

Se a AFC estiver ativa no corte de memorização ou no modo de regulação, o comando mostra um ícone na área de trabalho **Posições**.

**Mais informações:** ["Área de trabalho Posições", Página 111](#page-110-0)

O comando mostra informações detalhadas sobre a função no separador **AFC** da área de trabalho **Status**.

**Mais informações:** ["Separador AFC \(opção #45\)", Página 120](#page-119-0)

A aplicação da Regulação Adaptativa do Avanço AFC possui as seguintes vantagens:

■ Otimização do tempo de maquinagem

Através da regulação do avanço, o comando procura manter a potência máxima do mandril previamente memorizada ou a potência de referência reguladora predefinida na tabela de ferramentas (coluna **AFC-LOAD**) durante o tempo total de maquinagem. O tempo total de maquinagem é reduzido através do aumento do avanço na zona de maquinagem com pouca perda de material

Supervisão da ferramenta

Se a potência do mandril exceder o valor máximo memorizado ou predefinido, o comando reduz o avanço até que se atinja a potência do mandril de referência. Se, com isso, o avanço mínimo não for alcançado, o comando executa uma reação de desligamento. Através da potência do mandril, a AFC também pode monitorizar a ferramenta quanto a desgaste e rotura sem alterar o avanço.

**Mais informações:** ["Supervisionar o desgaste e a carga da ferramenta",](#page-264-0) [Página 265](#page-264-0)

Manutenção da mecânica da máquina

Através da redução atempada do avanço ou através de reações de comutação respetivas, poderão reduzir-se danos provocados por sobrecarga na máquina

#### **Tabelas em conexão com AFC**

O comando oferece as seguintes tabelas em conexão com a AFC:

**AFC.tab**

Na tabela **AFC.TAB**, determinam-se os ajustes de regulação que o comando deve utilizar para executar a regulação do avanço. A tabela deve estar guardada no diretório **TNC:\table**.

**Mais informações:** ["Ajustes básicos de AFC AFC.tab", Página 469](#page-468-1)

**\*.H.AFC.DEP**

Num corte de memorização, o comando começa por copiar os ajustes básicos definidos para cada secção de maquinagem na tabela AFC.TAB para o ficheiro **<name>.H.AFC.DEP**. **<name>** corresponde, neste caso, ao nome do programa NC para o qual executou o corte de memorização. Adicionalmente, o comando regista a potência máxima do mandril surgida durante o corte de memorização e guarda este valor também na tabela.

**Mais informações:** ["Ficheiro de definição AFC.DEP para cortes de memorização",](#page-472-0) [Página 473](#page-472-0)

**\*.H.AFC2.DEP**

Durante o corte de memorização, o comando guarda as informações de cada passo de maquinagem no ficheiro **<name>.H.AFC2.DEP**. **<name>** corresponde, neste caso, ao nome do programa NC para o qual se executa o corte de memorização.

No modo de regulação, o comando atualiza os dados desta tabela e executa avaliações.

**Mais informações:** ["Ficheiro de protocolo AFC2.DEP", Página 475](#page-474-0)

As tabelas para AFC podem ser abertas e, dando-se o caso, editadas durante a execução do programa. O comando oferece as tabelas apenas para o programa NC ativo.

**Mais informações:** ["Editar tabelas para AFC", Página 477](#page-476-0)

### **Avisos**

# *AVISO*

#### **Atenção, perigo para a ferramenta e a peça de trabalho!**

Caso se desative a regulação adaptativa do avanço AFC, o comando utiliza de imediato novamente o avanço de maquinagem programado. Se o avanço tiver sido reduzido antes da desativação da AFC, p. ex., devido a desgaste, o comando acelera até ao avanço programado. Este comportamento aplica-se independentemente da forma como foi desativada a função. A aceleração do avanço pode causar danos na ferramenta e na peça de trabalho!

- Caso esteja iminente não alcançar o valor **FMIN**, parar a maquinagem, não desativando a AFC
- Definir a reação de sobrecarga depois de não se alcançar o valor **FMIN**
- Se a Regulação Adaptativa do Avanço estiver ativada no modo **regeln**, independentemente da reação de sobrecarga programada, o comando executa uma reação de desligamento.
	- Quando o fator de avanço mínimo não é alcançado na carga do mandril de referência

O comando executa a reação de desligamento da coluna **OVLD** da tabela **AFC.tab**.

**Mais informações:** ["Ajustes básicos de AFC AFC.tab", Página 469](#page-468-1)

- Quando o avanço programado não alcança a barreira dos 30% O comando realiza uma paragem NC.
- Nos diâmetros de ferramenta inferiores a 5 mm, a regulação adaptativa do avanço não é plausível. Quando a potência nominal do mandril é muito alta, o diâmetro limite da ferramenta também pode ser maior.
- Em maquinagens cujo avanço e velocidade do mandril devam ser correspondentes (por exemplo, em roscagem), não deverá trabalhar com a regulação adaptativa do avanço.
- Nos blocos NC com **FMAX**, a regulação adaptativa do avanço **não está ativa**.
- Com o parâmetro de máquina **dependentFiles** (N.º 122101), o fabricante da máquina define se o comando exibe os ficheiros dependentes na gestão de ficheiros.

### <span id="page-260-0"></span>**12.1.2 Ativar e desativar a AFC**

### **Funções NC para AFC (opção #45)**

#### **Aplicação**

A regulação adaptativa do avanço AFC é ativada e desativada a partir do programa NC.

#### **Condições**

- Opção de software #45 Regulação adaptativa do avanço AFC
- Ajustes de regulação definidos na tabela **AFC.tab Mais informações:** ["Ajustes básicos de AFC AFC.tab", Página 469](#page-468-1)
- Ajuste de regulação desejado definido para todas as ferramentas **Mais informações:** ["Tabela de ferramentas tool.t", Página 420](#page-419-0)
- Interruptor **AFC** ativo **Mais informações:** ["Interruptor AFC no modo de funcionamento Exec.](#page-262-0) [programa", Página 263](#page-262-0)

#### **Descrição das funções**

O comando disponibiliza várias funções com as quais é possível iniciar e terminar a AFC:

- **FUNCTION AFC CTRL**: A função **AFC CTRL** inicia o funcionamento de regulação a partir do ponto em que este bloco NC é processado, mesmo que a fase de memorização ainda não tenha terminado.
- **FUNCTION AFC CUT BEGIN TIME1 DIST2 LOAD3**: o comando inicia uma sequência de corte com **AFC** ativa. A mudança do corte de memorização para o funcionamento de regulação realiza-se assim que tenha sido possível determinar a potência de referência pela fase de memorização ou quando uma das condições **TIME**, **DIST** ou **LOAD** esteja cumprida.
- **FUNCTION AFC CUT END**: A função **AFC CUT END** termina a regulação AFC.

#### **Introdução**

**FUNCTION AFC CTRL**

**11 FUNCTION AFC CTRL** ; Iniciar AFC no modo de regulação

A função NC contém os seguintes elementos de sintaxe:

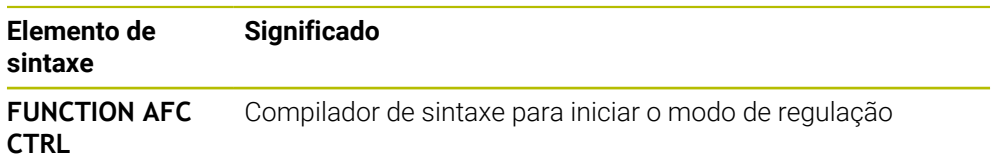

#### **FUNCTION AFC CUT**

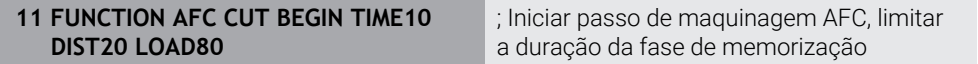

A função NC contém os seguintes elementos de sintaxe:

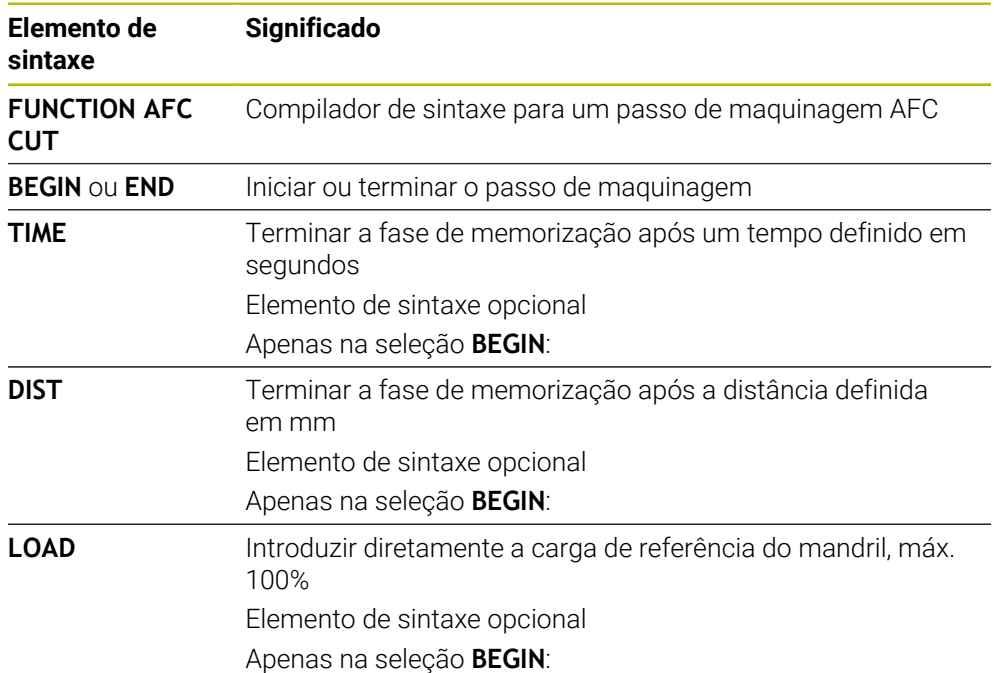

#### **Avisos**

### *AVISO*

#### **Atenção, perigo para a ferramenta e a peça de trabalho!**

Se ativar o modo de maquinagem **FUNCTION MODE TURN**, o comando elimina os valores **OVLD** atuais. Por isso, deve programar o modo de maquinagem antes da chamada de ferramenta! Se a sequência de programação estiver incorreta, não se realiza a supervisão da ferramenta, o que pode causar danos na ferramenta e na peça de trabaho!

- ▶ Programar o modo de maguinagem **FUNCTION MODE TURN** antes da chamada de ferramenta
- As predefinições **TIME**, **DIST** e **LOAD** atuam de forma modal. Podem ser restauradas introduzindo **0**.
- Executar a função **AFC CUT BEGIN** só depois de se terem alcançado as rotações iniciais. Se não for esse o caso, o comando emite uma mensagem de erro e o corte AFC não é iniciado.
- É possível predefinir uma potência de referência reguladora no programa NC com a ajuda da coluna da tabela de ferramentas **AFC LOAD** e também da introdução de **LOAD**! O valor **AFC LOAD** ativa-se então com a chamada de ferramenta e o valor **LOAD** com a ajuda da função **FUNCTION AFC CUT BEGIN**.

Caso se programem as duas possibilidades, o comando utiliza o valor programado no programa NC!

### <span id="page-262-0"></span>**Interruptor AFC no modo de funcionamento Exec. programa**

#### **Aplicação**

O interruptor **AFC** serve para ativar ou desativar a regulação adaptativa do avanço AFC no modo de funcionamento **Exec. programa**.

#### **Temas relacionados**

■ Ativar AFC no programa NC

**Mais informações:** ["Funções NC para AFC \(opção #45\)", Página 261](#page-260-0)

#### **Condições**

- Opção de software #45 Regulação adaptativa do avanço AFC
- Ativada pelo fabricante da máquina

Com o parâmetro de máquina opcional **Enable** (N.º 120001), o fabricante da máquina define se é possível utilizar a AFC.

#### **Descrição das funções**

As funções NC para AFC só atuam se o interruptor **AFC** for ativado.

Se não desativar a AFC especificamente com o interruptor, a AFC permanece ativa. O comando memoriza a posição do interruptor também após a reinicialização do comando.

Se o interruptor **AFC** estiver ativo, o comando mostra um ícone na área de trabalho **Posições**. Adicionalmente à posição atual do potenciómetro de avanço, o comando exibe o valor de avanço regulado em %.

**Mais informações:** ["Área de trabalho Posições", Página 111](#page-110-0)

#### **Avisos**

# *AVISO*

#### **Atenção, perigo para a ferramenta e a peça de trabalho!**

Caso se desative a função AFC, o comando utiliza de imediato novamente o avanço de maquinagem programado. Se a AFC tiver reduzido o avanço antes da desativação (p. ex., devido a desgaste), o comando acelera até ao avanço programado. Esta condição aplica-se independentemente da forma como foi desativada a função (p. ex., com o potenciómetro de avanço). A aceleração do avanço pode causar danos na ferramenta e na peça de trabalho!

- Caso esteja iminente não alcançar o valor **FMIN**, parar a maquinagem (não desativando a função **AFC**)
- Definir a reação de sobrecarga depois de não se alcançar o valor **FMIN**
- Se a regulação adaptativa do avanço estiver ativada no modo **regeln**, o comando define internamente o override do mandril em 100 %. Não poderá alterar mais o número de rotações do mandril.
- Se a Regulação Adaptativa do Avanço estiver ativada no modo **regeln**, o comando aceita a função de override do avanço.
	- Se aumentar o override do avanço, isso não terá qualquer influência sobre a regulação.
	- Se reduzir o override do avanço com o potenciómetro em mais de 10% relativamente à posição no início do programa, o comando desliga a AFC.
		- Pode ativar novamente a regulação com o interruptor **AFC**.
	- Os valores do potenciómetro até 50% atuam sempre, inclusivamente com a regulação ativa.
- O processo de bloco é permitido com a regulação do avanço ativa. O comando tem em consideração o número de corte da posição de entrada.

### <span id="page-263-0"></span>**12.1.3 Corte de memorização AFC**

### **Aplicação**

Com o corte de memorização, o comando determina a potência de referência do mandril para o passo de maquinagem. Com base na potência de referência, o comando ajusta o avanço no modo de regulação.

Se já tiver sido determinada previamente uma potência de referência para uma maquinagem, o valor pode ser predefinido para a maquinagem Para isso, o comando disponibiliza a coluna **AFC-LOAD** da gestão de ferramentas e o elemento de sintaxe **LOAD** na função **FUNCTION AFC CUT BEGIN**. Neste caso, o comando já não executa mais nenhum corte de memorização, mas utiliza imediatamente o valor predefinido para a regulação.

#### **Temas relacionados**

Introduzir a potência de referência na coluna **AFC-LOAD** da gestão de ferramentas

**Mais informações:** ["Tabela de ferramentas tool.t", Página 420](#page-419-0)

Definir a potência de referência conhecida na função **FUNCTION AFC CUT BEGIN Mais informações:** ["Funções NC para AFC \(opção #45\)", Página 261](#page-260-0)

### **Condições**

- Opção de software #45 Regulação adaptativa do avanço AFC
- Ajustes de regulação definidos na tabela **AFC.tab Mais informações:** ["Ajustes básicos de AFC AFC.tab", Página 469](#page-468-1)
- Ajuste de regulação desejado definido para todas as ferramentas **Mais informações:** ["Tabela de ferramentas tool.t", Página 420](#page-419-0)
- Programa NC desejado selecionado no modo de funcionamento **Exec. programa**
- Interruptor **AFC** ativo

**Mais informações:** ["Interruptor AFC no modo de funcionamento Exec.](#page-262-0) [programa", Página 263](#page-262-0)

### **Descrição das funções**

Num corte de memorização, o comando começa por copiar os ajustes básicos definidos para cada secção de maquinagem na tabela AFC.TAB para o ficheiro **<name>.H.AFC.DEP**.

**Mais informações:** ["Ficheiro de definição AFC.DEP para cortes de memorização",](#page-472-0) [Página 473](#page-472-0)

Quando efetua um corte de memorização, o comando mostra numa janela sobreposta a potência de referência do mandril atualmente determinada.

Depois de determinar a potência de referência reguladora, o comando termina o corte de memorização e muda para o modo de regulação.

### **Avisos**

- Se executar um corte de memorização, o comando define internamente o override do mandril para 100 %. Não poderá alterar mais o número de rotações do mandril.
- Durante o corte de memorização, é possível alterar o avanço de maquinagem através do override do avanço e, assim, retirar influência à carga de referência calculada.
- Se necessário, poderá rever quando quiser um corte de conhecimento. Volte a colocar o estado **ST** manualmente em **L**. Se o avanço programado tiver sido programado com um valor muito alto e se, durante o passo de maquinagem, tiver de se reduzir fortemente o override do avanço, é necessário repetir o corte de memorização.
- Se a carga de referência calculada for superior a 2%, o comando muda do estado de Memorização (**L**) para Regulação (**C**). Em valores pequenos, a regulação adaptativa do avanço não é possível.
- No modo de maquinagem **FUNCTION MODE TURN** a carga de referência mínima é de 5%. Mesmo que sejam detetados valores inferiores, o comando utiliza a carga de referência mínima. Dessa maneira, também os limites de sobrecarga percentuais se referem a um mínimo de 5%.

### <span id="page-264-0"></span>**12.1.4 Supervisionar o desgaste e a carga da ferramenta**

### **Aplicação**

A regulação adaptativa do avanço AFC permite monitorizar o desgaste e a rotura da ferramenta. Para isso, utilizam-se as colunas **AFC-OVLD1** e **AFC-OVLD2** da gestão de ferramentas.

#### **Temas relacionados**

■ Colunas **AFC-OVLD1** e **AFC-OVLD2** da gestão de ferramentas **Mais informações:** ["Tabela de ferramentas tool.t", Página 420](#page-419-0)

Se cada uma das colunas de **AFC.TABFMIN** e **FMAX** apresentar o valor de 100%, a regulação adaptativa do avanço está desativada, mas permanece a supervisão do desgaste da ferramenta e da carga da ferramenta referida ao corte. **Mais informações:** ["Ajustes básicos de AFC AFC.tab", Página 469](#page-468-1)

#### **Supervisão do desgaste da ferramenta**

Ative a supervisão do desgaste da ferramenta referida ao corte, definindo a coluna **AFC-OVLD1** na tabela de ferramentas com um valor diferente de 0.

A reação de sobrecarga depende da coluna de **AFC.TABOVLD**.

Em conjunto com a supervisão do desgaste da ferramenta referida ao corte, o comando avalia somente as possibilidades de seleção **M**, **E** e **L** da coluna **OVLD**, pelo que são possíveis as seguintes reações:

- **Janela sobreposta**
- **Bloqueio da ferramenta atual**
- Inserção de uma ferramenta gémea

#### **Supervisão da carga da ferramenta**

Ative a supervisão da carga da ferramenta referida ao corte (controlo da rotura de ferramenta), definindo a coluna **AFC-OVLD2** na tabela de ferramentas com um valor diferente de 0.

Como reação de sobrecarga, o comando executa sempre uma paragem de maquinagem e, adicionalmente, bloqueia a ferramenta atual!

No modo de torneamento, o comando pode controlar o desgaste e a rotura da ferramenta.

Uma rotura da ferramenta provoca uma queda de carga repentina. Para que o comando monitorize também a queda de carga, indique o valor 1 na coluna SENS.

**Mais informações:** ["Ajustes básicos de AFC AFC.tab", Página 469](#page-468-1)

# **12.2 Supressão de vibrações ativa ACC (opção #145)**

### **Aplicação**

Principalmente no levantamento de aparas pesado, podem surgir marcas de vibração. A **ACC** suprime a trepidação e, dessa maneira, protege a ferramenta e a máquina. Além disso, com a **ACC** são possíveis potências de corte mais elevadas.

#### **Temas relacionados**

■ Coluna **ACC** da tabela de ferramentas **Mais informações:** ["Tabela de ferramentas tool.t", Página 420](#page-419-0)

### **Condições**

- Opção de software #145 Supressão de vibrações ativa ACC
- Comando ajustado pelo fabricante da máquina
- Coluna **ACC** da gestão de ferramentas definida com **Y**
- Número de lâminas da ferramenta definido na coluna **CUT**

Durante a maquinagem de desbaste (fresagem a alta velocidade), formam-se grandes forças de fresagem. Dependendo das rotações da ferramenta, assim como das ressonâncias e do volume de aparas (potência de corte ao fresar) existentes na máquina-ferramenta, podem ocorrer as chamadas **vibrações**. Tais vibrações sujeitam a máquina a um esforço elevado e produzem marcas feias sobre a superfície da peça de trabalho. Também a ferramenta sofre um desgaste forte e desigual devido às rotações; em casos extremos pode ocorrer, inclusivamente, a rotura da ferramenta.

De modo a reduzir a tendência para vibrar de uma máquina, a HEIDENHAIN oferece uma função reguladora eficaz com a **ACC** (Active Chatter Control). A utilização desta função reguladora revela-se particularmente positiva na área do levantamento de aparas pesado. A ACC permite melhorar substancialmente as potências de corte. Em função do tipo de máquina, em muitos casos, o volume de aparas pode aumentar em 25% ou mais. Ao mesmo tempo, reduz-se o esforço da máquina e prolonga-se o tempo de vida da ferramenta.

A ACC foi desenvolvida especificamente para a maquinagem de desbaste e o levantamento de aparas pesado e pode ser aplicada nesta área com particular eficácia. Deverá averiguar mediante ensaios apropriados que vantagens apresenta a ACC com a sua máquina e a sua ferramenta.

A função ACC é ativada ou desativada com o interruptor **ACC** no modo de funcionamento **Exec. programa** ou na aplicação **MDI**.

**Mais informações:** ["Modo de funcionamento Exec. programa", Página 382](#page-381-0)

**Mais informações:** ["Aplicação MDI", Página 377](#page-376-0)

Se a ACC estiver ativa, o comando mostra um ícone na área de trabalho **Posições**. **Mais informações:** ["Área de trabalho Posições", Página 111](#page-110-0)

#### **Avisos**

- A ACC atenua ou impede oscilações no intervalo de 50 a 150 Hz. Se a ACC não produzir qualquer efeito, as oscilações encontram-se, eventualmente, fora desse intervalo.
- A opção de software #146 Atenuação de vibrações das máquinas MVC permite adicionalmente influenciar o resultado de forma positiva.

# **12.3 Definições de programa globais GPS (opção #44)**

### **12.3.1 Princípios básicos**

#### **Aplicação**

Com as definições de programa globais GPS, é possível definir transformações e configurações selecionadas sem alterar o programa NC. Todas as definições atuam globalmente e sobrepostas no programa NC ativo.

#### **Temas relacionados**

- Transformações de coordenadas no programa NC **Mais informações:** Manual do Utilizador Programar e testar **Mais informações:** Manual do Utilizador Ciclos de maquinagem
- Separador **GPS** da área de trabalho **Status Mais informações:** ["Separador GPS \(opção #44\)", Página 123](#page-122-0)
- Sistemas de referência do comando **Mais informações:** ["Sistemas de referência", Página 204](#page-203-0)

# **Condições**

■ Opção de software #44 Definições de programa globais GPS

## **Descrição das funções**

Os valores das definições de programa globais são definidos e ativados na área de trabalho **GPS**.

A área de trabalho **GPS** está disponível no modo de funcionamento **Exec. programa** e também na aplicação **MDI** do modo de funcionamento **Manual**.

As transformações da área de trabalho **GPS** atuam globalmente ao nível dos modos de funcionamento e também após a reinicialização do comando.

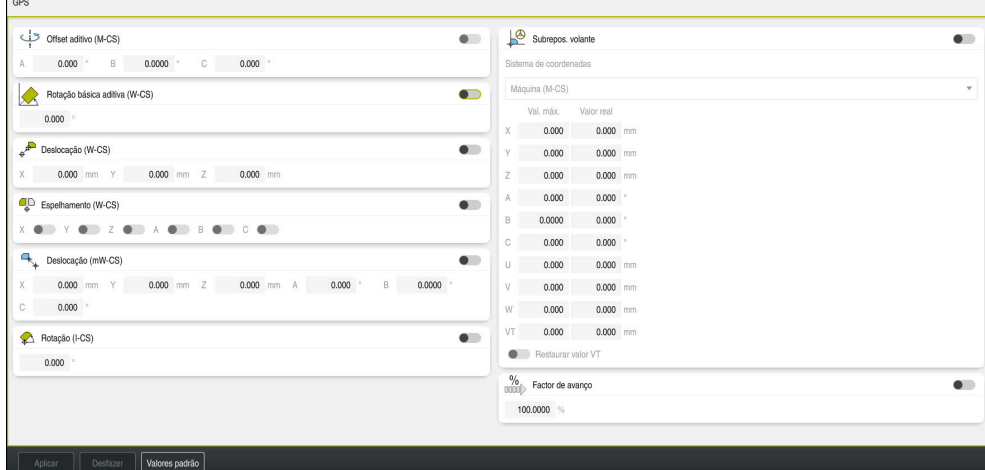

Área de trabalho **GPS** com funções ativas

As funções de GPS são ativadas através de interruptores.

O comando marca a ordem pela qual as transformações atuam com algarismos a verde.

O comando mostra os ajustes de GPS ativos no separador **GPS** da área de trabalho **Status**.

**Mais informações:** ["Separador GPS \(opção #44\)", Página 123](#page-122-0)

Antes de executar um programa NC com GPS ativo no modo de funcionamento **Exec. programa**, é necessário confirmar a utilização das funções GPS numa janela sobreposta.

### **Botões do ecrã**

Na área de trabalho **GPS**, o comando oferece os seguintes botões do ecrã:

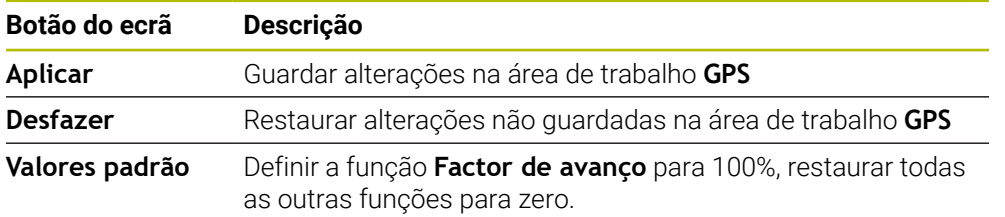

#### **Vista geral das definições de programa globais GPS**

As definições de programa globais GPS abrangem as seguintes funções:

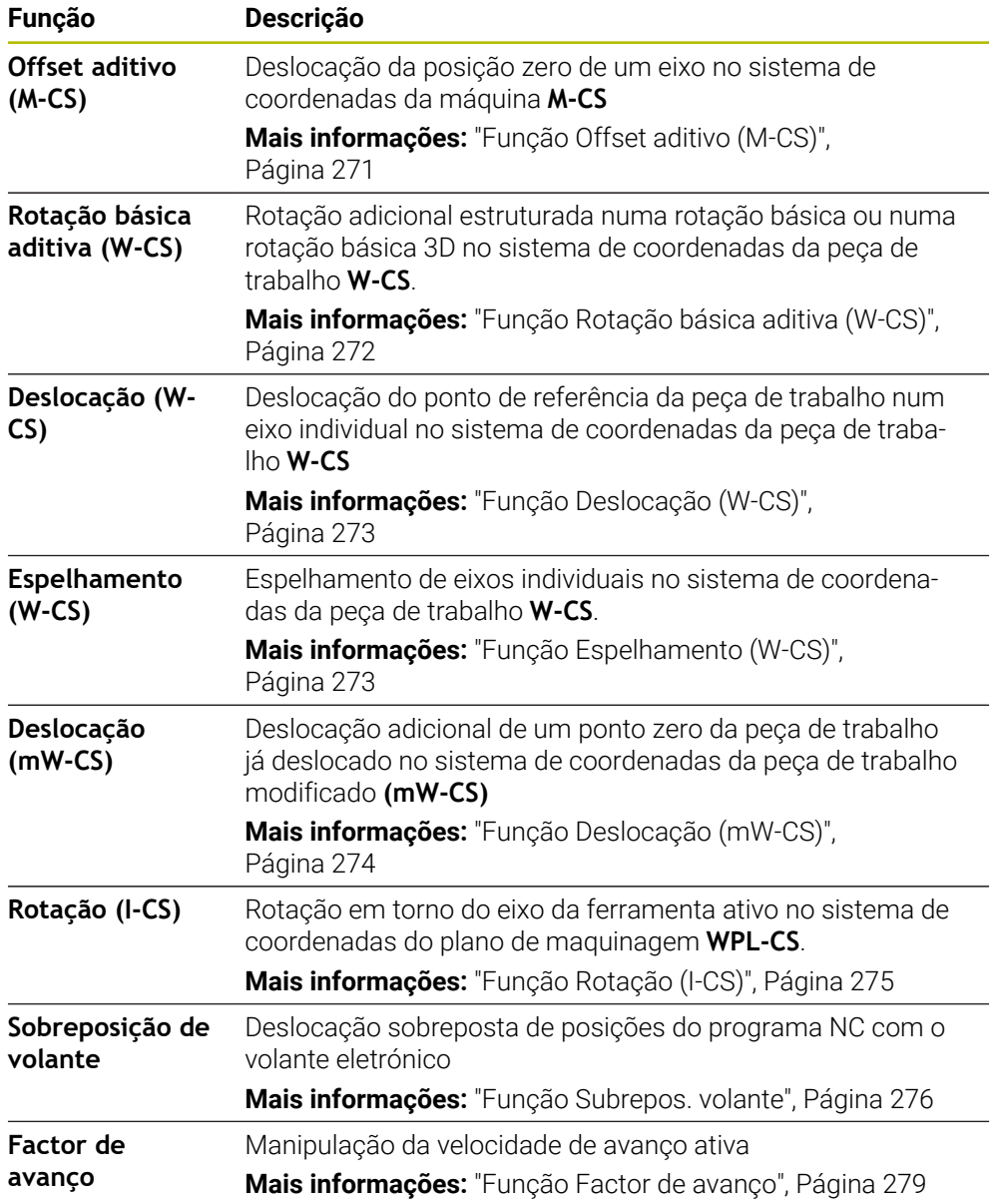

## **Definir e ativar as Definições de programa globais GPS**

As definições de programa globais GPS são definidas e ativadas da seguinte forma:

- Selecionar um modo de funcionamento, p. ex., **Execucao PGM:**
- Abrir a área de trabalho **GPS**
- Ativar o interruptor da função desejada, p. ex., **Offset aditivo (M-CS)**
- O comando ativa a função selecionada.
- Introduzir o valor no campo desejado, p. ex., **A=10.0°**

Aplicar

 $\Rightarrow$ 

O comando assume os valores indicados.

Ao selecionar um programa NC para a execução do programa, as definições de programa globais GPS devem ser confirmadas.

## **Restaurar as definições de programa globais GPS**

Selecionar **Aplicar**

As definições de programa globais GPS são restauradas da seguinte forma:

Selecionar o modo de funcionamento, p. ex., **Exec. programa**

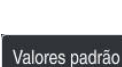

 $\Rightarrow$ 

- Abrir a área de trabalho **GPS**
- Selecionar **Valores padrão**

Enquanto não se tiver selecionado o botão do ecrã i **Aplicar**, é possível restaurar os valores com a função **Desfazer**.

- O comando define os valores de todas as definições de programa globais GPS para zero, à exceção do fator de avanço.
- O comando coloca o fator de avanço em 100%.

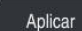

Selecionar **Aplicar**

O comando guarda os valores restaurados.

### **Avisos**

- O comando apresenta a cinzento todos os eixos que não estiverem ativos na máquina.
- As introduções de valores são definidas na unidade de medição mm ou polegadas selecionada na visualização de posições, p. ex., valores de deslocação e valores da **Subrepos. volante**. As indicações de ângulos são sempre em graus.
- A utilização de funções de apalpação desativa temporariamente as definições de programa globais GPS (opção #44).
- O parâmetro de máquina opcional **CfgGlobalSettings** (N.º 128700) permite definir quais as funções de GPS que estão disponíveis no comando. O fabricante da máquina ativa este parâmetro.

### <span id="page-270-0"></span>**12.3.2 Função Offset aditivo (M-CS)**

#### **Aplicação**

A função **Offset aditivo (M-CS)** permite deslocar a posição zero de um eixo da máquina no sistema de coordenadas da máquina **M-CS**. Esta função pode ser utilizada, p. ex., em máquinas de maiores dimensões, para compensar um eixo ao utilizar ângulos axiais.

#### **Temas relacionados**

Sistema de coordenadas da máquina **M-CS**

**Mais informações:** ["Sistema de coordenadas da máquinaM-CS", Página 206](#page-205-0)

Diferença entre rotação básica e offset **Mais informações:** ["Transformação básica e offset", Página 464](#page-463-0)

### **Descrição das funções**

O comando adiciona o valor ao offset específico do eixo ativo a partir da tabela de pontos de referência.

**Mais informações:** ["Tabela de pontos de referência", Página 460](#page-459-0)

Se ativar um valor na função **Offset aditivo (M-CS)**, a posição zero do eixo afetado altera-se na visualização de posições da área de trabalho **Posições**. O comando parte de outra posição zero dos eixos.

**Mais informações:** ["Área de trabalho Posições", Página 111](#page-110-0)

#### **Exemplo de aplicação**

A margem de deslocação de uma máquina cabeça bifurcada AC é ampliada através da função **Offset aditivo (M-CS)**. Utiliza-se uma montagem de ferramenta excêntrica e desloca-se a posição zero do eixo C em 180°.

Situação inicial:

- Cinemática da máquina com cabeça bifurcada AC
- Utilização de uma montagem de ferramenta excêntrica

A ferramenta está fixada numa montagem de ferramenta excêntrica fora do centro de rotação do eixo C.

■ O parâmetro de máquina **presetToAlignAxis** (N.º 300203) para o eixo C está definido com **FALSE**

O percurso de deslocação é aumentado da seguinte forma:

- Abrir a área de trabalho **GPS**
- Ativar o interruptor **Offset aditivo (M-CS)**
- Introduzir **C 180°**

Aplicar

Selecionar **Aplicar**

- No programa NC desejado, programar um posicionamento com **L C+0**
- ▶ Selecionar o programa NC
- O comando considera a rotação de 180° em todos os posicionamentos do eixo C, bem como a posição da ferramenta alterada.
- A posição do eixo C não interfere na posição do ponto de referência da peça de trabalho.

### **Avisos**

- Se tiver ativado um offset aditivo, o ponto de referência da peça de trabalho é definido de novo.
- Com o parâmetro de máquina opcional **presetToAlignAxis** (N.º 300203), o fabricante da máquina define especificamente para os eixos de que forma o comando interpreta offsets nas seguintes funções NC:
	- **FUNCTION PARAXCOMP**
	- **FUNCTION POLARKIN** (opção #8)
	- **FUNCTION TCPM** ou **M128** (opção #9)
	- **FACING HEAD POS** (opção #50) **Mais informações:** Manual do Utilizador Programar e testar

## <span id="page-271-0"></span>**12.3.3 Função Rotação básica aditiva (W-CS)**

### **Aplicação**

A função **Rotação básica aditiva (W-CS)** permite, p. ex., um melhor aproveitamento do espaço de trabalho. É possível, por exemplo, rodar um programa NC em 90°, para que a direção X e Y sejam trocadas durante a execução.

### **Descrição das funções**

A função **Rotação básica aditiva (W-CS)** atua adicionalmente à rotação básica ou à rotação básica 3D da tabela de pontos de referência. Os valores da tabela de pontos de referência não se alteram.

**Mais informações:** ["Tabela de pontos de referência", Página 460](#page-459-0)

A função **Rotação básica aditiva (W-CS)** não tem qualquer efeito na visualização de posições.

### **Exemplo de aplicação**

A saída CAM de um programa NC é rodada em 90° e a rotação é compensada através da função **Rotação básica aditiva (W-CS)**.

Situação inicial:

- Saída CAM existente para fresadora de portal com grande margem de deslocação no eixo Y
- O centro de maquinagem disponível possui a margem de deslocação necessária apenas no eixo X
- O bloco é fixado rodado em 90° (lado do comprimento longitudinal ao eixo X)
- O programa NC deve ser rodado em 90° (sinal dependente da posição do ponto de referência)

A saída CAM roda-se da seguinte forma:

- Abrir a área de trabalho **GPS**
- Ativar o interruptor **Rotação básica aditiva (W-CS)**
- Introduzir **90°**

Aplicar

- Selecionar **Aplicar**
- ▶ Selecionar o programa NC
- O comando considera a rotação de 90° em todos os posicionamentos de eixo.

# <span id="page-272-0"></span>**12.3.4 Função Deslocação (W-CS)**

### **Aplicação**

Através da função **Deslocação (W-CS)** é possível, p. ex., compensar o desvio em relação ao ponto de referência da peça de trabalho de um aperfeiçoamento difícil de apalpar.

### **Descrição das funções**

A função **Deslocação (W-CS)** atua eixo a eixo. O valor é adicionado a uma deslocação existente no sistema de coordenadas da peça de trabalho **W-CS**.

**Mais informações:** ["Sistema de coordenadas da peça de trabalho W-CS",](#page-209-0) [Página 210](#page-209-0)

A função **Deslocação (W-CS)** afeta a visualização de posições. O comando desloca a visualização de acordo com o valor ativo.

**Mais informações:** ["Visualizações de posições", Página 135](#page-134-0)

### **Exemplo de aplicação**

A superfície de uma peça de trabalho a aperfeiçoar determina-se por meio do volante e o desvio é compensado através da função **Deslocação (W-CS)**. Situação inicial:

- Aperfeiçoamento necessário numa superfície de forma livre
- Peça de trabalho fixada
- Rotação básica e ponto de referência da peça de trabalho no plano de maquinagem registados
- Por se tratar de uma superfície de forma livre, a coordenada Z deve ser determinada com o volante

Para deslocar a superfície de uma peça de trabalho a aperfeiçoar, proceda da seguinte forma:

- Abrir a área de trabalho **GPS**
- Ativar o interruptor **Subrepos. volante**
- Determinar a superfície da peça de trabalho com o volante mediante raspagem
- Ativar o interruptor **Deslocação (W-CS)**
- Transmitir o valor determinado para o eixo correspondente da função **Deslocação (W-CS)**, p. ex., **Z**

Aplicar

- Selecionar **Aplicar**
- ▶ Iniciar o programa NC
- Ativar a **Subrepos. volante** com o sistema de coordenadas **Peça trab (WPL-CS)**
- Determinar a superfície da peça de trabalho para ajuste fino com o volante mediante raspagem
- ▶ Selecionar o programa NC
- O comando considera a **Deslocação (W-CS)**.
- O comando utiliza os valores atuais da **Subrepos. volante** no sistema de coordenadas **Peça trab (WPL-CS)**.

### <span id="page-272-1"></span>**12.3.5 Função Espelhamento (W-CS)**

### **Aplicação**

Com a função **Espelhamento (W-CS)**, pode realizar a maquinagem invertida por espelhamento de um programa NC sem ter de alterar o programa NC.

A função **Espelhamento (W-CS)** atua eixo a eixo. O valor atua adicionalmente ao espelhamento definido no programa NC antes da inclinação do plano de maquinagem com o ciclo **8 ESPELHAMENTO** ou a função **TRANS MIRROR**.

**Mais informações:** Manual do Utilizador Ciclos de maquinagem

**Mais informações:** Manual do Utilizador Programar e testar

A função **Espelhamento (W-CS)** não tem qualquer efeito na visualização de posições na área de trabalho **Posições**.

**Mais informações:** ["Visualizações de posições", Página 135](#page-134-0)

### **Exemplo de aplicação**

Um programa NC é processado de forma invertida por espelhamento através da função **Espelhamento (W-CS)**.

Situação inicial:

- Saída CAM existente para a tampa de espelhamento direita
- Programa NC no centro da fresa esférica e da função **FUNCTION TCPM** emitida com ângulos sólidos
- O ponto zero da peça de trabalho encontra-se no centro do bloco
- Espelhamento do eixo X necessário para a produção da tampa de espelhamento esquerda

Para espelhar a saída CAM de um programa NC, proceda da seguinte forma:

- Abrir a área de trabalho **GPS**
- Ativar o interruptor **Espelhamento (W-CS)**
- Ativar o interruptor **X**
	- Aplicar
- Selecionar **Aplicar**
- Executar o programa NC
- O comando considera o **Espelhamento (W-CS)** do eixo X e dos eixos rotativos necessários.

#### **Avisos**

- Se forem utilizadas funções **PLANE** ou a função **FUNCTION TCPM** com ângulos sólidos, os eixos rotativos são espelhados juntamente de acordo com os eixos principais espelhados. Daí resulta sempre a mesma disposição, independentemente de os eixos rotativos terem sido marcados ou não na área de trabalho **GPS**.
- Com **PLANE AXIAL**, o espelhamento de eixos rotativos não tem qualquer efeito.
- Na função **FUNCTION TCPM** com ângulos axiais, todos os eixos a espelhar devem ser ativados individualmente na área de trabalho **GPS**.

### <span id="page-273-0"></span>**12.3.6 Função Deslocação (mW-CS)**

### **Aplicação**

Através da função **Deslocação (mW-CS)** é possível, p. ex., compensar o desvio em relação ao ponto de referência da peça de trabalho de um aperfeiçoamento difícil de apalpar no sistema de coordenadas da peça de trabalho modificado **mW-CS**

A função **Deslocação (mW-CS)** atua eixo a eixo. O valor é adicionado a uma deslocação existente no sistema de coordenadas da peça de trabalho **W-CS**.

**Mais informações:** ["Sistema de coordenadas da peça de trabalho W-CS",](#page-209-0) [Página 210](#page-209-0)

A função **Deslocação (mW-CS)** afeta a visualização de posições. O comando desloca a visualização de acordo com o valor ativo.

**Mais informações:** ["Visualizações de posições", Página 135](#page-134-0)

Existe um sistema de coordenadas da peça de trabalho modificado **mW-CS** com uma **Deslocação (W-CS)** ativa ou um **Espelhamento (W-CS)** ativo. Sem estas transformações de coordenadas prévias, a **Deslocação (mW-CS)** atua diretamente no sistema de coordenadas da peça de trabalho **W-CS** e, portanto, é idêntica à **Deslocação (W-CS)**.

#### **Exemplo de aplicação**

Faz-se o espelhamento da saída CAM de um programa NC. Após o espelhamento, o ponto zero da peça de trabalho é deslocado no sistema de coordenadas espelhado, para produzir a contrapeça de uma tampa de espelhamento.

Situação inicial:

- Saída CAM existente para a tampa de espelhamento direita
- O ponto zero da peça de trabalho encontra-se na esquina anterior esquerda do bloco
- Programa NC no centro da fresa esférica e função **FUNCTION TCPM** emitida com ângulos sólidos
- A tampa de espelhamento esquerda deve ser produzida

Para deslocar o ponto zero no sistema de coordenadas espelhado, proceda da sequinte forma:

- Abrir a área de trabalho **GPS**
- Ativar o interruptor **Espelhamento (W-CS)**
- Ativar o interruptor **X**
- Ativar o interruptor **Deslocação (mW-CS)**
- Introduzir o valor para a deslocação do ponto zero da peça de trabalho no sistema de coordenadas espelhado

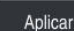

- Selecionar **Aplicar**
- Executar o programa NC
- O comando considera o **Espelhamento (W-CS)** do eixo X e dos eixos rotativos necessários.
- O comando considera a posição modificada do ponto zero da peça de trabalho.

### <span id="page-274-0"></span>**12.3.7 Função Rotação (I-CS)**

#### **Aplicação**

A função **Rotação (I-CS)** permite, p. ex., compensar a posição inclinada de uma peça de trabalho num sistema de coordenadas do plano de maquinagem **WPL-CS** já inclinado sem ter de alterar o programa NC.

A função **Rotação (I-CS)** atua no sistema de coordenadas do plano de maquinagem inclinado **WPL-CS**. O valor atua adicionalmente a uma rotação no programa NC com o ciclo **10 ROTACAO** ou a função **TRANS ROTATION**.

**Mais informações:** Manual do Utilizador Ciclos de maquinagem

**Mais informações:** Manual do Utilizador Programar e testar

A função **Rotação (I-CS)** não tem qualquer efeito na visualização de posições.

## <span id="page-275-0"></span>**12.3.8 Função Subrepos. volante**

### **Aplicação**

Com a função **Subrepos. volante** é possível deslocar os eixos sobrepostos com o volante durante a execução do programa. Escolhe-se o sistema de coordenadas no qual a **Subrepos. volante** atua.

#### **Temas relacionados**

Sobreposição de volante com **M118 Mais informações:** Manual do Utilizador Programar e testar

### **Descrição das funções**

Na coluna **Val. máx.**, define-se a trajetória máxima que pode ser percorrida para o eixo respetivo. O valor de introdução tanto pode ser percorrido na direção positiva, como negativa. Desta maneira, a trajetória máxima corresponde ao dobro do valor de introdução.

Na coluna **Valor real** o comando mostra a trajetória percorrida para cada eixo por meio do volante.

O **Valor real** também pode ser editado manualmente. Caso seja registado um valor superior ao **Val. máx.**, o valor não se pode ativar. O comando assinala um valor incorreto a vermelho. O comando exibe uma mensagem de aviso e impede o fecho do formulário.

Se, ao ativar a função, estiver registado um **Valor real**, o comando aproxima à nova posição através do menu de rearranque.

**Mais informações:** ["Reaproximação ao contorno", Página 400](#page-399-0)

A função **Subrepos. volante** afeta a visualização de posições na área de trabalho **Posições**. O comando exibe na visualização de posições os valores deslocados por meio do volante.

**Mais informações:** ["Área de trabalho Posições", Página 111](#page-110-0)

O comando mostra os valores das duas possibilidades da **Subrepos. volante** na visualização de estado adicional no separador **POS HR**.

No separador **POS HR** da área de trabalho **Status**, o comando mostra se o **Val. máx.** está definido através da função **M118** ou das definições de programa globais GPS.

**Mais informações:** ["Separador POS HR", Página 128](#page-127-0)

#### **Eixo de ferramenta virtual VT**

O eixo de ferramenta virtual **VT** é necessário para maquinagens com ferramentas alinhadas, p. ex., para a produção de furos oblíquos sem plano de maquinagem inclinado.

É possível executar uma **Subrepos. volante** também na direção do eixo da ferramenta ativo. O **VT** corresponde sempre à direção do eixo da ferramenta ativo. Nas máquinas com eixos rotativos da cabeça, esta direção não corresponde, eventualmente, ao sistema de coordenadas básico **B-CS**. A função é ativada com a linha **VT**.

**Mais informações:** ["Indicações sobre as diferentes cinemáticas da máquina",](#page-224-0) [Página 225](#page-224-0)

Por norma, os valores percorridos com o **VT** permanecem ativos mesmo após uma troca de ferramenta. Se o interruptor **Restaurar valor VT** for ativado, o comando restaura o valor real de **VT** numa troca de ferramenta.

O comando exibe os valores do eixo de ferramenta virtual **VT** no separador **POS HR** da área de trabalho **Estado**.

**Mais informações:** ["Separador POS HR", Página 128](#page-127-0)

Para que o comando mostre valores, na **Subrepos. volante** deve ser definido um valor maior que 0 na função **VT**.

**12**

### **Avisos**

# *AVISO*

#### **Atenção, perigo de colisão!**

O sistema de coordenadas selecionado no menu de seleção atua igualmente na **Subrepos. volante** com **M118**, apesar de a função Definições de programa globais GPS estar inativa. Durante a **Subrepos. volante** e a maquinagem seguinte, existe perigo de colisão!

- Antes de sair do formulário, selecionar sempre o sistema de coordenadas **Máquina (M-CS)**
- **Testar o comportamento na máquina**

# *AVISO*

#### **Atenção, perigo de colisão!**

Quando as duas possibilidades de **Subrepos. volante** com **M118** e com as Definições de programa globais GPS atuam simultaneamente, as definições influenciam-se mutuamente e dependendo da sequência de ativação. Durante a **Subrepos. volante** e a maquinagem seguinte, existe perigo de colisão!

- Utilizar apenas um tipo de **Subrepos. volante**
- De preferência, utilizar a **Subrepos. volante** da função **Ajustes de programa globais**
- ▶ Testar o comportamento na máquina

A HEIDENHAIN recomenda que não se utilizem simultaneamente as duas possibilidades de **Subrepos. volante** Se não for possível eliminar **M118** do programa NC, pelo menos a **Subrepos. volante** da função GPS deve ser ativada antes da seleção do programa. Dessa forma, garante-se que o comando utiliza a função GPS e não **M118**.

- Se não tiver sido possível ativar transformações de coordenadas através do programa NC ou das definições de programa globais, a **Subrepos. volante** atua de forma idêntica em todos os sistemas de coordenadas.
- Se, durante a maquinagem com supervisão dinâmica de colisão DCM ativa, desejar utilizar a **Subrepos. volante**, o comando deve encontrar-se no estado suspenso ou parado. Em alternativa, também se pode desativar a DCM. **Mais informações:** ["Supervisão dinâmica de colisão DCM \(opção #40\)",](#page-231-0) [Página 232](#page-231-0)
- A **Subrepos. volante** na direção do eixo virtual **VT** não requer funções **PLANE** nem a função **FUNCTION TCPM**.
- Com o parâmetro de máquina **axisDisplay** (N.º 100810), define-se se o comando mostra adicionalmente o eixo virtual **VT** na visualização de posições da área de trabalho **Posições**.

**Mais informações:** ["Área de trabalho Posições", Página 111](#page-110-0)

### <span id="page-278-0"></span>**12.3.9 Função Factor de avanço**

#### **Aplicação**

A função **Factor de avanço** permite influenciar as velocidades de avanço atuantes na máquina, p. ex., para ajustar as velocidades de avanço de um programa CAM. Dessa maneira, é possível evitar uma nova saída do programa CAM com o pósprocessador. Todas as velocidades de avanço são alteradas em percentagem, sem realizar alterações no programa NC.

#### **Temas relacionados**

Limite de avanço **F MAX**

A função **Factor de avanço** não tem qualquer influência no limite de avanço com **F MAX**.

**Mais informações:** ["Limite de avançoFMAX", Página 386](#page-385-0)

### **Descrição das funções**

Todas as velocidades de avanço são alteradas em percentagem. É definido um valor percentual de 1% a 1000%.

A função **Factor de avanço** afeta o avanço programado e o potenciómetro de avanço, mas não a marcha rápida **FMAX**.

No campo **F** da área de trabalho **Posições**, o comando mostra a velocidade de avanço atual. Se a função **Factor de avanço** estiver ativa, a velocidade de avanço é exibida tendo em consideração os valores definidos.

**Mais informações:** ["Ponto de referência e valores tecnológicos", Página 113](#page-112-0)

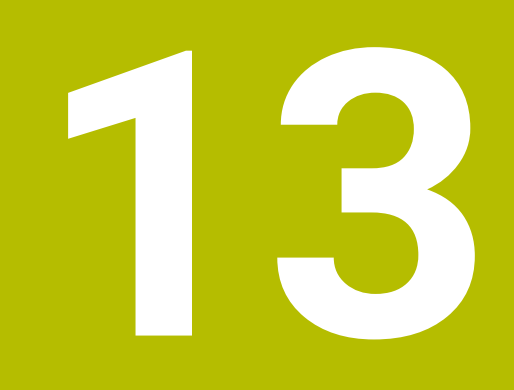

**Supervisão**

# **13.1 Supervisão do processo (opção #168)**

### **13.1.1 Princípios básicos**

Através da supervisão do processo, o comando reconhece avarias no processo, p. ex.:

- Rotura de ferramenta
- Pré-maquinagem incorreta ou ausente da peça de trabalho
- Posição ou dimensões do bloco alteradas
- Material incorreto, p. ex., alumínio ao invés de aço

A supervisão do processo permite monitorizar o processo de maquinagem durante a execução do programa através de tarefas de supervisão. A tarefa de supervisão compara o decurso do sinal da maquinagem atual de um programa NC com uma ou mais maquinagens de referência. Com base nestas maquinagens de referência, a tarefa de supervisão determina um limite superior e inferior. Se a maquinagem atual se encontrar fora dos limites para um tempo de paragem previamente determinado, a tarefa de supervisão reage com uma reação definida. Se, p. ex., a corrente do mandril cair devido a uma rotura da ferramenta, a tarefa de supervisão executa uma reação previamente definida.

**Mais informações:** ["Interromper, parar ou cancelar a execução do programa",](#page-386-0) [Página 387](#page-386-0)

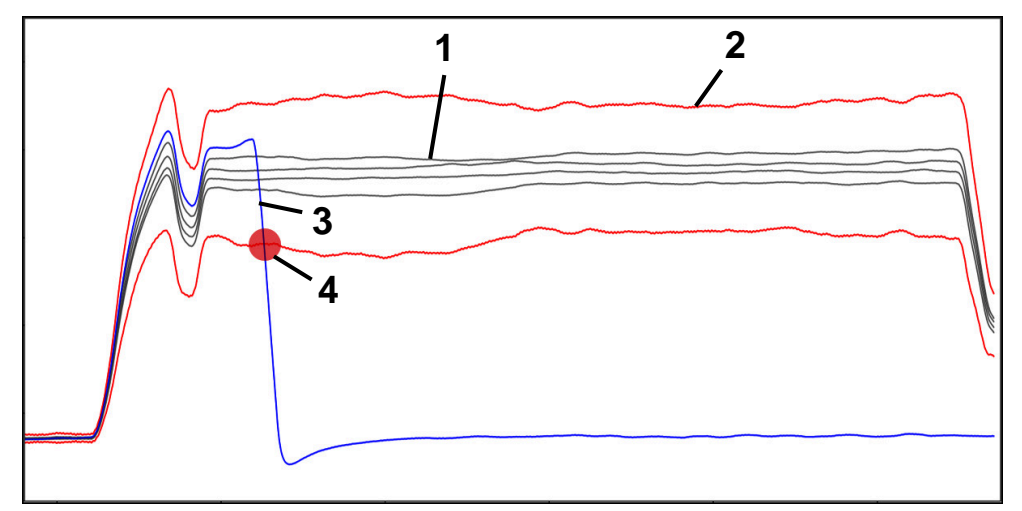

Queda da corrente do mandril por uma rotura da ferramenta

1 Referências

to

- 2  **Limites compostos por largura do túnel e, eventualmente, alargamen-**
- 3  **Maquinagem atual**
- 4 Avaria no processo, p. ex., por rotura da ferramenta

Se utilizar a supervisão do processo, são necessários os seguintes passos:

- Definir secções de supervisão no programa NC
	- **Mais informações:** Manual do Utilizador Programar e testar
- Fazer correr o programa NC lentamente bloco a bloco antes da ativação da supervisão do processo
	- **Mais informações:** ["Execução do programa", Página 381](#page-380-0)
- Ativar a supervisão do processo **Mais informações:** ["Coluna Opções de supervisão", Página 301](#page-300-0) ■ Executar o programa NC de forma contínua
- 
- **Mais informações:** ["Execução do programa", Página 381](#page-380-0) Se necessário, realizar ajustes nas tarefas de supervisão
	- Selecionar um modelo de estratégia
		- **Mais informações:** ["Modelo de estratégia", Página 290](#page-289-0)
	- Adicionar ou eliminar tarefas de supervisão **Mais informações:** ["Símbolos", Página 285](#page-284-0)
	- Estabelecer definições e reações dentro das tarefas de supervisão **Mais informações:** ["Definições das tarefas de supervisão", Página 292](#page-291-0)
	- Representar a tarefa de supervisão na simulação como heatmap de processo **Mais informações:** ["Coluna Opções de supervisão dentro de uma secção de](#page-301-0) [supervisão", Página 302](#page-301-0)

**Mais informações:** Manual do Utilizador Programar e testar

- Executar o programa NC novamente de forma contínua
	- **Mais informações:** ["Execução do programa", Página 381](#page-380-0)
- Se necessário, selecionar outras referências e otimizar parâmetros **Mais informações:** ["Tarefas de supervisão", Página 292](#page-291-1) **Mais informações:** ["Registos das secções de supervisão", Página 304](#page-303-0)

#### **Temas relacionados**

**Supervisão dos componentes** (opção #155) com **MONITORING HEATMAP Mais informações:** Manual do Utilizador Programar e testar

# **13.1.2 Área de trabalho Supervisão processo (opção #168)**

#### **Aplicação**

Na área de trabalho **Supervisão processo**, o comando visualiza o processo de maquinagem durante a execução do programa. Podem ser ativadas diferentes tarefas de supervisão de acordo com o processo. Se necessário, podem-se realizar adaptações nas tarefas de supervisão.

**Mais informações:** ["Tarefas de supervisão", Página 292](#page-291-1)

### **Condições**

- Opção de software #168 Supervisão do processo
- Secções de supervisão definidas com **MONITORING SECTION Mais informações:** Manual do Utilizador Programar e testar
- **Processo repetível possível no modo de maquinagem <b>FUNCTION MODE MILL** No modo de maquinagem **FUNCTION MODE TURN** (opção #50), as tarefas de maquinagem **FeedOverride** e **SpindleOverride** funcionais. **Mais informações:** Manual do Utilizador Programar e testar

### **Descrição das funções**

A área de trabalho **Supervisão processo** oferece informações e definições para a supervisão do processo de maquinagem.

Dependendo da posição do cursor no programa NC, o comando oferece as seguintes áreas:

■ Área global

O comando mostra indicações sobre o programa NC ativo.

**Mais informações:** ["Área global", Página 287](#page-286-0)

■ Área de estratégia

O comando exibe as tarefas de supervisão e os gráficos dos registos. É possível realizar ajustes nas tarefas de supervisão.

**Mais informações:** ["Área de estratégia", Página 289](#page-288-0)

Coluna **Opções de supervisão** na área global

O comando mostra informações sobre os registos que se referem a todas as secções de supervisão do programa NC.

**Mais informações:** ["Coluna Opções de supervisão na área global", Página 302](#page-301-1)

Coluna **Opções de supervisão** dentro de uma secção de supervisão

O comando mostra informações sobre os registos que se referem apenas à secção de supervisão atualmente selecionada.

**Mais informações:** ["Coluna Opções de supervisão dentro de uma secção de](#page-301-0) [supervisão", Página 302](#page-301-0)

### <span id="page-284-0"></span>**Símbolos**

A área de trabalho **Supervisão processo** contém os seguintes ícones:

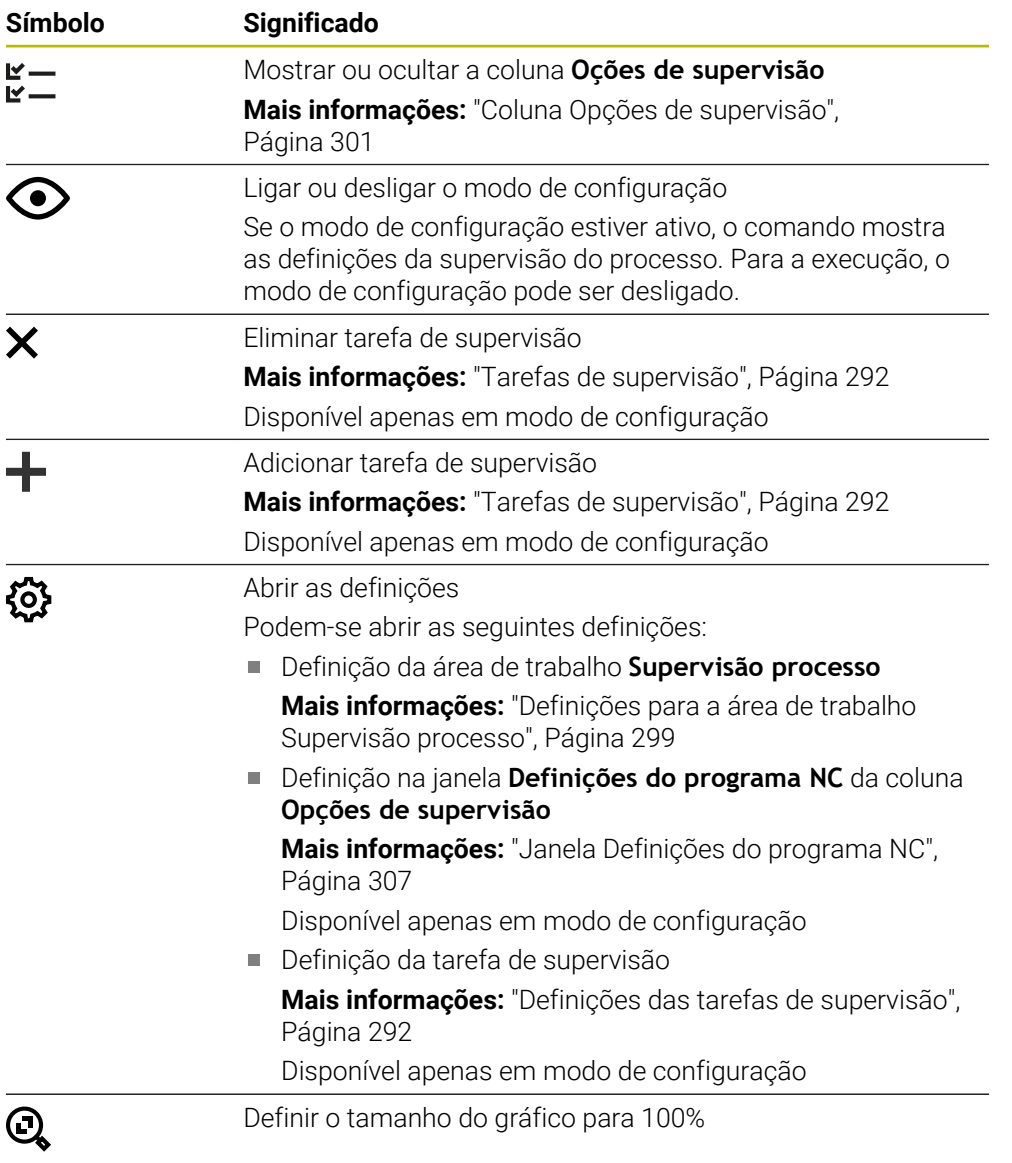

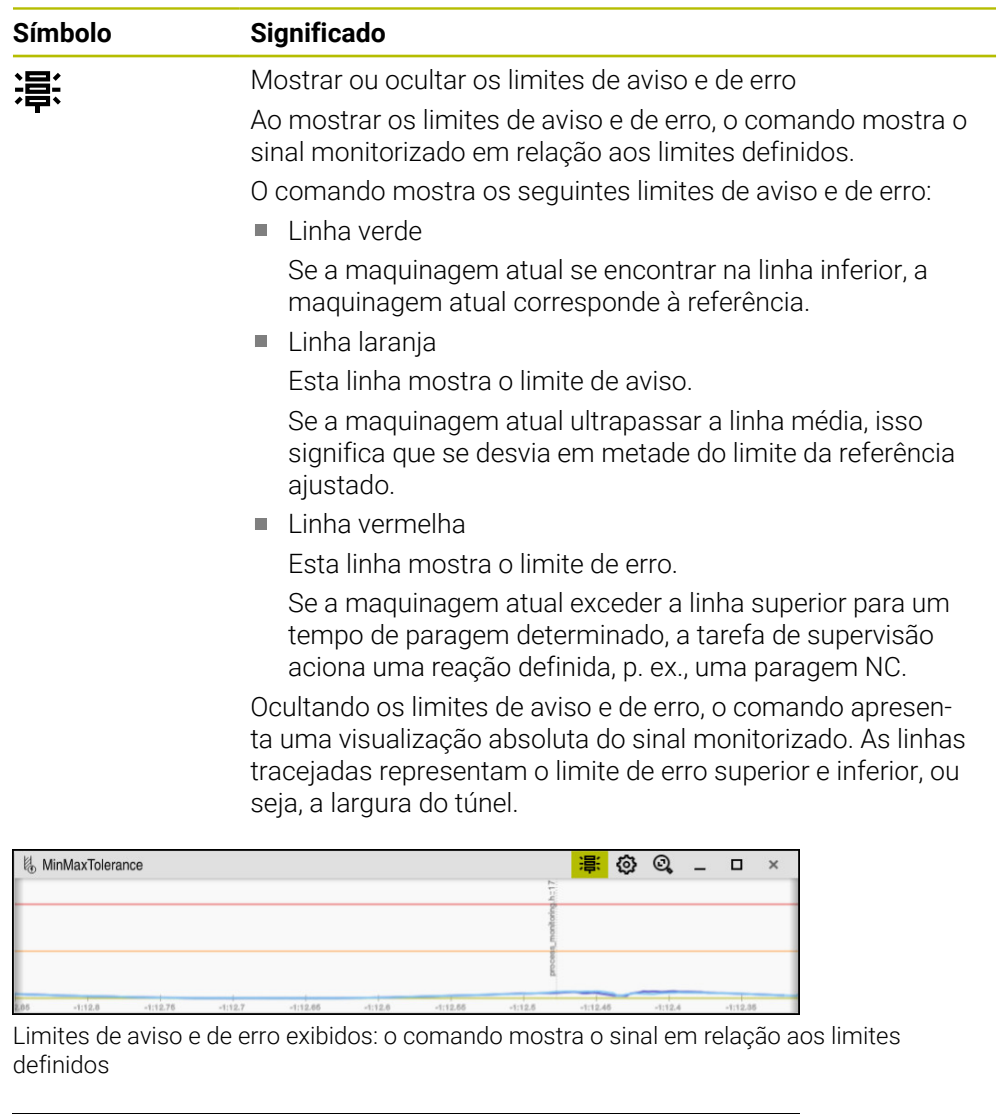

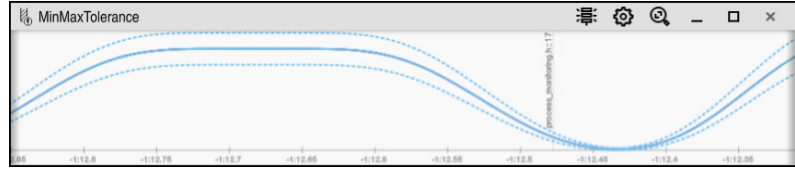

Limites de aviso e de erro ocultos: a linha contínua representa o sinal e as linhas tracejadas correspondem à largura do túnel determinada nesse momento

#### <span id="page-286-0"></span>**Área global**

Se o cursor no programa NC se encontrar fora de uma secção de supervisão, a área de trabalho **Supervisão processo** mostra a área global.

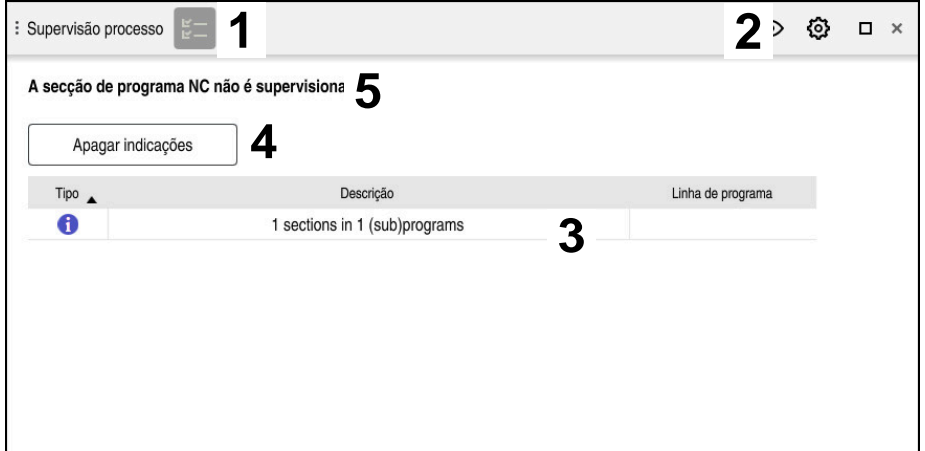

Área global na área de trabalho **Supervisão processo**

A área de trabalho **Supervisão processo** mostra o seguinte na área global:

- 1 Ícone **Opções de supervisão Mais informações:** ["Coluna Opções de supervisão", Página 301](#page-300-0)
- 2 Ícone **Definições** para a área de trabalho **Supervisão processo Mais informações:** ["Definições para a área de trabalho Supervisão processo",](#page-298-0) [Página 299](#page-298-0)
- 3 Tabela com indicações sobre o programa NC ativo **Mais informações:** ["Indicações sobre o programa NC", Página 288](#page-287-0)
- 4 Botão do ecrã **Apagar indicações** O botão do ecrã **Apagar indicações** permite esvaziar a tabela.
- 5 Informação de que esta área não é monitorizada no programa NC

#### <span id="page-287-0"></span>**Indicações sobre o programa NC**

Nesta área, o comando mostra uma tabela com indicações sobre o programa NC ativo. A tabela contém as seguintes informações:

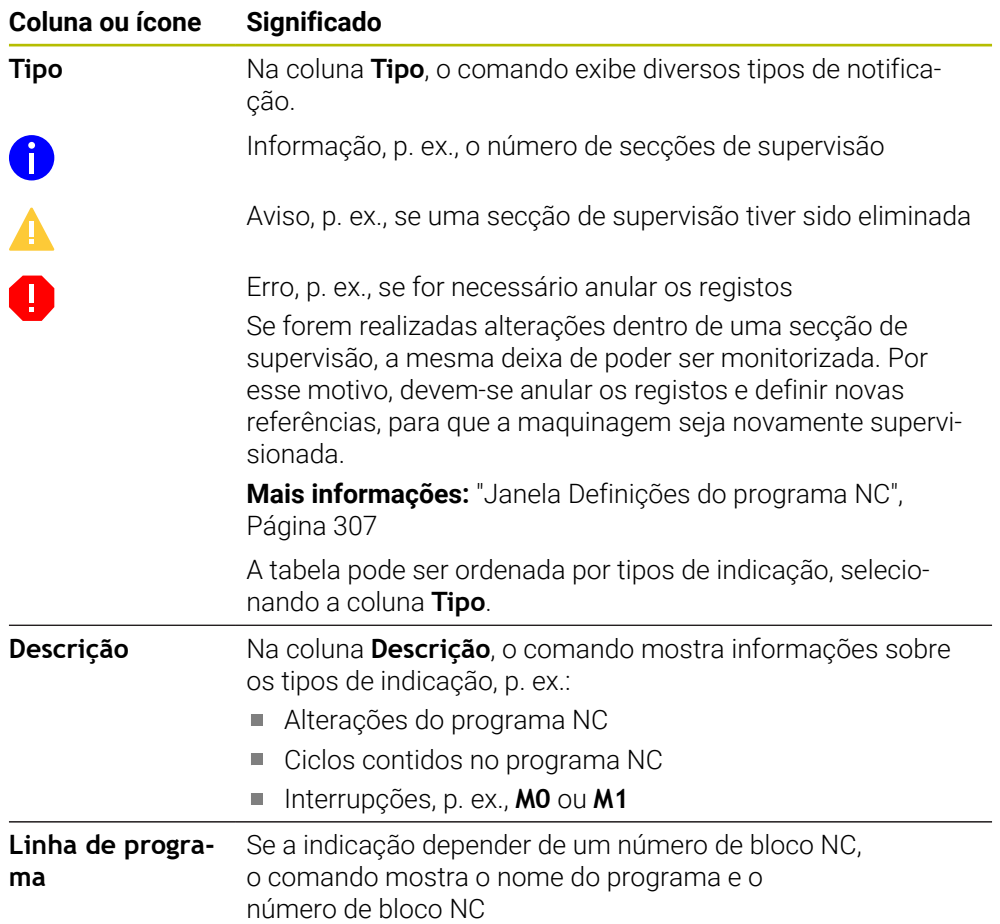
# **Área de estratégia**

Se o cursor no programa NC se encontrar dentro de uma secção de supervisão, a área de trabalho **Supervisão processo** mostra a área de estratégia.

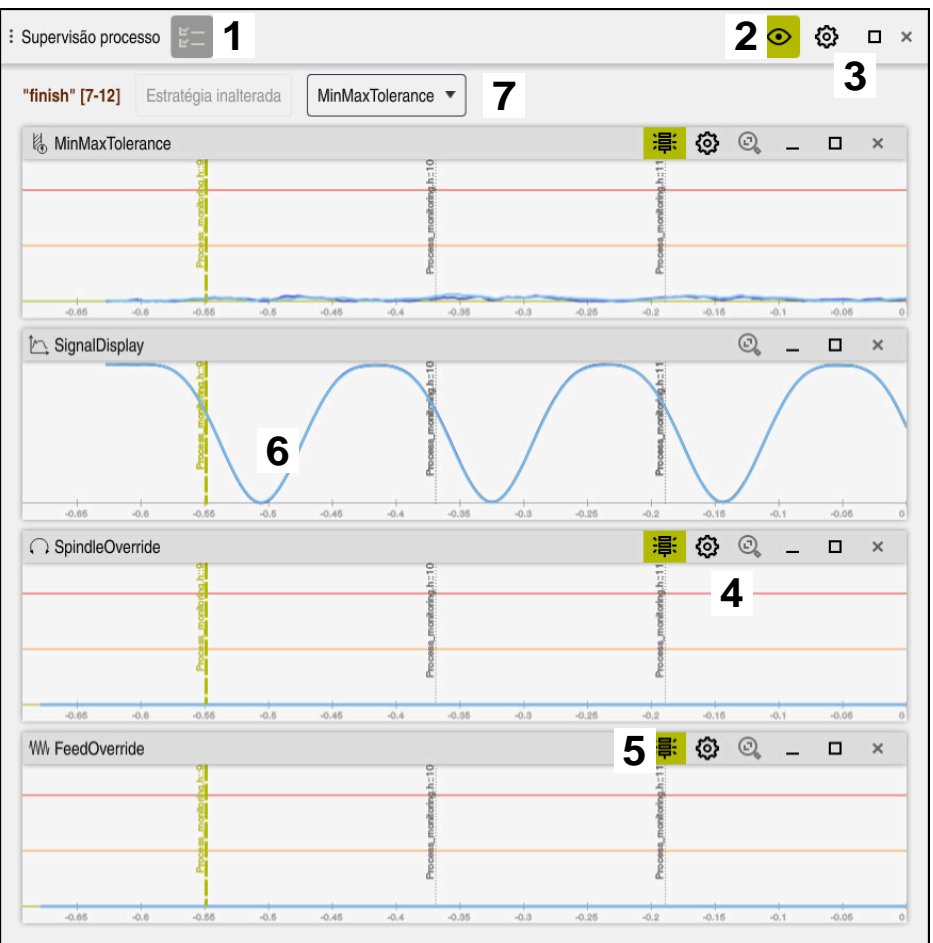

Área de estratégia na área de trabalho **Supervisão processo**

A área de trabalho **Supervisão processo** mostra o seguinte na área de estratégia:

- 1 Ícone **Opções de supervisão Mais informações:** ["Coluna Opções de supervisão", Página 301](#page-300-0)
- 2 Ligar ou desligar o modo de configuração **Mais informações:** ["Símbolos", Página 285](#page-284-0)
- 3 Ícone **Definições** para a área de trabalho **Supervisão processo Mais informações:** ["Definições para a área de trabalho Supervisão processo",](#page-298-0) [Página 299](#page-298-0)
- 4 Ícone **Definições** para as tarefas de supervisão **Mais informações:** ["Definições das tarefas de supervisão", Página 292](#page-291-0) Disponível apenas em modo de configuração
- 5 Mostrar ou ocultar os limites de aviso e de erro **Mais informações:** ["Símbolos", Página 285](#page-284-0)
- 6 Tarefas de supervisão **Mais informações:** ["Tarefas de supervisão", Página 292](#page-291-1)
- 7 O comando mostra as seguintes informações e funções:
	- Eventualmente, o nome da secção de supervisão Se estiver definido no programa NC com o elemento de sintaxe opcional **AS**, o comando mostra o nome.

Se o nome não estiver definido, o comando mostra **MONITORING SECTION**. **Mais informações:** Manual do Utilizador Programar e testar

Área dos números de bloco NC da secção de supervisão entre parênteses retos

Início e fim da secção de supervisão no programa NC

- Botão do ecrã **Estratégia inalterada** ou **Guardar estratégia como modelo Mais informações:** ["Modelo de estratégia", Página 290](#page-289-0)
- Menu de seleção para o modelo de estratégia **Mais informações:** ["Modelo de estratégia", Página 290](#page-289-0)

Disponível apenas em modo de configuração

### <span id="page-289-0"></span>**Modelo de estratégia**

Um modelo de estratégia compreende uma ou mais tarefas de supervisão, incluindo as definições estabelecidas.

Através de um menu de seleção, podem ser escolhidos os modelos de estratégia seguintes:

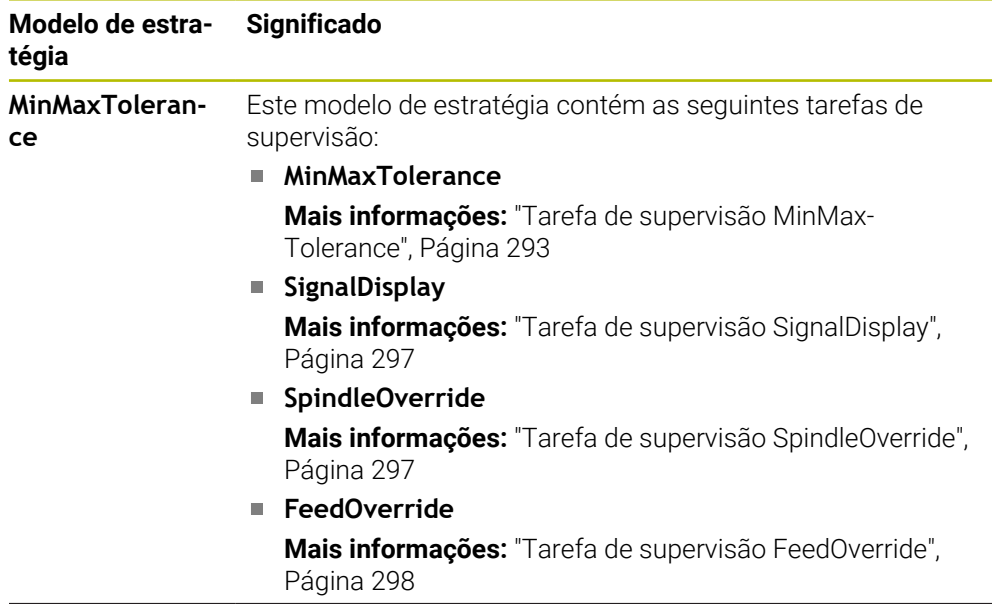

 $\mathbf i$ 

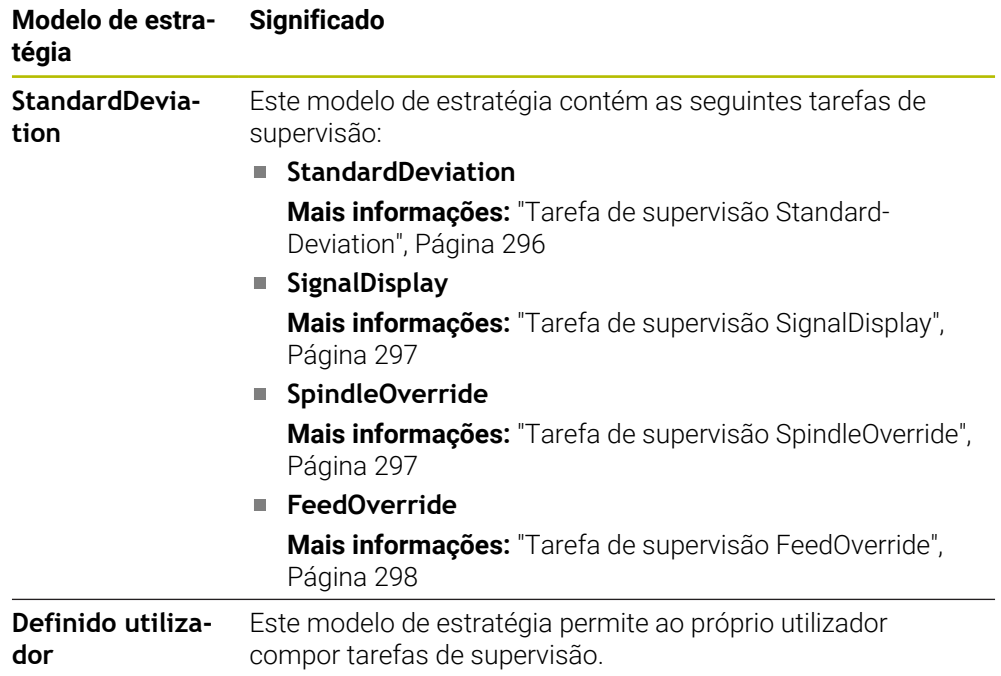

Se alterar um modelo de estratégia, pode sobrescrever o modelo de estratégia alterado com o botão do ecrã **Guardar estratégia como modelo**. O comando sobrescreve o modelo de estratégia atualmente selecionado.

Dado que o utilizador não pode restaurar autonomamente o estado de fábrica dos modelos de estratégia, apenas o modelo **Definido utilizador** deve ser sobrescrito.

Com o parâmetro de máquina opcional **ProcessMonitioring** (N.º 133700), o fabricante da máquina pode restaurar o estado de fábrica dos modelos de estratégia.

Nas definições da área de trabalho **Supervisão processo**, define-se qual o modelo de estratégia que o comando seleciona por norma após a criação de uma nova secção de supervisão.

**Mais informações:** ["Definições para a área de trabalho Supervisão processo",](#page-298-0) [Página 299](#page-298-0)

### <span id="page-291-1"></span>**Tarefas de supervisão**

A área de trabalho **Supervisão processo** contém as seguintes tarefas de supervisão:

**MinMaxTolerance**

Com **MinMaxTolerance**, o comando controla se a maquinagem atual se encontra dentro do intervalo das referências selecionadas, incluindo desvios predefinidos percentuais e estáticos.

**Mais informações:** ["Tarefa de supervisão MinMaxTolerance", Página 293](#page-292-0)

**StandardDeviation**

Com **StandardDeviation**, o comando controla se a maquinagem atual se encontra dentro do intervalo das referências selecionadas, incluindo o alargamento estático e um múltiplo do desvio padrão σ.

**Mais informações:** ["Tarefa de supervisão StandardDeviation", Página 296](#page-295-0)

**SignalDisplay**

Com **SignalDisplay**, o comando mostra a evolução do processo de todas as referências selecionadas e a maquinagem atual.

**Mais informações:** ["Tarefa de supervisão SignalDisplay", Página 297](#page-296-0)

**SpindleOverride**

Com **SpindleOverride**, o comando monitoriza alterações do override do mandril através do potenciómetro.

**Mais informações:** ["Tarefa de supervisão SpindleOverride", Página 297](#page-296-1)

### **FeedOverride**

Com **FeedOverride**, o comando monitoriza alterações do override do avanço através do potenciómetro.

**Mais informações:** ["Tarefa de supervisão FeedOverride", Página 298](#page-297-0)

O comando mostra em cada tarefa de supervisão a maquinagem atual e as referências selecionadas na forma de gráfico. O eixo temporal é indicado em segundos ou, no caso de secções de supervisão mais longas, em minutos.

### <span id="page-291-0"></span>**Definições das tarefas de supervisão**

As definições das tarefas de supervisão para cada secção de supervisão podem ser alteradas. Ao selecionar a definição de uma tarefa de supervisão, o comando exibe duas áreas. Na área à esquerda, o comando mostra a cinzento as definições que estavam ativas no momento do registo selecionado. Na área à direita, o comando apresenta as definições atuais da tarefa de supervisão. O botão do ecrã **Aplicar** permite guardar as definições do lado esquerdo ou direito. Além disso, é possível eliminar uma tarefa de supervisão para uma secção de supervisão ou adicionar outra por meio do sinal mais.

Os valores das tarefas de supervisão ajustados no estado de fábrica consideram-se como valores iniciais recomendados. Estes valores iniciais podem ser ajustados à maquinagem.

Se as definições de uma tarefa de supervisão forem alteradas ou se for adicionada uma nova tarefa de supervisão, o comando identifica a alteração com o caráter **\*** antes do nome.

### <span id="page-292-0"></span>**Tarefa de supervisão MinMaxTolerance**

Com **MinMaxTolerance**, o comando controla se a maquinagem atual se encontra dentro do intervalo das referências selecionadas, incluindo desvios predefinidos percentuais e estáticos.

Os casos de aplicação de **MinMaxTolerance** são avarias significativas no processo, p. ex., durante a produção de pequenas séries.

- Rotura de ferramenta
- Ferramenta ausente
- **Posição ou dimensões do bloco alteradas**

O comando necessita de, no mínimo, uma maquinagem registada como referência. Se não for selecionada nenhuma referência, esta tarefa de supervisão fica inativa e não elabora quaisquer gráficos.

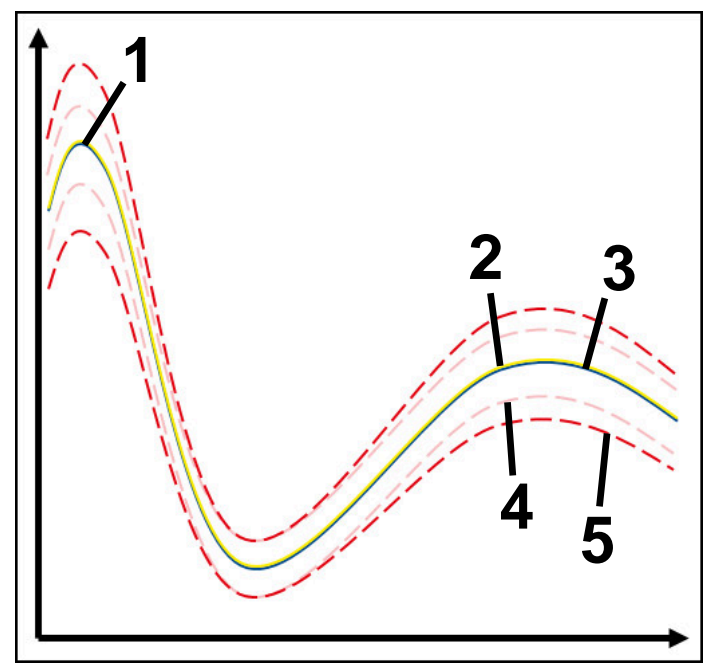

- 1  **Primeira referência boa**
- 2 <del>- Segunda</del> referência boa
- 3 Terceira referência boa
- 4 Limites constituídos pela largura do túnel
- 5 Limites constituídos pelo alargamento percentual da largura estática do túnel

**Mais informações:** ["Registos das secções de supervisão", Página 304](#page-303-0)

Se, p. ex., devido ao desgaste da ferramenta, o registo obtido for escassamente aceitável, esta tarefa de supervisão permite utilizar também uma possibilidade de aplicação alternativa.

**Mais informações:** ["Possibilidade de aplicação alternativa com referência aceitável",](#page-294-0) [Página 295](#page-294-0)

### **Definições para MinMaxTolerance**

Através de barras deslizantes, podem-se realizar as seguintes definições para esta tarefa de supervisão:

**Aceitar desvio percentual**

Alargamento percentual da largura do túnel

### **Largura de túnel estática**

Limite superior e inferior, com base nas referências

### **TempoParar**

Tempo máximo em milissegundos durante o qual o sinal pode encontrar-se fora do desvio definido. Após este tempo, o comando aciona as reações definidas da tarefa de supervisão.

Para esta tarefa de supervisão, podem ser ativadas ou desativadas as seguintes reações:

### **Mensagem de aviso emitida**

Se o sinal ultrapassar os limites por um tempo de paragem mais longo que o definido, o comando avisa no menu de notificações.

**Mais informações:** ["Menu de notificações da barra de informações",](#page-339-0) [Página 340](#page-339-0)

# **Parar programa NC**

Se o sinal ultrapassar os limites por um tempo de paragem mais longo que o definido, o comando faz parar o programa NC. O estado da maquinagem pode ser verificado. Caso se conclua que não existe nenhum erro grave, o programa NC pode prosseguir.

### **Cancelar programa NC**

Se o sinal ultrapassar os limites por um tempo de paragem mais longo que o definido, o comando cancela o programa NC. O programa NC não pode prosseguir.

### **Bloquear ferramenta atual**

Se o sinal ultrapassar os limites por um tempo de paragem mais longo que o definido, o comando bloqueia a ferramenta na gestão de ferramentas.

**Mais informações:** ["Gestão ferramentas ", Página 189](#page-188-0)

### <span id="page-294-0"></span>**Possibilidade de aplicação alternativa com referência aceitável**

Se o comando tiver registado uma maquinagem escassamente aceitável, podese utilizar uma possibilidade de aplicação alternativa da tarefa de supervisão

# **MinMaxTolerance**.

Escolhem-se, pelo menos, duas referências:

- Uma referência ótima
- Uma referência escassamente aceitável, p. ex., que apresente um sinal mais alto de carga do mandril devido ao desgaste da ferramenta

A tarefa de supervisão verifica se a maquinagem atual se encontra dentro do intervalo das referências selecionadas. Com esta estratégia, escolha um desvio percentual nulo ou reduzido, dado que já existe tolerância através das referências diferentes.

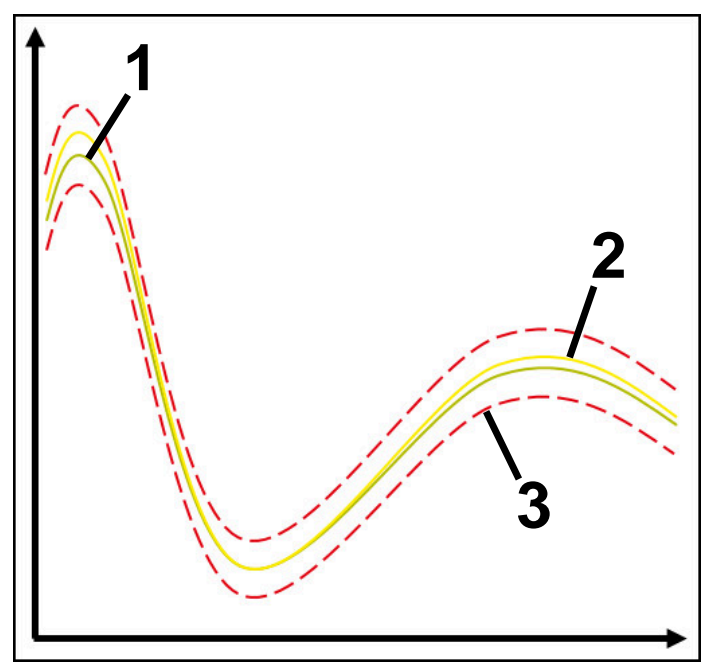

- 1 Referência ótima
- 2 Referência ainda aceitável
- 3 Limites constituídos pela largura do túnel

### <span id="page-295-0"></span>**Tarefa de supervisão StandardDeviation**

Com **StandardDeviation**, o comando controla se a maquinagem atual se encontra dentro do intervalo das referências selecionadas, incluindo o alargamento estático e um múltiplo do desvio padrão σ.

Os casos de aplicação de **StandardDeviation** são avarias de todos os tipos no processo, p. ex., durante a produção em série:

- Rotura de ferramenta
- Ferramenta ausente
- Desgaste da ferramenta
- Posição ou dimensões do bloco alteradas

O comando necessita de, no mínimo, três maquinagens registadas como referência. As referências deverão conter uma maquinagem ótima, uma boa e uma escassamente aceitável. Se não forem selecionadas as referências necessárias, esta tarefa de supervisão não fica ativa e não elabora quaisquer gráficos.

**Mais informações:** ["Registos das secções de supervisão", Página 304](#page-303-0)

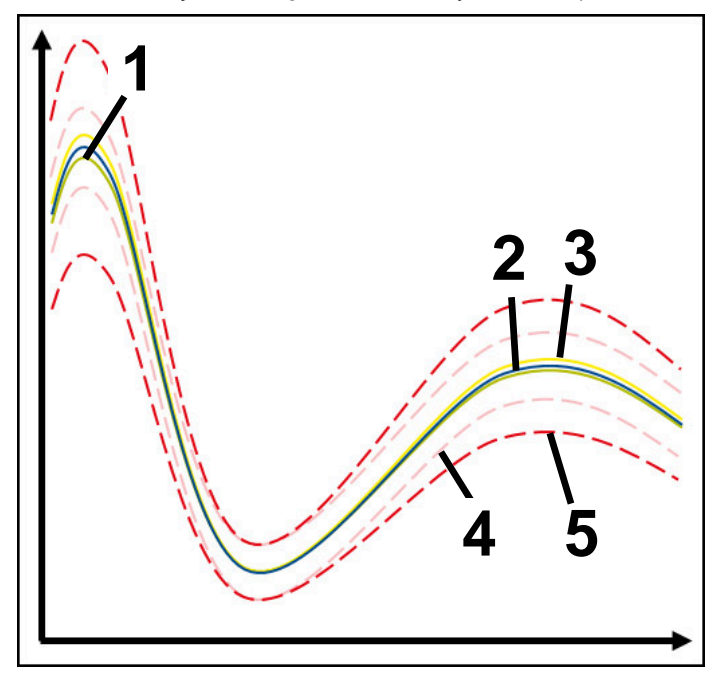

- 1 Referência ótima
- 2 Referência boa
- 3  **Referência ainda aceitável**
- 4 Limites constituídos pela largura do túnel
- 5 Limites constituídos pelo alargamento do túnel multiplicado pelo fator σ

#### **Definições para StandardDeviation**

Através de barras deslizantes, podem-se realizar as seguintes definições para esta tarefa de supervisão:

**Múltiplo de σ**

Alargamento do túnel multiplicado pelo fator σ

**Largura de túnel estática**

Limite superior e inferior, com base nas referências

**TempoParar**

Tempo máximo em milissegundos durante o qual o sinal pode encontrar-se fora do desvio definido. Após este tempo, o comando aciona as reações definidas da tarefa de supervisão.

Para esta tarefa de supervisão, podem ser ativadas ou desativadas as seguintes reações:

#### **Mensagem de aviso emitida**

Se o sinal ultrapassar os limites por um tempo de paragem mais longo que o definido, o comando avisa no menu de notificações.

**Mais informações:** ["Menu de notificações da barra de informações",](#page-339-0) [Página 340](#page-339-0)

# **Parar programa NC**

Se o sinal ultrapassar os limites por um tempo de paragem mais longo que o definido, o comando faz parar o programa NC. O estado da maquinagem pode ser verificado. Caso se conclua que não existe nenhum erro grave, o programa NC pode prosseguir.

### **Cancelar programa NC**

Se o sinal ultrapassar os limites por um tempo de paragem mais longo que o definido, o comando cancela o programa NC. O programa NC não pode prosseguir.

### **Bloquear ferramenta atual**

Se o sinal ultrapassar os limites por um tempo de paragem mais longo que o definido, o comando bloqueia a ferramenta na gestão de ferramentas.

**Mais informações:** ["Gestão ferramentas ", Página 189](#page-188-0)

### <span id="page-296-0"></span>**Tarefa de supervisão SignalDisplay**

Com **SignalDisplay**, o comando mostra a evolução do processo de todas as referências selecionadas e a maquinagem atual.

É possível comparar se a maquinagem atual corresponde às referências. Dessa forma, verifica-se visualmente se a maquinagem pode ser utilizada como referência. A tarefa de supervisão não aciona nenhuma reação.

#### <span id="page-296-1"></span>**Tarefa de supervisão SpindleOverride**

Com **SpindleOverride**, o comando monitoriza alterações do override do mandril através do potenciómetro.

O comando utiliza a primeira maquinagem registada como referência.

### **Definições para SpindleOverride**

Através de barras deslizantes, podem-se realizar as seguintes definições para esta tarefa de supervisão:

# **Aceitar desvio percentual**

Desvio aceite do override em percentagem em comparação com o primeiro registo.

#### **TempoParar**

Tempo máximo em milissegundos durante o qual o sinal pode encontrar-se fora do desvio definido. Após este tempo, o comando aciona as reações definidas da tarefa de supervisão.

Para esta tarefa de supervisão, podem ser ativadas ou desativadas as seguintes reações:

#### **Mensagem de aviso emitida**

Se o sinal ultrapassar os limites por um tempo de paragem mais longo que o definido, o comando avisa no menu de notificações.

**Mais informações:** ["Menu de notificações da barra de informações",](#page-339-0) [Página 340](#page-339-0)

### **Parar programa NC**

Se o sinal ultrapassar os limites por um tempo de paragem mais longo que o definido, o comando faz parar o programa NC. O estado da maquinagem pode ser verificado. Caso se conclua que não existe nenhum erro grave, o programa NC pode prosseguir.

#### <span id="page-297-0"></span>**Tarefa de supervisão FeedOverride**

Com **FeedOverride**, o comando monitoriza alterações do override do avanço através do potenciómetro.

O comando utiliza a primeira maquinagem registada como referência.

#### **Definições para FeedOverride**

Através de barras deslizantes, podem-se realizar as seguintes definições para esta tarefa de supervisão:

### **Aceitar desvio percentual**

Desvio aceite do override em percentagem em comparação com o primeiro registo.

### **TempoParar**

Tempo máximo em milissegundos durante o qual o sinal pode encontrar-se fora do desvio definido. Após este tempo, o comando aciona as reações definidas da tarefa de supervisão.

Para esta tarefa de supervisão, podem ser ativadas ou desativadas as seguintes reações:

#### **Mensagem de aviso emitida**

Se o sinal ultrapassar os limites por um tempo de paragem mais longo que o definido, o comando avisa no menu de notificações.

**Mais informações:** ["Menu de notificações da barra de informações",](#page-339-0) [Página 340](#page-339-0)

### **Parar programa NC**

Se o sinal ultrapassar os limites por um tempo de paragem mais longo que o definido, o comando faz parar o programa NC. O estado da maquinagem pode ser verificado. Caso se conclua que não existe nenhum erro grave, o programa NC pode prosseguir.

<span id="page-298-0"></span>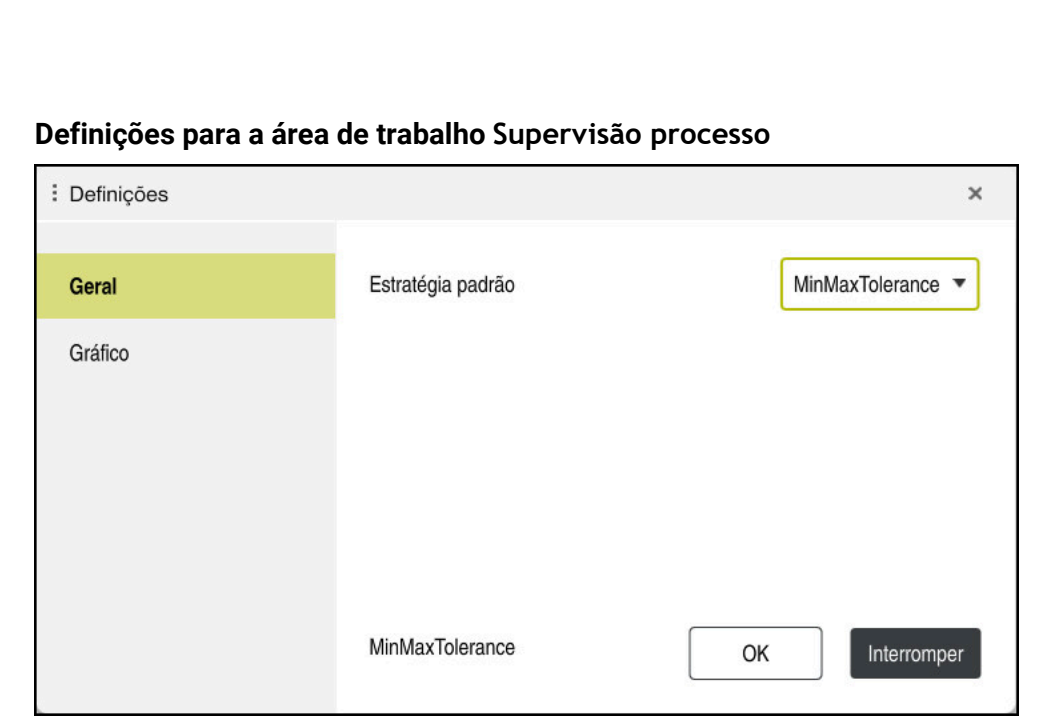

Definições para a área de trabalho **Supervisão processo**

# **Geral**

Na área **Geral** seleciona-se o modelo de estratégia que o comando utiliza por norma:

- **MinMaxTolerance**
- **StandardDeviation**
- **Definido utilizador**

**Mais informações:** ["Modelo de estratégia", Página 290](#page-289-0)

# **Gráfico**

A área **Gráfico** permite efetuar os seguintes ajustes:

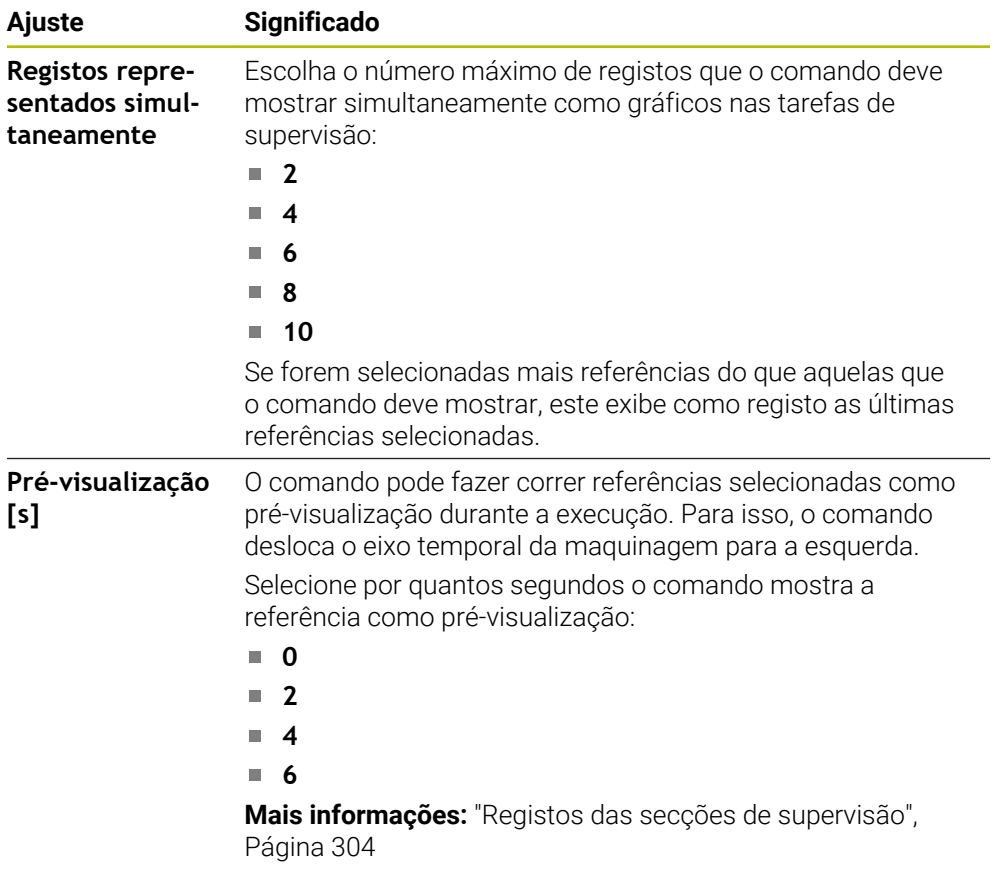

<span id="page-300-0"></span>**Coluna Opções de supervisão**

|          | ati                                         |   |           |           |             | Tl 2 >_prog\nc_doc\Process_monitoring.h |      |
|----------|---------------------------------------------|---|-----------|-----------|-------------|-----------------------------------------|------|
|          | Reações de todas as secções de supervisão a |   |           |           |             |                                         |      |
| Referênc | Data<br>$\lambda$                           | 昌 | $\bigcap$ | <b>WW</b> | Version     | Elimin                                  | Nota |
|          | 28.09.2022 08:39                            |   |           |           | $\mathbf 0$ |                                         |      |
|          | 28.09.2022 08:39                            |   |           |           | $\mathbf 0$ | 靣                                       |      |
|          | 28.09.2022 08:39                            |   |           |           | 0           | 面                                       |      |

Coluna **Opções de supervisão** na área global

Independentemente da posição do cursor no programa NC, a coluna **Opções de supervisão** mostra o seguinte na parte superior:

- 1 Interruptor para ativar ou desativar a supervisão do processo para o programa NC completo
- 2 Caminho do programa NC atual
- 3 Ícone para abrir **Definições** na janela **Definições do programa NC Mais informações:** ["Janela Definições do programa NC", Página 307](#page-306-0) Disponível apenas em modo de configuração
- 4 Checkbox para ativar ou desativar as reações de todas as secções de supervisão no programa NC

Disponível apenas em modo de configuração

Dependendo da posição do cursor no programa NC, o comando oferece as seguintes áreas:

Coluna **Opções de supervisão** na área global

Podem-se escolher referências que atuam em todas as secções de supervisão do programa NC.

**Mais informações:** ["Coluna Opções de supervisão na área global", Página 302](#page-301-0)

Coluna **Opções de supervisão** dentro de uma secção de supervisão É possível determinar definições e selecionar referências que atuam na secção de supervisão atualmente selecionada.

**Mais informações:** ["Coluna Opções de supervisão dentro de uma secção de](#page-301-1) [supervisão", Página 302](#page-301-1)

### <span id="page-301-0"></span>**Coluna Opções de supervisão na área global**

Se o cursor no programa NC se encontrar fora de uma secção de supervisão, a área de trabalho **Supervisão processo** mostra a coluna **Opções de supervisão** na área global.

Na área global, o comando mostra uma tabela com os registos de todas as secções de supervisão do programa NC.

**Mais informações:** ["Registos das secções de supervisão", Página 304](#page-303-0)

### <span id="page-301-1"></span>**Coluna Opções de supervisão dentro de uma secção de supervisão**

Se o cursor no programa NC se encontrar dentro de uma secção de supervisão, a área de trabalho **Supervisão processo** mostra a coluna **Opções de supervisão** dentro da secção de supervisão.

Quando o cursor se encontra dentro da secção de supervisão, o comando apresenta esta área a cinzento.

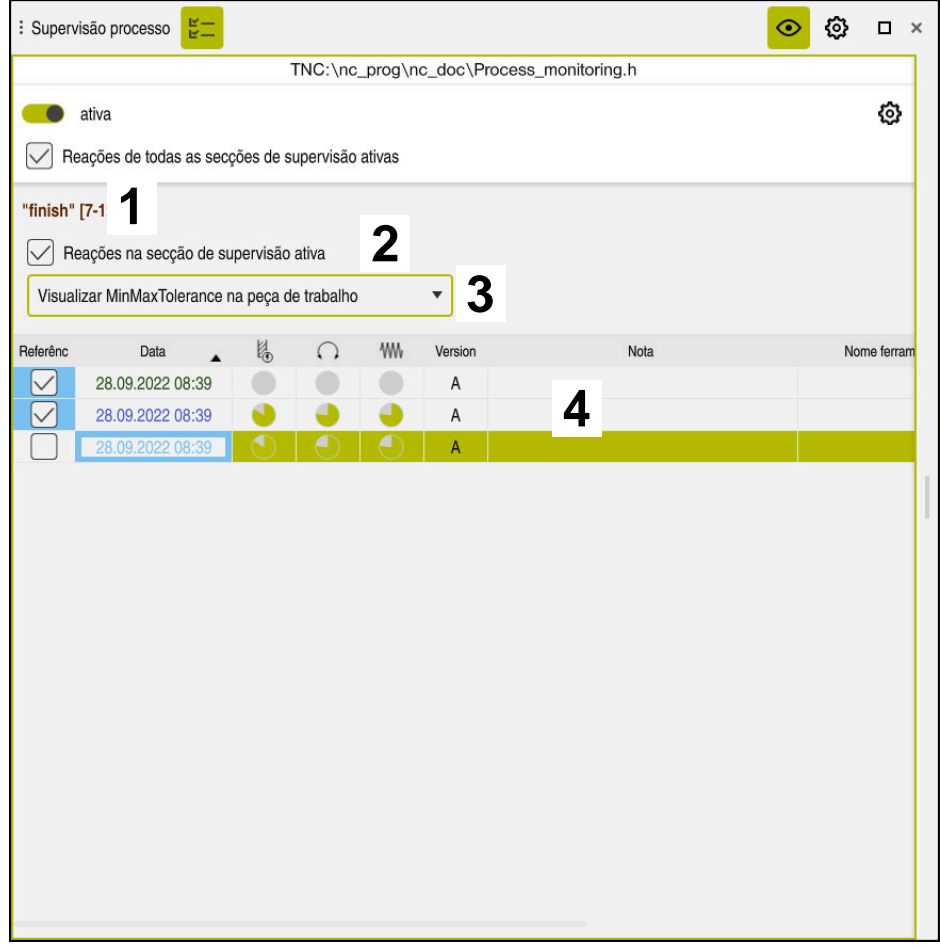

Coluna **Opções de supervisão** dentro da secção de supervisão

Dentro da secção de supervisão, a coluna **Opções de supervisão** mostra o seguinte:

- 1 O comando mostra as seguintes informações e funções:
	- Eventualmente, o nome da secção de supervisão Se estiver definido no programa NC com o elemento de sintaxe opcional **AS**, o comando mostra o nome. Se o nome não estiver definido, o comando mostra **MONITORING SECTION**.

**Mais informações:** Manual do Utilizador Programar e testar

Área dos números de bloco NC da secção de supervisão entre parênteses retos

Início e fim da secção de supervisão no programa NC

2 Checkbox para ativar e desativar as reações na secção de supervisão Podem-se ativar ou desativar as reações da secção de supervisão atualmente selecionada.

Disponível apenas em modo de configuração

3 Menu de seleção para o heatmap do processo É possível representar uma tarefa de supervisão como heatmap do processo na área de trabalho **Simulação**.

**Mais informações:** Manual do Utilizador Programar e testar

Disponível apenas em modo de configuração

4 Tabela com os registos da secção de supervisão Os registos referem-se apenas à secção de supervisão na qual o cursor se encontra atualmente.

**Mais informações:** ["Registos das secções de supervisão", Página 304](#page-303-0)

# <span id="page-303-0"></span>**Registos das secções de supervisão**

Os conteúdos e funções da tabela com os registos das maquinagens dependem da posição do cursor no programa NC.

**Mais informações:** ["Coluna Opções de supervisão", Página 301](#page-300-0)

A tabela contém as seguintes informações sobre a secção de supervisão:

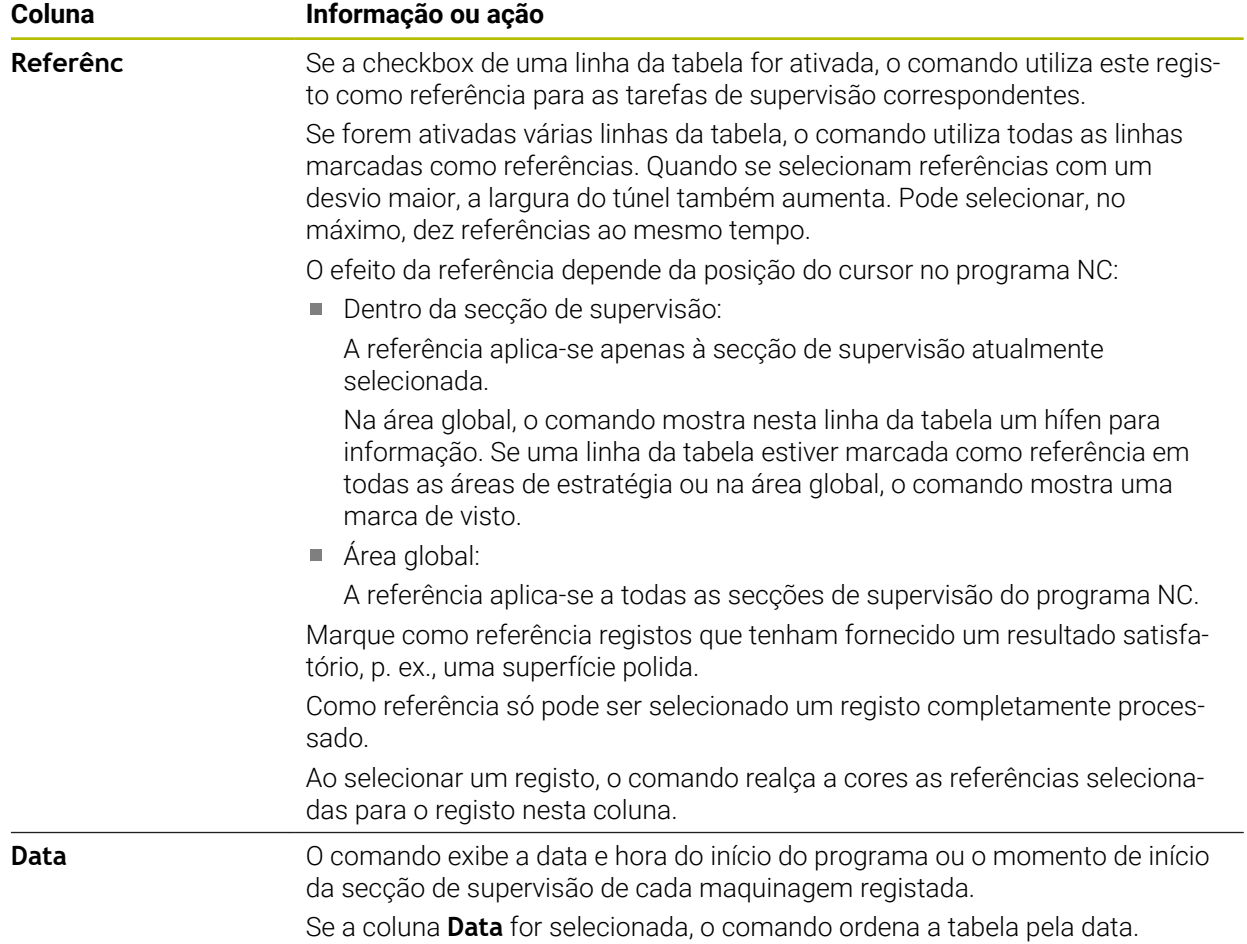

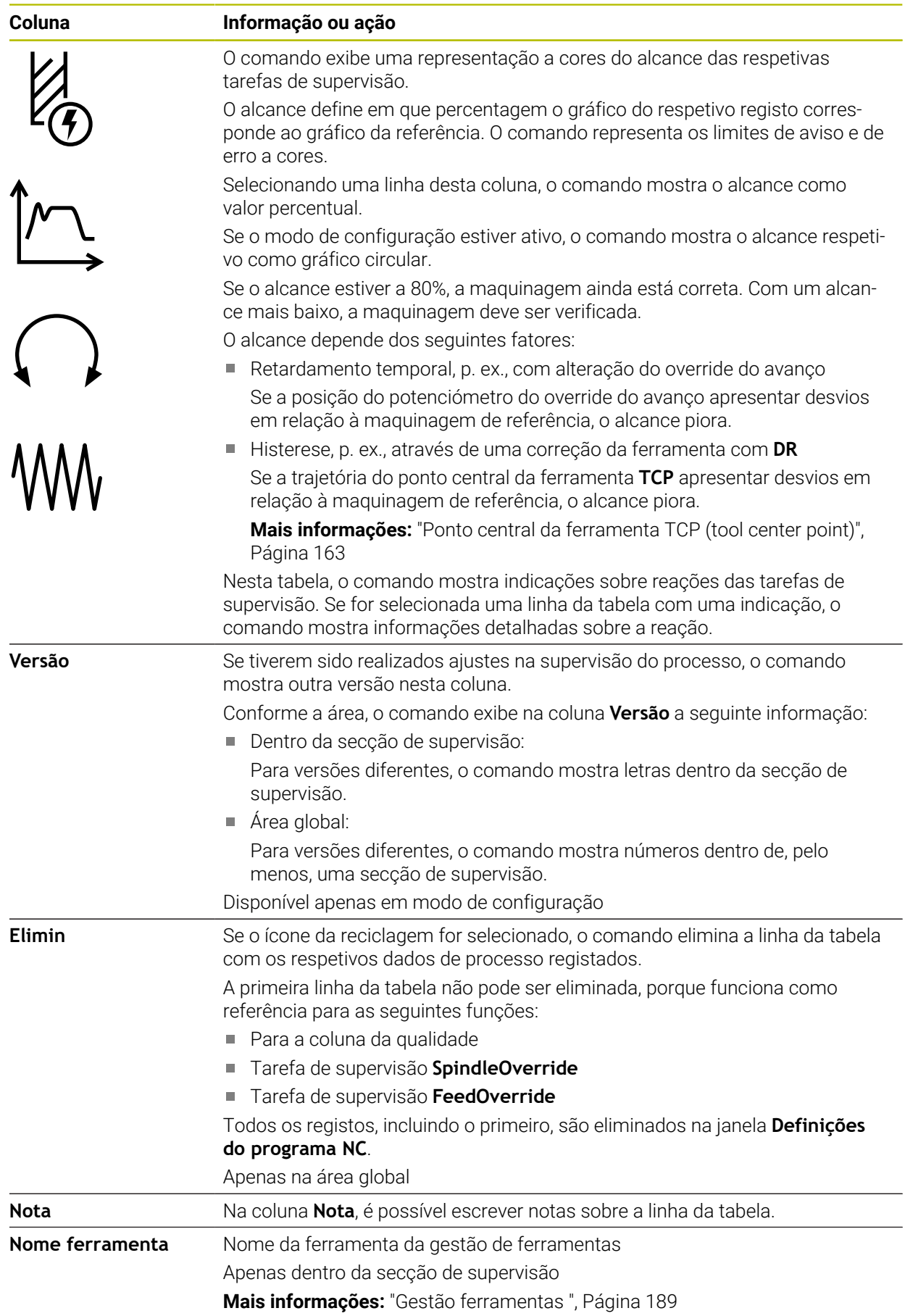

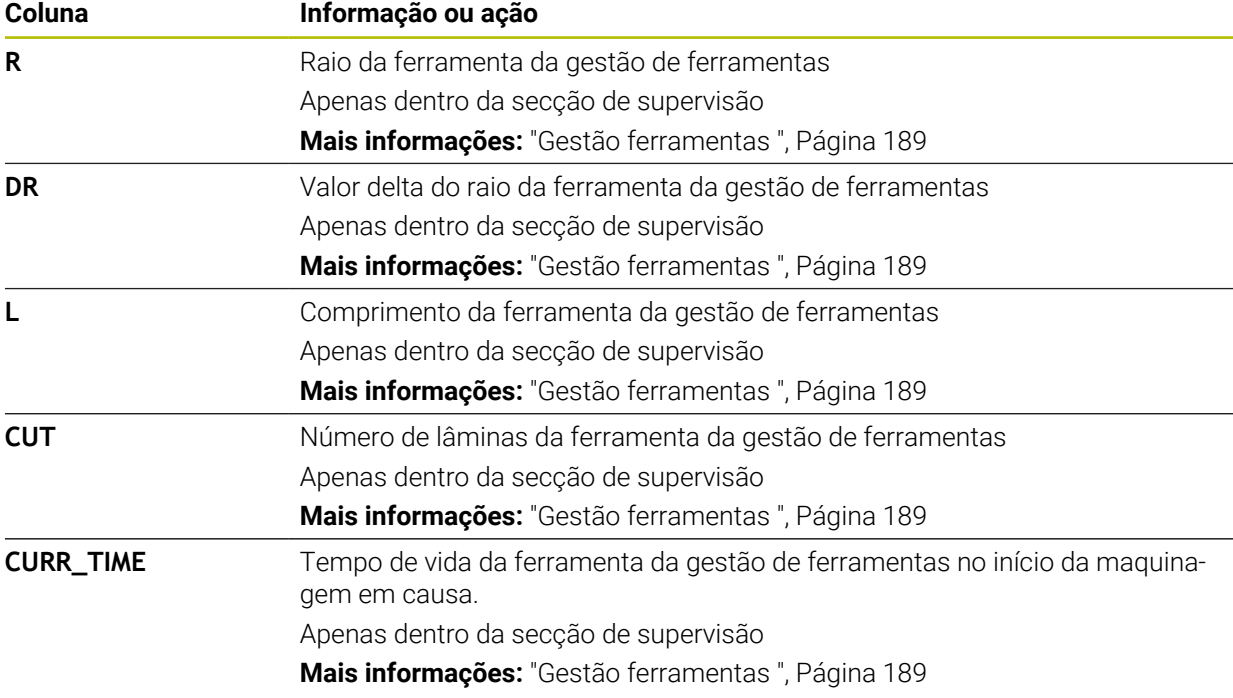

<span id="page-306-0"></span>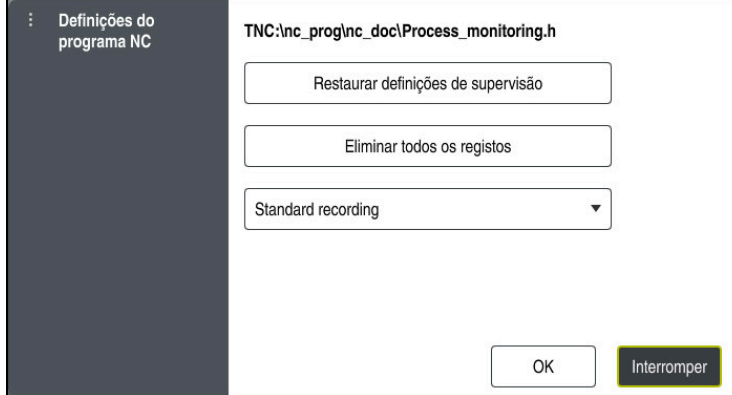

Janela **Definições do programa NC**

A janela **Definições do programa NC** oferece as seguintes definições:

- **Restaurar definições de supervisão**
- **Eliminar todos os registos**, inclusive da primeira linha da tabela
- Menu de seleção com o tipo e número das maquinagens registadas

### **Registo padrão**

O comando regista todas as informações.

### **Limitar registos**

O comando regista todas as maquinagens até um determinado número. Se o número de maquinagens exceder o número máximo, o comando sobrescreve a última maquinagem.

Introdução: **2...999999999**

#### **Apenas metainformações**

O comando não regista dados de processo, apenas as metainformações como, p. ex., data e hora. Assim, este registo deixa de poder ser utilizado como referência. Esta definição pode ser utilizada para a supervisão e protocolo quando a configuração da supervisão do processo estiver concluída. Com esta definição, reduz-se significativamente a quantidade de dados.

#### **A cada 'n' registos**

O comando não regista dados de processo para todas as maquinagens. O utilizador define o número de maquinagens após as quais o comando regista dados de processo. Nas restantes maquinagens, o comando regista somente metainformações.

Introdução: **2...20**

**Mais informações:** ["Registos das secções de supervisão", Página 304](#page-303-0)

# **Avisos**

- Se utilizar blocos de diferentes tamanhos, ajuste a supervisão do processo com uma tolerância maior ou inicie a primeira secção de supervisão após a prémaquinagem.
- Em caso de carga do mandril demasiado baixa, o comando não deteta, eventualmente, a diferença em relação ao modo ocioso, p. ex., com uma ferramenta de diâmetro pequeno.
- Se eliminar uma tarefa de supervisão e a adicionar novamente, os registos anteriores mantêm-se disponíveis.
- O fabricante da máquina pode definir de que forma o comando se comporta em caso de cancelamento do programa em conexão com a maquinagem de paletes, p. ex., continuar a maquinar a palete seguinte.

# **Indicações sobre a operação**

- Os gráficos podem ser aumentados ou reduzidos na horizontal, marcando uma área ou rolando.
- Deslizando ou passando com o botão esquerdo do rato premido, é possível deslocar os gráficos.
- Os gráficos também podem ser alinhados através da seleção de um número de bloco NC. O comando marca o número de bloco NC selecionado a verde dentro da tarefa de supervisão.
- Tocando ou clicando duas vezes num ponto dentro do gráfico, o comando escolhe o bloco NC correspondente no programa.

**Mais informações:** ["Gestos comuns para o ecrã tátil", Página 86](#page-85-0)

# **13.1.3 Definir secções de supervisão com MONITORING SECTION (opção #168)**

# **Aplicação**

Com a função **MONITORING SECTION**, divide-se o programa NC em secções de supervisão para a supervisão do processo.

# **Temas relacionados**

Área de trabalho **Supervisão processo Mais informações:** ["Área de trabalho Supervisão processo \(opção #168\)",](#page-283-0) [Página 284](#page-283-0)

# **Condições**

■ Opção de software #168 Supervisão do processo

# **Descrição das funções**

Com **MONITORING SECTION START**, define-se o início de uma nova secção de supervisão e, com **MONITORING SECTION STOP**, o final.

As secções de supervisão não podem ser aninhadas.

Mesmo que não se defina uma **MONITORING SECTION STOP**, nas funções seguintes, o comando interpreta uma nova secção de supervisão:

- Com uma nova função **MONITORING SECTION START**
- **Com uma TOOL CALL** física

O comando só interpreta uma nova secção de supervisão numa chamada de ferramenta, se se realizar uma troca de ferramenta.

**Mais informações:** Manual do Utilizador Programar e testar

Se programar os elementos de sintaxe seguintes, o comando mostra uma indicação:

- Posições referidas ao ponto zero da máquina, p. ex., **M91**
- Chamada de ferramenta gémea com **M101**
- Elevação automática com **M140**
- Repetições com valores variáveis, p. ex., **CALL LBL 99 REP QR1**
- Comandos de salto, p. ex., **FN 5**
- Funções auxiliares referidas ao mandril, p. ex., **M3**
- Nova secção de supervisão por **TOOL CALL**
- Secção de supervisão terminada por **PGM END**

**Mais informações:** ["Indicações sobre o programa NC", Página 288](#page-287-0)

Se programar os elementos de sintaxe seguintes, o comando mostra um erro:

- Erro de sintaxe dentro da secção de supervisão
- Paragem dentro da secção de supervisão, p. ex., **M0**
- Chamada de um programa NC dentro da secção de supervisão, p. ex., **PGM CALL**
- Subprogramas em falta
- Fecho da secção de supervisão antes de um início da secção de supervisão
- Várias secções de supervisão com conteúdo idêntico

Em caso de erro, a supervisão do processo não pode ser utilizada.

**Mais informações:** ["Indicações sobre o programa NC", Página 288](#page-287-0)

## **Introdução**

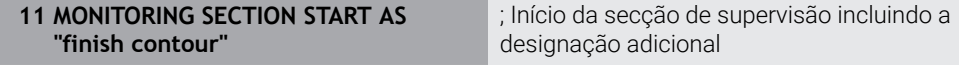

A função NC contém os seguintes elementos de sintaxe:

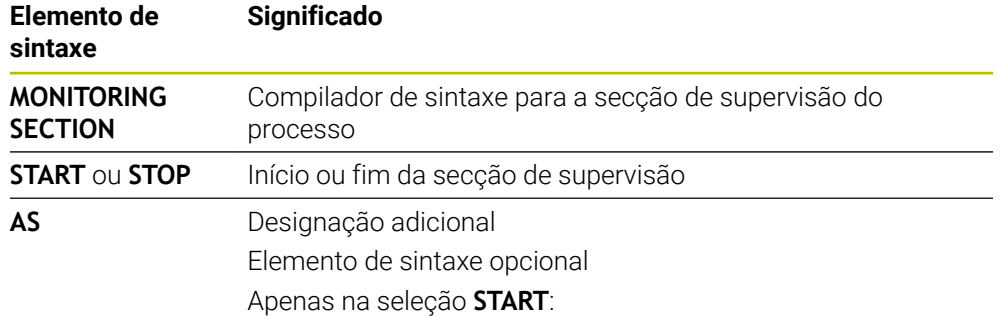

# **Avisos**

- O comando exibe o início e o fim da secção de supervisão na estruturação.
- Termine a secção de supervisão antes do final do programa com **MONITORING SECTION STOP**.

Se não definir o fim da secção de supervisão, o comando termina a mesma com **END PGM**.

As secções de supervisão da supervisão do processo não podem intersetar-se com secções de **AFC**.

**Mais informações:** ["Regulação adaptativa do avanço AFC \(opção #45\)",](#page-257-0) [Página 258](#page-257-0)

**14**

**Abrir ficheiros CAD com o CAD-Viewer**

# **14.1 Princípios básicos**

# **Aplicação**

O **CAD-Viewer** permite abrir os tipos de ficheiro padronizados seguintes diretamente no comando.

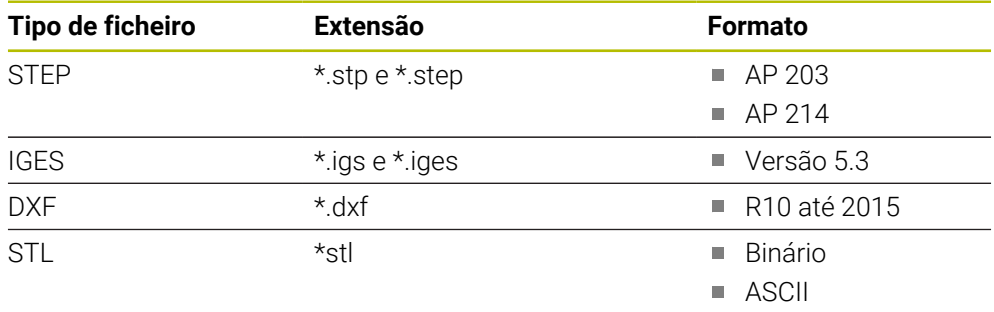

O **CAD-Viewer** corre como aplicação separada no terceiro desktop do comando.

# **Temas relacionados**

■ Criar esquemas 2D no comando

**Mais informações:** Manual do Utilizador Programar e testar

# **Descrição das funções**

# **Divisão do ecrã**

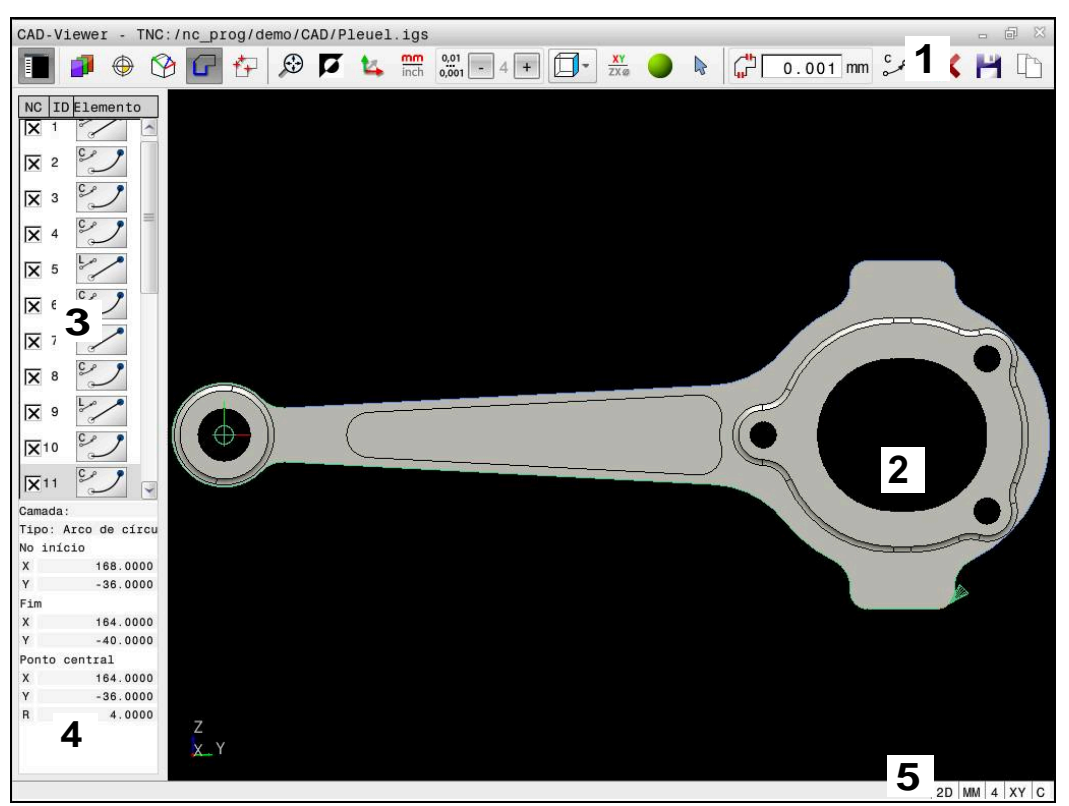

Ficheiro CAD aberto no **CAD-Viewer**

O CAD-Viewer compõe-se das seguintes áreas:

1 Barra de menus

**Mais informações:** ["Ícones da barra de menus", Página 314](#page-313-0)

2 Janela de gráfico

Na janela Gráfico, o comando mostra o modelo CAD.

3 Janela de vista de listas

Na janela Vista de listas, o comando mostra informações sobre a função ativa, p. ex., as camadas disponíveis ou a posição do ponto de referência da peça de trabalho.

4 Janela de informação dos elementos

**Mais informações:** ["Janela Informação dos elementos", Página 315](#page-314-0)

5 Barra de estado Na barra de estado, o comando mostra as definições ativas.

# <span id="page-313-0"></span>**Ícones da barra de menus**

A barra de menus contém os seguintes ícones:

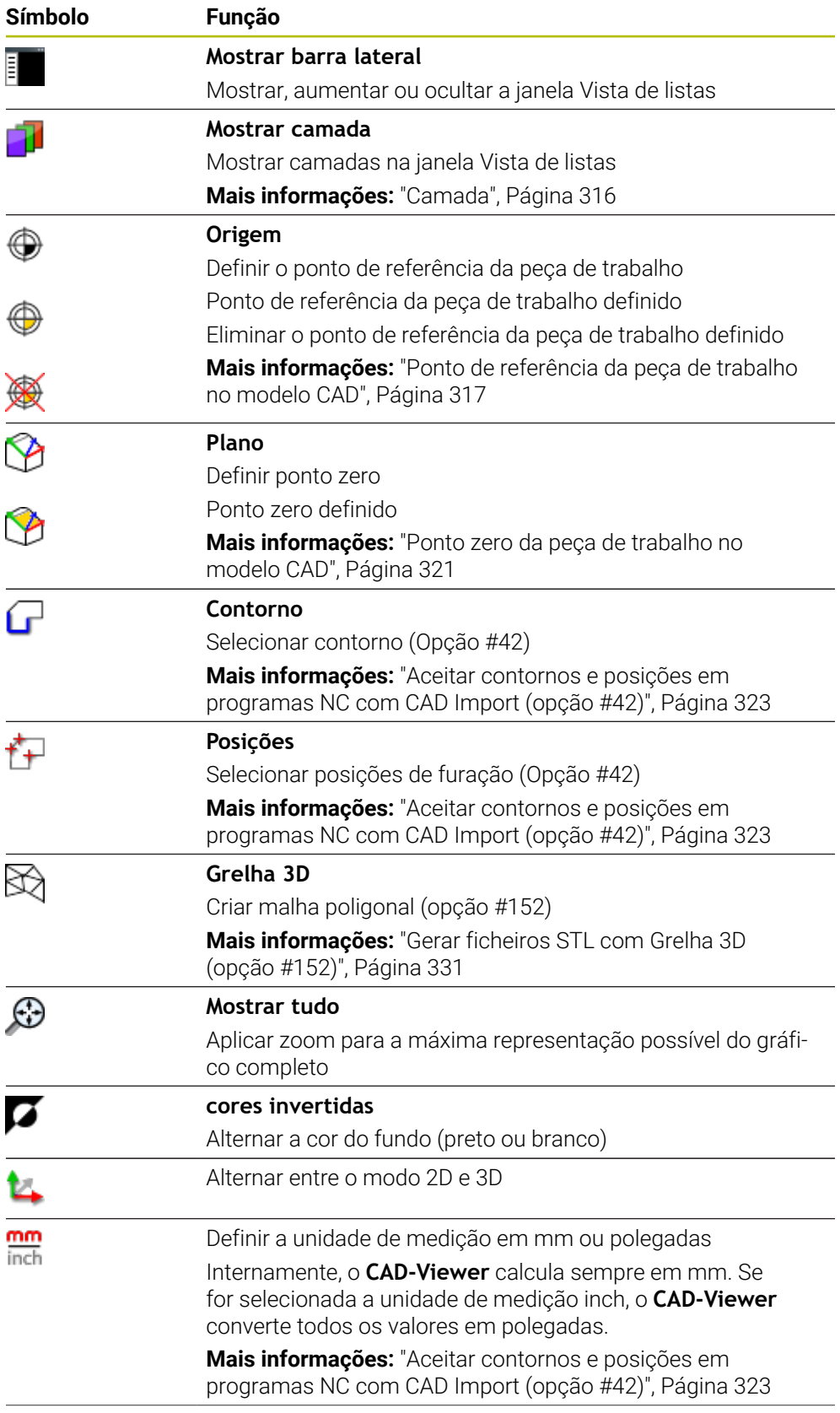

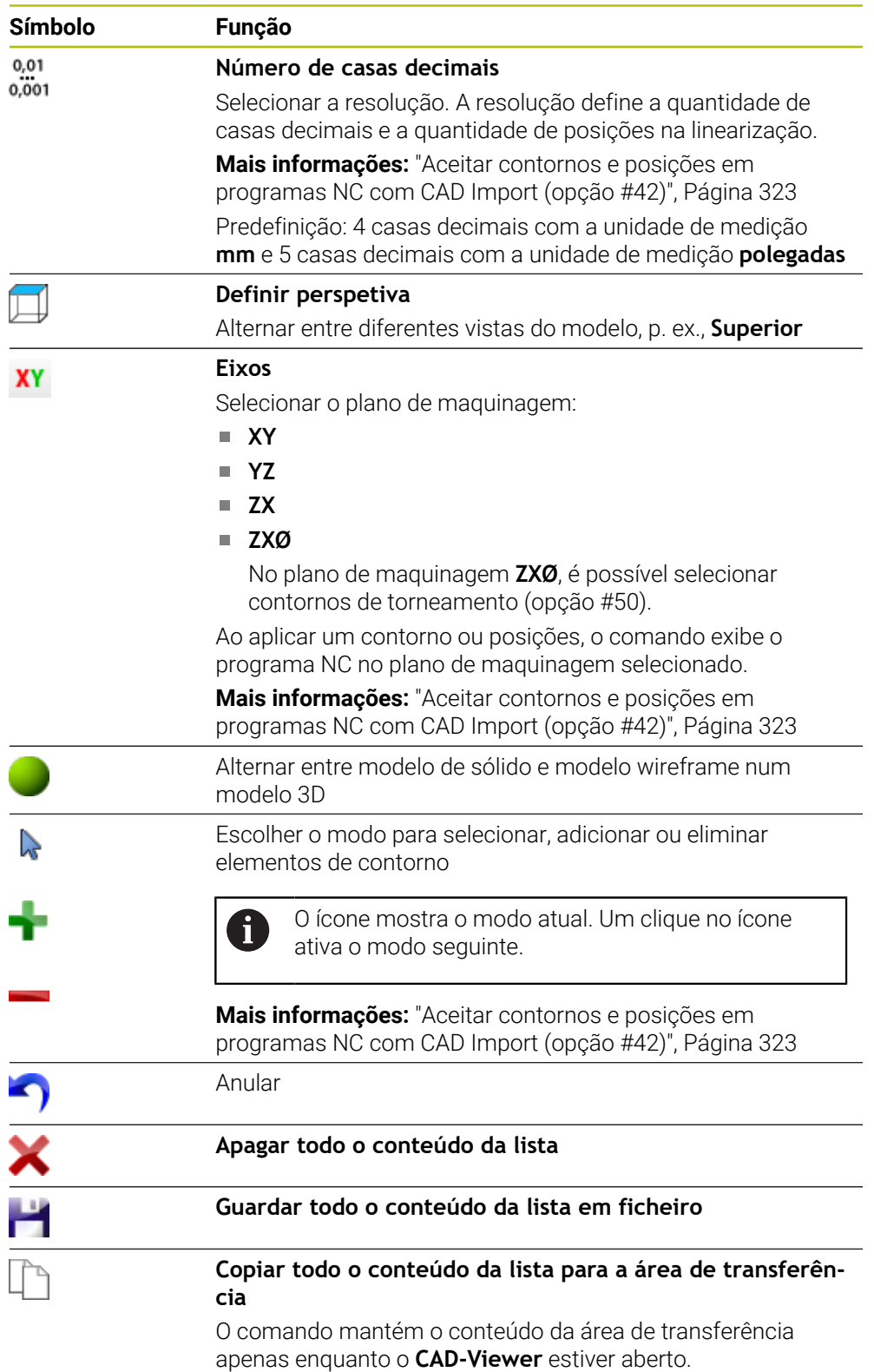

# <span id="page-314-0"></span>**Janela Informação dos elementos**

Na janela Informação dos elementos, o comando mostra as seguintes informações sobre o elemento do ficheiro CAD selecionado:

- Camada correspondente
- Tipo de elemento
- Tipo Ponto:
	- Coordenadas do ponto
- - Coordenadas do ponto inicial
	- Coordenadas do ponto final
	- Tipo Arco de círculo e círculo:
		- Coordenadas do ponto inicial
		- Coordenadas do ponto final
		- Coordenadas do ponto central
		- Raio

Tipo Linha:

O comando mostra sempre as coordenadas **X**, **Y** e **Z**. No modo 2D, o comando apresenta a coordenada Z a cinzento.

# <span id="page-315-0"></span>**Camada**

Os ficheiros CAD contêm, em geral, várias camadas (planos). Através da técnica de camadas, o engenheiro projetista agrupa diferentes elementos, por exemplo, o contorno efetivo da peça de trabalho, as dimensões, as linhas de ajuda e de construção, sombreados e texto.

Os ficheiros CAD a processar devem conter, pelo menos, uma camada. O comando desloca automaticamente os elementos que não estão atribuídos a nenhuma camada de forma anónima para uma camada.

Se o nome da camada não for exibido na totalidade na janela de vista de listas, é possível ampliar a janela com o símbolo **Mostrar barra lateral**.

Com o ícone **Mostrar camada**, o comando mostra todas as layers do ficheiro na janela de vista de listas. A checkbox antes do nome permite mostrar e ocultar camadas individuais.

Se abrir um ficheiro CAD NO **CAD-Viewer**, todas as camadas existentes são exibidas.

Se forem ocultadas camadas supérfluas, o gráfico torna-se mais compreensível.

# **Avisos**

- O comando não suporta o formato DXF binário. Guardar o ficheiro DXF no programa CAD ou de desenho em formato ASCII.
- Antes da importação para o comando, prestar atenção a que o nome do ficheiro contenha apenas caracteres permitidos.

**Mais informações:** Manual do Utilizador Programar e testar

- Se selecionar uma layer na janela de vista de listas, pode mostrar e ocultar a camada com a tecla de espaço.
- O **CAD-Viewer** permite abrir modelos CAD compostos por um número ilimitado de triângulos.

# <span id="page-316-0"></span>**Aplicação**

O ponto zero do desenho do ficheiro CAD nem sempre se situa de forma a poder ser utilizado como ponto de referência da peça de trabalho. Assim, o comando tem disponível uma função, com a qual é possível colocar o ponto zero do desenho num local conveniente clicando sobre um elemento. Além disso, também é possível determinar o alinhamento do sistema de coordenadas.

# **Temas relacionados**

**Pontos de referência na máquina** 

**Mais informações:** ["Pontos de referência na máquina", Página 156](#page-155-0)

# **Descrição das funções**

Ao selecionar o ícone **Origem**, o comando mostra as seguintes informações na janela de vista de listas:

- A distância entre o ponto de referência definido e o ponto zero do desenho
- A orientação do sistema de coordenadas relativamente ao desenho

O comando apresenta os valores diferentes de 0 a laranja.

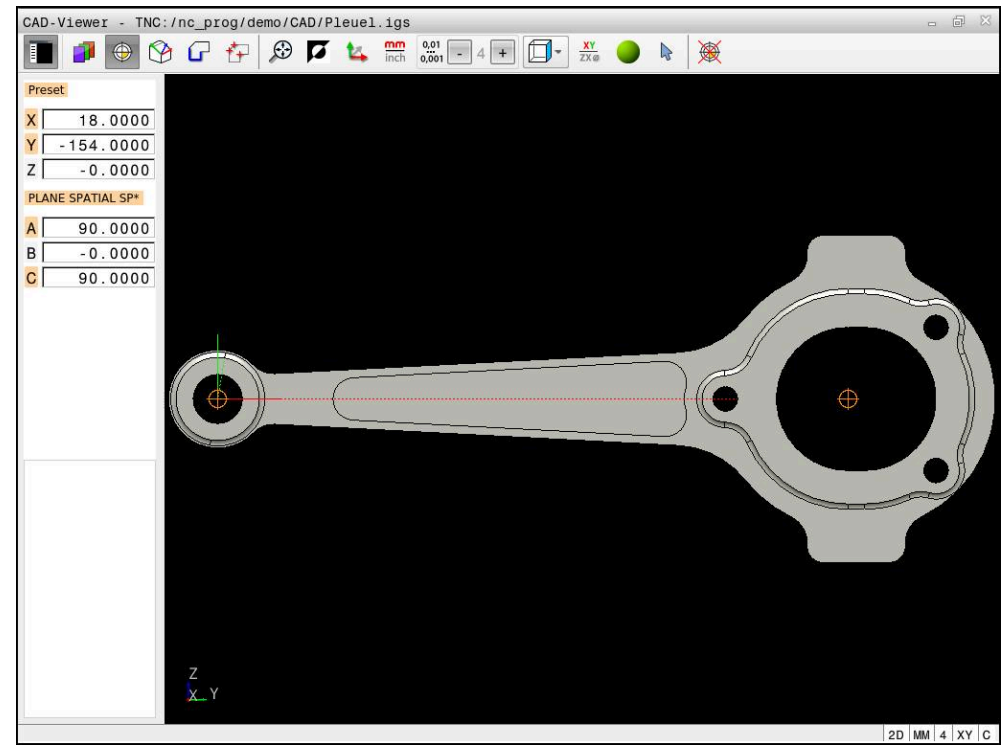

Ponto de referência da peça de trabalho no modelo CAD

Pode definir o ponto de referência nos seguintes locais:

- Através de introdução numérica direta na janela Vista de listas
- Em retas:
	- Ponto inicial
	- Ponto central
	- Ponto final
- Em arcos de círculo:
	- Ponto inicial
	- Ponto central
	- Ponto final
- **Em círculos completos:** 
	- Na transição do quadrante
	- No centro
- No ponto de intersecção de:
	- Duas retas, também quando o ponto de intersecção se situa no prolongamento da respetiva reta
	- Uma reta e um arco de círculo
	- Uma reta e um círculo completo
	- Dois círculos, independentemente de serem um círculo teórico ou completo

Se se tiver definido um ponto de referência da peça de trabalho, o comando mostra o ícone **Origem** na barra de menus com um quadrante amarelo.

O ponto de referência e o alinhamento opcional são inseridos no programa NC como comentário a começar por **origin**.

**4 ;orgin = X... Y... Z... 5 ;orgin\_plane\_spatial = SPA... SPB... SPC...**

As informações sobre o ponto de referência da peça de trabalho e o ponto zero da peça de trabalho podem ser guardadas num ficheiro ou na área de transferência, mesmo sem a opção de software #42 CAD Import.

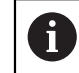

O comando mantém o conteúdo da área de transferência apenas enquanto o **CAD-Viewer** estiver aberto.

Ainda pode alterar também o ponto de referência depois de ter selecionado o contorno. O comando só calcula o dados de contorno reais quando o contorno selecionado é memorizado num programa de contornos.

# <span id="page-318-0"></span>**14.2.1 Definir o ponto de referência da peça de trabalho ou o ponto zero da peça de trabalho e alinhar o sistema de coordenadas**

- As instruções seguintes aplicam-se à operação com o rato. Também é i possível executar estes passos com gestos táteis.
	- **Mais informações:** ["Gestos comuns para o ecrã tátil", Página 86](#page-85-0)
	- Os conteúdos seguintes aplicam-se também ao ponto zero da peça de trabalho. Neste caso, selecione inicialmente o ícone **Plano**.

#### **Definir o ponto de referência da peça de trabalho ou o ponto zero da peça de trabalho num único elemento**

Para definir o ponto de referência da peça de trabalho num único elemento, proceda da seguinte forma:

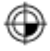

- Selecionar **Origem**
- **Posicionar o cursor no elemento desejado**
- $>$  Se utilizar um rato, o comando mostra os pontos de referência selecionáveis para o elemento através de ícones cinzentos.
- Clicar no ícone na posição desejada
- O comando define o ponto de referência da peça de trabalho na posição desejada. O comando muda a cor do ícone para verde.
- Se necessário, alinhar o sistema de coordenadas

### **Definir o ponto de referência da peça de trabalho ou o ponto zero da peça de trabalho no ponto de intersecção de dois elementos**

O ponto de referência da peça de trabalho pode ser definido em pontos de intersecção de retas, círculos completos e arcos de círculo.

Para definir o ponto de referência da peça de trabalho no ponto de intersecção de dois elementos, proceda da seguinte forma:

Selecionar **Origem**

⊕

 $\mathbf{H}$ 

- Clicar no primeiro elemento
- O comando realça o elemento com cor.
- ▶ Clicar no segundo elemento
- O comando define o ponto de referência da peça de trabalho no ponto de intersecção dos dois elementos. O comando marca o ponto de referência da peça de trabalho com um ícone verde.
- Se necessário, alinhar o sistema de coordenadas
- Existindo vários pontos de intersecção possíveis, o comando seleciona o ponto de intersecção que se situa mais próximo do clique do rato do segundo elemento.
	- Ouando dois elementos não possuem um ponto de intersecção direto, o comando determina automaticamente o ponto de intersecção no prolongamento dos elementos.
	- Quando o comando não consegue calcular qualquer ponto de intersecção, anula de novo o elemento já marcado.

### **Alinhar o sistema de coordenadas**

Para alinhar o sistema de coordenadas, devem estar preenchidas as seguintes condições:

- Ponto de referência definido
- Elementos adjacentes ao ponto de referência que pode ser utilizados para o alinhamento desejado

Para alinhar o sistema de coordenadas, proceda da seguinte forma:

- Selecionar o elemento na direção positiva do eixo X
- O comando alinha o eixo X.
- O comando altera o ângulo **C** na janela de vista de listas.
- Selecionar o elemento na direção positiva do eixo Y
- O comando alinha os eixos Y e Z.
- O comando altera o ângulo **A** e **C** na janela de vista de listas.

# <span id="page-320-0"></span>**14.3 Ponto zero da peça de trabalho no modelo CAD**

# **Aplicação**

O ponto de referência da peça de trabalho nem sempre se situa de forma a poder maquinar o componente completo. Assim, o comando tem disponível uma função, com a qual é possível definir um novo ponto zero e uma inclinação.

# **Temas relacionados**

Pontos de referência na máquina

**Mais informações:** ["Pontos de referência na máquina", Página 156](#page-155-0)

# **Descrição das funções**

Ao selecionar o ícone **Plano**, o comando mostra as seguintes informações na janela de vista de listas:

- A distância entre o ponto zero definido e o ponto de referência da peça de trabalho
- Orientação do sistema de coordenadas

É possível definir e também continuar a deslocar um ponto zero da peça de trabalho definido, introduzindo valores diretamente na vista de listas.

O comando apresenta os valores diferentes de 0 a laranja.

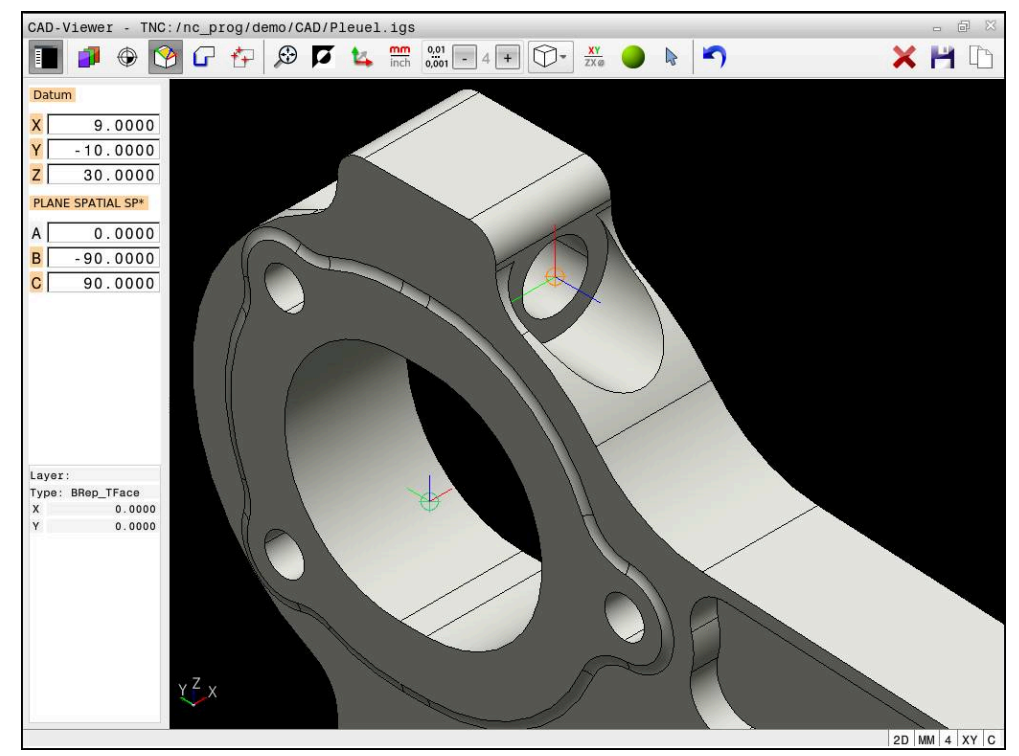

Ponto zero da peça de trabalho para uma maquinagem inclinada

O ponto zero com alinhamento do sistema de coordenadas pode ser definido nos mesmos locais que um ponto de referência.

**Mais informações:** ["Ponto de referência da peça de trabalho no modelo CAD",](#page-316-0) [Página 317](#page-316-0)

Se se tiver definido um ponto zero da peça de trabalho, o comando mostra o ícone **Plano** na barra de menus com uma área amarela.

**Mais informações:** ["Definir o ponto de referência da peça de trabalho ou o ponto](#page-318-0) [zero da peça de trabalho e alinhar o sistema de coordenadas", Página 319](#page-318-0)

O ponto zero é inserido como bloco NC ou como comentário no programa NC com a função **TRANS DATUM AXIS** e o respetivo alinhamento opcional com **PLANE SPATIAL**.

Caso se determine apenas um ponto zero e o respetivo alinhamento, o comando insere as funções como bloco NC no programa NC.

# **4 TRANS DATUM AXIS X... Y... Z...**

### **5 PLANE SPATIAL SPA... SPB... SPC... TURN MB MAX FMAX**

Se, além disso, se selecionarem contornos ou pontos, então o comando insere as funções como comentário no programa NC.

**4 ;TRANS DATUM AXIS X... Y... Z...**

**5 ;PLANE SPATIAL SPA... SPB... SPC... TURN MB MAX FMAX**

As informações sobre o ponto de referência da peça de trabalho e o ponto zero da peça de trabalho podem ser guardadas num ficheiro ou na área de transferência, mesmo sem a opção de software #42 CAD Import.

O comando mantém o conteúdo da área de transferência apenas enquanto o **CAD-Viewer** estiver aberto.

# <span id="page-322-0"></span>**14.4 Aceitar contornos e posições em programas NC com CAD Import (opção #42)**

# **Aplicação**

Ť

É possível abrir ficheiros CAD diretamente no comando para daí extrair contornos ou posições de maquinagem. Os mesmos podem ser guardados como programas Klartext ou como ficheiros de pontos. Os programas Klartext obtidos na seleção de contornos também podem ser executados em comandos HEIDENHAIN antigos, visto que os programas de contornos, na configuração padrão, só contêm blocos **L** e **CC**/**C**.

# **Temas relacionados**

Utilizar tabelas de pontos **Mais informações:** Manual do Utilizador Ciclos de maquinagem

# **Condições**

■ Opção de software #42 CAD Import

# **Descrição das funções**

Para inserir um contorno selecionado ou uma posição de maquinagem selecionada diretamente num programa NC, utilize a área de transferência do comando. Usando a área de transferência, também é possível transferir os conteúdos para as ferramentas adicionais, p. ex., **Leafpad** ou **Gnumeric**

**Mais informações:** ["Abrir ficheiros com tools", Página 608](#page-607-0)

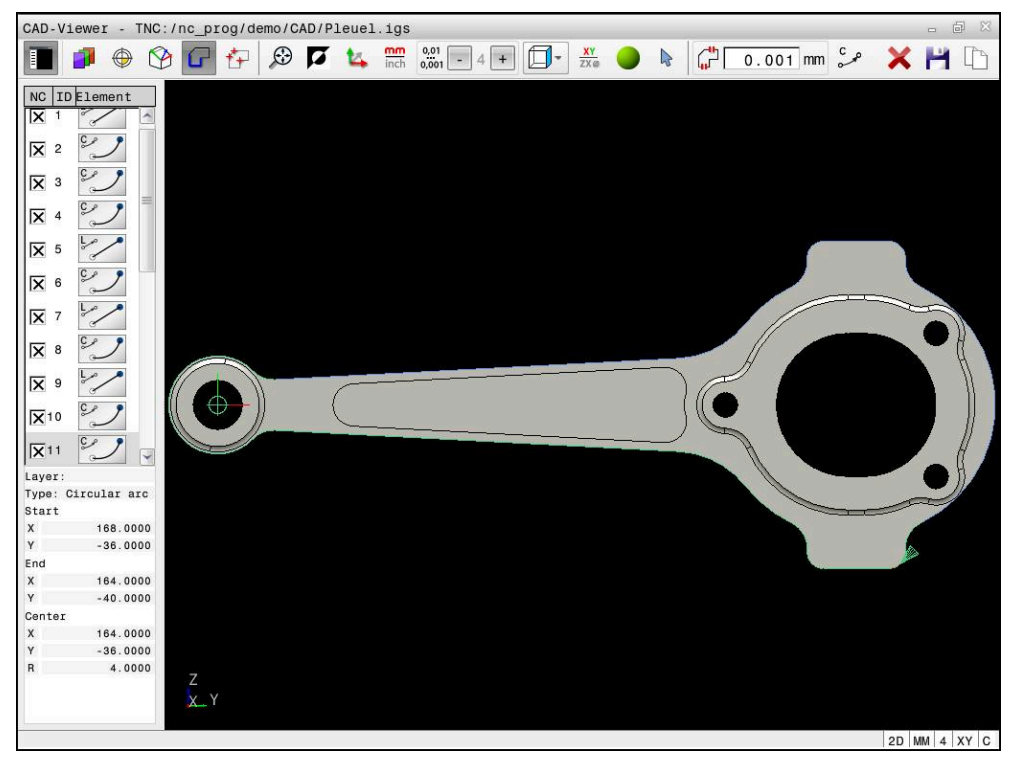

Modelo CAD com contorno marcado
# **Ícones em CAD Import**

Com CAD Import, o comando mostra as seguintes funções adicionais na barra de menus:

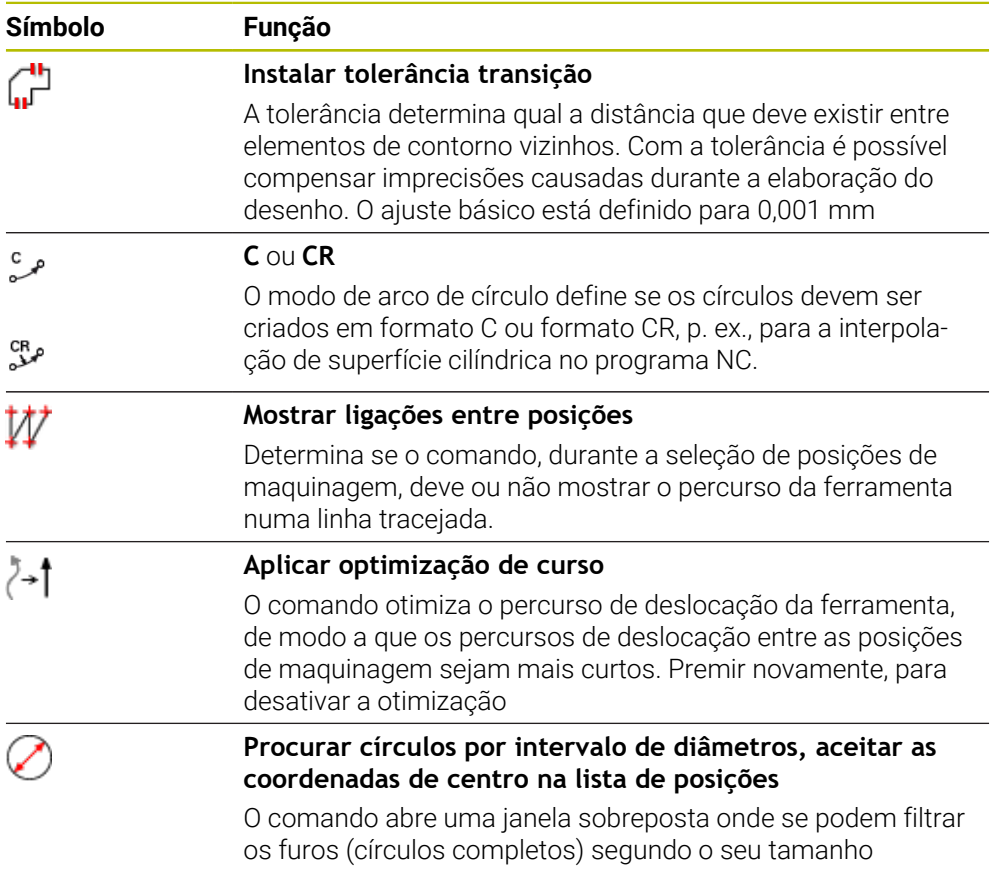

#### **Aceitação de contornos**

Os elementos seguintes são selecionáveis como contorno:

- Line segment (reta)
- Circle (círculo completo)
- Circular arc (círculo teórico)
- Polyline (polilinha)
- Quaisquer curvas (p. ex., splines, elipses)

Com o CAD-Viewer, também pode selecionar contornos para uma maquinagem de torneamento com a opção #50. Se a opção #50 não estiver ativada, o ícone aparece a cinzento. Antes de selecionar um contorno de torneamento, deve definir o ponto de referência no eixo rotativo. Ao selecionar um contorno de torneamento, o contorno é guardado com as coordenadas Z e X. Além disso, todos os valores de coordenadas X em contornos de torneamento são emitidos como valores diametrais, ou seja, as dimensões do desenho para o eixo X são duplicadas. Todos os elementos de contorno abaixo do eixo rotativo não podem ser selecionados e são apresentados a cinzento.

#### **Linearização**

Na linearização, um contorno é dividido em posições individuais. Para cada posição, o CAD Import cria uma reta **L**. Dessa forma, com CAD Import, também é possível aceitar contornos que não possam ter sido programados com as funções de trajetória do comando, p. ex., splines.

O **CAD-Viewer** lineariza todos os contornos que não estejam no plano XY. Quanto mais fina se definir a resolução, maior será a precisão com que o comando representará os contornos.

# **Aceitação de posições**

Com CAD Import, também é possível guardar posições, p. ex., para furos.

Para selecionar posições de maquinagem, há três possibilidades à sua disposição:

Seleção individual

i

- Seleção múltipla dentro de uma área
- Seleção múltipla através de filtros de pesquisa

**Mais informações:** ["Selecionar posições", Página 329](#page-328-0)

Pode selecionar os seguintes tipos de ficheiro:

- Tabela de pontos (**.PNT**)
- **Programa em texto claro (.H)**

Caso guarde as posições de maquinagem num programa Klartext, o comando cria para cada posição de maquinagem um bloco linear separado com chamada de ciclo (**L X... Y... Z... F MAX M99**).

O **CAD-Viewer** também reconhece círculos como posições de maquinagem compostas por dois semicírculos.

#### **Definições de filtro na seleção múltipla**

Depois de ter marcado as posições de furação através da seleção rápida, o comando mostra uma janela sobreposta em que, à esquerda, é apresentado o menor diâmetro de furação encontrado e, à direita, o maior. Com os botões no ecrã por baixo da indicação de diâmetro, é possível ajustar o diâmetro de modo a poder aceitar os diâmetros de furação desejados.

#### **Estão à disposição os seguintes botões no ecrã:**

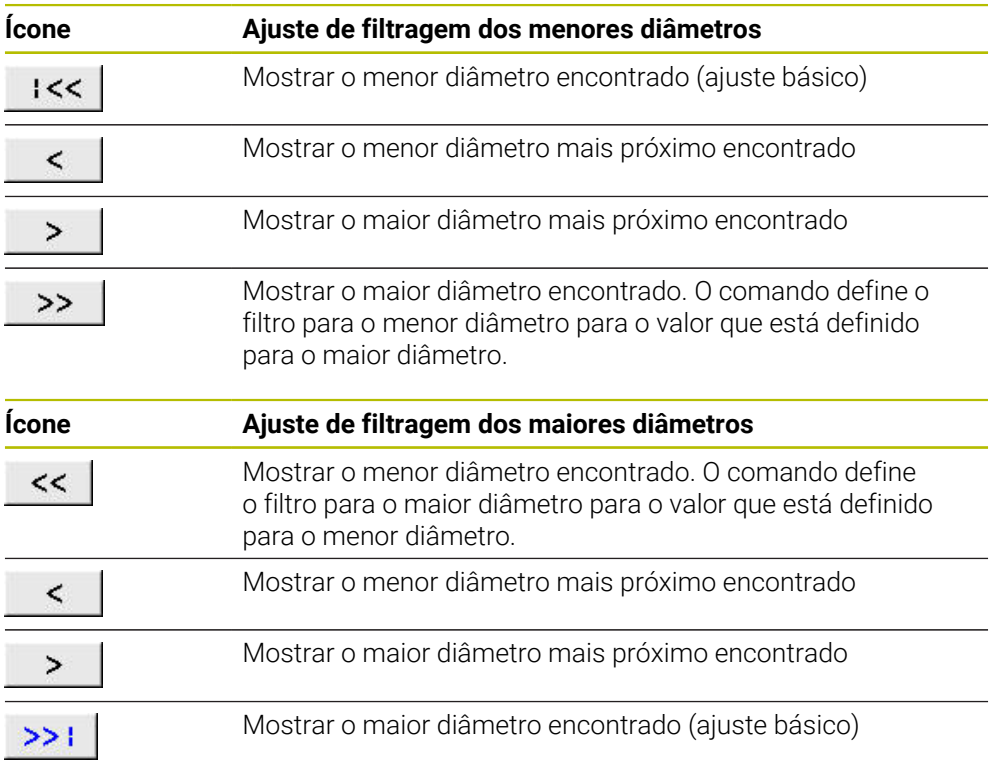

#### <span id="page-326-0"></span>**14.4.1 Selecionar e guardar o contorno**

As instruções seguintes aplicam-se à operação com o rato. Também é  $\Box$  $\mathbf i$ possível executar estes passos com gestos táteis. **Mais informações:** ["Gestos comuns para o ecrã tátil", Página 86](#page-85-0)

As operações de desmarcar, eliminar e guardar elementos funcionam da mesma forma ao aceitar contornos e posições.

**14**

#### **Selecionar contorno com elementos de contorno existentes**

Para selecionar e guardar um contorno com elementos de contorno existentes, proceda da seguinte forma:

- ، )
- Selecionar **Contorno**
- **Posicionar o cursor no primeiro elemento de contorno**
- O comando exibe a direção de rotação proposta como linha tracejada.
- Se necessário, posicionar o cursor na direção do ponto final mais afastado
- O comando altera a direção de rotação proposta.
- ▶ Selecionar elemento de contorno
- O comando representa o elemento de contorno selecionado a azul e marca-o na janela Vista de listas.
- O comando representa os outros elementos do contorno a verde.

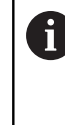

O comando propõe o contorno com o menor desvio de direção. Para alterar o percurso do contorno proposto, pode selecionar caminhos independentemente dos elementos de contorno existentes.

- Escolher o último elemento do contorno desejado
- O comando representa a azul todos os elementos de contorno exceto o elemento selecionado e marca-os na janela Vista de listas.
- Selecionar **Guardar todo o conteúdo da lista em ficheiro**
- O comando abre a janela **Def. nome ficheiro para progr. contorno**.
- $\blacktriangleright$  Introduzir o nome
- Selecionar o caminho da posição de memória
- Selecionar **Save**
- O comando guarda o contorno selecionado como programa NC.
- Em alternativa, com o ícone **Copiar todo o conteúdo da lista para**  $\mathcal{L}_{\mathcal{A}}$ **a área de transferência**, pode inserir o contorno selecionado num programa NC existente com a ajuda da área de transferência.
- $\blacksquare$ Se pressionar a tecla CTRL e, simultaneamente, selecionar um elemento, o comando seleciona o elemento para exportar.

Ħ

#### **Selecionar caminhos independentemente dos elementos de contorno existentes**

Para selecionar um caminho independentemente dos elementos de contorno existentes, proceda da seguinte forma:

- 
- ▶ Selecionar **Contorno**
- $\geq$

ĥ

- Escolher **Selecionar**
- O comando altera o ícone e ativa o modo **Adicionar**
- **Posicionar no elemento de contorno desejado**
- O comando mostra pontos selecionáveis:
	- Pontos finais ou centrais de uma linha ou curva
	- Transições de quadrante ou ponto central de um círculo
	- **Pontos de intersecção de elementos existentes**
- ▶ Selecionar o ponto desejado
- Selecionar outros elementos de contorno

Se o elemento de contorno a prolongar ou a encurtar for uma reta, o comando prolonga ou diminui linearmente o elemento de contorno. Se o elemento de contorno a prolongar ou a encurtar for um arco de círculo, o comando prolonga ou encurta o arco de círculo circularmente.

#### **Guardar o contorno como definição do bloco (opção #50)**

Para uma definição do bloco no modo de torneamento, o comando necessita de um contorno fechado.

# *AVISO*

#### **Atenção, perigo de colisão!**

Utilize exclusivamente contornos fechados dentro da definição do bloco. Em todos os outros casos, os contornos fechados também são processados longitudinalmente ao eixo rotativo, o que provoca colisões.

Selecionar ou programar exclusivamente os elementos de contorno necessários, p. ex., dentro de uma definição de peça pronta

Para selecionar um contorno fechado, proceda da seguinte forma:

- í۳
- Selecionar **Contorno**
- ▶ Selecionar todos os elementos de contorno necessários
- Selecionar o ponto inicial do primeiro elemento de contorno
- O comando fecha o contorno.

### <span id="page-328-0"></span>**14.4.2 Selecionar posições**

i

As instruções seguintes aplicam-se à operação com o rato. Também é possível executar estes passos com gestos táteis. **Mais informações:** ["Gestos comuns para o ecrã tátil", Página 86](#page-85-0)

As operações de desmarcar, eliminar e guardar elementos funcionam da mesma forma ao aceitar contornos e posições.

**Mais informações:** ["Selecionar e guardar o contorno", Página 327](#page-326-0)

#### **Seleção individual**

Para selecionar posições individuais, p. ex., furos, proceda da seguinte forma:

- ť+
- Selecionar **Posições**
- **Posicionar o cursor no elemento desejado**
- O comando mostra o perímetro e o ponto central do elemento a laranja.
- ▶ Selecionar o elemento desejado
- O comando marca o elemento selecionado a azul e mostra-o na janela de vista de listas.

#### **Seleção múltipla através de área**

Para selecionar várias posições dentro de uma área, proceda da seguinte forma:

- Selecionar **Posições**
- r (

#### Escolher **Selecionar**

- O comando altera o ícone e ativa o modo **Adicionar**
- ▶ Marcar a área com o botão esquerdo do rato pressionado
- O comando abre a janela **Pesquisar pontos centrais de círculo por intervalo de diâmetros** e mostra o menor e o maior diâmetro encontrado.
- Se necessário, modificar as definições de filtro
- Selecionar **OK**
- O comando marca todas as posições do intervalo de diâmetros selecionado a azul e mostra-as na janela de vista de listas.
- O comando mostra o percurso de deslocação entre as posições.

#### **Seleção múltipla por filtro de pesquisa**

Para selecionar várias posições através de um filtro de pesquisa, proceda da seguinte forma:

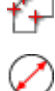

- Selecionar **Posições**
- Selecionar **Procurar círculos por intervalo de diâmetros, aceitar as coordenadas de centro na lista de posições**
- O comando abre a janela **Pesquisar pontos centrais de círculo por intervalo de diâmetros** e mostra o menor e o maior diâmetro encontrado.
- Se necessário, modificar as definições de filtro
- Selecionar **OK**
- O comando marca todas as posições do intervalo de diâmetros selecionado a azul e mostra-as na janela de vista de listas.
- O comando mostra o percurso de deslocação entre as posições.

#### **Avisos**

- Defina corretamente a unidade de medição, para que o **CAD-Viewer** exiba os valores corretos.
- Certifique-se de que a unidade de medição do Programa NC coincide com a do **CAD-Viewer**. Os elementos que estão guardados na área de transferência provenientes do **CAD-Viewer** não contêm informações sobre a unidade de medição.
- O comando mantém o conteúdo da área de transferência apenas enquanto o **CAD-Viewer** estiver aberto.
- O **CAD-Viewer** também reconhece círculos como posições de maquinagem compostas por dois semicírculos.
- O comando emite duas definições de bloco (**BLK FORM**) em conjunto no programa de contornos. A primeira definição contém as dimensões de todo o ficheiro CAD, a segunda abrange os elementos de contorno selecionados e, assim, a definição atuante - de modo que se obtém um tamanho de bloco otimizado.

#### **Notas sobre a aceitação do contorno**

- Se, na janela de vista de listas, fizer duplo clique numa camada, o comando muda para o modo Aceitação do contorno e escolhe o primeiro elemento de contorno desenhado. O comando marca os outros elementos selecionáveis deste contorno a verde. Através deste procedimento, em particular nos contornos com muitos elementos curtos, evita-se a procura manual pelo início do contorno.
- Selecione o primeiro elemento de contorno de forma a que seja possível uma aproximação sem colisão.
- É possível também selecionar um contorno se o engenheiro projetista tiver guardado as linhas em camadas diferentes.
- Na seleção do contorno, determine a direção de volta de modo a que esta coincida com a direção de maquinagem desejada.
- Os elementos de contorno selecionáveis representados a verde influenciam os possíveis percursos dos caminhos. Sem elementos verdes, o comando mostra todas as possibilidades. Para eliminar o percurso de contorno proposto, clique no primeiro elemento verde, mantendo pressionada simultaneamente a tecla **CTRL**.

Em alternativa, mude para o modo Eliminar:

# **14.5 Gerar ficheiros STL com Grelha 3D (opção #152)**

#### **Aplicação**

A função **Grelha 3D** permite gerar ficheiros STL a partir de modelos 3D. Dessa maneira, é possível, p. ex., reparar ficheiros incorretos de dispositivos tensores e montagens de ferramenta ou posicionar os ficheiros STL gerados na simulação para outra maquinagem.

#### **Temas relacionados**

- Supervisão do dispositivo tensor (opção #40)
- Exportar peça de trabalho simulada como ficheiro STL
- Utilizar o ficheiro STL como bloco

**Mais informações:** Manual do Utilizador Programar e testar

# **Condições**

■ Opção de software #152 Otimização de modelo CAD

# **Descrição das funções**

Ao selecionar-se o ícone **Grelha 3D**, o comando alterna para o modo **Grelha 3D**. Com isso, o comando cria uma malha de triângulos sobre um modelo 3D aberto no **CAD-Viewer**.

O comando simplifica o modelo inicial e, com isso, elimina erros como, p. ex., lacunas no volume ou autointersecções da superfície.

O resultado pode ser guardado e utilizado em diferentes funções do comando, p. ex., com bloco, com a ajuda da função **BLK FORM FILE**

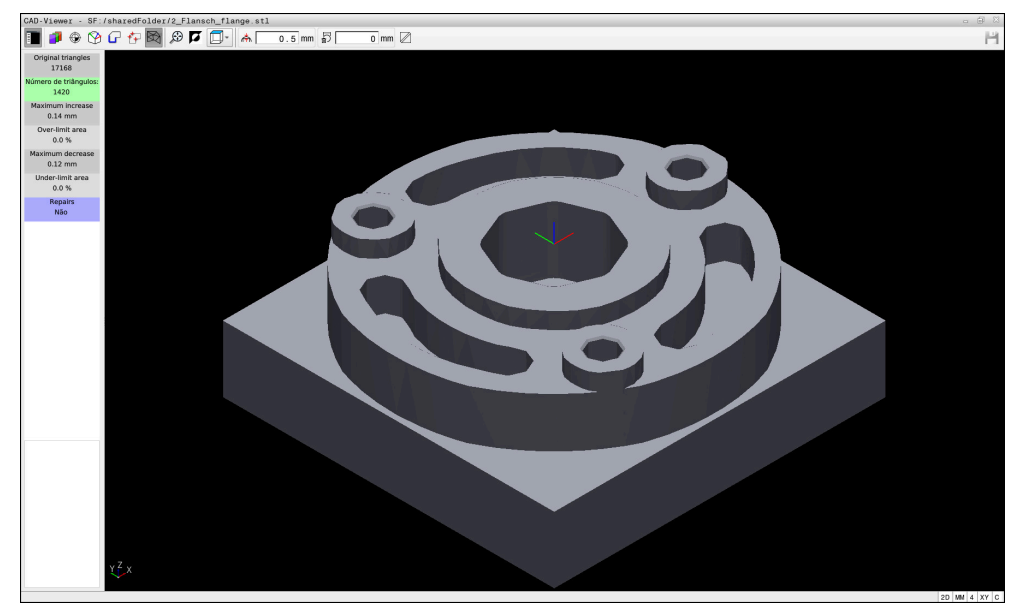

Modelo 3D no modo **Grelha 3D**

O modelo simplificado ou partes do mesmo podem ser maiores ou menores que o modelo inicial. O resultado depende da qualidade do modelo inicial e das definições selecionadas no modo **Grelha 3D**.

A janela de vista de listas contém as informações seguintes:

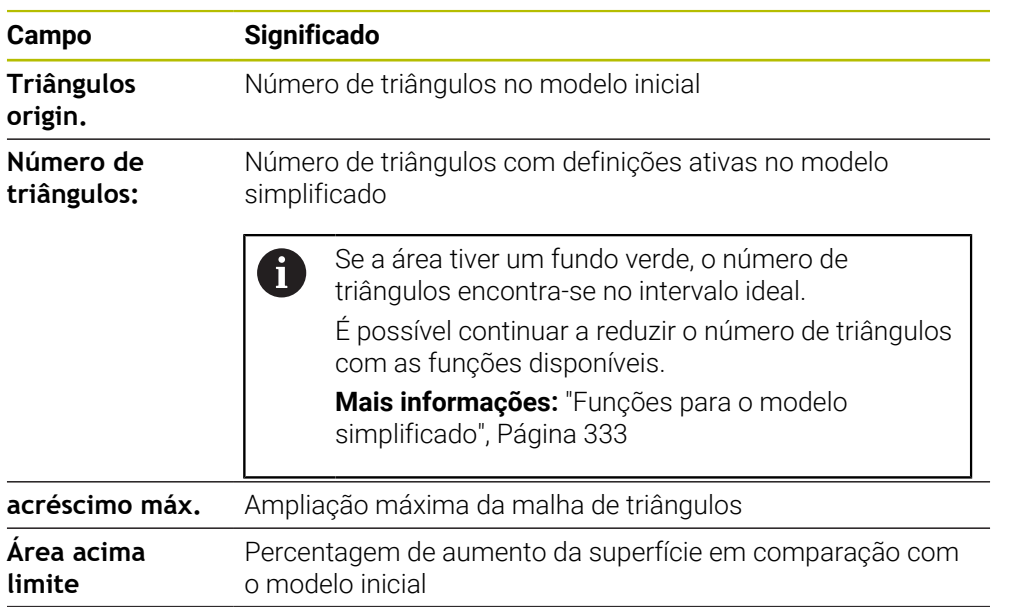

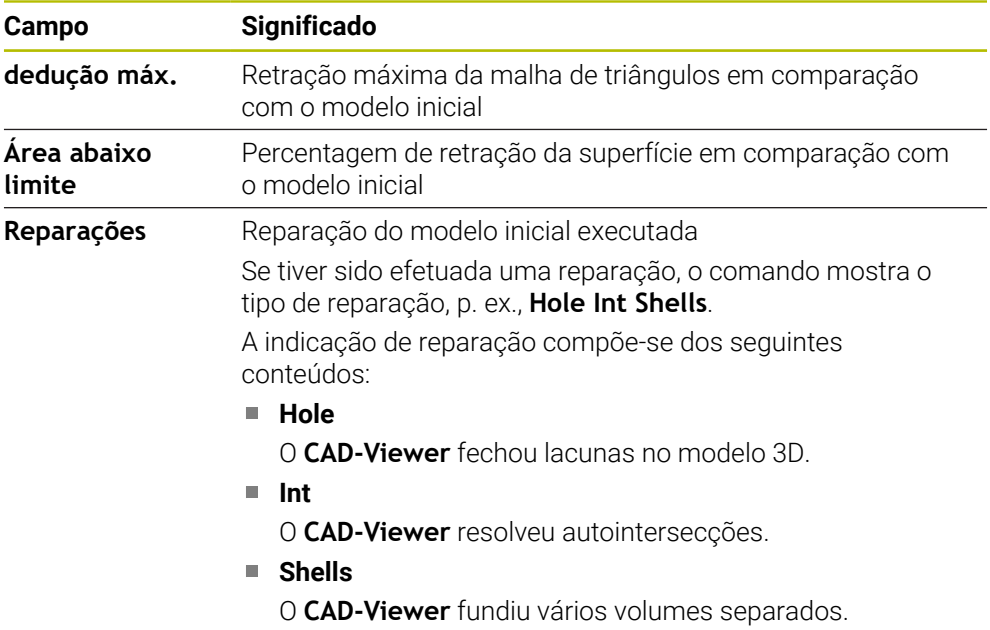

Para utilizar ficheiros STL em funções do comando, os ficheiros STL guardados devem cumprir os seguintes requisitos:

- Máx. 20 000 triângulos
- A rede de triângulos forma um invólucro fechado

Quantos mais triângulos se utilizem num ficheiro STL, maior será a necessidade de capacidade de cálculo do comando na simulação.

# <span id="page-332-0"></span>**Funções para o modelo simplificado**

Para reduzir o número de triângulos, pode aplicar outras definições ao modelo simplificado.

O **CAD-Viewer** oferece as seguintes funções:

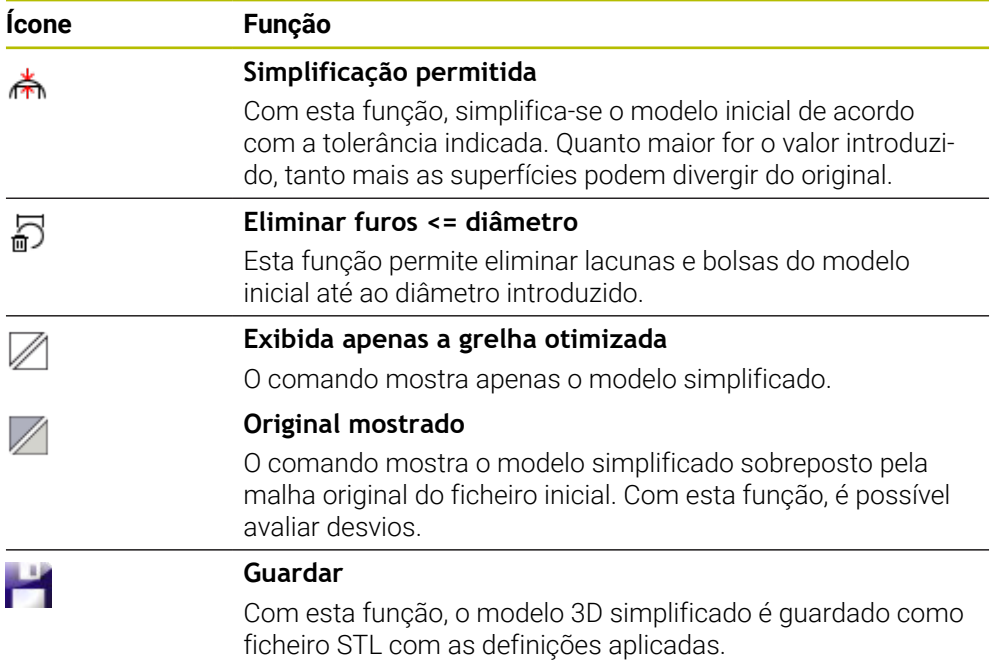

# **14.5.1 Posicionar modelo 3D para maquinagem do lado posterior**

Para posicionar um ficheiro STL para maquinagem do lado posterior, proceda da seguinte forma:

Exportar peça de trabalho simulada como ficheiro STL

**Mais informações:** Manual do Utilizador Programar e testar

- M
- ▶ Selecionar o ficheiro STL exportado
- O comando abre o ficheiro STL no **CAD-Viewer**.

Selecionar o modo de funcionamento **Ficheiros**

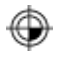

- Selecionar **Origem**
- O comando mostra informações sobre a posição do ponto de referência na janela Vista de listas.
- Introduzir o valor do novo ponto de referência na área **Origem**, p. ex., **Z–40**
- Confirmar a introdução
- Orientar o sistema de coordenadas na área **PLANE SPATIAL SP\***, p. ex., **A+180** e **C+90**
- Confirmar a introdução

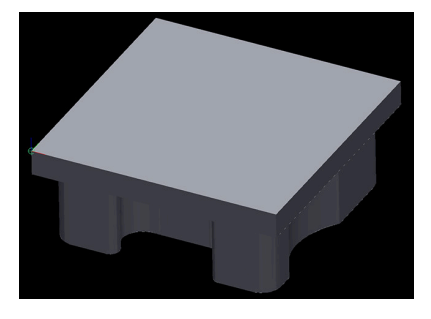

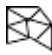

f)

- Selecionar **Grelha 3D**
- O comando abre o modo **Grelha 3D** e simplifica o modelo 3D com as definições padrão.
- Se necessário, continuar a simplificar o modelo 3D com as funções no modo **Grelha 3D**

**Mais informações:** ["Funções para o modelo simplificado",](#page-332-0) [Página 333](#page-332-0)

- Selecionar **Guardar**
- O comando abre o menu **Definir nome de ficheiro para grelha 3D**.
- Introduzir o nome desejado
- Selecionar **Save**
- O comando guarda o ficheiro STL posicionado para a maquinagem do lado posterior.

O resultado pode ser integrado na função **BLK FORM FILE** para uma maquinagem do lado posterior.

**Mais informações:** Manual do Utilizador Programar e testar

**15**

# **Ajudas à operação**

# **15.1 Teclado virtual da barra do comando**

### **Aplicação**

O teclado virtual permite introduzir funções NC, letras e números, bem como navegar.

O teclado virtual oferece os seguintes modos:

- Introdução NC
- Introdução de texto
- Introdução de fórmulas

# **Descrição das funções**

Por norma, após o processo de início, o comando abre no modo Introdução NC.

O teclado pode ser deslocado no ecrã. O teclado permanece ativo também em caso de mudança de modo de funcionamento, até ser fechado.

O comando regista a posição e o modo do teclado virtual até ao encerramento.

A área de trabalho **Teclado** oferece as mesmas funções que o teclado virtual.

# **Áreas da introdução NC**

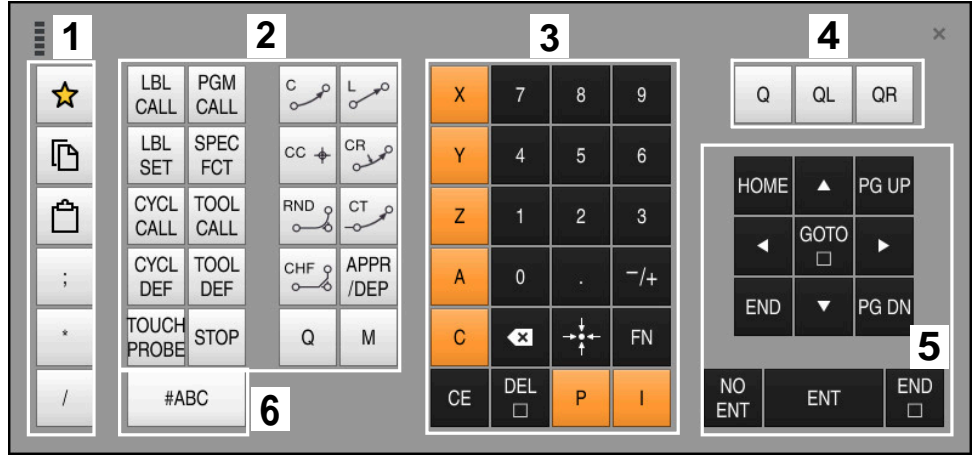

Teclado virtual no modo Introdução NC

A introdução NC contém as seguintes áreas:

- 1 Funções do ficheiro
	- Definir favoritos
	- Copiar
	- Colar
	- Acrescentar comentários
	- Inserir ponto estrutural
	- Ocultar o bloco NC
- 2 Funções NC
- 3 Teclas de eixo e introdução de valores numéricos
- 4 Parâmetros Q
- 5 Teclas de navegação e diálogo
- 6 Comutar para a introdução de texto

Se, na área Funções NC, a tecla **Q** for pressionada várias vezes, o comando  $\mathbf{i}$ altera a sintaxe inserida pela ordem seguinte:

- $\blacksquare$ **Q**
- **QL**
- **QR**

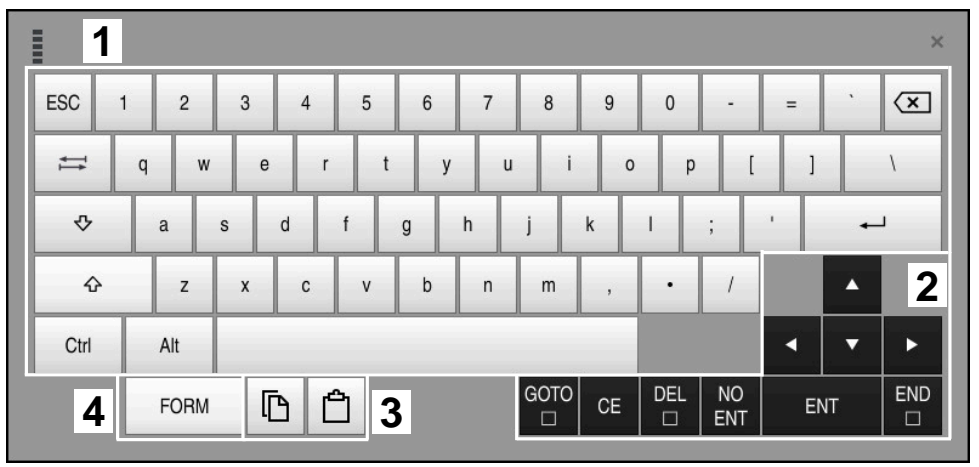

# **Áreas da introdução de texto**

Teclado virtual no modo de introdução de texto

A introdução de texto compõe-se das seguintes áreas:

- Introdução
- Teclas de navegação e diálogo
- Copiar e inserir
- Comutar para a introdução de fórmulas

# **Áreas da introdução de fórmulas**

|                                                                                   | mu        | 1                        |            |             |     |            |                           |                          |                |                |                      |  |   |                  | $\times$           |
|-----------------------------------------------------------------------------------|-----------|--------------------------|------------|-------------|-----|------------|---------------------------|--------------------------|----------------|----------------|----------------------|--|---|------------------|--------------------|
|                                                                                   | $^{+}$    | $\overline{\phantom{0}}$ | COS        | ACOS        | LOG | LN         | TO<br><b>NUMB</b>         | <b>SUB</b><br><b>STR</b> | $\overline{7}$ | 8              | 9                    |  | Q | QL               | $\mathbf{2}$<br>QR |
|                                                                                   | $\dot{x}$ |                          | SIN        | <b>ASIN</b> | ABS | EXP        | <b>STR</b><br><b>COMP</b> | TO<br>CHAR               | 4              | 5              | 6                    |  |   |                  |                    |
|                                                                                   |           |                          | <b>TAN</b> | <b>ATAN</b> | INT | FRAC       | IN<br><b>STR</b>          | SYS<br><b>STR</b>        |                | $\overline{2}$ | $\mathbf{3}$         |  |   |                  |                    |
|                                                                                   | &         | $\frac{0}{0}$            | SQRT       | SQ          | SGN | <b>NEG</b> | <b>STR</b><br>LEN         | <b>CFG</b><br>READ       | $\mathbf 0$    | ٠              | $^{-}/+$             |  |   | $\blacktriangle$ | 3                  |
|                                                                                   | $\Lambda$ |                          |            | II          | PI  | QS         | QC                        |                          | $\mathbf{x}$   | ÷it            | FN                   |  |   | ▼                |                    |
| GOTO<br><b>NO</b><br><b>DEL</b><br>Ō<br>5<br>▒<br>CE<br><b>ENT</b><br>$\Box$<br>□ |           |                          |            |             |     |            |                           |                          |                | ENT            | <b>END</b><br>$\Box$ |  |   |                  |                    |

Teclado virtual no modo de introdução de fórmulas

A introdução de fórmulas compõe-se das seguintes áreas:

- Introdução
- Parâmetros Q
- Teclas de navegação e diálogo
- Copiar e inserir
- Comutar para a Introdução NC

#### **15.1.1 Abrir e fechar o teclado virtual**

Para abrir o teclado virtual, proceda da seguinte forma:

- Selecionar **Teclado virtual** na barra do comando
- > O comando abre o teclado virtual.

Para fechar o teclado virtual, proceda da seguinte forma:

Selecionar **Teclado virtual** com o teclado virtual aberto

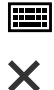

画

- Em alternativa, selecionar **Fechar** dentro do teclado virtual
- > O comando fecha o teclado virtual.

# **15.2 Menu de notificações da barra de informações**

# **Aplicação**

No menu de notificações na barra de informações, o comando mostra os erros pendentes e recomendações. No modo expandido, o comando exibe informações detalhadas sobre as notificações.

# **Descrição das funções**

O comando diferencia os tipos de notificações seguintes com os seguintes ícones:

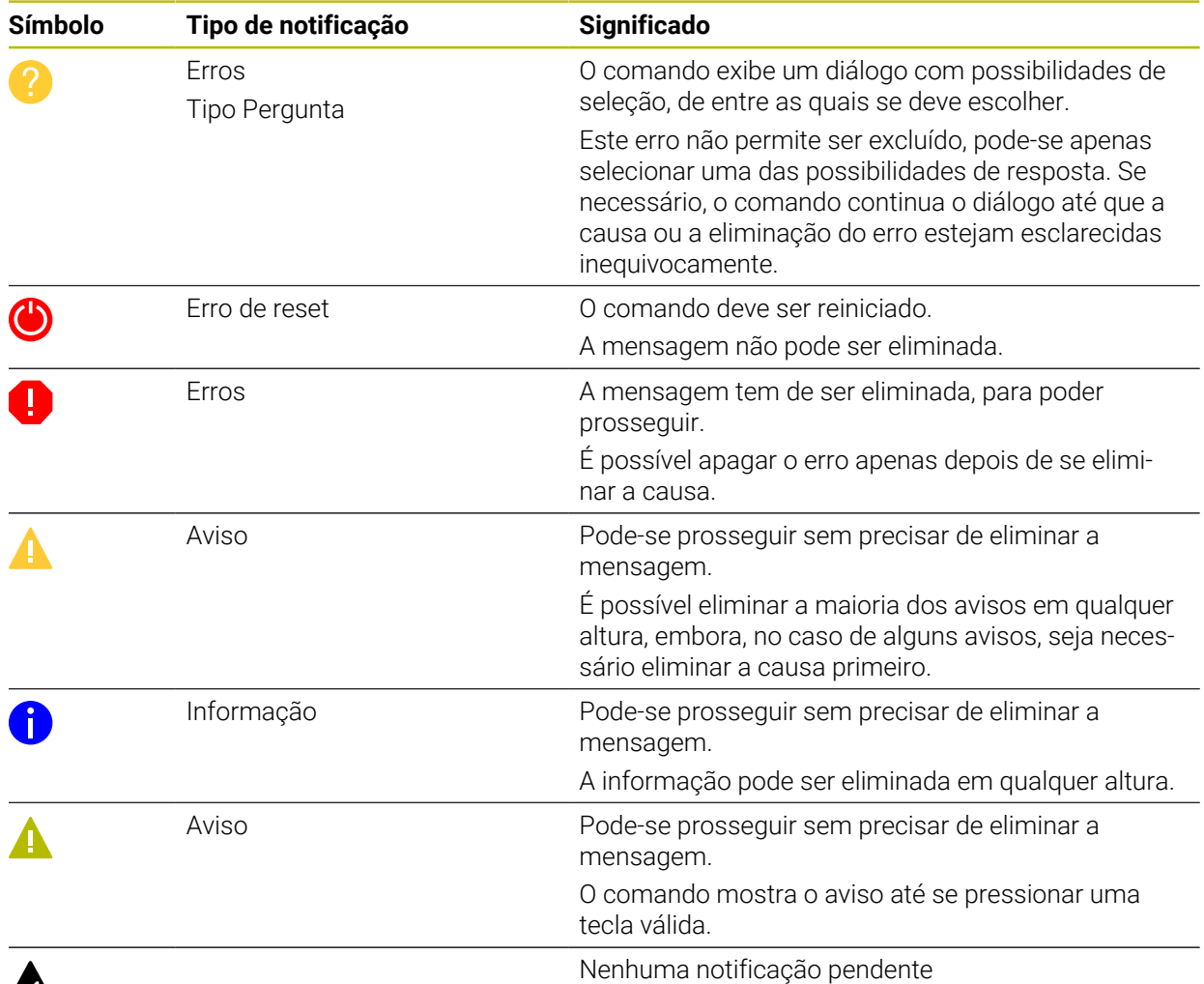

# $\boldsymbol{\mathcal{R}}$

Por norma, o menu de notificações está recolhido.

O comando exibe notificações, p. ex., nos seguintes casos:

- Erros de lógica no programa NC
- Elementos de contorno não executáveis
- Aplicações irregulares do apalpador
- Alterações do hardware

#### **Índice**

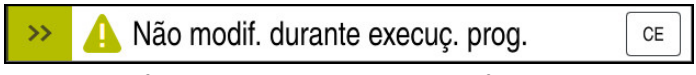

Menu de notificações recolhido na barra de informações

Se o comando mostrar uma nova notificação, a seta no lado esquerdo da mensagem pisca. Com esta seta, confirma-se a tomada de conhecimento da notificação; em seguida, o comando minimiza a mensagem.

No menu de notificações recolhido, o comando mostra as seguintes informações:

- Tipo de notificação
- Mensagem
- Número de erros, avisos e informações pendentes

#### **Notificações detalhadas**

Tocando ou clicando no ícone ou na área da mensagem, o comando desdobra o menu de notificações.

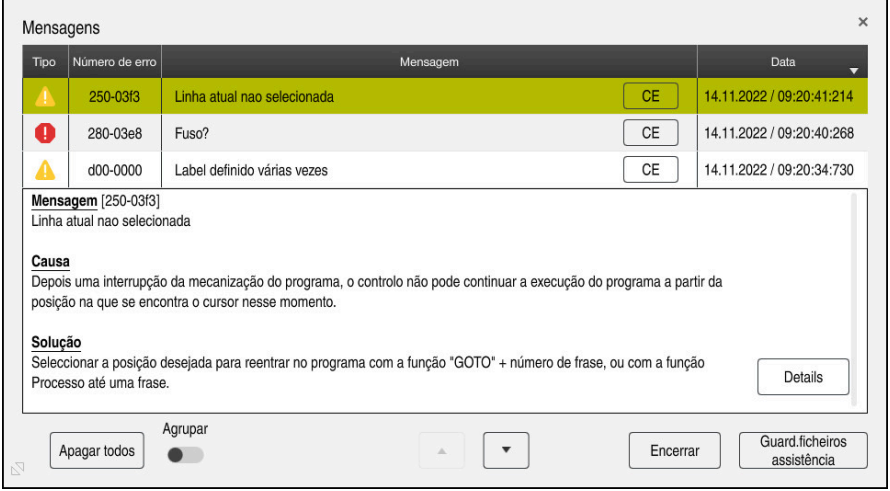

Menu de notificações desdobrado com notificações pendentes

O comando mostra todas as notificações pendentes por ordem cronológica.

- O menu de notificações exibe as seguintes informações:
- Tipo de notificação
- Números de erro
- Mensagem
- **Data**
- Informações adicionais (causa, eliminação, informações sobre o programa NC)

#### **Excluir notificações**

Existem as seguintes possibilidades de excluir notificações:

- Tecla **CE**
- Botão do ecrã **CE** no menu de notificações
- Botão do ecrã **Apagar todos** no menu de notificações

#### **Detalhes**

Com o botão do ecrã **Details**, é possível mostrar e ocultar informações internas sobre a notificação. Estas informações são importantes, em caso de assistência.

# **Agrupar**

Ao ativar o interruptor **Agrupar**, o comando mostra todas as notificações com o mesmo número de erro numa linha. Dessa maneira, a lista das notificações torna-se mais curta e compreensível.

O comando mostra a quantidade de notificações no número de erro. Com **CE**, excluem-se todas as notificações de um grupo.

# **Ficheiro de assistência**

O botão do ecrã **Guard.ficheiros assistência** permite abrir a janela **Guard.ficheiros assistência**.

A janela **Guard.ficheiros assistência** oferece as possibilidades seguintes para criar um ficheiro de assistência:

■ Caso ocorra um erro, pode-se criar um ficheiro de assistência manualmente. **Mais informações:** ["Criar ficheiro de assistência manualmente", Página 342](#page-341-0)

Se um erro ocorrer repetidamente, podem-se criar ficheiros de assistência automaticamente com a ajuda do número de erro. Assim que o erro ocorre, o comando guarda um ficheiro de assistência.

**Mais informações:** ["Criar automaticamente o ficheiro de assistência",](#page-342-0) [Página 343](#page-342-0)

Um ficheiro de assistência ajuda o técnico de assistência na pesquisa de erros. O comando guarda dados que informam sobre a situação atual da máquina e da maquinagem, p. ex., programas NC ativos até 10 MB, dados de ferramenta e protocolos de teclas.

# <span id="page-341-0"></span>**15.2.1 Criar ficheiro de assistência manualmente**

Para criar um ficheiro de assistência manualmente, proceda da seguinte forma:

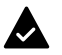

Desdobrar o menu de notificações

Guard.ficheiros assistência

- Selecionar **Guard.ficheiros assistência**
- O comando abre a janela **Guardar ficheiro assistência**.
- Indicar o nome do ficheiro
- OK
- Selecionar **OK**
- O comando guarda o ficheiro de assistência na pasta **TNC:\service**.

#### <span id="page-342-0"></span>**15.2.2 Criar automaticamente o ficheiro de assistência**

Podem-se definir até cinco números de erro para que, quando ocorram, o comando crie automaticamente um ficheiro de assistência.

Para definir um número de erro novo, proceda da seguinte forma:

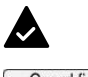

- Desdobrar o menu de notificações
- Guard.ficheiros assistência
- Selecionar **Guard.ficheiros assistência**
- Setting for autosave
- O comando abre a janela **Guardar ficheiro assistência**.
- Selecionar **Definição Autosave**
- O comando abre uma tabela para os números de erro.
- Indicar o número de erro
- Marcar a checkbox **Ativo**
- Se o erro ocorrer, o comando cria automaticamente um ficheiro de assistência.
- Eventualmente, introduzir um comentário, p. ex., o problema que ocorre.

**16**

**Funções de apalpação no modo de funcionamento Manual**

# **16.1 Princípios básicos**

# **Aplicação**

As funções de apalpação permitem definir pontos de referência na peça de trabalho e realizar medições na peça de trabalho, bem como determinar e compensar posições inclinadas da peça de trabalho.

#### **Temas relacionados**

- Ciclos de apalpação automáticos **Mais informações:** Manual do Utilizador Ciclos de medição de peças de trabalho e ferramentas
- Tabela de pontos de referência **Mais informações:** ["Tabela de pontos de referência", Página 460](#page-459-0)
- Tabela de pontos zero **Mais informações:** Manual do Utilizador Programar e testar
- Sistemas de referência **Mais informações:** ["Sistemas de referência", Página 204](#page-203-0)
- Variáveis pré-preenchidas **Mais informações:** Manual do Utilizador Programar e testar

# **Condições**

Apalpador de peça de trabalho calibrado **Mais informações:** ["Calibrar apalpador de peça de trabalho", Página 360](#page-359-0)

#### **Descrição das funções**

No modo de funcionamento **Manual**, na aplicação **Configurar**, o comando oferece as seguintes funções para configuração da máquina:

- Definir o ponto de referência da peça de trabalho
- Determinar e compensar a posição inclinada da peça de trabalho
- Calibrar o apalpador de peça de trabalho.
- Calibrar o apalpador de ferramenta
- Medição de ferramenta

Dentro das funções, o comando oferece os seguintes métodos de apalpação:

Método de apalpação manual

O apalpador é posicionado e os processos de apalpação individuais são iniciados manualmente dentro de uma função de apalpação.

**Mais informações:** ["Definir o ponto de referência num eixo linear", Página 353](#page-352-0)

Método de apalpação automático

O apalpador é posicionado manualmente antes do início da rotina de apalpação no primeiro ponto de apalpação, preenchendo-se em seguida um formulário com os vários parâmetros para a respetiva função de apalpação. Ao iniciar a função de apalpação, o comando posiciona e faz a apalpação automaticamente.

**Mais informações:** ["Determinar o ponto central do círculo de uma ilha com o](#page-354-0) [método de apalpação automático ", Página 355](#page-354-0)

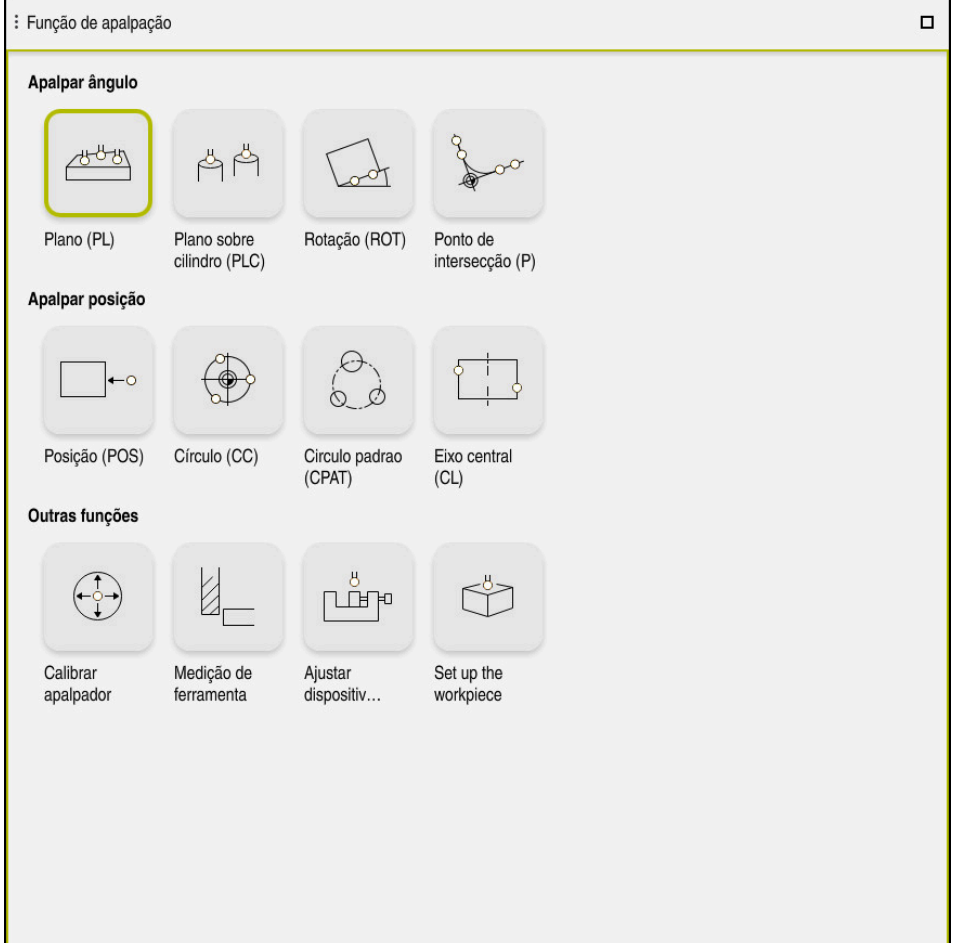

Área de trabalho **Função de apalpação**

# **Vista geral**

As funções de apalpação estão estruturadas nos seguintes grupos:

#### **Apalpar ângulo**

O grupo **Apalpar ângulo** contém as seguintes funções de apalpação:

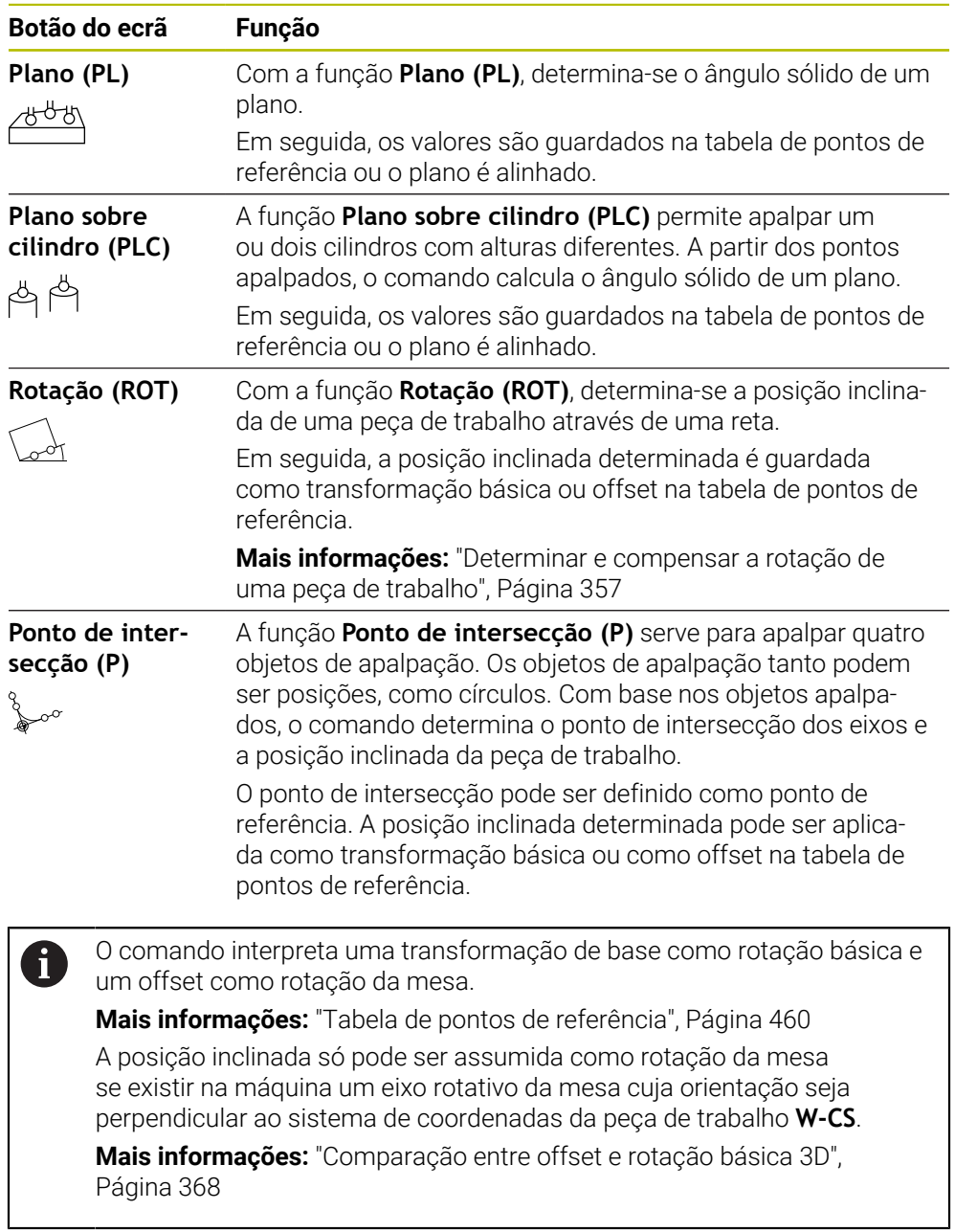

#### **Apalpar posição**

O grupo **Apalpar posição** contém as seguintes funções de apalpação:

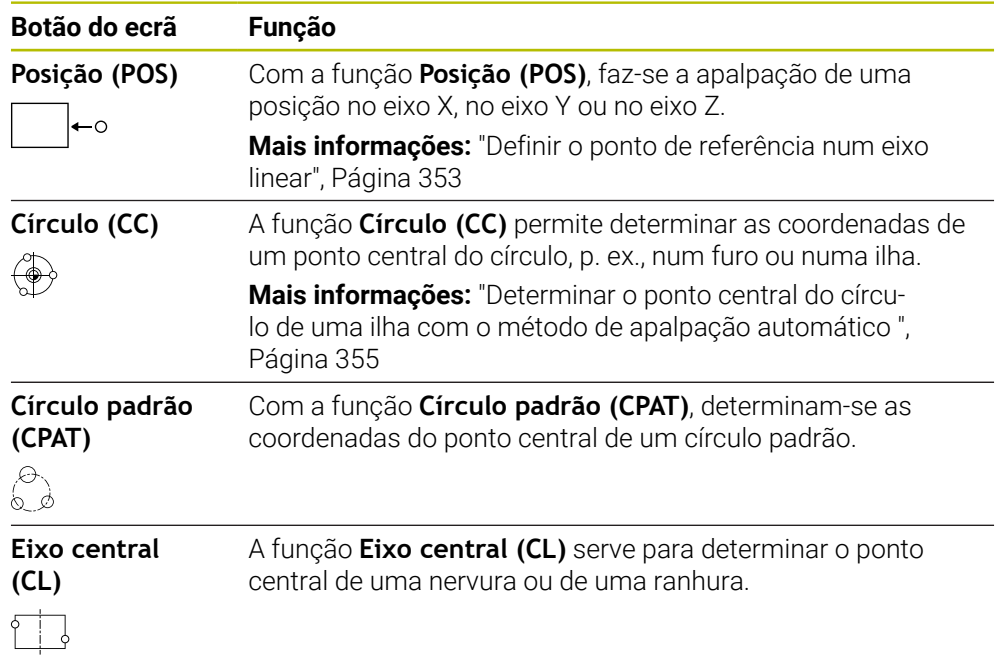

#### **Grupo Outras funções**

O grupo **Outras funções** contém as seguintes funções de apalpação:

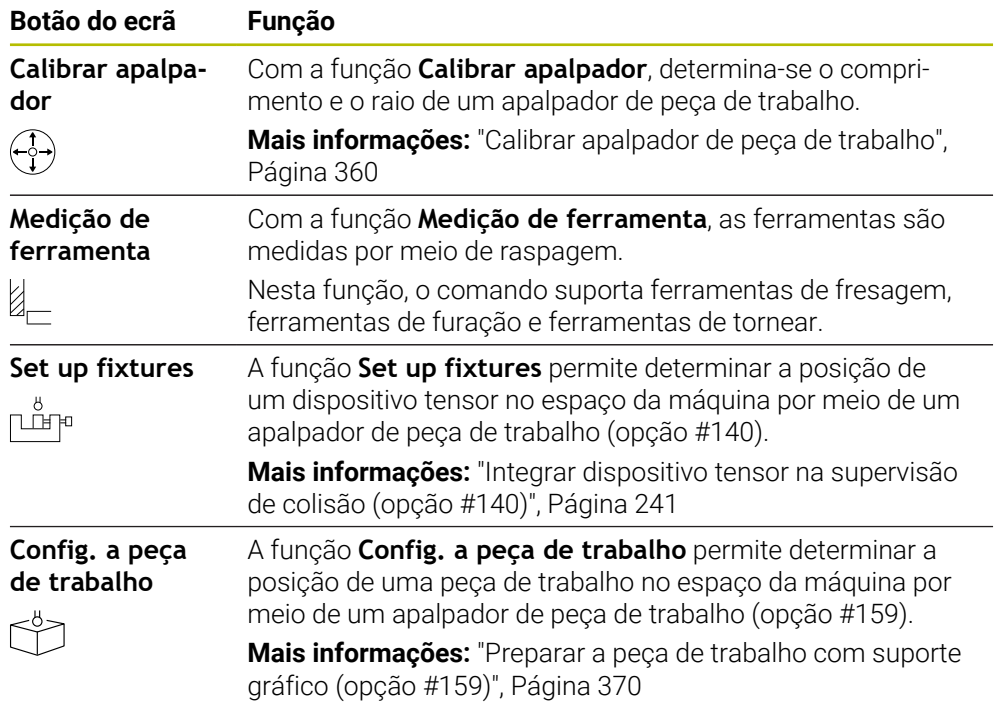

# **Botões do ecrã**

#### **Botões do ecrã gerais nas funções de apalpação**

Dependendo da função de apalpação selecionada, estão à disposição os seguintes botões do ecrã:

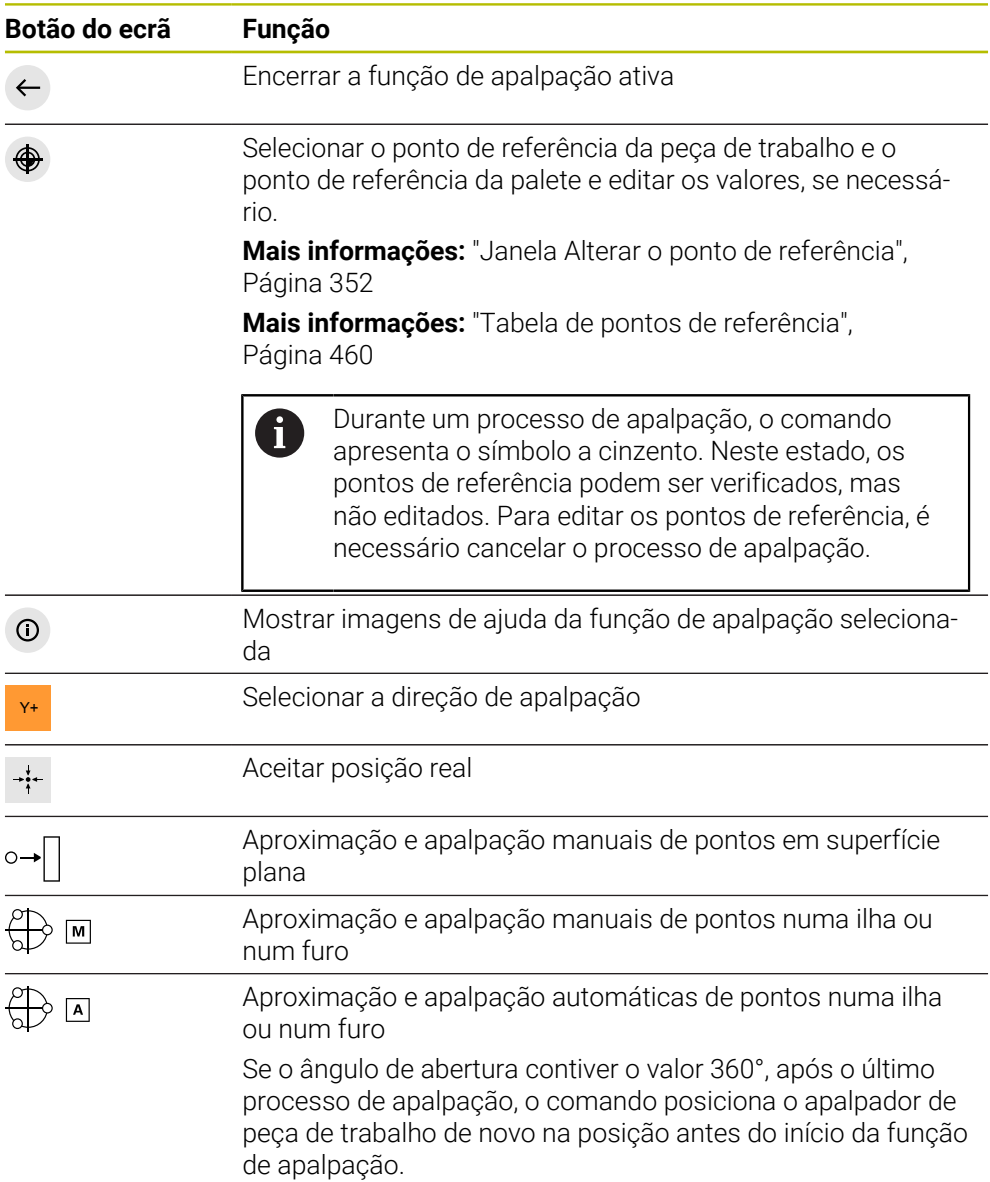

#### **Botões do ecrã para calibração**

O comando oferece as seguintes possibilidades de calibração de um apalpador 3D:

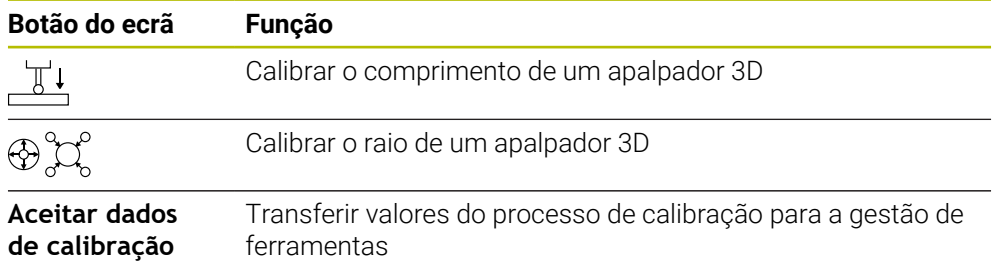

**Mais informações:** ["Calibrar apalpador de peça de trabalho", Página 360](#page-359-0)

É possível efetuar a calibração de um apalpador 3D com a ajuda de um vetor normal de calibração, p. ex., um anel de calibração.

O comando oferece as seguintes possibilidades:

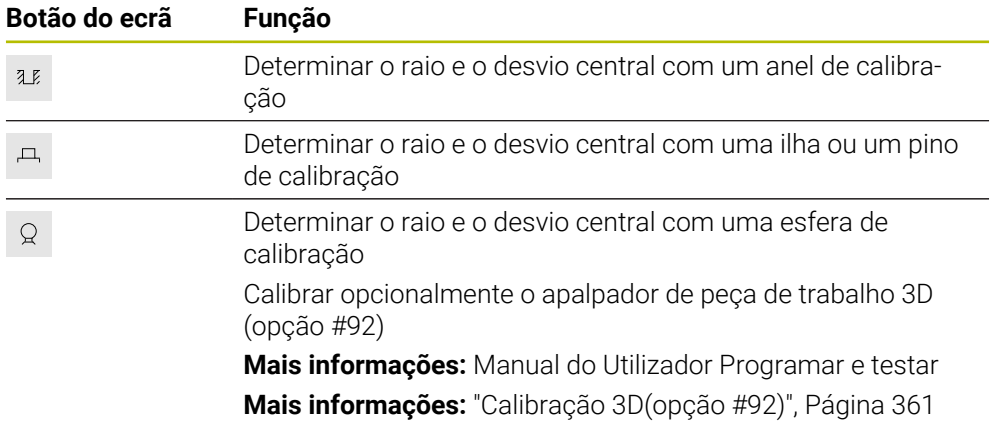

**Botões do ecrã na janela Plano de maquinagem inconsistente!**

Se a posição dos eixos rotativos não coincidir com a situação de inclinação na janela **Rotação 3D**, o comando abre a janela **Plano de maquinagem inconsistente!**.

O comando oferece as seguintes funções na janela **Plano de maquinagem inconsistente!**:

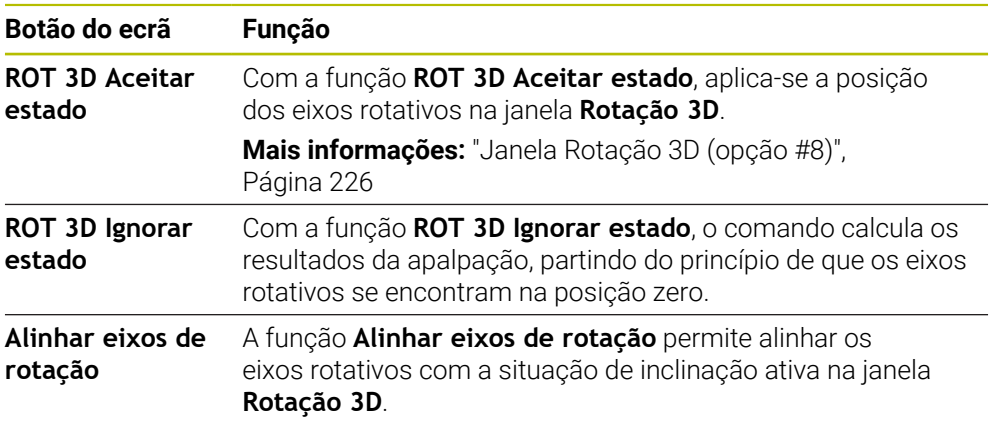

#### **Botões do ecrã para valores de medição obtidos**

Após a execução de uma função de apalpação, selecione a reação do comando desejada.

O comando oferece as seguintes funções:

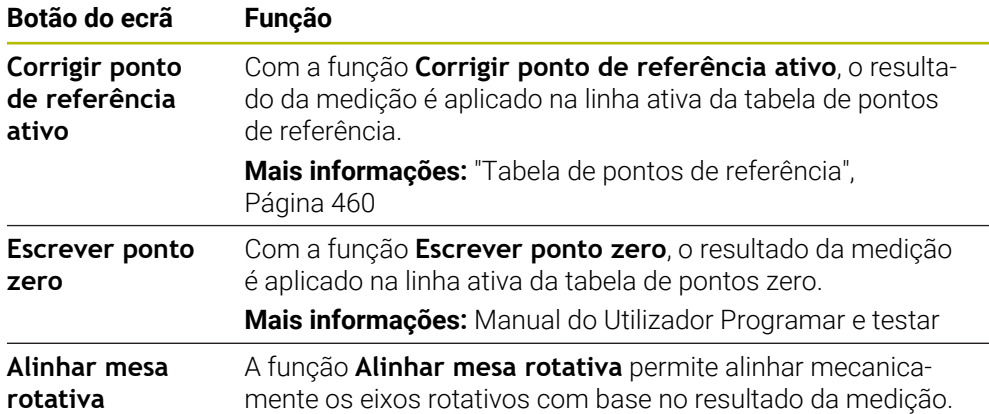

#### <span id="page-351-0"></span>**Janela Alterar o ponto de referência**

Na janela **Alterar o ponto de referência**, é possível selecionar um ponto de referência ou editar os valores de um ponto de referência.

**Mais informações:** ["Gestão de pontos de referência", Página 219](#page-218-0)

A janela **Alterar o ponto de referência** oferece os seguintes botões do ecrã:

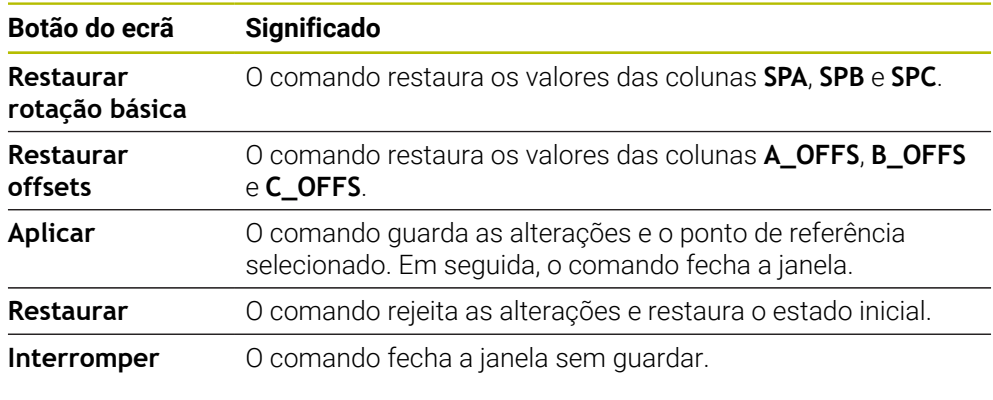

Quando se altera um valor, o comando identifica esse valor com um ponto azul.

# **Ficheiro de protocolo dos ciclos de apalpação**

Depois de realizar um ciclo de apalpação qualquer, o comando escreve os valores de medição no ficheiro TCHPRMAN.html.

Os valores de medições passadas podem ser verificados no ficheiro **TCHPRMAN.html**.

Se não estiver determinado nenhum caminho no parâmetro de máquina **FN16DefaultPath**(N.º 102202), o comando guarda o ficheiro TCHPRMAN.html diretamente em **TNC:**.

Se executar vários ciclos de apalpação consecutivamente, o comando guarda os valores de medição uns por cima dos outros.

 $\mathbf i$ 

# <span id="page-352-0"></span>**16.1.1 Definir o ponto de referência num eixo linear**

Para apalpar o ponto de referência num eixo qualquer, proceda da seguinte forma:

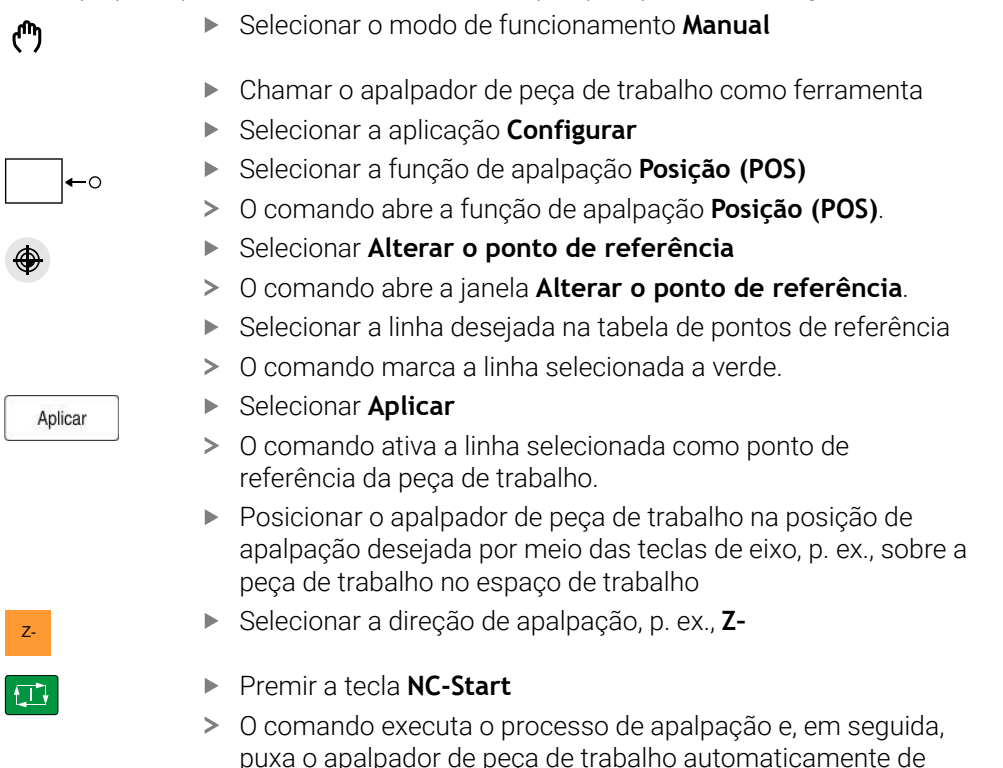

O comando mostra os resultados da medição.

volta para o ponto inicial.

Na área **Val.nominal**, introduzir o novo ponto de referência do eixo apalpado, p. ex., **1**

Corrigir ponto de<br>referência ativo

 $\leftarrow$ 

- Selecionar **Corrigir ponto de referência ativo**
- O comando regista o valor nominal definido na tabela de pontos de referência.
- O comando identifica as linhas com um ícone.

Se for utilizada a função **Escrever ponto zero**, o comando também identifica a linha com um ícone. Quando o processo de apalpação no primeiro eixo estiver concluído, podem-se apalpar até outros dois eixos por meio da função de apalpação **Posição (POS)**.

#### Selecionar **Terminar apalpação**

 $\mathbf{i}$ 

O comando encerra a função de apalpação **Posição (POS)**.

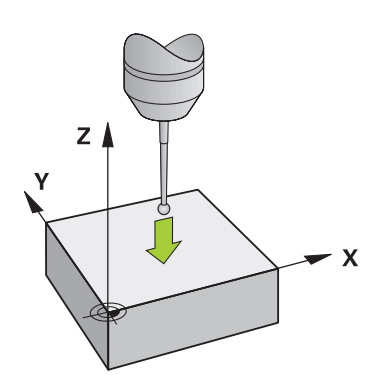

# <span id="page-354-0"></span>**16.1.2 Determinar o ponto central do círculo de uma ilha com o método de apalpação automático**

Para apalpar um ponto central do círculo, proceda da seguinte forma:

- Selecionar o modo de funcionamento **Manual**
	- Chamar o apalpador de peça de trabalho como ferramenta **Mais informações:** ["Aplicação Modo manual", Página 148](#page-147-0)
	- Selecionar a aplicação **Configurar**
	- ▶ Selecionar **Círculo (CC)**
	- O comando abre a função de apalpação **Círculo (CC)**.
	- Se necessário, selecionar outro ponto de referência para o processo de apalpação
		- Selecionar o método de medição **A**
		- Selecionar o **Tipo de contorno**, p. ex., ilha
		- Indicar o **Diametro**, p. ex., 60 mm
		- Indicar o **Ângulo inicial**, p. ex., –180°
		- Indicar o **Ângulo de abertura**, p. ex., 360°
	- Posicionar o apalpador 3D na posição de apalpação desejada ao lado da peça de trabalho e abaixo da superfície da peça de trabalho
- X+ Selecionar a direção de apalpação, p. ex., **X+**
	- ▶ Rodar o potenciómetro de avanço para zero
	- Premir a tecla **NC-Start**
	- Aumentar lentamente o potenciómetro de avanço
	- O comando executa a função de apalpação com base nos dados introduzidos.
	- O comando mostra os resultados da medição.
	- Na área **Val.nominal**, introduzir o novo ponto de referência dos eixos apalpados, p. ex., **0**

 $\bigoplus$   $\Box$ 

ጣ

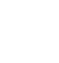

 $\Box$ 

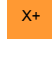

 $E$ 

Corrigir ponto de<br>referência ativo

</u>

 $\leftarrow$ 

- Selecionar **Corrigir ponto de referência ativo**
- O comando define o ponto de referência no valor nominal introduzido.
- O comando identifica as linhas com um ícone.

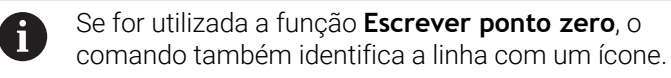

- Selecionar **Terminar apalpação**  $\blacktriangleright$
- $\geq$ O comando fecha a função de apalpação **Círculo (CC)**.

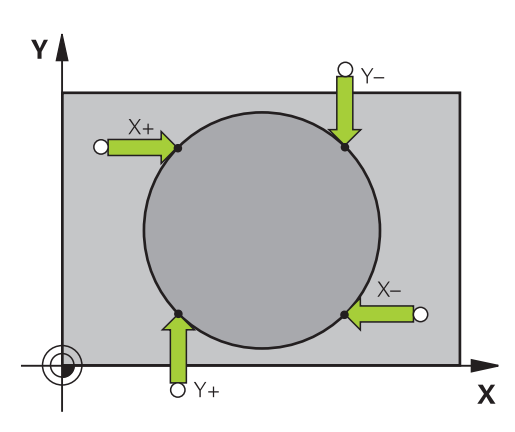

### <span id="page-356-0"></span>**16.1.3 Determinar e compensar a rotação de uma peça de trabalho**

Para apalpar a rotação de uma peça de trabalho, proceda da seguinte forma: Selecionar o modo de funcionamento **Manual** لرسها ▶ Chamar o apalpador 3D como ferramenta Selecionar a aplicação **Configurar** Selecionar **Rotação (ROT)** O comando abre a função de apalpação **Rotação (ROT)**. Se necessário, selecionar outro ponto de referência para o processo de apalpação Posicionar o apalpador 3D na posição de apalpação desejada no espaço de trabalho Y+ Selecionar a direção de apalpação, p. ex., **Y+** Premir a tecla **NC-Start**  $\Box$ O comando executa o primeiro processo de apalpação e limita as direções de apalpação selecionáveis seguintes. Posicionar o apalpador 3D na segunda posição de apalpação no espaço de trabalho ▶ Premir a tecla **NC-Start** 口 O comando executa o processo de apalpação e, em seguida, mostra os resultados da medição. Selecionar **Corrigir ponto de referência ativo** Corrigir ponto de<br>referência ativo  $\overline{\phantom{0}}$ O comando transfere a rotação básica determinada para a coluna **SPC** da linha ativa da tabela de pontos de referência. O comando identifica as linhas com um ícone.  $\geq$ Dependendo do eixo da ferramenta, o resultado da ĭ medição também pode ser escrito noutra coluna da tabela de pontos de referência, p. ex., **SPA**. Selecionar **Terminar apalpação**  $\leftarrow$  $\mathbf{v}$ O comando fecha a função de apalpação **Rotação (ROT)**. ٧ Ý

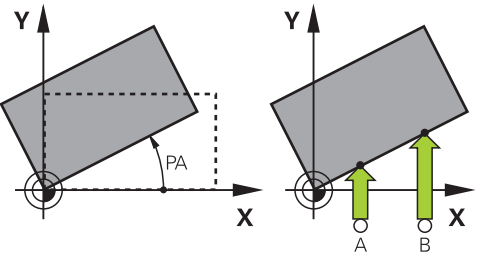

# **16.1.4 Utilizar funções de apalpação com sondas ou medidores mecânicos**

Se a máquina não dispuser de um apalpador 3D eletrónico, é possível utilizar todas as funções de apalpação manual com métodos de apalpação manual também com sondas mecânicas ou através de raspagem.

Para isso, o comando oferece o botão do ecrã **Aceitar posição**

Para determinar uma rotação básica com uma sonda mecânica, proceda da seguinte forma:

لرسها

 $\rightarrow$ 

 $\div$ 

 $\leftarrow$ 

Corrigir ponto de referência ativo

- Selecionar o modo de funcionamento **Manual**
- Inserir a ferramenta, p. ex., uma sonda 3D analógica ou um indicador de alavanca
- Selecionar a aplicação **Configurar**
- Selecionar a função de apalpação **Rotação (ROT)**
- ▶ Selecionar a direção de apalpação, p. ex., Y+
- Deslocar sensor mecânico para a primeira posição a confirmar pelo comando.
- Selecionar **Aceitar posição**
- O comando guarda a posição atual.
- Deslocar o sensor mecânico para a posição seguinte que o comando deve aceitar
- Selecionar **Aceitar posição**
- O comando guarda a posição atual.
- Selecionar **Corrigir ponto de referência ativo**
- $\geq$ O comando transfere a rotação básica determinada para a linha ativa da tabela de pontos de referência.
- O comando identifica as linhas com um ícone.  $\geq$ 
	- Os ângulos determinados têm diferentes efeitos, j. conforme sejam transferidos para a respetiva tabela como offset ou como rotação básica.

**Mais informações:** ["Comparação entre offset e](#page-367-0) [rotação básica 3D", Página 368](#page-367-0)

- Selecionar **Terminar apalpação**
- O comando fecha a função de apalpação **Rotação (ROT)**.

#### **Avisos**

- Se utilizar um apalpador de ferramenta sem contacto, aplique as funções de apalpação de terceiros, p. ex., com um apalpador a laser. Consulte o manual da sua máquina!
- A acessibilidade à tabela de pontos de referência de paletes nas funções de apalpação depende da configuração do fabricante da máquina. Consulte o manual da sua máquina!
- A utilização de funções de apalpação desativa temporariamente as definições de programa globais GPS (opção #44).

**Mais informações:** ["Definições de programa globais GPS \(opção #44\)",](#page-266-0) [Página 267](#page-266-0)

- As funções de apalpação manuais só podem ser utilizadas de forma limitada no modo de torneamento (opção #50).
- O apalpador deve ser calibrado separadamente no modo de torneamento. O ajuste básico da mesa da máquina pode variar no modo de fresagem e de torneamento, pelo que o apalpador deve ser calibrado sem desvio central no modo de torneamento. Para guardar os dados da ferramenta calibrada adicionalmente na mesma ferramenta, pode criar um índice de ferramenta.

**Mais informações:** ["Ferramenta indexada", Página 166](#page-165-0)

- O número de rotações do mandril é limitado quando se faz uma apalpação com seguimento posterior do mandril ativo e a porta de proteção aberta. Ao alcançar o número máximo de rotações do mandril permitido, a direção de rotação do mandril altera-se e, eventualmente, o comando deixa de orientar o mandril para o percurso mais curto.
- Caso se tente definir um ponto de referência num eixo bloqueado, o comando emite um aviso ou uma mensagem de erro, consoante a definição do fabricante da máquina.
- Se escrever numa linha vazia da tabela de pontos de referência, o comando preenche as restantes colunas automaticamente com valores. Para definir completamente um ponto de referência, é necessário determinar os valores em todos os eixos e escrevê-los na tabela de pontos de referência.
- Se ainda não se tiver trocado de apalpador de peça de trabalho, pode-se executar uma aceitação da posição com **NC-Start**. O comando emite um aviso de que, neste caso, não se realiza nenhum movimento de apalpação.
- Calibre novamente o apalpador de peça de trabalho nos seguintes casos:
	- Colocação em funcionamento
	- Rotura da haste de apalpação
	- Substituição da haste de apalpação
	- Modificação do avanço de apalpação
	- Irregularidades, p. ex., por aquecimento da máquina
	- Alteração do eixo de ferramenta ativo

# **Definição**

#### **Seguimento posterior do mandril**

Se o parâmetro **Track** estiver ativo na tabela de apalpadores, o comando orienta o apalpador de peça de trabalho de modo que a apalpação se faça sempre no mesmo ponto. Por meio da deflexão na mesma direção, é possível reduzir o erro de medição à repetibilidade do apalpador de peça de trabalho. Este procedimento é designado de seguimento posterior do mandril.

# <span id="page-359-0"></span>**16.2 Calibrar apalpador de peça de trabalho**

# **Aplicação**

Para poder determinar exatamente o ponto de comando efetivo de um apalpador 3D, é necessário calibrar o apalpador. De outro modo, o comando não consegue obter resultados de medição exatos.

Na calibração 3D, determina-se o comportamento de deflexão dependente do ângulo de um apalpador de peça de trabalho numa direção de apalpação qualquer (opção #92).

#### **Temas relacionados**

■ Calibrar automaticamente o apalpador de peça de trabalho

**Mais informações:** Manual do Utilizador Ciclos de medição de peças de trabalho e ferramentas

■ Tabela de apalpadores

**Mais informações:** ["Tabela de apalpadores tchprobe.tp", Página 447](#page-446-0)

Correção 3D do raio da ferramenta dependente do ângulo de pressão (opção #92)

**Mais informações:** Manual do Utilizador Programar e testar

# **Descrição das funções**

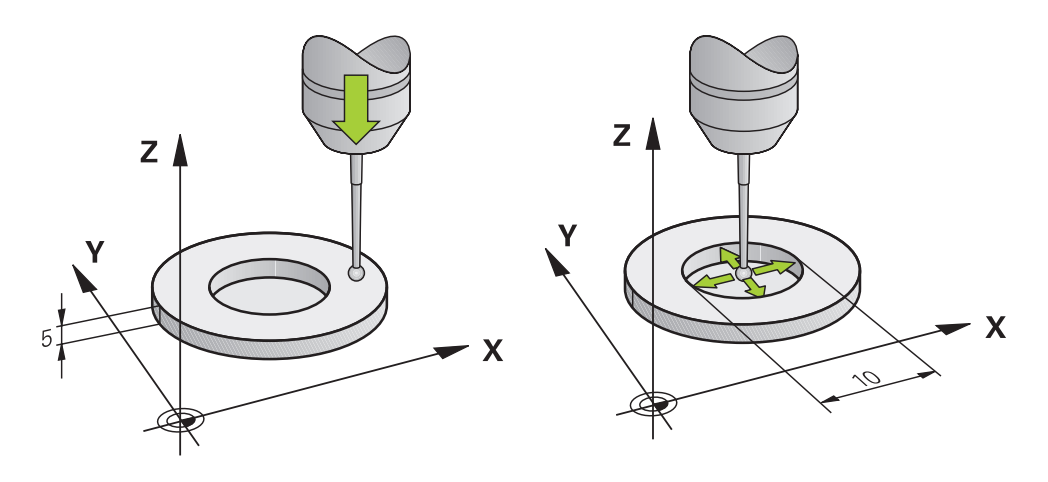

Na calibração, o comando determina o comprimento atuante da haste de apalpação e o raio atuante da esfera de apalpação. Para calibrar o apalpador 3D, fixe um anel de ajuste ou uma ilha com altura e raio interno conhecidos sobre a mesa da máquina.

O comprimento atuante do apalpador de peça de trabalho refere-se sempre ao ponto de referência do porta-ferramenta.

**Mais informações:** ["Ponto de referência do porta-ferramenta", Página 161](#page-160-0)

O apalpador de peça de trabalho pode ser calibrado por meio de diferentes auxiliares. Pode-se calibrar o apalpador de peça de trabalho, p. ex., através de uma superfície transversal sobremaquinada no comprimento e de um anel de calibração no raio. Dessa forma, obtém-se uma relação entre o apalpador de peça de trabalho e as ferramentas no mandril. Com este procedimento, as ferramentas medidas com o aparelho de ajuste prévio de ferramentas são compatíveis com o apalpador de peça de trabalho calibrado.
**16**

## **Calibração de uma haste de apalpação em forma de L**

Antes de calibrar uma haste de apalpação em forma de L, é necessário definir os parâmetros na tabela de apalpadores. Através destes valores aproximados, o comando pode alinhar o apalpador ao calibrar e determinar os valores efetivos. Defina previamente os seguintes parâmetros na tabela de apalpadores:

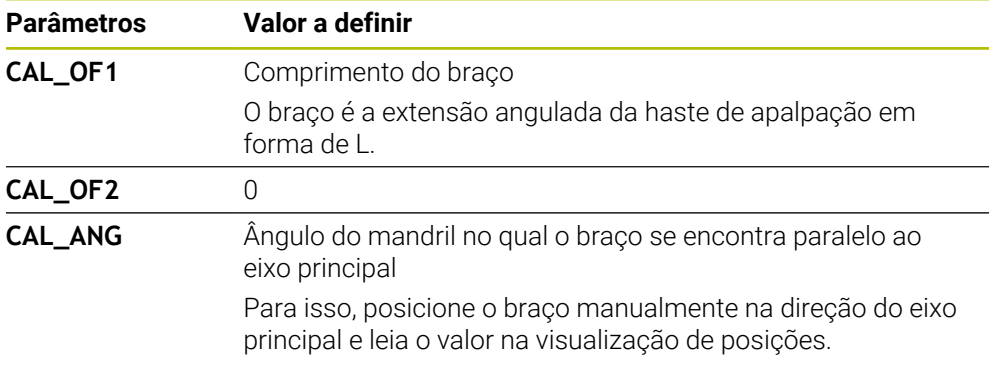

Após a calibração, o comando sobrescreve os valores previamente definidos na tabela de apalpadores com os valores determinados.

**Mais informações:** ["Tabela de apalpadores tchprobe.tp", Página 447](#page-446-0)

Ao calibrar, o comando orienta a extensão do apalpador para o ângulo de calibração definido na coluna **CAL\_ANG**.

Quando calibrar o apalpador, assegure-se de que o override do avanço é de 100%. Dessa maneira, pode utilizar sempre o mesmo avanço que ao calibrar nos processos de apalpação seguintes. Com isso, podem-se excluir imprecisões na apalpação devido a alterações do avanço.

## **Calibração 3D(opção #92)**

Após a calibração com uma esfera de calibração, o comando oferece a possibilidade de calibrar o apalpador em função do ângulo. Para isso, o comando faz a apalpação da esfera de calibração verticalmente num quarto de círculo. Os dados de calibração 3D descrevem o comportamento de deflexão do apalpador em qualquer direção de apalpação.

O comando guarda os desvios numa tabela de valores de correção **\*.3DTC** na pasta **TNC:\system\3D-ToolComp**.

Para cada apalpador calibrado, o comando cria uma tabela própria. Na tabela de ferramentas, faz-se automaticamente referência a isso na coluna **DR2TABLE**.

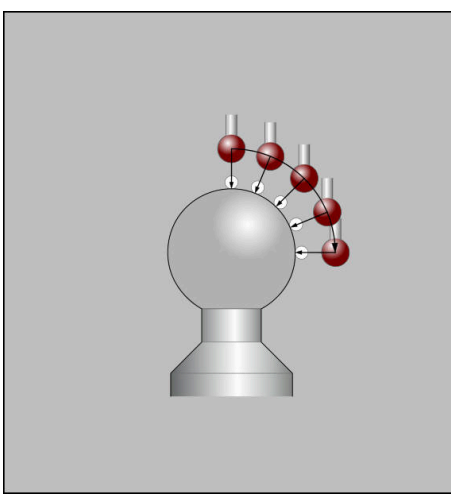

Calibração 3D

#### **Medição compensada**

Ao calibrar o raio da esfera de apalpação, o comando executa uma rotina de apalpação automaticamente. Na primeira passagem, o comando determina o centro do anel de calibração ou da ilha (medição grosseira) e posiciona o apalpador no centro. Em seguida, obtém-se o raio da esfera de apalpação no processo de calibração propriamente dito (medição de precisão). Se o apalpador permitir uma medição compensada, na passagem seguinte consegue-se o desvio central. A possibilidade de orientação do apalpador está pré-definida nos apalpadores HEIDENHAIN. O fabricante da máquina configura outros apalpadores.

Dependendo da orientação possível do apalpador de peça de trabalho, ao calibrar o raio, podem realizar-se até três medições de círculo. As duas primeiras medições de círculo determinam o desvio médio do apalpador de peça de trabalho. A terceira medição de círculo especifica o raio da esfera de apalpação atuante. Se, devido ao apalpador de peça de trabalho, não for possível nenhuma orientação do mandril ou for possível apenas uma determinada orientação, as medições de círculo não se realizam.

#### **16.2.1 Calibrar o comprimento do apalpador de peça de trabalho**

Para calibrar um apalpador de peça de trabalho através de uma superfície sobremaquinada no comprimento, proceda da seguinte forma:

- Medir a fresa de haste no aparelho de ajuste prévio de ferramentas
- Colocar a fresa de haste medida no carregador de ferramentas da máquina
- Registar os dados de ferramenta da fresa de haste na gestão de ferramentas
- $\blacktriangleright$  Fixar o bloco
- لرسها
- Selecionar o modo de funcionamento **Manual**
- Inserir a fresa de haste na máquina
- ► Ligar o mandril, p. ex., com M3
- ▶ Raspar o bloco por meio do volante **Mais informações:** ["Definir ponto de referência com](#page-219-0) [ferramentas de fresagem", Página 220](#page-219-0)
- Definir o ponto de referência no eixo da ferramenta, p. ex., **Z**
- ▶ Posicionar a fresa de haste ao lado do bloco
- Posicionar um valor baixo no eixo da ferramenta, p. ex., **-0.5 mm**
- Sobremaquinar o bloco por meio do volante
- Definir novamente o ponto de referência no eixo da ferramenta, p. ex., **Z=0**
- ▶ Desligar o mandril, p. ex., com **M5**
- Inserir o apalpador de ferramenta
- Selecionar a aplicação **Configurar**
- Selecionar **Calibrar apalpador** ▶

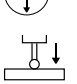

- Selecionar o método de medição **Calibração longitudinal**
- O comando mostra os dados de calibração atuais.
- Introduzir a posição da superfície de referência, p. ex., **0** ь
- Posicionar o apalpador de peça de trabalho muito próximo da  $\blacktriangleright$ superfície sobremaquinada

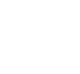

Verifique se a área a apalpar está plana e livre de aparas antes de iniciar a função de apalpação.

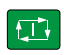

 $\leftarrow$ 

Premir a tecla **NC-Start**

- O comando executa o processo de apalpação e, em seguida, puxa o apalpador de peça de trabalho automaticamente de volta para o ponto inicial.
- Verificar resultados

i

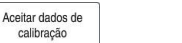

- Selecionar **Aceitar dados de calibração**
- O comando assume o comprimento calibrado do apalpador 3D na tabela de ferramentas.
- Selecionar **Terminar apalpação**
- O comando fecha a função de apalpação **Calibrar apalpador**.

#### **16.2.2 Calibrar o raio do apalpador de peça de trabalho**

Para calibrar um apalpador de peça de trabalho através de um anel de ajuste no raio, proceda da seguinte forma:

Fixar o anel de ajuste na mesa da máquina, p. ex., com garras de aperto.

- Selecionar o modo de funcionamento **Manual**
	- **Posicionar o apalpador 3D no furo do anel de ajuste**

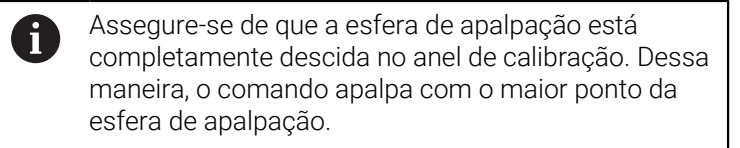

- Selecionar a aplicação **Configurar**  $\blacktriangleright$
- Selecionar **Calibrar apalpador**
- Selecionar o método de medição **Raio**
- Selecionar o padrão de calibração **Anel de ajuste**
- Introduzir o diâmetro do anel de ajuste
- Introduzir o ângulo inicial  $\blacktriangleright$
- Introduzir o número de pontos de apalpação
- Premir a tecla **NC-Start**
- Numa rotina de apalpação automática, o apalpador 3D apalpa todos os pontos necessários. Assim, o comando calcula o raio atuante da esfera de apalpação. Se for possível uma medição compensada, o comando calcula o desvio central.
- Verificar resultados
- Selecionar **Aceitar dados de calibração**
- O comando guarda o raio calibrado do apalpador 3D na tabela de ferramentas.
- Selecionar **Terminar apalpação**
- O comando fecha a função de apalpação **Calibrar apalpador**.  $\,>$

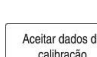

ጦ

 $3E$ 

 $E$ 

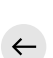

#### **16.2.3 Calibração 3D de apalpador de peça de trabalho (opção #92)**

Para calibrar um apalpador de peça de trabalho através de uma esfera de calibração no raio, proceda da seguinte forma:

Fixar o anel de ajuste na mesa da máquina, p. ex., com garras de aperto.

- Selecionar o modo de funcionamento **Manual**
- Posicionar o apalpador de peça de trabalho centrado sobre a esfera
- Selecionar a aplicação **Configurar**
- Selecionar **Calibrar apalpador**
- 

 $\Omega$ 

 $\square$ 

Aceitar dados de<br>calibração

ጦ

- Selecionar o método de medição **Raio**
- Selecionar o padrão de calibração **Esfera de calibração**
- $\blacktriangleright$ Introduzir o diâmetro da esfera
- **Introduzir o ângulo inicial**
- Introduzir o número de pontos de apalpação
- Premir a tecla **NC-Start**
- Numa rotina de apalpação automática, o apalpador 3D apalpa todos os pontos necessários. Assim, o comando calcula o raio atuante da esfera de apalpação. Se for possível uma medição compensada, o comando calcula o desvio central.
- Verificar resultados

▶ Premir a tecla **NC-Start** 

- Selecionar **Aceitar dados de calibração**
- O comando guarda o raio calibrado do apalpador 3D na tabela de ferramentas.
- O comando mostra o método de medição **Calibração 3D**.  $\geq$
- Selecionar o método de medição **Calibração 3D**

Introduzir o número de pontos de apalpação

 $\mathcal{Q}_{\mathsf{G}}$ 

- l CD.
- Aceitar dados de calibração

 $\leftarrow$ 

- Selecionar **Aceitar dados de calibração**
- O comando guarda os desvios numa tabela de valores de correção em **TNC:\system\3D-ToolComp**

Numa rotina de apalpação automática, o apalpador 3D apalpa

Selecionar **Terminar apalpação**

todos os pontos necessários.

O comando fecha a função de apalpação **Calibrar apalpador**.

#### **Indicações sobre a calibração**

- Para se determinar a deslocação do centro da esfera de apalpação, o comando tem que estar preparado pelo fabricante.
- Premindo o botão do ecrã OK depois do processo de calibração, o comando aceita os valores de calibração para o apalpador ativo. Os dados de ferramenta atualizados ficam ativos de imediato, não sendo necessária uma nova chamada de ferramenta.
- A HEIDENHAIN assume a garantia do funcionamento dos ciclos de apalpação apenas em conexão com apalpadores HEIDENHAIN
- Quando se executa uma calibração exterior, é necessário posicionar previamente o apalpador no centro sobre a esfera de calibração ou o pino de calibração. Preste atenção a que os pontos de apalpação possam ser aproximados sem colisão.
- O comando guarda o comprimento atuante e o raio atuante do apalpador na tabela de ferramentas. O comando guarda o desvio médio do apalpador na tabela de apalpadores. O comando associa os dados da tabela de apalpadores com os dados da tabela de ferramentas através do parâmetro **TP\_NO**.

**Mais informações:** ["Tabela de apalpadores tchprobe.tp", Página 447](#page-446-0)

#### **Aplicação**

Se a deslocação de um apalpador de peça de trabalho se realizar demasiado próximo da peça de trabalho, o apalpador de peça de trabalho pode ser defletido inadvertidamente. Um apalpador de peça de trabalho defletido não pode ser retirado, se estiver sob supervisão. Para retirar um apalpador de peça de trabalho defletido, é necessário suprimir a supervisão do apalpador.

#### **Descrição das funções**

Se o comando não receber um sinal estável da sonda, mostra o botão do ecrã **Suprimir supervisão de apalpador**.

Enquanto a supervisão do apalpador estiver desligada, o comando emite a mensagem de erro **A supervisão do apalpador está desativada por 30 segundos**. Esta mensagem de erro permanece ativa apenas durante 30 segundos.

#### **16.3.1 Desativar a supervisão do apalpador**

Para desativar a supervisão do apalpador, proceda da seguinte forma:

- ጣ
- Selecionar o modo de funcionamento **Manual**
- Selecionar **Suprimir supervisão de apalpador**
- O comando desativa a supervisao do apalpador durante 30 segundos.
- Eventualmente, deslocar o apalpador, para que o comando receba um sinal estável da sonda

#### **Avisos**

#### *AVISO*

#### **Atenção, perigo de colisão!**

Quando a supervisão do apalpador está desativada, o comando não efetua qualquer verificação de colisão. É necessário garantir que o apalpador pode deslocar-se livremente. Em caso de direção de deslocação selecionada incorretamente, existe perigo de colisão!

Deslocar cuidadosamente os eixos no modo **Manual**

Se a sonda enviar um sinal estável dentro dos 30 segundos, a supervisão do apalpador é ativada automaticamente antes de expirar este período e a mensagem de erro eliminada.

## **16.4 Comparação entre offset e rotação básica 3D**

O exemplo seguinte mostra a diferença entre as duas possibilidades.

# **Offset Rotação básica 3D** Estado inicial Estado inicial WWW

Visualização de posição:

- Posição real
- $\mathbf{B} = 0$
- $C = 0$

Tabela de pontos de referência:

- $\blacksquare$  **SPB** = 0
- $\blacksquare$  **B\_OFFS** = -30
- $\blacksquare$  **C\_OFFS** = +0

Movimento em +Z no estado não inclinado

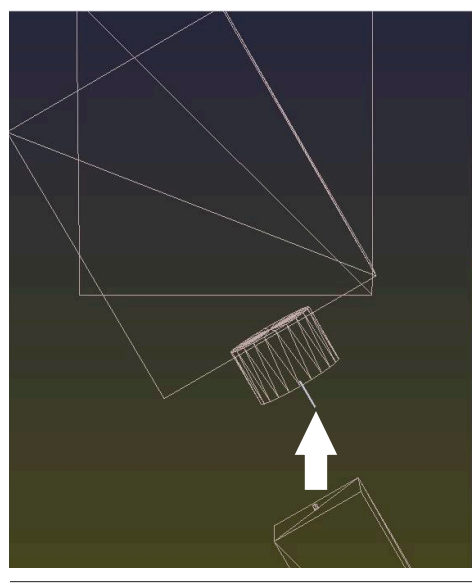

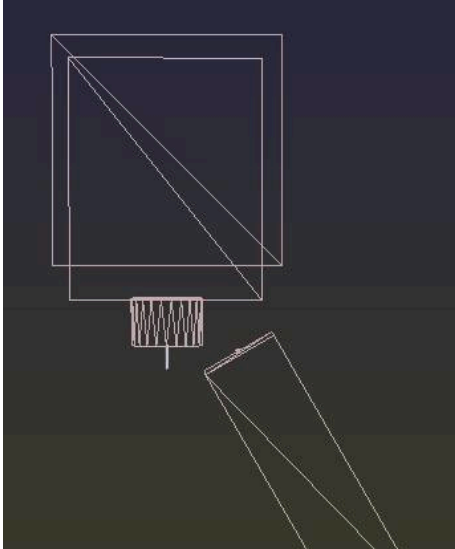

Visualização de posição:

- posição real
- $\blacksquare$  **B** = 0
- $C = 0$

Tabela de pontos de referência:

- $\blacksquare$  **SPB** = -30
- $\blacksquare$  **B\_OFFS** = +0
- $\blacksquare$  **C\_OFFS** = +0

Movimento em +Z no estado não inclinado

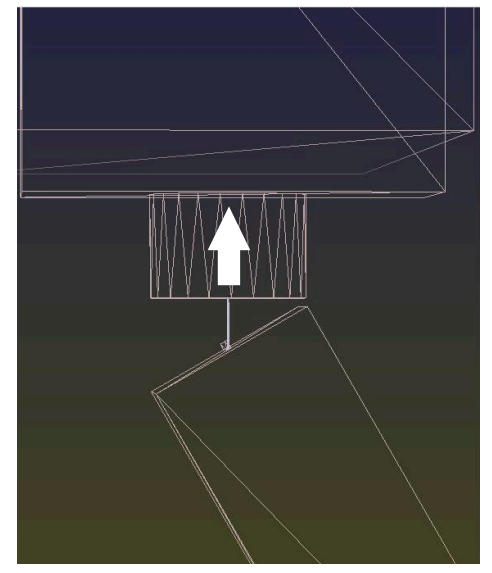

**Offset Rotação básica 3D**

Movimento em +Z no estado inclinado **PLANE SPATIAL** com **SPA+0 SPB+0 SPC +0**

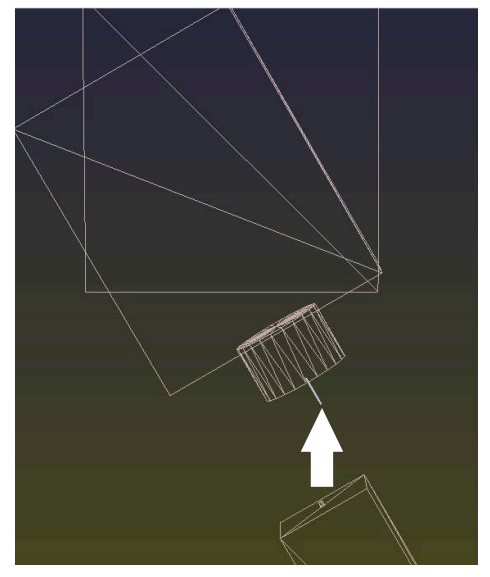

A orientação **não está certa**!

A

Movimento em +Z no estado inclinado **PLANE SPATIAL** com **SPA+0 SPB+0 SPC+0**

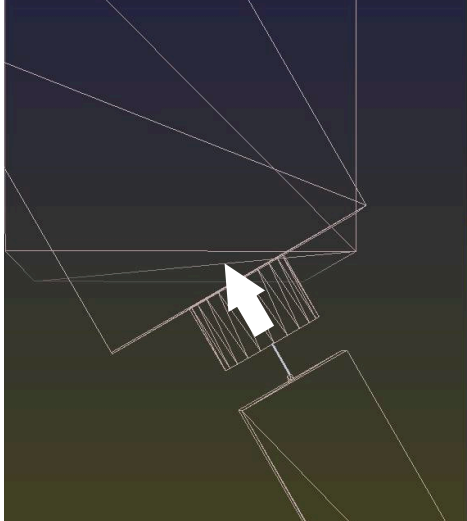

> A orientação está certa! A maquinagem seguinte **está correta**.

A HEIDENHAIN recomenda a utilização da rotação básica 3D, dado que esta possibilidade é aplicável com maior flexibilidade.

## **16.5 Preparar a peça de trabalho com suporte gráfico (opção #159)**

#### **Aplicação**

A função **Config. a peça de trabalho** oferece a possibilidade de determinar a posição e a posição inclinada de uma peça de trabalho com uma única função de apalpação e guardar como ponto de referência da peça de trabalho. Durante a configuração, é possível inclinar e apalpar áreas curvas, para fazer a apalpação também de peças de trabalho complexas, p. ex., peças de forma livre.

Além disso, o comando oferece ajuda, mostrando a situação de fixação e possíveis pontos de apalpação na área de trabalho **Simulação** através de um modelo 3D.

#### **Temas relacionados**

- Funções de apalpação na aplicação **Configurar Mais informações:** ["Funções de apalpação no modo de funcionamento Manual",](#page-344-0) [Página 345](#page-344-0)
- Criar o ficheiro STL de uma peça de trabalho **Mais informações:** Manual do Utilizador Programar e testar
- Área de trabalho **Simulação Mais informações:** Manual do Utilizador Programar e testar
- Medir dispositivos tensores com suporte gráfico (opção #140) **Mais informações:** ["Integrar dispositivo tensor na supervisão de colisão \(opção](#page-240-0) [#140\)", Página 241](#page-240-0)

## **Condições**

- Opção de software #9 Grupo de funções avançadas 2
- Opção de software #159 Configuração suportada graficamente
- Apalpador de peça de trabalho devidamente definido na gestão de ferramentas:
	- Raio da esfera na coluna **R2**
	- Ao apalpar em superfícies oblíquas, seguimento posterior do mandril na coluna **TRACK** ativo

**Mais informações:** ["Dados de ferramenta para apalpadores", Página 187](#page-186-0)

Apalpador de peça de trabalho calibrado

Ao apalpar em superfícies oblíquas, deve-se calibrar o apalpador 3D de peça de trabalho (opção #92).

**Mais informações:** ["Calibrar apalpador de peça de trabalho", Página 360](#page-359-0)

Modelo 3D da peça de trabalho como ficheiro STL

O ficheiro STL deve conter, no máximo, 300.000 triângulos. Quanto mais o modelo 3D corresponder à peça de trabalho real, com maior precisão é possível preparar a peça de trabalho.

Eventualmente, otimize o modelo 3D com a função **Grelha 3D** (opção #152).

**Mais informações:** Manual do Utilizador Programar e testar

### **Descrição das funções**

A função **Config. a peça de trabalho** encontra-se à disposição como função de apalpação na aplicação **Configurar** do modo de funcionamento **Manual**.

**16**

#### **Ampliações da área de trabalho Simulação**

Adicionalmente à área de trabalho **Função de apalpação**, a área de trabalho **Simulação** oferece ajuda gráfica na configuração da peça de trabalho.

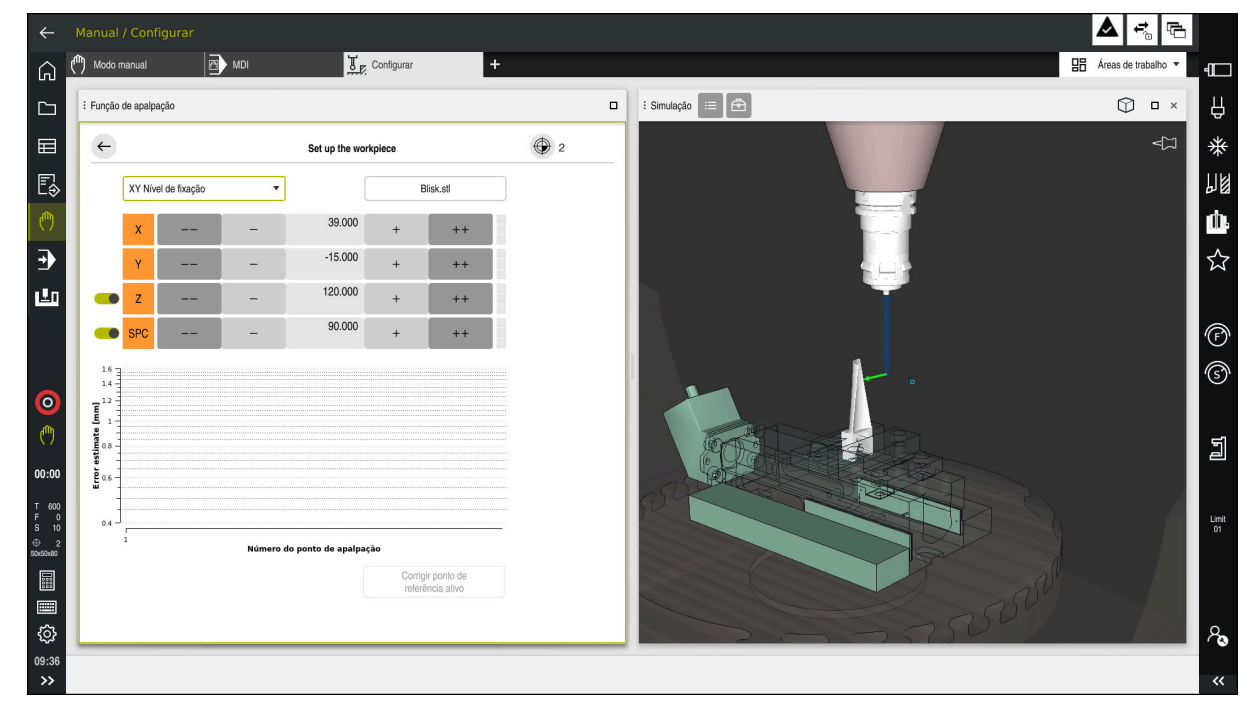

Função **Config. a peça de trabalho**com área de trabalho **Simulação** aberta

Se a função **Config. a peça de trabalho** estiver ativa, a área de trabalho **Simulação** exibe os seguintes conteúdos:

- Posição atual da peça de trabalho na perspetiva do comando
- Pontos apalpados na peça de trabalho
- Direção de apalpação possível através de uma seta:
	- Nenhuma seta

A apalpação não é possível O apalpador de peça de trabalho está demasiado afastado da peça de trabalho ou o apalpador de peça de trabalho está na peça de trabalho, na perspetiva do comando.

Neste caso, se for necessário, pode corrigir a posição do modelo 3D na simulação.

■ Seta vermelha

 $\mathbf i$ 

A apalpação não é possível na direção da seta

A apalpação em arestas, esquinas ou áreas muito curvas da peça de trabalho não fornece resultados de medição exatos. Por isso, o comando bloqueia a apalpação nestas áreas.

■ Seta amarela

A apalpação é possível em determinadas condições. A apalpação realiza-se numa direção desselecionada ou poderá originar colisões.

■ Seta verde

A apalpação é possível na direção da seta

#### **Ícones e botões do ecrã**

A função **Config. a peça de trabalho** oferece os seguintes ícones e botões do ecrã:

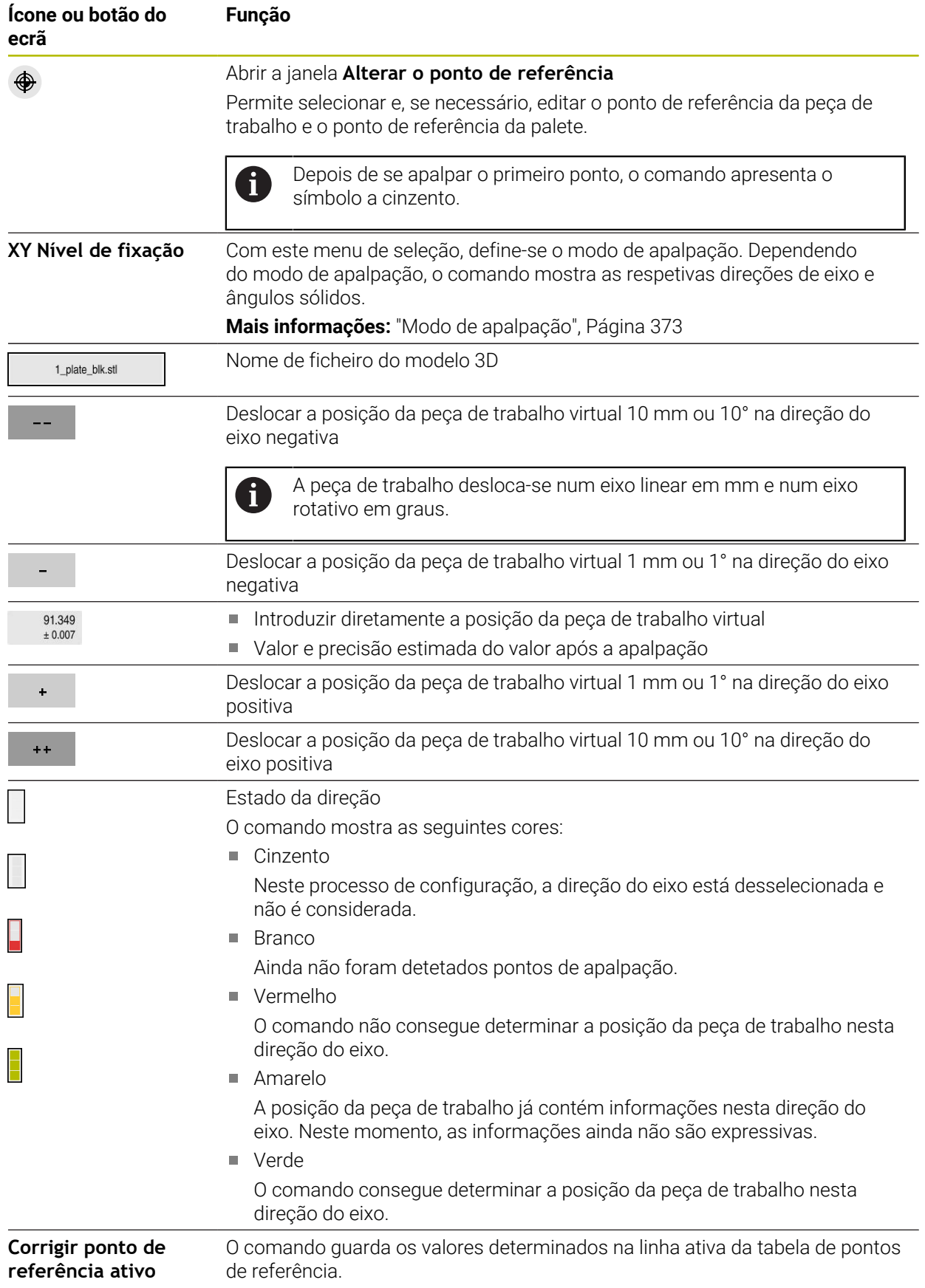

#### <span id="page-372-0"></span>**Modo de apalpação**

A apalpação da peça de trabalho pode realizar-se nos seguintes modos:

- **XY Nível de fixação** Direções de eixo **X**, **Y** e **Z**, bem como o ângulo sólido **SPC**
- **XZ Nível de fixação** Direções de eixo **X**, **Y** e **Z**, bem como o ângulo sólido **SPB**
- **YZ Nível de fixação** Direções de eixo **X**, **Y** e **Z**, bem como o ângulo sólido **SPA**
- **6D**

Direções de eixo **X**, **Y** e **Z**, bem como os ângulos sólidos **SPA**, **SPB** e **SPC**

Dependendo do modo de apalpação, o comando mostra as respetivas direções de eixo e ângulos sólidos. Nos planos de fixação **XY**, **XZ** e **YZ**, se necessário, o respetivo eixo da ferramenta e o ângulo sólido podem ser desselecionados com um interruptor. O comando não considera direções de eixos desselecionadas no processo de configuração e posiciona a peça de trabalho considerando apenas as restantes direções de eixos.

A HEIDENHAIN recomenda que o processo de configuração se realize de acordo com os passos seguintes:

- 1 Pré-posicionar o modelo 3D no espaço da máquina Neste momento, o comando ainda não conhece a posição exata da peça de trabalho, mas sim a do apalpador de peça de trabalho. Se pré-posicionar o modelo 3D com base na posição do apalpador de peça de trabalho, obterá valores próximos da posição da peça de trabalho real.
- 2 Definir os primeiros pontos de apalpação nas direções de eixos **X**, **Y** e **Z** Se o comando puder determinar a posição numa direção de eixo, o comando muda o estado do eixo para verde.
- 3 Determinar os ângulos sólidos com outros pontos de apalpação Para obter a máxima precisão possível ao apalpar os ângulos sólidos, defina os pontos de apalpação tão afastados entre si quanto possível.
- 4 Aumentar as precisões com pontos de controlo adicionais Pontos de controlo adicionais no final do processo de medição aumentam a precisão da coincidência e minimizam os erros de alinhamento entre o modelo 3D e a peça de trabalho real. Execute tantas apalpações quantas as necessárias até que o comando mostre a precisão desejada no valor atual.

O diagrama da estimativa de erro mostra para cada ponto de apalpação quanto o modelo 3D difere aproximadamente da peça de trabalho real.

**Mais informações:** ["Diagrama da estimativa de erro", Página 374](#page-373-0)

#### <span id="page-373-0"></span>**Diagrama da estimativa de erro**

Com cada ponto de apalpação, as possibilidades de posicionamento da peça de trabalho são cada vez mais limitadas e colocam o modelo 3D mais próximo da posição real na máquina.

O diagrama da estimativa de erro mostra o valor calculado de quanto o modelo 3D difere da peça de trabalho real. Neste caso, o comando considera a peça de trabalho completa, não apenas os pontos de apalpação.

Quando o diagrama da estimativa de erro apresentar círculos verdes e a precisão desejada, o processo de configuração está concluído.

Os fatores seguintes influenciam a exatidão com que se podem medir peças de trabalho:

- Precisão do apalpador de peça de trabalho
- Precisão da cinemática da máquina
- Desvios do modelo 3D da peça de trabalho real
- i. Estado da peça de trabalho real, p. ex., áreas não maquinadas

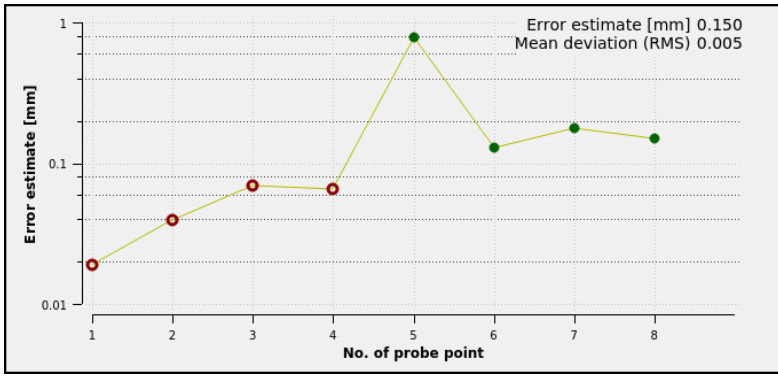

Diagrama da estimativa de erro na função **Config. a peça de trabalho**

O diagrama da estimativa de erro da função **Config. a peça de trabalho** mostra as seguintes informações:

#### **Desvio médio (RMS)**

Esta área exibe a distância média da peça de trabalho real para o modelo 3D em mm.

#### **Estimativa de erro [mm]**

Este eixo mostra a evolução da estimativa de erro através dos pontos de apalpação individuais. O comando mostra círculos vermelhos até que possa determinar todas as direções de eixos. A partir desse momento, o comando mostra círculos verdes.

#### **Número do ponto de apalpação**

Este eixo mostra os números dos vários pontos de apalpação.

#### **16.5.1 Alinhar a peça de trabalho**

ጦ

Para definir o ponto de referência com a função **Config. a peça de trabalho**, proceda da seguinte forma:

Fixar a peça de trabalho real no espaço da máquina

- Selecionar o modo de funcionamento **Manual**
- Substituir o apalpador de peça de trabalho.
- Posicionar o apalpador de peça de trabalho manualmente por cima da peça de trabalho num ponto marcante, p. ex., uma esquina

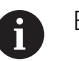

Este passo facilita o processo seguinte.

- Selecionar a aplicação **Configurar**
- Selecionar **Config. a peça de trabalho**
- O comando abre o menu **Config. a peça de trabalho**.
- Selecionar o modelo 3D adequado à peça de trabalho real
- Selecionar **Abrir**
- O comando abre o modelo 3D selecionado na simulação.
- Eventualmente, abrir a janela **Alterar o ponto de referência**
- Se necessário, selecionar o novo ponto de referência
- Eventualmente, selecionar **Aplicar**
- ▶ Pré-posicionar o modelo 3D dentro do espaço da máquina virtual através dos botões do ecrã para as direções de eixos individuais
	- No posicionamento prévio da peça de trabalho, utilize  $\mathbf i$ o apalpador de peça de trabalho como indicador. Durante o processo de configuração, também é possível corrigir manualmente a posição da peça de trabalho com as funções de deslocação. Em seguida, faça a apalpação de um ponto novo.
- Determinar o modo de apalpação, p. ex., **XY Nível de fixação**
- Posicionar o apalpador de peça de trabalho até que o comando mostre uma seta verde para baixo
	- Como, neste momento, o modelo 3D ainda só foi  $\mathbf i$ pré-posicionado, a seta verde não pode dar uma informação segura em como, durante a apalpação, também é apalpada a área desejada da peça de trabalho. Verifique se as posições da peça de trabalho na simulação e na máquina correspondem e se a apalpação na direção da seta é possível na máquina.

Não faça a apalpação na proximidade imediata de arestas, chanfros ou arredondamentos.

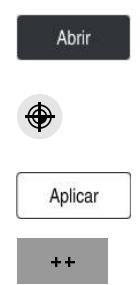

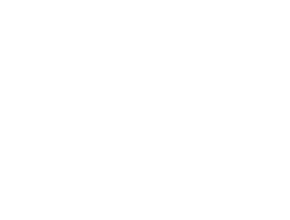

 $|\vec{U}|$ 

- Premir a tecla **NC-Start**
- O comando apalpa na direção da seta.
- O comando muda a cor do estado do eixo **Z** para verde e desloca a peça de trabalho para a posição apalpada. O comando marca a posição apalpada na simulação com um ponto.
- Repetir o processo nas direções dos eixos **X+** e **Y+**
- O comando muda a cor do estado dos eixos para verde.
- Apalpar outro ponto na direção do eixo **Y+** para a rotação básica
- O comando muda a cor do estado do ângulo sólido **SPC** para verde.
- Apalpar o ponto de controlo na direção do eixo **X-**

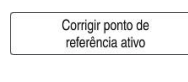

- Selecionar **Corrigir ponto de referência ativo**  $\blacktriangleright$
- $\overline{\phantom{0}}$ O comando guarda os valores determinados na linha ativa da tabela de pontos de referência.
- Encerrar a função **Config. a peça de trabalho**

#### **Avisos**

#### *AVISO*

#### **Atenção, perigo de colisão!**

Para apalpar a situação de fixação na máquina com exatidão, é necessário calibrar corretamente o apalpador de peça de trabalho e definir corretamente o valor **R2** na gestão de ferramentas. De outro modo, os dados de ferramenta errados do apalpador de peça de trabalho podem causar medições imprecisas e, eventualmente, uma colisão.

- Calibrar o apalpador de peça de trabalho a intervalos regulares
- Registar o parâmetro **R2** na gestão de ferramentas
- O comando não consegue reconhecer diferenças na modelação entre o modelo 3D e a peça de trabalho real.
- Caso se atribua um porta-ferramenta ao apalpador de peça de trabalho, dandose o caso, é mais fácil reconhecer colisões.
- A HEIDENHAIN recomenda realizar a apalpação de pontos de controlo para uma direção de eixo nos dois lados da peça de trabalho. Dessa maneira, o comando pode corrigir a posição do modelo 3D uniformemente na simulação.

<span id="page-376-0"></span>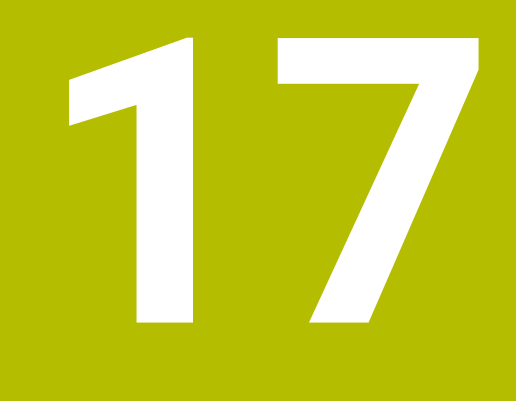

## **Aplicação MDI**

## **Aplicação**

Na aplicação **MDI**, é possível processar blocos NC individuais fora do contexto de um programa NC, p. ex., **PLANE RESET**. Premindo a tecla **NC Start**, o comando processa os blocos NC individualmente.

Também é possível criar um programa NC gradualmente. O comando regista informações do programa atuantes de forma modal.

#### **Temas relacionados**

- Criar programa NC
	- **Mais informações:** Manual do Utilizador Programar e testar
- Executar programas NC

**Mais informações:** ["Execução do programa", Página 381](#page-380-0)

## **Descrição das funções**

Caso se programe na unidade de medição mm, por norma, o comando utiliza o programa NC **\$mdi.h**. Caso se programe na unidade de medição polegadas, o comando utiliza o programa NC **\$mdi\_inch.h**.

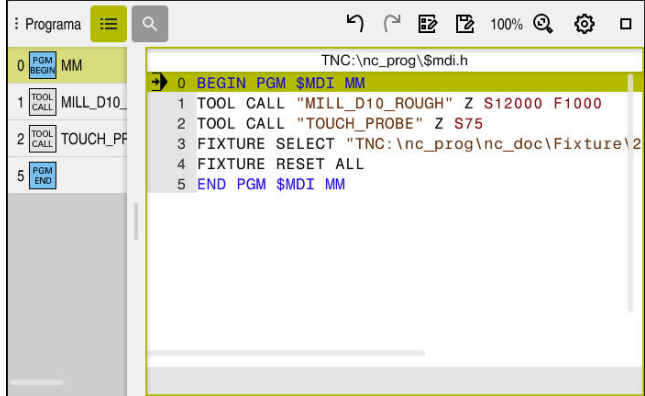

Área de trabalho **Programa** na aplicação **MDI**

A aplicação **MDI** oferece as seguintes áreas de trabalho:

**GPS** (opção #44)

**Mais informações:** ["Definições de programa globais GPS \(opção #44\)",](#page-266-0) [Página 267](#page-266-0)

- **Ajuda**
- **Posições**

**Mais informações:** ["Área de trabalho Posições", Página 111](#page-110-0)

- **Programa Mais informações:** Manual do Utilizador Programar e testar
- **Simulação**

**Mais informações:** Manual do Utilizador Programar e testar

- **Status Mais informações:** ["Área de trabalhoStatus", Página 119](#page-118-0)
- **Teclado**

**Mais informações:** ["Teclado virtual da barra do comando", Página 336](#page-335-0)

#### **Botões do ecrã**

A aplicação **MDI** contém os seguintes botões do ecrã na barra de funções:

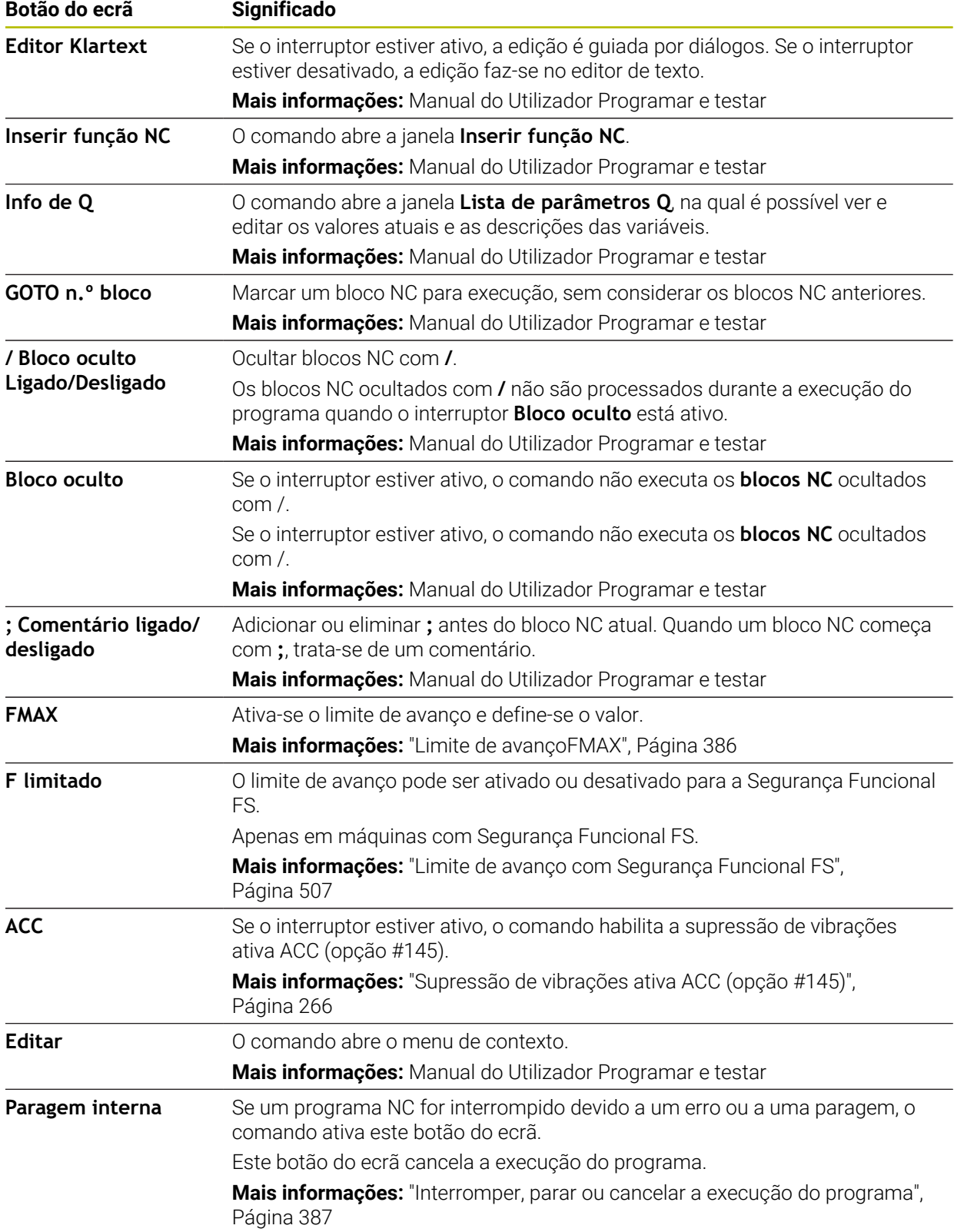

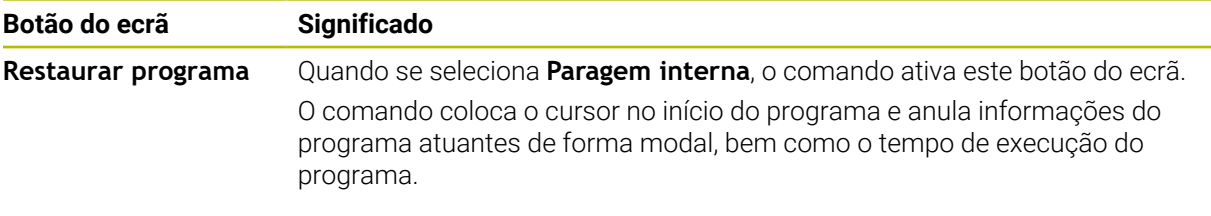

#### **Informações do programa atuantes de forma modal**

Na aplicação **MDI**, os blocos NC são sempre processados no modo **Frase a frase**. Depois de o comando ter processado um bloco NC, a execução do programa é considerada interrompida.

**Mais informações:** ["Interromper, parar ou cancelar a execução do programa",](#page-386-0) [Página 387](#page-386-0)

O comando marca a verde os números de bloco de todos os blocos NC que tenha processado consecutivamente.

Neste estado, o comando guarda os seguintes dados:

- a ferramenta chamada em último lugar
- as conversões de coordenadas ativas (p. ex., deslocação do ponto zero, rotação, espelhamento)
- as coordenadas do último ponto central do círculo definido

## **Avisos**

#### *AVISO*

#### **Atenção, perigo de colisão!**

Devido a determindas interações manuais, o comando perde as informações de programa com efeito modal e, desse modo, a chamada referência de contexto. Depois de se perder a referência de contexto, podem ocorrer movimentos inesperados e indesejados. Durante a maquinagem seguinte, existe perigo de colisão!

- Omitir as interações seguintes:
	- Movimento do cursor para outro bloco NC
	- Instrução de salto **GOTO** para outro bloco NC
	- Edição de um bloco NC
	- Alteração de valores de variáveis com a da janela **Lista de parâmetros Q**
	- Troca de modo de funcionamento
- Restaurar a referência de contexto repetindo os blocos NC necessários
- A aplicação **MDI** permite criar e executar programas NC passo a passo. Em seguida, com a função **Guardar como**, é possível guardar o conteúdo atual com outro nome de ficheiro.
- As seguintes funções não estão disponíveis na aplicação **MDI**:
	- Chamada de um programa NC com **PGM CALL**, **SEL PGM** e **CALL SELECTED PGM**
	- Teste do programa na área de trabalho **Simulação**
	- Funções **Deslocar manualmente** e **Aproximar à pos.** na execução do programa ininterrupta
	- Função **Proc. bloco**

<span id="page-380-0"></span>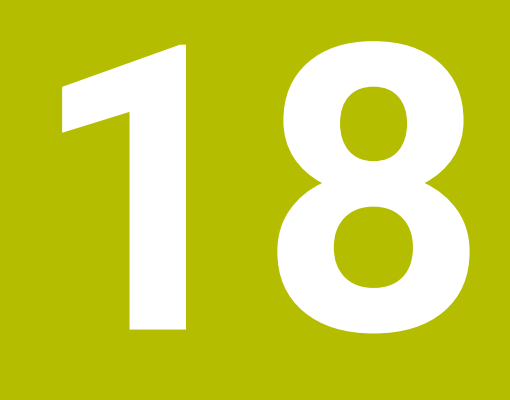

**Execução do programa**

## **18.1 Modo de funcionamento Exec. programa**

#### **18.1.1 Princípios básicos**

#### **Aplicação**

No modo de funcionamento **Exec. programa**, produzem-se peças de trabalho e, para isso, pode-se optar por que o comando execute, p. ex., programas NC continuamente ou bloco a bloco.

As tabelas de paletes também são processadas neste modo de funcionamento.

#### **Temas relacionados**

- Os blocos NC individuais são processados na aplicação **MDI Mais informações:** ["Aplicação MDI", Página 377](#page-376-0)
- Criar programas NC **Mais informações:** Manual do Utilizador Programar e testar
- Tabelas de paletes **Mais informações:** Manual do Utilizador Programar e testar

#### *AVISO*

#### **Atenção, perigo de dados manipulados!**

Se executar programas NC diretamente desde uma unidade de dados em rede ou um dispositivo USB, não tem a possibilidade de controlar se o programa NC foi alterado ou manipulado. Além disso, a velocidade da rede pode abrandar a execução do programa NC. Podem ocorrer movimentos da máquina e colisões indesejados.

Copiar o programa NC e todos os ficheiros chamados para a unidade de dados **TNC:**

#### **Descrição das funções**

Os conteúdos seguintes aplicam-se também a tabelas de paletes e listas de trabalhos.

Quando um programa NC é selecionado de novo ou depois de ser completamente processado, o cursor encontra-se no início do programa.

Se a maquinagem começar noutro bloco NC, em primeiro lugar, é necessário selecionar o bloco NC através de **Proc. bloco**.

**Mais informações:** ["Entrada no programa com processo de bloco", Página 394](#page-393-0)

Por norma, o comando processa programas NC no modo de execução contínua com a tecla **NC Start**. Neste modo, o comando executa um programa NC até ao final do programa ou até uma interrupção manual ou programada.

No modo **Frase a frase**, cada bloco NC é iniciado separadamente com a tecla **NC Start**.

O comando mostra o estado da execução com o ícone **Comando em operação** na vista geral de estado.

**Mais informações:** ["Vista geral de estado da barra do TNC", Página 117](#page-116-0)

O modo de funcionamento **Exec. programa** oferece as seguintes áreas de trabalho:

**GPS** (opção #44)

**Mais informações:** ["Definições de programa globais GPS \(opção #44\)",](#page-266-0) [Página 267](#page-266-0)

**Posições**

**Mais informações:** ["Área de trabalho Posições", Página 111](#page-110-0)

**Programa**

**Mais informações:** Manual do Utilizador Programar e testar

**Simulação**

**Mais informações:** Manual do Utilizador Programar e testar

**Status**

**Mais informações:** ["Área de trabalhoStatus", Página 119](#page-118-0)

**Supervisão processo**

**Mais informações:** Manual do Utilizador Programar e testar

Ao abrir uma tabela de paletes, o comando exibe a área de trabalho **Lista de trabalhos**. Esta área de trabalho não pode ser alterada.

**Mais informações:** Manual do Utilizador Programar e testar

#### **Ícones e botões do ecrã**

O modo de funcionamento **Exec. programa** contém os seguintes ícones e botões do ecrã:

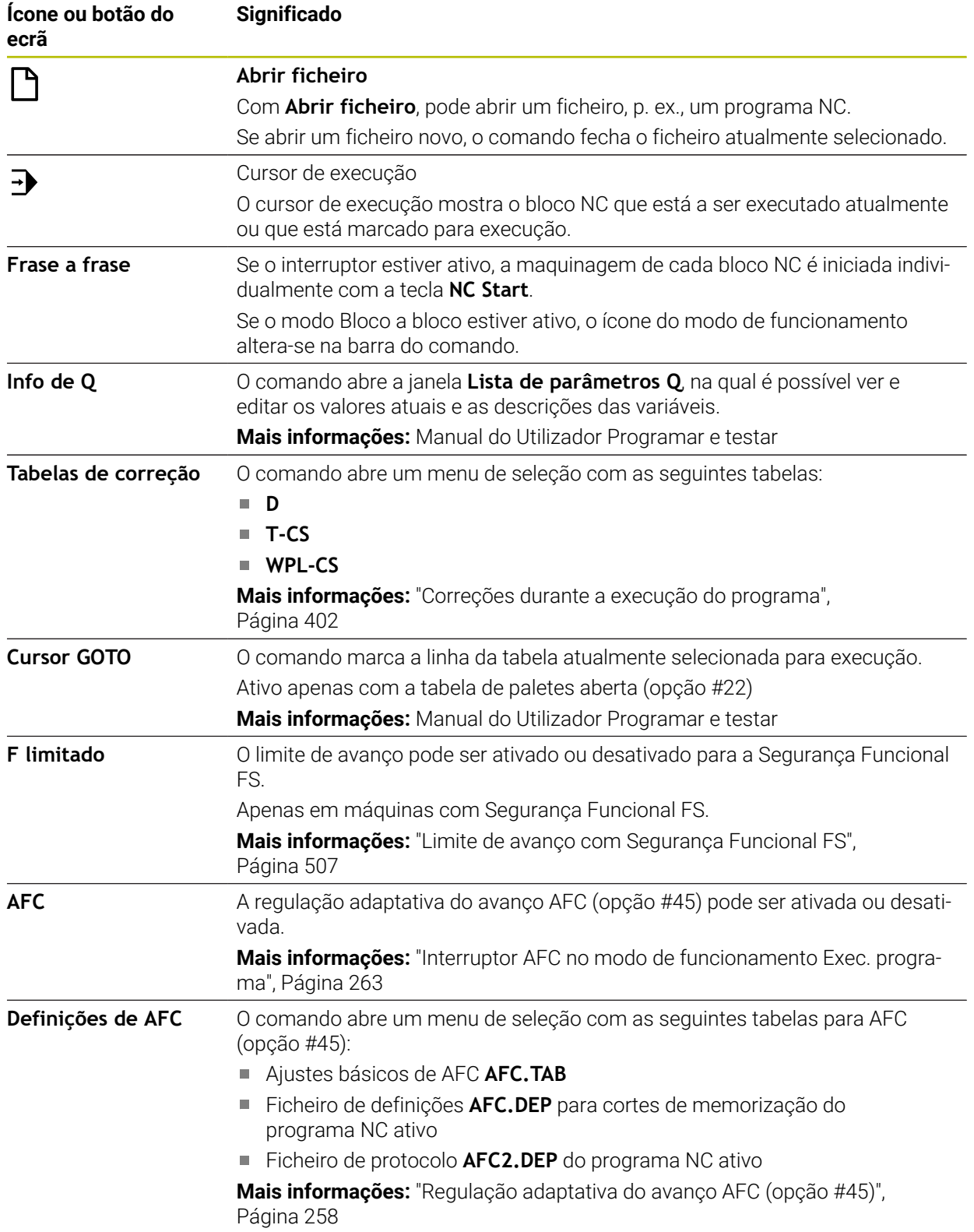

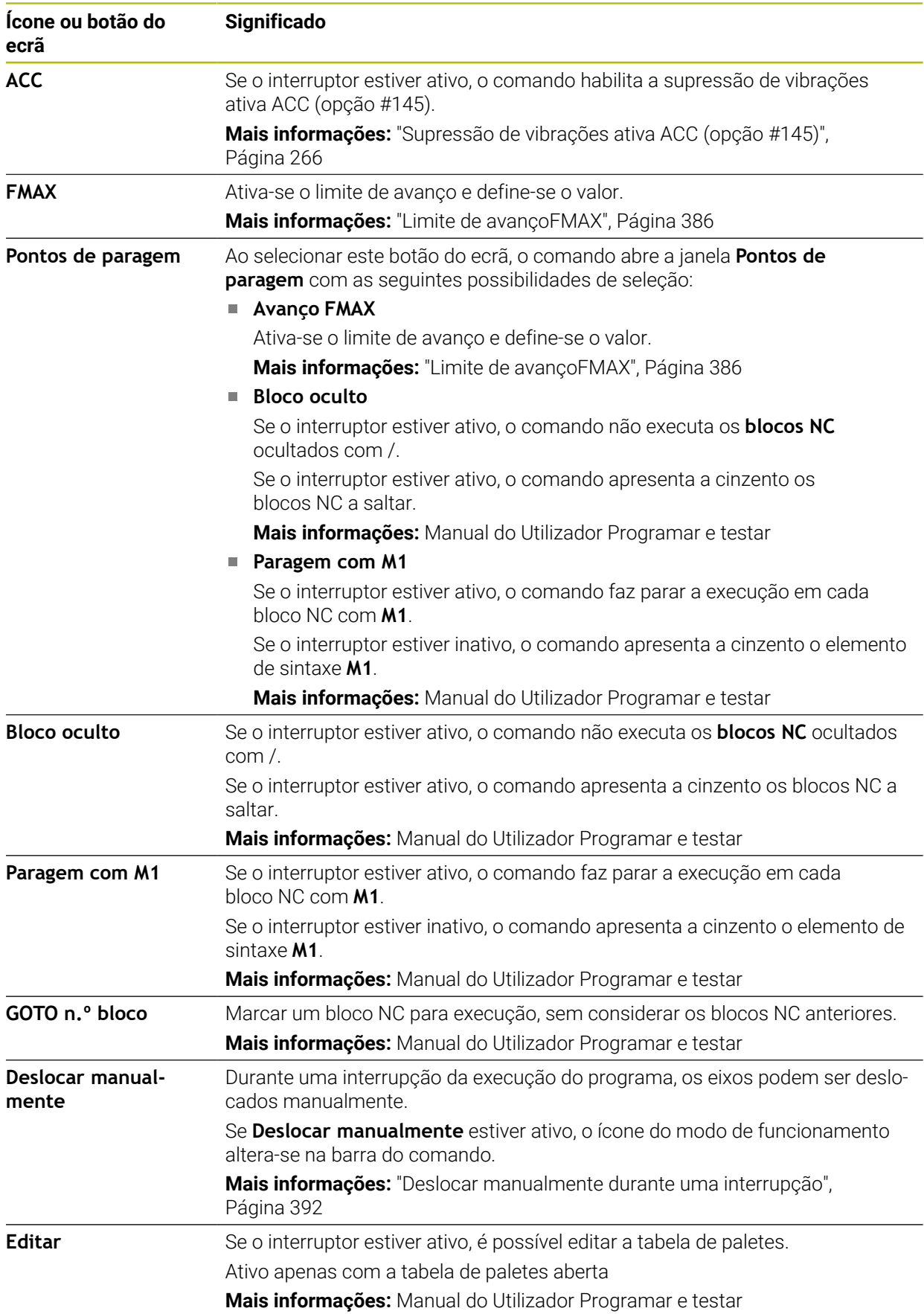

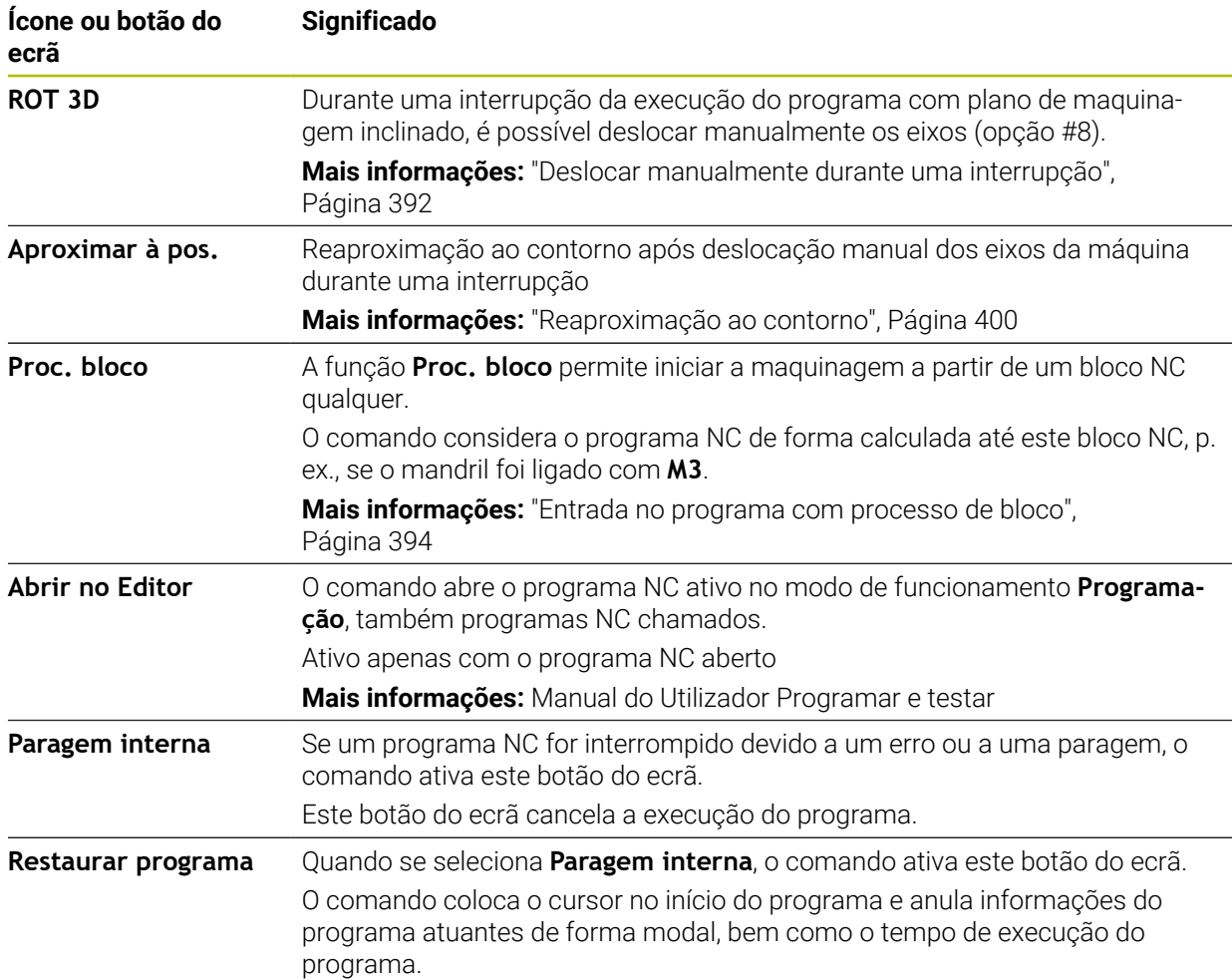

#### <span id="page-385-0"></span>**Limite de avançoFMAX**

Mediante o botão do ecrã **FMAX**, pode reduzir a velocidade de avanço para todos os modos de funcionamento. A redução é válida para todos os movimentos de marcha rápida e avanço. O valor que introduzir permanece ativo inclusivamente após um novo arranque.

O botão do ecrã **FMAX** está disponível na aplicação **MDI** e no modo de funcionamento **Programação**.

Caso se selecione o botão do ecrã **FMAX** na barra de funções, o comando abre a janela **Avanço FMAX**.

Se estiver ativo um limite de avanço, o comando realça o botão do ecrã **FMAX** com cor e exibe o valor definido. Nas áreas de trabalho **Posições** e **Status**, o comando mostra o avanço a cor de laranja.

#### **Mais informações:** "Statusanzeigen", Página

O limite de avanço é desativado, introduzindo o valor 0 na janela **Avanço FMAX**.

#### <span id="page-386-0"></span>**Interromper, parar ou cancelar a execução do programa**

Pode-se parar a execução do programa de diferentes maneiras:

- Interromper a execução do programa, p. ex., através da função auxiliar **MO**
- Parar a execução do programa, p. ex., mediante a tecla **NC-Stop**
- Cancelar a execução do programa, p. ex., com a tecla **NC Stop** e o botão do ecrã **Paragem interna**
- Terminar a execução do programa, p. ex., com as funções auxiliares **M2** ou **M30**

Ocorrendo erros importantes, o comando interrompe automaticamente a execução do programa, p. ex., numa chamada de ciclo com o mandril parado.

**Mais informações:** ["Menu de notificações da barra de informações", Página 340](#page-339-0) Quando a execução se realize no modo **Frase a frase** ou na aplicação **MDI**, após cada bloco NC processado, o comando muda para o estado de interrupção.

O comando mostra o estado atual da execução do programa com o ícone **Comando em operação**.

**Mais informações:** ["Vista geral de estado da barra do TNC", Página 117](#page-116-0) No estado de interrupção ou cancelamento, podem-se executar, p. ex., as seguintes funções:

- Selecionar modo de funcionamento
- Deslocar eixos manualmente
- Verificar e, se necessário, alterar parâmetros Q através da função **Q INFO**
- Alterar opcionalmente a definição da interrupção programada com **M1**
- Alterar a definição do salto de blocos NC programado com **/**

#### *AVISO*

#### **Atenção, perigo de colisão!**

Devido a determindas interações manuais, o comando perde as informações de programa com efeito modal e, desse modo, a chamada referência de contexto. Depois de se perder a referência de contexto, podem ocorrer movimentos inesperados e indesejados. Durante a maquinagem seguinte, existe perigo de colisão!

- Omitir as interações seguintes:
	- Movimento do cursor para outro bloco NC
	- Instrução de salto **GOTO** para outro bloco NC
	- Edição de um bloco NC
	- Alteração de valores de variáveis com a da janela **Lista de parâmetros Q**
	- Troca de modo de funcionamento
- Restaurar a referência de contexto repetindo os blocos NC necessários

#### **Interrupção programada**

Pode determinar as interrupções diretamente no programa NC. O comando interrompe a execução do programa no bloco NC que contenha uma das seguintes introduções:

- paragem programada **PARAR** (com e sem função auxiliar)
- paragem programada **M0**
- paragem condicional **M1**

#### **Continuar a execução do programa**

Após uma paragem com a tecla **NC Stop** ou após uma interrupção programada, a execução do programa pode prosseguir através da tecla **NC Start**.

Após um cancelamento do programa com **Paragem interna**, é necessário começar a execução do programa no início do programa NC ou utilizar a função **Proc. bloco**. Após uma interrupção da execução do programa dentro de um subprograma ou de uma repetição de programa parcial, deve-se utilizar a função **Proc. bloco** para a reentrada.

**Mais informações:** ["Entrada no programa com processo de bloco", Página 394](#page-393-0)

#### **Informações do programa atuantes de forma modal**

Em caso de interrupção da execução do programa, o comando guarda:

a ferramenta chamada em último lugar

i

- as conversões de coordenadas ativas (p. ex., deslocação do ponto zero, rotação, espelhamento)
- as coordenadas do último ponto central do círculo definido

O comando utiliza os dados para a reaproximação ao contorno com o botão do ecrã **Aproximar à pos.**.

**Mais informações:** ["Reaproximação ao contorno", Página 400](#page-399-0)

Os dados guardados permanecem ativos até ao restauro, p. ex., por uma seleção de programa.

#### **Avisos**

#### *AVISO*

#### **Atenção, perigo de colisão!**

Devido a uma interrupção do programa, intervenções manuais ou a funções NC não restauradas e também a transformações, o comando pode executar movimentos inesperados ou indesejáveis. Dessa forma, podem ocorrer danos na peça de trabalho ou colisões.

- Suprimir novamente todas as funções NC e transformações programadas dentro do programa NC
- Realizar uma simulação antes de executar um programa NC
- Verificar tanto a visualização de estado geral, como a adicional em relação a funções NC e transformações ativas, p. ex., a rotação básica ativa, antes de executar um programa NC
- Testar programas NC com cuidado no modo **Frase a frase**
- No modo de funcionamento **Exec. programa**, o comando marca os ficheiros ativos com o estado **M**, p. ex., o programa NC selecionado ou tabelas. Se abrir um tal ficheiro noutro modo de funcionamento, o comando mostra o estado no separador da barra de aplicações.
- Antes de deslocar um eixo, o comando verifica se a velocidade definida foi alcançada. Nos blocos de posicionamento com avanço **FMAX**, o comando não verifica a velocidade.
- Durante a execução do programa, o avanço e a velocidade do mandril podem ser alterados através do potenciómetro.
- Se o ponto de referência da peca de trabalho for alterado durante uma interrupção da execução do programa, é necessário selecionar novamente o bloco NC para a reentrada.

**Mais informações:** ["Entrada no programa com processo de bloco", Página 394](#page-393-0)

- A HEIDENHAIN recomenda ligar o mandril com **M3** ou **M4** após cada chamada de ferramenta. Dessa forma, evitam-se problemas na execução do programa, p. ex., no arranque após uma interrupção.
- As definições na área de trabalho **GPS** atuam na execução do programa, p. ex., na sobreposição do volante (opção #44).

**Mais informações:** ["Definições de programa globais GPS \(opção #44\)",](#page-266-0) [Página 267](#page-266-0)

#### **Definições**

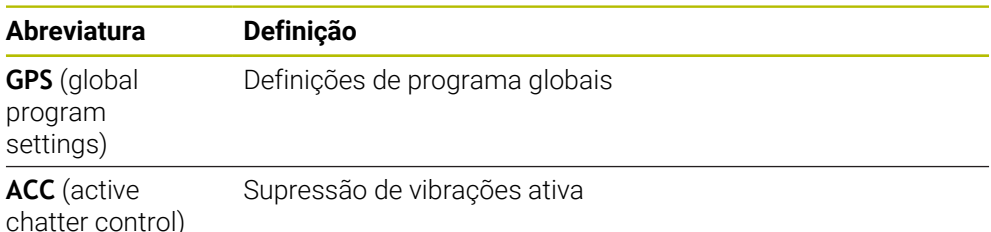

#### **18.1.2 Navegação estrutural na área de trabalho Programa**

#### **Aplicação**

Quando um programa NC ou uma tabela de paletes são executados ou testados na área de trabalho aberta **Simulação**, o comando mostra uma navegação estrutural na barra de informações do ficheiro da área de trabalho **Programa**.

O comando mostra os nomes de todos os programas NC utilizados na navegação estrutural e abre os conteúdos de todos os programas NC na área de trabalho. Dessa forma, nas chamadas de programa, é mais fácil obter um panorama geral do processamento e, caso se interrompa a execução do programa, pode-se navegar entre os programas NC.

#### **Temas relacionados**

- Chamada de programa
- **Mais informações:** Manual do Utilizador Programar e testar
- Área de trabalho**Programa Mais informações:** Manual do Utilizador Programar e testar
- Área de trabalho **Simulação Mais informações:** Manual do Utilizador Programar e testar
- Execução do programa interrompida **Mais informações:** ["Interromper, parar ou cancelar a execução do programa",](#page-386-0) [Página 387](#page-386-0)

#### **Condições**

Áreas de trabalho **Programa** e **Simulação** abertas No modo de funcionamento **Programação**, são necessárias as duas áreas de trabalho para utilizar a função.

#### **Descrição das funções**

O comando mostra o nome do programa NC como elemento do caminho na barra de informações do ficheiro. Assim que o comando chama outro programa NC, adiciona um novo elemento do caminho com o nome do programa NC chamado. Além disso, o comando mostra o conteúdo do programa NC chamado num plano novo na área de trabalho **Programa**. O comando mostra tantos programas NC lado a lado, quantos os permitidos pelo tamanho da área de trabalho. Eventualmente, os programas NC abertos mais recentemente sobrepõem-se aos programas NC abertos até ao momento. O comando exibe os programas NC sobrepostos numa banda estreita na margem esquerda da área de trabalho.

Se a execução for interrompida, é possível navegar entre os programas NC. Caso se selecione o elemento do caminho de um programa NC, o comando mostra o conteúdo.

Se for selecionado o último elemento do caminho, o comando marca automaticamente o bloco NC ativo com o cursor de execução. Premindo a tecla **NC Start**, o comando continua a executar o programa NC a partir deste ponto.

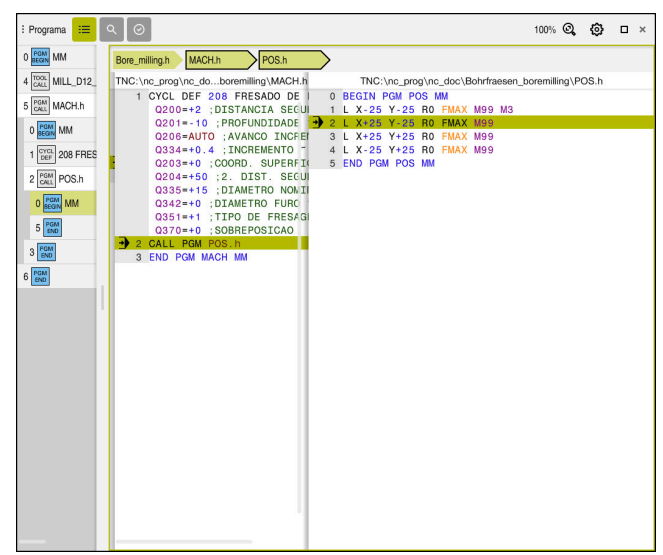

Programas NC chamados na área de trabalho **Programa** no modo de funcionamento**Exec. programa**

#### **Representação dos elementos do caminho**

O comando representa os elementos do caminho da navegação estrutural da seguinte forma:

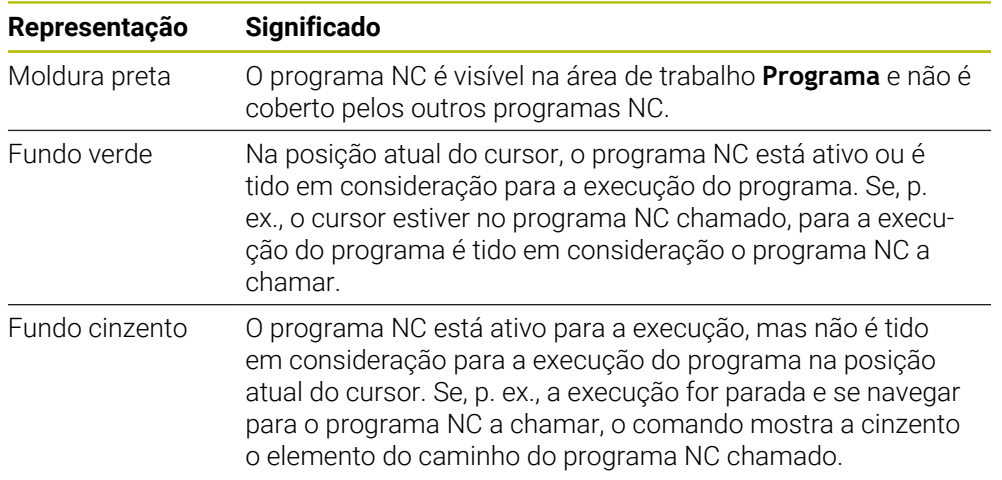

#### **Aviso**

No modo de funcionamento **Exec. programa**, a coluna **Estruturação** contém todos os pontos de estruturação, inclusive os dos programas NC chamados. O comando indenta a estruturação dos programas NC chamados.

Com os pontos de estruturação, é possível navegar em cada programa NC. O comando mostra os programas NC correspondentes na área de trabalho **Programa**. O caminho de navegação permanece sempre na posição da execução.

**Mais informações:** Manual do Utilizador Programar e testar

#### <span id="page-391-0"></span>**18.1.3 Deslocar manualmente durante uma interrupção**

#### **Aplicação**

Durante uma interrupção da execução do programa, os eixos da máquina podem ser deslocados manualmente.

Na janela **Inclinar plano de maquinagem (ROT 3D)**, é possível selecionar em que sistema de referência se deslocam os eixos (opção #8).

#### **Temas relacionados**

- Deslocar eixos da máquina manualmente **Mais informações:** ["Deslocar os eixos da máquina", Página 149](#page-148-0)
- Inclinar o plano de maquinagem manualmente (opção #8) **Mais informações:** Manual do Utilizador Programar e testar

#### **Descrição das funções**

Selecionando-se a função **Deslocar manualmente**, é possível deslocar com as teclas de eixo do comando.

**Mais informações:** ["Deslocar os eixos com as teclas de eixo", Página 150](#page-149-0)

A janela **Inclinar plano de maquinagem (ROT 3D)** permite selecionar as seguintes possibilidades:

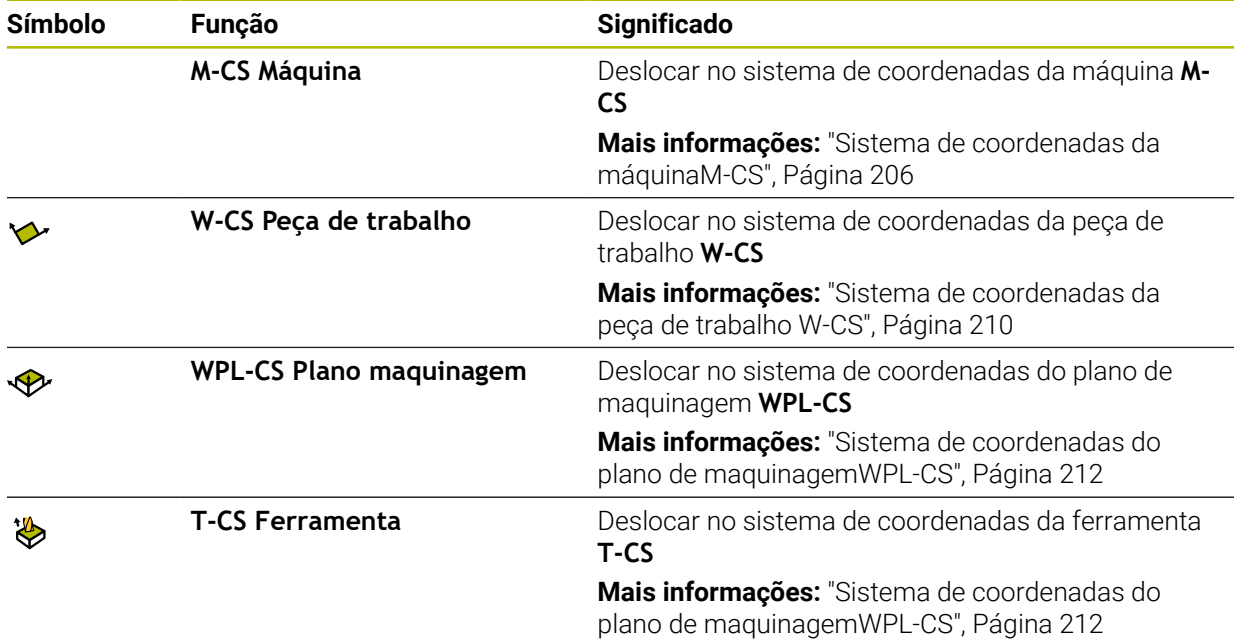

Se for selecionada uma destas funções, o comando mostra o ícone correspondente na área de trabalho **Posições**. Além disso, o comando mostra o sistema de coordenadas ativo no botão do ecrã **ROT 3D**.

Se **Deslocar manualmente** estiver ativo, o ícone do modo de funcionamento alterase na barra do comando.

#### **Avisos**

#### *AVISO*

**Atenção, perigo de colisão!**

Durante uma interrupção da execução do programa, os eixos podem ser deslocados manualmente, p. ex., para retirar de um furo com o plano de maquinagem inclinado. Em caso de ajuste incorreto da **ROT 3D**, existe perigo de colisão!

- De preferência, utilizar a função **T-CS**
- Usar um avanço reduzido
- Em algumas máquinas, com a função **Deslocar manualmente**, é necessário habilitar as teclas de eixo com a tecla **NC Start**. Consulte o manual da sua máquina!

#### <span id="page-393-0"></span>**18.1.4 Entrada no programa com processo de bloco**

#### **Aplicação**

Com a função **AVANCE BLOQUE**, pode executar um programa NC a partir de um bloco NC livremente selecionável. A maquinagem da peça de trabalho até esse bloco NC é calculada pelo comando. O comando liga o mandril, p. ex., antes do arranque.

#### **Temas relacionados**

■ Criar programa NC

**Mais informações:** Manual do Utilizador Programar e testar

■ Tabelas de paletes e listas de trabalhos

**Mais informações:** Manual do Utilizador Programar e testar

#### **Condições**

■ Função ativada pelo fabricante da máquina A função **Proc. bloco** deve ser ativada e configurada pelo fabricante da máquina.

#### **Descrição das funções**

Se o programa NC tiver sido cancelado nas circunstâncias seguintes, o comando memoriza a posição de interrupção:

- Botão do ecrã **Paragem interna**
- Paragem de emergência
- Corte de corrente

O comando emite uma mensagem, se, durante um reinício, encontra um ponto de interrupção guardado. O processo de bloco pode então ser executado diretamente no local de interrupção. O comando exibe esta mensagem ao mudar pela primeira vez para o modo de funcionamento **Exec. programa**.

As várias possibilidades para executar o processo de bloco são as seguintes:

- Processo de bloco no programa principal, eventualmente com repetições **Mais informações:** ["Executar um processo de bloco simples", Página 396](#page-395-0)
- Processo de bloco com vários níveis em subprogramas e ciclos de apalpação **Mais informações:** ["Executar um processo de bloco com vários níveis",](#page-396-0) [Página 397](#page-396-0)
- Processo de bloco em tabelas de pontos **Mais informações:** ["Processo de bloco em tabelas de pontos", Página 398](#page-397-0)
- Processo de bloco em programas de paletes

**Mais informações:** ["Processo de bloco em tabelas de paletes", Página 399](#page-398-0) No início do processo de bloco, o comando restaura os dados como na nova seleção de um programa NC. O modo **Frase a frase** pode ser ativado e desativado durante o processo de bloco.

#### **Janela Proc. bloco**

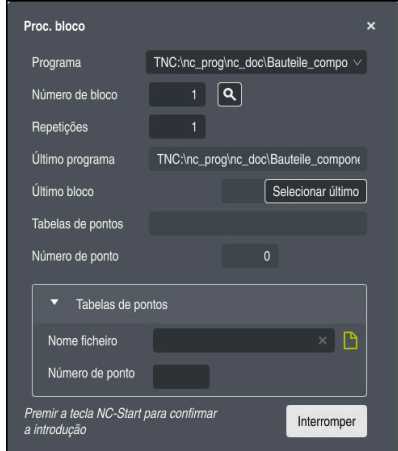

Janela **Proc. bloco** com ponto de interrupção guardado e área **Tabelas de pontos** aberta

A janela **Proc. bloco** inclui os seguintes conteúdos:

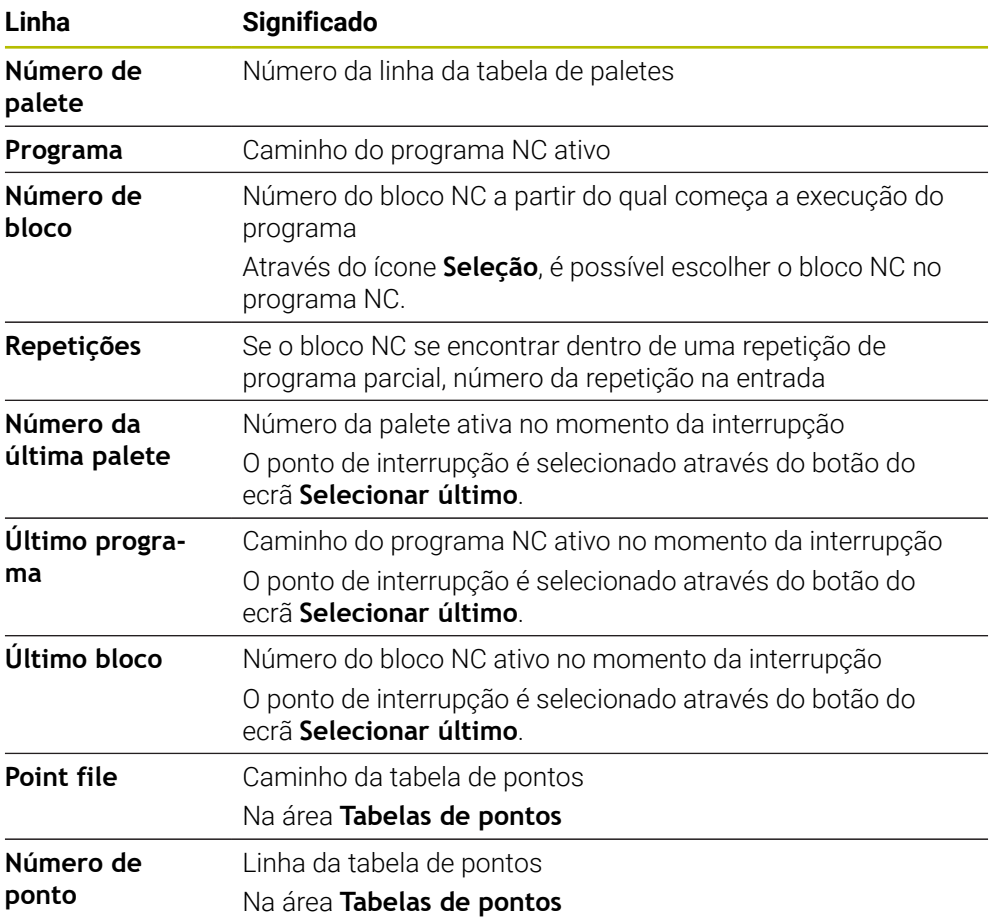

#### <span id="page-395-0"></span>**Executar um processo de bloco simples**

Para entrar no programa NC com um processo de bloco simples, proceda da seguinte forma:

- Selecionar o modo de funcionamento **Exec. programa**
- Proc. bloc

Selecionar último

①

 $\Box$ 

 $E$ 

 $|\mathbf{D}|$ 

コ

- Selecionar **Proc. bloco**
- O comando abre a janela **Proc. bloco**. Os campos **Programa**, **Número de bloco** e **Repetições** são preenchidos com os valores atuais.
- Se necessário, introduzir **Programa**  $\blacktriangleright$
- Introduzir **Número de bloco**  $\mathbf{r}$
- Se necessário, introduzir **Repetições**
- Se necessário, iniciar num ponto de interrupção guardado com **Selecionar último**
- ▶ Premir a tecla **NC-Start**
- O comando inicia o processo de bloco e calcula até ao bloco NC introduzido.
- Se o estado da máquina tiver sido alterado, o comando abre a janela **Restituir estado da máquina**.
- Premir a tecla **NC-Start**
- O comando restaura novamente o estado da máquina, p. ex., **TOOL CALL** ou funções auxiliares.
- Se as posições dos eixos tiverem sido alteradas, o comando abre a janela **Reaproximar à sequência de eixos:**.
- Premir a tecla **NC-Start**
- O comando desloca até às posições necessárias com a lógica de aproximação indicada.
	- Ť

Os eixos também podem ser posicionados individualmente pela ordem que se selecionar.

**Mais informações:** ["Aproximar aos eixos na ordem](#page-401-1) [própria selecionada", Página 402](#page-401-1)

- ▶ Premir a tecla **NC-Start**
- O comando continua a executar o programa NC.
#### **Executar um processo de bloco com vários níveis**

Ao entrar, p. ex., num subprograma que é chamado várias vezes, utiliza-se o processo de bloco com vários níveis. Assim, em primeiro lugar, salta-se para a chamada de subprograma desejado e então continua-se o processo de bloco. Segue-se o mesmo procedimento com programas NC chamados.

Para entrar no programa NC com um processo de bloco com vários níveis, proceda da seguinte forma:

Selecionar o modo de funcionamento **Exec. programa**

Proc. blocc

⋥

- ▶ Selecionar **Proc. bloco**
- O comando abre a janela **Proc. bloco**. Os campos **Programa**, **Número de bloco** e **Repetições** são preenchidos com os valores atuais.
- Executar o processo de bloco até à primeira posição de entrada.

**Mais informações:** ["Executar um processo de bloco simples",](#page-395-0) [Página 396](#page-395-0)

Se necessário, ativar o interruptor **Frase a frase**

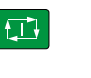

Frase a frase  $\bullet$ 

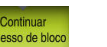

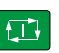

 $|\mathbf{U}|$ 

□

**Start** Selecionar **Continuar processo de bloco**

Eventualmente, executar blocos NC individuais com a tecla **NC**

- ▶ Definir o bloco NC para a entrada
- ▶ Premir a tecla **NC-Start**
- O comando inicia o processo de bloco e calcula até ao bloco NC introduzido.
- Se o estado da máquina tiver sido alterado, o comando abre a janela **Restituir estado da máquina**.
- Premir a tecla **NC-Start**
- O comando restaura novamente o estado da máquina, p. ex., **TOOL CALL** ou funções auxiliares.
- $>$  Se as posições dos eixos tiverem sido alteradas, o comando abre a janela **Reaproximar à sequência de eixos:**.
- ▶ Premir a tecla **NC-Start**
- O comando desloca até às posições necessárias com a lógica de aproximação indicada.

Os eixos também podem ser posicionados individualmente pela ordem que se selecionar.

**Mais informações:** ["Aproximar aos eixos na ordem](#page-401-0) [própria selecionada", Página 402](#page-401-0)

 $\Box$ 

- Se necessário, selecionar novamente **Continuar processo de bloco**
- $\blacktriangleright$  Repetir os passos

Ħ

- Premir a tecla **NC-Start**
- O comando continua a executar o programa NC.

## **Processo de bloco em tabelas de pontos**

Para entrar numa tabela de pontos, proceda da seguinte forma:

Selecionar o modo de funcionamento **Exec. programa**

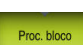

 $\Box$ 

 $|\vec{U}|$ 

 $\Box$ 

 $\Rightarrow$ 

- Selecionar **Proc. bloco**
- O comando abre a janela **Proc. bloco**. Os campos **Programa**, **Número de bloco** e **Repetições** são preenchidos com os valores atuais.
- Selecionar **Tabelas de pontos**
- O comando abre a área **Tabelas de pontos**.
- Indicar o caminho da tabela de pontos em **Point file**
- Selecionar o número da linha da tabela de pontos para a entrada em **Número de ponto**
- ▶ Premir a tecla **NC-Start**
- O comando inicia o processo de bloco e calcula até ao bloco NC introduzido.
- Se o estado da máquina tiver sido alterado, o comando abre a janela **Restituir estado da máquina**.
- Premir a tecla **NC-Start**
- O comando restaura novamente o estado da máquina, p. ex., **TOOL CALL** ou funções auxiliares.
- Se as posições dos eixos tiverem sido alteradas, o comando abre a janela **Reaproximar à sequência de eixos:**.
- Premir a tecla **NC-Start**
- O comando desloca até às posições necessárias com a lógica  $\geq$ de aproximação indicada.

Os eixos também podem ser posicionados j. individualmente pela ordem que se selecionar.

> **Mais informações:** ["Aproximar aos eixos na ordem](#page-401-0) [própria selecionada", Página 402](#page-401-0)

Proceda da mesma forma, se desejar entrar num padrão de pontos com o H processo de bloco. Defina no campo **Número de ponto** o ponto desejado para a entrada. O primeiro ponto no padrão de pontos tem o número 0.

**Mais informações:** Manual do Utilizador Ciclos de maquinagem

#### **Processo de bloco em tabelas de paletes**

Para entrar numa tabela de paletes, proceda da seguinte forma:

Selecionar o modo de funcionamento **Exec. programa**  $\Rightarrow$ Selecionar **Proc. bloco** Proc. blocc O comando abre a janela **Proc. bloco**. Introduzir o número da linha da tabela de paletes em **Número de palete** Se necessário, introduzir **Programa** Introduzir **Número de bloco** Se necessário, introduzir **Repetições** Se necessário, iniciar num ponto de interrupção guardado com Selecionar último **Selecionar último** Premir a tecla **NC-Start**  $E$ O comando inicia o processo de bloco e calcula até ao bloco NC introduzido. janela **Restituir estado da máquina**. Premir a tecla **NC-Start**  $\boxed{\mathbf{D}}$ O comando restaura novamente o estado da máquina, p. ex., **TOOL CALL** ou funções auxiliares. Se as posições dos eixos tiverem sido alteradas, o comando abre a janela **Reaproximar à sequência de eixos:**. Premir a tecla **NC-Start**  $\square$ O comando desloca até às posições necessárias com a lógica de aproximação indicada. Os eixos também podem ser posicionados i

individualmente pela ordem que se selecionar.

**Mais informações:** ["Aproximar aos eixos na ordem](#page-401-0) [própria selecionada", Página 402](#page-401-0)

Se a execução do programa de uma tabela de paletes tiver sido cancelada, o comando oferece o último bloco NC selecionado do último programa NC processado como ponto de interrupção.

 $\mathbf{i}$ 

Se o estado da máquina tiver sido alterado, o comando abre a

#### **Avisos**

## *AVISO*

#### **Atenção, perigo de colisão!**

Selecionando um bloco NC na execução do programa através da função **GOTO** e executando em seguida o programa NC, o comando ignora todas as funções NC programadas anteriormente, p. ex., transformações. Dessa forma, existe perigo de colisão durante os movimentos de deslocação seguintes!

- Utilizar **GOTO** apenas ao programar e testar programas NC
- Ao executar programas NC, utilizar exclusivamente **Proc. bloco**

## *AVISO*

#### **Atenção, perigo de colisão!**

A função **Proc. bloco** salta os ciclos de apalpação programados. Dessa maneira, os parâmetros de resultado não recebem valores ou recebem-nos errados. Se a maquinagem subsequente utilizar parâmetros de resultado, existe perigo de colisão!

Utilizar a função **Proc. bloco** com vários níveis

- O comando só oferece na janela sobreposta os diálogos necessários para a operação.
- A função **Proc. bloco** realiza-se sempre orientada para a peça de trabalho, mesmo que se tenha definido uma maquinagem orientada para a ferramenta. Após o processo de bloco, o comando trabalha novamente segundo o método de maquinagem selecionado.

**Mais informações:** Manual do Utilizador Programar e testar

O comando indica a quantidade de repetições também após uma paragem interna no separador **LBL** da área de trabalho **Status**.

**Mais informações:** ["Separador LBL", Página 124](#page-123-0)

- A função **Proc. bloco** não pode ser utilizada em conjunto com as seguintes funções:
	- Ciclos de apalpação **0**, **1, 3** e **4** durante a fase de procura do processo de bloco
- A HEIDENHAIN recomenda ligar o mandril com M3 ou M4 após cada chamada de ferramenta. Dessa forma, evitam-se problemas na execução do programa, p. ex., no arranque após uma interrupção.

#### **18.1.5 Reaproximação ao contorno**

#### **Aplicação**

Com a função **IR A POSICAO**, o comando desloca a ferramenta para o contorno da peça de trabalho nas seguintes situações:

- Reaproximação depois de deslocar os eixos da máquina durante uma interrupção, executada sem **STOP INTERNO**
- Reaproximação num processo de bloco, p. ex., depois de uma interrupção com **STOP INTERNO**
- Se a posição de um eixo se tiver modificado depois da abertura do circuito de regulação durante uma interrupção do programa (dependente da máquina)

## **Temas relacionados**

- Deslocar manualmente nas interrupções da execução do programa **Mais informações:** ["Deslocar manualmente durante uma interrupção",](#page-391-0) [Página 392](#page-391-0)
- Função **Proc. bloco Mais informações:** ["Entrada no programa com processo de bloco", Página 394](#page-393-0)

# **Descrição das funções**

Se o botão do ecrã **Deslocar manualmente** tiver sido selecionado, o texto deste botão do ecrã altera-se para **Aproximar à pos.**.

Se se selecionar **Aproximar à pos.**, o comando abre a janela **Reaproximar à sequência de eixos:**.

## **Janela Reaproximar à sequência de eixos:**

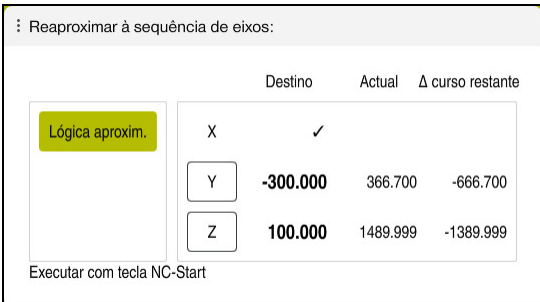

Janela **Reaproximar à sequência de eixos:**

Na janela **Reaproximar à sequência de eixos:**, o comando mostra todos os eixos que ainda não se encontram na posição correta para a execução do programa.

O comando oferece uma lógica de aproximação para a sequência de movimentos de deslocação. Se a ferramenta no eixo da ferramenta se encontrar abaixo do ponto de aproximação, o comando propõe o eixo da ferramenta como primeira direção de deslocação. Os eixos também podem ser deslocados pela ordem que se selecionar.

**Mais informações:** ["Aproximar aos eixos na ordem própria selecionada",](#page-401-0) [Página 402](#page-401-0)

Quando há eixos manuais envolvidos na reaproximação, o comando não propõe uma lógica de aproximação. Assim que o eixo manual tiver sido corretamente posicionado, o comando oferece uma lógica de aproximação para os restantes eixos.

**Mais informações:** ["Aproximar eixos manuais", Página 402](#page-401-1)

#### <span id="page-401-0"></span>**Aproximar aos eixos na ordem própria selecionada**

Para aproximar aos eixos pela ordem que se selecionar, proceda da seguinte forma:

Aproximan  $\frac{4}{9}$  pos.

- Selecionar **Aproximar à pos.**
- O comando mostra a janela **Reaproximar à sequência de eixos:** e os eixos a deslocar.
- Selecionar o eixo desejado, p. ex., **X**

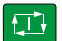

- ▶ Premir a tecla **NC-Start**
- O comando desloca o eixo para a posição necessária.
- Quando o eixo estiver na posição correta, o comando mostra uma marca de visto em **Destino**.
- ▶ Posicionar os restantes eixos
- Quando todos os eixos estiverem na posição correta, o comando fecha a janela.

## <span id="page-401-1"></span>**Aproximar eixos manuais**

Para aproximar eixos manuais, proceda da seguinte forma:

Aproximan à pos.

- Selecionar **Aproximar à pos.**
- O comando mostra a janela **Reaproximar à sequência de eixos:** e os eixos a deslocar.
- ▶ Selecionar o eixo manual, p. ex., **W**
- Posicionar o eixo manual no valor indicado na janela
- $>$  Se um eixo manual com encoder alcançar a posição, o comando elimina o valor automaticamente.
- Selecionar **Eixo em posição**
- > O comando guarda a posição.

#### **Aviso**

Com o parâmetro de máquina **restoreAxis** (N.º 200305), o fabricante da máquina define a sequência de eixos com a qual o comando aproxima novamente ao contorno.

## **Definição**

#### **Eixo manual**

Os eixos manuais são eixos não acionados que o operador deve posicionar.

# **18.2 Correções durante a execução do programa**

## **Aplicação**

Durante a execução do programa, as tabelas de correção selecionadas e a tabela de pontos zero ativa podem ser abertas para alterar os valores.

#### **Temas relacionados**

- Utilizar tabelas de correção **Mais informações:** Manual do Utilizador Programar e testar
- Editar tabelas de correção no programa NC **Mais informações:** Manual do Utilizador Programar e testar
- Conteúdos e criação das tabelas de correção **Mais informações:** Manual do Utilizador Programar e testar
- Conteúdos e criação de uma tabela de pontos zero **Mais informações:** Manual do Utilizador Programar e testar
- Ativar a tabela de pontos zero no programa NC **Mais informações:** Manual do Utilizador Programar e testar

#### **Descrição das funções**

O comando abre as tabelas selecionadas no modo de funcionamento **Tabelas**. Os valores modificados só atuam após uma nova ativação da correção ou do ponto zero.

#### **18.2.1 Abrir tabelas a partir do modo de funcionamento Exec. programa**

Para abrir as tabelas de correção a partir do modo de funcionamento **Exec. programa**, proceda da seguinte forma:

Tabelas de correção

- Selecionar **Tabelas de correção**
- O comando abre um menu de seleção.
- Selecionar a tabela desejada
	- **D**: Tabela de pontos zero
	- **T-CS**: Tabela de correção **\*.tco**
	- **WPL-CS**: Tabela de correção **\*.wco**
- O comando abre a tabela selecionada no modo de funcionamento **Tabelas**.

#### **Avisos**

## *AVISO*

#### **Atenção, perigo de colisão!**

O comando tem em conta as alterações numa tabela de pontos zero ou tabela de correção apenas se os valores estiverem guardados. O ponto zero ou o valor de correção tem de ser novamente ativado no programa NC; de outro modo, o comando continua a utilizar os valores anteriores.

- Confirmar as alterações na tabela imediatamente, p. ex., com a tecla **ENT**
- Ativar novamente o ponto zero ou o valor de correção no programa NC
- Fazer correr o programa NC com cuidado após uma alteração dos valores da tabela
- Ao abrir uma tabela no modo de funcionamento **Exec. programa**, o comando mostra o estado **M** no separador da tabela. O estado indica que esta tabela está ativa para a execução do programa.
- Por meio da área de transferência, as posições axiais da visualização de posições podem ser aplicadas na tabela de pontos zero.

**Mais informações:** ["Vista geral de estado da barra do TNC", Página 117](#page-116-0)

# **18.3 Aplicação Retirar**

## **Aplicação**

A aplicação **Retirar** permite retirar a ferramenta, p. ex., uma broca de roscagem na peça de trabalho, após um corte de corrente.

Também é possível retirar com o plano de maquinagem inclinado ou com uma ferramenta alinhada.

## **Condições**

Ativada pelo fabricante da máquina

Com o parâmetro de máquina **retractionMode** (N.º 124101), o fabricante da máquina define se o comando exibe o interruptor **Retirar** no processo de arranque.

## **Descrição das funções**

A aplicação **Retirar** oferece as seguintes áreas de trabalho:

**Retirar**

**Mais informações:** ["Área de trabalho Retirar", Página 405](#page-404-0)

**Posições**

**Mais informações:** ["Área de trabalho Posições", Página 111](#page-110-0)

**Status**

**Mais informações:** ["Área de trabalhoStatus", Página 119](#page-118-0)

A aplicação **Retirar** contém os seguintes botões do ecrã na barra de funções:

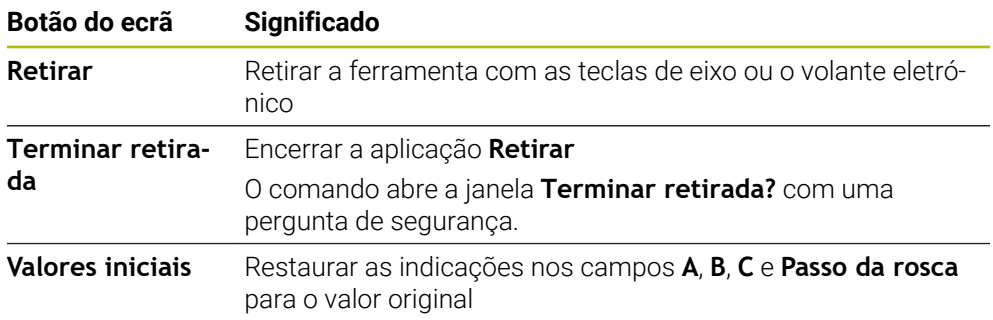

A aplicação **Retirar** é selecionada com o interruptor **Retirar** nos seguintes estados no processo de arranque:

- Interrupção de corrente
- Falta tensão de comando para os relés
- Aplicação **Desloc. à referênc.**

Caso se tenha ativado um limite de avanço antes do corte de corrente, o limite de avanço permanecerá ativo. Ao selecionar o botão do ecrã **Retirar**, o comando mostra uma janela sobreposta. Esta janela permite desativar o limite de avanço.

**Mais informações:** ["Limite de avançoFMAX", Página 386](#page-385-0)

## <span id="page-404-0"></span>**Área de trabalho Retirar**

A área de trabalho **Retirar** compreende os seguintes conteúdos:

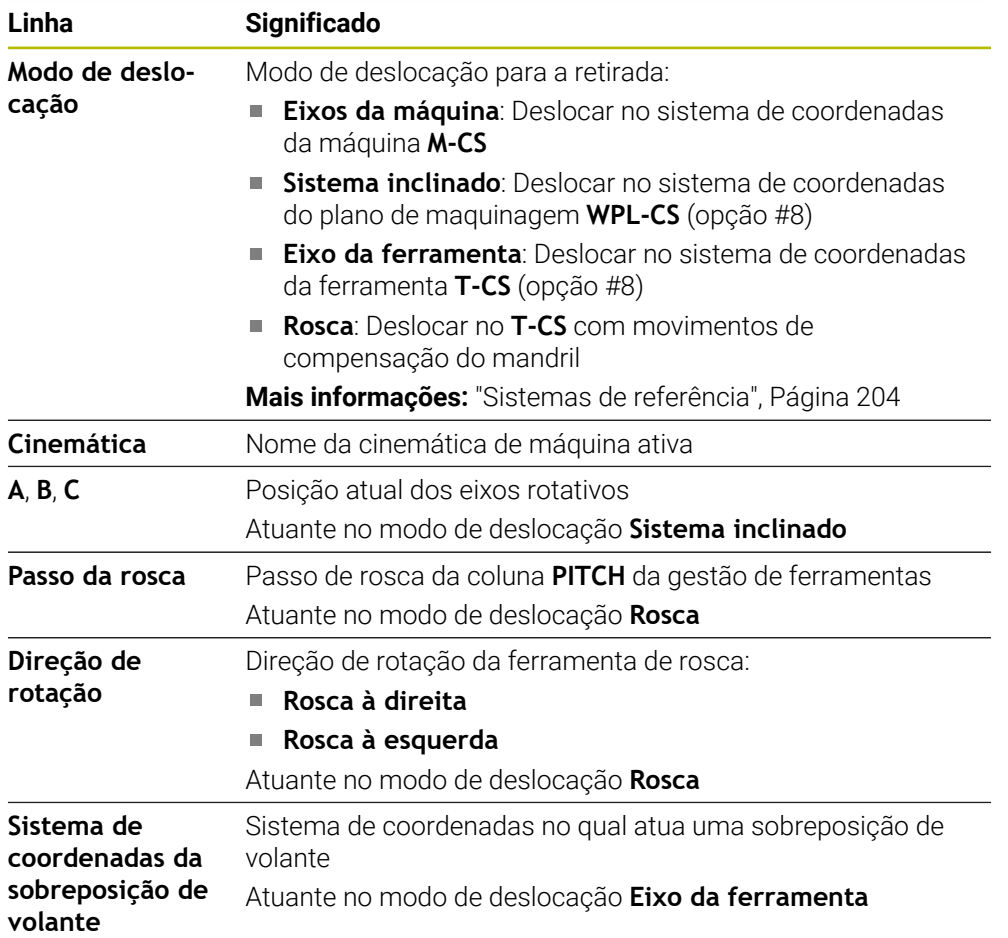

O comando pré-seleciona o modo de deslocação e os parâmetros correspondentes automaticamente. Se o modo de deslocação ou os parâmetros não tiverem sido corretamente pré-selecionados, é possível ajustá-los manualmente.

#### **Aviso**

#### *AVISO*

#### **Atenção, perigo para a ferramenta e a peça de trabalho!**

Um corte de corrente durante a maquinagem pode provocar uma desaceleração ou travagem descontrolada dos eixos. Além disso, se a ferramenta estava em ação antes do corte de corrente, poderá não ser possível referenciar os eixos após um novo arranque do comando. Para eixos não referenciados, o comando aplica os valores de eixo memorizados em último lugar como posição atual, que pode diferir da posição efetiva. Dessa maneira, os movimentos de deslocação subsequentes não coincidem com os movimentos antes do corte de corrente. Se a ferramenta ainda estiver em ação durante os movimentos de deslocação, podem ocorrer danos na ferramenta e na peça de trabalho devido às tensões.

- Usar um avanço reduzido
- Com eixos não referenciados, ter em mente que a supervisão da margem de deslocação não está disponível.

# **Exemplo**

A corrente falhou enquanto um ciclo de corte de rosca estava a ser processado no plano de maquinagem inclinado. É necessário retirar a broca de roscagem:

- Ligar a tensão de alimentação do comando e da máquina
- O comando faz arrancar o sistema operativo. Este processo pode durar alguns minutos.
- Na área de trabalho **Start/Login**, o comando exibe o diálogo **Energia interrompida**
- Retirar  $\bullet$ OK
- Ativar o interruptor **Retirar**

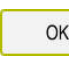

OK

Retira

Terminar retirada

Sim

- Selecionar **OK**
- O comando compila o programa PLC.
- Ligar a tensão de comando
- O comando testa o funcionamento do circuito de paragem de emergência.
- O comando abre a aplicação **Retirar** e mostra a janela **Assumir valores de posição?**.
- Comparar os valores de posição exibidos com os valores de posição efetivos
- Selecionar **OK**
- O comando fecha a janela **Assumir valores de posição?**
- Eventualmente, selecionar o modo de deslocação **Rosca**
- ▶ Se necessário, introduzir o passo da rosca
- Se necessário, selecionar a direção de rotação
- Selecionar **Retirar**
	- Retirar a ferramenta com as teclas de eixo ou o volante
	- Selecionar **Terminar retirada**  $\mathbf{r}$
	- O comando abre a janela **Terminar retirada?** e coloca uma pergunta de segurança.
	- ▶ Caso a ferramenta tenha sido retirada corretamente, selecionar **Sim**
	- O comando fecha a janela **Terminar retirada?** e a aplicação **Retirar**.

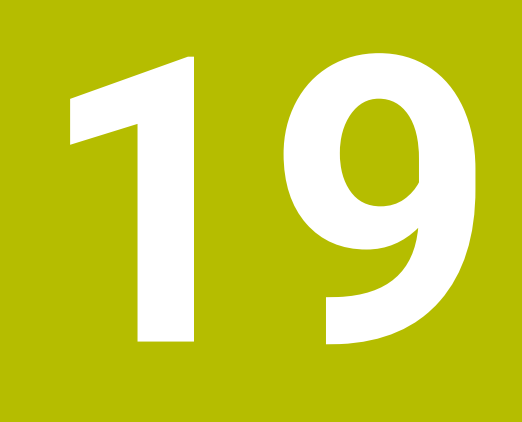

# **Tabelas**

# **19.1 Modo de funcionamento Tabelas**

## **Aplicação**

O modo de funcionamento **Tabelas** permite abrir e, se necessário, editar diferentes tabelas do comando.

## **Descrição das funções**

Ao selecionar **Adicionar**, o comando mostra as áreas de trabalho **Seleção rápida** e **Abrir ficheiro**.

Na área de trabalho **Seleção rápida**, é possível abrir algumas tabelas diretamente. **Mais informações:** Manual do Utilizador Programar e testar

A área de trabalho **Abrir ficheiro** permite abrir uma tabela existente ou criar uma nova tabela.

**Mais informações:** Manual do Utilizador Programar e testar

Podem estar abertas várias tabelas simultaneamente. O comando mostra cada tabela numa aplicação própria.

Se estiver selecionada uma tabela para a execução do programa ou para a simulação, o comando mostra o estado **M** ou **S** no separador da aplicação. Os estados estão realçados a cores na aplicação ativa e a cinzento nas restantes aplicações.

As áreas de trabalho **Tabela** e **Formulário** podem ser abertas em cada aplicação.

**Mais informações:** ["Área de trabalho Tabela", Página 411](#page-410-0)

**Mais informações:** ["Área de trabalho Formulário para tabelas", Página 418](#page-417-0)

Podem-se selecionar diferentes funções através do menu de contexto, p. ex., **Copiar**.

**Mais informações:** Manual do Utilizador Programar e testar

## **Botões do ecrã**

O modo de funcionamento **Tabelas** contém os seguintes botões do ecrã na barra de funções:

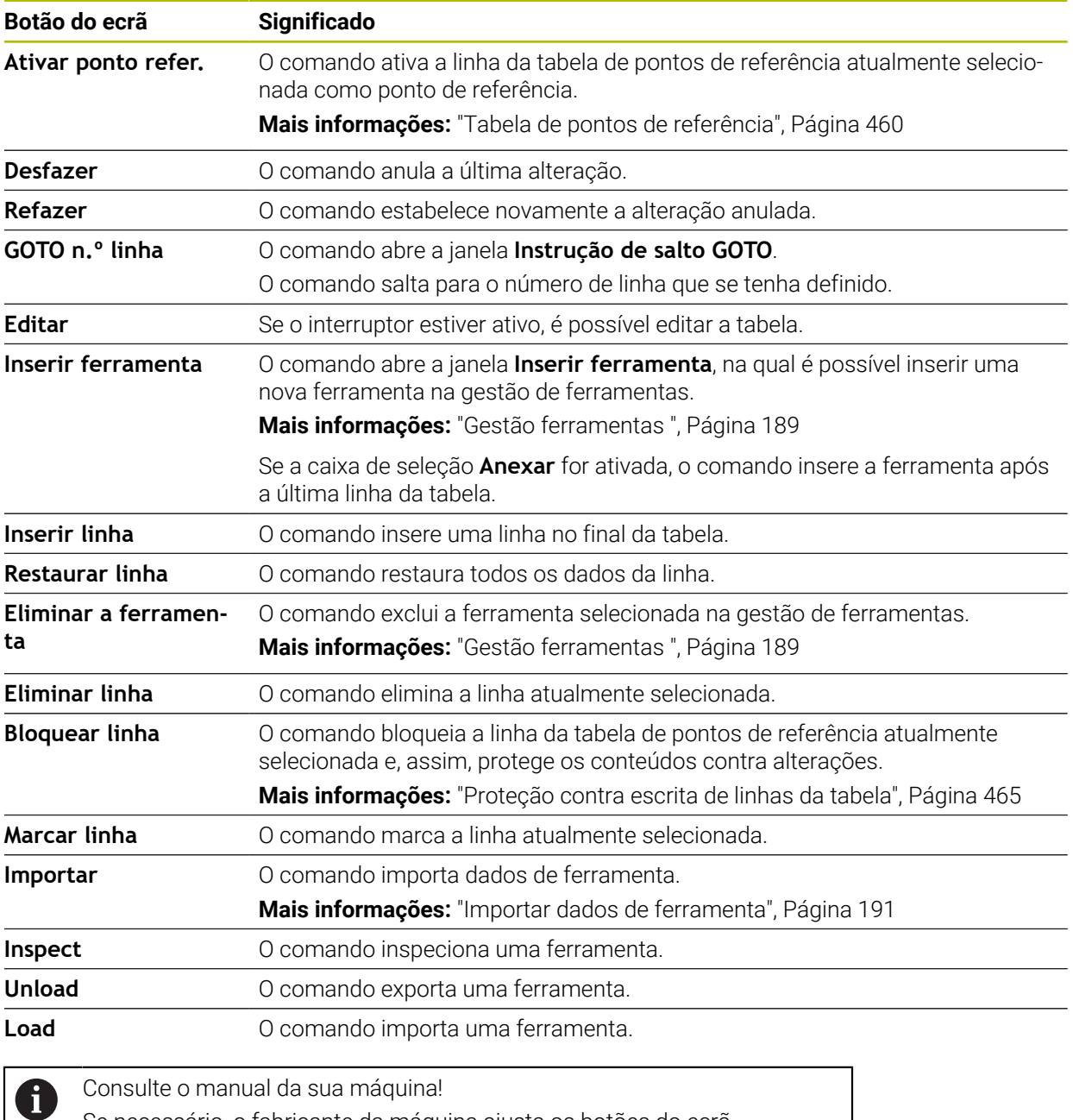

Se necessário, o fabricante da máquina ajusta os botões do ecrã.

## **19.1.1 Editar conteúdo da tabela**

Para editar o conteúdo da tabela, proceda da seguinte forma:

- Selecionar a célula desejada
- Fditar  $\bullet$  .
- Ativar **Editar**
- O comando ativa os valores para a edição.

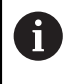

Se o interruptor **Editar** estiver ativo, os conteúdos tanto podem ser editados na área de trabalho **Tabela**, como na área de trabalho **Formulário**.

## **Avisos**

- O comando oferece a possibilidade de transferir tabelas de comandos anteriores para o TNC7 e de as ajustar automaticamente, se for necessário.
- Caso se abra uma tabela com colunas em falta, o comando abre a janela **Layout da tabela incompleto**.

Através de um menu de seleção, a janela **Layout da tabela incompleto** permite selecionar um modelo de tabela. O comando mostra as colunas da tabela que, conforme o caso, são adicionadas ou eliminadas.

■ Se, p. ex., as tabelas tiverem sido editadas num editor de texto, o comando oferece a função **Ajustar TAB / PGM**. Com esta função, é possível completar um formato de tabela incorreto.

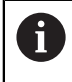

Edite as tabelas exclusivamente através do editor de tabelas no modo de funcionamento **Tabelas**, para evitar erros, p. ex., no formato.

# <span id="page-410-0"></span>**19.2 Área de trabalho Tabela**

#### **Aplicação**

Na área de trabalho **Tabela**, o comando mostra o conteúdo de uma tabela. Em algumas tabelas, o comando mostra, à esquerda, uma coluna com filtros e uma função de pesquisa.

## **Descrição das funções**

| 洼<br>: Tabela<br>Filtro: all tools > all tool types > D12<br>$\alpha$ |                                  |      | <> 100% Q @              | $\Box$ | $\times$         |
|-----------------------------------------------------------------------|----------------------------------|------|--------------------------|--------|------------------|
| ø<br>all tools                                                        |                                  |      |                          |        |                  |
| $\overline{\mathbf{z}}$<br>tools in magazines                         | $\mathsf{T}$<br>$\blacktriangle$ | P    | <b>NAME</b>              |        | T                |
| all tool types                                                        | 6                                | 1.6  | MILL D12 ROUGH           |        | Ø                |
| $\mathbb{R}$<br>milling tools                                         | 26                               | 1.26 | MILL_D12_FINISH          |        | Ø                |
| drilling tools                                                        | 55                               | 1.55 | FACE_MILL_D125           |        | $h_{\bullet}$    |
| P.<br>tapping tools                                                   |                                  |      |                          |        |                  |
| 朤<br>threadmilling tools                                              | 105                              |      | TORUS_MILL_D12_1         |        | $h_{\bullet}$    |
| $\sqrt{2}$<br>turning tools                                           | 106                              |      | TORUS_MILL_D12_15        |        | $h_{\mathbf{0}}$ |
| touchprobes                                                           | 107                              |      | TORUS_MILL_D12_2         |        | $h_{\bullet}$    |
| dressing tools<br>grinding tools                                      | 108                              |      | TORUS_MILL_D12_3         |        | $h_{\bullet}$    |
|                                                                       |                                  |      |                          |        |                  |
| undefined tools                                                       | 109                              |      | TORUS_MILL_D12_4         |        | $h_{\bullet}$    |
| Todos                                                                 | 158                              |      | BALL_MILL_D12            |        | 品                |
| 靣<br>0<br>D <sub>12</sub><br>0<br>面<br>MILL                           | 173                              |      | NC_DEBURRING_D12         |        | <b>GLE</b>       |
|                                                                       | 188                              |      | SIDE_MILLING_CUTTER_D125 |        | $h_{\bullet}$    |
|                                                                       | 204                              |      | NC SPOT DRILL D12        |        | Ø                |
|                                                                       | 233                              |      | DRILL_D12                |        | Ñ                |
|                                                                       |                                  |      |                          |        |                  |
|                                                                       | Nome da ferramenta?              |      | Largura de texto 32      |        |                  |

Área de trabalho **Tabela**

Por norma, a área de trabalho **Tabela**, no modo de funcionamento **Tabelas**, está aberta em todas as aplicações.

O comando mostra o nome e o caminho do ficheiro acima da linha de cabeçalho da tabela.

Selecionando o título de uma coluna, o comando ordena o conteúdo da tabela segundo esta coluna.

Se a tabela o permitir, os conteúdos das tabelas também podem ser editados nesta área de trabalho.

# **Ícones e teclas de atalho**

A área de trabalho **Tabela** contém os seguintes ícones ou teclas de atalho:

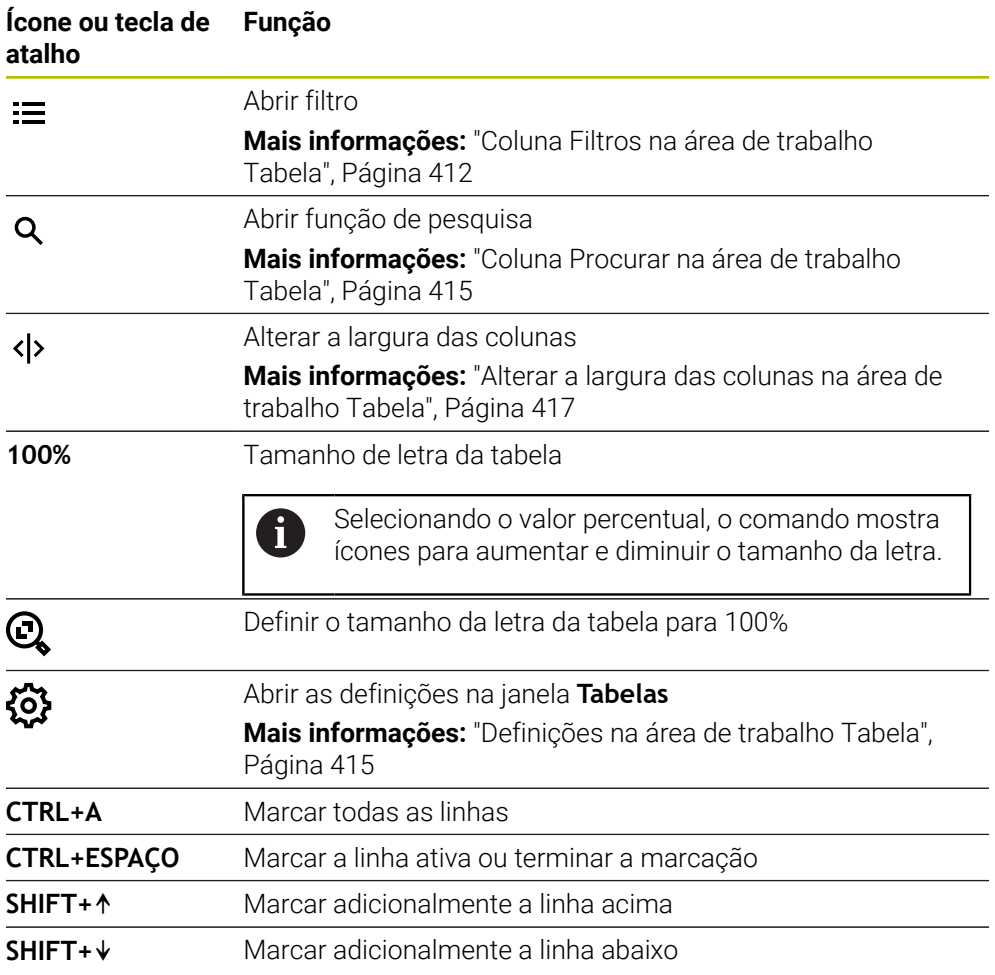

# <span id="page-411-0"></span>**Coluna Filtros na área de trabalho Tabela**

As tabelas seguintes podem ser filtradas:

- **Gestão ferramentas**
- **Tab. posições**
- Pontos ref.
- **Tab.ferramentas**

#### **Filtrar na Gestão ferramentas**

O comando oferece os seguintes filtros padrão na **Gestão ferramentas**:

- **Todas as ferramentas**
- **Ferrament.carregador**

Conforme se selecione **Todas as ferramentas** ou **Ferrament.carregador**, na coluna Filtros, o comando oferece ainda os seguintes filtros padrão:

- **Todos tipos ferr.ta**
- **Ferramentas fresar**
- **Broca**
- **Broca de roscagem**
- **Fresa de roscar**
- **Editar ferr.**
- **Apalpadores**
- **Ferramentas de dressagem**
- **Ferr.s de retificar**
- **Ferramentas indefinidas**

Caso se deseje mostrar determinados tipos de ferramenta, é necessário ativar o ou os filtros desejados e desativar o filtro **Todos tipos ferr.ta**.

#### **Filtrar na Tab. posições**

O comando oferece os seguintes filtros padrão na **Tab. posições**:

- **all pockets**
- **spindle**
- **main magazine**
- **empty pockets**
- **occupied pockets**

#### **Filtros na tabela Pontos ref.**

O comando oferece os seguintes filtros padrão na tabela **Pontos ref.**:

- **Transform. de base**
- **Offsets**
- **MOSTRAR**

#### **Filtros definidos pelo utilizador**

Além disso, é possível criar filtros definidos pelo utilizador. Para os filtros definidos pelo utilizador, o comando disponibiliza os seguintes ícones:

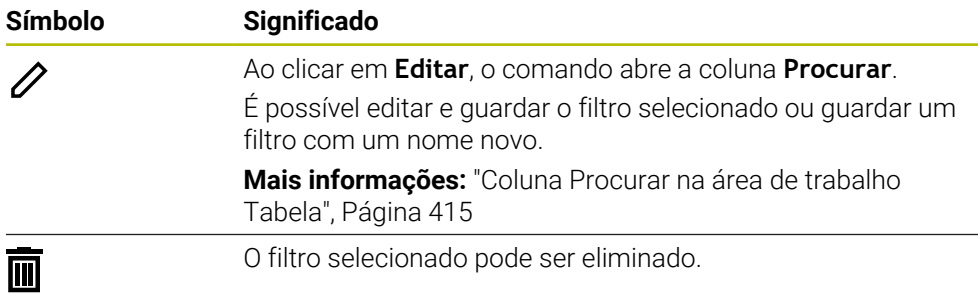

Se desejar desativar os filtros definidos pelo utilizador, deve ativar o filtro **Todos** e desativar os filtros definidos pelo utilizador.

Consulte o manual da sua máquina! Este manual do utilizador descreve as funções básicas do comando. O fabricante da máquina pode ajustar, ampliar ou limitar as funções do comando para a máquina.

#### **Encadeamentos de condições e filtros**

i

O comando encadeia os filtros da seguinte forma:

Encadeamento 'E' para várias condições dentro de um filtro

É criado, p. ex., um filtro definido pelo utilizador que contém as condições **R = 8** e **L > 150**. Quando este filtro é ativado, o comando filtra as linhas da tabela. O comando mostra exclusivamente as linhas da tabela que cumprem simultaneamente as duas condições.

- Encadeamento 'OU' entre filtros do mesmo tipo Se forem ativados, p. ex., os filtros padrão **Ferramentas fresar** e **Editar ferr.**, o comando filtra as linhas da tabela. O comando mostra exclusivamente as linhas da tabela que cumprem, pelo menos, uma das condições. A linha da tabela deve conter uma ferramenta de fresagem ou uma ferramenta de torneamento.
- Encadeamento 'E' entre filtros de tipos diferentes

É criado, p. ex., um filtro definido pelo utilizador com a condição **R > 8**. Se for ativado este filtro e também o filtro padrão **Ferramentas fresar**, o comando filtra as linhas da tabela. O comando mostra exclusivamente as linhas da tabela que cumprem simultaneamente as duas condições.

## <span id="page-414-0"></span>**Coluna Procurar na área de trabalho Tabela**

As tabelas seguintes podem ser pesquisadas:

- **Gestão ferramentas**
- **Tab. posições**
- Pontos ref.
- **Tab.ferramentas**

A função de pesquisa permite definir múltiplas condições para a pesquisa.

Cada condição contém as seguintes informações:

- A coluna da tabela, p. ex., **T** ou **NOME** A coluna é selecionada com o menu de seleção **Procurar em**.
- Eventualmente, o operador, p. ex., **Contém** ou **Igual (=)** O operador é selecionado com o menu de seleção **Operador**.
- O termo de pesquisa no campo de introdução **Procurar por**

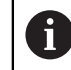

Ao pesquisar colunas com valores de seleção predefinidos, ao invés de um campo de introdução, o comando oferece um menu de seleção.

O comando oferece os seguintes botões do ecrã:

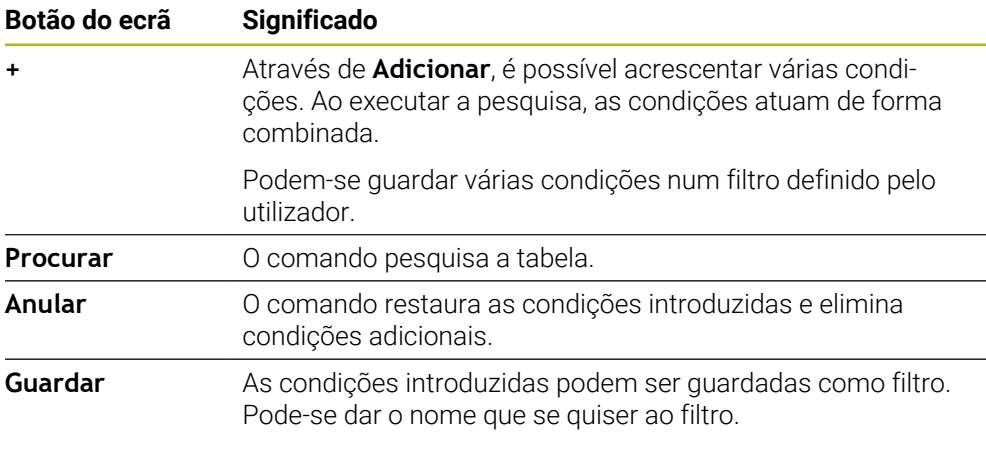

Consulte o manual da sua máquina!

Este manual do utilizador descreve as funções básicas do comando. O fabricante da máquina pode ajustar, ampliar ou limitar as funções do comando para a máquina.

## <span id="page-414-1"></span>**Definições na área de trabalho Tabela**

Na janela **Tabelas**, é possível influenciar os conteúdos exibidos da área de trabalho **Tabela**.

A janela **Tabelas** contém os seguintes áreas:

**Geral**

 $\mathbf i$ 

**Sequência de colunas**

#### **Área Geral**

A definição selecionada na área **Geral** atua de forma modal.

Se o interruptor **Sincronizar tabela e formulário** estiver ativo, o cursor move-se juntamente. Caso se selecione, p. ex., outra coluna da tabela na área de trabalho **Tabela**, o comando guia o cursor na área de trabalho **Formulário**.

## **Área Sequência de colunas**

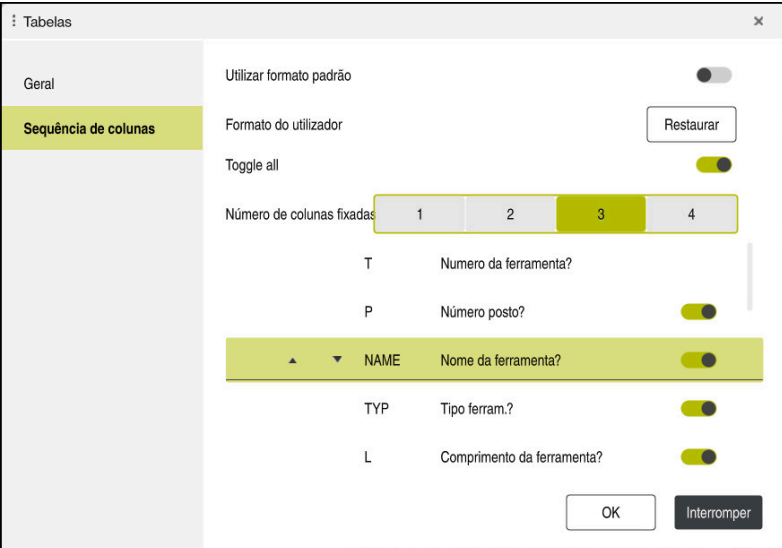

Janela **Tabelas**

O campo **Sequência de colunas** contém as seguintes definições:

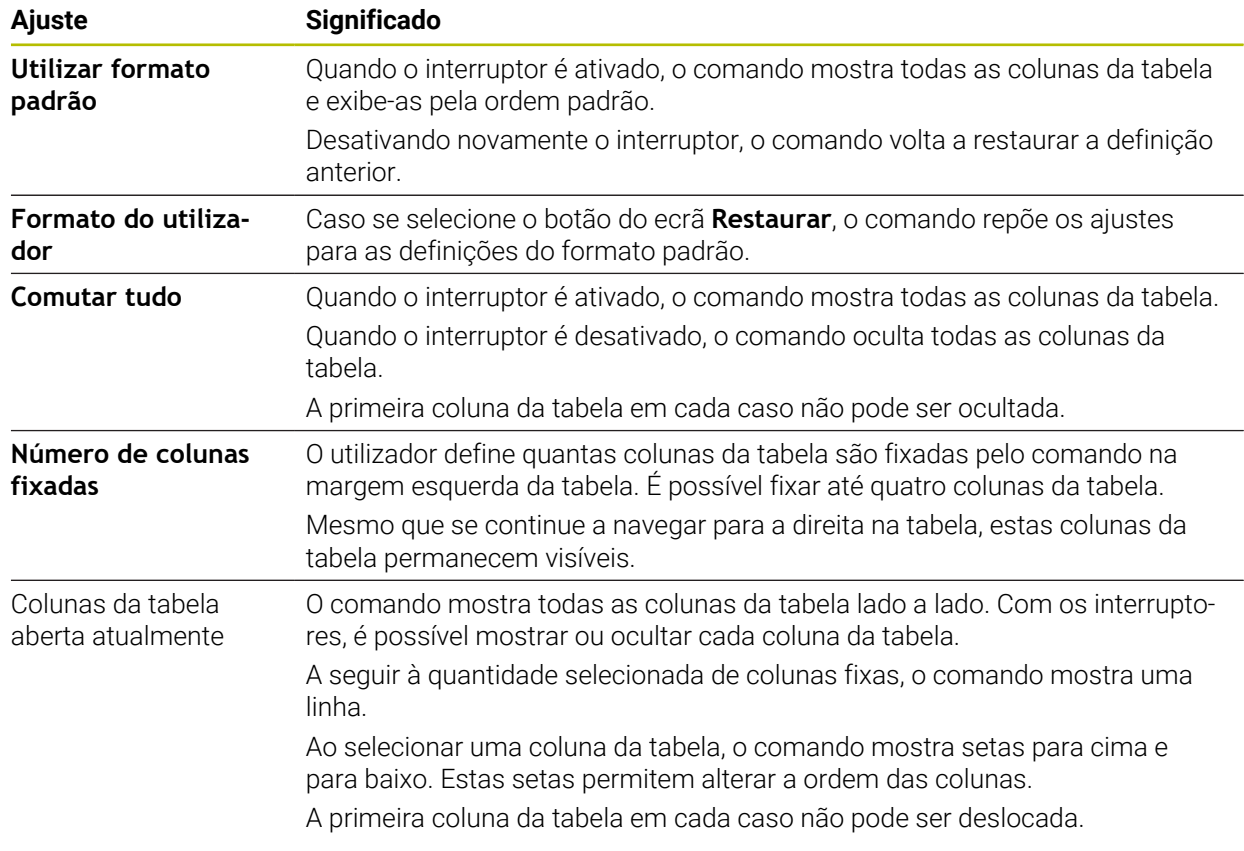

As definições no campo **Sequência de colunas** aplicam-se apenas à tabela aberta atualmente.

## <span id="page-416-0"></span>**19.2.1 Alterar a largura das colunas na área de trabalho Tabela**

Para alterar a largura das colunas, proceda da seguinte forma:

- ▶ Selecionar a coluna da tabela
- $\langle \rangle$
- Selecionar **Alterar a largura das colunas**
- O comando mostra uma seta à esquerda e à direita no cabeçalho da coluna da tabela selecionada.
- Puxar a seta para a esquerda ou para a direita
- O comando diminui ou aumenta a coluna da tabela.
- Eventualmente, selecionar outra coluna da tabela

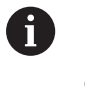

Caso se selecione outra coluna da tabela, devese selecionar novamente **Alterar a largura das colunas**.

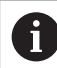

Também é possível alterar a largura das colunas da tabela não editáveis.

# <span id="page-417-0"></span>**19.3 Área de trabalho Formulário para tabelas**

## **Aplicação**

Na área de trabalho **Formulário**, o comando mostra todos os conteúdos de uma linha da tabela selecionada. Dependendo da tabela, os valores no formulário podem ser editados.

# **Descrição das funções**

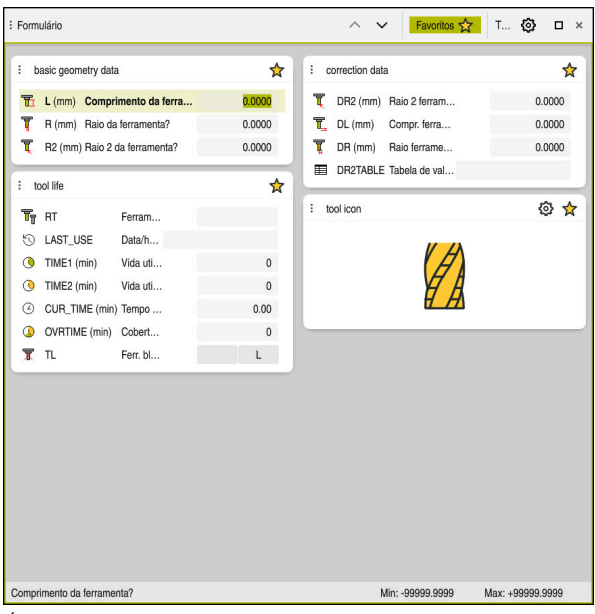

Área de trabalho **Formulário** na vista **Favoritos**

O comando mostra para cada coluna as seguintes informações:

- Eventualmente, o ícone da coluna
- Nome da coluna
- **Eventualmente**, a unidade
- Descrição da coluna
- Valor atual

No campo **Tool Icon**, o comando mostra um símbolo do tipo de ferramenta selecionado. Nas ferramentas de torneamento, os símbolos consideram também a orientação da ferramenta selecionada e mostram onde atuam os dados de ferramenta relevantes.

**Mais informações:** ["Tipos de ferramenta", Página 172](#page-171-0)

Se a introdução for inválida, o comando mostra um ícone antes do campo de introdução. Tocando no ícone, o comando mostra a causa do erro, p. ex., **Demasiados caracteres**.

O comando mostra os conteúdos de determinadas tabelas agrupados na área de trabalho **Formulário**. Na vista **Todos**, o comando mostra todos os grupos. A função **Favoritos** permite marcar grupos isolados para compor uma vista individual. Estes grupos podem ser organizados por meio da barra.

## **Símbolos**

A área de trabalho **Tabela** contém os seguintes ícones:

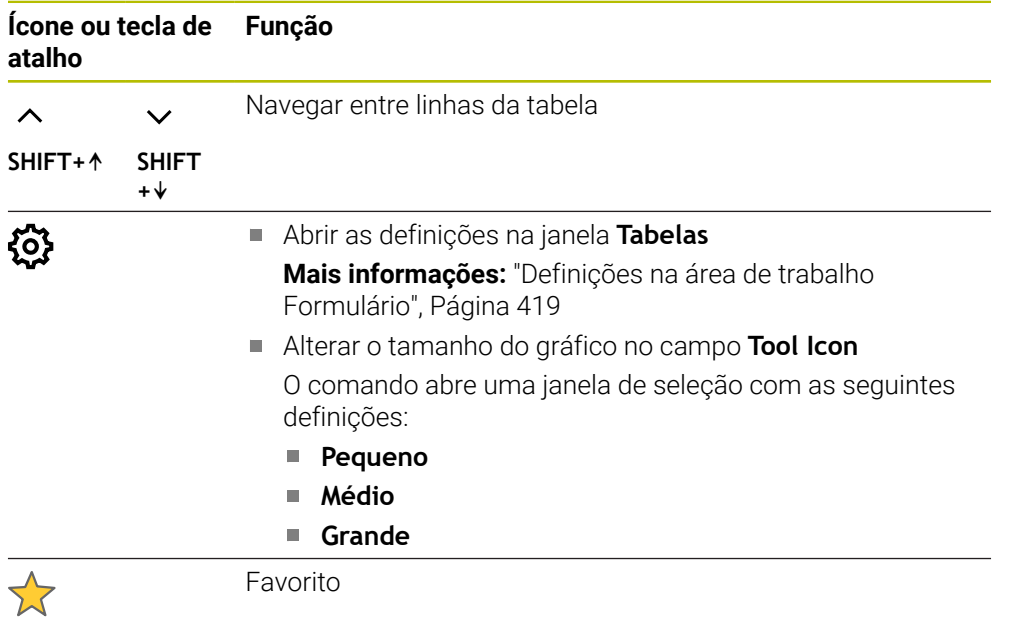

# <span id="page-418-0"></span>**Definições na área de trabalho Formulário**

A janela **Tabelas** permite selecionar se o comando deve mostrar as descrições das colunas A definição selecionada atua de forma modal.

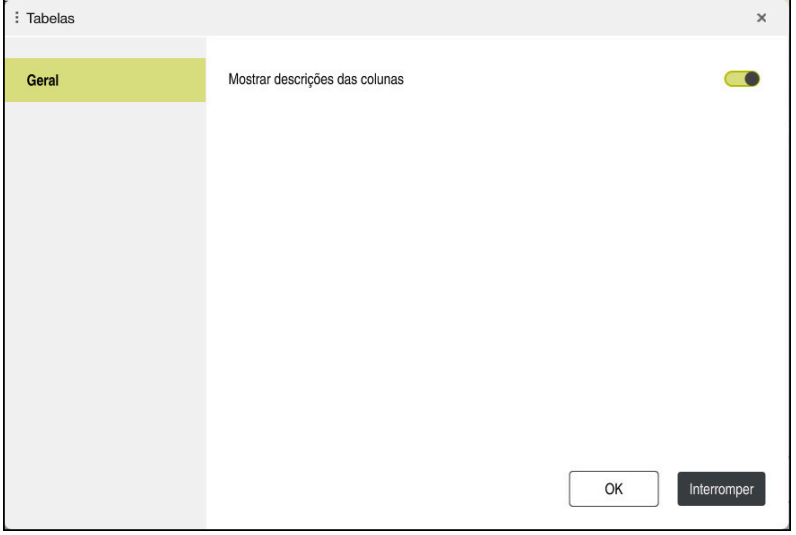

# **19.4 Tabelas de ferramentas**

## **19.4.1 Resumo**

Este capítulo trata das tabelas de ferramentas do comando:

■ Tabela de ferramentas **tool.t** 

**Mais informações:** ["Tabela de ferramentas tool.t", Página 420](#page-419-0)

- Tabela de ferramentas de tornear **toolturn.trn** (opção #50) **Mais informações:** ["Tabela de ferramentas de tornear toolturn.trn \(opção #50\)",](#page-429-0) [Página 430](#page-429-0)
- Tabela de ferramentas de retificar **toolgrind.grd** (opção #156) **Mais informações:** ["Tabela de ferramentas de retificar toolgrind.grd \(opção](#page-434-0) [#156\)", Página 435](#page-434-0)
- Tabela de ferramentas de dressagem **tooldress.drs** (opção #156) **Mais informações:** ["Tabela de ferramentas de dressagem tooldress.drs \(opção](#page-443-0) [#156\)", Página 444](#page-443-0)
- Tabela de apalpadores **tchprobe.tp**

**Mais informações:** ["Tabela de apalpadores tchprobe.tp", Página 447](#page-446-0)

À exceção dos apalpadores, as ferramentas só podem ser editadas na gestão de ferramentas.

**Mais informações:** ["Gestão ferramentas ", Página 189](#page-188-0)

## <span id="page-419-0"></span>**19.4.2 Tabela de ferramentas tool.t**

#### **Aplicação**

A tabela de ferramentas **tool.t** contém os dados específicos de ferramentas de furação e de fresagem. Além disso, a tabela de ferramentas contém todos os dados de ferramenta aplicáveis globalmente às tecnologias, p. ex., o tempo de vida **CUR\_TIME**.

#### **Temas relacionados**

Editar dados de ferramenta na gestão de ferramentas

**Mais informações:** ["Gestão ferramentas ", Página 189](#page-188-0)

Dados de ferramenta necessários de uma ferramenta de fresagem ou furação **Mais informações:** ["Dados de ferramenta para ferramentas de fresagem e de](#page-176-0) [furação", Página 177](#page-176-0)

## **Descrição das funções**

A tabela de ferramentas tem o nome de ficheiro **tool.t** e deve estar guardada na pasta **TNC:\table**.

A tabela de ferramentas **tool.t** contém os seguintes parâmetros:

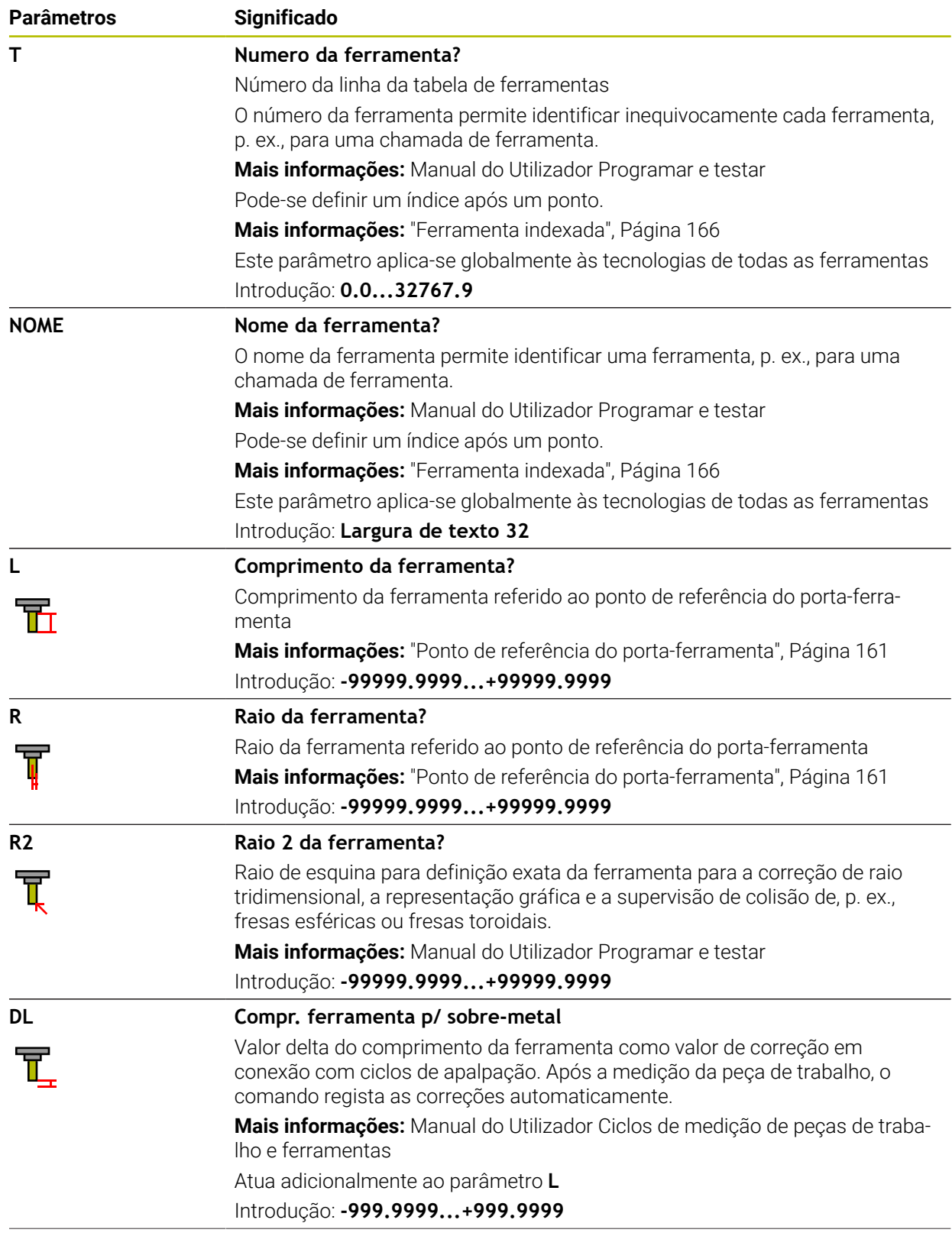

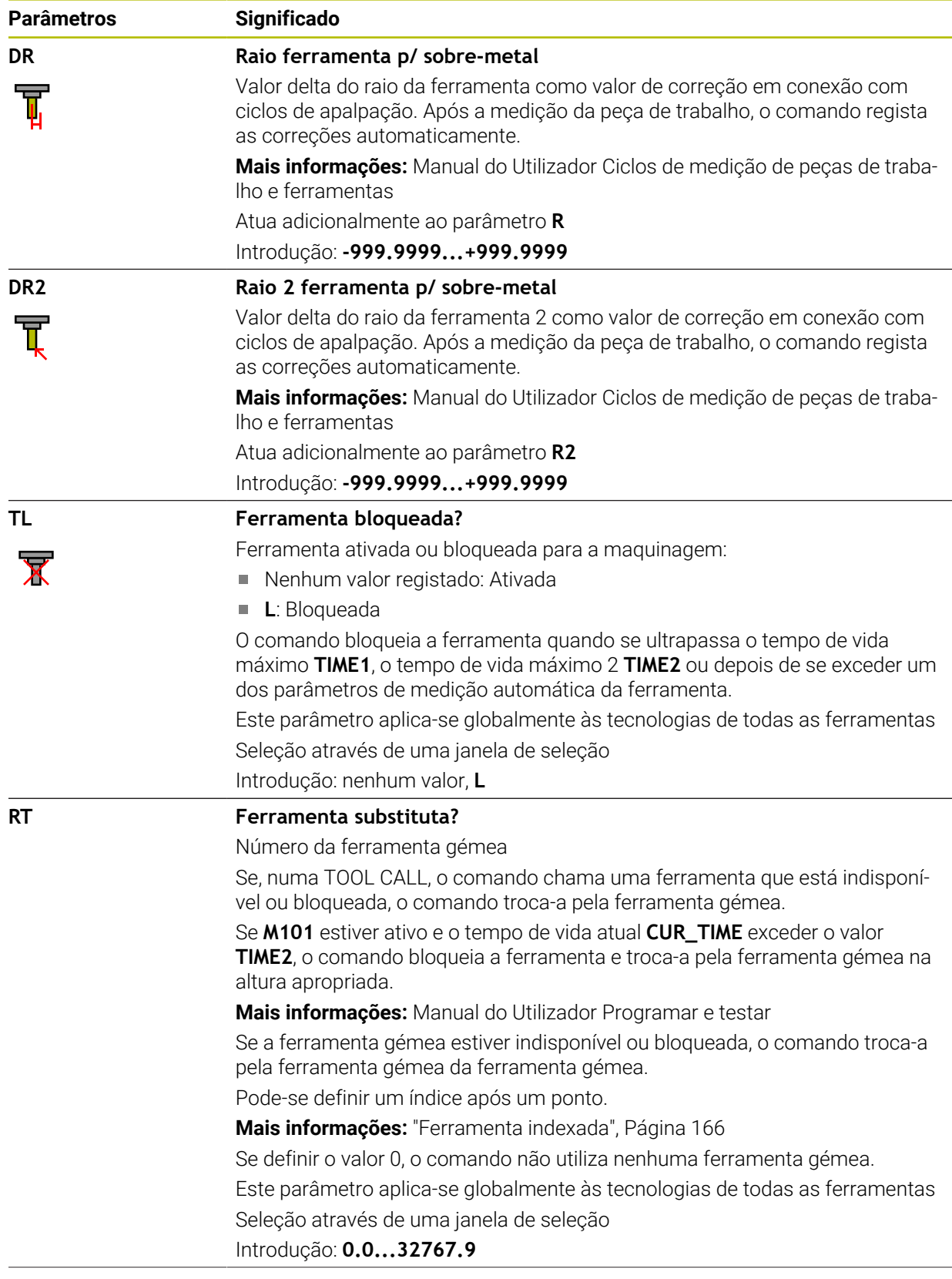

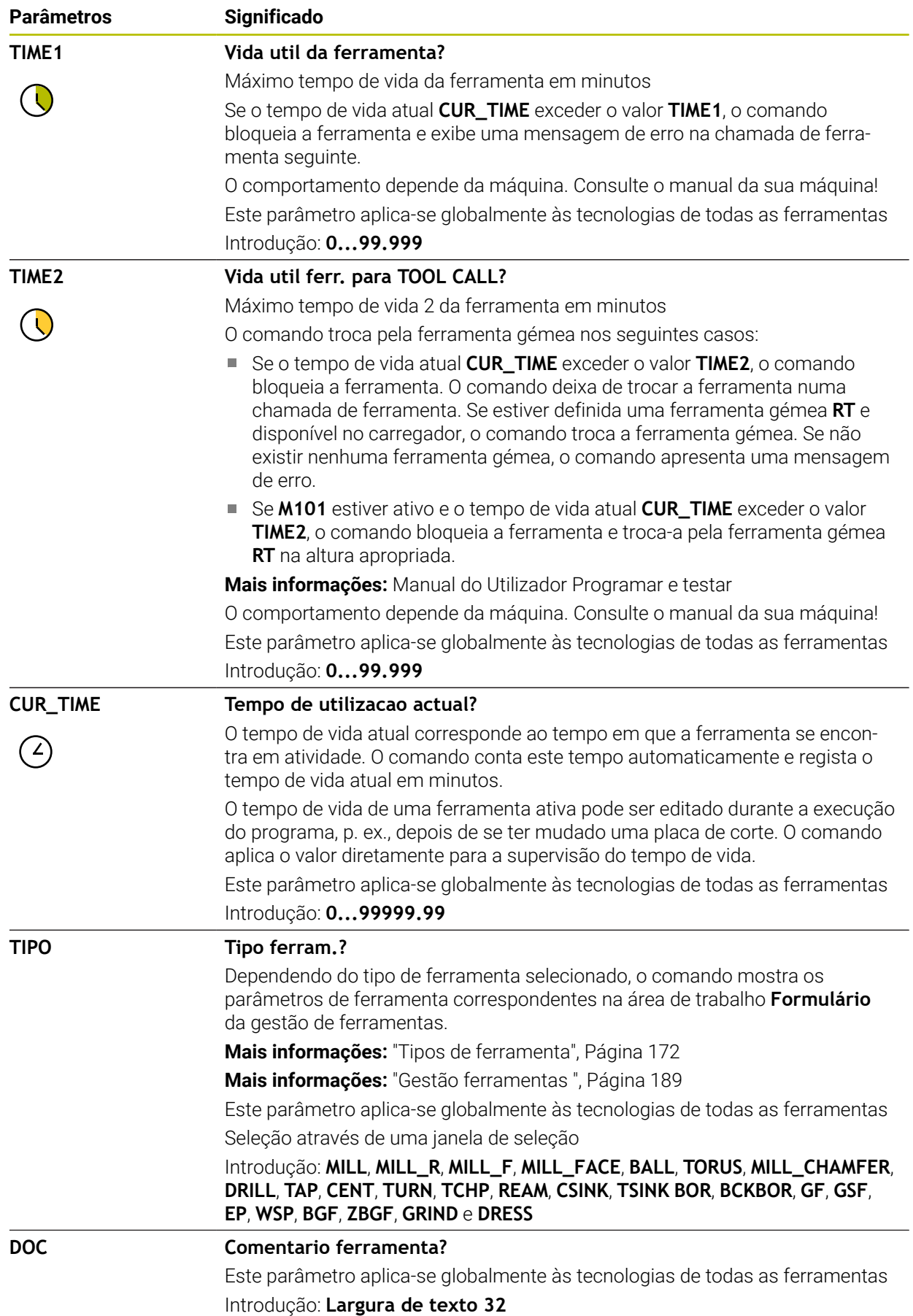

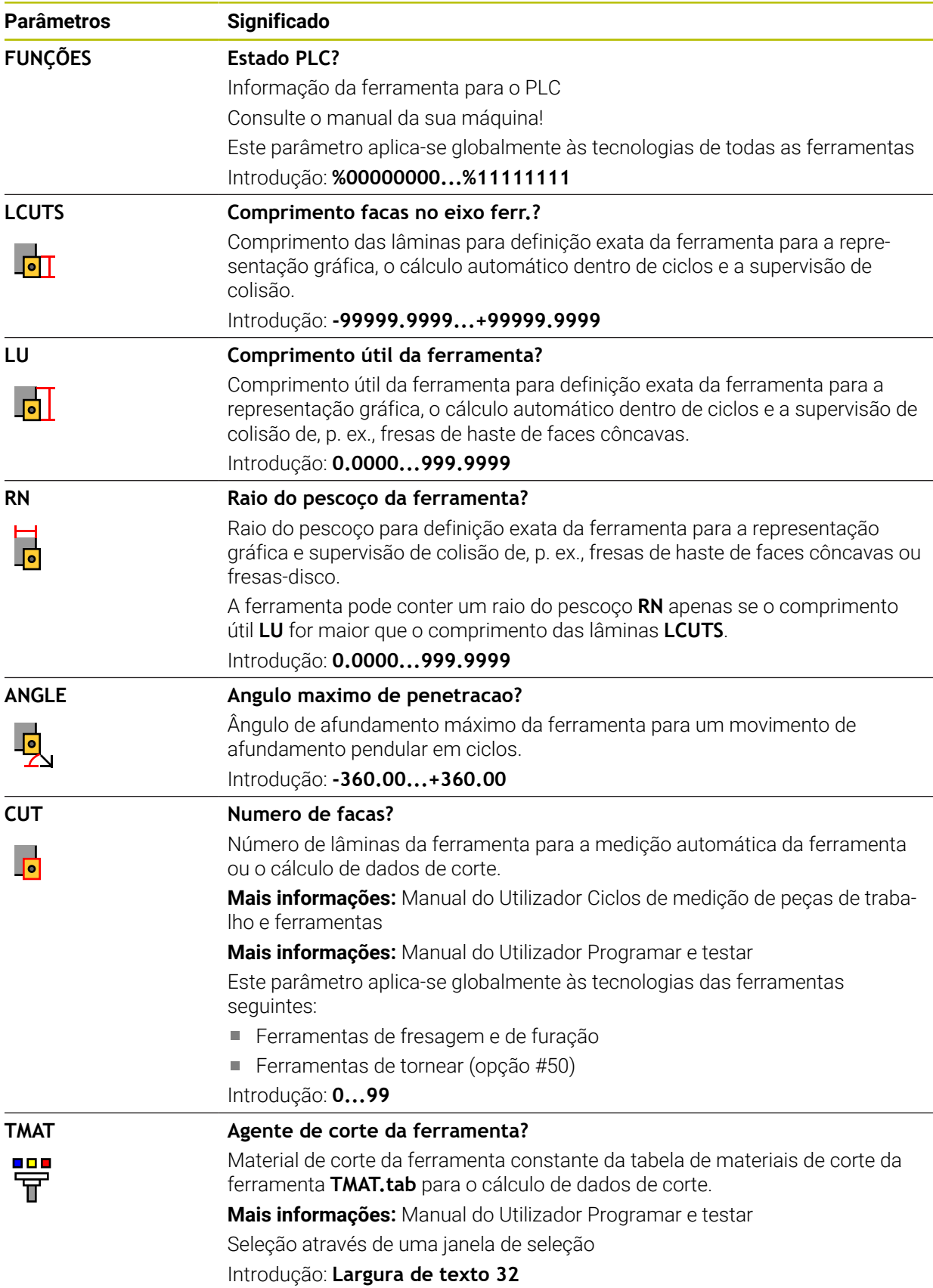

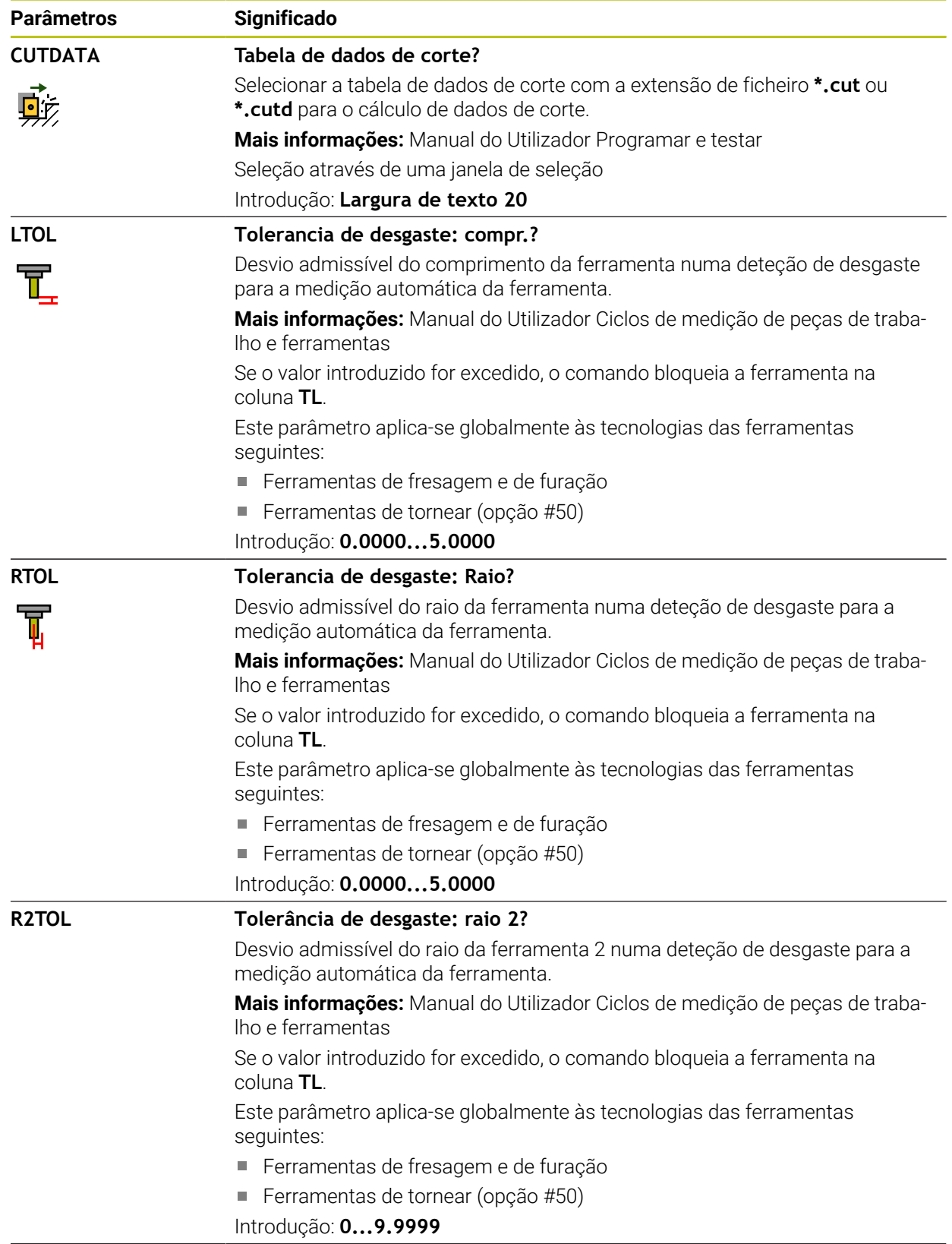

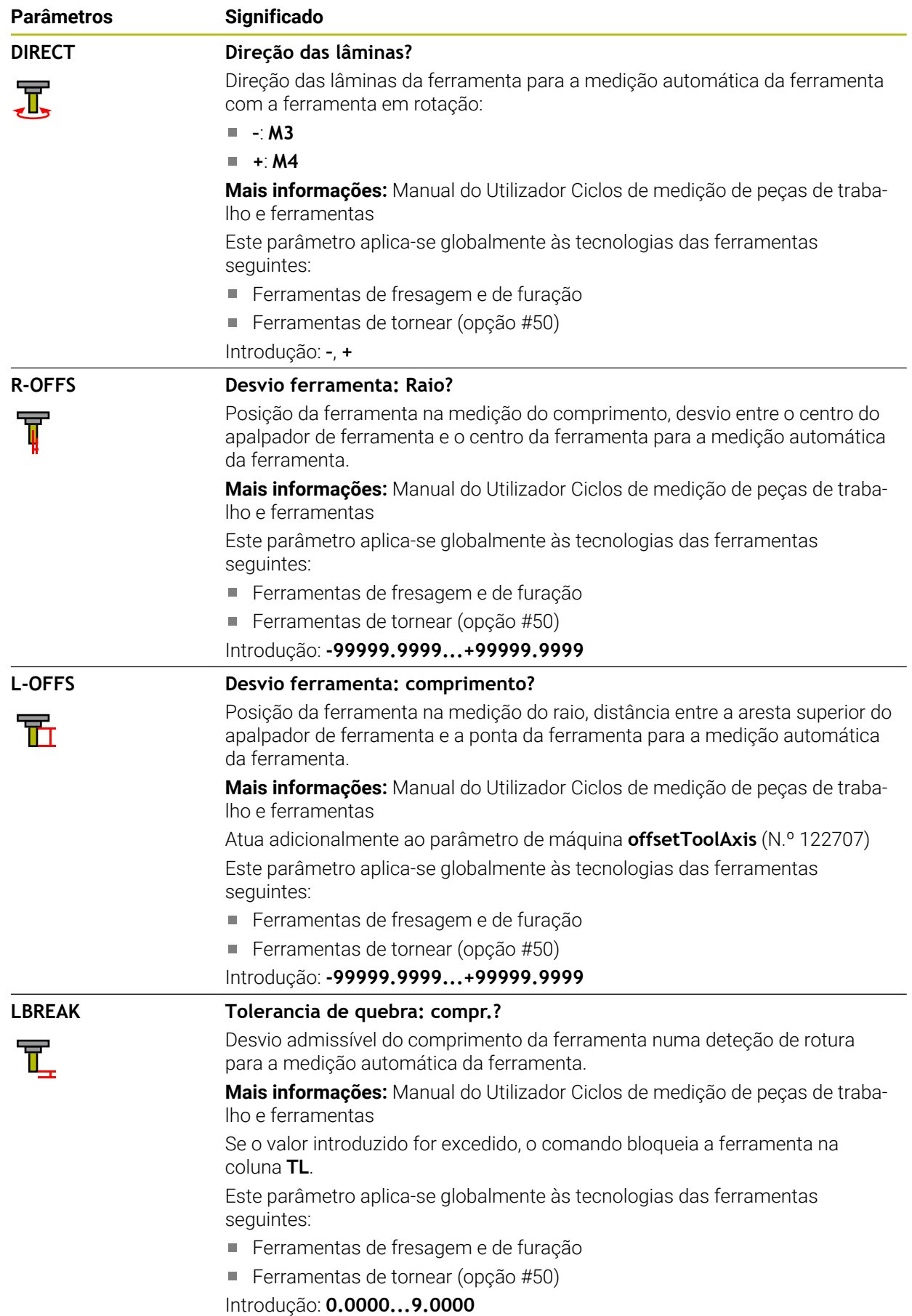

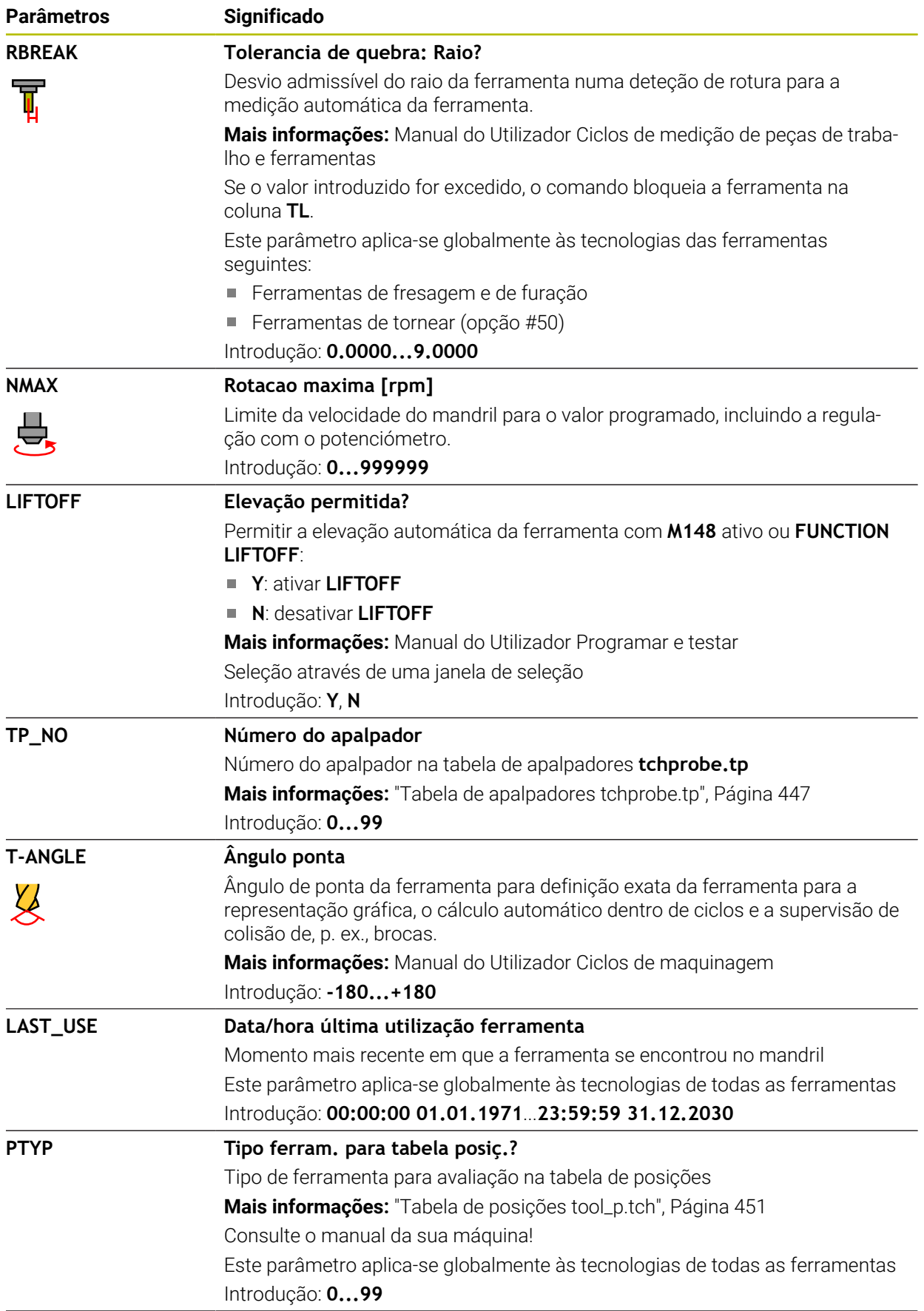

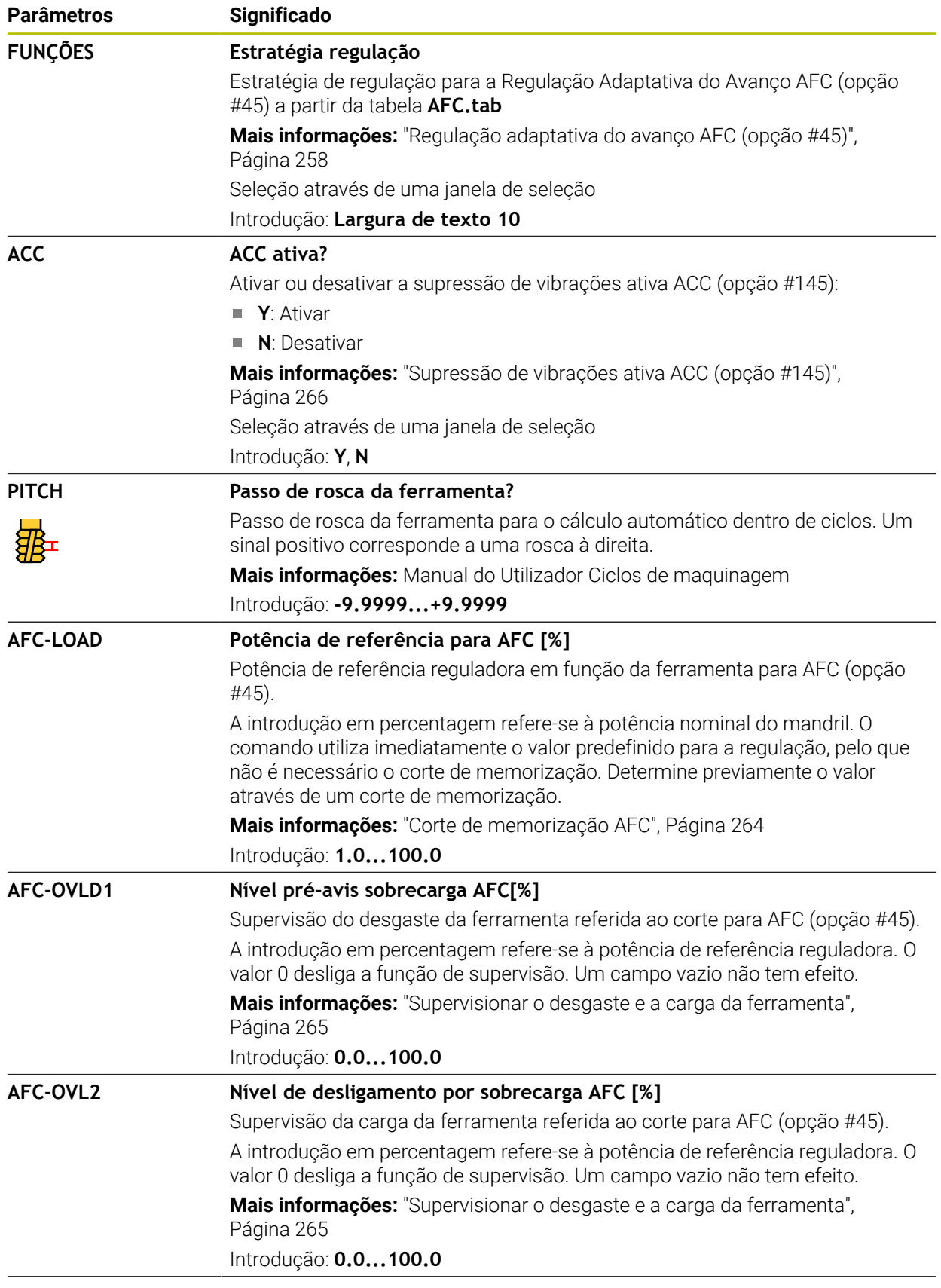

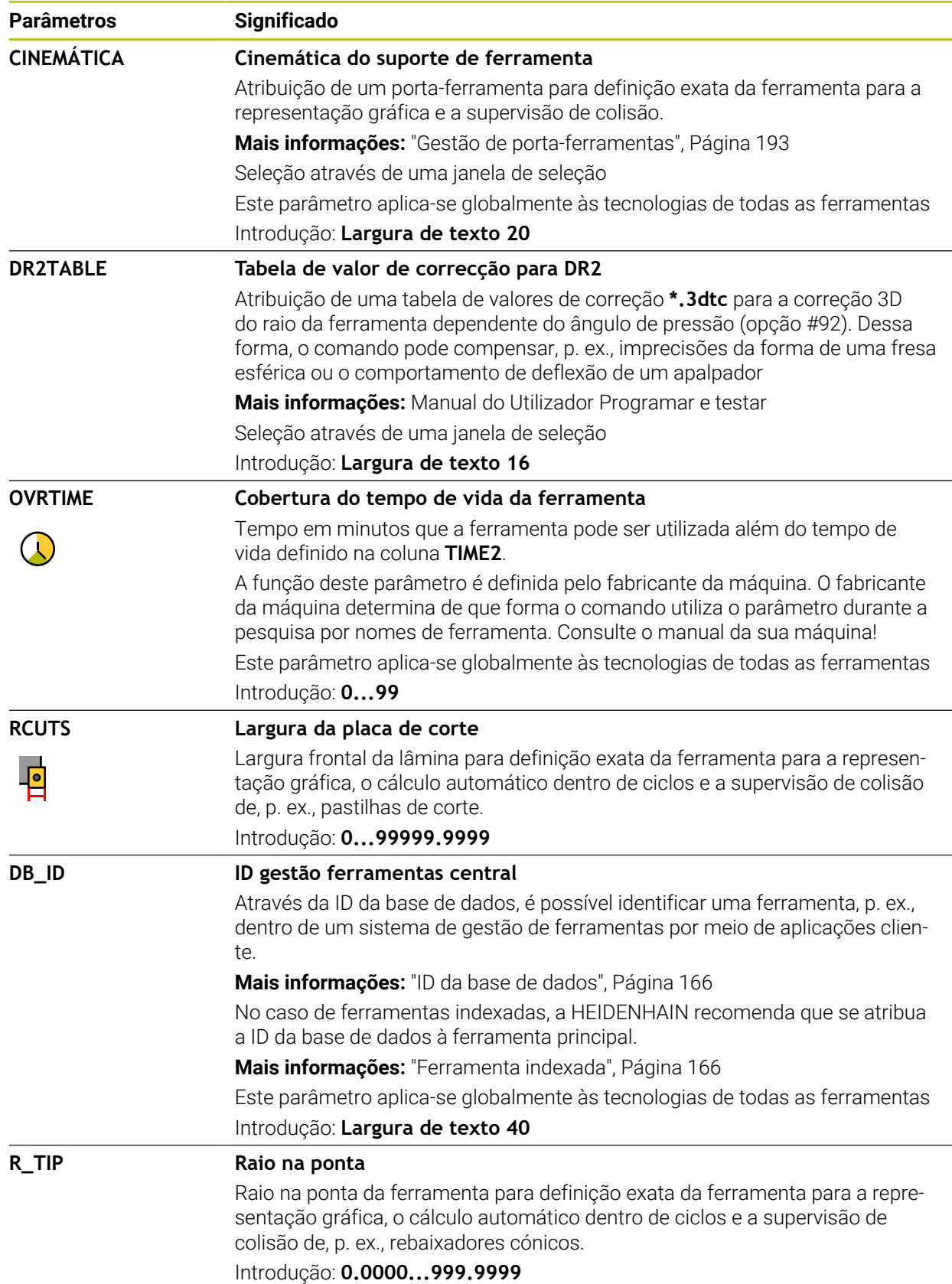

#### **Avisos**

■ O parâmetro de máquina **unitOfMeasure** (N.º 101101) permite definir a unidade de medição Polegada. A unidade de medição da tabela de ferramentas não é alterada automaticamente dessa forma!

**Mais informações:** ["Criar tabela de ferramentas em polegadas", Página 451](#page-450-1)

- Se desejar arquivar tabelas de ferramentas ou utilizá-las para a simulação, guarde o ficheiro com um outro nome de ficheiro qualquer com a respetiva extensão de ficheiro.
- O comando representa os valores delta da gestão de ferramentas graficamente na simulação. No caso de valores delta do programa NC ou de tabelas de correção, na simulação, o comando altera apenas a posição da ferramenta.
- Defina inequivocamente o nome de ferramenta! Se definir um nome de ferramenta idêntico para várias ferramentas, o comando procura a ferramenta pela ordem seguinte:
	- A ferramenta que se encontra no mandril
	- A ferramenta que se encontra no carregador

Consulte o manual da sua máquina!

Se existirem vários carregadores, o fabricante da máquina pode estabelecer uma ordem de procura das ferramentas nos carregadores.

A ferramenta que está definida na tabela de ferramentas, mas que não se encontra atualmente no carregador

Por exemplo, se o comando encontra várias ferramentas disponíveis no carregador de ferramentas, o comando insere a ferramenta com o menor tempo de vida restante.

■ Com o parâmetro de máquina **offsetToolAxis** (N.º 122707), o fabricante da máquina define a distância entre a aresta superior do apalpador de ferramenta e a ponta da ferramenta.

O parâmetro **L-OFFS** atua adicionalmente a esta distância definida.

■ Com o parâmetro de máquina **zeroCutToolMeasure** (N.º 122724), o fabricante da máquina define se o comando tem em consideração o parâmetro **R-OFFS** na medição automática da ferramenta.

## <span id="page-429-0"></span>**19.4.3 Tabela de ferramentas de tornear toolturn.trn (opção #50)**

#### **Aplicação**

A tabela de ferramentas de tornear **toolturn.trn** contém os dados específicos de ferramentas de tornear.

#### **Temas relacionados**

ň

- Editar dados de ferramenta na gestão de ferramentas **Mais informações:** ["Gestão ferramentas ", Página 189](#page-188-0)
- Dados de ferramenta necessários de uma ferramenta de tornear **Mais informações:** ["Dados de ferramenta para ferramentas de tornear \(opção](#page-178-0) [#50\)", Página 179](#page-178-0)
- Maquinagem de fresagem e torneamento no comando **Mais informações:** Manual do Utilizador Programar e testar
- Dados de ferramenta gerais aplicáveis globalmente às tecnologias **Mais informações:** ["Tabela de ferramentas tool.t", Página 420](#page-419-0)

## **Condições**

- Opção de software #50 Fresagem de torneamento
- **TIPO** da ferramenta de tornear definido na gestão de ferramentas **Mais informações:** ["Tipos de ferramenta", Página 172](#page-171-0)

## **Descrição das funções**

A tabela de ferramentas de tornear tem o nome de ficheiro **toolturn.trn** e deve estar guardada na pasta **TNC:\table**.

A tabela de ferramentas de tornear **toolturn.trn** contém os seguintes parâmetros:

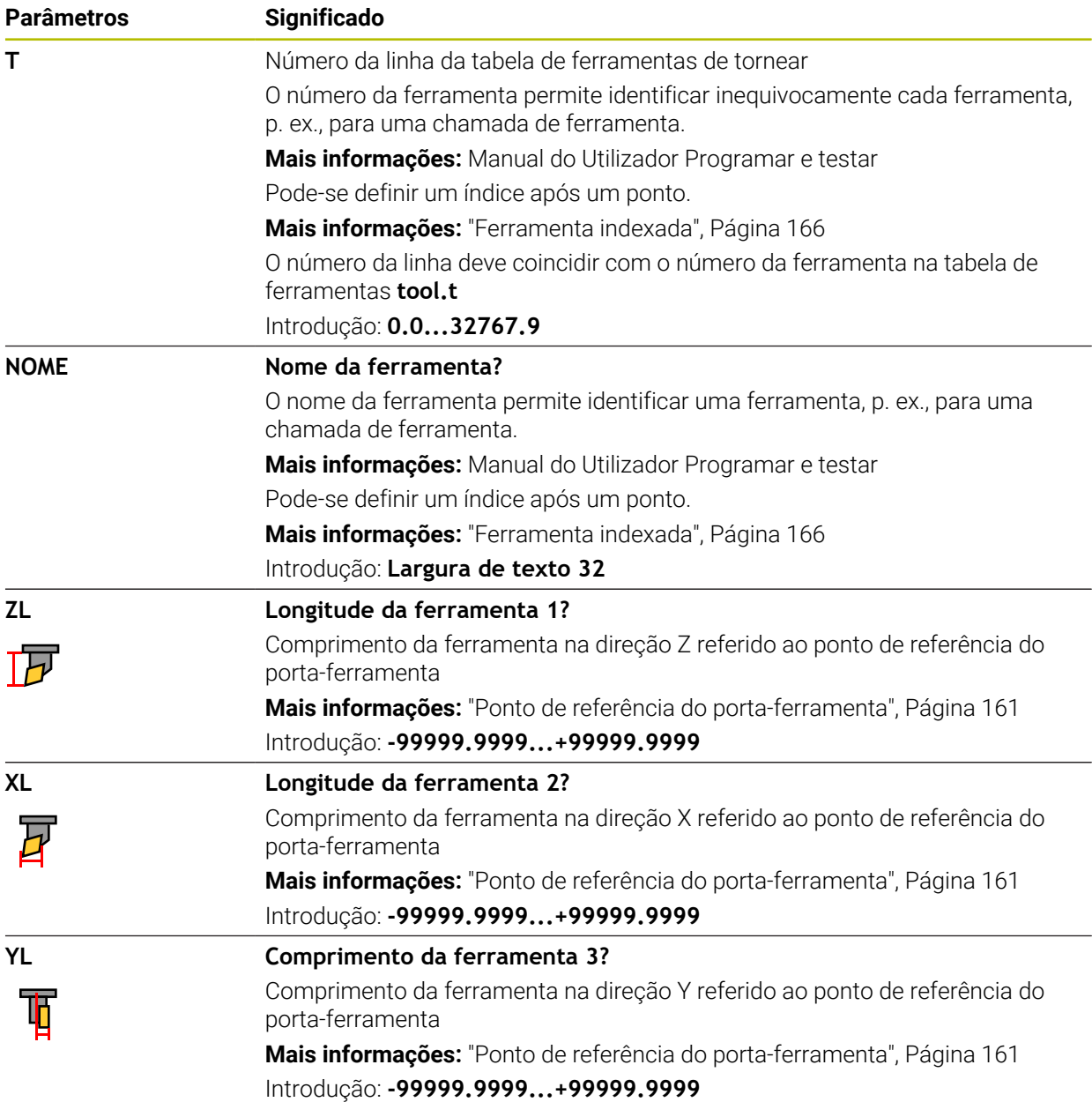

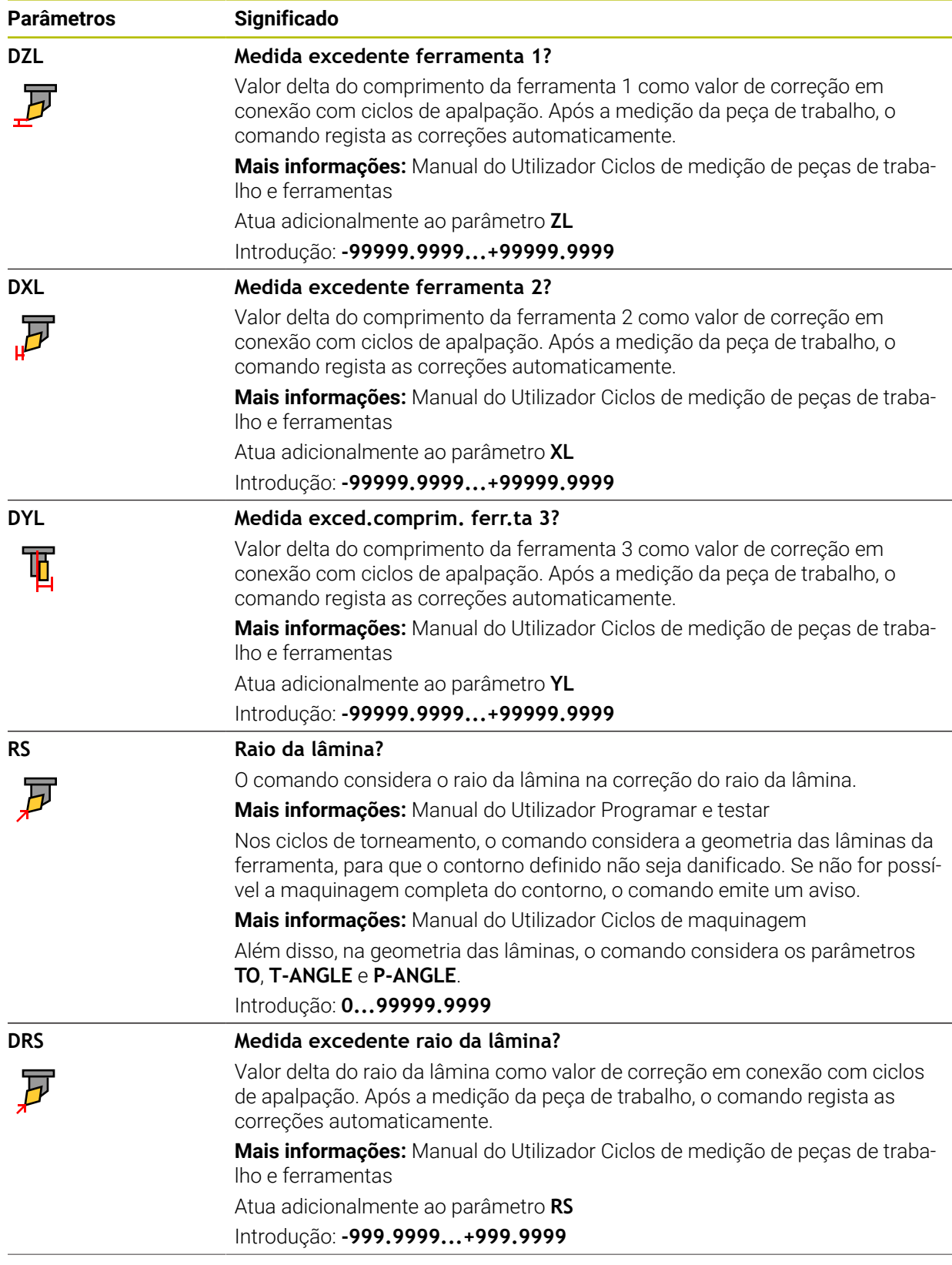
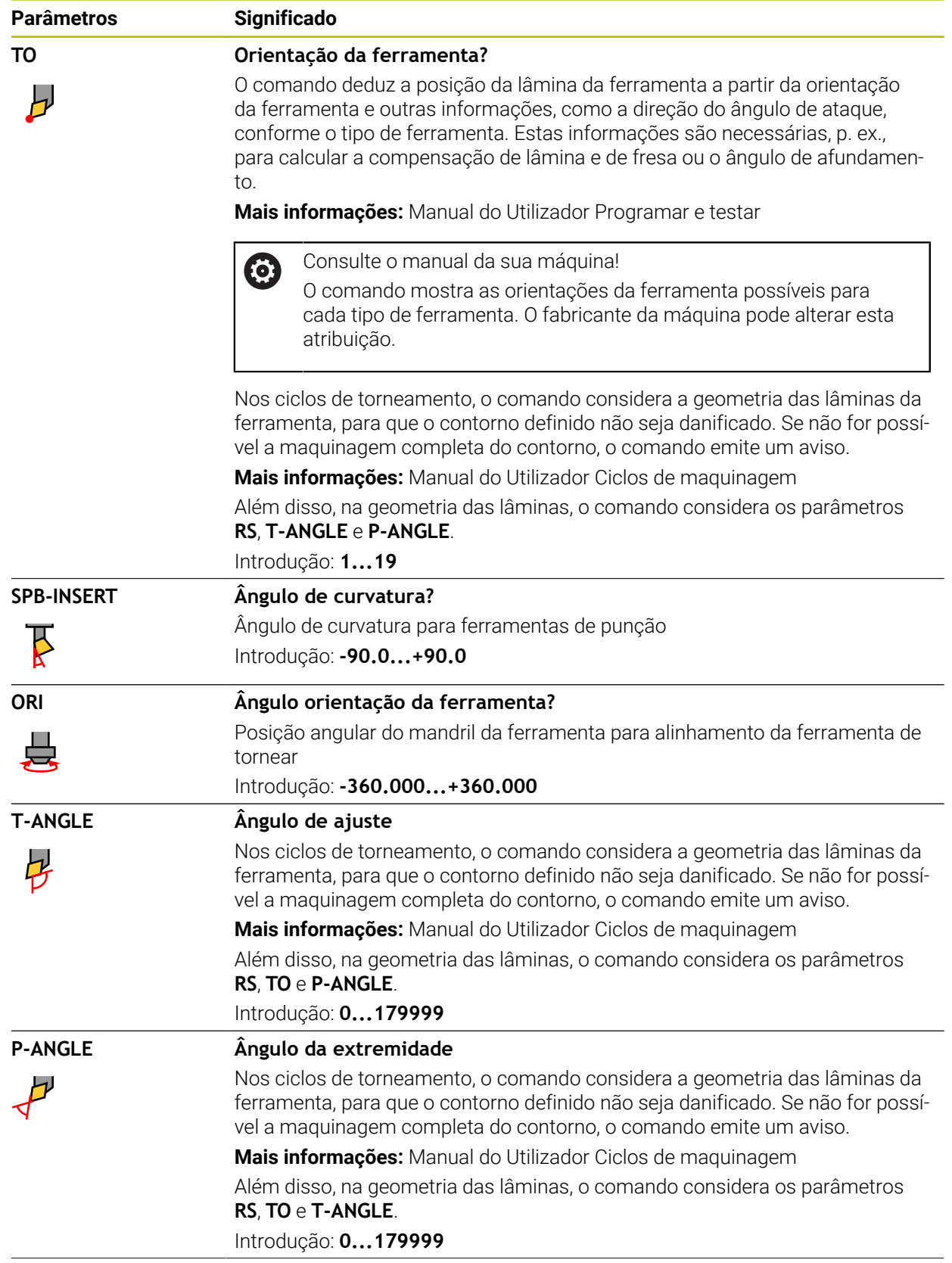

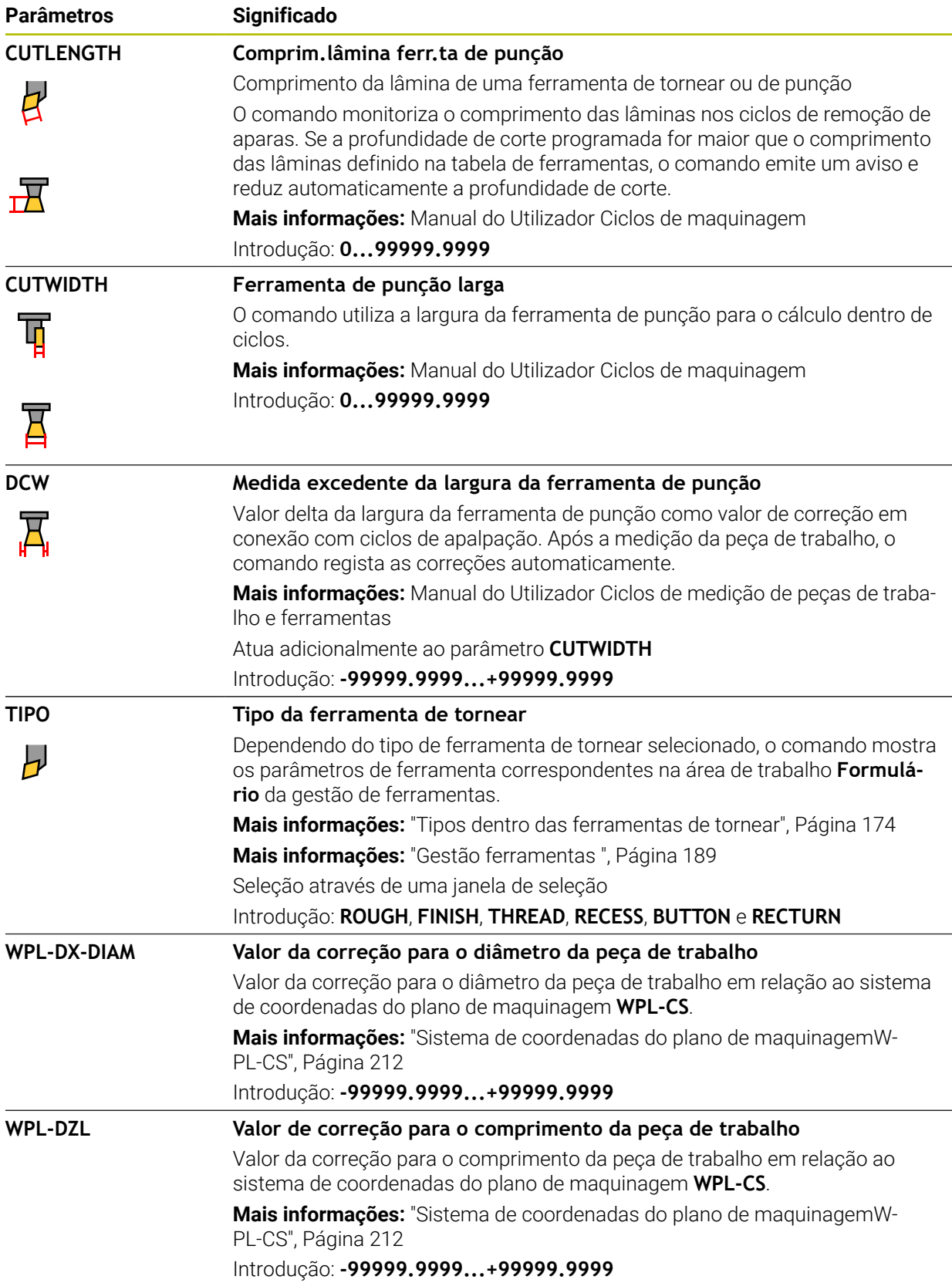

### **Avisos**

- O comando representa os valores delta da gestão de ferramentas graficamente na simulação. No caso de valores delta do programa NC ou de tabelas de correção, na simulação, o comando altera apenas a posição da ferramenta.
- Os valores geométricos da tabela de ferramentas **tool.t**, p. ex., o comprimento **L** ou o raio **R**, não atuam nas ferramentas de tornear.
- Defina inequivocamente o nome de ferramenta!

Se definir um nome de ferramenta idêntico para várias ferramentas, o comando procura a ferramenta pela ordem seguinte:

- A ferramenta que se encontra no mandril
- A ferramenta que se encontra no carregador

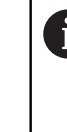

Consulte o manual da sua máquina!

Se existirem vários carregadores, o fabricante da máquina pode estabelecer uma ordem de procura das ferramentas nos carregadores.

A ferramenta que está definida na tabela de ferramentas, mas que não se encontra atualmente no carregador

Por exemplo, se o comando encontra várias ferramentas disponíveis no carregador de ferramentas, o comando insere a ferramenta com o menor tempo de vida restante.

- Se desejar arquivar tabelas de ferramentas ou utilizá-las para a simulação, guarde o ficheiro com um outro nome de ficheiro qualquer com a respetiva extensão de ficheiro.
- O parâmetro de máquina **unitOfMeasure** (N.º 101101) permite definir a unidade de medição Polegada. A unidade de medição da tabela de ferramentas não é alterada automaticamente dessa forma!

**Mais informações:** ["Criar tabela de ferramentas em polegadas", Página 451](#page-450-0)

As colunas **WPL-DX-DIAM** e **WPL-DZL** estão desativadas na configuração padrão.

Com o parâmetro de máquina **columnKeys** (N.º 105501), o fabricante da máquina ativa as colunas **WPL-DX-DIAM** e **WPL-DZL**. Eventualmente, a denominação pode diferir.

## <span id="page-434-0"></span>**19.4.4 Tabela de ferramentas de retificar toolgrind.grd (opção #156)**

### **Aplicação**

A tabela de ferramentas de retificar **toolgrind.grd** contém os dados específicos de ferramentas de retificar.

### **Temas relacionados**

- Editar dados de ferramenta na gestão de ferramentas **Mais informações:** ["Gestão ferramentas ", Página 189](#page-188-0)
- Dados de ferramenta necessários de uma ferramenta de retificar **Mais informações:** ["Dados de ferramenta para ferramentas de retificar \(opção](#page-180-0) [#156\)", Página 181](#page-180-0)
- Maquinagem de retificação em fresadoras **Mais informações:** Manual do Utilizador Programar e testar
- Tabela de ferramentas das ferramentas de dressagem **Mais informações:** ["Tabela de ferramentas de dressagem tooldress.drs \(opção](#page-443-0) [#156\)", Página 444](#page-443-0)
- Dados de ferramenta gerais aplicáveis globalmente às tecnologias **Mais informações:** ["Tabela de ferramentas tool.t", Página 420](#page-419-0)

### **Condições**

- Opção de software #156 Retificação por coordenadas
- **TIPO** da ferramenta de retificar definido na gestão de ferramentas **Mais informações:** ["Tipos de ferramenta", Página 172](#page-171-0)

### **Descrição das funções**

*AVISO*

### **Atenção, perigo de colisão!**

O comando mostra no formulário da gestão de ferramentas unicamente os parâmetros relevantes do tipo de ferramenta selecionado. As tabelas de ferramentas contêm parâmetros bloqueados que se destinam a serem considerados apenas internamente. Devido à edição manual destes parâmetros adicionais, os dados de ferramenta podem deixar de ser compatíveis entre si. Nos movimentos seguintes, existe perigo de colisão!

Editar ferramentas no formulário da gestão de ferramentas

# *AVISO*

### **Atenção, perigo de colisão!**

O comando faz a distinção entre parâmetros livremente editáveis e parâmetros bloqueados. O comando descreve os parâmetros bloqueados e utiliza os mesmos para ser considerados internamente. Estes parâmetros não podem ser manipulados. Devido à manipulação dos parâmetros bloqueados, os dados de ferramenta podem deixar de ser compatíveis entre si. Nos movimentos seguintes, existe perigo de colisão!

- Editar apenas os parâmetros livremente editáveis da gestão de ferramentas
- Respeitar as indicações sobre parâmetros bloqueados na tabela de resumo dos dados de ferramenta

**Mais informações:** ["Dados de ferramenta para ferramentas de retificar \(opção](#page-180-0) [#156\)", Página 181](#page-180-0)

A tabela de ferramentas de retificar tem o nome de ficheiro **toolgrind.grd** e deve estar guardada na pasta **TNC:\table**.

A tabela de ferramentas de retificar **toolgrind.grd** contém os seguintes parâmetros:

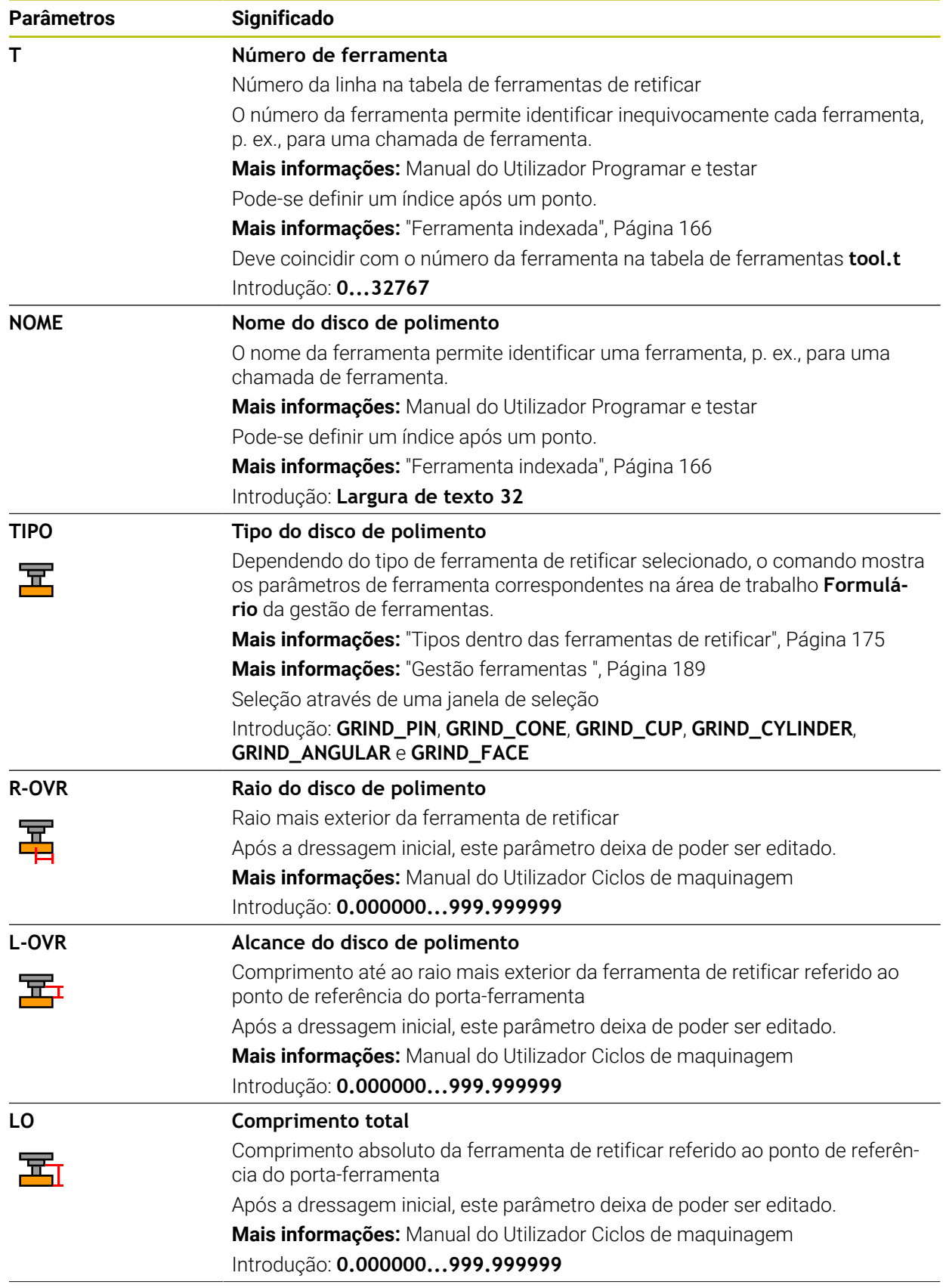

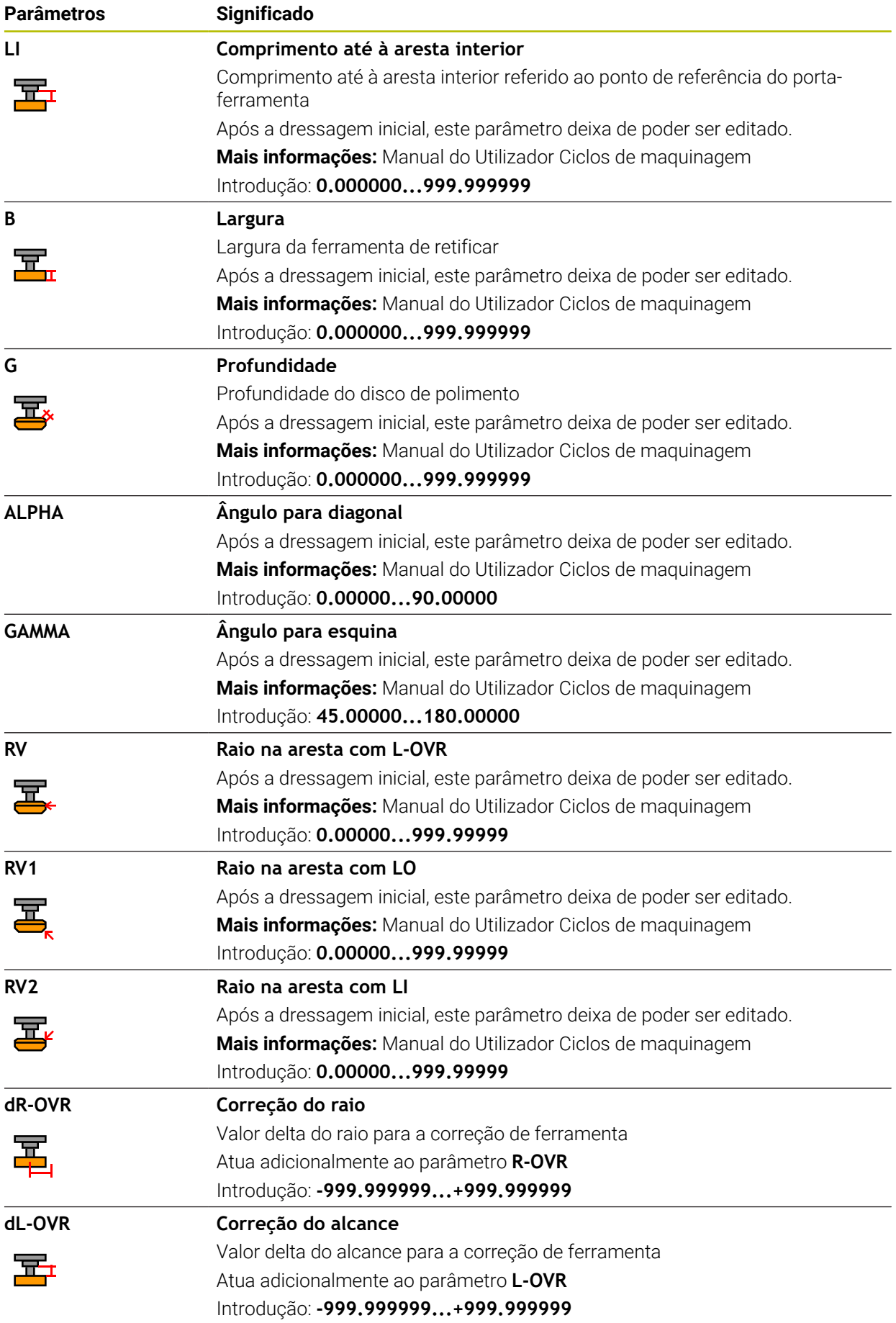

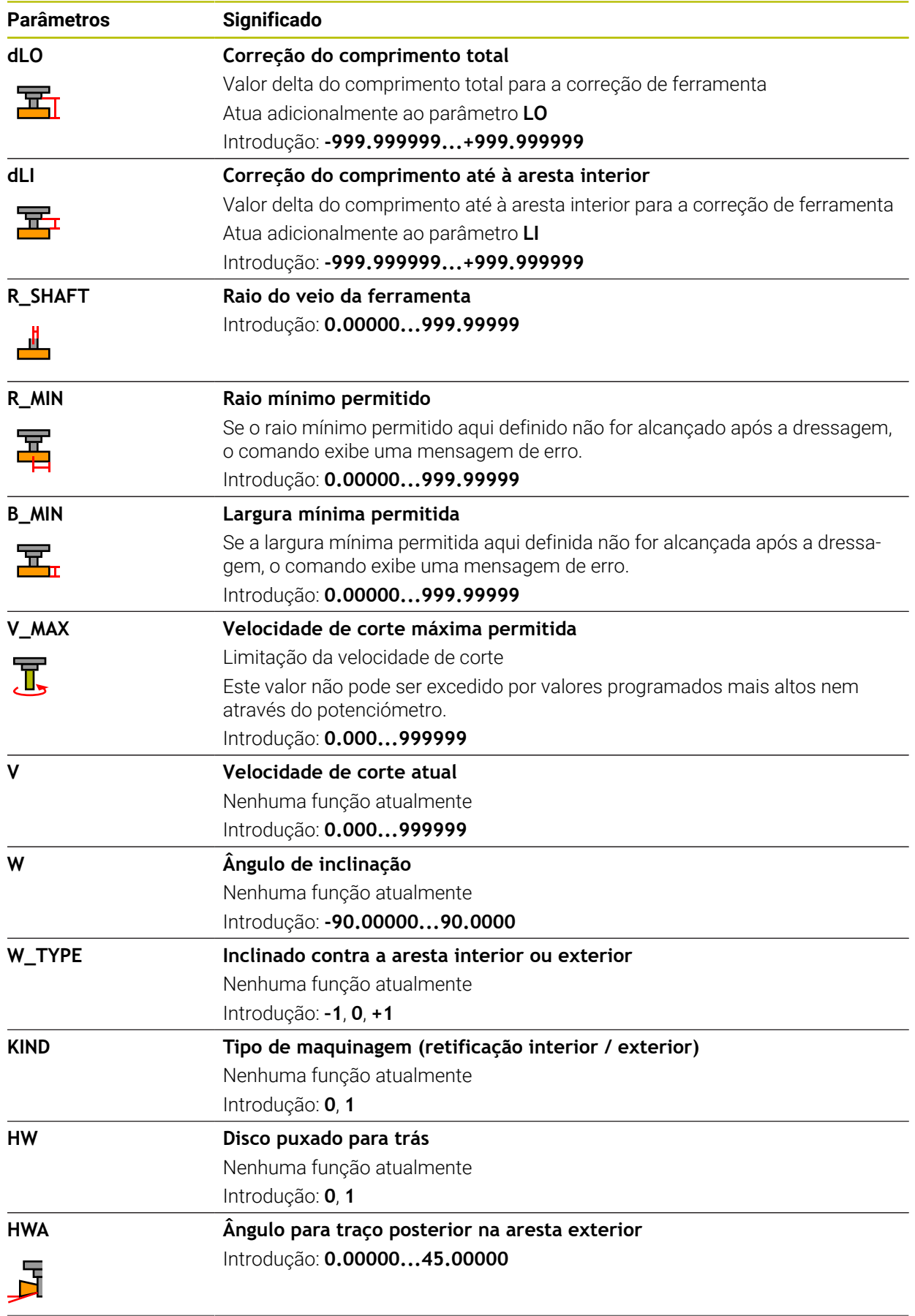

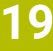

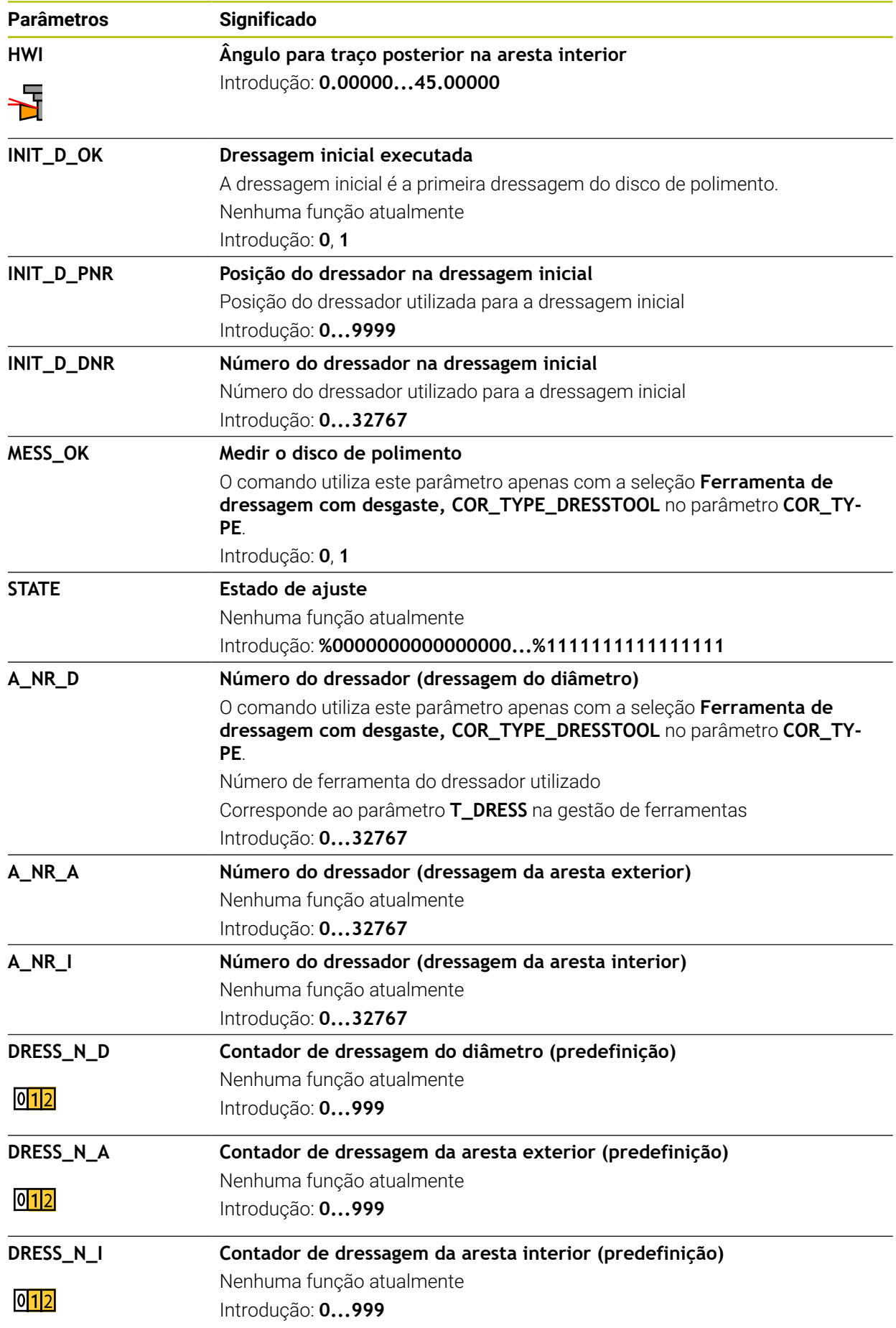

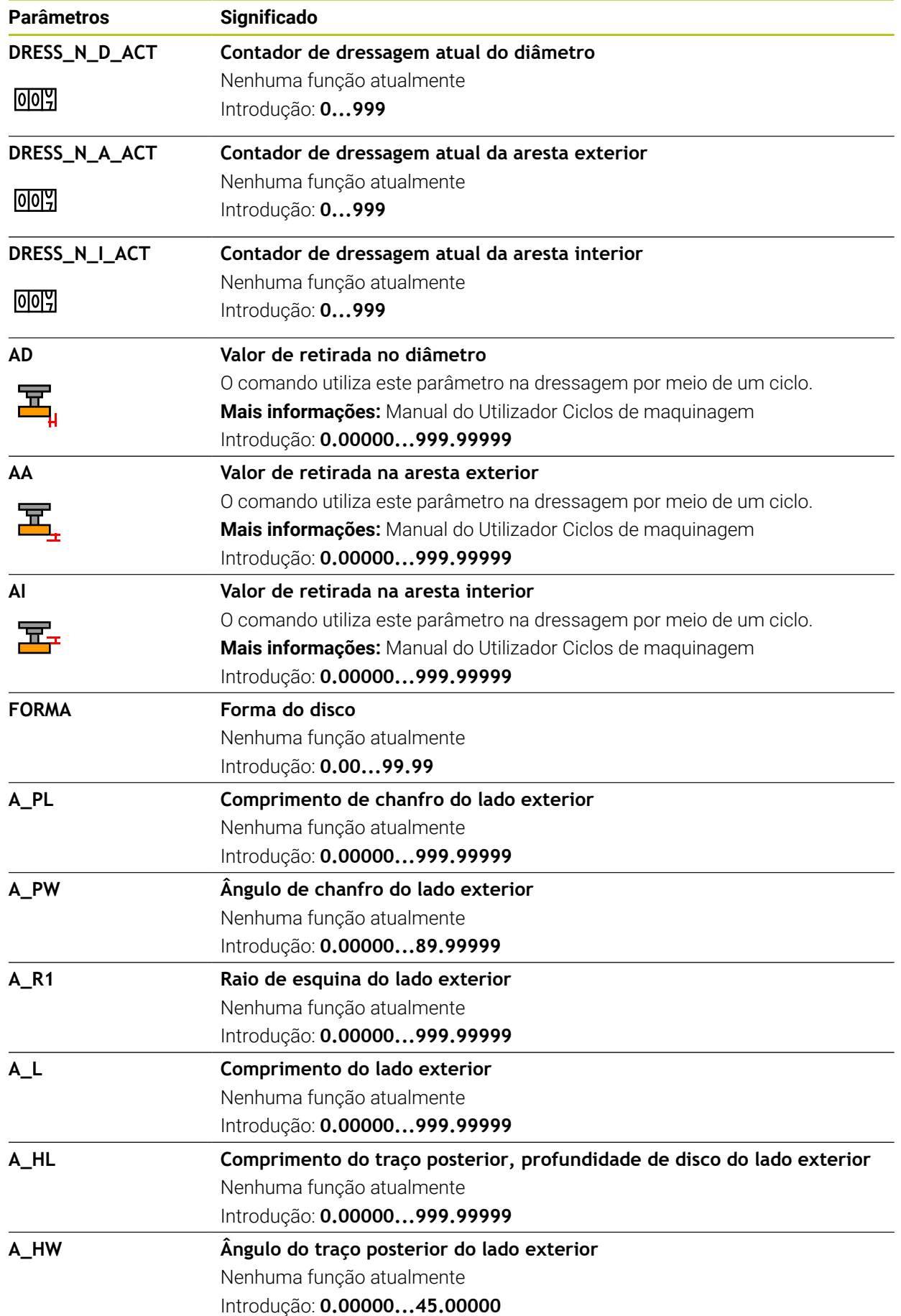

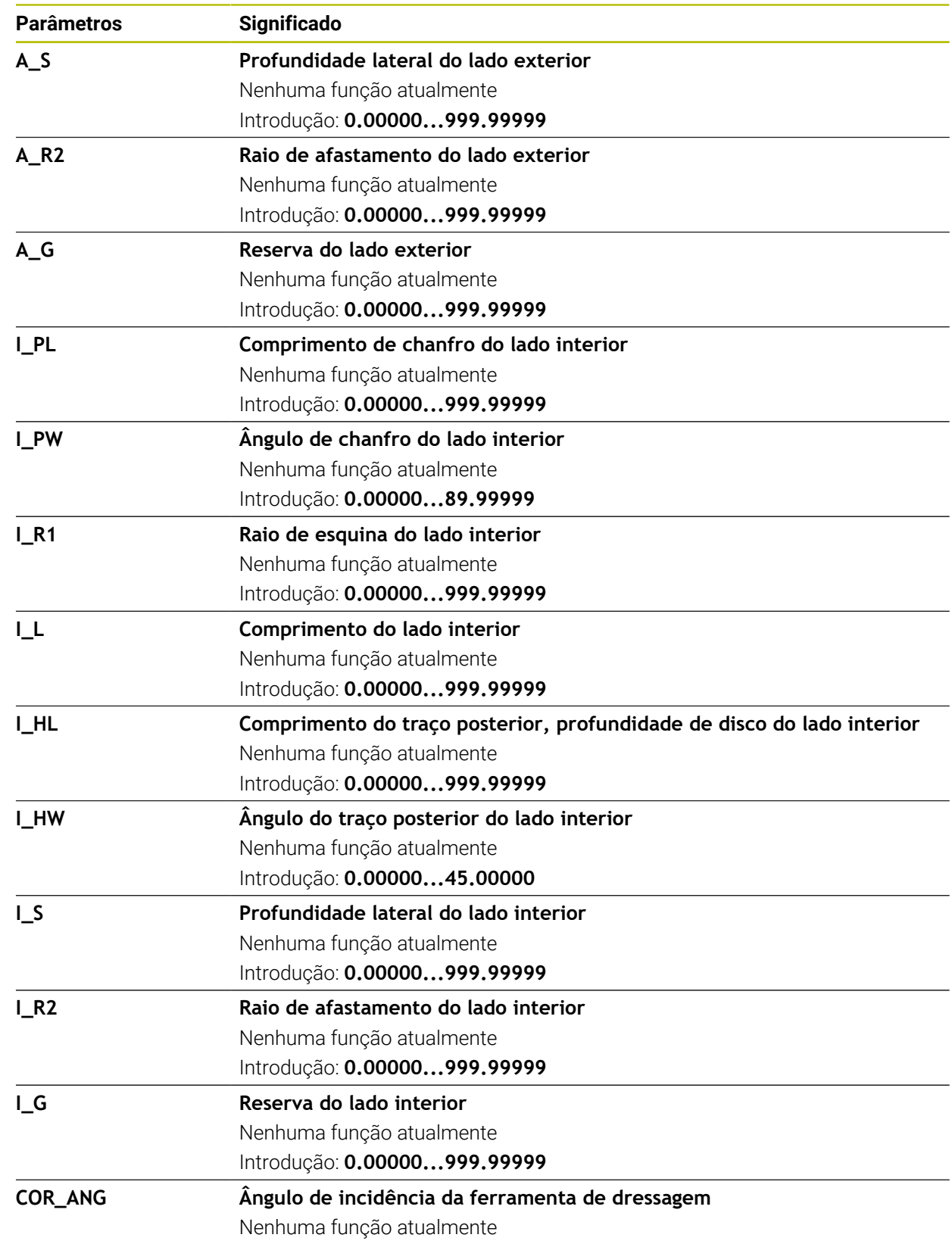

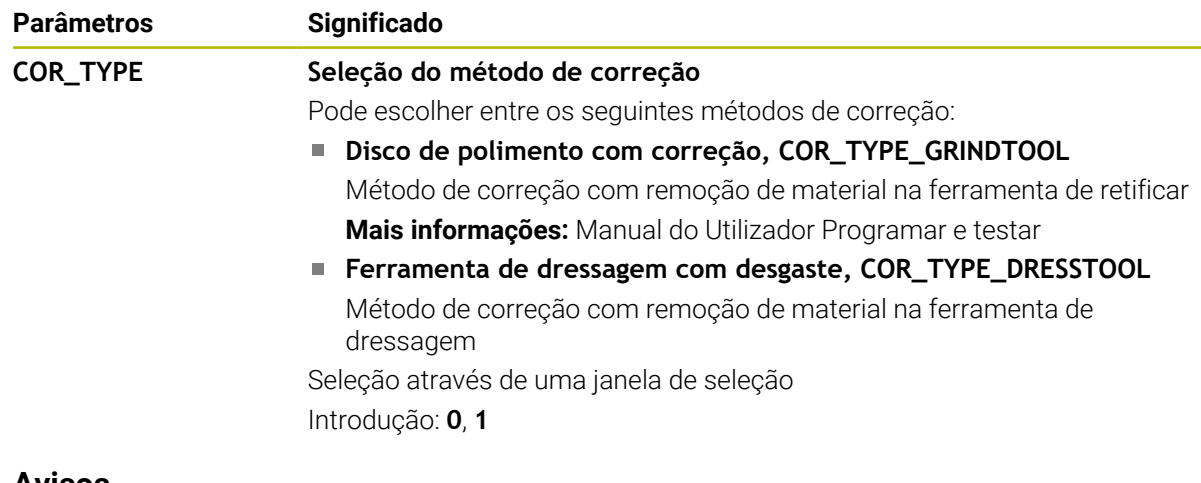

### **Avisos**

- Os valores geométricos da tabela de ferramentas **tool.t**, p. ex., o comprimento ou o raio, não atuam nas ferramentas de tornear.
- Ao dressar uma ferramenta de retificar, não deve estar atribuída nenhuma cinemática do porta-ferramenta à ferramenta de retificar.
- A ferramenta de retificar deve ser medida após a dressagem, para que o comando registe os valores delta corretos.
- Defina inequivocamente o nome de ferramenta! Se definir um nome de ferramenta idêntico para várias ferramentas, o comando procura a ferramenta pela ordem seguinte:
	- A ferramenta que se encontra no mandril
	- A ferramenta que se encontra no carregador

Consulte o manual da sua máquina!

Se existirem vários carregadores, o fabricante da máquina pode estabelecer uma ordem de procura das ferramentas nos carregadores.

A ferramenta que está definida na tabela de ferramentas, mas que não se encontra atualmente no carregador

Por exemplo, se o comando encontra várias ferramentas disponíveis no carregador de ferramentas, o comando insere a ferramenta com o menor tempo de vida restante.

- O comando representa os valores delta da gestão de ferramentas graficamente na simulação. No caso de valores delta do programa NC ou de tabelas de correção, na simulação, o comando altera apenas a posição da ferramenta.
- Se desejar arquivar tabelas de ferramentas ou utilizá-las para a simulação, guarde o ficheiro com um outro nome de ficheiro qualquer com a respetiva extensão de ficheiro.
- O parâmetro de máquina **unitOfMeasure** (N.º 101101) permite definir a unidade de medição Polegada. A unidade de medição da tabela de ferramentas não é alterada automaticamente dessa forma!

**Mais informações:** ["Criar tabela de ferramentas em polegadas", Página 451](#page-450-0)

# <span id="page-443-0"></span>**19.4.5 Tabela de ferramentas de dressagem tooldress.drs (opção #156)**

### **Aplicação**

A tabela de ferramentas de dressagem **tooldress.drs** contém os dados específicos de ferramentas de dressagem.

### **Temas relacionados**

- Editar dados de ferramenta na gestão de ferramentas **Mais informações:** ["Gestão ferramentas ", Página 189](#page-188-0)
- Dados de ferramenta necessários de uma ferramenta de dressagem **Mais informações:** ["Dados de ferramenta para ferramentas de dressagem](#page-184-0) [\(opção #156\)", Página 185](#page-184-0)
- Dressagem inicial **Mais informações:** Manual do Utilizador Ciclos de maquinagem
- Maquinagem de retificação em fresadoras **Mais informações:** Manual do Utilizador Programar e testar
- Tabela de ferramentas das ferramentas de retificar **Mais informações:** ["Tabela de ferramentas de retificar toolgrind.grd \(opção](#page-434-0) [#156\)", Página 435](#page-434-0)
- Dados de ferramenta gerais aplicáveis globalmente às tecnologias **Mais informações:** ["Tabela de ferramentas tool.t", Página 420](#page-419-0)

## **Condições**

- Opção de software #156 Retificação por coordenadas
- **TIPO** da ferramenta de dressagem definido na gestão de ferramentas **Mais informações:** ["Tipos de ferramenta", Página 172](#page-171-0)

## **Descrição das funções**

A tabela de ferramentas de dressagem tem o nome de ficheiro **tooldress.drs** e deve estar guardada na pasta **TNC:\table**.

A tabela de ferramentas de dressagem **tooldress.drs** contém os seguintes parâmetros:

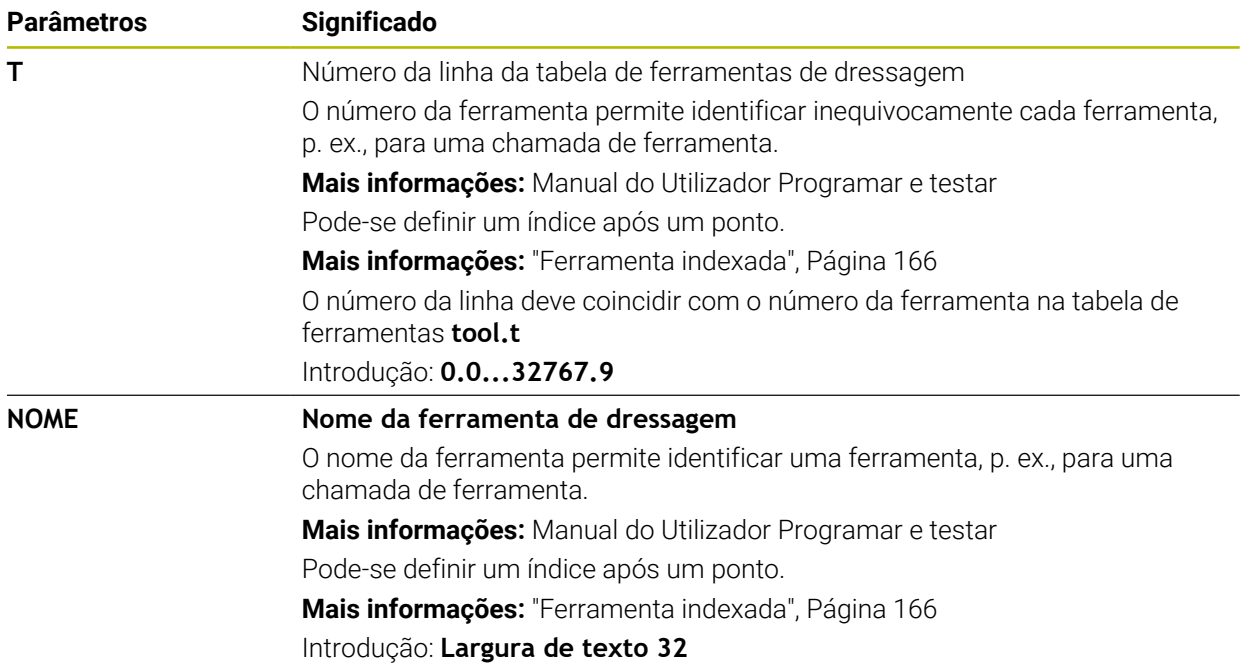

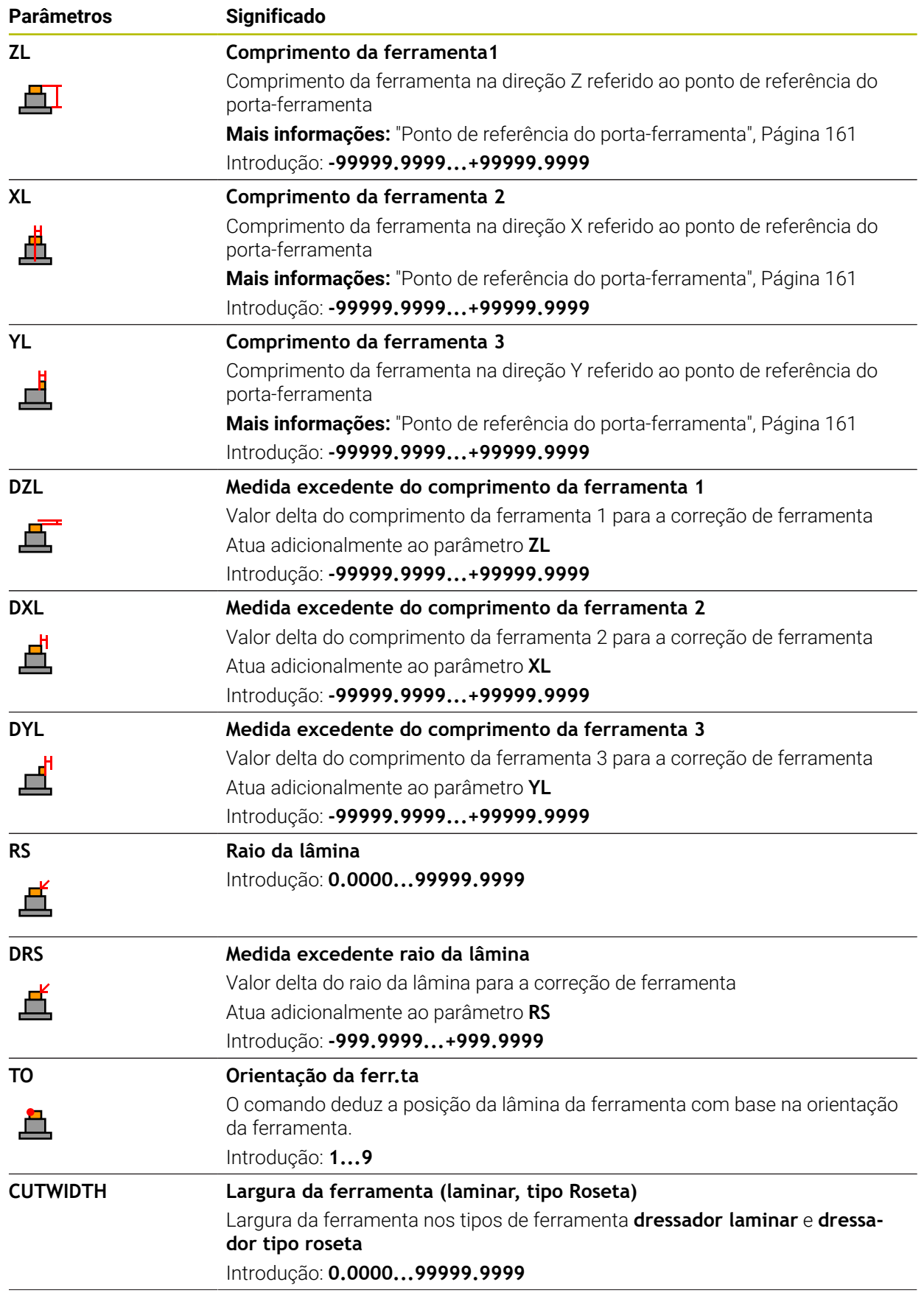

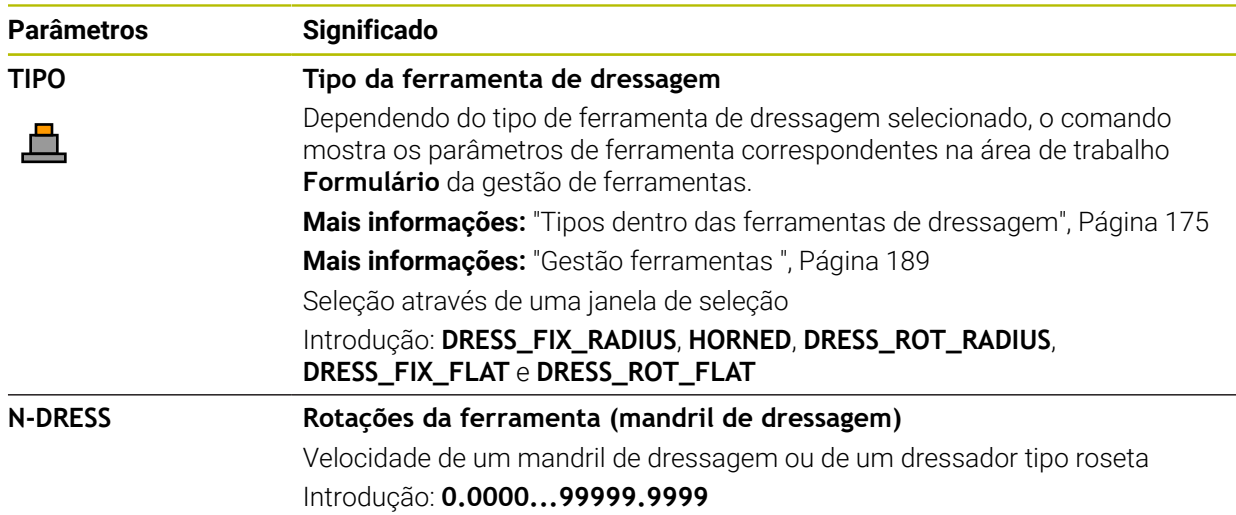

## **Avisos**

- A ferramenta de dressagem não é mudada no mandril. É necessário montar manualmente a ferramenta de dressagem num local previsto para o efeito pelo fabricante da máquina. Além disso, deve-se definir a ferramenta na tabela de posições.
- Ao dressar uma ferramenta de retificar, não deve estar atribuída nenhuma cinemática do porta-ferramenta à ferramenta de retificar.

**Mais informações:** ["Tabela de posições tool\\_p.tch", Página 451](#page-450-1)

- Os valores geométricos da tabela de ferramentas **tool.t**, p. ex., o comprimento ou o raio, não atuam nas ferramentas de dressagem.
- Defina inequivocamente o nome de ferramenta! Se definir um nome de ferramenta idêntico para várias ferramentas, o comando procura a ferramenta pela ordem seguinte:
	- A ferramenta que se encontra no mandril
	- A ferramenta que se encontra no carregador

Consulte o manual da sua máquina!

Se existirem vários carregadores, o fabricante da máquina pode estabelecer uma ordem de procura das ferramentas nos carregadores.

A ferramenta que está definida na tabela de ferramentas, mas que não se encontra atualmente no carregador

Por exemplo, se o comando encontra várias ferramentas disponíveis no carregador de ferramentas, o comando insere a ferramenta com o menor tempo de vida restante.

- Se desejar arquivar tabelas de ferramentas, guarde o ficheiro com um outro nome de ficheiro qualquer com a respetiva extensão de ficheiro.
- O parâmetro de máquina **unitOfMeasure** (N.º 101101) permite definir a unidade de medição Polegada. A unidade de medição da tabela de ferramentas não é alterada automaticamente dessa forma!

**Mais informações:** ["Criar tabela de ferramentas em polegadas", Página 451](#page-450-0)

### **19.4.6 Tabela de apalpadores tchprobe.tp**

### **Aplicação**

Na tabela de apalpadores **tchprobe.tp**, definem-se o apalpador e os dados para o processo de apalpação, p. ex., o avanço de apalpação. Se estiverem a ser utilizados vários apalpadores, é possível guardar dados independentes para cada apalpador.

#### **Temas relacionados**

- Editar dados de ferramenta na gestão de ferramentas **Mais informações:** ["Gestão ferramentas ", Página 189](#page-188-0)
- Funções de apalpação

**Mais informações:** ["Funções de apalpação no modo de funcionamento Manual",](#page-344-0) [Página 345](#page-344-0)

Ciclos de apalpação programáveis **Mais informações:** Manual do Utilizador Ciclos de medição de peças de trabalho e ferramentas

## **Descrição das funções**

# *AVISO*

#### **Atenção, perigo de colisão!**

O comando não consegue proteger as hastes de apalpação em forma de L contra colisões por meio da supervisão dinâmica de colisão DCM. Enquanto o apalpador está a ser utilizado, existe perigo de colisão com a haste de apalpação em forma de L!

- ► Testar o programa NC ou a secção de programa no modo de funcionamento **Exec. programa Frase a frase** com cuidado
- **Prestar atenção a eventuais colisões**

A tabela de apalpadores tem o nome de ficheiro **tchprobe.pt** e deve estar guardada na pasta **TNC:\table**.

A tabela de apalpadores **tchprobe.tp** contém os seguintes parâmetros:

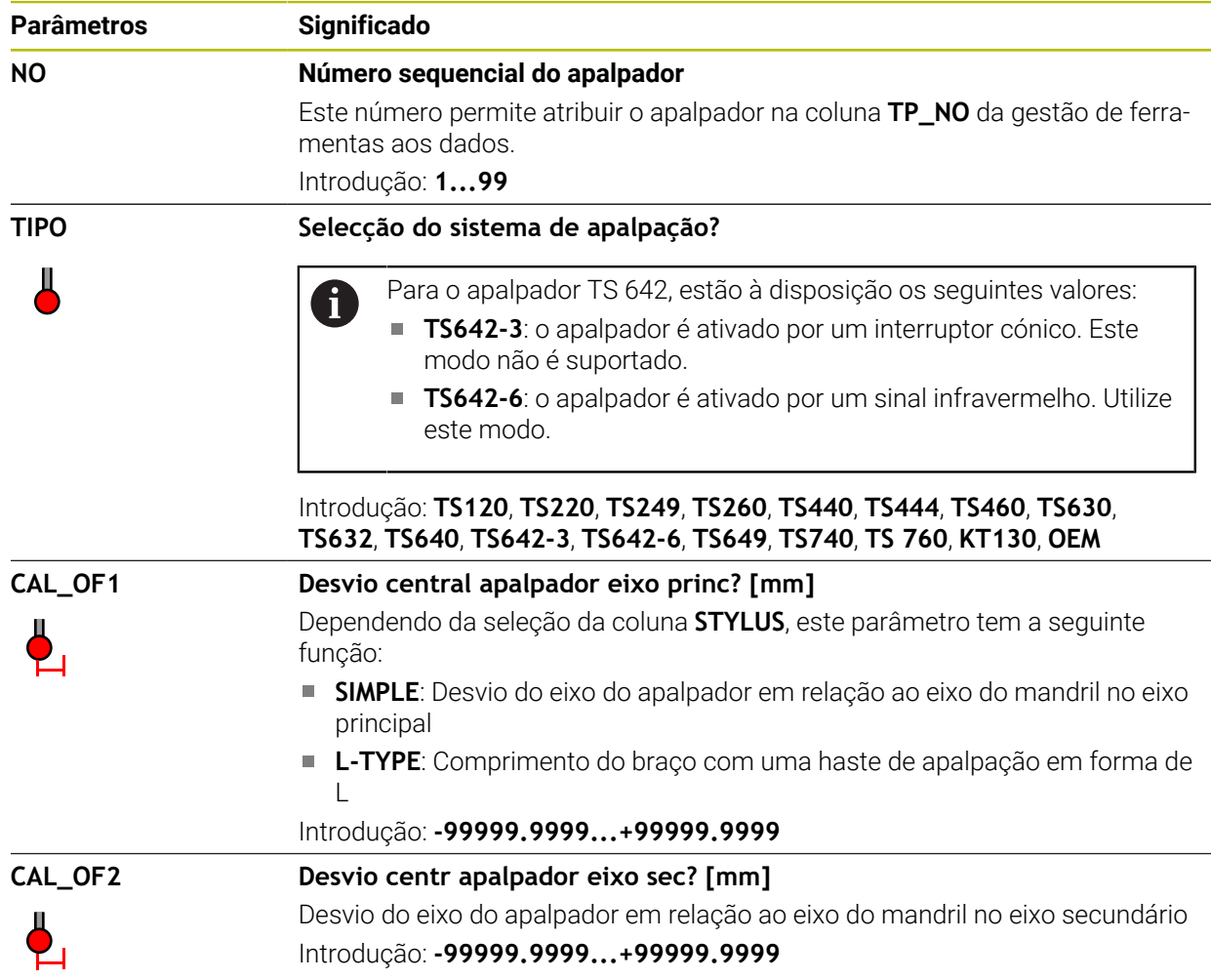

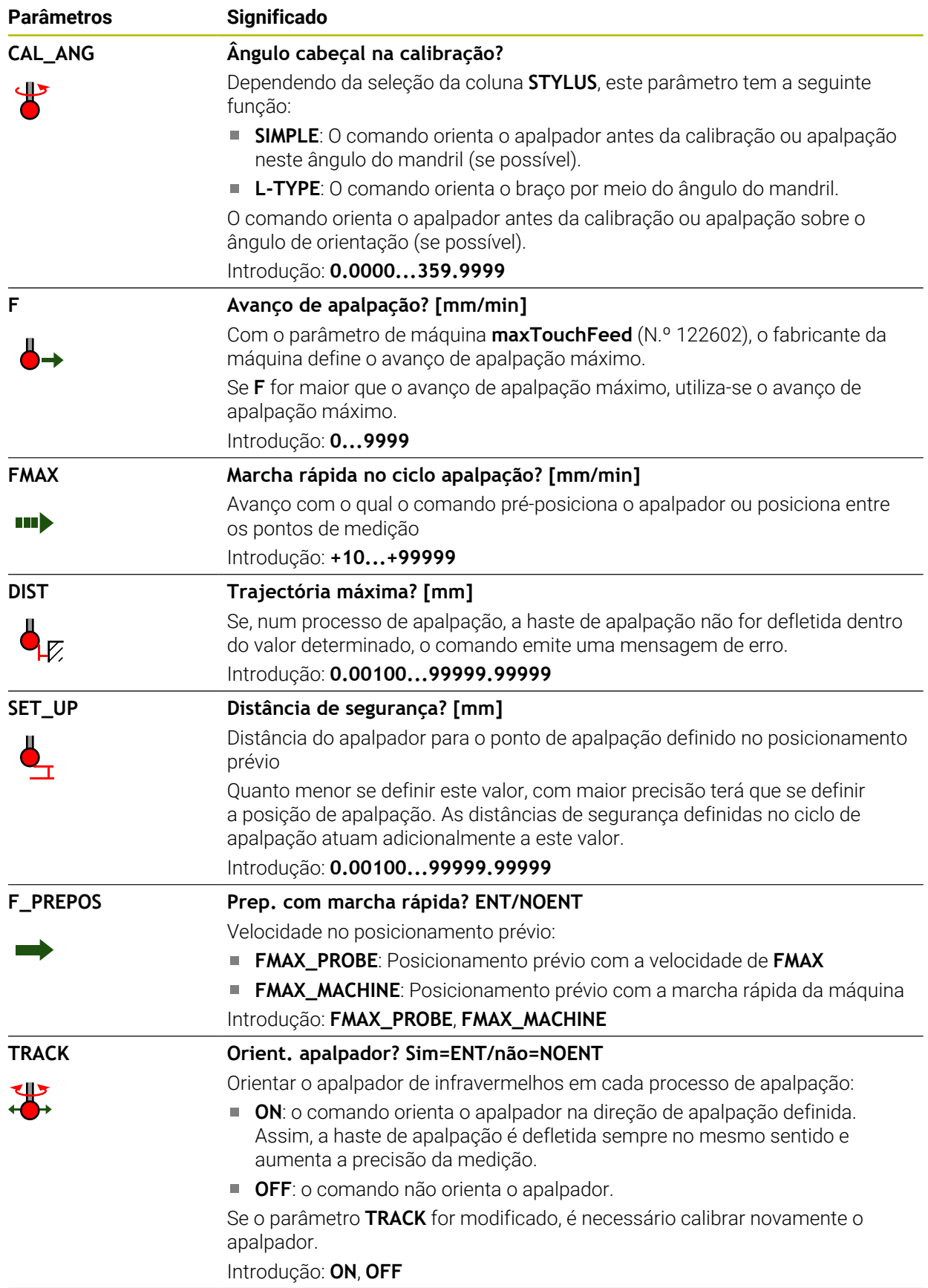

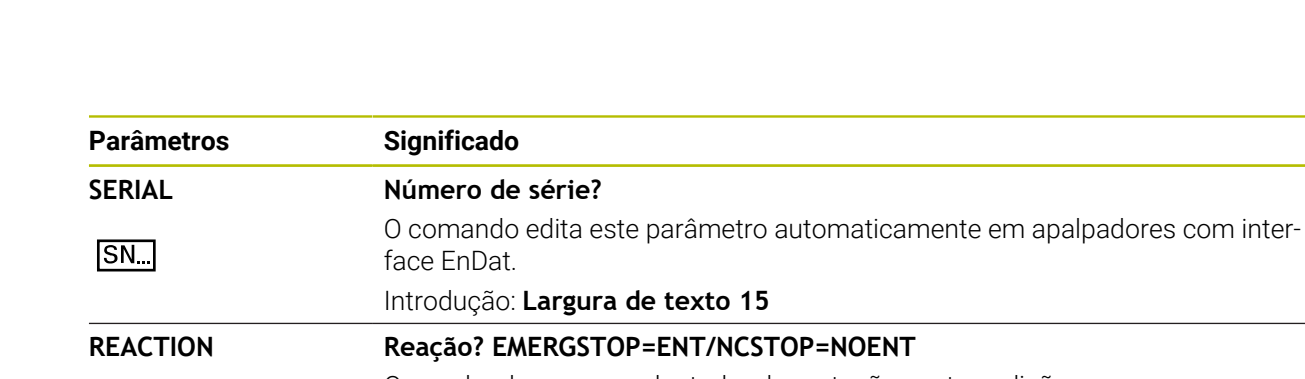

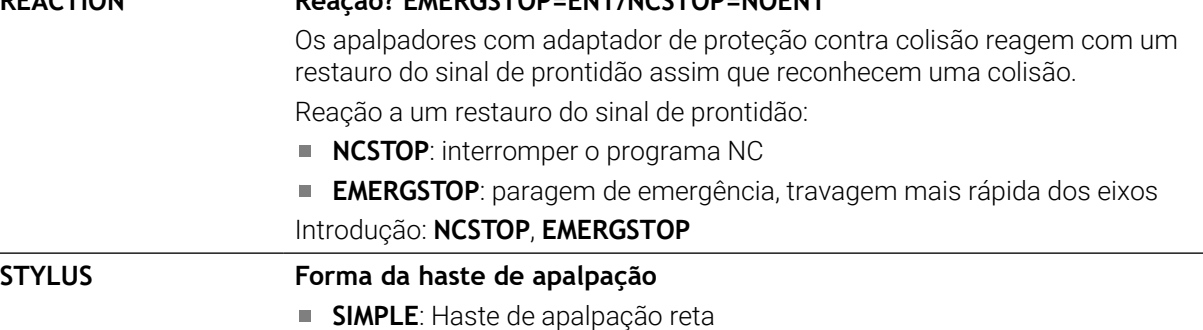

## **Editar a tabela de apalpadores**

A tabela de apalpadores é editada da seguinte forma:

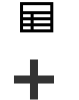

Selecionar o modo de funcionamento **Tabelas**

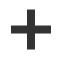

- Selecionar **Adicionar**
- O comando abre as áreas de trabalho **Seleção rápida** e **Abrir ficheiro**.

**L-TYPE**: Haste de apalpação em forma de L

Na área de trabalho **Abrir ficheiro**, selecionar o ficheiro **tchprobe.tp**

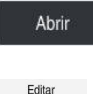

 $\bullet$ 

- Selecionar **Abrir**
- O comando abre a aplicação **Apalpadores**.
- Ativar **Editar**
- Selecionar o valor desejado
- ► Editar o valor

## **Avisos**

- Os valores da tabela de apalpadores também podem ser editados na gestão de ferramentas.
- Se desejar arquivar tabelas de ferramentas ou utilizá-las para a simulação, guarde o ficheiro com um outro nome de ficheiro qualquer com a respetiva extensão de ficheiro.
- Com o parâmetro de máquina **overrideForMeasure** (N.º 122604), o fabricante da máquina define se é possível alterar o avanço com o potenciómetro do avanço durante o processo de apalpação.

## <span id="page-450-0"></span>**19.4.7 Criar tabela de ferramentas em polegadas**

Para criar uma tabela de ferramentas em polegadas, proceda da seguinte forma:

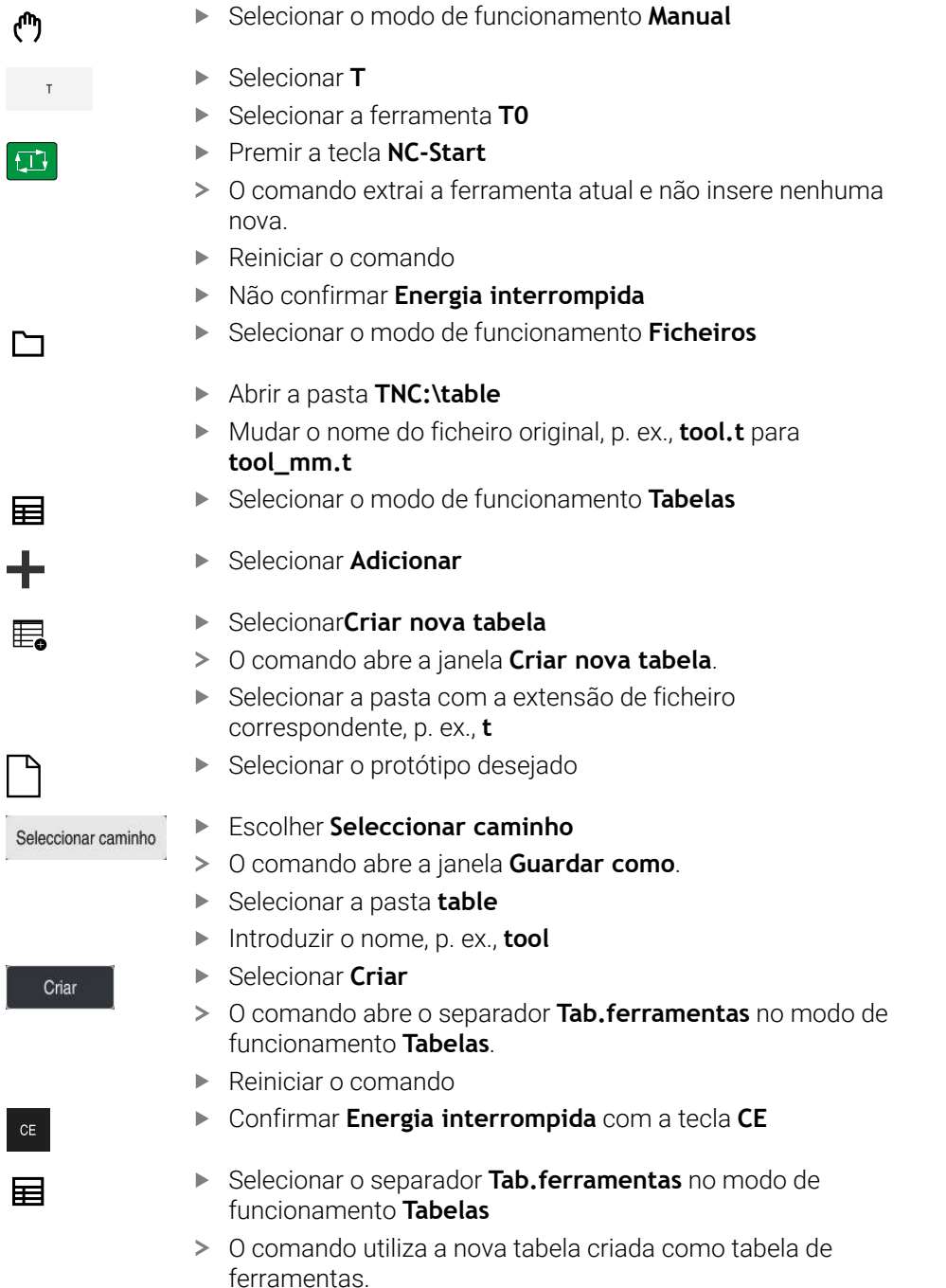

# <span id="page-450-1"></span>**19.5 Tabela de posições tool\_p.tch**

# **Aplicação**

A tabela de posições **tool\_p.tch** contém a ocupação das posições do carregador de ferramentas. O comando necessita da tabela de posições para a troca de ferramenta.

### **Temas relacionados**

- Chamada de ferramenta **Mais informações:** Manual do Utilizador Programar e testar
- Tabela de ferramentas **Mais informações:** ["Tabela de ferramentas tool.t", Página 420](#page-419-0)

### **Condições**

A ferramenta está definida na gestão de ferramentas **Mais informações:** ["Gestão ferramentas ", Página 189](#page-188-0)

### **Descrição das funções**

A tabela de posições tem o nome de ficheiro **tool\_p.tch** e deve estar guardada na pasta **TNC:\table**.

A tabela de posições **tool\_p.tch** contém os seguintes parâmetros:

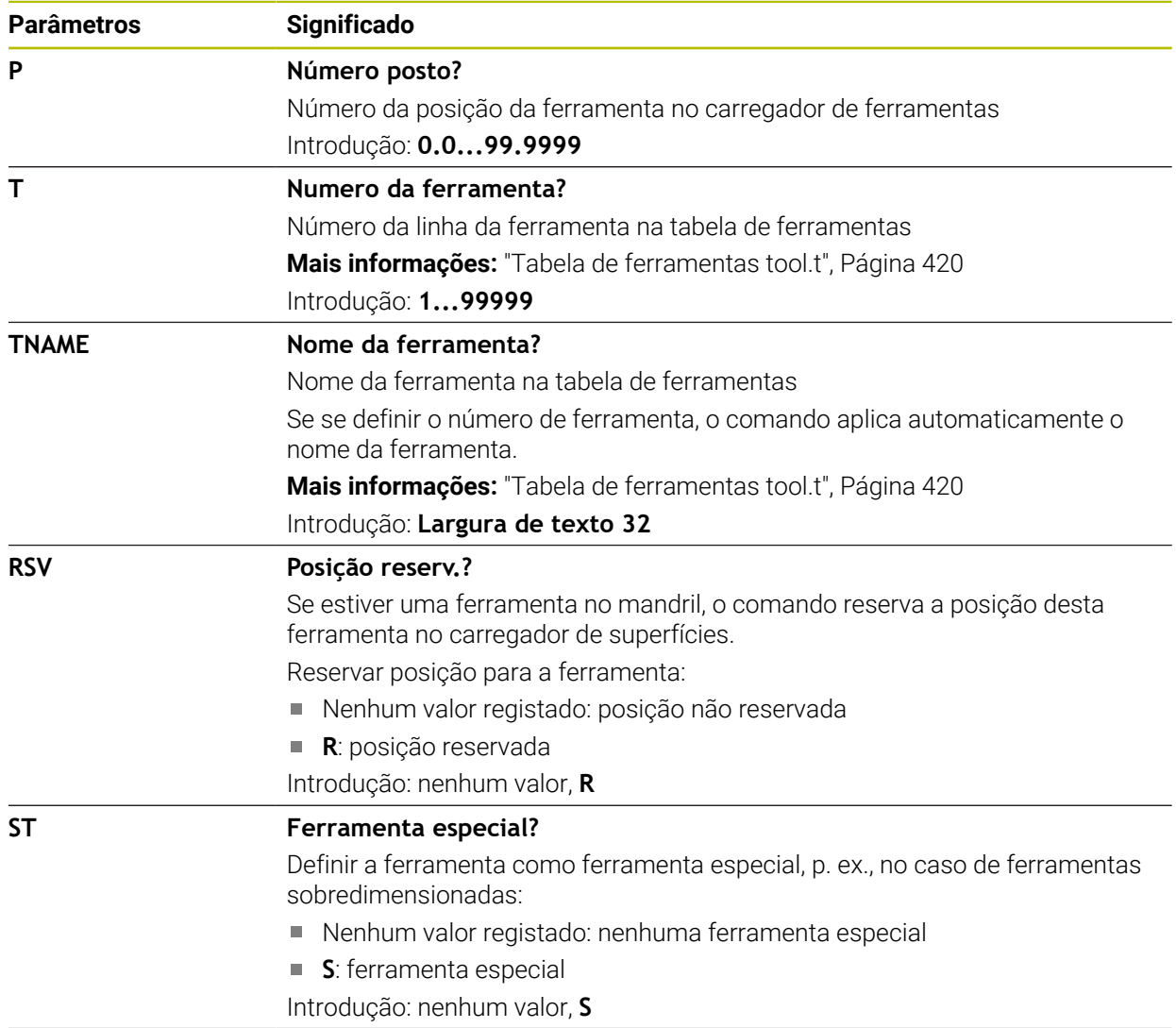

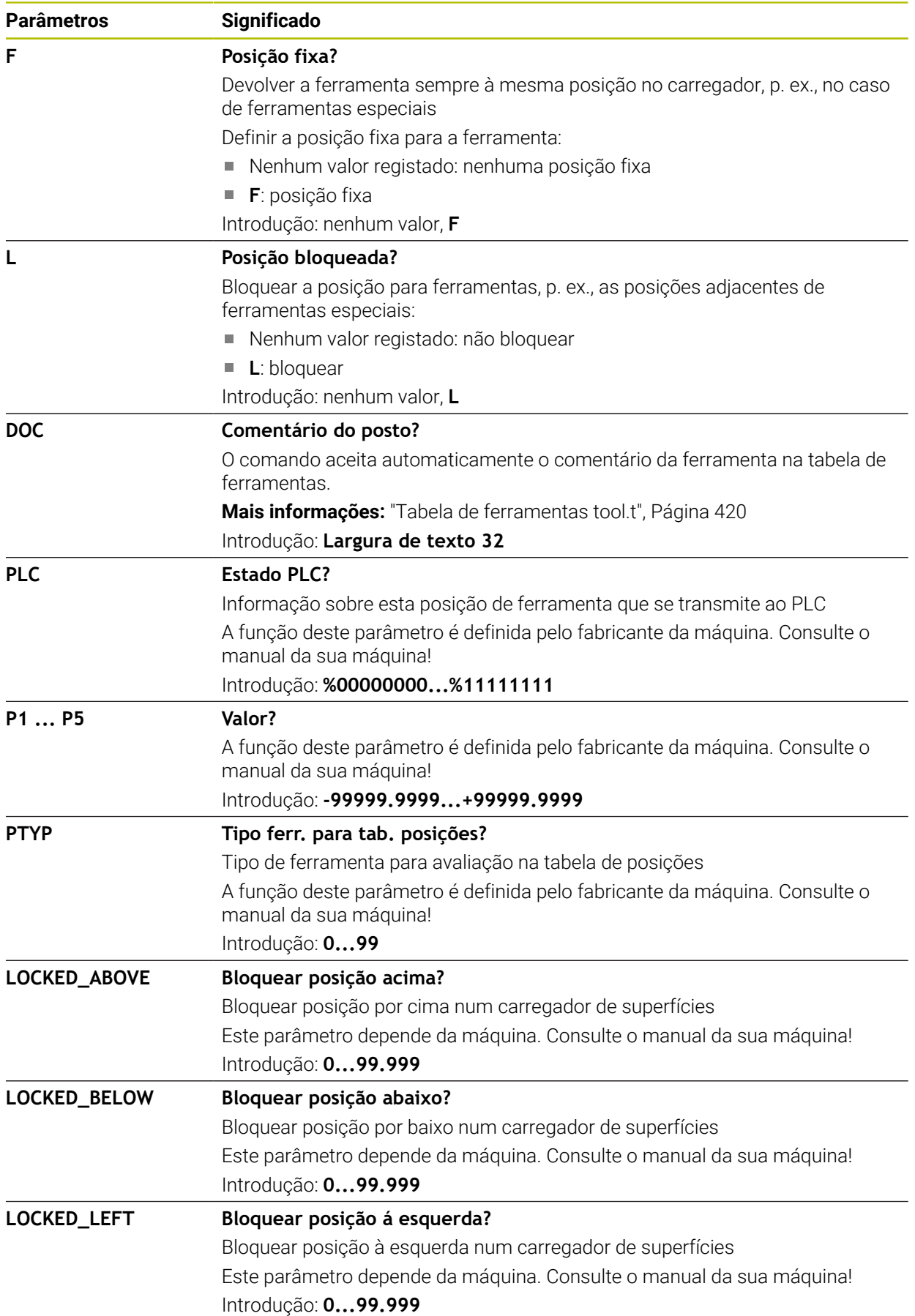

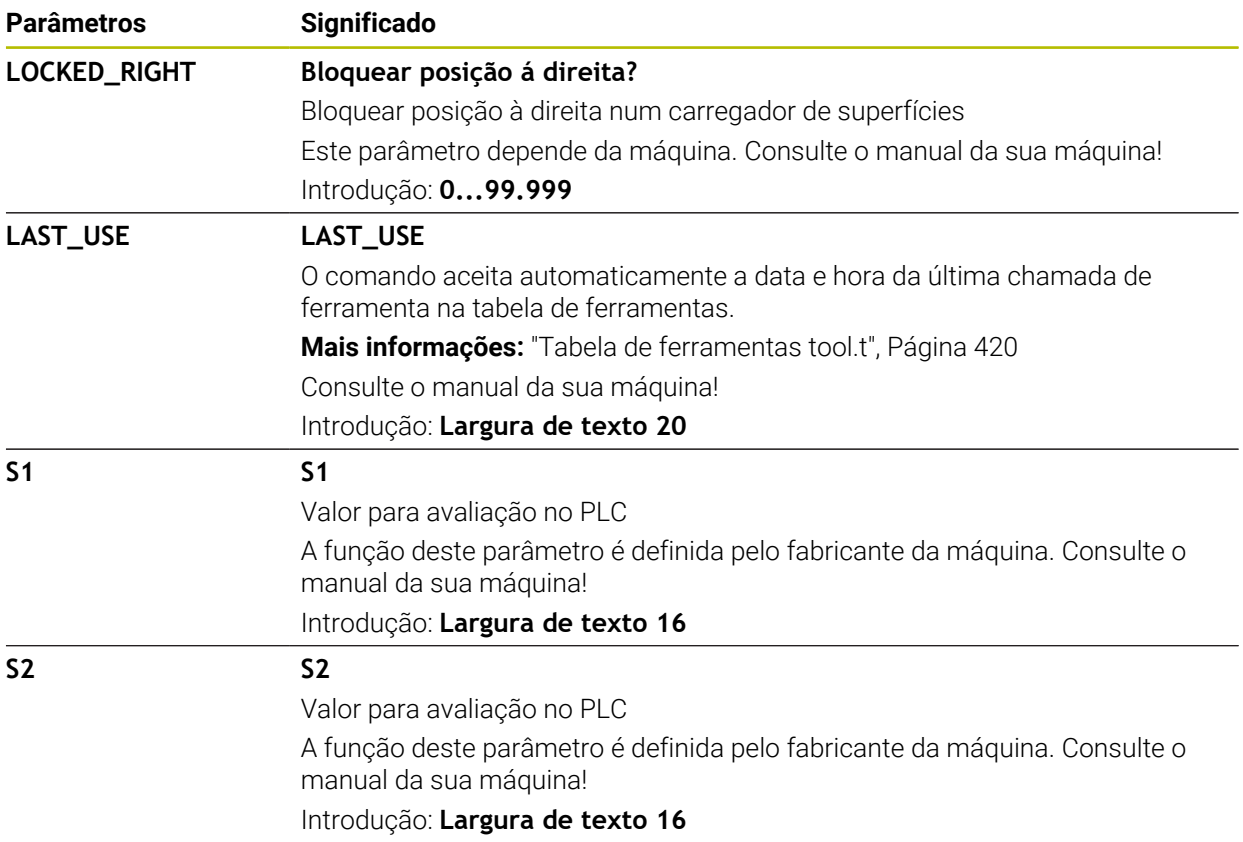

# <span id="page-453-0"></span>**19.6 Ficheiro de aplicação da ferramenta**

## **Aplicação**

O comando guarda informações sobre as ferramentas de um programa NC num ficheiro de aplicação da ferramenta, p. ex., todas as ferramentas necessárias e os tempos de aplicação da ferramenta. O comando precisa deste ficheiro para o teste operacional da ferramenta.

## **Temas relacionados**

- Utilizar o teste operacional da ferramenta
- **Mais informações:** ["Verificação da aplicação da ferramenta", Página 196](#page-195-0)
- Trabalhar com uma tabela de paletes
- **Mais informações:** Manual do Utilizador Programar e testar
- Dados de ferramenta na tabela de ferramentas **Mais informações:** ["Tabela de ferramentas tool.t", Página 420](#page-419-0)

# **Condições**

A funcionalidade **Criar ficheiro de aplicação da ferramenta** é ativada pelo fabricante da máquina

Com o parâmetro de máquina **createUsageFile** (N.º 118701), o fabricante da máquina define se a função **Criar ficheiro de aplicação da ferramenta** é ativada.

**Mais informações:** ["Gerar um ficheiro de aplicação da ferramenta", Página 197](#page-196-0)

A definição **Criar ficheiro de aplicação da ferramenta** está configurada como **uma vez** ou **sempre**

**Mais informações:** ["Definições de canal", Página 514](#page-513-0)

# **Descrição das funções**

O ficheiro de aplicação da ferramenta contém os seguintes parâmetros:

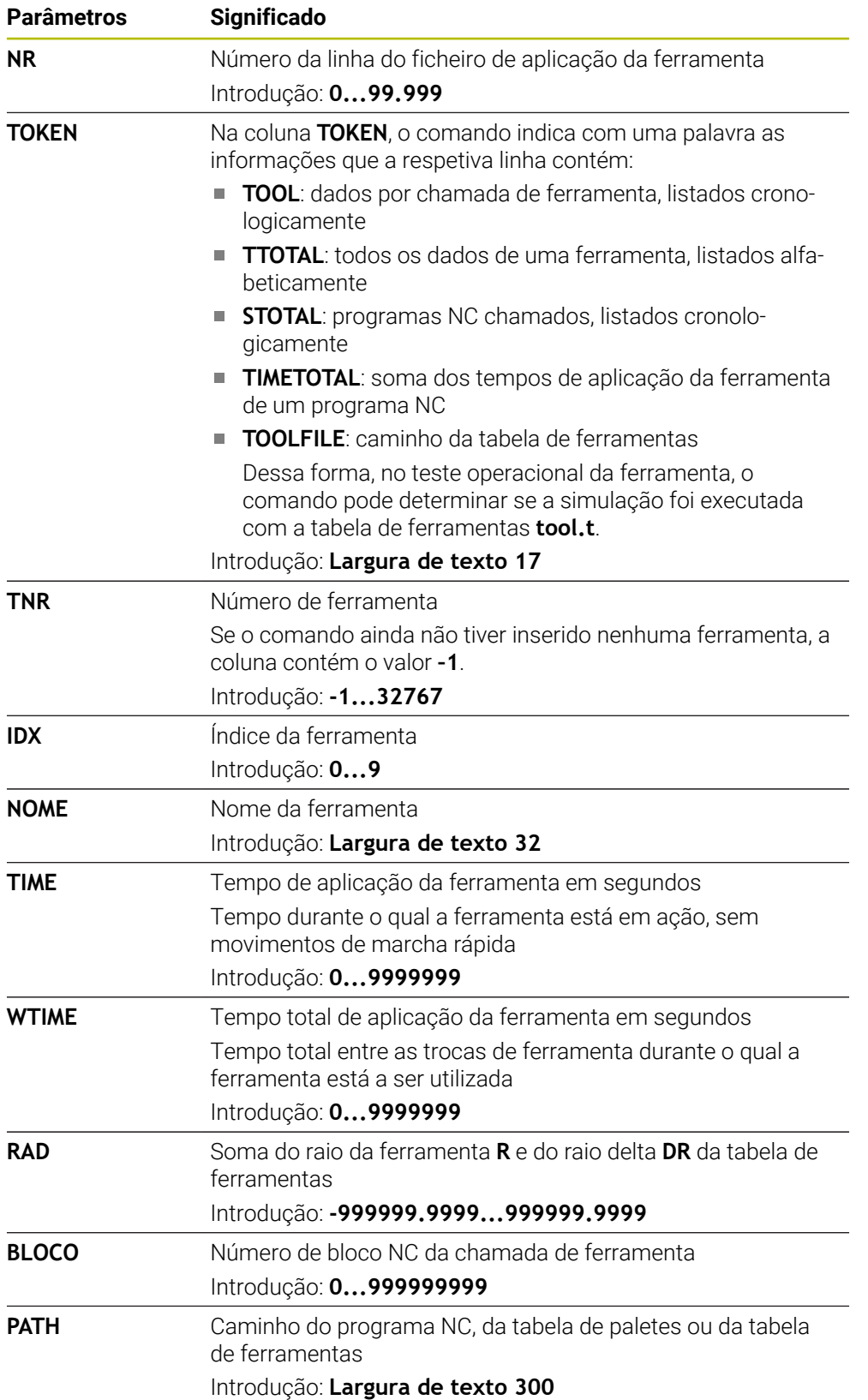

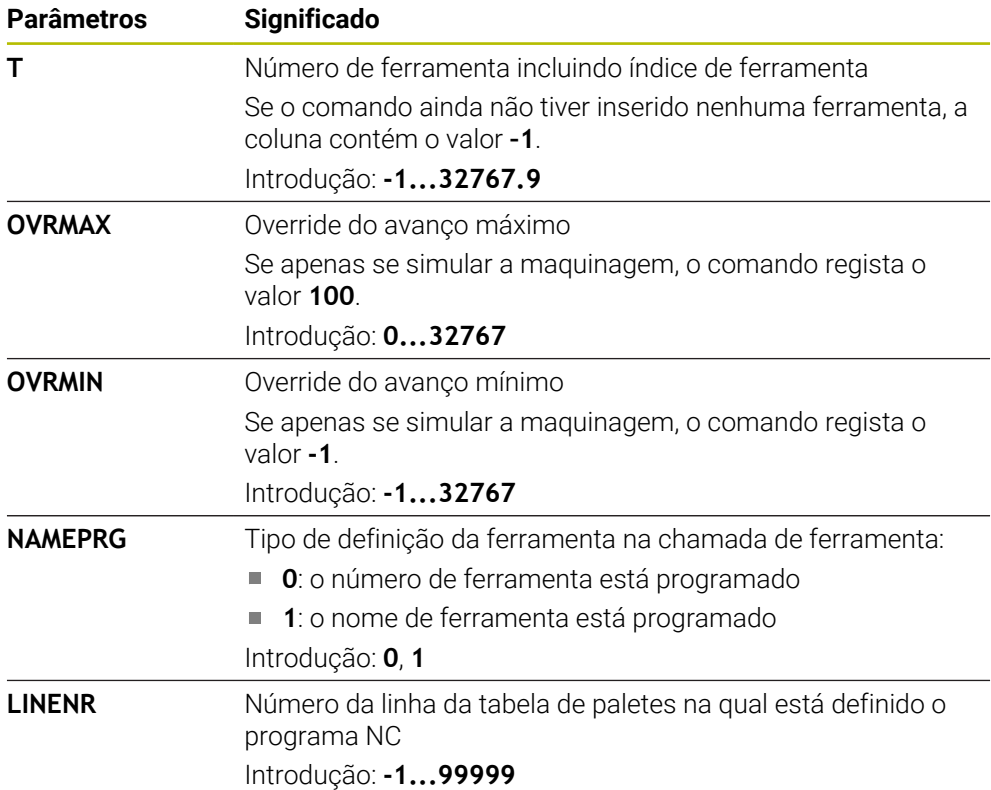

# **Aviso**

O comando guarda o ficheiro de aplicação da ferramenta como ficheiro dependente com a extensão **\*.dep**.

Com o parâmetro de máquina **dependentFiles** (N.º 122101), o fabricante da máquina define se o comando exibe os ficheiros dependentes.

# **19.7 Seq. aplic. T (opção #93)**

## **Aplicação**

Na tabela **Seq. aplic. T**, o comando mostra a sequência das ferramentas chamadas de um programa NC. É possível ver antes do início do programa, p. ex., quando tem lugar uma troca de ferramenta manual.

## **Condições**

- Opção de software #93 Gestão de ferramentas avançada
- Ficheiro de aplicação da ferramenta criado

**Mais informações:** ["Gerar um ficheiro de aplicação da ferramenta", Página 197](#page-196-0) **Mais informações:** ["Ficheiro de aplicação da ferramenta", Página 454](#page-453-0)

# **Descrição das funções**

Ao selecionar um programa NC no modo de funcionamento **Exec. programa**, o comando cria a tabela **Seq. aplic. T** automaticamente. O comando mostra a tabela na aplicação **Seq. aplic. T** do modo de funcionamento **Tabelas**. O comando lista por ordem cronológica todas as ferramentas chamadas do programa NC ativo, bem como de programas NC chamados. A tabela não pode ser editada.

A tabela Sequência de aplicações T contém os seguintes parâmetros:

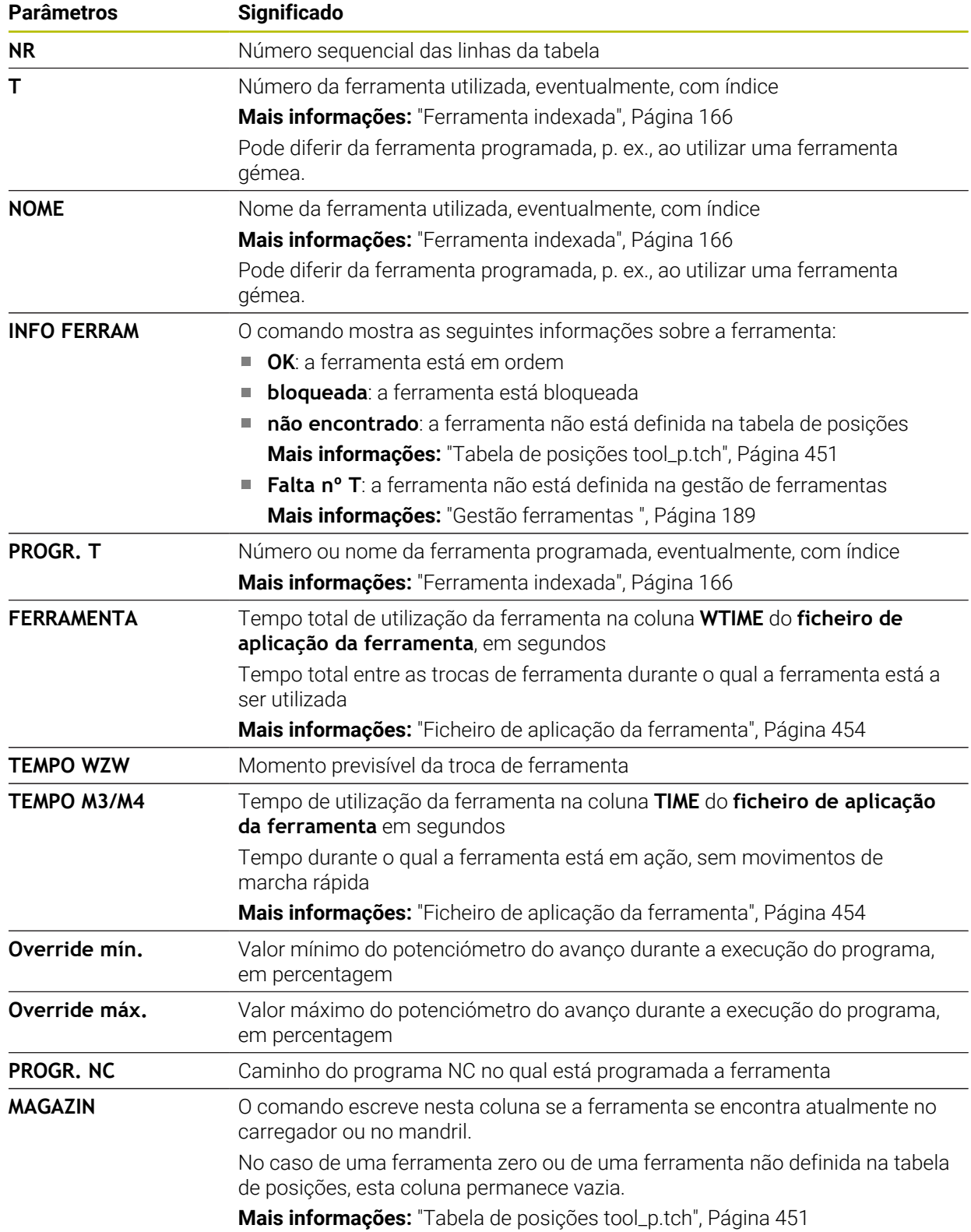

**458 HEIDENHAIN** | TNC7 | Manual do utilizador Preparar e executar | 10/2022

# **19.8 Lista de carreg. (Opção #93)**

### **Aplicação**

Na tabela **Lista de carreg.**, o comando mostra informações sobre todas as ferramentas chamadas dentro de um programa NC. Antes do início do programa, é possível controlar, p. ex., se todas as ferramentas se encontram no carregador.

## **Condições**

- Opção de software #93 Gestão de ferramentas avançada
- Ficheiro de aplicação da ferramenta criado

**Mais informações:** ["Gerar um ficheiro de aplicação da ferramenta", Página 197](#page-196-0) **Mais informações:** ["Ficheiro de aplicação da ferramenta", Página 454](#page-453-0)

## **Descrição das funções**

Ao selecionar um programa NC no modo de funcionamento **Exec. programa**, o comando cria a tabela **Lista de carreg.** automaticamente. O comando mostra a tabela na aplicação **Lista de carreg.** do modo de funcionamento **Tabelas**. O comando lista todas as ferramentas chamadas do programa NC ativo, bem como de programas NC chamados de acordo com o número de ferramenta. A tabela não pode ser editada.

A tabela **Lista de carreg.** contém os seguintes parâmetros:

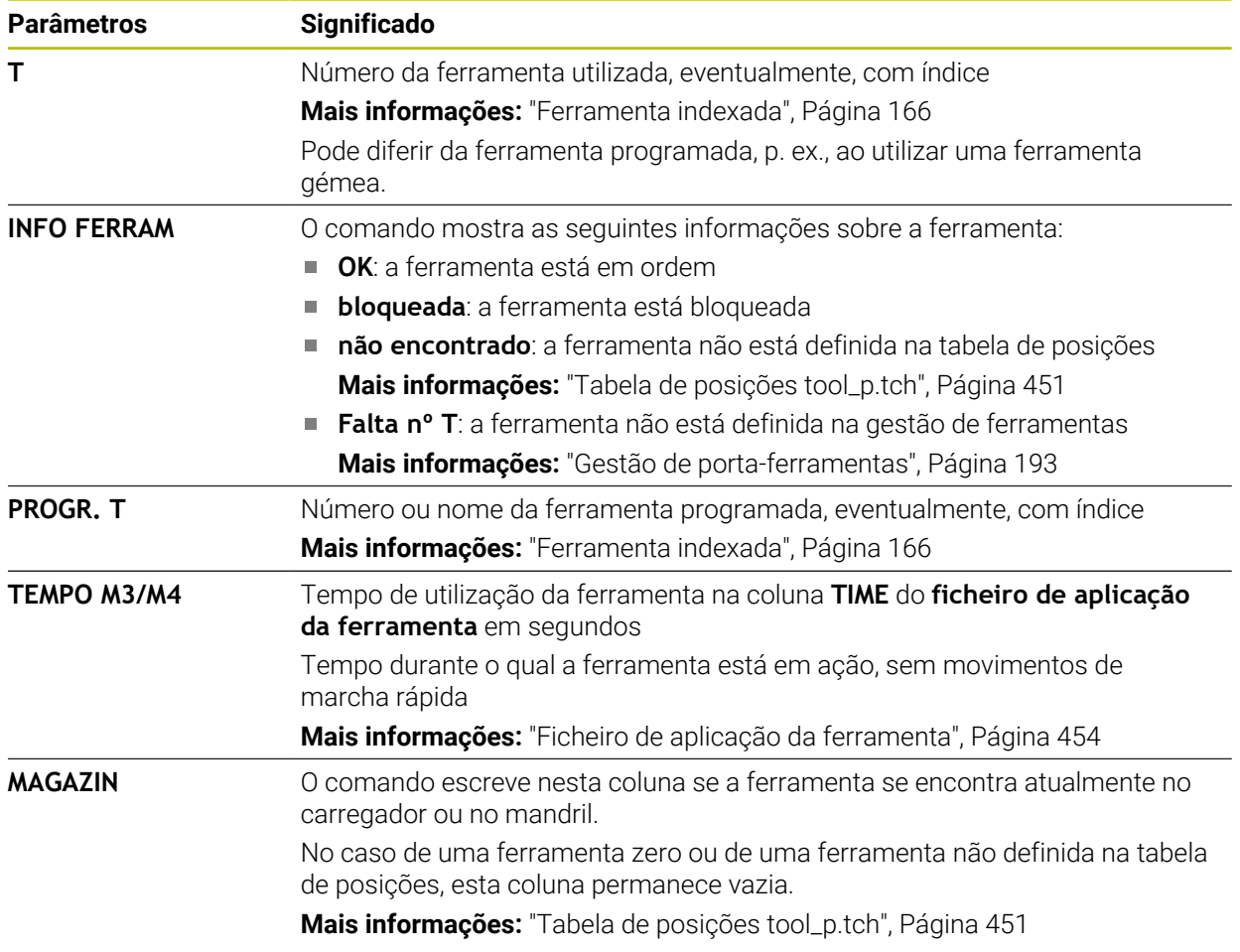

# **19.9 Tabela de pontos de referência**

### **Aplicação**

A tabela de pontos de referência **preset.pr** permite gerir pontos de referência, p. ex., a posição e a posição inclinada de uma peça de trabalho na máquina. A linha ativa da tabela de pontos de referência serve de ponto de referência da peça de trabalho no programa NC e como origem das coordenadas do sistema de coordenadas da peça de trabalho **W-CS**.

**Mais informações:** ["Pontos de referência na máquina", Página 156](#page-155-0)

### **Temas relacionados**

- Definir e ativar pontos de referência
	- **Mais informações:** ["Gestão de pontos de referência", Página 219](#page-218-0)

### **Descrição das funções**

Regra geral, a tabela de pontos de referência está guardada no diretório **TNC:\table** e tem o nome **preset.pr**. Por princípio, a tabela de pontos de referência está aberta no modo de funcionamento **Tabelas**.

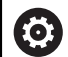

Consulte o manual da sua máquina!

O fabricante da máquina pode estabelecer outro caminho para a tabela de pontos de referência.

Com o parâmetro de máquina opcional **basisTrans** (N.º 123903), o fabricante da máquina define uma tabela de pontos de referência própria para cada margem de deslocação.

# **Ícones e botões do ecrã da tabela de pontos de referência**

A tabela de pontos de referência contém os seguintes símbolos:

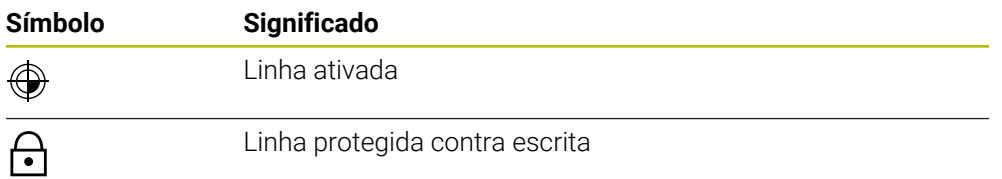

Ao editar um ponto de referência, o comando abre uma janela com as seguintes possibilidades de introdução:

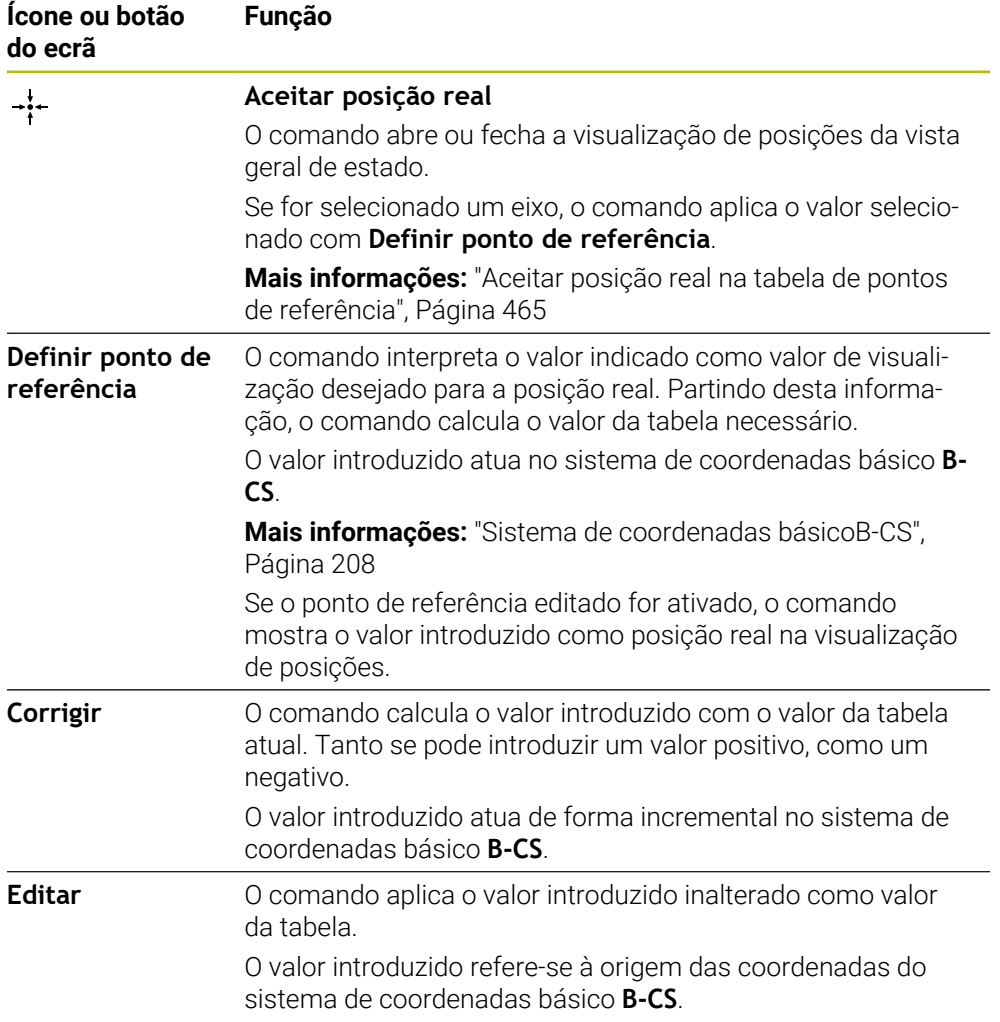

# **Parâmetros da tabela de pontos de referência**

A tabela de pontos de referência contém os seguintes parâmetros:

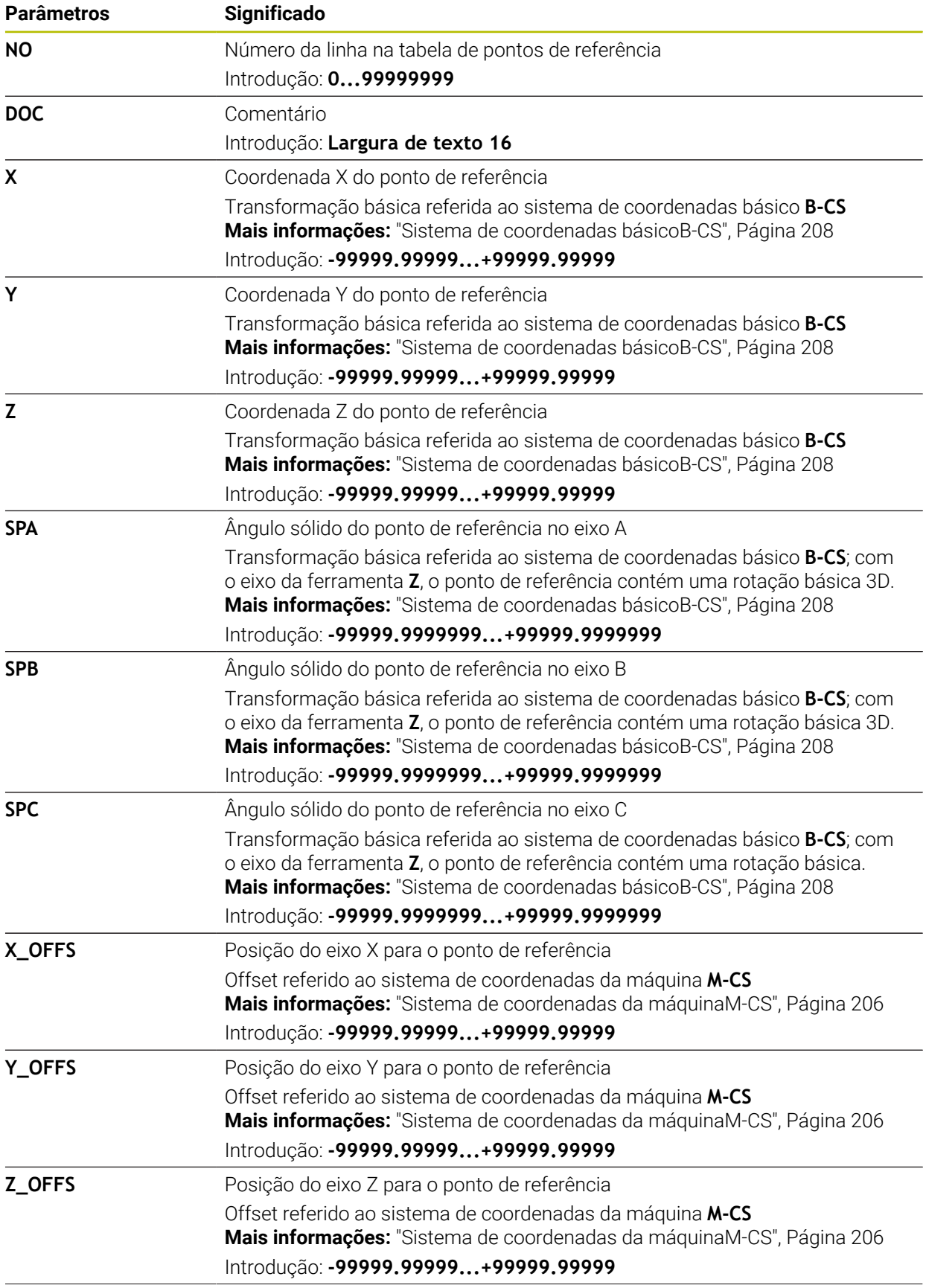

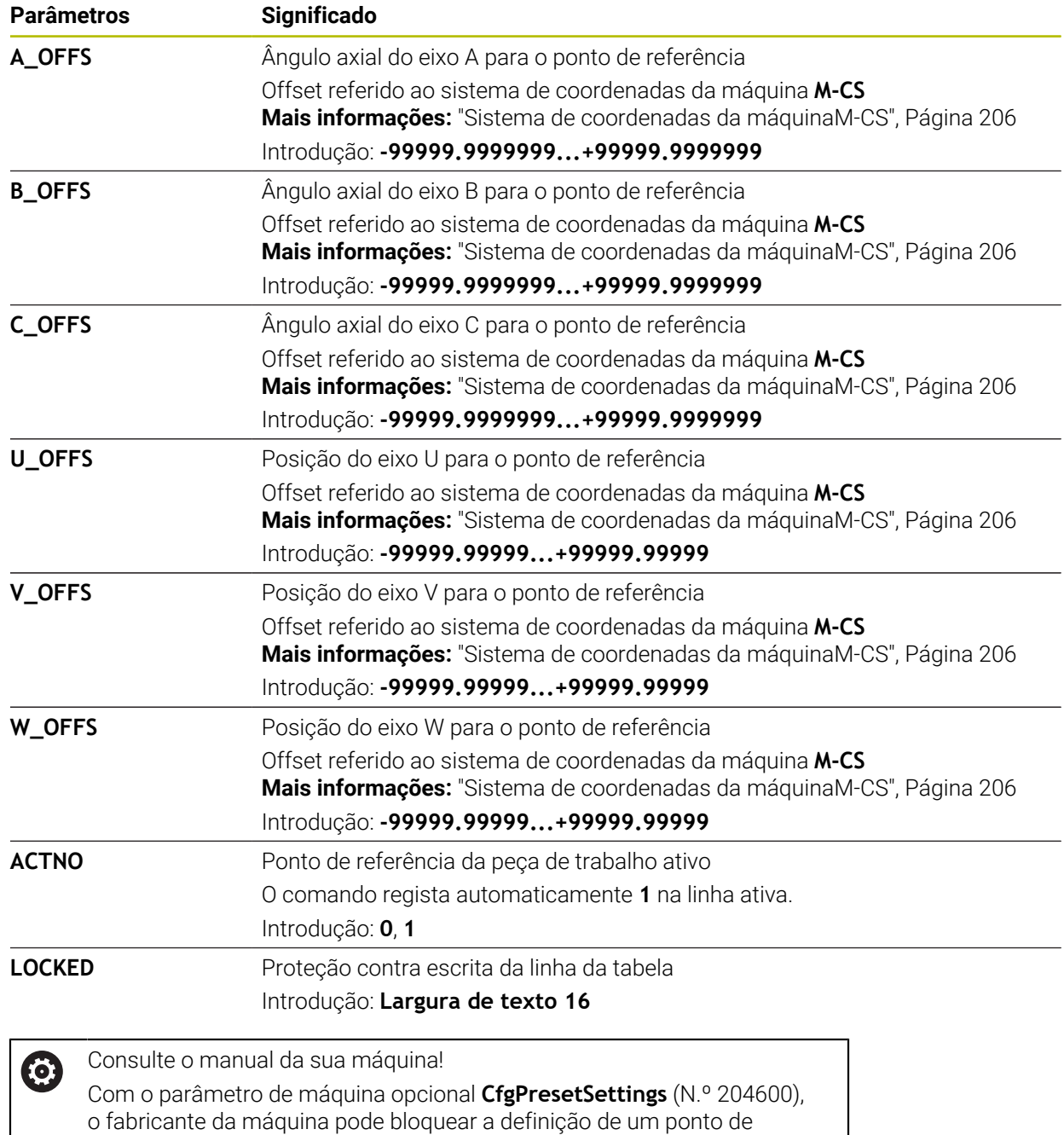

referência em eixos individuais.

### **Transformação básica e offset**

O comando interpreta as transformações básicas **SPA**, **SPB** e **SPC** como rotação básica ou rotação básica 3D no sistema de coordenadas da peça de trabalho **W-CS**. O comando desloca os eixos lineares durante a execução de acordo com a rotação básica, sem que a peça de trabalho altere a posição.

**Mais informações:** ["Rotação básica e rotação básica 3D", Página 221](#page-220-0)

O comando interpreta todos os offsets eixo a eixo como deslocação no sistema de coordenadas da máquina **M-CS**. O efeito dos offsets depende da cinemática.

**Mais informações:** ["Sistema de coordenadas da máquinaM-CS", Página 206](#page-205-0)

A HEIDENHAIN recomenda a utilização da rotação básica 3D, dado que esta possibilidade é aplicável com maior flexibilidade.

### **Exemplo de aplicação**

Ť.

Com a função de apalpação **Rotação (ROT)**, determina-se a posição inclinada de uma peça de trabalho. O resultado pode ser aplicado como transformação básica ou como offset na tabela de pontos de referência.

**Mais informações:** ["Determinar e compensar a rotação de uma peça de trabalho",](#page-356-0) [Página 357](#page-356-0)

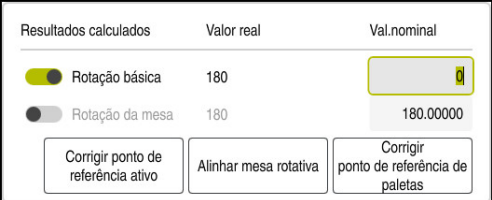

Resultados da função de apalpação **Rotação (ROT)**

Se o interruptor **Rotação básica** for ativado, o comando interpreta a posição inclinada como transformação básica. Com o botão do ecrã **Corrigir ponto de referência ativo**, o comando guarda o resultado nas colunas **SPA**, **SPB** e **SPC** da tabela de pontos de referência. Neste caso, o botão do ecrã **Alinhar mesa rotativa** não tem qualquer função.

Se o interruptor **Rotação da mesa** for ativado, o comando interpreta a posição inclinada como offset. Com o botão do ecrã **Corrigir ponto de referência ativo**, o comando guarda o resultado nas colunas **A\_OFFS**, **B\_OFFS** e **C\_OFFS** da tabela de pontos de referência. O botão do ecrã **Alinhar mesa rotativa** permite deslocar os eixos rotativos para a posição do offset.

**Proteção contra escrita de linhas da tabela**

regista o valor **L** na coluna **LOCKED**.

**Mais informações:** ["Proteger a linha da tabela sem palavra-passe", Página 466](#page-465-0)

Em alternativa, a linha também pode ser protegida com uma palavra-passe. O comando regista o valor **###** na coluna **LOCKED**.

**Mais informações:** ["Proteger a linha da tabela com palavra-passe", Página 466](#page-465-1) O comando mostra um ícone antes das linhas protegidas contra escrita.

Se o comando mostrar o valor **OEM** na coluna **LOCKED**, a coluna foi bloqueada pelo fabricante da máquina.

# *AVISO*

#### **Atenção, possível perda de dados!**

As linhas protegidas com palavra-passe podem ser desbloqueadas unicamente com a palavra-passe selecionada. Não é possível restaurar palavraspasse esquecidas. Dessa maneira, as linhas protegidas ficam bloqueadas permanentemente.

- É preferível proteger as linhas da tabela sem palavra-passe
- Anotar as palavras-passe

### <span id="page-464-0"></span>**19.9.1 Aceitar posição real na tabela de pontos de referência**

Para aceitar a posição real de um eixo na tabela de pontos de referência, proceda da seguinte forma:

Editor  $\bullet$ 

 $\div$ 

Ħ

- Ativar o interruptor **Editar**
	- ▶ Tocar ou clicar duas vezes na linha da tabela a alterar, p. ex., na coluna **X**
	- O comando abre uma janela com opções de introdução.
	- Selecionar **Aceitar posição real**
	- O comando abre a visualização de posições da vista geral de estado.
	- ▶ Selecionar o valor desejado

▶ Selecionar OK

O comando aplica o valor na janela e ativa o botão do ecrã **Definir ponto de referência**

OK

- O comando calcula o valor da tabela necessário e regista o valor na tabela.
- Se necessário, fechar a visualização de posições da vista geral de estado

## <span id="page-465-0"></span>**19.9.2 Ativar a proteção contra escrita**

#### **Proteger a linha da tabela sem palavra-passe**

Para proteger uma linha da tabela sem uma palavra-passe, proceda da seguinte forma:

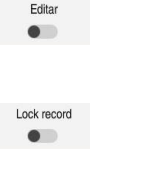

Selecionar a linha desejada

Ativar o interruptor **Editar**

- Ativar o interruptor **Bloquear linha**
- O comando regista o valor **L** na coluna **LOCKED**.
- ति
- 
- O comando ativa a proteção contra escrita e mostra um ícone antes da linha.

### <span id="page-465-1"></span>**Proteger a linha da tabela com palavra-passe**

## *AVISO*

#### **Atenção, possível perda de dados!**

As linhas protegidas com palavra-passe podem ser desbloqueadas unicamente com a palavra-passe selecionada. Não é possível restaurar palavraspasse esquecidas. Dessa maneira, as linhas protegidas ficam bloqueadas permanentemente.

- É preferível proteger as linhas da tabela sem palavra-passe
- Anotar as palavras-passe

Para proteger uma linha da tabela com uma palavra-passe, proceda da seguinte forma:

Editar  $\bullet$ 

ति

- Ativar o interruptor **Editar**
- Tocar ou clicar duas vezes na coluna **LOCKED** da linha desejada
- **Introduzir a palavra-passe**
- Confirmar a introdução
- O comando regista o valor **###** na coluna **LOCKED**.
- O comando ativa a proteção contra escrita e mostra um ícone antes da linha.

## **19.9.3 Eliminar a proteção contra escrita**

### **Desbloquear a linha da tabela sem palavra-passe**

Para desbloquear uma linha da tabela que está protegida sem palavra-passe, proceda da seguinte forma:

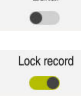

Fritar

- Ativar o interruptor **Editar**
- Desativar o interruptor **Bloquear linha**
- O comando eliina o valor **L** da coluna **LOCKED**.
- O comando desativa a proteção contra escrita e elimina o ícone antes da linha.

#### **Desbloquear a linha da tabela com palavra-passe**

## *AVISO*

#### **Atenção, possível perda de dados!**

As linhas protegidas com palavra-passe podem ser desbloqueadas unicamente com a palavra-passe selecionada. Não é possível restaurar palavraspasse esquecidas. Dessa maneira, as linhas protegidas ficam bloqueadas permanentemente.

- É preferível proteger as linhas da tabela sem palavra-passe
- Anotar as palavras-passe

Para desbloquear uma linha da tabela que está protegida com uma palavra-passe, proceda da seguinte forma:

Editar  $\bullet$ 

- Ativar o interruptor **Editar**
- Tocar ou clicar duas vezes na coluna **LOCKED** da linha desejada
- Eliminar **###**
- **Introduzir a palavra-passe**
- Confirmar a introdução
- O comando desativa a proteção contra escrita e elimina o ícone antes da linha.

## **19.9.4 Criar tabela de pontos de referência em polegadas**

A unidade de medição da tabela de pontos de referência não se altera automaticamente, se estiver definida a unidade de medição polegadas no parâmetro de máquina **unitOfMeasure** (N.º 101101).

Para criar uma tabela de pontos de referência em polegadas, proceda da seguinte forma:

- Selecionar o modo de funcionamento **Ficheiros** Abrir a pasta **TNC:\table**
	- Mudar o nome do ficheiro **preset.pr**, p. ex., para **preset\_mm.pr**
	- Selecionar o modo de funcionamento **Tabelas**

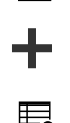

畐

 $\Box$ 

Selecionar **Adicionar**

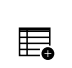

- Selecionar**Criar nova tabela**
- O comando abre a janela **Criar nova tabela**.
- Selecionar a pasta **pr**
- ▶ Selecionar o protótipo desejado

Seleccionar caminho

Criar

畐

- Escolher **Seleccionar caminho**
- O comando abre a janela **Guardar como**.
- Selecionar a pasta **table**
- Introduzir o nome **preset.pr**
- Selecionar **Criar** ь
	- O comando abre o separador **Pontos ref.** no modo de funcionamento **Tabelas**.
- Reiniciar o comando
- Selecionar o separador **Pontos ref.** no modo de funcionamento **Tabelas**
- O comando utiliza a nova tabela criada como tabela de pontos de referência.
#### **Avisos**

# *AVISO*

#### **Atenção, perigo de danos materiais importantes!**

Os campos não definidos na tabela de pontos de referência comportam-se de forma diferente dos campos definidos com o valor **0**: Os campos definidos com **0** sobrescrevem o valor anterior ao serem ativados, ao passo que, nos campos não definidos, o valor anterior mantém-se.

- Antes da ativação de um ponto de referência, verificar se todas as colunas com valores estão descritas
- Para otimizar o tamanho do ficheiro e a velocidade de processamento, mantenha a tabela de pontos de referência o mais pequena possível.
- Pode adicionar novas linhas apenas no fim da tabela de pontos de referência.
- Se o valor da coluna **DOC** for editado, é necessário ativar novamente o ponto de referência. Só depois o comando irá aplicar o novo valor.

**Mais informações:** ["Ativar pontos de referência", Página 220](#page-219-0)

■ Dependendo da máquina, o comando também pode dispor de uma tabela de pontos de referência de paletes. Quando um ponto de referência de paletes está ativo, os pontos de referência na tabela de pontos de referência referem-se a este ponto de referência de paletes.

**Mais informações:** Manual do Utilizador Programar e testar

#### **Indicações em conexão com parâmetros de máquina**

- Com o parâmetro de máquina opcional **initial** (N.º 105603), o fabricante da máquina define um valor predefinido para cada coluna de uma nova linha.
- Se a unidade de medição da tabela de pontos de referência não for compatível com a unidade de medição definida no parâmetro de máquina **unitOfMeasure** (N.º 101101), no modo de funcionamento **Tabelas**, o comando mostra uma mensagem na barra de diálogo.
- Com o parâmetro de máquina opcional **presetToAlignAxis** (N.º 300203), o fabricante da máquina define especificamente para os eixos de que forma o comando interpreta offsets nas seguintes funções NC:
	- **FUNCTION PARAXCOMP**
	- **FUNCTION POLARKIN** (opção #8)
	- **FUNCTION TCPM** ou **M128** (opção #9)
	- **FACING HEAD POS** (opção #50) **Mais informações:** Manual do Utilizador Programar e testar

# **19.10 Tabelas para AFC (opção #45)**

#### <span id="page-468-0"></span>**19.10.1 Ajustes básicos de AFC AFC.tab**

#### **Aplicação**

Na tabela **AFC.TAB**, determinam-se os ajustes de regulação que o comando deve utilizar para executar a regulação do avanço. A tabela deve estar guardada no diretório **TNC:\table**.

#### **Temas relacionados**

**Programar AFC Mais informações:** ["Regulação adaptativa do avanço AFC \(opção #45\)",](#page-257-0) [Página 258](#page-257-0)

# **Condições**

■ Opção de software #45 Regulação adaptativa do avanço AFC

# **Descrição das funções**

Os dados contidos nesta tabela apresentam valores predefinidos, copiados para um ficheiro dependente pertencente a um programa NC durante o corte de memorização. Os valores servem de princípios básicos para a regulação.

**Mais informações:** ["Descrição das funções", Página 474](#page-473-0)

Se, através da coluna **AFC-LOAD** da tabela de ferramentas, for predefinida uma potência de referência reguladora em função da ferramenta, o comando cria o ficheiro pertencente ao respetivo programa NC sem corte de memorização. A criação do ficheiro realiza-se pouco antes da regulação.

# **Parâmetros**

 $\mathbf{i}$ 

A tabela **AFC.tab** contém os seguintes parâmetros:

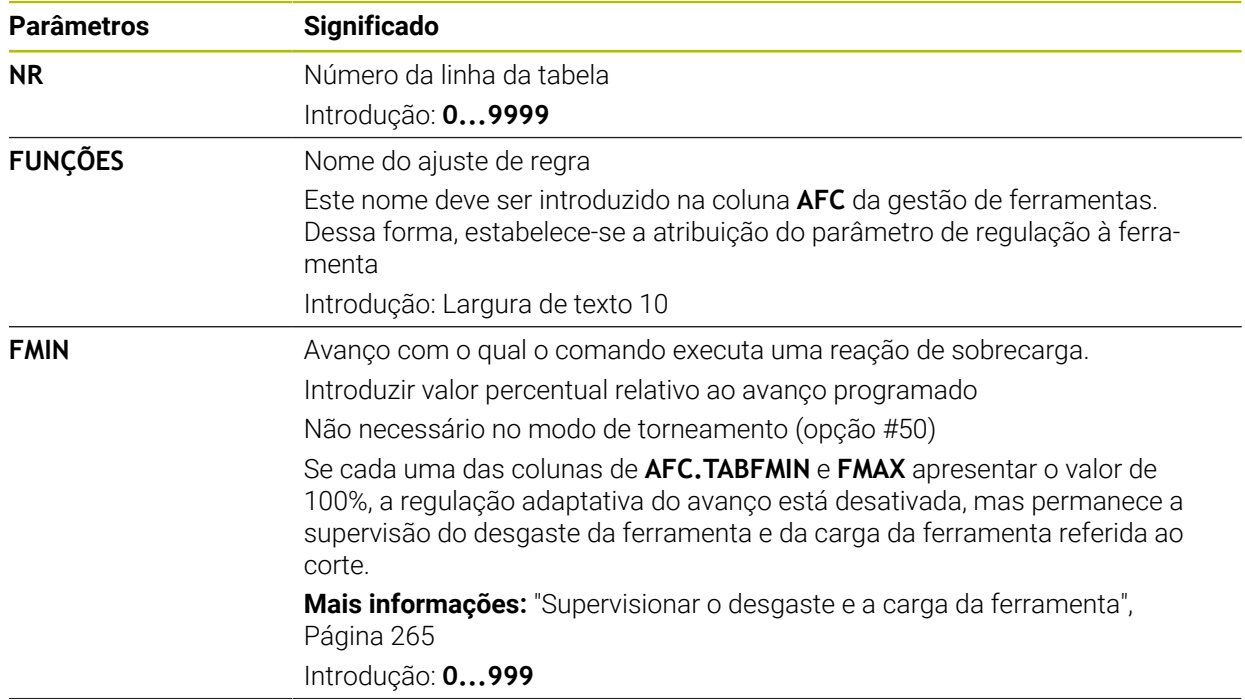

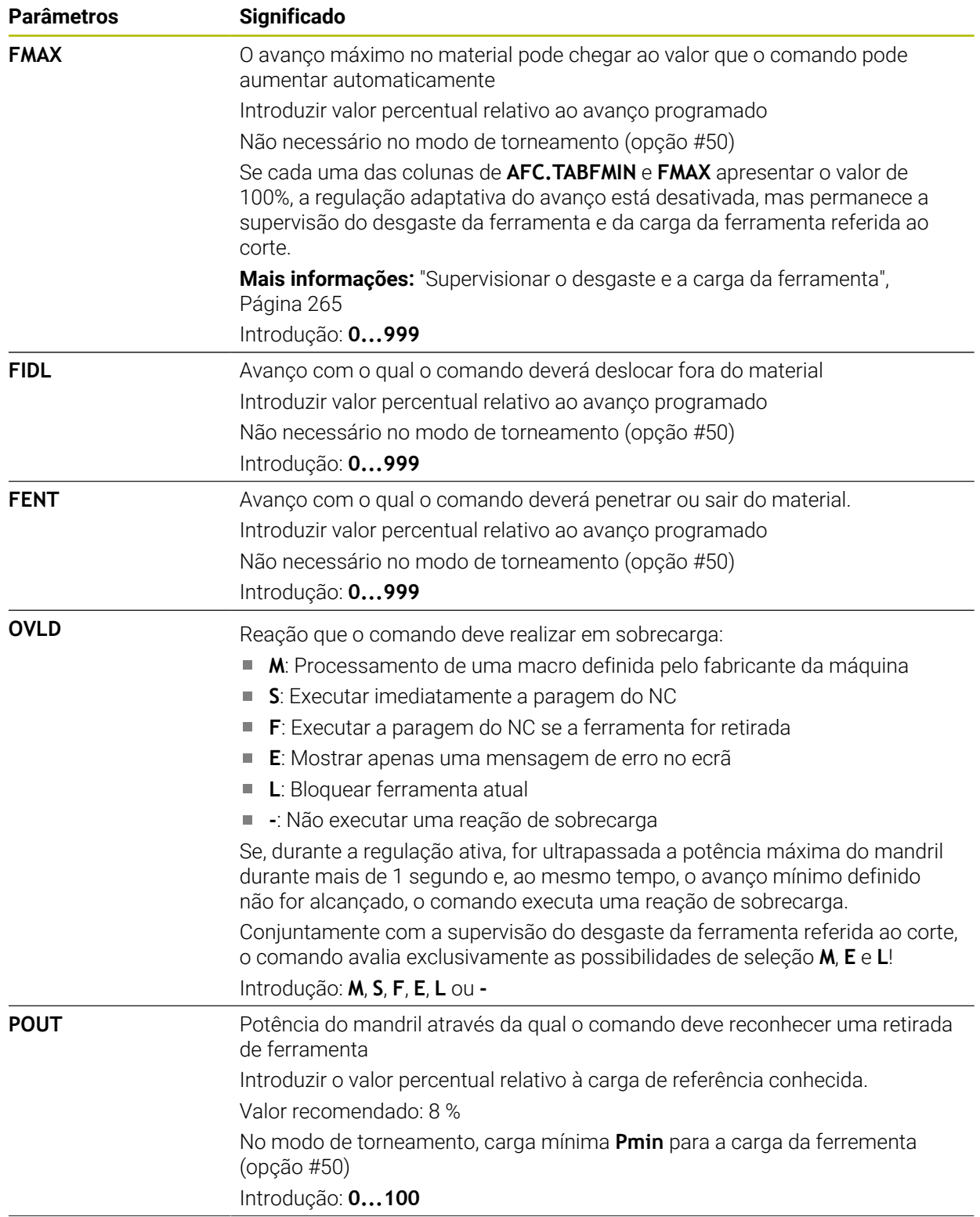

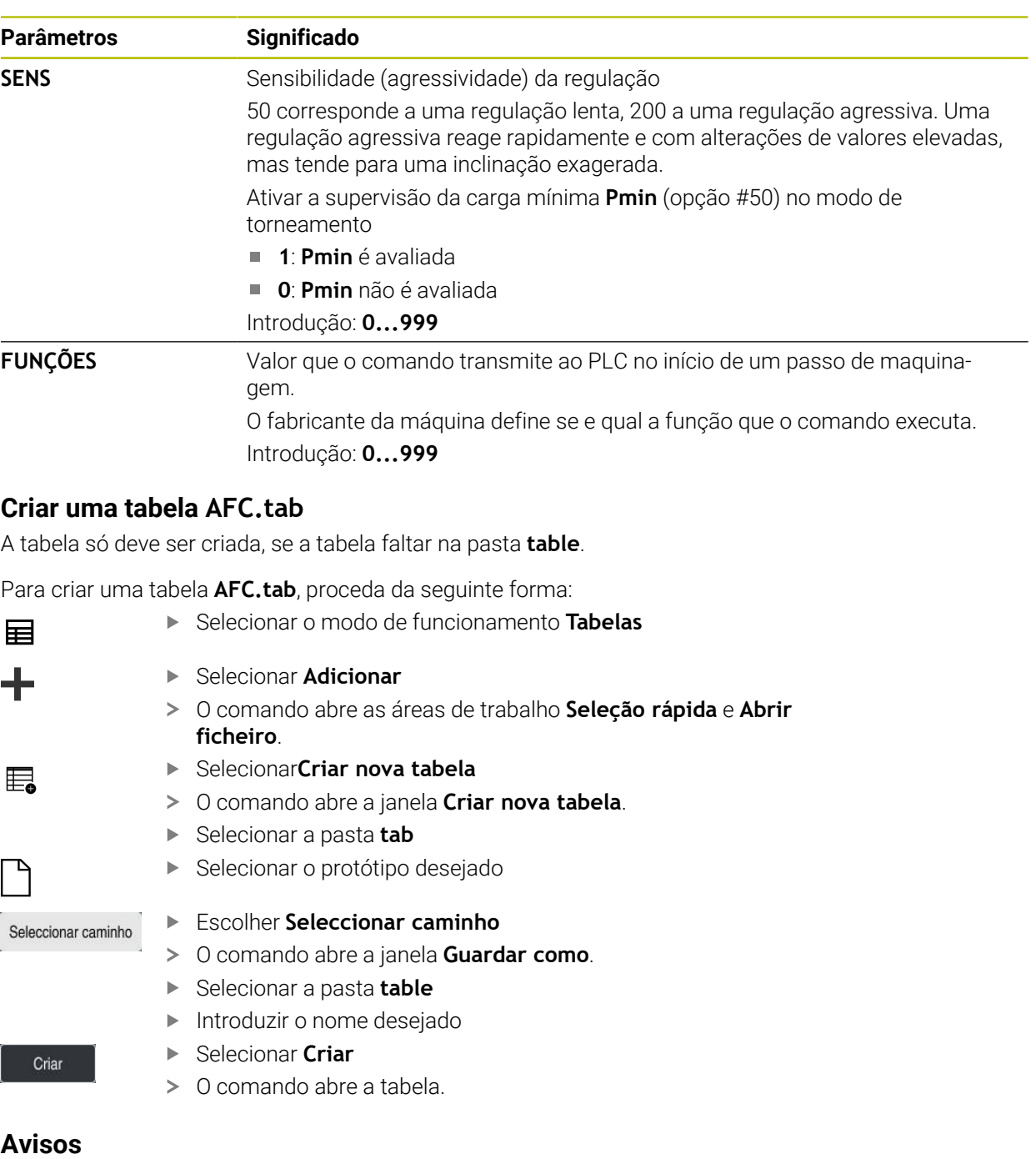

- Se não existir qualquer tabela AFC.TAB no diretório **TNC:\table**, o comando utiliza um ajuste de regulação definido internamente para o corte de memorização. Em alternativa, em caso de potência de referência reguladora dependente da ferramenta predefinida, o comando regula imediatamente. Para uma execução segura e definida, a HEIDENHAIN recomenda a utilização da tabela AFC.TAB.
- Os nomes das tabelas e das colunas das tabelas devem começar por uma letra e não podem conter operadores aritméticos, p. ex., **+**. Devido aos comandos SQL ao importar ou exportar dados, estes símbolos podem causar problemas.

**Mais informações:** Manual do Utilizador Programar e testar

# **19.10.2 Ficheiro de definição AFC.DEP para cortes de memorização**

#### **Aplicação**

Num corte de memorização, o comando começa por copiar os ajustes básicos definidos para cada secção de maquinagem na tabela AFC.TAB para o ficheiro **<name>.H.AFC.DEP**. **<name>** corresponde, neste caso, ao nome do programa NC para o qual executou o corte de memorização. Adicionalmente, o comando regista a potência máxima do mandril surgida durante o corte de memorização e guarda este valor também na tabela.

#### **Temas relacionados**

Ajustes básicos AFC na tabela **AFC.tab**

**Mais informações:** ["Ajustes básicos de AFC AFC.tab", Página 469](#page-468-0)

■ Configurar e utilizar AFC **Mais informações:** ["Regulação adaptativa do avanço AFC \(opção #45\)",](#page-257-0) [Página 258](#page-257-0)

## **Condições**

■ Opção de software #45 Regulação adaptativa do avanço AFC

# <span id="page-473-0"></span>**Descrição das funções**

Cada linha do ficheiro **<name>.H.AFC.DEP** corresponde a uma secção de maquinagem, que é iniciada com **FUNCTION AFC CUT BEGIN** e termina com **FUNCTION AFC CUT END**. Todos os dados do ficheiro **<name>.H.AFC.DEP** podem ser editados, desde que pretenda efetuar otimizações. Se tiver efetuado otimizações em comparação com os valores introduzidos na tabela AFC.TAB, o comando inclui um **\*** antes do ajuste de regra na coluna AFC.

**Mais informações:** ["Ajustes básicos de AFC AFC.tab", Página 469](#page-468-0)

O ficheiro **AFC.DEP**, adicionalmente aos conteúdos da tabela **AFC.tab**, contém as seguintes informações:

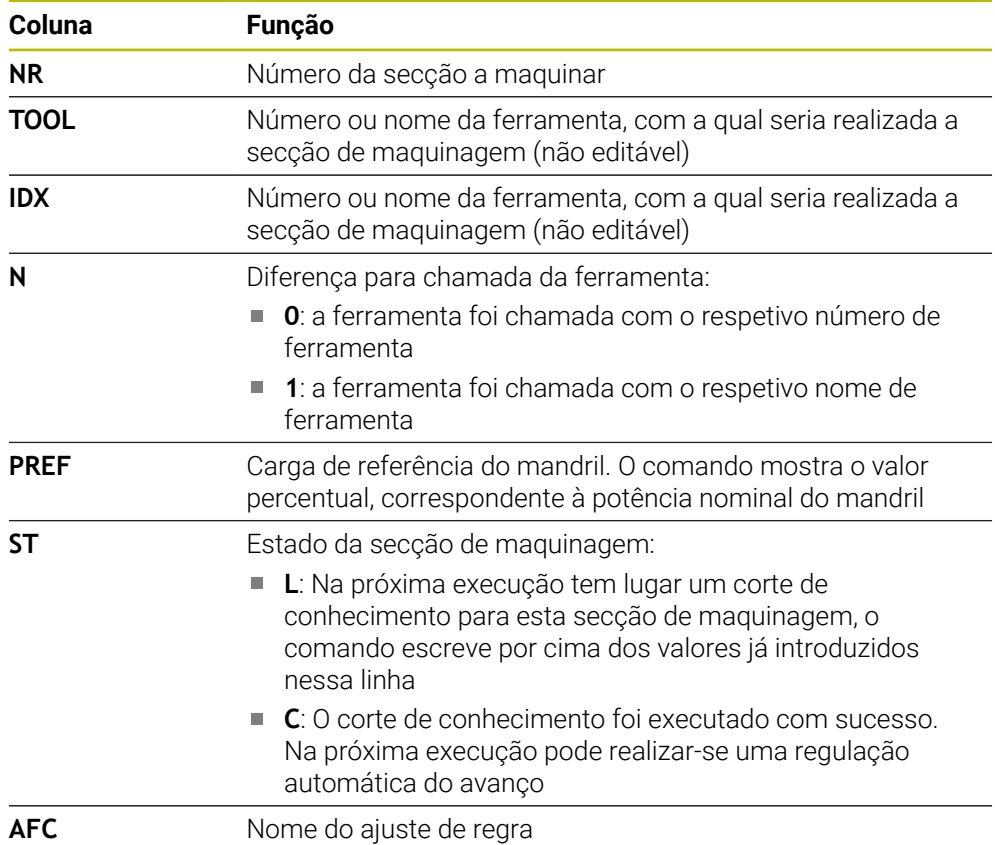

# **Avisos**

■ Tenha em atenção que o ficheiro <nome>.H.AFC.DEP está bloqueado para edição enquanto se executar o programa NC **<nome>.H**.

O comando anula o bloqueio de edição se tiver sido executada uma das seguintes funções:

- **M2**
- **M30**
- **END PGM**
- Com o parâmetro de máquina **dependentFiles** (N.º 122101), o fabricante da máquina define se o comando exibe os ficheiros dependentes na gestão de ficheiros.

# **19.10.3 Ficheiro de protocolo AFC2.DEP**

#### **Aplicação**

Durante um corte de memorização, o comando guarda as diferentes informações de cada secção de maquinagem no ficheiro **<name>.H.AFC2.DEP**. **<name>** corresponde, neste caso, ao nome do programa NC para o qual executou o corte de memorização. Em regra o comando atualiza os dados e executa diferentes avaliações.

#### **Temas relacionados**

■ Configurar e utilizar AFC **Mais informações:** ["Regulação adaptativa do avanço AFC \(opção #45\)",](#page-257-0) [Página 258](#page-257-0)

#### **Condições**

■ Opção de software #45 Regulação adaptativa do avanço AFC

# **Descrição das funções**

O ficheiro **AFC2.DEP** contém as seguintes informações:

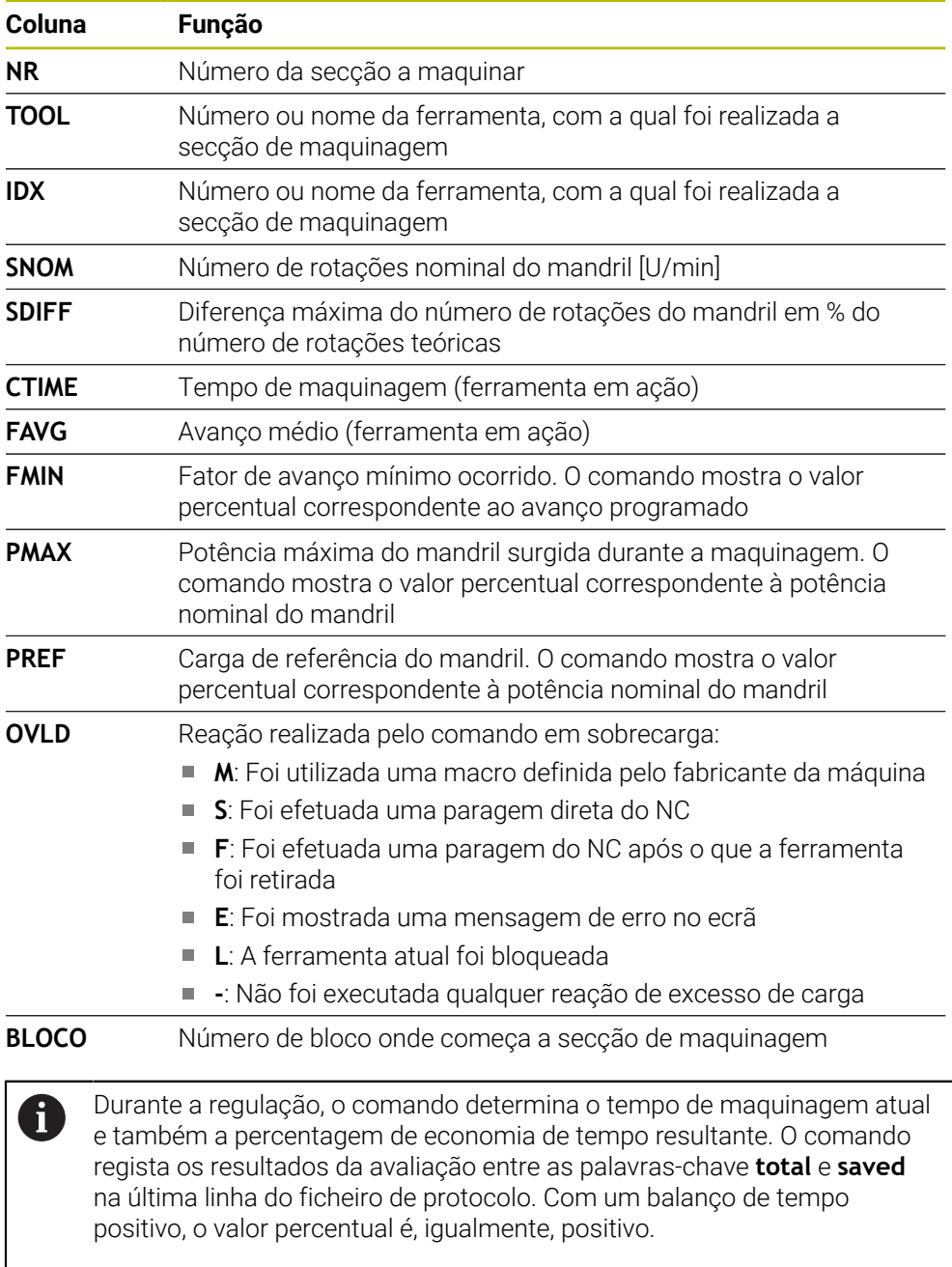

# **Aviso**

■ Com o parâmetro de máquina **dependentFiles** (N.º 122101), o fabricante da máquina define se o comando exibe os ficheiros dependentes na gestão de ficheiros.

## **19.10.4 Editar tabelas para AFC**

As tabelas para AFC podem ser abertas e, dando-se o caso, editadas durante a execução do programa. O comando oferece as tabelas apenas para o programa NC ativo.

Para abrir uma tabela para AFC, proceda da seguinte forma:

Selecionar o modo de funcionamento **Exec. programa**

Definições de AFC

 $\exists$ 

- Selecionar **Definições de AFC**
- O comando abre um menu de seleção. O comando exibe todas as tabelas existentes para este programa NC.
- Selecionar o ficheiro, p. ex., **AFC.TAB**.
- O comando abre o ficheiro no modo de funcionamento **Tabelas**.

<span id="page-478-0"></span>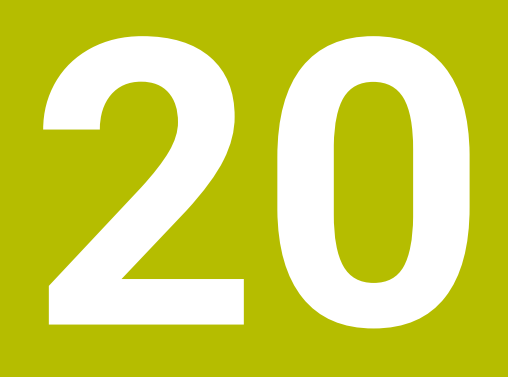

# **Volante eletrónico**

# **20.1 Princípios básicos**

#### **Aplicação**

Para aproximar a uma posição no espaço da máquina com a porta aberta ou para posicionar com um valor reduzido, pode-se utilizar o volante eletrónico. Com o volante eletrónico, é possível deslocar os eixos e executar algumas funções do comando.

#### **Temas relacionados**

- **Posicionamento incremental** 
	- **Mais informações:** ["Posicionamento incremental dos eixos", Página 151](#page-150-0)
- Sobreposição de volante com GPS (opção #44)
	- **Mais informações:** ["Função Subrepos. volante", Página 276](#page-275-0)
- Sobreposição de volante com **M118 Mais informações:** Manual do Utilizador Programar e testar
- Eixo de ferramenta virtual **VT Mais informações:** Manual do Utilizador Programar e testar
- Funções de apalpação no modo de funcionamento **Manual Mais informações:** ["Funções de apalpação no modo de funcionamento Manual",](#page-344-0) [Página 345](#page-344-0)

# **Condições**

Volante eletrónico, p. ex., HR 550FS

O comando suporta os seguintes volantes eletrónicos:

- $H$  HR 410: volante com fio sem display
- HR 420: volante com fio com display
- $H$  HR 510: volante com fio sem display
- HR 520: volante com fio com display
- HR 550FS: volante sem fio com display, transferência de dados via rádio

#### **Descrição das funções**

Os volantes eletrónicos podem ser utilizados nos modos de funcionamento **Manual** e **Exec. programa**.

Os volantes portáteis HR 520 e HR 550FS estão equipados com um display onde o comando mostra várias informações. As softkeys dos volantes permitem executar funções de configuração, p. ex., definir pontos de referência, ou ativar funções auxiliares.

Se o volante tiver sido ativado através da tecla de ativação do volante ou do interruptor **Volante**, o comando só pode ser operado por meio do volante. Premindo as teclas de eixo neste estado, o comando mostra a mensagem **Unidade de controlo MB0 bloqueada**

Se houver vários volantes ligados a um comando, só é possível ativar e desativar um volante com a tecla de ativação do volante no respetivo volante. Antes de se poder selecionar outro volante, deve-se desativar o volante ativo.

#### **Funções no modo de funcionamento Exec. programa**

No modo de funcionamento **Exec. programa**, podem-se executar as seguintes funções:

- Tecla **NC-Start** (tecla do volante **NC-Start**)
- Tecla **NC-Stopp** (tecla do volante **NC-Stopp**)
- Se a tecla **NC-Stop** tiver sido pressionada: paragem interna (softkeys do volante **MOP** e, depois, **Paragem**)
- Se a tecla **NC-Stopp** tiver sido acionada: deslocar eixos manualmente (softkeys do volante **MOP** e, depois, **MAN**)
- Reaproximação ao contorno depois de os eixos terem sido deslocados manualmente durante uma interrupção da execução do programa (softkeys no volante **MOP** e, de seguida, **REPO**). A operação realiza-se pelas softkeys do volante.

**Mais informações:** ["Reaproximação ao contorno", Página 400](#page-399-0)

■ Ligar e desligar a função Inclinação do plano de maquinagem (softkeys no volante **MOP** e, de seguida, **3D**)

#### **Elementos de comando de um volante eletrónico**

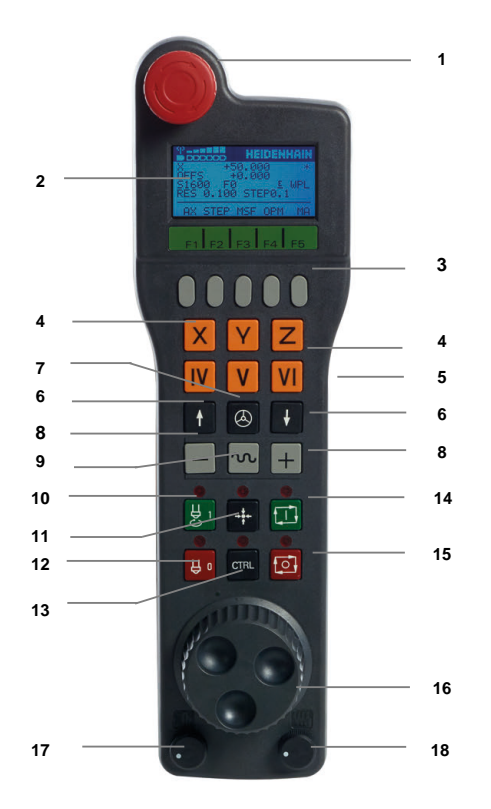

Um volante electrónico contém os seguintes elementos de comando:

- 1 Tecla **DESLIGAMENTO DE EMERGÊNCIA**
- 2 Display do volante para a visualização de estado e seleção de funções
- 3 Softkeys do volante
- 4 As teclas de eixo podem ser substituídas pelo fabricante da máquina de acordo com a configuração dos eixos
- 5 Tecla de confirmação

A tecla de confirmação encontra-se na parte posterior do volante.

6 Teclas de setas para a definição da resolução do volante

**20**

- Tecla de ativação do volante
- Tecla de direção Tecla para a direção do movimento de deslocação
- Sobreposição de marcha rápida para o movimento de deslocação
- Ligar o mandril (função dependente da máquina, tecla substituível pelo fabricante da máquina)
- Tecla **Gerar bloco NC** (função dependente da máquina, tecla substituível pelo fabricante da máquina)
- Desligar o mandril (função dependente da máquina, tecla substituível pelo fabricante da máquina)
- Tecla **CTRL** para funções especiais (função dependente da máquina, tecla substituível pelo fabricante da máquina)
- Tecla **NC-Start** (função dependente da máquina, tecla substituível pelo fabricante da máquina)
- Tecla **NC Stop**

Função dependente da máquina, tecla substituível pelo fabricante da máquina

- Volante
- Potenciómetro da velocidade do mandril
- Potenciómetro de avanço
- Ligação do cabo, inexistente no volante sem fios HR 550FS

#### **Conteúdos do display de um volante eletrónico**

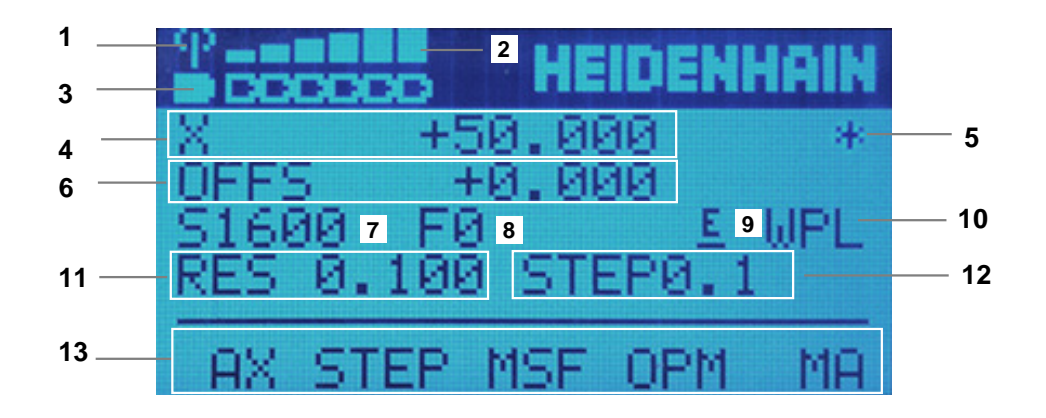

O display de um volante eletrónico contém as seguintes áreas:

- Volante na estação de docking ou a operara ativamente sem fios Apenas no volante sem fios HR 550FS
- Intensidade de campo Seis barras = intensidade de campo máxima Apenas no volante sem fios HR 550FS
- Estado da carga do acumulador Seis barras = carga máxima. Durante o carregamento, uma barra corre da esquerda para a direita. Apenas no volante sem fios HR 550FS
- **X+50.000**: Posição do eixo selecionado
- 5 **\***: STIB (Steuerung in Betrieb [Comando em funcionamento]); foi iniciada a execução do programa ou o eixo está em movimento
- 6 Sobreposição de volante de **M118** ou das definições de programa globais GPS (opção #44)
	- **Mais informações:** ["Função Subrepos. volante", Página 276](#page-275-0) **Mais informações:** Manual do Utilizador Programar e testar
- 7 **S1600**: Velocidade atual do mandril
- 8 Avanço atual, com o qual o eixo selecionado é deslocado O comando mostra o avanço de trajetória atual durante a execução do programa.
- 9 **E**: Existe uma mensagem de erro

Se aparecer uma mensagem de erro no comando, o display do volante mostra a mensagem **ERROR** por 3 segundos. Em seguida, vê-se a indicação **E** enquanto o erro se mantiver no comando.

- 10 Ajuste ativo na janela **Rotação 3D**:
	- **VT**: Função **Eixo da ferramenta**
	- **WP**: Função **Rotação básica**
	- **WPL**: Função **ROT 3D**

**Mais informações:** ["Janela Rotação 3D \(opção #8\)", Página 226](#page-225-0)

11 Resolução do volante

Distância que o eixo selecionado se desloca numa rotação do volante **Mais informações:** ["Resolução do volante", Página 484](#page-483-0)

- 12 Posicionamento incremental ativo ou inativo Se a função estiver ativa, o comando mostra o passo de deslocação ativo.
- 13 Linha Soft-key

A barra de softkeys contém as seguintes funções:

- **AX**: Selecionar eixo da máquina **Mais informações:** ["Criar bloco de posicionamento", Página 486](#page-485-0)
- **STEP: Posicionamento incremental Mais informações:** ["Posicionamento incremental", Página 486](#page-485-1)
- **MSF:** Execução de diferentes funções do modo de funcionamento **Manual**, p. ex., introduzir o avanço **F**

**Mais informações:** ["Introduzir as funções auxiliares M", Página 485](#page-484-0)

- **OPM:** Seleção do modo de funcionamento
	- **MAN**: Modo de funcionamento **Manual**
	- **MDI**: Aplicação **MDI** no modo de funcionamento **Manual**
	- **RUN**: Modo de funcionamento **Exec. programa**
	- **SGL**: Modo **Frase a frase** do modo de funcionamento **Exec. programa**
- **MA:** Comutar posições do carregador

## <span id="page-483-0"></span>**Resolução do volante**

A sensibilidade do volante determina qual a distância que um eixo deve percorrer por rotação do volante. As sensibilidades do volante resultam da velocidade do volante definida do eixo e do nível de velocidade interno do comando. O nível de velocidade caracteriza uma percentagem da velocidade do volante. Para cada nível de velocidade, o comando calcula uma sensibilidade do volante. As sensibilidades do volante resultantes podem ser selecionadas diretamente através das teclas de seta do volante (apenas se não estiver ativado o modo por incrementos).

A velocidade do volante descreve o valor, p. ex., 0.01 mm, que é percorrido ao rodar uma posição na graduação do volante. É possível alterar a velocidade do volante com as teclas de seta do volante.

Se estiver definida uma velocidade do volante 1, podem-se selecionar as seguintes resoluções do volante:

Sensibilidades do volante resultantes em mm/rotação e grau/rotação: 0.0001/0.0002/0.0005/0.001/0.002/0.005/0.01/0.02/0.05/0.1/0.2/0.5/1

Sensibilidades do volante resultantes em poleg./rotação: 0.000127/0.000254/0.000508/0.00127/0.00254/0.00508/0.0127/0.0254/0.0508/0.127/0.254/0.508

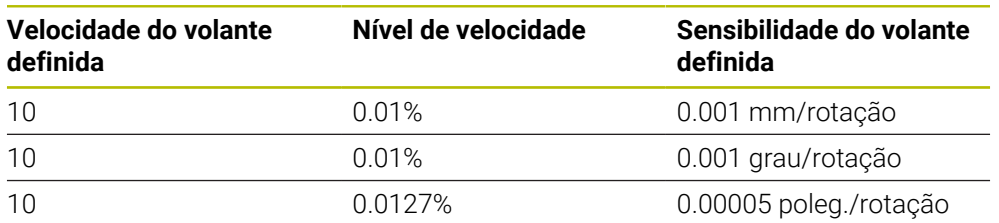

#### **Exemplos de sensibilidades do volante resultantes:**

#### **Efeito do potenciómetro do avanço na ativação do volante**

# *AVISO*

#### **Atenção a possíveis danos na peça de trabalho**

Ao alternar entre a consola da máquina e o volante, pode ocorrer uma redução do avanço. Isso pode provocar marcas visíveis na peça de trabalho.

 $\blacktriangleright$  Retire a ferramenta, antes de alternar entre o volante e a consola da máquina.

As definições do potenciómetro de avanço no volante e na consola da máquina podem divergir. Se ativar o volante, o comando ativa automaticamente também o potenciómetro de avanço do volante. Se desativar o volante, o comando ativa automaticamente o potenciómetro de avanço do painel de comando da máquina. Para que o avanço não aumente ao alternar entre os potenciómetros, o avanço é bloqueado ou reduzido.

Se o avanço antes da comutação for maior que o avanço após a comutação, o comando reduz o avanço para o valor menor.

Se o avanço antes da comutação for menor que o avanço após a comutação, o comando bloqueia o valor. Neste caso, deve-se rodar o potenciómetro de avanço de volta para o valor anterior; só então o potenciómetro de avanço ativado começa a atuar.

# **20.1.1 Introduzir a velocidade do mandril S**

Para introduzir a velocidade do mandril **S** através de um volante eletrónico, proceda da seguinte forma:

- Premir a softkey **F3** do volante (**MSF**)
- Premir a softkey **F2** do volante (**S**)
- Selecionar a rotação pretendida premindo a tecla **F1** oder **F2**
- ▶ Premir a tecla **NC-Start**
- O comando ativa a velocidade introduzida.

Mantendo premida a tecla **F1** ou **F2**, o comando altera o passo de  $\mathbf{f}$ contagem numa mudança de dez respetivamente pelo fator 10. Premindo mais uma vez a tecla **CTRL**, o passo de contagem altera-se pelo fator 100, caso se pressione **F1** ou **F2**.

# **20.1.2 Introduzir o avanço F**

Ĭ.

Para introduzir o avanço **F** através de um volante eletrónico, proceda da seguinte forma:

- Premir a softkey **F3** do volante (**MSF**)
- Premir a tecla de função **F3** do volante (**F**)
- Selecionar o avanço pretendido premindo a tecla **F1** ou **F2**
- Confirmar o novo avanço F com a softkey do volante **F3** (**OK**)

Mantendo premida a tecla **F1** ou **F2**, o comando altera o passo de contagem numa mudança de dez respetivamente pelo fator 10. Premindo mais uma vez a tecla **CTRL**, o passo de contagem altera-se pelo fator 100, caso se pressione **F1** ou **F2**.

#### <span id="page-484-0"></span>**20.1.3 Introduzir as funções auxiliares M**

Para introduzir uma função auxiliar através de um volante eletrónico, proceda da seguinte forma:

- ▶ Premir a softkey **F3** do volante (MSF)
- Premir a softkey **F1** do volante (**M**)
- Selecionar o número de função M pretendida premindo a tecla **F1** ou **F2**
- Premir a tecla **NC-Start**
- O comando ativa a função auxiliar.

**Mais informações:** Manual do Utilizador Programar e testar

# <span id="page-485-0"></span>**20.1.4 Criar bloco de posicionamento**

O

Consulte o manual da sua máquina!

O fabricante da sua máquina pode atribuir à tecla do volante **Gerar bloco NC** uma função qualquer.

Para criar um bloco de deslocação através de um volante eletrónico, proceda da seguinte forma:

لرسها

 $+$ 

Selecionar o modo de funcionamento **Manual**

- Selecionar a aplicação **MDI**
- ▶ Se necessário, selecionar o bloco NC a seguir ao qual se deseja inserir o novo bloco de deslocação
- ▶ Ativar o volante
- Premir a tecla do volante **Gerar bloco NC**
- O comando insere uma reta **L** com todas as posições axiais.

# <span id="page-485-1"></span>**20.1.5 Posicionamento incremental**

No posicionamento incremental, o eixo selecionado é deslocado de acordo com um valor estabelecido.

O posicionamento incremental pode realizar-se através do volante eletrónico da seguinte forma:

- Premir a softkey F2 do volante (**STEP**)
- Premir a softkey 3 do volante (**ON**)
- O comando ativa o posicionamento incremental.
- Ajustar o valor incremental pretendido premindo a tecla **F1** ou **F2**.

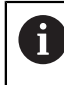

O valor incremental mínimo possível é de 0,0001 mm (0,00001 pol.). O valor incremental máximo possível é de 10 mm (0,3937 pol.)

- Aplicar o valor incremental selecionado com a softkey do volante F4 (**OK**)
- Com a tecla do volante **+** ou **–** deslocar o eixo do volante ativado na respetiva direção
- $>$  A cada ativação da tecla do volante, o comando desloca o eixo ativo de acordo com o incremento indicado.

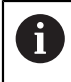

Mantendo premida a tecla **F1** ou **F2**, o comando altera o passo de contagem numa mudança de dez respetivamente pelo fator 10.

Premindo mais uma vez a tecla **CTRL**, o passo de contagem altera-se pelo fator 100, caso se pressione **F1** ou **F2**.

#### **Avisos**

# **A** PERIGO

#### **Atenção, perigo para o operador!**

Existem sempre perigos elétricos devido a conectores fêmea não protegidos, cabos avariados ou utilização inadequada. Os perigos começam ao ligar a máquina!

- Mandar ligar ou retirar os aparelhos exclusivamente por pessoal de assistência autorizado
- Ligar a máquina unicamente com o volante conectado ou o conector fêmea protegido

# *AVISO*

#### **Atenção, perigo para a ferramenta e a peça de trabalho!**

Em caso de interrupção da comunicação via rádio, de descarga total da bateria ou de avaria, o volante sem fios desencadeia uma reação de desligamento de emergência. As reações de desligamento de emergência durante a maquinagem podem causar danos na ferramenta ou na peça de trabalho!

- Caso não seja utilizado, colocar o volante na respetiva base de encaixe
- Manter uma baixa distância entre o volante e a respetiva base de encaixe (observar a vibração de alarme)
- ▶ Testar o volante antes da maquinagem
- O fabricante da sua máquina pode disponibilizar funções adicionais para os volantes HR5xx.

Consulte o manual da sua máquina!

Os eixos **X**, **Y** e **Z**, assim como outros três eixos definíveis pelo fabricante da máquina, podem ser ativados através das teclas de eixo. Também o eixo virtual **VT** pode ser atribuído a uma das teclas de eixo livres pelo fabricante da máquina.

# <span id="page-487-0"></span>**20.2 Volante HR 550FS**

## **Aplicação**

O volante sem fios HR 550FS permite que o operador se afaste mais do painel de comando da máquina do que com outros volantes, graças à transmissão via rádio. Por esse motivo, o volante sem fios HR 550FS traz vantagens, principalmente no caso de máquinas de grandes dimensões.

# **Descrição das funções**

O volante sem fios HR 550FS está equipado com um acumulador. O acumulador começa a carregar assim que o volante é colocado na base de encaixe do volante. A base de encaixe do volante HRA 551FS e o volante HR 550FS constituem uma unidade funcional.

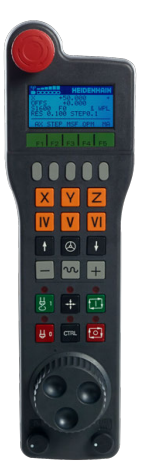

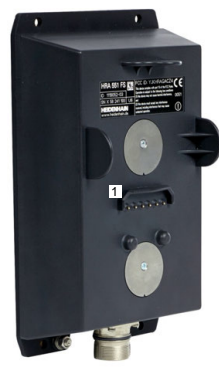

Base de encaixe do volante HRA 551FS

Volante HR 550FS

 $\mathbf i$ 

O HR 550FS pode ser utilizado com o acumulador durante até 8 horas, antes de ser necessário carregá-lo novamente. Um volante totalmente descarregado necessita de, aproximadamente, 3 horas para voltar a carregar completamente. Quando não utilizar o HR 550FS, coloque-o sempre na base de encaixe do volante. Assim, o acumulador do volante está sempre carregado e existe uma ligação de contacto direta com o circuito de desligamento de emergência.

Se o volante se encontrar na respetiva base de encaixe, oferece as mesmas funções que na operação sem fios. Dessa forma, também é possível utilizar um volante completamente descarregado.

Limpe regularmente os contactos do volante e da respetiva da base de encaixe, para assegurar o seu funcionamento.

Se o comando tiver acionado um desligamento de emergência, é necessário ativar novamente o volante.

**Mais informações:** ["Ativar novamente o volante", Página 492](#page-491-0)

Se o limite da banda passante do rádio for alcançado, o HR 550FS avisa através de uma vibração de alarme. Se tal acontecer, diminua a distância para a base de encaixe do volante.

#### **Aviso**

# **A** PERIGO

#### **Atenção, perigo para o operador!**

A utilização de volantes sem fios é mais suscetível de sofrer interferências do que uma ligação conectada por cabo devido ao funcionamento a bateria e a outros canais de rádio. O incumprimento dos requisitos e indicações para um funcionamento seguro provoca perigo para o utilizador, p. ex., durante os trabalhos de manutenção ou preparação.

- Verificar possíveis sobreposições da ligação sem fios do volante com outros canais de rádio
- Desligar o volante e a base de encaixe do volante, o mais tardar, após um período de serviço de 120 horas, para que o comando possa realizar um teste de funcionamento quando o volante for novamente ligado
- Existindo vários volantes sem fios numa oficina, assegurar a correspondência inequívoca entre as bases de encaixe e os respetivos volantes (p. ex., com autocolantes coloridos)
- Existindo vários volantes sem fios numa oficina, assegurar a correspondência inequívoca entre a máquina e o respetivo volante (p. ex., com um teste de funcionamento)

# **20.3 Janela Configuração do volante de rádio**

#### **Aplicação**

Na janela **Configuração do volante de rádio**, é possível observar os dados de ligação do volante sem fios HR 550FS e aplicar diferentes funções de otimização da ligação via rádio, p. ex., ajustar o canal de rádio.

#### **Temas relacionados**

Volante eletrónico

**Mais informações:** ["Volante eletrónico", Página 479](#page-478-0)

Volante sem fios HR 550FS **Mais informações:** ["Volante HR 550FS", Página 488](#page-487-0)

# **Descrição das funções**

A janela **Configuração do volante de rádio** abre-se com a opção de menu **Ajustar o volante sem fios**. A opção de menu encontra-se no grupo **Definições da máquina** da aplicação **Settings**.

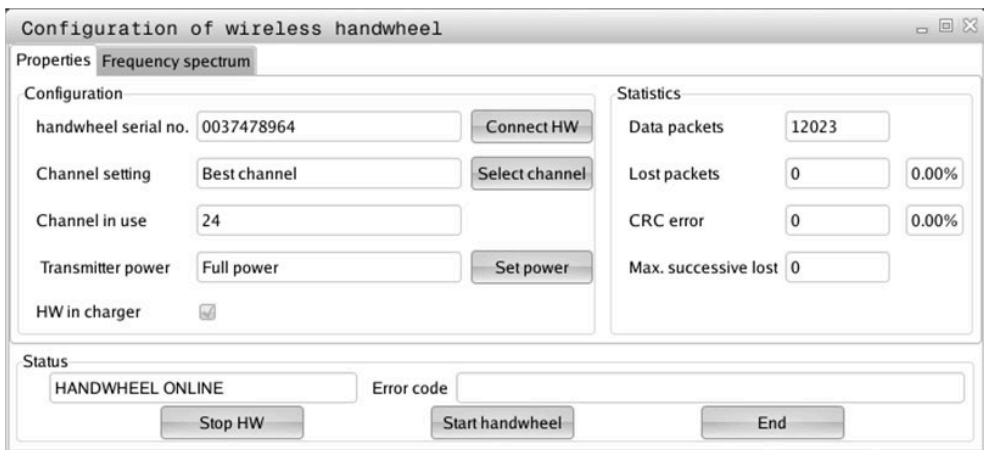

# **Campos da janela Configuração do volante de rádio**

# **Área Configuração**

Na área **Configuração**, o volante mostra diferentes informações sobre o volante conectado, p. ex., o número de série.

# **Área Estatística**

Na área **Estatística**, o comando mostra informações sobre a qualidade da transmissão.

Em caso de qualidade de receção limitada, com a qual já não se pode garantir uma paragem impecável e segura dos eixos, o volante sem fios reage com uma ação de paragem de emergência.

O valor **Máx. série perdida** avisa para uma qualidade de receção limitada. Se, durante o funcionamento normal do volante sem fios, o comando mostra aqui repetidamente valores superiores a 2 dentro do raio de ação desejado, existe risco elevado de uma interrupção indesejada da ligação.

Procure, em tais casos, melhorar a qualidade de transmissão, selecionando outro canal ou aumentando a potência de emissão.

**Mais informações:** ["Ajustar o canal de rádio", Página 492](#page-491-1)

**Mais informações:** ["Ajustar a potência de emissão", Página 491](#page-490-0)

# **Área Estado**

Na área **Estado**, o comando mostra o estado atual do volante, p. ex., **HANDWHEEL ONLINE** e mensagens de erro pendentes relacionadas com o volante conectado.

## **20.3.1 Atribuir o volante a uma base de encaixe de volante**

Para atribuir um volante a uma base de encaixe do volante, certifique-se de que a mesma está ligada ao hardware do comando.

Para atribuir um volante a uma base de encaixe, proceda da seguinte forma:

Colocar o volante sem fios na base de encaixe do volante

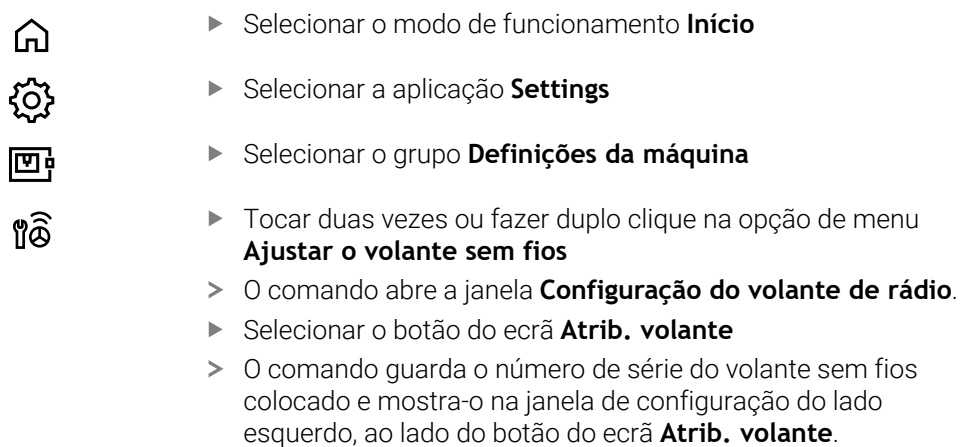

- Selecionar o botão do ecrã **FIM**
- O comando guarda a configuração.

# <span id="page-490-0"></span>**20.3.2 Ajustar a potência de emissão**

Caso se reduza a potência de emissão, o alcance do volante sem fios diminui.

Para ajustar a potência de emissão do volante, proceda da seguinte forma:

୩ରି

- Abrir a janela **Configuração do volante de rádio**
- Selecionar o botão do ecrã **Defina potência**
- O comando mostra os três ajustes de potência disponíveis.
- Selecionar o ajuste de potência desejado
- Selecionar o botão do ecrã **FIM**
- O comando guarda a configuração.

# <span id="page-491-1"></span>**20.3.3 Ajustar o canal de rádio**

Quando o volante sem fios arranca automaticamente, o comando tenta selecionar o canal de rádio que proporciona o melhor sinal de rádio.

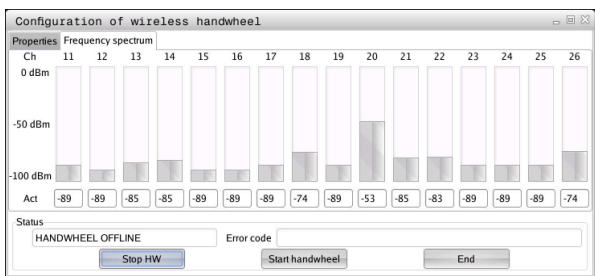

Para ajustar manualmente o canal de rádio, proceda da seguinte forma:

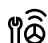

- Abrir a janela **Configuração do volante de rádio**
- Selecione o separador **Espectro de frequências**
- Selecionar o botão do ecrã **Parar volante**
- O comando interrompe a ligação ao volante sem fios e determina o espectro de frequências atual para todos os 16 canais disponíveis.
- Anotar o número do canal que apresenta menos comunicação por rádio

O canal que apresenta menos comunicação por i rádio é identificado através da barra mais pequena.

- Selecionar o botão do ecrã **Iniciar volante**
- O comando estabelece novamente a ligação com o volante sem fios.
- Selecionar o separador **Propriedades**
- Selecionar o botão do ecrã **Seleccionar canal**
- O comando mostra os números de todos os canais disponíveis.
- Escolher o número do canal que apresenta menos comunicação por rádio
- Selecionar o botão do ecrã **FIM**
- O comando guarda a configuração.

# <span id="page-491-0"></span>**20.3.4 Ativar novamente o volante**

Para ativar novamente o volante, proceda da seguinte forma:

- Abrir a janela **Configuração do volante de rádio**
- Ativar novamente o volante sem fios através do botão no ecrã **Iniciar volante**
- Selecionar o botão do ecrã **FIM**

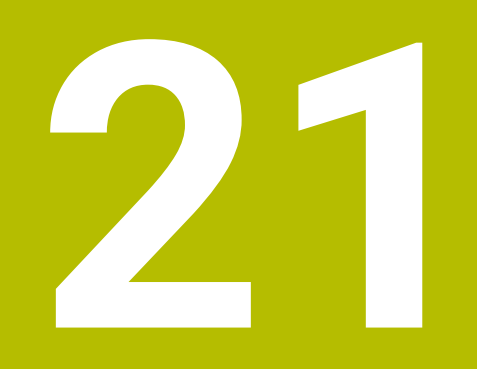

# **Apalpadores**

# **21.1 Configurar apalpadores**

## **Aplicação**

Na janela **Configuração de dispositivo**, é possível criar e gerir todos os apalpadores de peça de trabalho e de ferramenta do comando.

Os apalpadores com transmissão via rádio podem ser criados e geridos unicamente na janela **Configuração de dispositivo**.

#### **Temas relacionados**

■ Criar apalpador de peca de trabalho com transmissão por cabo ou infravermelhos através da tabela de apalpadores

**Mais informações:** ["Tabela de apalpadores tchprobe.tp", Página 447](#page-446-0)

Criar apalpador de peça de trabalho com transmissão por cabo ou infravermelhos no parâmetro de máquina **CfgTT** (N.º 122700)

**Mais informações:** ["Parâmetros de máquina", Página 563](#page-562-0)

## **Descrição das funções**

A janela **Configuração de dispositivo** abre-se no grupo **Definições da máquina** da aplicação **Settings**. Tocar duas vezes ou fazer duplo clique na opção de menu **Preparar apalpadores**.

**Mais informações:** ["Aplicação Settings", Página 509](#page-508-0)

Os apalpadores com transmissão via rádio podem ser criados e geridos unicamente na janela **Configuração de dispositivo**.

Para que o comando reconheça apalpadores sem fios, é necessária uma unidade emissora e recetora **SE 661** com interface EnDat.

Os novos valores definem-se na área **Dados de trabalho**.

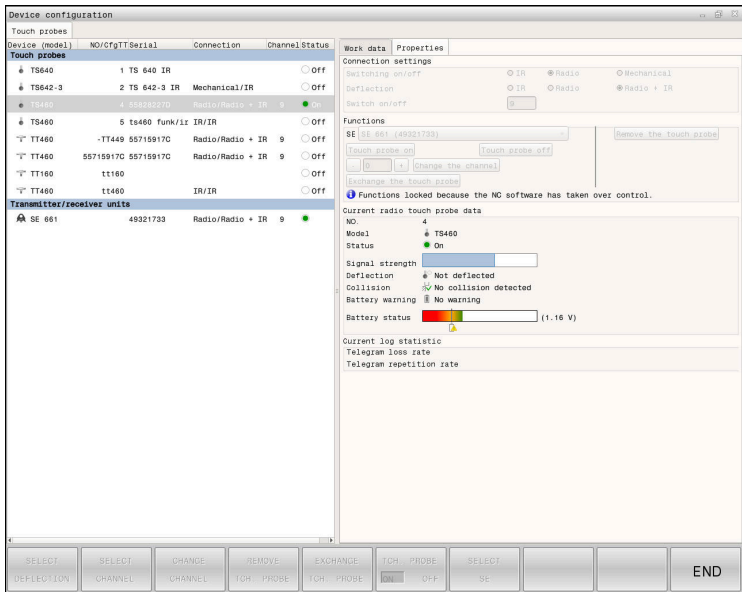

# **Campos da janela Configuração de dispositivo**

#### **Área Apalpadores**

Na área **Apalpadores**, o comando mostra todos os apalpadores de peça de trabalho e de ferramenta, bem como as unidades emissoras e recetoras. Todas as outras áreas contêm informações detalhadas sobre a entrada selecionada.

#### **Área Dados de trabalho**

Na área **Dados de trabalho**, no caso de um apalpador de peça de trabalho, o comando mostra os valores da tabela de apalpadores.

Tratando-se de um apalpador de ferramenta, o comando exibe os valores do parâmetro de máquina **CfgTT** (N.º 122700).

Os valores exibidos podem ser selecionados e alterados. Na área **Apalpadores**, o comando mostra informações sobre o valor ativo, p. ex., possibilidades de seleção. Os valores dos apalpadores de ferramenta só podem ser alterados depois de se introduzir o código 123.

#### **Área Propriedades**

Na área **Propriedades**, o comando mostra dados de ligação e funções de diagnóstico.

Tratando-se de um apalpador com ligação via rádio, em **Dados atuais de apalpador sem fios**, o comando exibe as seguintes informações:

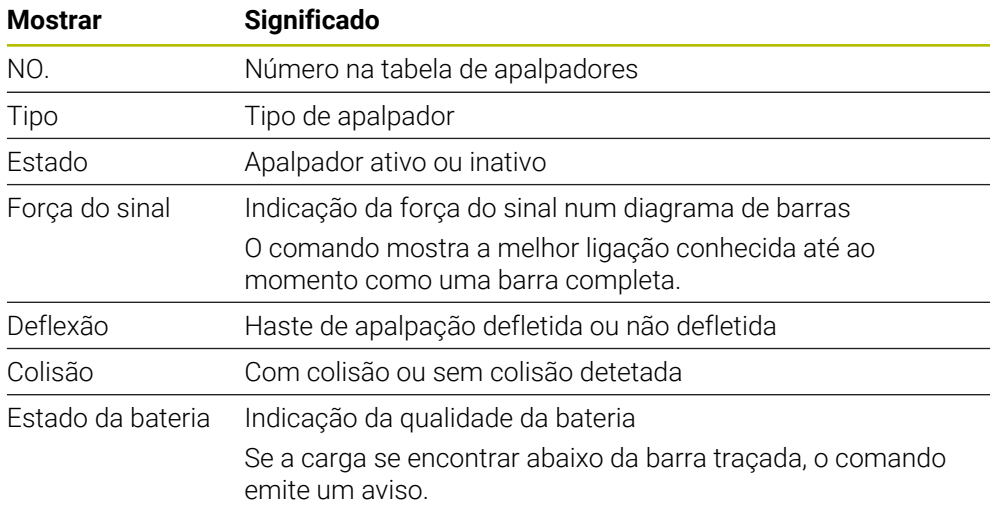

A definição da ligação **Ligar/Desligar** é predefinida pelo tipo de apalpador. Em **Deflexão**, é possível escolher de que forma o apalpador transmitirá o sinal ao apalpar.

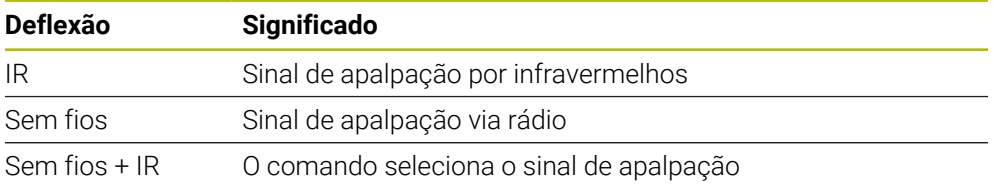

Caso se ative a ligação sem fios do apalpador através da definição de ligação **Ligar/Desligar**, o sinal mantém-se mesmo após uma troca de ferramenta. A ligação sem fios deve ser desativada através desta mesma definição de ligação.

fb

#### **Botões do ecrã**

O comando oferece os seguintes botões do ecrã:

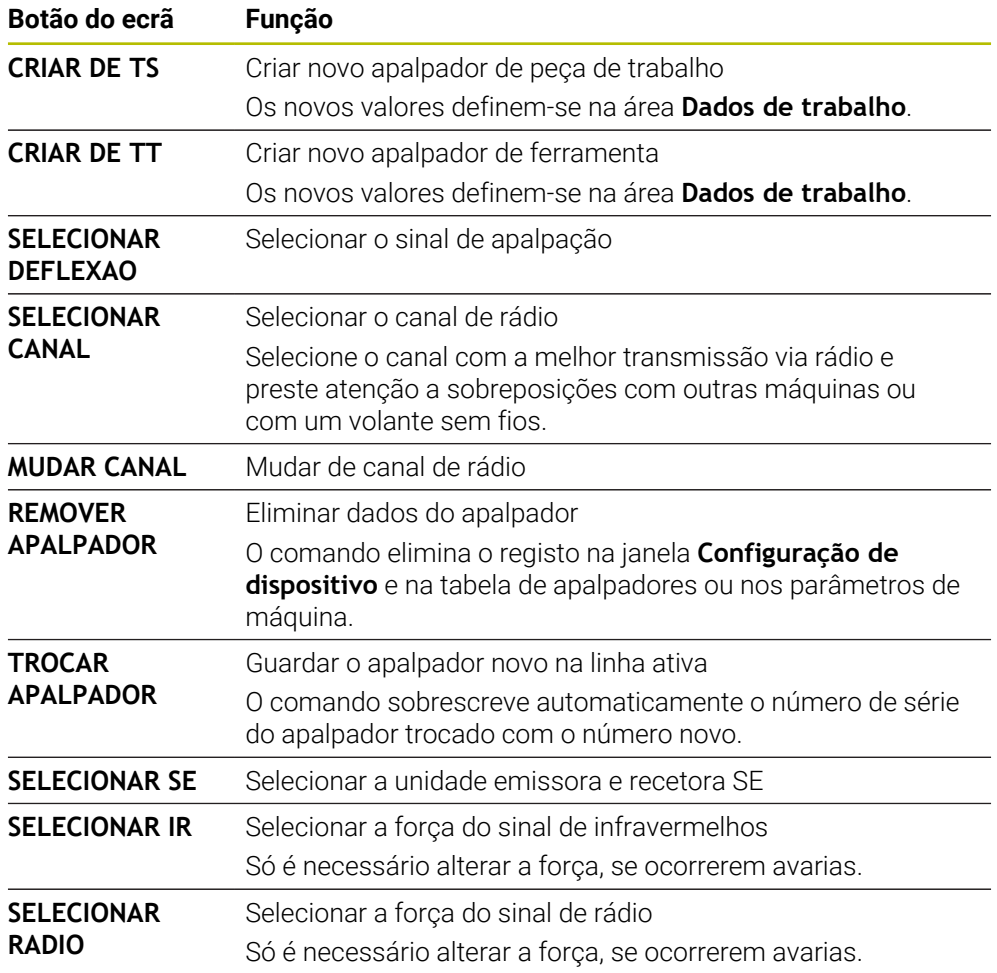

# **Aviso**

Com o parâmetro de máquina **CfgHardware** (N.º 100102), o fabricante da máquina define se o comando mostra ou oculta os apalpadores na janela **Configuração de dispositivo**. Consulte o manual da sua máquina!

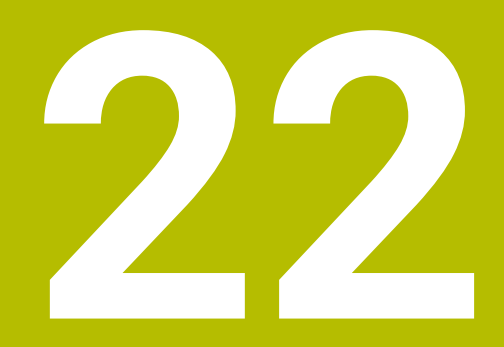

**Embedded Workspace e Extended Workspace**

# <span id="page-497-0"></span>**22.1 Embedded Workspace (opção #133)**

# **Aplicação**

Com o Embedded Workspace, é possível representar e operar um PC Windows na interface do comando. O PC Windows é ligado através do Remote Desktop Managers (opção #133).

#### **Temas relacionados**

- Remote Desktop Manager (opção #133)
	- **Mais informações:** ["Janela Remote Desktop Manager \(opção #133\)",](#page-546-0) [Página 547](#page-546-0)
- Operar um PC Windows num ecrã ligado adicionalmente com Extended Workspace

**Mais informações:** ["Extended Workspace", Página 500](#page-499-0)

# **Condições**

- Existência de ligação RemoteFX ao PC Windows através de Remote Desktop Manager (opção #133)
- Ligação definida no parâmetro de máquina **CfgRemoteDesktop** (N.º 133500) No parâmetro de máquina opcional **connections** (N.º 133501), o fabricante da máquina indica o nome da ligação RemoteFX.

Consulte o manual da sua máquina!

#### **Descrição das funções**

O Embedded Workspace está disponível no comando como modo de funcionamento e como área de trabalho. Se o fabricante da máquina não definir nenhum nome, o modo de funcionamento e a área de trabalho chamam-se **RDP**. Enquanto existir a ligação RemoteFX, o PC Windows estará bloqueado para introduções Dessa maneira, evita-se uma operação em duplicado.

**Mais informações:** ["Windows Terminal Service \(RemoteFX\)", Página 548](#page-547-0)

Ao abrir o Embedded Workspace como modo de funcionamento, o comando mostra aí a interface do PC Windows no ecrã completo.

Abrindo o Embedded Workspace como área de trabalho, podem-se alterar o tamanho e a posição da área de trabalho conforme se desejar. O comando redimensiona a interface do PC Windows após cada alteração.

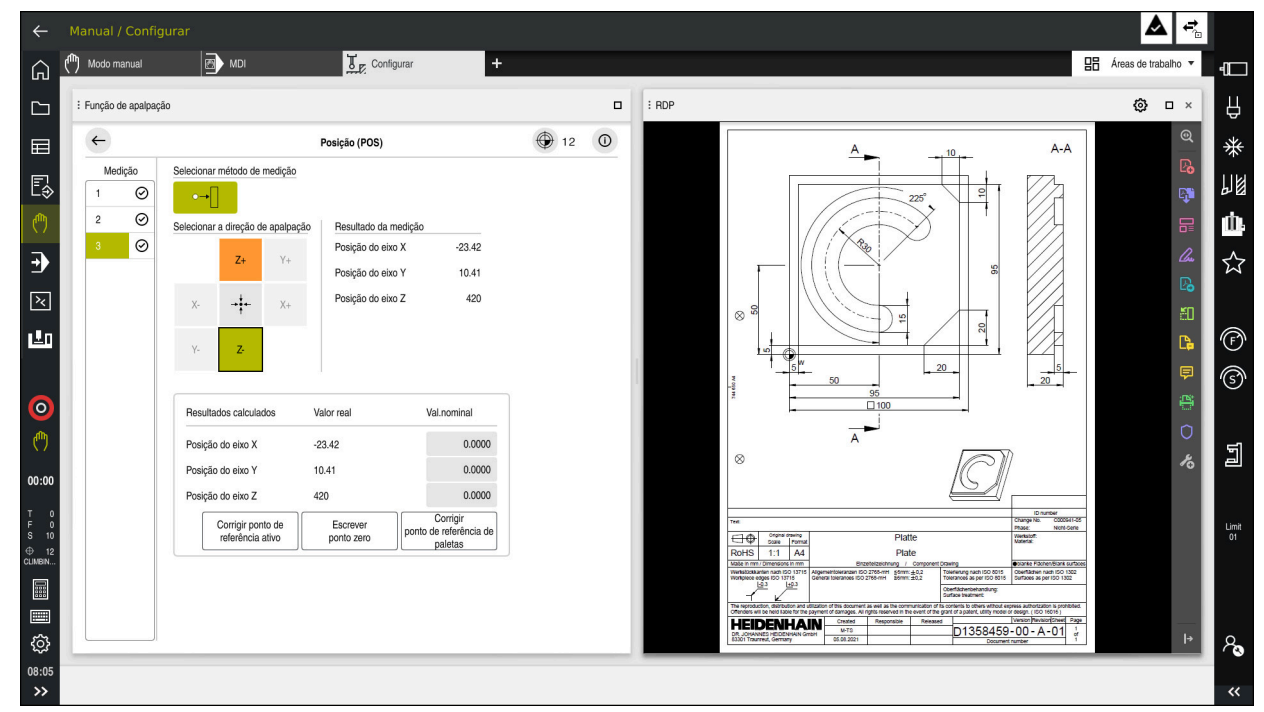

**Mais informações:** ["Áreas de trabalho", Página 82](#page-81-0)

Embedded Workspace como área de trabalho com ficheiro PDF aberto

#### **Janela Definições de RDP**

Se o Embedded Workspace estiver aberto como área de trabalho, pode-se abrir a janela **Definições de RDP**.

A janela **Definições de RDP** contém os seguintes botões do ecrã:

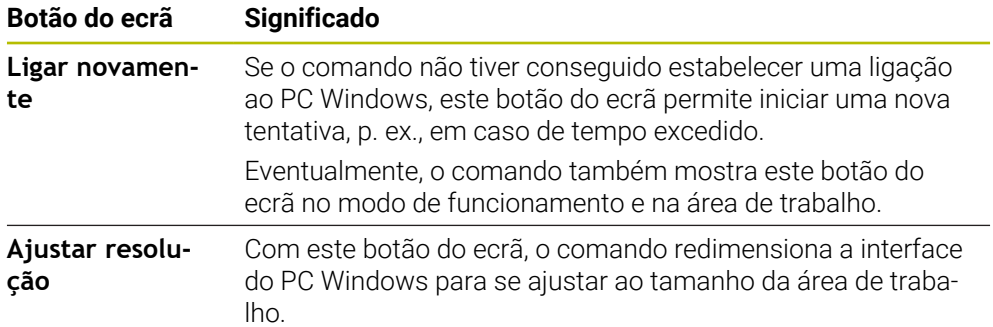

# <span id="page-499-0"></span>**22.2 Extended Workspace**

# **Aplicação**

Com o Extended Workspace, pode-se usar um ecrã ligado adicionalmente como segundo ecrã do comando. Dessa maneira, é possível utilizar o ecrã ligado adicionalmente independentemente da interface do comando, bem como exibir no mesmo aplicações do comando.

#### **Temas relacionados**

Operar o PC Windows dentro da interface do comando com Embedded Workspace (opção #133)

**Mais informações:** ["Embedded Workspace \(opção #133\)", Página 498](#page-497-0)

Ampliação de hardware ITC **Mais informações:** ["Ampliações de hardware", Página 77](#page-76-0)

# **Condições**

Ecrã ligado adicionalmente configurado pelo fabricante da máquina como Extended Workspace Consulte o manual da sua máquina!

# **Descrição das funções**

Com o Extended Workspace é possível executar, p. ex., as seguintes funções ou aplicações:

- Abrir ficheiros do comando, p. ex., desenhos
- Abrir janelas de funções HEROS adicionalmente à interface do comando **Mais informações:** ["Menu HEROSMenu HEROS", Página 598](#page-597-0)
- Representar e operar computadores ligados através do Remote Desktop Manager (opção #133)

**Mais informações:** ["Janela Remote Desktop Manager \(opção #133\)",](#page-546-0) [Página 547](#page-546-0)

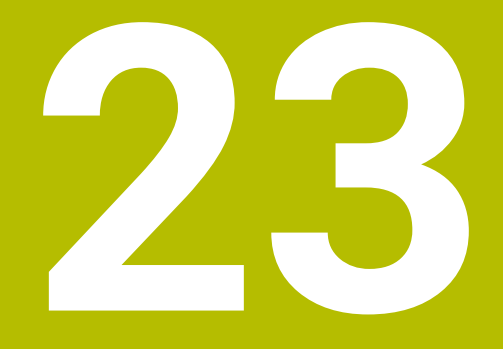

**Segurança Funcional FS integrada**

# **Aplicação**

Adicionalmente aos dispositivos de segurança mecânicos existentes na máquina, o conceito da Segurança Funcional FS integrada para máquinas com comando HEIDENHAIN oferece funções de segurança de software complementares. O conceito de segurança integrada, p. ex., reduz automaticamente o avanço quando se executam maquinagens com a porta da máquina aberta. O fabricante da máquina pode adaptar ou ampliar o conceito de segurança FS.

# **Condições**

- Opção de software #160 Segurança Funcional Integrada FS Versão básica ou opção de software #161 Segurança Funcional Integrada FS Versão completa
- Eventualmente, opções de software #162 a #166 ou opção de software #169 Dependendo da quantidade de acionamentos na máquina, serão, eventualmente, necessárias estas opções de software.
- O fabricante da máquina deve conjugar o conceito de segurança FS com a máquina.

# **Descrição das funções**

Todos os utilizadores de uma máquina-ferramenta estão expostos a perigos. Certamente que os dispositivos de segurança podem evitar o acesso a pontos de perigo, mas, por outro lado, também deve ser possível trabalhar na máquina sem dispositivos de segurança (p. ex., com a porta de segurança aberta).

#### **Funções de segurança**

Para garantir os requisitos de segurança pessoal, a Segurança Funcional FS integrada oferece várias funções de segurança normalizadas. O fabricante da máquina aplica as funções de segurança normalizadas ao implementar a Segurança Funcional FS na respetiva máquina.

As funções de segurança ativas podem ser monitorizadas no estado do eixo da Segurança Funcional FS.

**Mais informações:** ["Opção de menu Axis status", Página 506](#page-505-0)

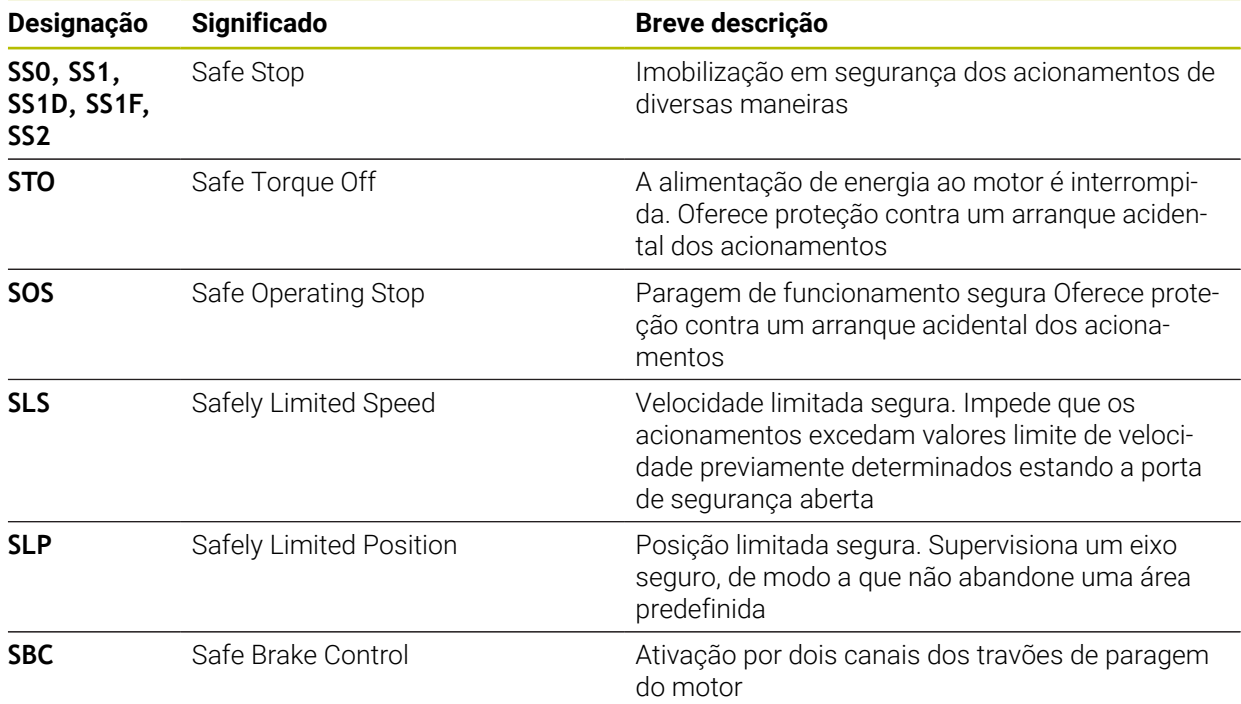

## **Modos de funcionamento relativos à segurança da Segurança Funcional FS**

Com a Segurança Funcional FS, o comando oferece diferentes modos de funcionamento relativos à segurança. O modo de funcionamento relativo à segurança com o número mais baixo contém o mais alto nível de segurança.

Dependendo da realização do fabricante da máquina, estão disponíveis os seguintes modos de funcionamento relativos à segurança:

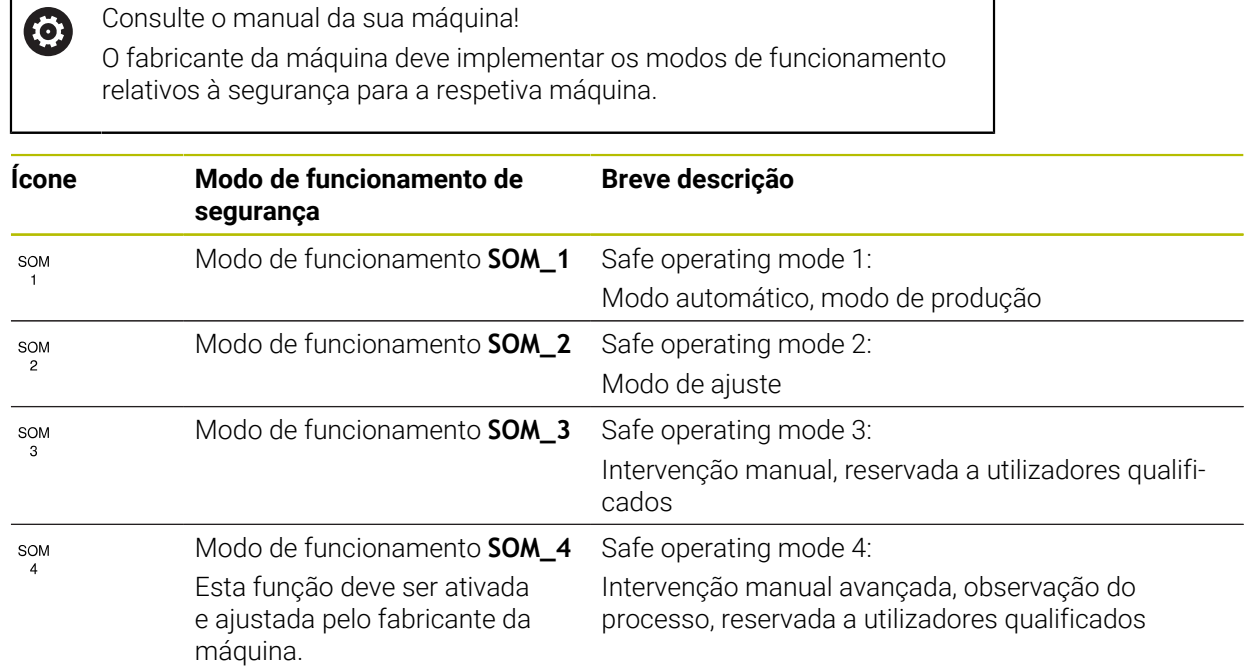

# **Segurança Funcional FS na área de trabalho Posições**

Num comando com Segurança Funcional FS, o comando mostra os estados de funcionamento monitorizados dos elementos Velocidade **S** e Avanço **F** na área de trabalho **Posições**. Se for acionada uma função de segurança no estado monitorizado, o comando faz parar o movimento de avanço e o mandril ou reduz a velocidade, p. ex., quando se abre a porta da máquina.

**Mais informações:** ["Visualização de eixos e de posições", Página 112](#page-111-0)
# <span id="page-504-0"></span>**Aplicação Segurança Funcional**

Consulte o manual da sua máquina! 0 O fabricante da máquina configura as funções de segurança nesta aplicação.

O comando mostra na aplicação **Segurança Funcional** no modo de funcionamento **Início** informações sobre o estado das várias funções de segurança. Esta aplicação permite ver se funções de segurança individuais estão ativas e assumidas pelo comando.

| DS-ID | Nome de chave                    | Aceite       | CRC        | Ativo        |  |
|-------|----------------------------------|--------------|------------|--------------|--|
| 59    | CfgSafety                        | $\times$     | 0xdfe9682f | $\checkmark$ |  |
| 60    | CfgPlcSafety                     | $\times$     | 0x77c09a9b | $\checkmark$ |  |
| 58    | CfgAxParSafety HSE-V9_X_K00_E00  | $\times$     | 0x96765f68 | $\checkmark$ |  |
| 62    | CfgMotParSafety HSE-V9_X_K00_E00 | $\times$     | 0x55e79e2b | $\checkmark$ |  |
| 85    | CfgAxParSafety HSE-V9_Y_K00_E00  | $\checkmark$ | 0xd43e109f | $\checkmark$ |  |
| 64    | CfgMotParSafety HSE-V9_Y_K00_E00 | $\checkmark$ | 0x4f2531a0 | $\checkmark$ |  |
| 65    | CfgAxParSafety HSE-V9_Z_K00_E00  | $\checkmark$ | 0xd8299386 | $\checkmark$ |  |
| 66    | CfgMotParSafety HSE-V9_Z_K00_E00 | $\checkmark$ | 0x99bfa2d8 | $\checkmark$ |  |
| 67    | CfgAxParSafety HSE-V9_B_K00_E00  | $\checkmark$ | 0x649b9c9e | $\checkmark$ |  |
| 68    | CfgMotParSafety HSE-V9_B_K00_E00 | $\checkmark$ | 0x2ce6d1d3 | $\checkmark$ |  |
| 69    | CfgAxParSafety HSE-V9_C_K00_E00  | $\times$     | 0xbdd5c095 | $\checkmark$ |  |
| 70    | CfgMotParSafety HSE-V9_C_K00_E00 | $\times$     | 0xe026465f | $\checkmark$ |  |
| 71    | CfgAxParSafety HSE-V9_U_K00_E00  | $\checkmark$ | 0x4a21405b | $\checkmark$ |  |
| 72    | CfgMotParSafety HSE-V9_U_K00_E00 | $\checkmark$ | 0x66f65508 | $\checkmark$ |  |

Aplicação **Segurança Funcional**

# <span id="page-505-0"></span>**Opção de menu Axis status**

Na opção de menu **Axis status** da aplicação **Settings**, o comando mostra as seguintes informações sobre os estados dos diversos eixos:

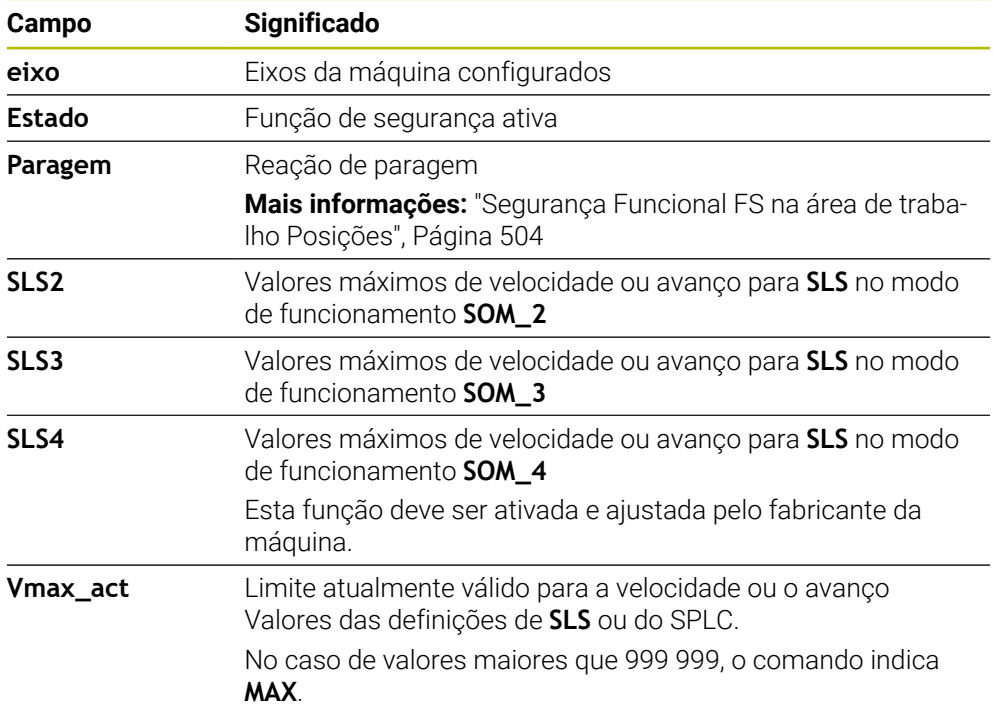

| {O} Definições<br>Menu Iniciar | O Ajuda                     | <b>FS</b> Segurança Funcional |                                  |                  |        |                 |                |                |          | 嘂               | Áreas de trabalho v     |  |
|--------------------------------|-----------------------------|-------------------------------|----------------------------------|------------------|--------|-----------------|----------------|----------------|----------|-----------------|-------------------------|--|
| Definições Numero de codigo:   | OK                          |                               |                                  |                  |        |                 |                |                | Procurar |                 |                         |  |
| ◯ Resultado da pesquisa        | <b>FS</b> Axis status       |                               | Segurança Funcional              |                  |        |                 |                |                |          |                 |                         |  |
| $\sum$ Favoritos               | <b>FS</b> Safety parameters | G                             | Modo funcionamento segur. ativo: |                  |        |                 | $\mathbf{1}$   |                |          |                 |                         |  |
| Ultimo processo                |                             |                               |                                  |                  | Estado |                 |                |                | SLS4     |                 |                         |  |
| Definições da máquina          |                             | eixo<br>$\mathsf{x}$          |                                  | $\checkmark$ STO |        | Paragem<br>NONE | SLS2<br>1999.0 | SLS3<br>5000.0 | 0.0      | Vmax_act<br>0.0 |                         |  |
| CS Sistema operativo           |                             | Y                             |                                  | $\sqrt{STO}$     |        | NONE            | 2000.0         | 5000.0         | $0.0\,$  | 0.0             | mm/mm<br>m <sub>m</sub> |  |
| Rede/Acesso remoto             |                             | z                             |                                  | $\sqrt{STO}$     |        | NONE            | 2000.0         | 5000.0         | $0.0\,$  | $0.0\,$         | m <sub>m</sub>          |  |
| Diagnóstico/Manutenção         |                             | $\, {\bf B}$                  |                                  | $\sqrt{STO}$     |        | NONE            | 0.5            | 1.3            | 0.0      | 0.0             | rpm                     |  |
| Definições de OEM              |                             | $\mathbf{C}$                  |                                  | $\sqrt{STO}$     |        | NONE            | 1.0            | 2.5            | 0.0      | $0.0\,$         | rpm                     |  |
| Parâmetros de máquina          |                             | U.                            |                                  | $\checkmark$ STO |        | NONE            | 2000.0         | 5000.0         | 0.0      | $0.0\,$         | mm/mn                   |  |
| $A_0$ Configurações            |                             | V                             |                                  | $A$ STO          |        | NONE            |                |                |          | $0.0\,$         | m <sub>m</sub>          |  |
| <b>FS</b> Segurança Funcional  |                             | S1                            |                                  | A STO            |        | NONE            | 700.0          | 1500.0         | 400.0    | $0.0\,$         | rpm                     |  |
|                                |                             |                               |                                  |                  |        |                 |                |                |          |                 |                         |  |
|                                |                             |                               |                                  |                  |        |                 |                |                |          |                 |                         |  |
|                                |                             |                               |                                  |                  |        |                 |                |                |          |                 |                         |  |
|                                |                             |                               |                                  |                  |        |                 |                |                |          |                 |                         |  |
|                                |                             |                               |                                  |                  |        |                 |                |                |          |                 |                         |  |
|                                |                             |                               |                                  |                  |        |                 |                |                |          |                 |                         |  |

Opção de menu **Axis status** na aplicação **Settings**

# **Estado de verificação dos eixos**

Para que o comando possa garantir a utilização dos eixos no funcionamento seguro, o mesmo verifica todos os eixos monitorizados ao ligar a máquina

Nesta operação, o comando verifica se a posição de um eixo coincide com a posição em que se encontrava logo depois de encerrar. Se ocorrer um desvio, o comando identifica o eixo afetado com um triângulo de aviso vermelho na visualização de posições.

Se a verificação dos vários eixos falhar no arranque da máquina, é possível executar a verificação dos eixos manualmente.

**Mais informações:** ["Verificar posições de eixos manualmente", Página 508](#page-507-0)

O comando mostra o estado de verificação dos vários eixos com os seguintes ícones:

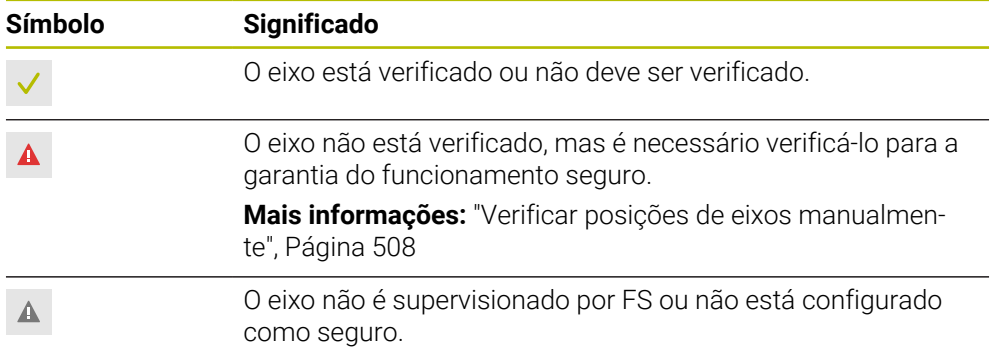

# **Limite de avanço com Segurança Funcional FS**

Consulte o manual da sua máquina!

6

Ħ.

Esta função deverá ser ajustada pelo fabricante da máquina.

O interruptor **F limitado** permite impedir a reação SS1 ao abrir a porta de proteção, para uma imobilização segura dos acionamentos.

Com o interruptor **F limitado**, o comando restringe a velocidade dos eixos e as rotações do mandril aos valores estabelecidos pelo fabricante da máquina. Para a limitação é determinante o modo de funcionamento relativo à segurança ativo SOM\_x. O modo de funcionamento relativo à segurança pode ser selecionado com o interruptor de chave.

No modo de funcionamento relativo à segurança SOM\_1, o comando imobiliza os eixos e mandris quando a porta de proteção é aberta.

Nas áreas de trabalho **Posições** e **Status**, o comando mostra o avanço a cor de laranja.

**Mais informações:** ["Separador POS", Página 126](#page-125-0)

# <span id="page-507-0"></span>**23.1 Verificar posições de eixos manualmente**

Consulte o manual da sua máquina!

Esta função deverá ser ajustada pelo fabricante da máquina. O fabricante da máquina define o ponto da posição de verificação.

Para verificar a posição de um eixo, proceda da seguinte forma:

- Selecionar o modo de funcionamento **Manual**
- Selecionar **Aproximar à posição de verificação**
- O comando mostra os eixos não verificados na área de trabalho **Posições**.
- 口

لرسها

(6)

- Selecionar o eixo desejado na área de trabalho **Posições**
- ▶ Premir a tecla **NC-Start**
- O eixo desloca-se para a posição de verificação.
- Depois de se alcançar a posição de verificação, o comando mostra uma mensagem.
- Premir a **tecla de confirmação** na consola da máquina
- O comando apresenta o eixo como verificado.

# *AVISO*

#### **Atenção, perigo de colisão!**

O comando não realiza uma verificação de colisão automática entre a ferramenta e a peça de trabalho. Em caso de posicionamento prévio incorreto ou de distância insuficiente entre os componentes, existe perigo de colisão durante a aproximação às posições de verificação!

- Se necessário, aproximar a uma posição segura antes da aproximação às posições de verificação
- **Prestar atenção a eventuais colisões**

# **Avisos**

- As máquinas-ferramentas com comandos HEIDENHAIN podem ser equipadas com Segurança Funcional FS integrada ou com segurança externa. Este capítulo destina-se exclusivamente a máquinas com Segurança Funcional FS integrada.
- O fabricante da máquina define no parâmetro de máquina **speedPosCompType** (N.º 403129) o comportamento dos eixos FS-NC com regulação de rotações, caso a porta de proteção esteja aberta. O fabricante da máquina pode permitir, p. ex., a ativação do mandril da peça de trabalho e, dessa forma, possibilitar uma raspagem na peça de trabalho com a porta de proteção aberta. Consulte o manual da sua máquina!

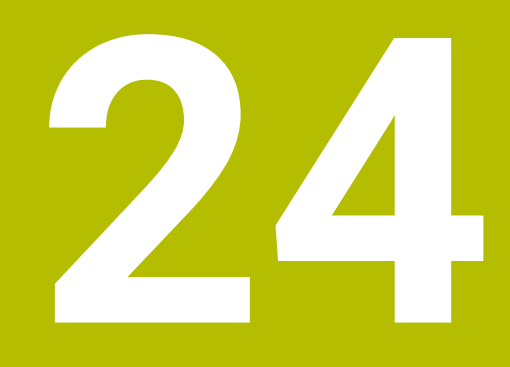

# **Aplicação Settings**

# **24.1 Vista geral**

A aplicação **Settings** contém os seguintes grupos com opções de menu:

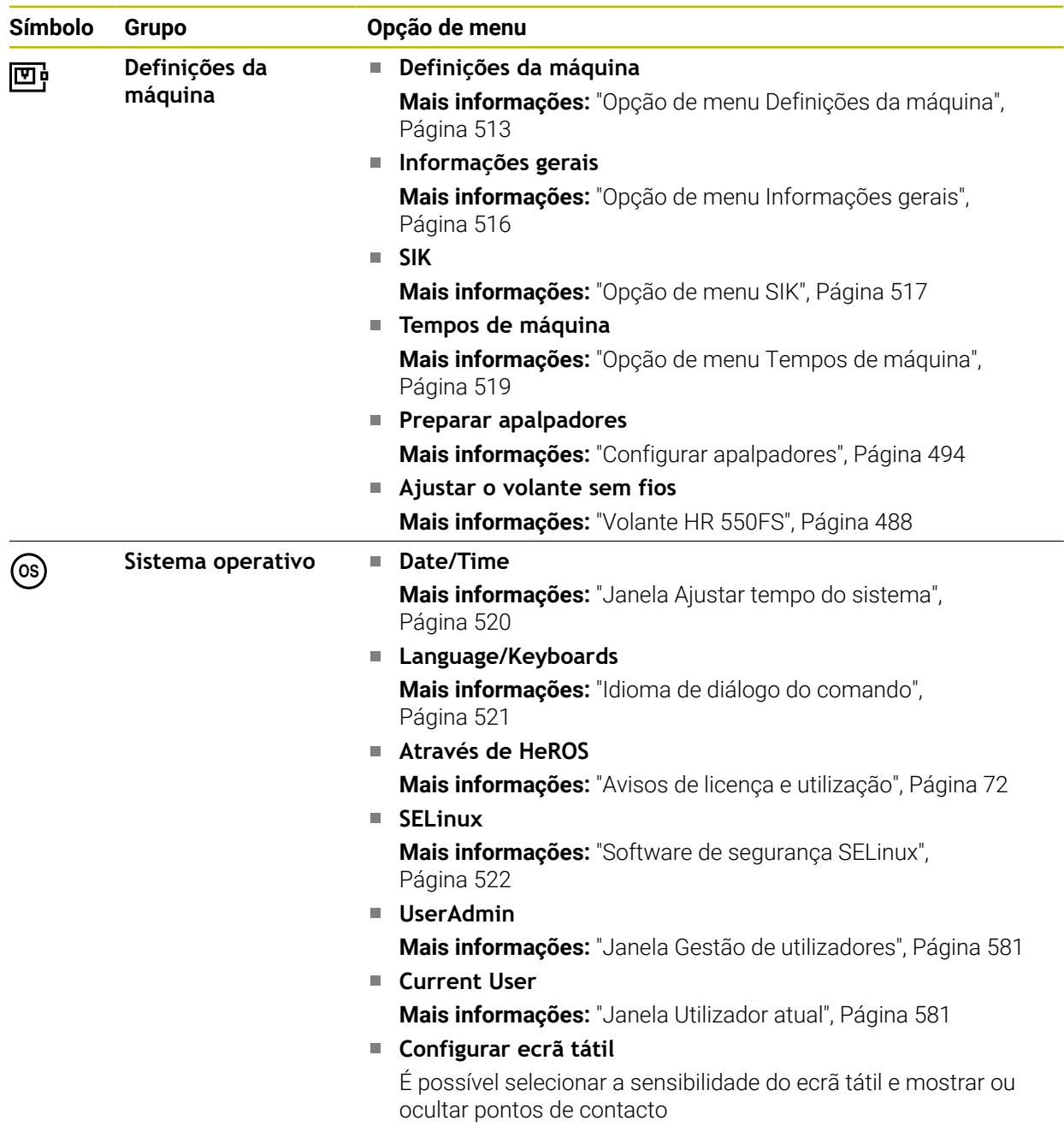

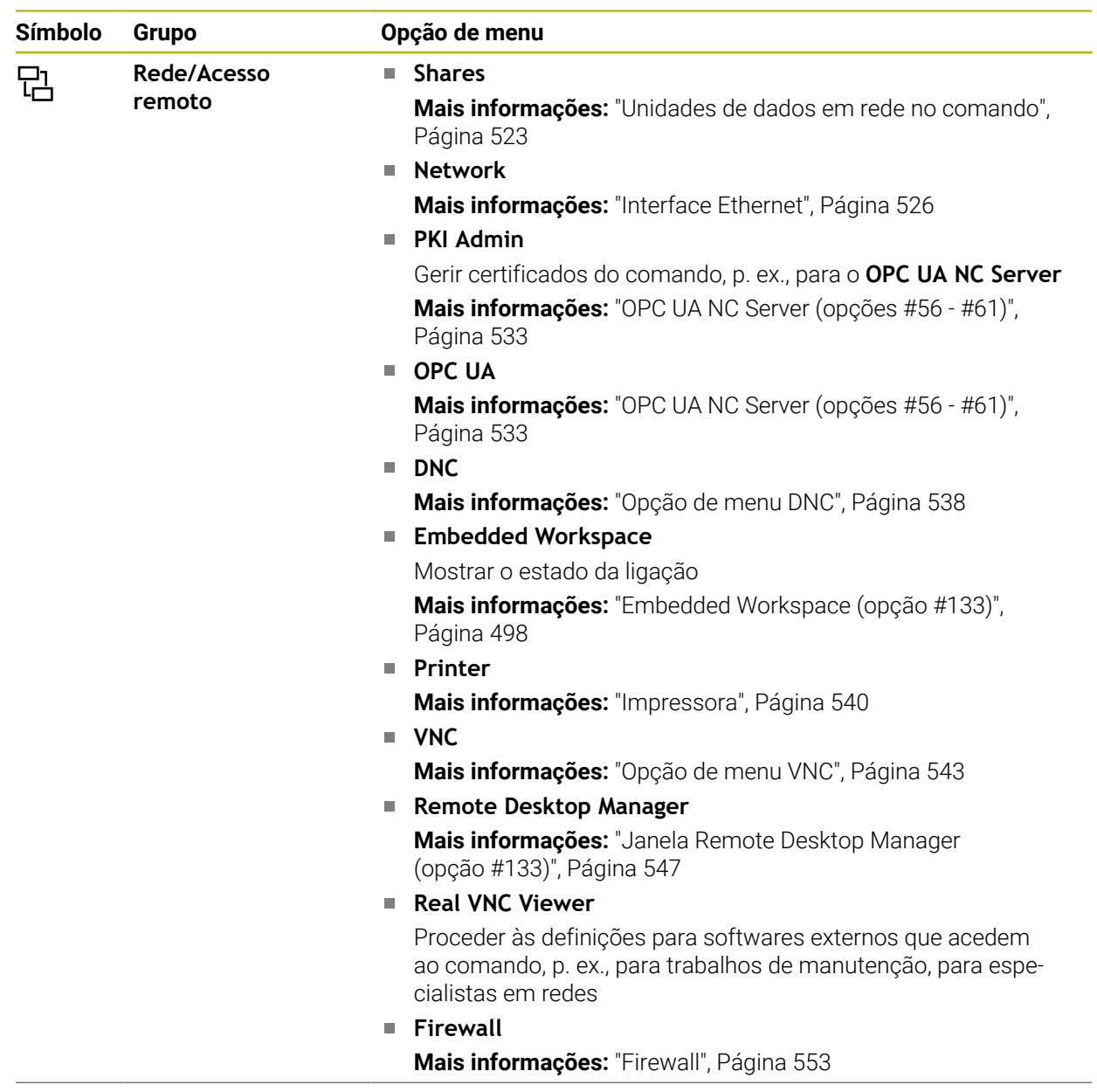

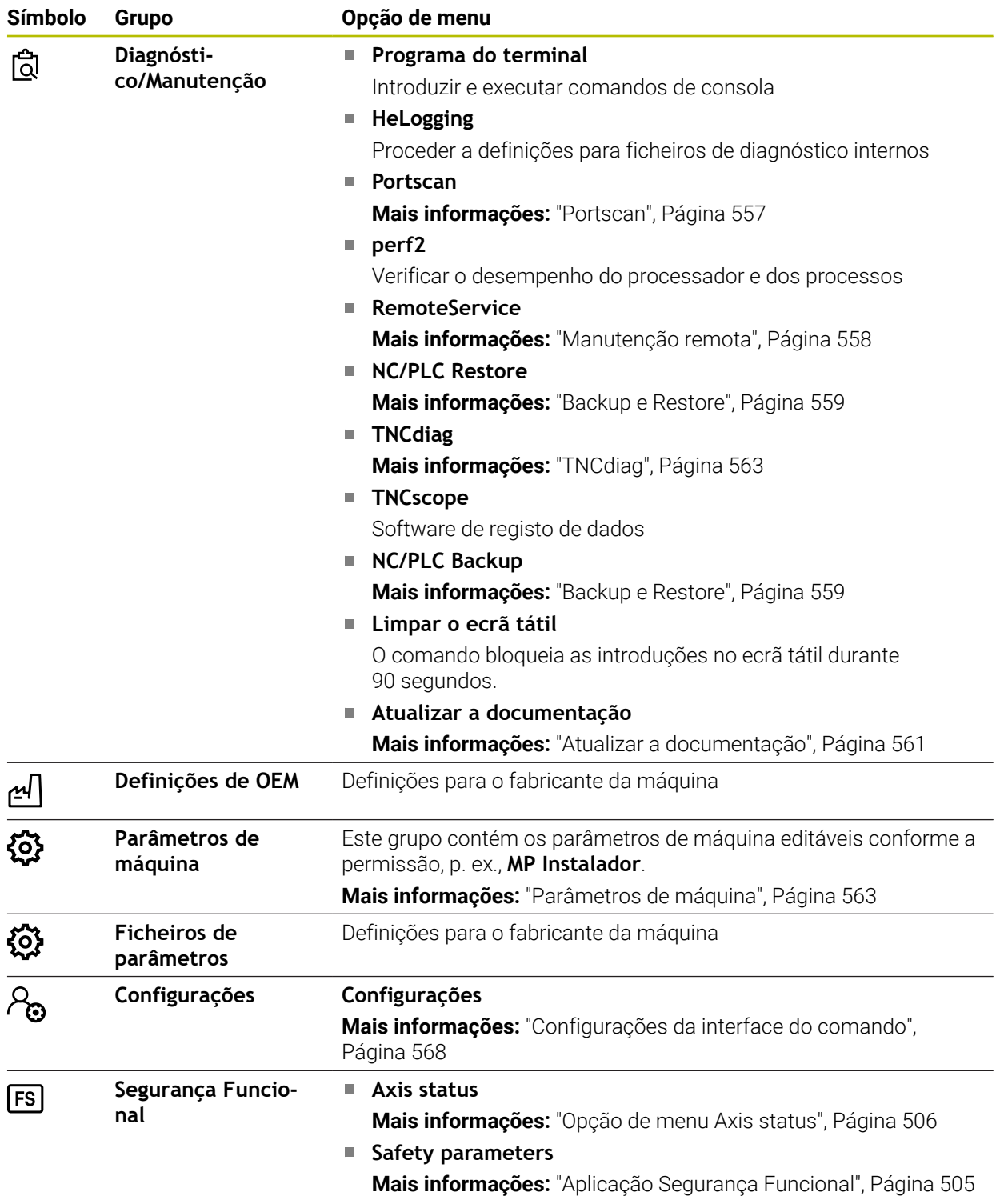

# **24.2 Códigos**

# **Aplicação**

A aplicação **Settings** contém, na parte superior, o campo de introdução **Numero de codigo:**. O campo de introdução está acessível em todos os grupos.

# **Descrição das funções**

Os códigos permitem habilitar as seguintes funções ou campos:

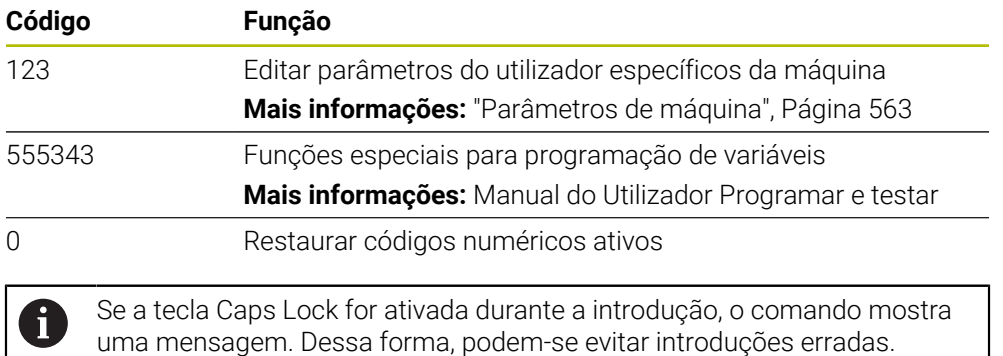

# <span id="page-512-0"></span>**24.3 Opção de menu Definições da máquina**

# **Aplicação**

Na opção de menu **Definições da máquina** da aplicação **Settings**, é possível estabelecer definições para a simulação e a execução do programa.

#### **Temas relacionados**

Definições gráficas para a simulação

**Mais informações:** Manual do Utilizador Programar e testar

# **Descrição das funções**

# **Campo Unidade de medição**

No campo **Unidade de medição**, é possível selecionar a unidade de medição mm ou polegadas.

- Sistema de medição métrico: p. ex., X = 15,789 (mm) Indicação com 3 casas decimais
- Sistema de medição em polegadas: p. ex.,  $X = 0.6216$  (poleg.) Indicação com 4 casas decimais

Se estiver ativa a visualização em polegadas, o comando mostra também o avanço em polegada/min. Num programa de polegadas, é necessário introduzir o avanço com um fator 10 maior.

# **Definições de canal**

O comando mostra as definições de canal para o modo de funcionamento **Programação** e os modos de funcionamento **Manual** e **Exec. programa** separadamente.

Podem-se estabelecer as seguintes definições:

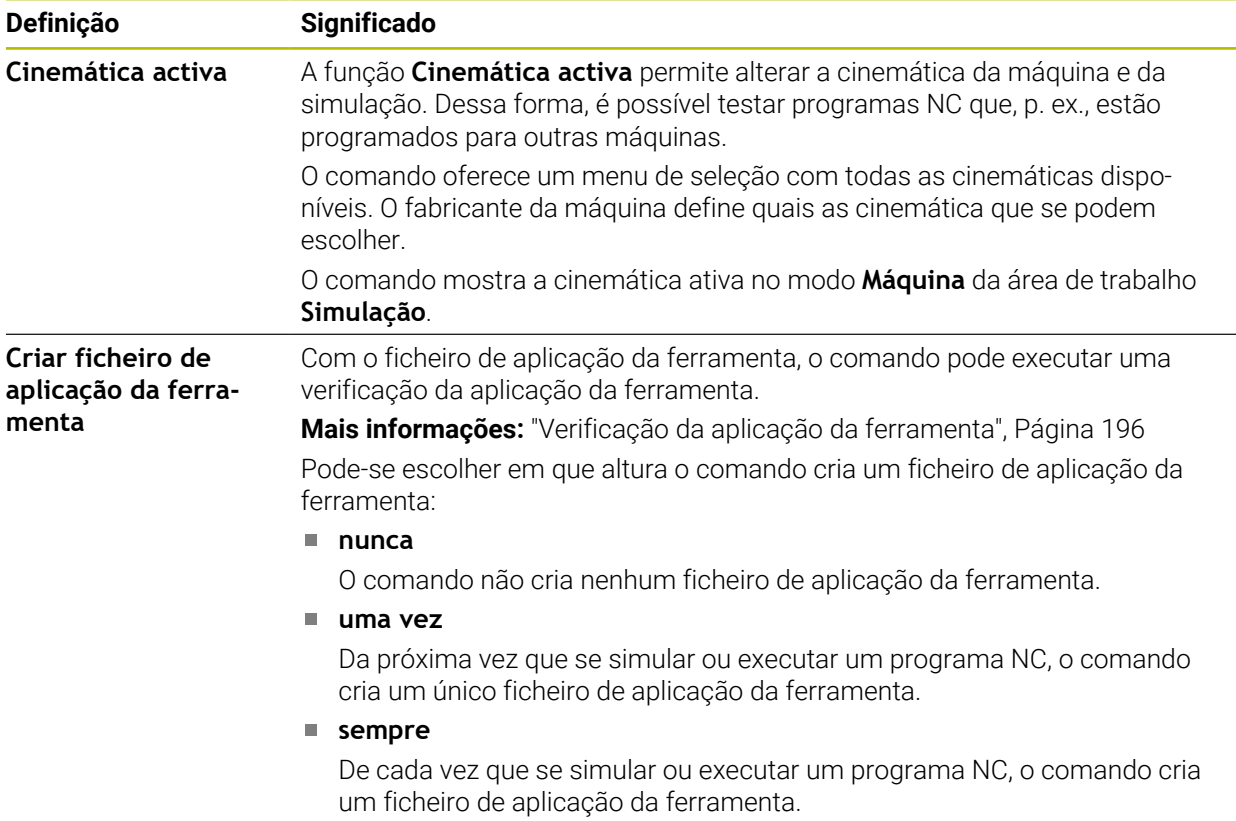

# **Limites de deslocação**

A função **Limites de deslocação** serve para limitar o possível percurso de deslocação de um eixo. Podem-se definir limites de deslocação para cada eixo para, p. ex., resguardar um divisor ótico contra uma colisão.

A função **Limites de deslocação** compõe-se de uma tabela com os seguintes conteúdos:

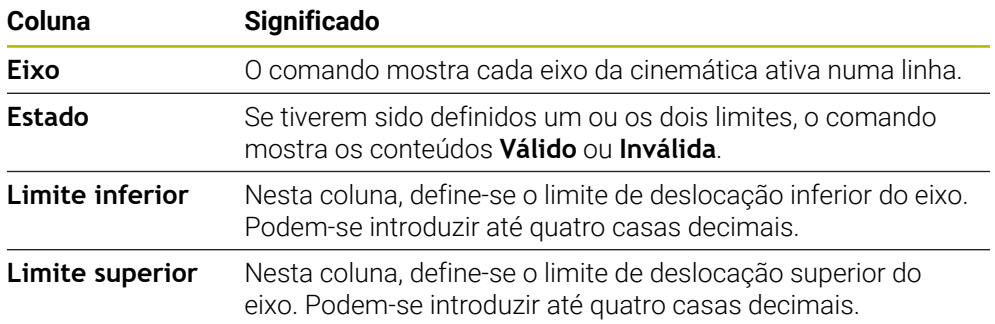

Os limites de deslocação definidos atuam para lá de um reinício do comando, até que todos os valores sejam excluídos da tabela.

Aos valores dos limites de deslocação aplicam-se as seguintes condições básicas:

- O limite inferior deve ser menor que o limite superior.
- O limite inferior e o limite superior não podem ambos conter o valor 0.

Aos limites de deslocação em eixos módulo aplicam-se ainda outras condições. **Mais informações:** Manual do Utilizador Programar e testar

#### **Avisos**

#### *AVISO*

#### **Atenção, perigo de colisão!**

Todas as cinemáticas guardadas podem ser também selecionadas como cinemática da máquina ativa. Em seguida, o comando executa todos os movimentos e maquinagens manuais com a cinemática escolhida. Em todos os movimentos de eixo seguintes, existe perigo de colisão!

- Utilizar a função **Cinemática activa** exclusivamente para a simulação
- Utilizar a função **Cinemática activa** apenas em caso de necessidade, para selecionar a cinemática da máquina ativa
- Com o parâmetro de máquina opcional **enableSelection** (N.º 205601), o fabricante da máquina define para cada cinemática se a cinemática pode ser selecionada dentro da função **Cinemática activa**.
- O ficheiro de aplicação da ferramenta pode ser aberto no modo de funcionamento **Tabelas**.

**Mais informações:** ["Ficheiro de aplicação da ferramenta", Página 454](#page-453-0)

Se o comando tiver criado um ficheiro de aplicação da ferramenta para um programa NC, as tabelas **Seq. aplic. T** e **Lista de carreg.** incluem conteúdos (opção #93)

**Mais informações:** ["Seq. aplic. T \(opção #93\)", Página 457](#page-456-0) **Mais informações:** ["Lista de carreg. \(Opção #93\)", Página 459](#page-458-0)

# <span id="page-515-0"></span>**24.4 Opção de menu Informações gerais**

# **Aplicação**

Na opção de menu **Informações gerais** da aplicação **Settings**, o comando mostra informações sobre o comando e a máquina.

# **Descrição das funções**

# **Campo Informações da versão**

O comando exibe as seguintes informações:

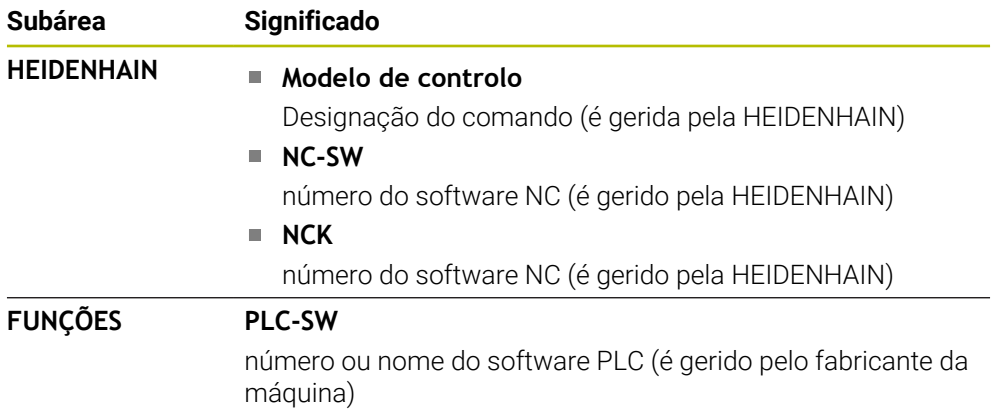

O fabricante da máquina pode adicionar outros números de software, p. ex., de uma câmara ligada.

# <span id="page-515-2"></span>**Campo Informação fabricante da máquina**

O comando mostra os conteúdos do parâmetro de máquina opcional **CfgOemInfo** (N.º 131700). O comando exibe este campo apenas se o fabricante da máquina tiver definido este parâmetro de máquina.

**Mais informações:** ["Parâmetros de máquina em conexão com OPC UA",](#page-533-0) [Página 534](#page-533-0)

# <span id="page-515-1"></span>**Área Informação da máquina**

O comando mostra os conteúdos do parâmetro de máquina opcional **CfgMachineInfo**(N.º 131600). O comando exibe este campo apenas se o operador da máquina tiver definido este parâmetro de máquina.

**Mais informações:** ["Parâmetros de máquina em conexão com OPC UA",](#page-533-0) [Página 534](#page-533-0)

# <span id="page-516-0"></span>**24.5 Opção de menu SIK**

# **Aplicação**

Através da opção de menu **SIK** da aplicação **Settings**, é possível visualizar informações específicas do comando, p. ex., o número de série e as opções de software disponíveis.

#### **Temas relacionados**

Opções de software do comando **Mais informações:** ["Opções de software", Página 65](#page-64-0)

# **Descrição das funções**

# **Campo Informação SIK**

O comando exibe as seguintes informações:

- **Número de série**
- **Modelo de controlo**
- **Classe de potência**
- **Funções**
- **Estado**

# **Campo Chave OEM**

No campo **Chave OEM**, o fabricante da máquina pode definir uma palavra-passe específica do fabricante para o comando.

# **Campo General Key**

No campo **General Key**, o fabricante da máquina pode ativar todas as opções de software uma vez durante 90 dias, p. ex., para testes.

O comando mostra o estado da General Key:

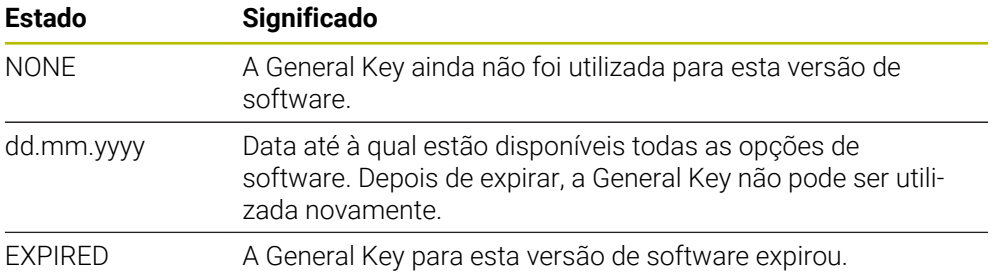

Se a versão de software do comando for melhorada, p. ex., com uma atualização, a **General Key** pode ser novamente utilizada.

# **Campo Opções de software**

No campo **Opções de software**, o comando mostra todas as opções de software disponíveis numa tabela.

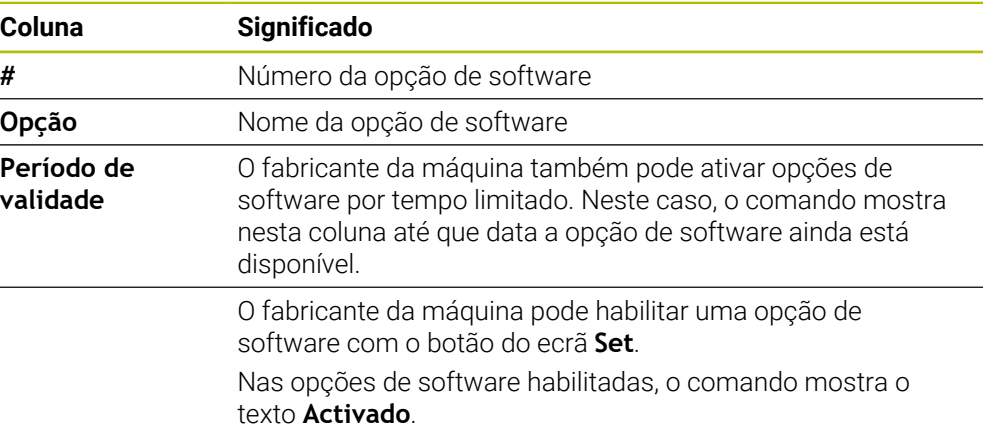

# **24.5.1 Visualizar opções de software**

Para visualizar as opções de software habilitadas no comando, proceda da seguinte forma:

- $\bigcap$
- Selecionar o modo de funcionamento **Início**
- Selecionar a aplicação **Settings**
- Selecionar **Definições da máquina**
- Selecionar **SIK**
- Navegar até ao campo **Opções de software**
- Nas opções de software habilitadas, o comando mostra o texto **Activado** no final da linha.

# **Definição**

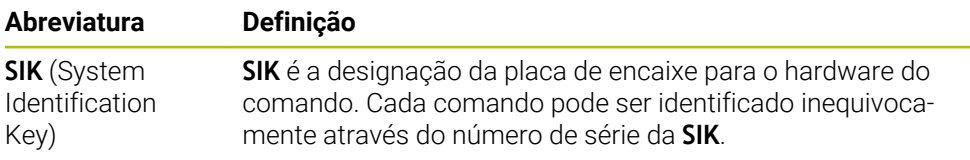

# <span id="page-518-0"></span>**24.6 Opção de menu Tempos de máquina**

# **Aplicação**

No campo **Tempos de máquina** da aplicação **Settings**, o comando mostra os tempos de execução desde a colocação em funcionamento.

#### **Temas relacionados**

■ Data e hora do comando

**Mais informações:** ["Janela Ajustar tempo do sistema", Página 520](#page-519-0)

# **Descrição das funções**

O comando mostra os seguintes tempos de máquina:

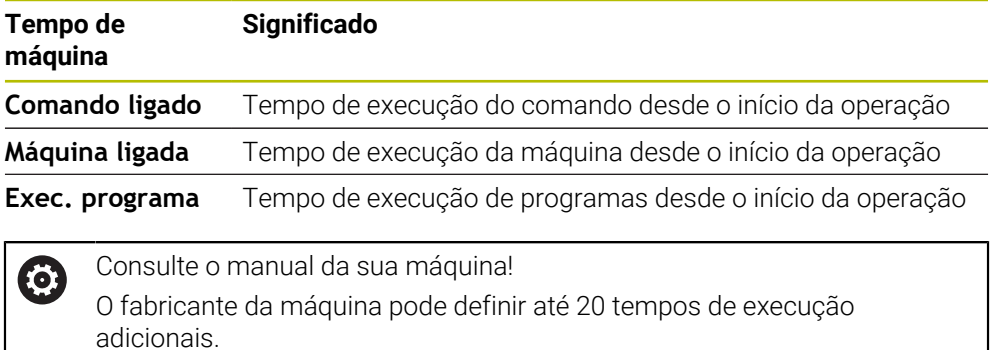

# <span id="page-519-0"></span>**24.7 Janela Ajustar tempo do sistema**

# **Aplicação**

Na janela **Ajustar tempo do sistema**, pode-se regular o fuso horário, a data e a hora manualmente ou com a ajuda da sincronização com o servidor NTP.

#### **Temas relacionados**

■ Tempos de execução da máquina

**Mais informações:** ["Opção de menu Tempos de máquina", Página 519](#page-518-0)

# **Descrição das funções**

A janela **Ajustar tempo do sistema** abre-se através da opção de menu **Date/Time** A opção de menu encontra-se no grupo **Sistema operativo** da aplicação **Settings**. A janela **Ajustar tempo do sistema** contém os seguintes campos:

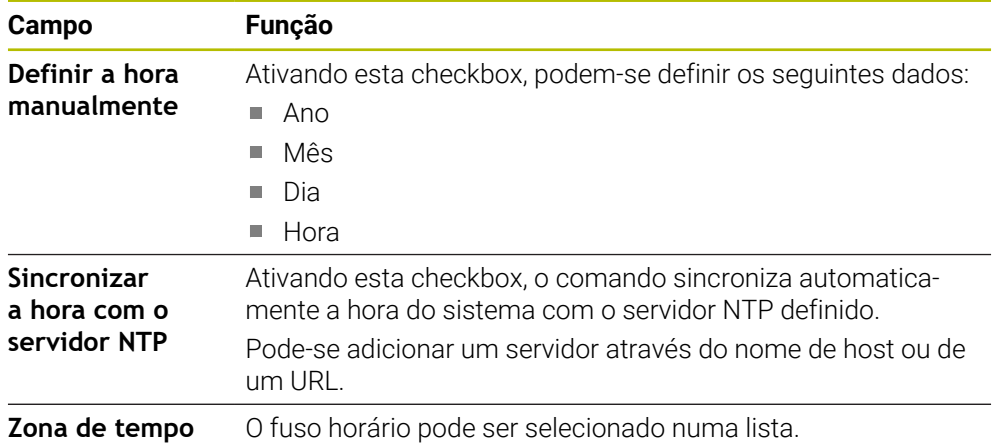

# <span id="page-520-0"></span>**24.8 Idioma de diálogo do comando**

# **Aplicação**

Dentro do comando, é possível alterar tanto o idioma de diálogo do sistema operativo HEROS com a janela **helocale**, como também o idioma de diálogo NC da interface do comando nos parâmetros de máquina.

O idioma de diálogo HEROS é alterado apenas após um reinício do comando.

#### **Temas relacionados**

■ Parâmetros de máquina do comando **Mais informações:** ["Parâmetros de máquina", Página 563](#page-562-1)

# **Descrição das funções**

Não é possível definir dois idiomas de diálogo diferentes para o comando e o sistema operativo.

Abre-se a janela **helocale** com a opção de menu **Language/Keyboards**. A opção de menu encontra-se no grupo **Sistema operativo** da aplicação **Settings**.

A janela **helocale** contém os seguintes campos:

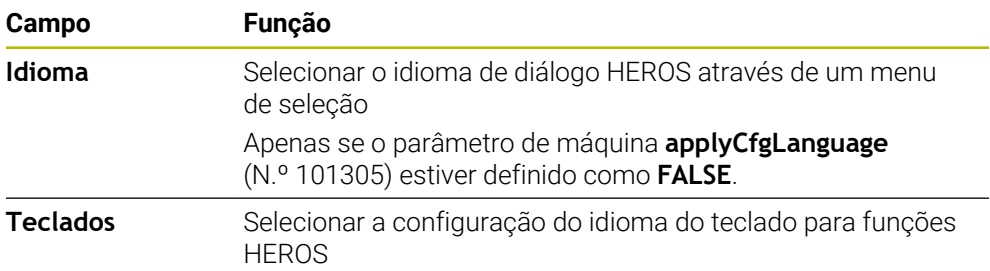

# <span id="page-520-1"></span>**24.8.1 Alterar idioma**

Por norma, o comando aplica o idioma de diálogo NC também ao idioma de diálogo HEROS.

Para alterar o idioma de diálog NC, proceda da seguinte forma:

- Selecionar a aplicação **Settings**
- ► Introduzir o código 123
- Selecionar **OK**
- Selecionar **Parâmetros de máquina**
- Tocar duas vezes ou fazer duplo clique em **MP Instalador**
- O comando abre a aplicação **MP Instalador**.
- ▶ Navegar até ao parâmetro de máquina **ncLanguage** (N.º 101301)
- Selecionar o idioma ь
	- Selecionar **Guardar**
	- O comando abre a janela **Dados de configuração alterados. Todas as alterações**.

Guardar

Guardar

- Selecionar **Guardar**
- O comando abre o menu de notificações e mostra um erro do tipo Pergunta.

#### SAIR DO COMANDO

- Selecionar **SAIR DO COMANDO**
- > O comando reinicia.
- > Depois de o comando ser reiniciado, o idioma de diálogo NC e o idioma de diálogo HEROS estão alterados.

# **Aviso**

Com o parâmetro de máquina **applyCfgLanguage** (N.º 101305), é possível determinar se o comando aplica a definição do idioma de diálogo NC ao idioma de diálogo HEROS:

**TRUE** (padrão): o comando aplica o idioma de diálogo NC. O idioma só pode ser alterado nos parâmetros de máquina.

**Mais informações:** ["Alterar idioma", Página 521](#page-520-1)

■ **FALSE**: o comando aplica o idioma de diálogo HEROS. O idioma só pode ser alterado na janela **helocale**.

# <span id="page-521-0"></span>**24.9 Software de segurança SELinux**

# **Aplicação**

O **SELinux** é uma ampliação para sistemas operativos baseados em Linux no âmbito do Mandatory Access Control (MAC). O software de segurança protege o sistema contra a execução de processos ou funções não autorizados e, deste modo, contra vírus e outros softwares maliciosos.

O fabricante da máquina estabelece as definições do **SELinux** na janela **Security Policy Configuration**.

#### **Temas relacionados**

Definições de segurança com firewall **Mais informações:** ["Firewall", Página 553](#page-552-0)

# **Descrição das funções**

Abre-se a janela **Security Policy Configuration** através da opção de menu **SELinux**. A opção de menu encontra-se no grupo **Sistema operativo** da aplicação **Settings**.

O controlo de acesso do **SELinux**, por norma, obedece às seguintes regras:

- O comando executa apenas programas que são instalados com o software NC da HEIDENHAIN
- Apenas programas explicitamente selecionados podem alterar ficheiros relevantes para a segurança, p. ex., ficheiros de sistema de **SELinux** ou ficheiros Boot de HEROS.
- Ficheiros novos que sejam criados por outros programas não podem ser executados.
- É possível anular a seleção de suportes de dados USB.
- Apenas dois processos podem executar ficheiros novos:
	- Atualização de software: uma atualização de software da HEIDENHAIN pode substituir ou modificar ficheiros de sistema.
	- Configuração de SELinux: regra geral, a configuração de **SELinux** na janela **Security Policy Configuration** está protegida por uma palavra-passe do fabricante da máquina; consulte o manual da máquina.

# **Aviso**

A HEIDENHAIN recomenda a ativação de **SELinux** como proteção adicional contra um ataque de fora da rede.

# **Definição**

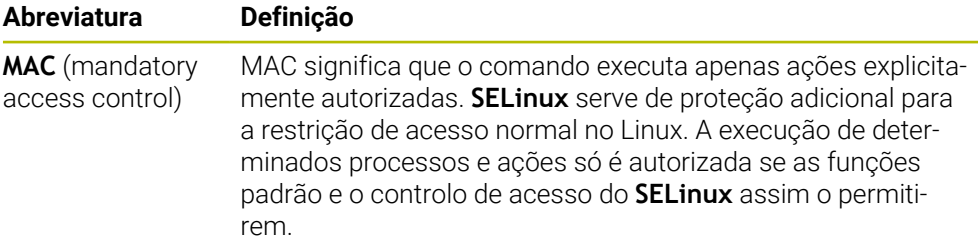

# <span id="page-522-0"></span>**24.10 Unidades de dados em rede no comando**

# **Aplicação**

Com a janela **Configurar Mount**, é possível integrar unidades de dados em rede no comando. Se o comando estiver ligado a uma unidade de dados em rede, exibe na coluna de navegação da gestão de ficheiros as unidades de dados em rede adicionais.

#### **Temas relacionados**

- Gestão de ficheiros
	- **Mais informações:** Manual do Utilizador Programar e testar
- Configurações da rede **Mais informações:** ["Interface Ethernet", Página 526](#page-525-0)

# **Condições**

- Ligação de rede existente
- Comando e computador na mesma rede
- Caminho e dados de acesso da unidade de dados a ligar conhecidos

# **Descrição das funções**

Abre-se a janela **Configurar Mount** com a opção de menu **Shares**. A opção de menu encontra-se no grupo **Rede/Acesso remoto** da aplicação **Settings**.

A janela também pode ser aberta com o botão do ecrã **Ligar un. dados em rede** do modo de funcionamento **Ficheiros**.

**Mais informações:** Manual do Utilizador Programar e testar

É possível definir as unidades de dados em rede que se quiserem, mas só podem integrar-se até 7 ao mesmo tempo, no máximo.

# **Campo Controlador da rede**

No campo **Controlador da rede**, o comando mostra uma lista com todas as unidades de dados em rede e o estado de cada uma. O comando mostra os seguintes botões do ecrã:

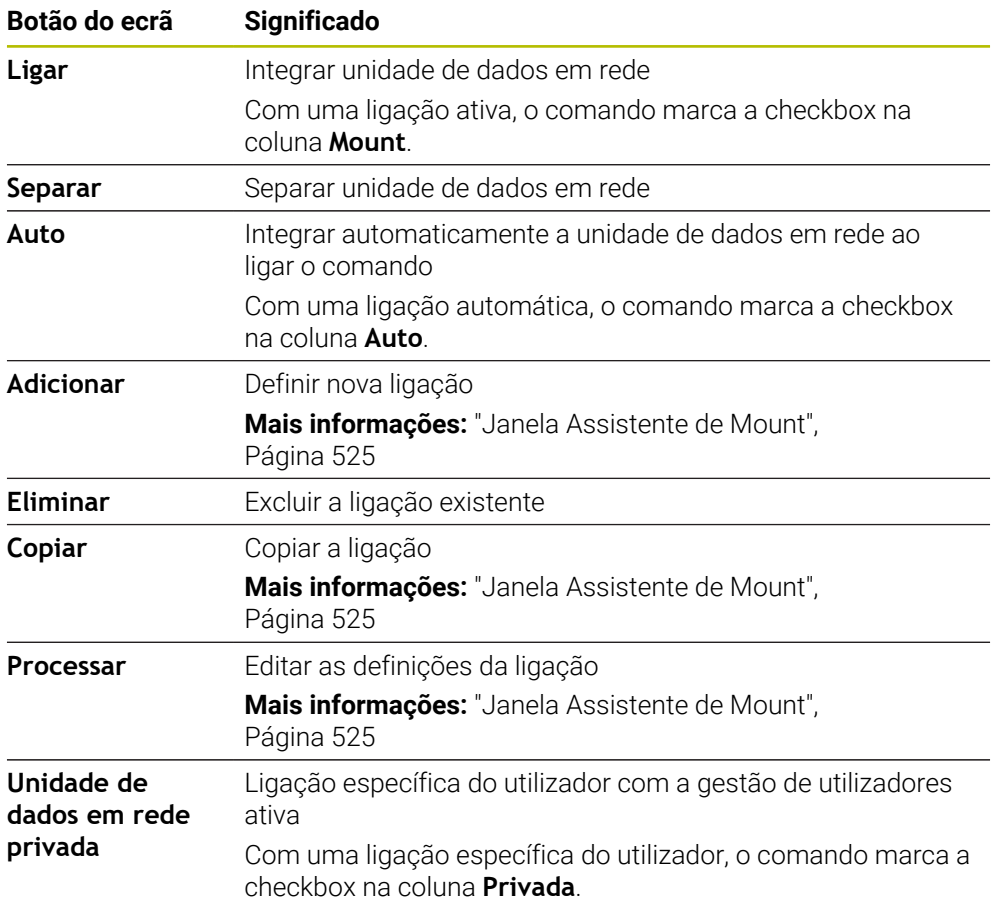

# **Campo Status Log**

No campo **Status Log**, o comando mostra informações de estado e mensagens de erro relativas às ligações.

O botão do ecrã **Esvaziar** permite apagar o conteúdo do campo **Status Log**.

# <span id="page-524-0"></span>**Janela Assistente de Mount**

Na janela **Assistente de Mount**, estabelecem-se as definições para uma ligação a uma rede.

Abre-se a janela **Assistente de Mount** com os botões do ecrã **Adicionar**, **Copiar** e **Processar**.

A janela **Assistente de Mount** contém os seguintes separadores com definições:

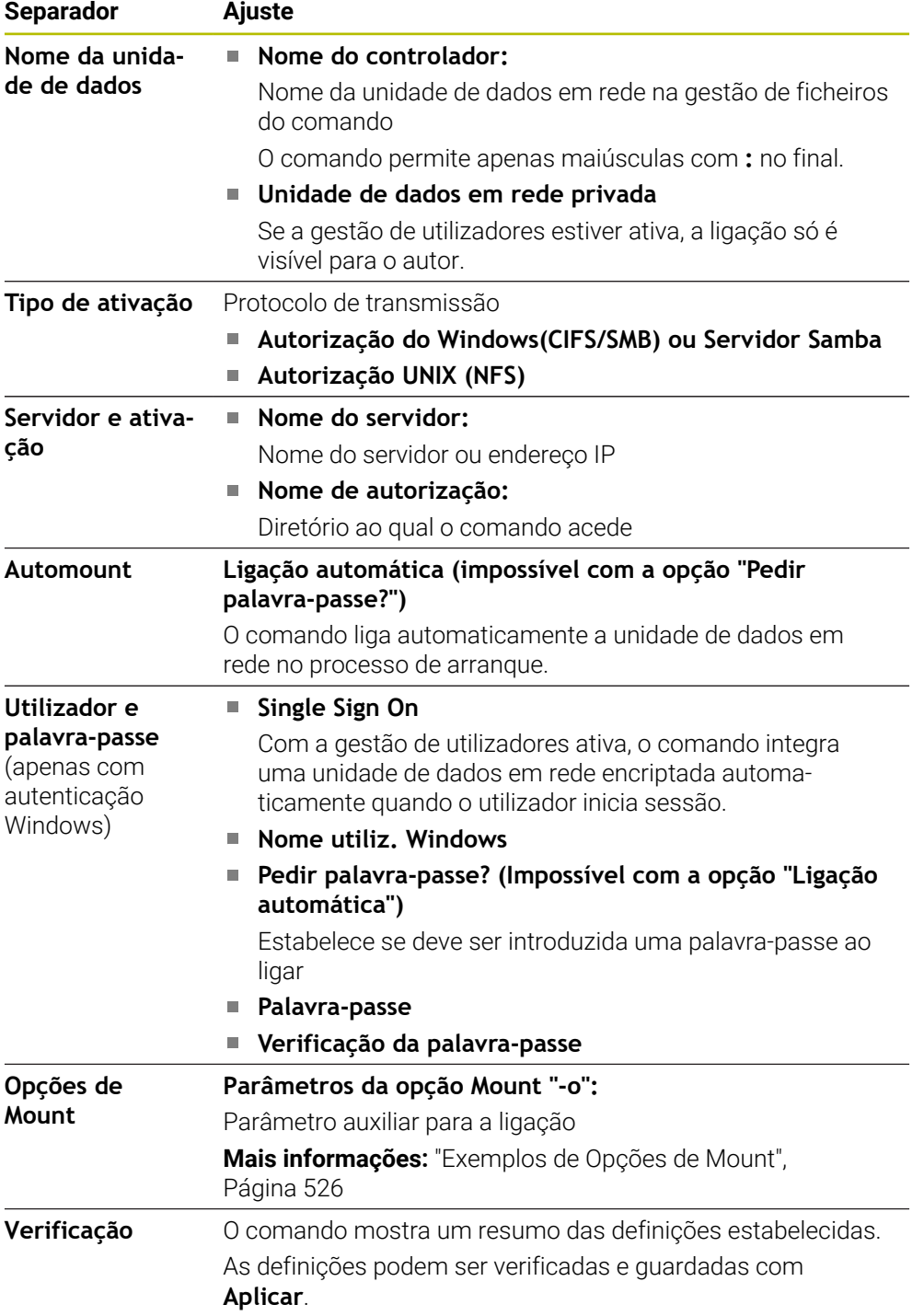

#### <span id="page-525-1"></span>**Exemplos de Opções de Mount**

As opções indicam-se sem espaços, apenas com uma vírgula a separá-las.

#### **Opções para SMB**

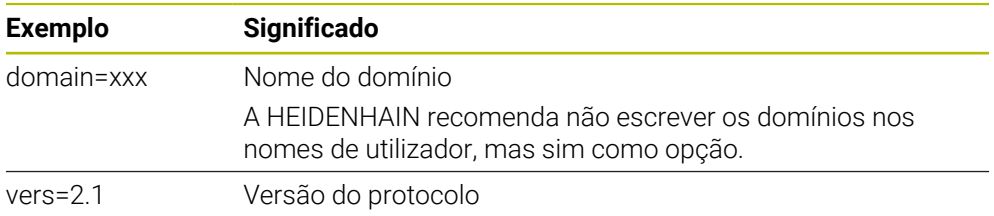

#### **Opções para NFS**

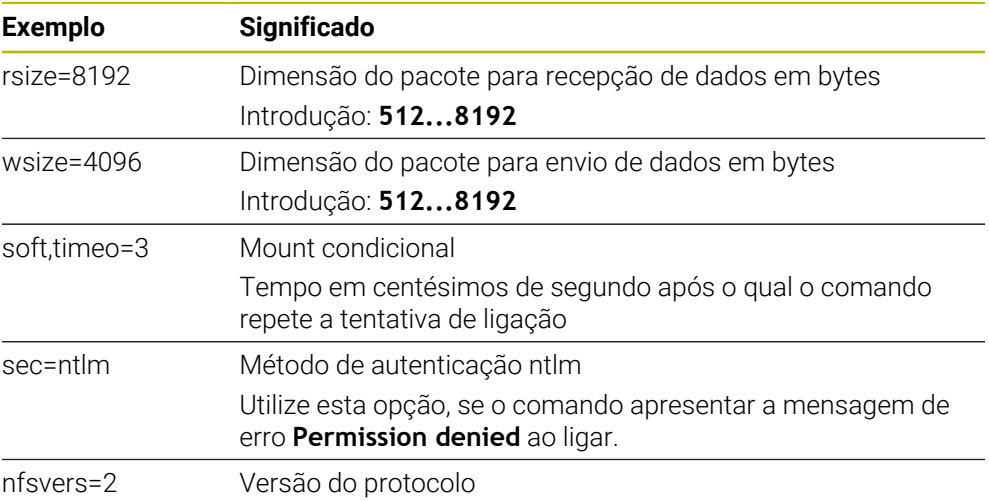

#### **Avisos**

- Mande configurar o comando por um especialista em redes.
- Para evitar falhas de segurança, utilize, de preferência as versões atuais dos protocolos **SMB** e **NFS**.

# <span id="page-525-0"></span>**24.11 Interface Ethernet**

### **Aplicação**

Para possibilitar as ligações a uma rede, por norma, o comando está equipado com uma interface Ethernet.

#### **Temas relacionados**

■ Definições da firewall

**Mais informações:** ["Firewall", Página 553](#page-552-0)

Unidades de dados em rede no comando

**Mais informações:** ["Unidades de dados em rede no comando", Página 523](#page-522-0)

■ Acesso externo

**Mais informações:** ["Opção de menu DNC", Página 538](#page-537-0)

# **Descrição das funções**

O comando transfere dados através da interface Ethernet com os seguintes protocolos:

- **CIFS** (common internet file system) ou **SMB** (server message block) O comando suporta as versões 2, 2.1 e 3 destes protocolos.
- **NFS** (network file system)

O comando suporta as versões 2 e 3 deste protocolo.

# **Possibilidades de ligação**

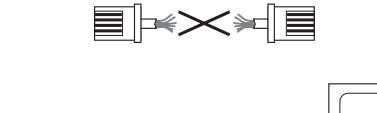

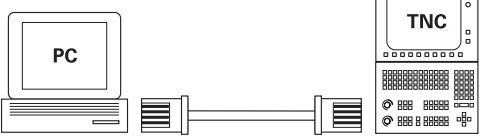

10BaseT / 100BaseTx / 1000BaseTx

Pode-se integrar a interface Ethernet do comando na rede mediante uma ligação RJ45 X26 ou diretamente com um PC. O conector está isolado galvanicamente da eletrónica de comando.

Utilize cabos Twisted Pair, para ligar o comando à rede.

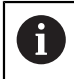

O comprimento máximo possível de cabo entre o comando e um ponto nodal depende da classe do cabo, do revestimento e do tipo de rede.

# **Ícone de ligação Ethernet**

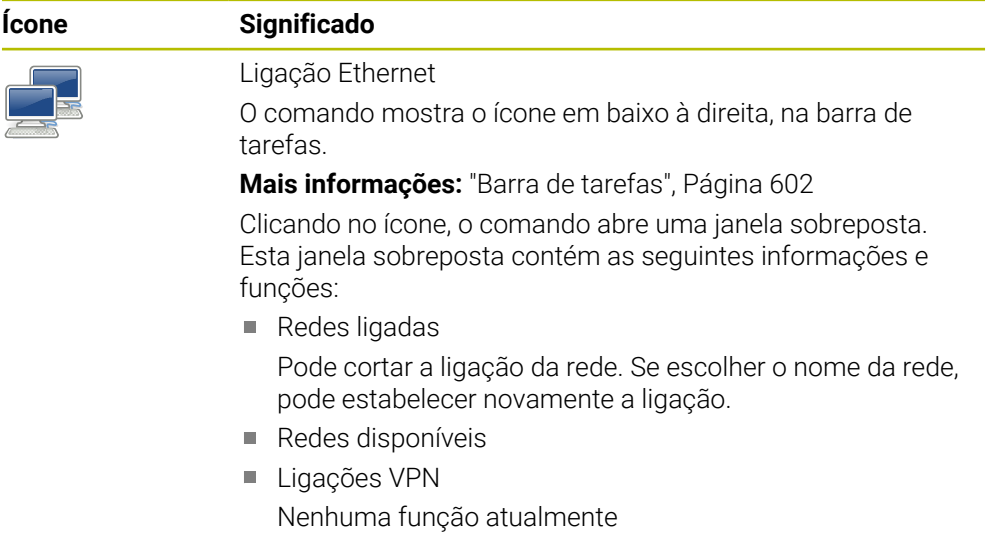

# **Avisos**

- Proteja os seus dados e o comando, operando as máquinas numa rede protegida.
- Para evitar falhas de segurança, utilize, de preferência as versões atuais dos protocolos **SMB** e **NFS**.

# **24.11.1 Janela Configurações da rede**

#### **Aplicação**

Com a janela **Configurações da rede**, estabelecem-se as definições para a interface Ethernet do comando.

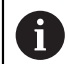

Mande configurar o comando por um especialista em redes.

# **Temas relacionados**

Configuração da rede

**Mais informações:** ["Configuração de rede com Advanced Network Confi](#page-609-0)[guration", Página 610](#page-609-0)

- Definições da firewall **Mais informações:** ["Firewall", Página 553](#page-552-0)
- Unidades de dados em rede no comando

**Mais informações:** ["Unidades de dados em rede no comando", Página 523](#page-522-0)

# **Descrição das funções**

Para navegar até esta função, proceda da seguinte forma:

#### **Settings Rede/Acesso remoto Network**

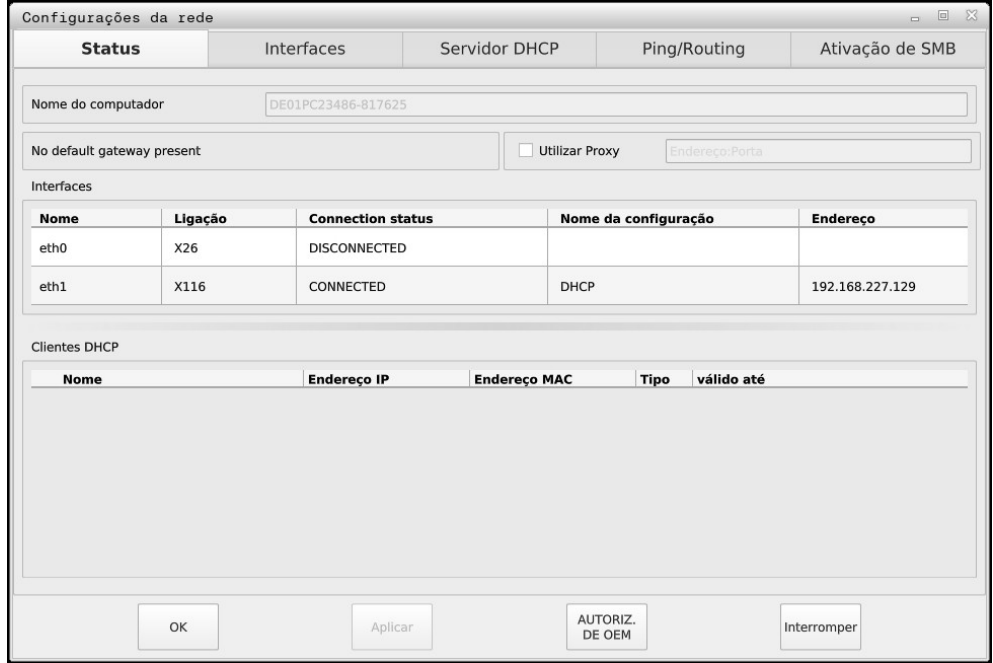

Janela **Configurações da rede**

## **Separador Estado**

O separador **Estado** contém as seguintes informações e funções:

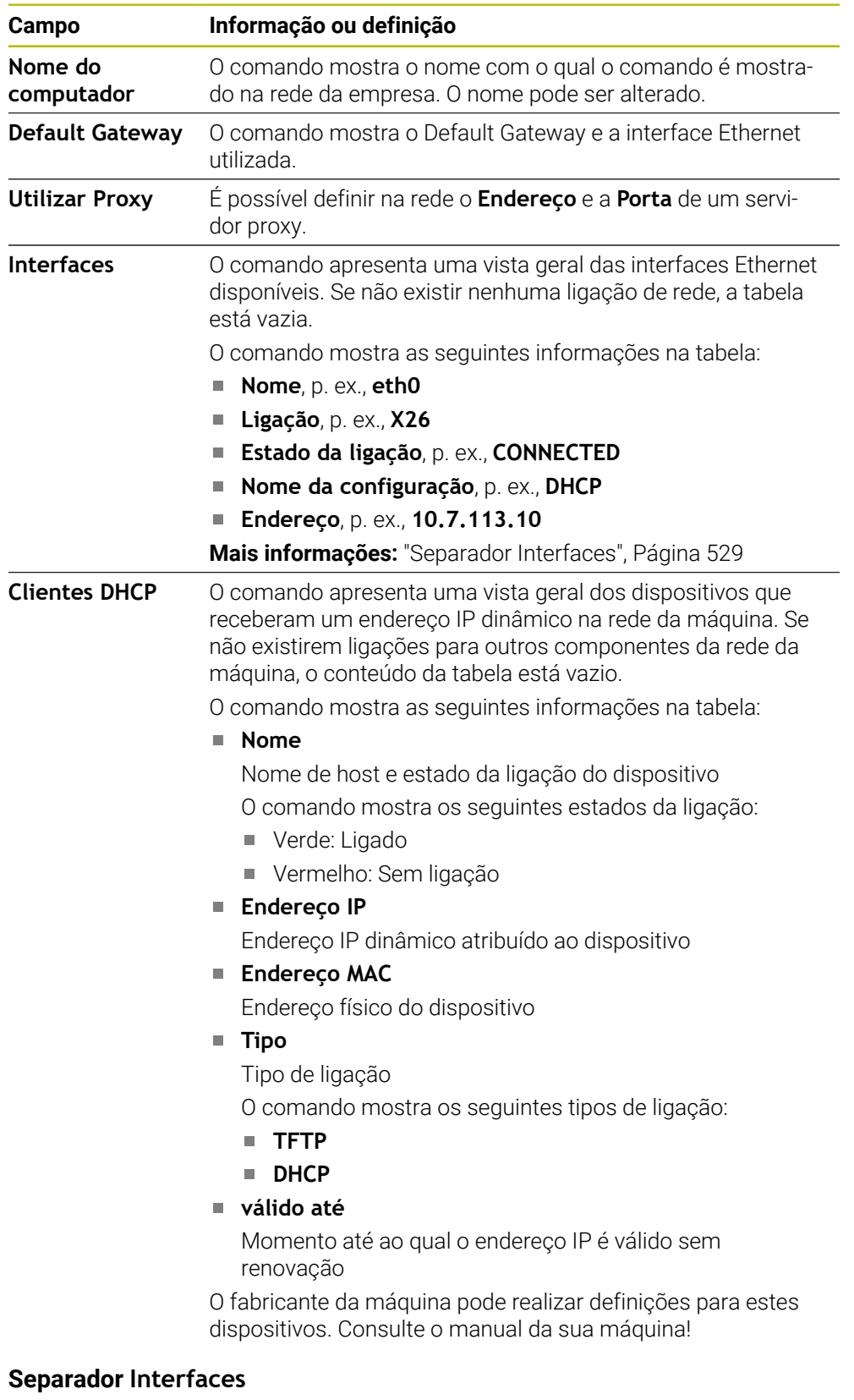

<span id="page-528-0"></span>O comando apresenta as interfaces Ethernet disponíveis no separador **Interfaces**.

O separador **Interfaces** contém as seguintes informações e funções:

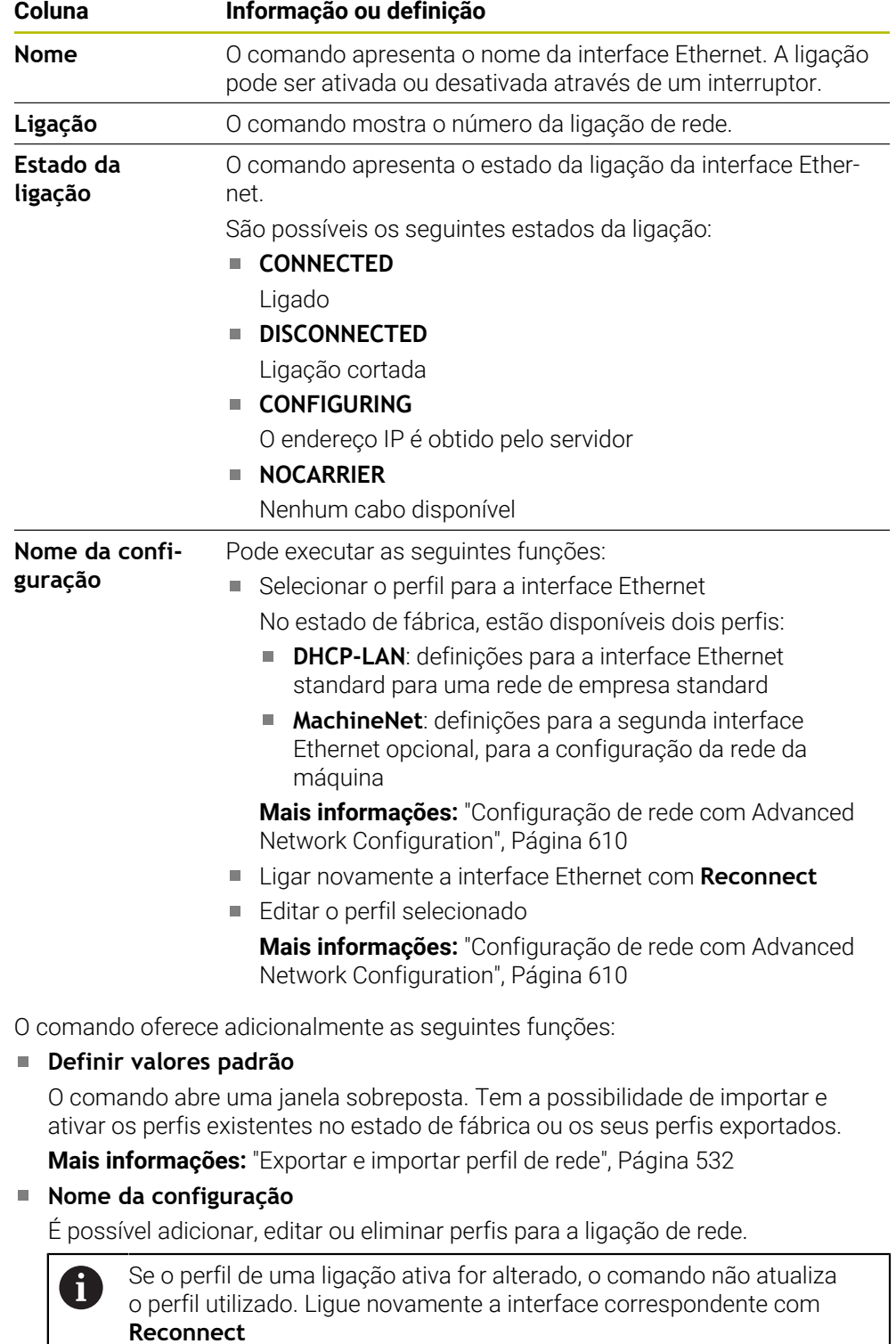

O comando suporta unicamente o tipo de ligação **Ethernet**.

**Mais informações:** ["Configuração de rede com Advanced Network Confi](#page-609-0)[guration", Página 610](#page-609-0)

# **Separador Servidor DHCP**

Através do separador **Servidor DHCP**, o fabricante da máquina pode configurar um servidor DHCP na rede da máquina. Graças a este servidor, o comando pode estabelecer ligações com outros componentes da rede da máquina, p. ex., com computadores industriais.

Consulte o manual da sua máquina!

# **Separador Ping/Routing**

No separador **Ping/Routing**, é possível verificar a ligação de rede.

O separador **Ping/Routing** contém as seguintes informações e funções:

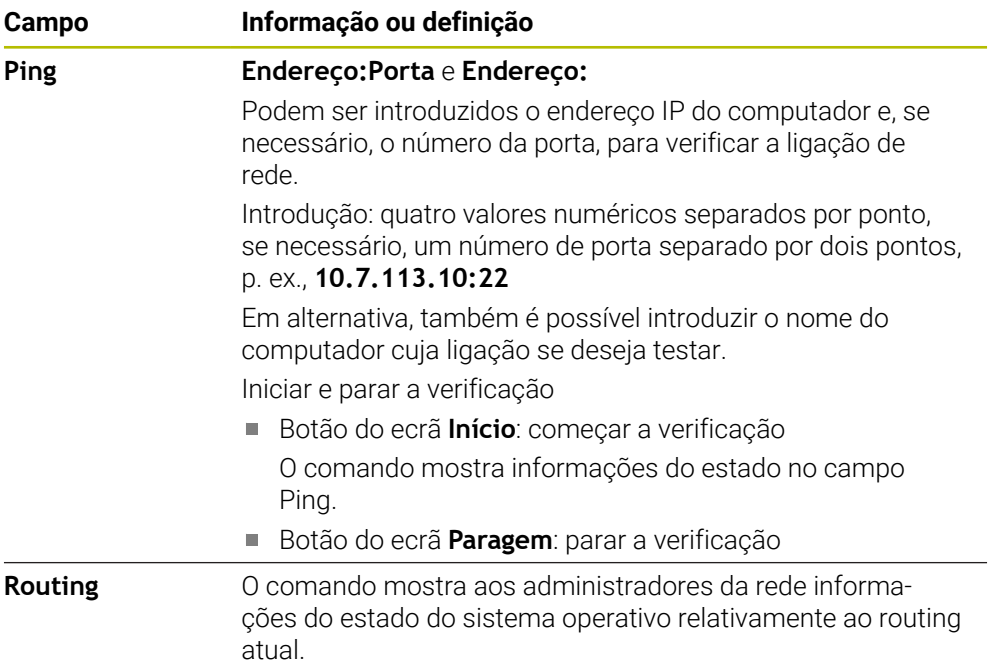

# **Separador Ativação de SMB**

O separador **Ativação de SMB** é disponibilizado apenas em conexão com um posto de programação VBox.

Se a checkbox estiver ativa, o comando ativa áreas ou partições protegidas por código para o Explorer do PC Windows utilizado, p. ex., **PLC**. A checkbox só pode ser ativada ou desativada através do código do fabricante da máquina.

A opção **TNC VBox Control Panel** dentro do separador **NC-Share** permite selecionar a letra da unidade de dados para visualização da partição selecionada e, em seguida, ligar a unidade de dados com **Connect**. O host mostra as partições do posto de programação.

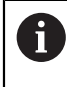

**Mais informações:** Posto de programação para comandos de fresar A documentação é descarregada em conjunto com o software do posto de programação.

# <span id="page-531-0"></span>**Exportar e importar perfil de rede**

Para exportar um perfil de rede, proceda da seguinte forma:

- Abrir a janela **Configurações da rede**
- Selecionar **Exportar configuração**
- > O comando abre uma janela.
- Selecionar o perfil de rede desejado
- Selecionar **OK**
- O comando guarda o perfil de rede na pasta **TNC:/etc/sysconfig/net**.

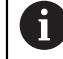

Os perfis **DHCP** e **eth1** não podem ser exportados.

Para importar um perfil de rede exportado, proceda da seguinte forma:

- Abrir a janela **Configurações da rede**
- Selecionar o separador **Interfaces**
- Selecionar **Definir valores padrão**
- > O comando abre uma janela.
- Selecionar **Utilizador**
- Selecionar o perfil de rede desejado
- Selecionar **OK**
- O comando abre uma janela com uma pergunta de segurança.
- Selecionar **OK**
- O comando importa e ativa o perfil de rede selecionado.
- Eventualmente, reiniciar o comando

#### **Avisos**

- De preferência, reinicie o comando depois de ter procedido a alterações nas definições de rede.
- O sistema operativo HEROS gere a janela **Configurações da rede**. Para alterar o idioma de diálogo HEROS, é necessário reiniciar o comando.

**Mais informações:** ["Idioma de diálogo do comando", Página 521](#page-520-0)

# <span id="page-532-0"></span>**24.12 OPC UA NC Server (opções #56 - #61)**

# **24.12.1 Princípios básicos**

A Open Platform Communications Unified Architecture (OPC UA) descreve um conjunto de especificações. Estas especificações padronizam a comunicação Máquina a Máquina (M2M) em ambiente de automação industrial. OPC UA permite a troca de dados transversalmente aos sistemas operativos entre produtos de diferentes fabricantes, p. ex., entre um comando HEIDENHAIN e um software de terceiros. Assim, o OPC UA converteu-se nos últimos anos no padrão de troca de dados para uma comunicação industrial segura, fiável e independente de fabricantes e plataformas.

A Secretaria Federal Alemã para a Segurança da Informação (BSI) publicou em 2016 uma análise da segurança do **OPC UA**. A análise das especificações demonstrou que, contrariamente à maioria dos outros protocolos industriais, o **OPC UA** oferece um alto nível de segurança.

A HEIDENHAIN segue as recomendações da BSI e, com o SignAndEncrypt, oferece exclusivamente perfis de segurança TI atualizados. Para isso, as aplicações industriais baseadas em OPC UA e o **OPC UA NC Server** identificamse reciprocamente com certificados. Além disso, os dados transmitidos são encriptados. Dessa maneira, a captura ou a manipulação das mensagens entre parceiros de comunicação são evitadas eficazmente.

# **Aplicação**

O **OPC UA NC Server** tanto permite utilizar software standard, como software individual. Em comparação com outras interfaces históricas, graças a tecnologia de comunicação harmonizada, o esforço de desenvolvimento de uma integração OPC UA é significativamente menor.

O **OPC UA NC Server** permite o acesso aos dados e funções do modelo de informação HEIDENHAIN NC expostos no espaço de endereçamento do servidor.

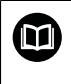

Respeite a documentação da interface **OPC UA NC Server**, bem como a documentação da aplicação cliente!

#### **Temas relacionados**

Documentação da interface **Information Model** com a especificação do **OPC UA NC Server** em inglês

ID: 1309365-xx ou **[Documentação da interface do OPC UA NC Server](https://product.heidenhain.de/JPBC/image/FILEBASE_PUBLIC/1309365_02_C_01_1.pdf)**

■ Ligar a aplicação cliente OPC UA ao comando de forma rápida e fácil

**Mais informações:** ["Função Assistente de ligação OPC UA \(opções #56 - #61\)",](#page-536-0) [Página 537](#page-536-0)

# **Condições**

- Opções de software #56 #61 OPC UA NC Server Para a comunicação baseada em OPC UA, o comando HEIDENHAIN oferece o **OPC UA NC Server**. Para cada aplicação cliente OPC UA a integrar, é necessária uma das seis opções de software disponíveis (#56 - #61).
- Firewall configurada **Mais informações:** ["Firewall", Página 553](#page-552-0)
- O cliente OPC UA suporta a **Security Policy** e o método de autenticação do **OPC UA NC Server**:
	- **Modo de segurança: SignAndEncrypt**
	- **Algoritmo: Basic256Sha256**
	- **Autenticação do utilizador: Certificados X509**

# **Descrição das funções**

O **OPC UA NC Server** tanto permite utilizar software standard, como software individual. Em comparação com outras interfaces históricas, graças a tecnologia de comunicação harmonizada, o esforço de desenvolvimento de uma integração OPC UA é significativamente menor.

O comando suporta as seguintes funções OPC UA:

- Ler e escrever variáveis
- Subscrever alterações de valor
- Executar métodos
- Subscrever eventos
- Ler e escrever dados de ferramenta (apenas com a permissão correspondente)
- Acesso do sistema de ficheiros à unidade de dados **TNC:**
- Acesso do sistema de ficheiros à unidade de dados **PLC**: (apenas com a permissão correspondente)

# <span id="page-533-0"></span>**Parâmetros de máquina em conexão com OPC UA**

O **OPC UA NC Server** oferece às aplicações cliente OPC UA a possibilidade de consultar informações gerais da máquina, p. ex., o ano de construção ou a localização da máquina.

Para a identificação digital da sua máquina, tem à disposição os seguintes parâmetros de máquina:

- Para o utilizador, **CfgMachineInfo** (N.º 131700)
	- **Mais informações:** ["Área Informação da máquina", Página 516](#page-515-1)
- Para o fabricante da máquina, **CfgOemInfo** (N.º 131600) **Mais informações:** ["Campo Informação fabricante da máquina", Página 516](#page-515-2)

#### **Acesso a diretórios**

O **OPC UA NC Server** permite o acesso para leitura e escrita às unidades de dados **TNC:** e **PLC:**.

São possíveis as seguintes interações:

- Criar e eliminar pastas
- Ler, alterar, copiar, mover, criar e eliminar ficheiros

Durante o tempo de execução do software NC, os ficheiros referenciados nos parâmetros de máquina seguintes estão bloqueados para acesso de escrita:

- Tabelas referenciadas pelo fabricante da máquina no parâmetro de máquina **CfgTablePath** (Nº. 102500)
- Ficheiros referenciados pelo fabricante da máquina no parâmetro de máquina **dataFiles** (N.º 106303, ramificação **CfgConfigData** N.º 106300)

Com a ajuda do **OPC UA NC Server**, o acesso ao comando também é possível, mesmo que o software NC esteja desligado. Enquanto o sistema operativo estiver ativo, pode, p. ex., transferir ficheiros de assistência criados automaticamente em qualquer altura.

# *AVISO*

#### **Atenção, possíveis danos materiais!**

Antes da alteração ou eliminação, o comando não executa nenhuma cópia de segurança dos ficheiros. Os ficheiros em falta estão irremediavelmente perdidos. A eliminação ou alteração de ficheiros relevantes para o sistema, p. ex., a tabela de ferramentas, podem afetar negativamente as funções do comando.

Apenas técnicos especializados autorizados devem alterar ficheiros relevantes para o sistema

#### **Certificados necessários**

O **OPC UA NC Server** requer três diferentes tipos de certificados. Dois deles, os chamados Application Instance Certificates, são precisos para que o servidor e o cliente estabeleçam uma ligação segura. O certificado de User é necessário para a autorização e abertura de uma sessão com determinadas permissões de utilizador.

O comando cria automaticamente para o servidor uma cadeia de certificados de dois níveis, a **Chain of Trust**. Esta cadeia de certificados é composta pelo chamado Self-signed Root Certificate (incluindo uma **Revocation List**) e um certificado emitido dessa maneira para o servidor.

O certificado de Client deve ser registado dentro do separador **Fiável** da função **PKI Admin**.

Para a verificação da cadeia de certificados completa, todos os outros certificados deverão encontrar-se registados dentro do separador **Emitente** da função **PKI Admin**.

# **Certificado de User**

O comando administra o certificado de User dentro das funções HEROS **Current User** ou **UserAdmin**. Se abrir uma sessão, estão ativas as permissões do utilizador interno correspondente.

Um certificado de User é atribuído a um utilizador da seguinte forma:

- Abrir a função HEROS **Current User**
- Selecionar **Código SSH e certificados**
- Premir a softkey **Importar certificado**
- O comando abre uma janela sobreposta.
- ▶ Selecionar o certificado
- Selecionar **Open**
- > O comando importa o certificado.
- **Premir a softkey Usar para OPC UA**

#### **Certificados próprios**

Existe a possibilidade de se produzirem e importarem todos os certificados necessários por conta própria.

Os certificados próprios devem cumprir as seguintes características e conter os seguintes dados obrigatórios:

- Geral
	- $\blacksquare$  Tipo de ficheiro \*.der
	- Assinatura com Hash SHA256
	- Duração válida, recomendada máx. 5 anos
- Certificados Client
	- Nome de host do Client
	- **Application URI do Client**
- Certificados de servidor
	- Nome de host do comando
	- Application URI do servidor de acordo com o seguinte modelo: urn:<hostname>/HEIDENHAIN/OpcUa/NC/Server
	- Duração máx. de 20 anos

#### **Aviso**

O OPC UA é um padrão de comunicações aberto e independente de fabricantes e plataformas. Por isso, um SDK de cliente OPC UA não faz parte do **OPC UA NC Server**.

# <span id="page-535-0"></span>**24.12.2 Opção de menu OPC UA (opções #56 - #61)**

# **Aplicação**

Na opção de menu **OPC UA** da aplicação **Settings**, é possível configurar as ligações ao comando e controlar o estado do **OPC UA NC Server**.

# **Descrição das funções**

Seleciona-se a opção de menu **OPC UA** no grupo **Rede/Acesso remoto**. O campo **OPC UA NC Server** contém as seguintes funções:

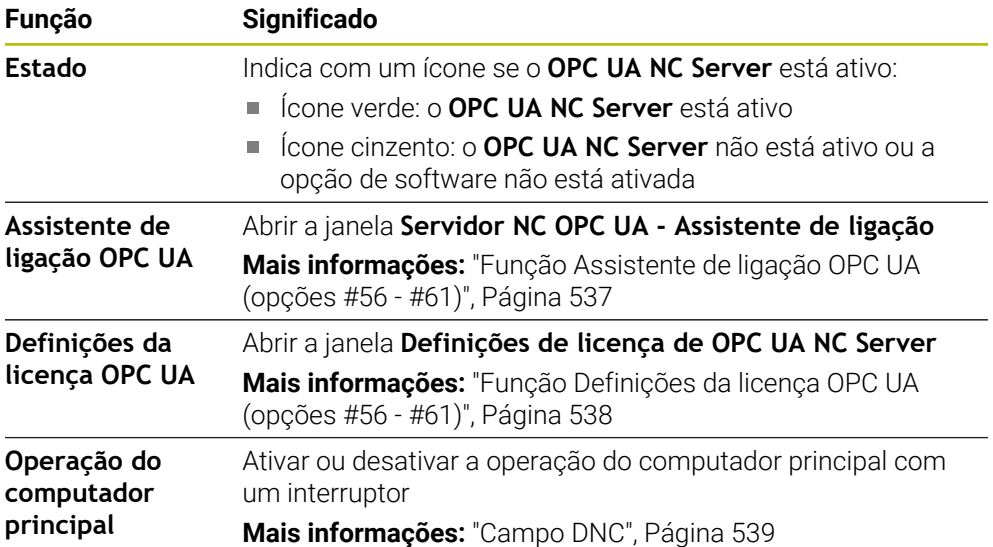

# <span id="page-536-0"></span>**24.12.3 Função Assistente de ligação OPC UA (opções #56 - #61)**

#### **Aplicação**

Para a configuração fácil e rápida de uma aplicação cliente OPC UA, está à disposição a janela **Servidor NC OPC UA - Assistente de ligação**. Este assistente guia-o através dos passos necessários para ligar uma aplicação cliente OPC UA ao comando.

#### **Temas relacionados**

- Atribuir a aplicação cliente OPC UA à opção de software #56 a #61 com a janela **Definições de licença de OPC UA NC Server**
- Gerir certificados com a opção de menu **PKI Admin**

#### **Descrição das funções**

Abre-se a janela **Servidor NC OPC UA - Assistente de ligação** com a função **Assistente de ligação OPC UA** na opção de menu **OPC UA**.

**Mais informações:** ["Opção de menu OPC UA \(opções #56 - #61\)", Página 536](#page-535-0)

O assistente contém os seguintes passos de operação:

- Exportar certificados **OPC UA NC Server**
- Importar certificados da aplicação cliente OPC UA
- Atribuir cada uma das opções de software **OPC UA NC Server** disponíveis a uma aplicação cliente OPC UA
- Importar certificados de utilizador
- Atribuir certificados de utilizador a um utilizador
- Configurar a firewall

Se estiver ativa, pelo menos, uma opção #56 - #61, no primeiro arranque o comando produz o certificado de servidor como parte de uma cadeia de certificados gerada por ele próprio. A aplicação Client ou o fabricante da aplicação criam o certificado Client. O certificado User está associado à conta do utilizador. Contacte o seu Departamento de TI.

# **Aviso**

O **Servidor NC OPC UA - Assistente de ligação** também presta apoio para criar certificados de teste ou de exemplo para o utilizador e a aplicação cliente OPC UA. Utilize os certificados de utilizador e de aplicação cliente criados no comando exclusivamente para fins de desenvolvimento no posto de programação.

# <span id="page-537-1"></span>**24.12.4 Função Definições da licença OPC UA (opções #56 - #61)**

# **Aplicação**

A janela **Definições de licença de OPC UA NC Server** permite atribuir uma aplicação cliente OPC UA a uma das opções de software #56 a #61.

#### **Temas relacionados**

Configurar a aplicação cliente OPC UA com a função **Assistente de ligação OPC UA**

**Mais informações:** ["Função Assistente de ligação OPC UA \(opções #56 - #61\)",](#page-536-0) [Página 537](#page-536-0)

# **Descrição das funções**

Caso se tenha importado um certificado de uma aplicação cliente OPC UA com a função **Assistente de ligação OPC UA** ou na opção de menu **PKI Admin**, é possível selecionar o certificado na janela de seleção.

Quando se marque a checkbox **Ativo** para um certificado, o comando utiliza uma opção de software para a aplicação cliente OPC UA.

# <span id="page-537-0"></span>**24.13 Opção de menu DNC**

# **Aplicação**

Com a opção de menu **DNC**, é possível habilitar ou bloquear o acesso ao comando, p. ex., por ligações através de uma rede.

#### **Temas relacionados**

■ Integrar unidade de dados em rede

**Mais informações:** ["Unidades de dados em rede no comando", Página 523](#page-522-0)

■ Configurar rede

**Mais informações:** ["Interface Ethernet", Página 526](#page-525-0)

**TNCremo** 

**Mais informações:** ["Software de PC para transmissão de dados", Página 605](#page-604-0)

■ Remote Desktop Manager (opção #133)

**Mais informações:** ["Janela Remote Desktop Manager \(opção #133\)",](#page-546-0) [Página 547](#page-546-0)

# **Descrição das funções**

O campo **DNC** contém os seguintes ícones:

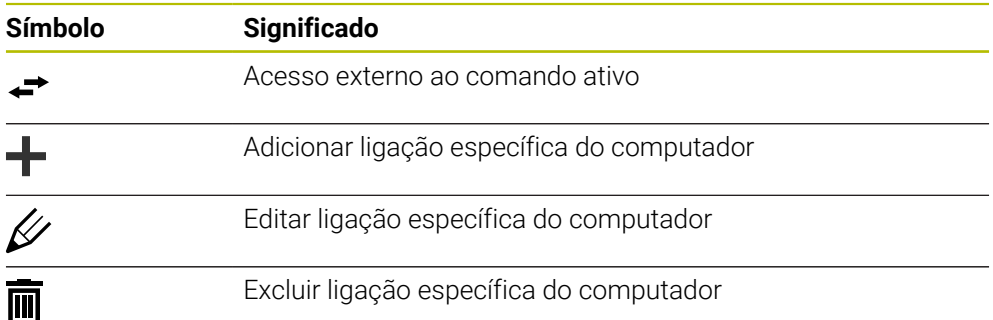

# <span id="page-538-0"></span>**Campo DNC**

No campo **DNC**, é possível ativar as funções seguintes através de interruptores:

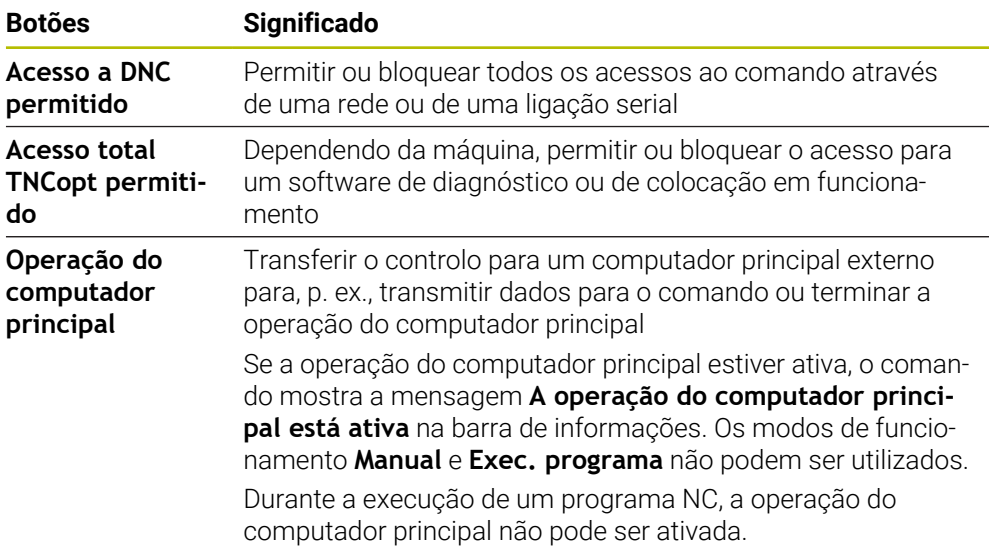

# **Ligações seguras para o utilizador**

No campo **Ligações seguras para o utilizador**, é possível ativar as seguintes funções:

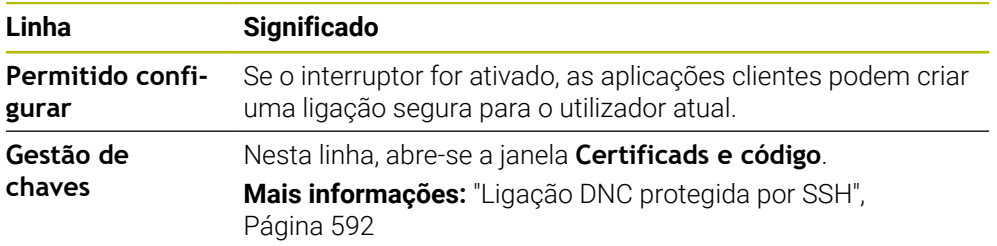

# **Ligações específicas do computador**

Se o fabricante da máquina tiver definido o parâmetro de máquina opcional **CfgAccessControl** (N.º 123400), no campo **Ligações**, é possível permitir ou bloquear o acesso a até 32 das ligações que se tenham definido.

O comando mostra as informações definidas numa tabela:

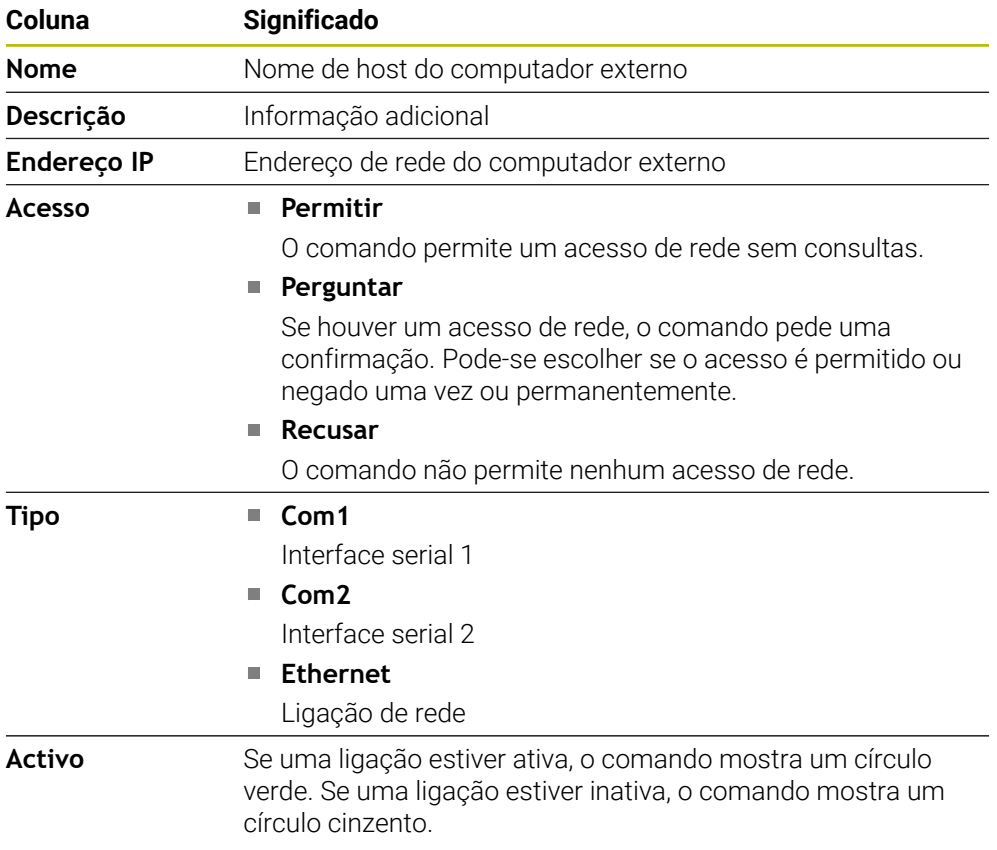

# **Avisos**

- Com o parâmetro de máquina **allowDisable** (N.º 129202), o fabricante da máquina define se o interruptor **Operação do computador principal** está disponível.
- Com o parâmetro de máquina opcional **denyAllConnections**(N.º 123403), o fabricante da máquina define se o comando permite ligações específicas do computador.

# <span id="page-539-0"></span>**24.14 Impressora**

# **Aplicação**

A opção de menu **Printer** permite criar e gerir impressoras na janela **Heros Printer Manager**.

#### **Temas relacionados**

Imprimir através da função **FN 16: F-PRINT** m. **Mais informações:** Manual do Utilizador Programar e testar
### **Condições**

**Impressora compatível com Postscript** 

O comando só pode comunicar com impressoras que sejam compatíveis com a emulação PostScript, como, p. ex., KPDL3. Algumas impressoras permitem configurar a emulação PostScript no menu da impressora.

**Mais informações:** ["Aviso", Página 543](#page-542-0)

## **Descrição das funções**

Abre-se a janela **Heros Printer Manager** com a opção de menu **Printer**. A opção de menu encontra-se no grupo **Rede/Acesso remoto** da aplicação **Settings**.

Podem-se imprimir os seguintes ficheiros:

- Ficheiros de texto
- Ficheiros gráficos
- Ficheiros PDF

**Mais informações:** Manual do Utilizador Programar e testar

Depois de se criar uma impressora, o comando mostra a unidade de dados **PRINTER:** na gestão de ficheiros. A unidade de dados contém uma pasta para cada impressora definida.

**Mais informações:** ["Criar impressora", Página 543](#page-542-1)

Pode-se iniciar uma impressão das seguintes maneiras:

Copiar o ficheiro a imprimir para a unidade de dados **PRINTER:**

O ficheiro a imprimir é encaminhado automaticamente para a impressora padrão e eliminado de novo do diretório após a execução do trabalho de impressão.

Também é possível copiar o ficheiro para o subdiretório de impressoras, caso se deseje utilizar uma impressora diferente da padrão.

Através da função **FN 16: F-PRINT**

### **Botões do ecrã**

A janela **Heros Printer Manager** contém os seguintes botões do ecrã:

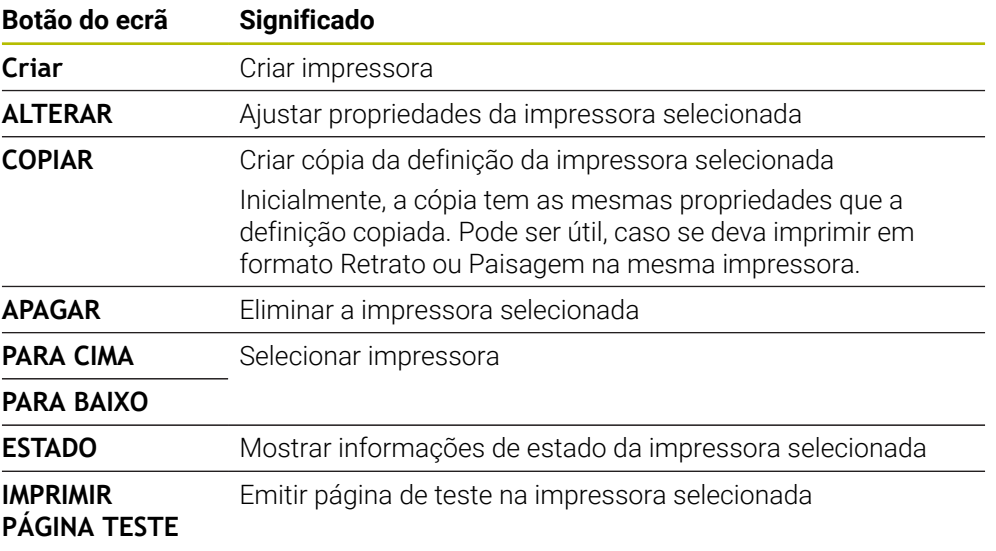

# **Janela Alterar impressora**

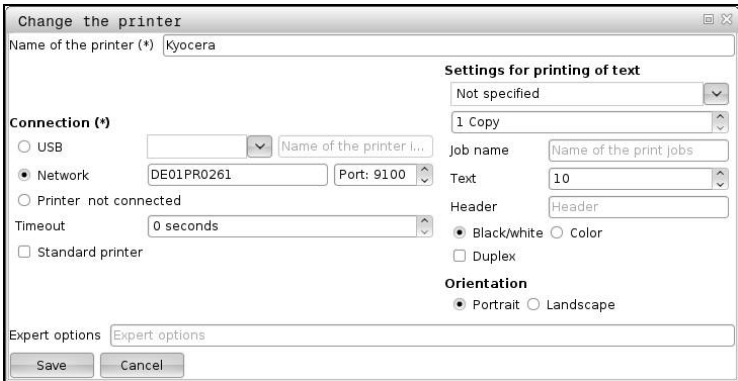

Podem definir-se as seguintes propriedades para cada impressora:

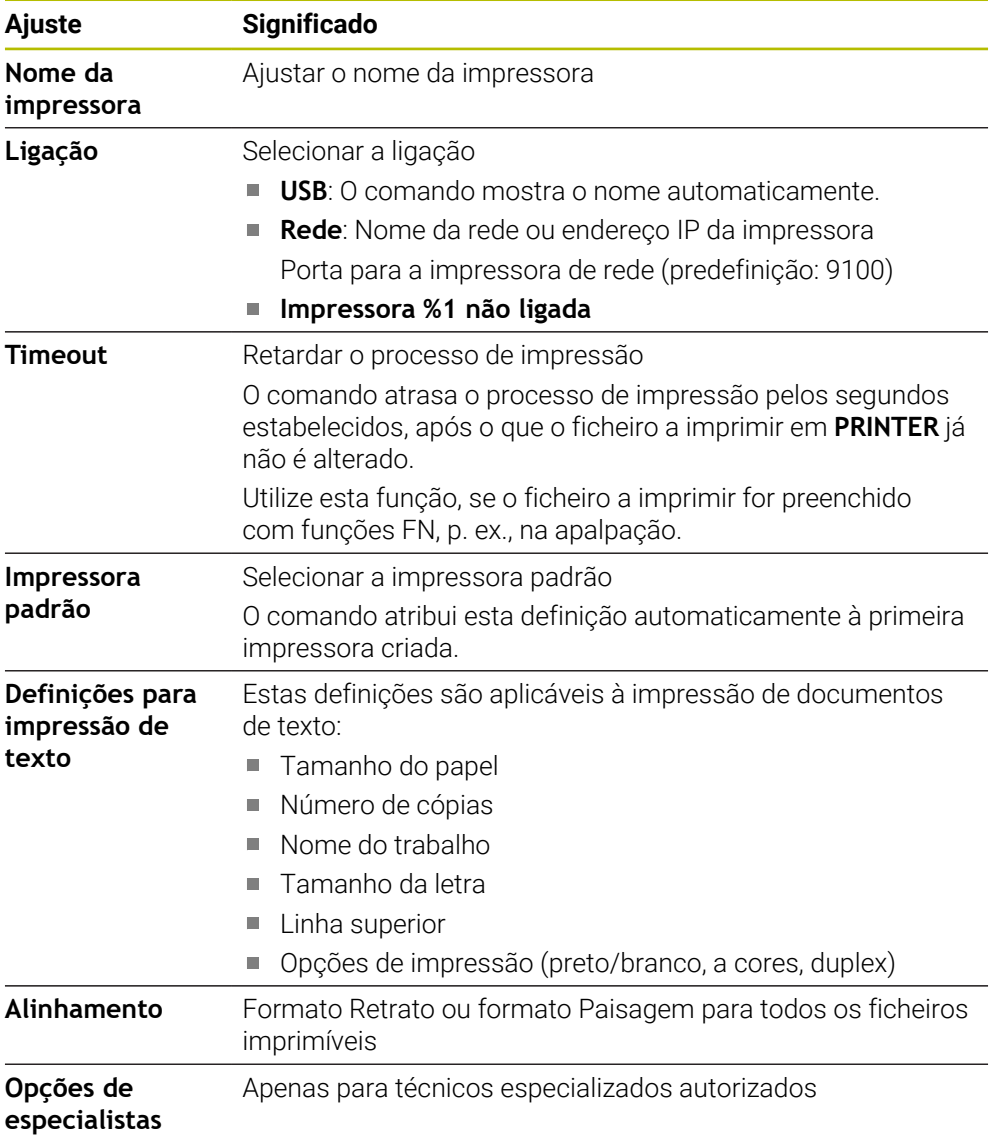

## <span id="page-542-1"></span>**24.14.1 Criar impressora**

Para criar uma nova impressora, proceda da seguinte forma:

- Introduzir o nome da impressora no diálogo
- Selecionar **Criar**
- O comando cria uma nova impressora.
- Selecionar **ALTERAR**
- O comando abre a janela **Alterar impressora**.
- Definir propriedades
- Selecionar **Guardar**
- <span id="page-542-0"></span>O comando aplica as definições e mostra a impressora definida na lista.

#### **Aviso**

Se a sua impressora não permitir a emulação Postscript, em caso de necessidade, altere as definições da impressora.

# <span id="page-542-2"></span>**24.15 Opção de menu VNC**

### **Aplicação**

O **VNC** é um software que exibe o conteúdo do ecrã de um computador remoto num computador local e, em contrapartida, envia os movimentos do teclado e do rato do computador local para o computador remoto.

#### **Temas relacionados**

■ Definições da firewall

**Mais informações:** ["Firewall", Página 553](#page-552-0)

■ Remote Desktop Manager (opção #133)

**Mais informações:** ["Janela Remote Desktop Manager \(opção #133\)",](#page-546-0) [Página 547](#page-546-0)

### **Descrição das funções**

Abre-se a janela **Definições VNC** com a opção de menu **VNC**. A opção de menu encontra-se no grupo **Rede/Acesso remoto** da aplicação **Settings**.

## **Botões do ecrã e ícones**

A janela **Definições VNC** contém os seguintes botões do ecrã e ícones:

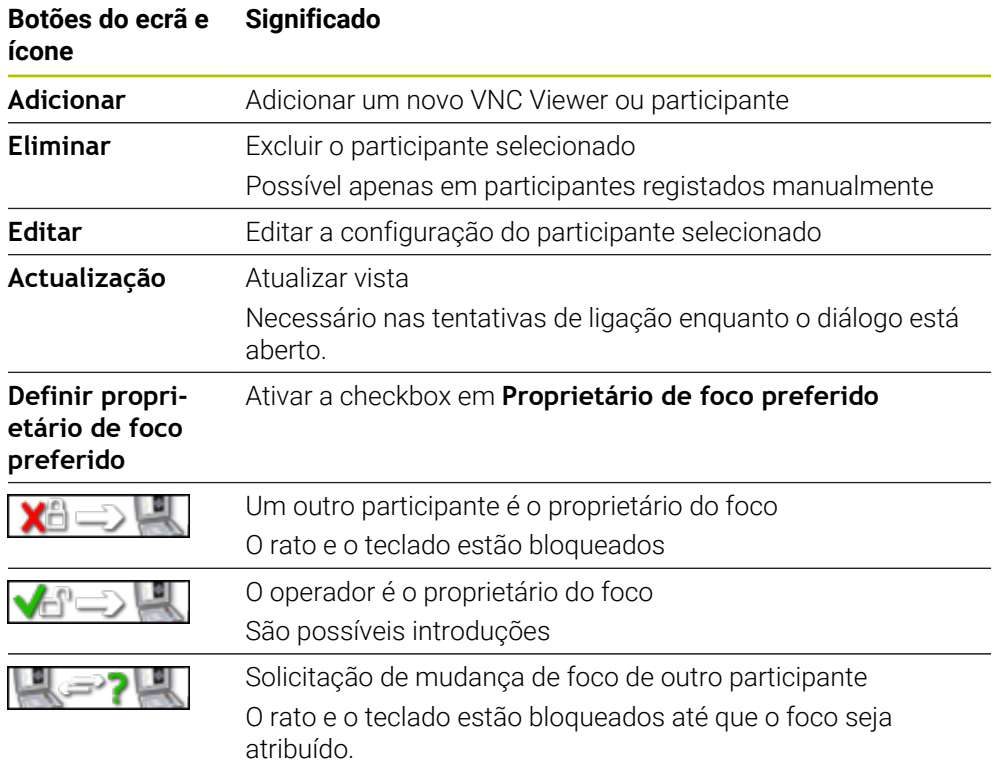

## **Campo Definições dos participantes VNC**

No campo **Definições dos participantes VNC**, o comando mostra uma lista de todos os participantes.

O comando exibe os seguintes conteúdos:

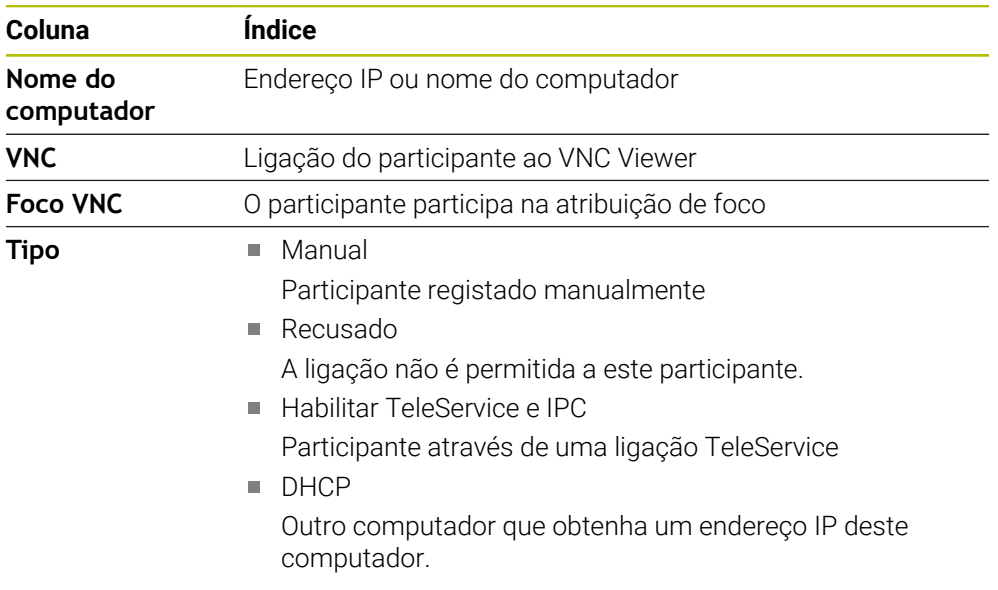

## **Campo Definições globais**

No campo **Definições globais**, pode introduzir as seguintes definições:

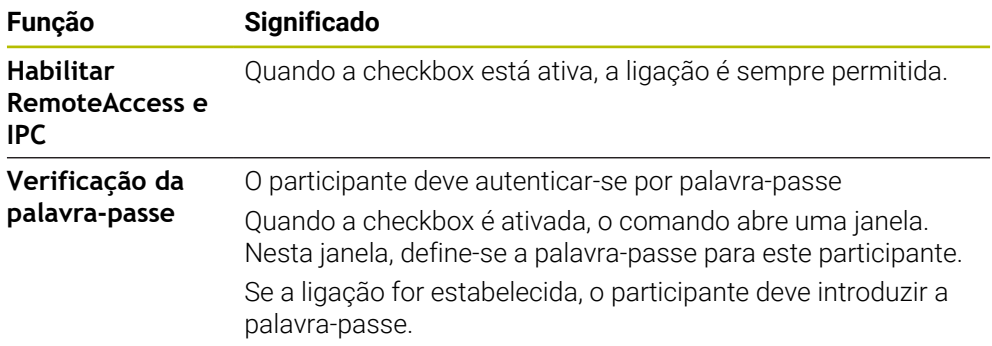

## **Campo Habilitar outros VNC**

No campo **Habilitar outros VNC**, pode introduzir as seguintes definições:

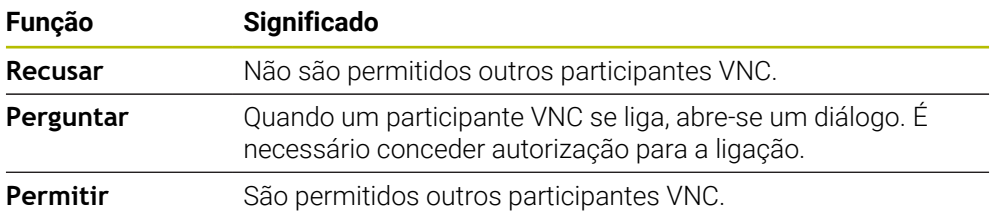

## **Campo Definições de foco VNC**

No campo **Definições de foco VNC**, pode introduzir as seguintes definições:

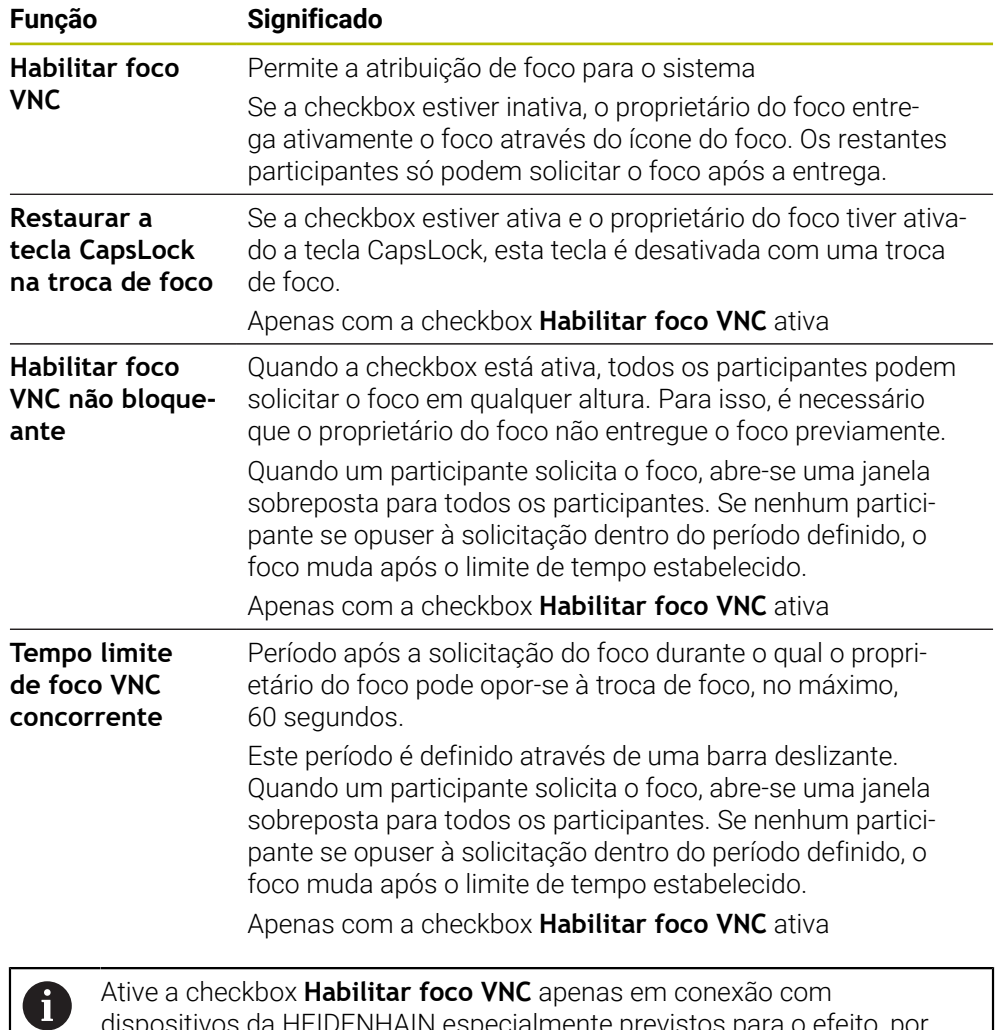

dispositivos da HEIDENHAIN especialmente previstos para o efeito, por exemplo, um computador industrial ITC.

## **Avisos**

- O fabricante da máquina define o processo de atribuição de foco no caso de vários participantes ou unidades de controlo. A atribuição de foco depende da estrutura e da situação de comando da máquina. Consulte o manual da sua máquina!
- Se o protocolo VNC não estiver ativado para todos os participantes devido às definições da firewall do comando, este mostra uma indicação.

## **Definição**

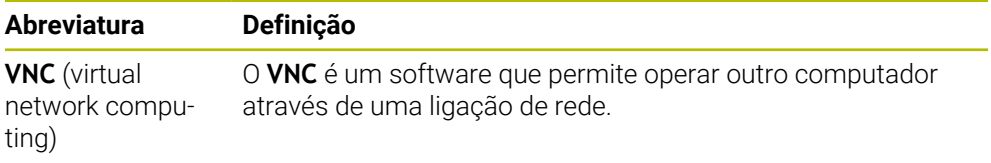

# <span id="page-546-0"></span>**24.16 Janela Remote Desktop Manager (opção #133)**

### **Aplicação**

Com o Remote Desktop Manager, é possível visualizar no ecrã do comando CPU externas conectadas por Ethernet e operar as mesmas através do comando. Também se pode encerrar um computador Windows em conjunto com o comando.

### **Temas relacionados**

Acesso externo

**Mais informações:** ["Opção de menu DNC", Página 538](#page-537-0)

### **Condições**

- Opção de software #133 Remote Desktop Manager
- Ligação de rede existente **Mais informações:** ["Interface Ethernet", Página 526](#page-525-0)

## **Descrição das funções**

Abre-se a janela **Remote Desktop Manager** com a opção de menu **Remote Desktop Manager**. A opção de menu encontra-se no grupo **Rede/Acesso remoto** da aplicação **Settings**.

Com o Remote Desktop Manager estão disponíveis as seguintes possibilidades de ligação:

**Windows Terminal Service (RemoteFX)**: representar o desktop de um computador Windows externo no comando

**Mais informações:** ["Windows Terminal Service \(RemoteFX\)", Página 548](#page-547-0)

**VNC**: representar o desktop de um computador Windows, Apple ou Unix externo no comando.

**[Mais informações:](#page-547-1)** "VNC", Página 548

- **Desligar/Reiniciar um computador**: encerrar o computador Windows automaticamente com o comando
- **WEB**: apenas para técnicos especializados autorizados
- **SSH:** apenas para técnicos especializados autorizados
- **XDMCP**: apenas para técnicos especializados autorizados
- **Ligação definida pelo utilizador**: apenas para técnicos especializados autorizados

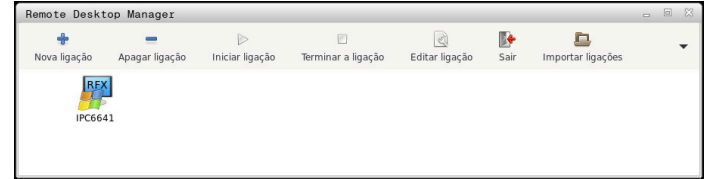

A HEIDENHAIN coloca à disposição o IPC 6641 como CPU Windows. Através do IPC 6641, é possível iniciar e comandar aplicações baseadas em Windows diretamente a partir do comando.

Se o desktop da ligação externa ou do computador externo estiver ativo, todas as introduções através do rato e do teclado alfanumérico são para aí transmitidas.

Quando o sistema operativo é encerrado, o comando fecha automaticamente todas as ligações. Tenha em mente que, neste caso, apenas a ligação é terminada, porque o computador externo ou o sistema externo não são encerrados automaticamente.

## **Botões do ecrã**

O **Remote Desktop Manager** contém os seguintes botões do ecrã:

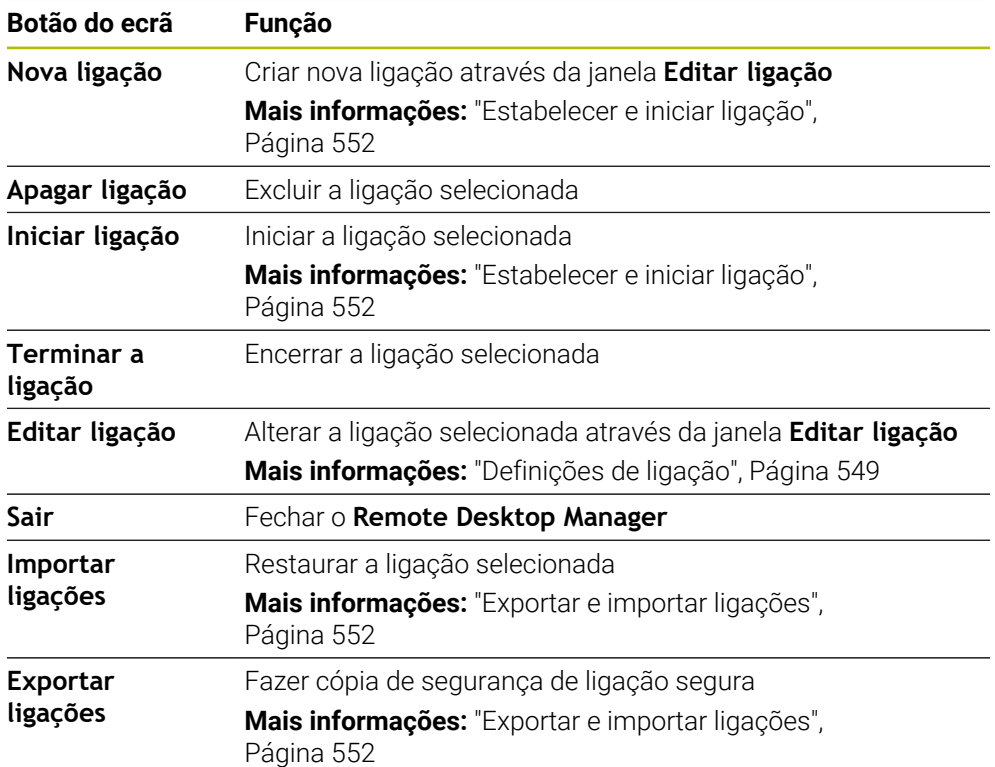

### <span id="page-547-0"></span>**Windows Terminal Service (RemoteFX)**

Embora uma ligação RemoteFX não requeira qualquer software adicional no computador, eventualmente, será necessário ajustar as definições do computador.

**Mais informações:** ["Configurar o computador externo para Windows Terminal](#page-550-0) [Service \(RemoteFX\)", Página 551](#page-550-0)

A HEIDENHAIN recomenda a utilização de uma ligação RemoteFX para integrar o IPC 6641.

Através de RemoteFX, abre-se uma janela própria para o ecrã do computador externo. O desktop ativo no computador externo é bloqueado e o utilizador encerra a sessão. Dessa forma, exclui-se uma operação bilateral.

### <span id="page-547-1"></span>**VNC**

Para uma ligação com **VNC**, é necessário um servidor VNC adicional para o computador externo. Instale e configure o servidor VNC, por exemplo, o TightVNC Server, antes de estabelecer a ligação.

O ecrã do computador externo é espelhado através do **VNC**. O desktop ativo no computador não é bloqueado automaticamente.

Com uma ligação **VNC**, o computador externo pode ser encerrado através do menu Windows. Não é possível um reinício através da ligação.

## <span id="page-548-0"></span>**Definições de ligação**

### **Definições gerais**

As definições seguintes aplicam-se a todas as possibilidades de ligação:

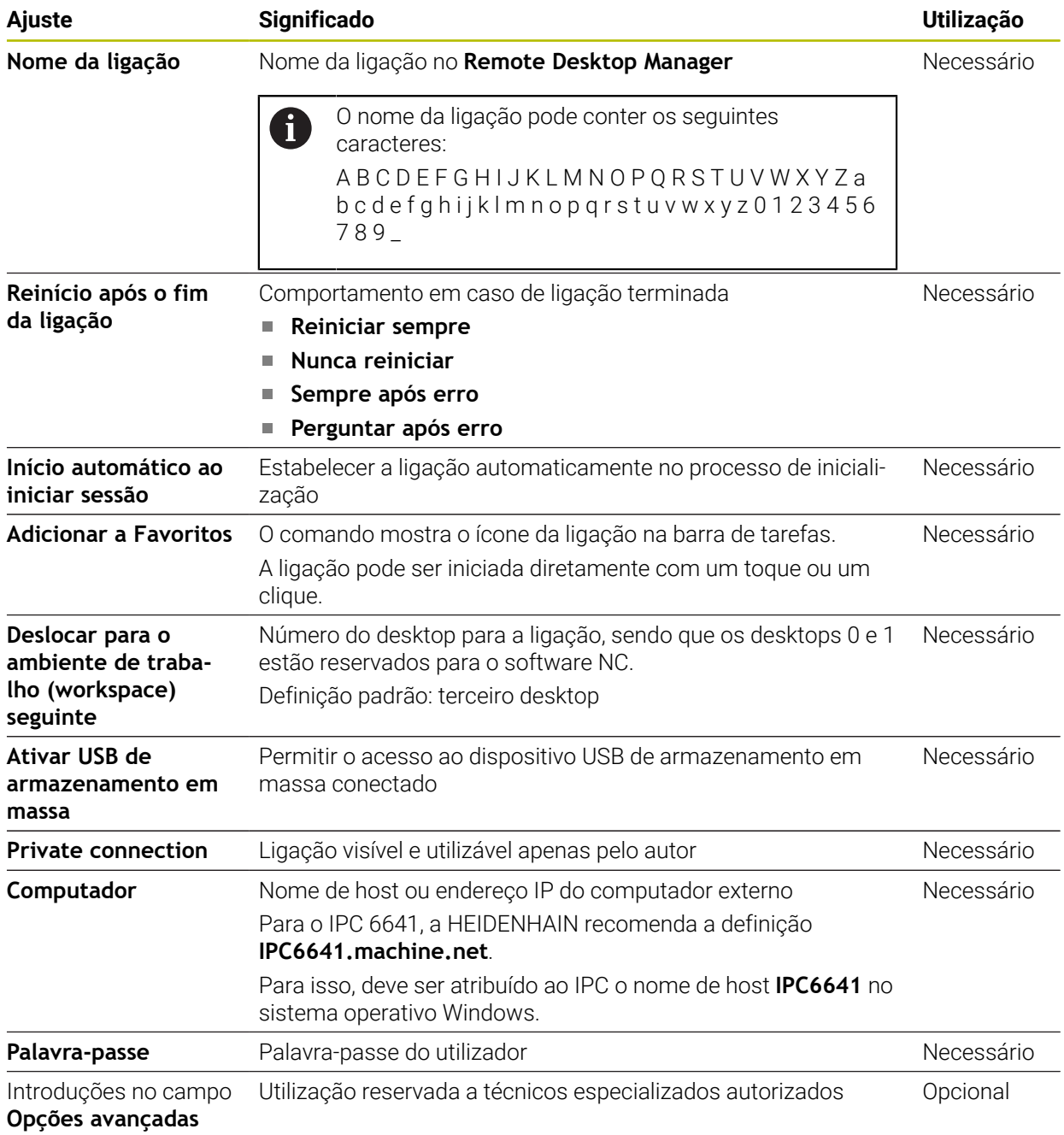

#### **Definições adicionais para o Windows Terminal Service (RemoteFX)**

Na possibilidade de ligação **Windows Terminal Service (RemoteFX)**, o comando

oferece as seguintes definições de ligação adicionais:

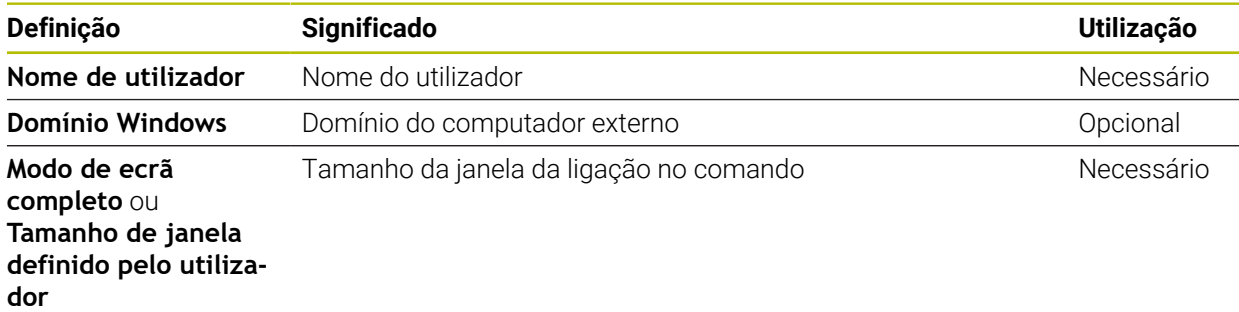

#### **Definições adicionais para VNC**

Na possibilidade de ligação **VNC**, o comando oferece as seguintes definições de ligação adicionais:

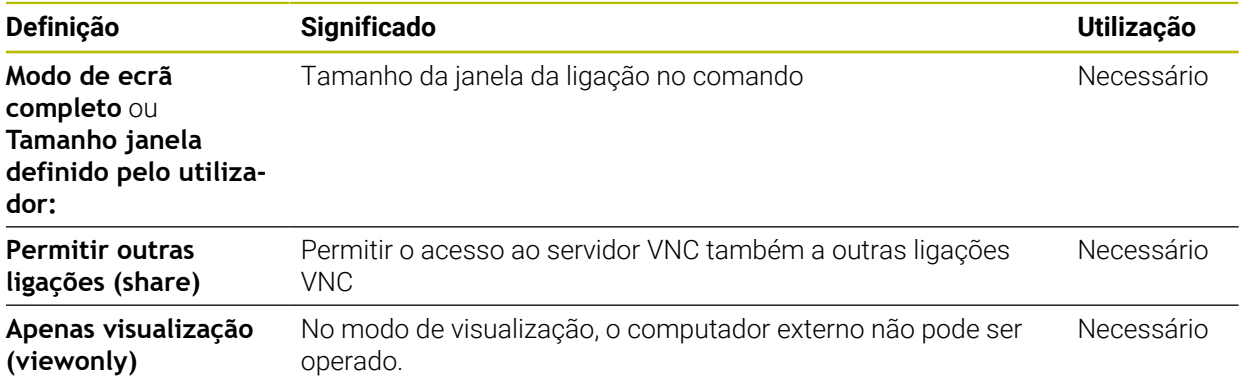

#### **Definições adicionais para Desligar/Reiniciar um computador**

Na possibilidade de ligação **Desligar/Reiniciar um computador**, o comando oferece as seguintes definições de ligação adicionais:

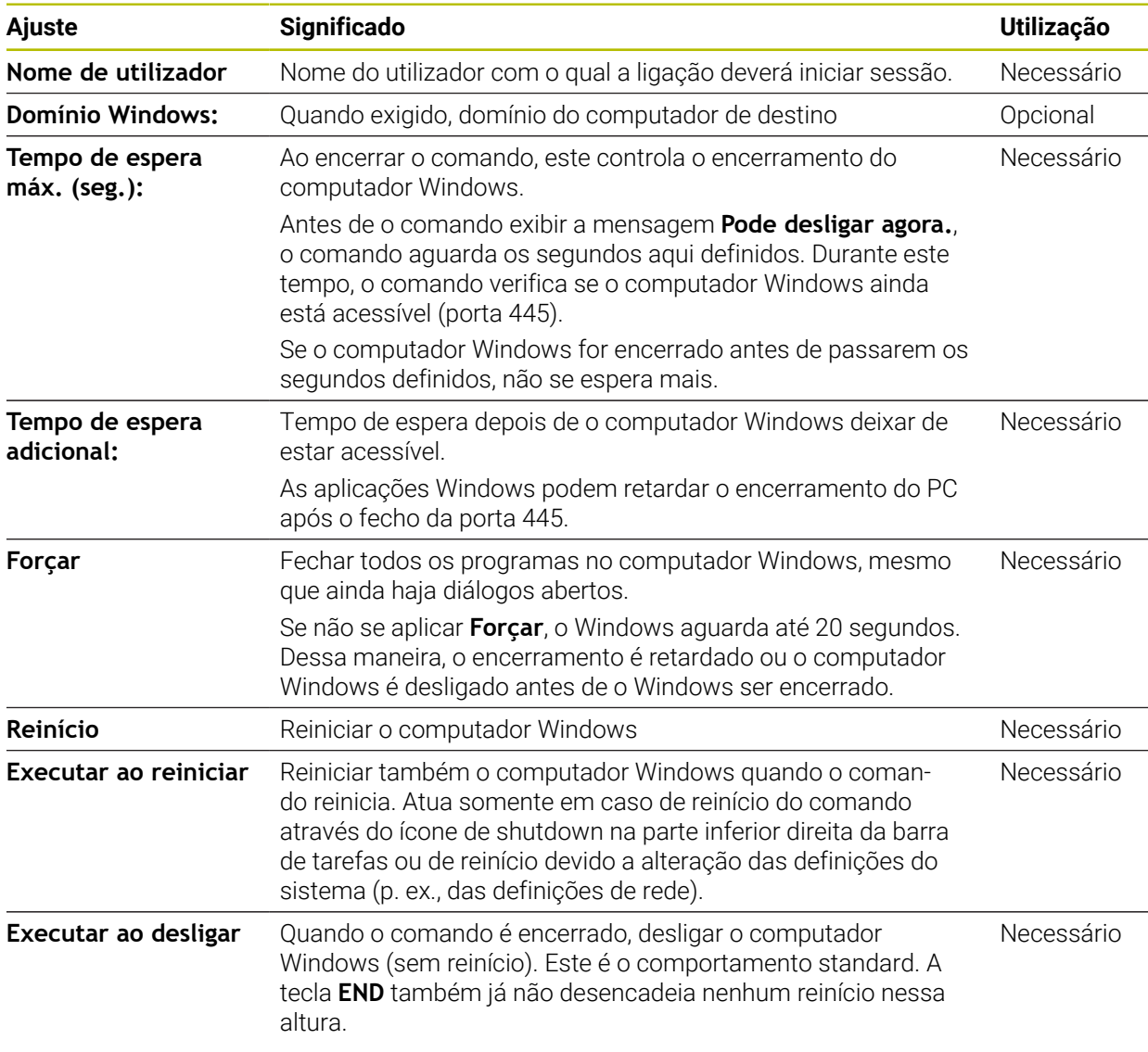

## <span id="page-550-0"></span>**24.16.1 Configurar o computador externo para Windows Terminal Service (RemoteFX)**

Para configurar o computador externo, p. ex., no sistema operativo Windows 10, proceda da seguinte forma:

- **Premir a tecla Windows**
- Selecionar **Comando do sistema**
- Selecionar **Sistema e Segurança**
- Selecionar **Sistema**
- Selecionar **Definições remotas**
- O computador abre uma janela sobreposta.
- No campo **Suporte remoto**, ativar a função **Permitir ligação de suporte remoto com este computador**
- No campo **Remotedesktop**, ativar a função **Permitir ligação remota com este computador**
- Confirmar as definições com **OK**

## <span id="page-551-0"></span>**24.16.2 Estabelecer e iniciar ligação**

Para estabelecer e iniciar uma ligação, proceda da seguinte forma:

- Abrir **Remote Desktop Manager**
- Selecionar **Nova ligação**
- O comando abre um menu de seleção.
- Selecionar a possibilidade de ligação
- Selecionar o sistema operativo em **Windows Terminal Service (RemoteFX)**
- O comando abre a janela **Editar ligação**.
- Estabelecer definições de ligação
	- **Mais informações:** ["Definições de ligação", Página 549](#page-548-0)
- Selecionar **OK**
- O comando guarda a ligação e fecha a janela.
- **Selecionar ligação**
- Selecionar **Iniciar ligação**
- > O comando inicia a ligação.

## <span id="page-551-1"></span>**24.16.3 Exportar e importar ligações**

Para exportar uma ligação, proceda da seguinte forma:

- Abrir **Remote Desktop Manager**
- Selecionar a ligação desejada
- Selecionar o símbolo de seta para a direita na barra de menus
- O comando abre um menu de seleção.
- Selecionar **Exportar ligações**
- O comando abre a janela **Selecionar ficheiro de exportação**.
- ▶ Definir o nome do ficheiro guardado
- ▶ Selecionar a pasta de destino
- Selecionar **Guardar**
- O comando guarda os dados de ligação com o nome definido na janela.

Para importar uma ligação, proceda da seguinte forma:

- Abrir **Remote Desktop Manager**
- Selecionar o símbolo de seta para a direita na barra de menus
- O comando abre um menu de seleção.
- Selecionar **Importar ligações**
- O comando abre a janela **Selecionar ficheiro para importação**.
- Selecionar ficheiro
- Selecionar **Open**
- O comando cria a ligação com o nome que foi definido originalmente no **Remote Desktop Manager**.

#### **Avisos**

## *AVISO*

#### **Atenção, possível perda de dados!**

Caso o computador externo não seja corretamente encerrado, os dados podem ser irremediavelmente danificados ou perdidos.

- Configurar o encerramento automático do computador Windows
- Ao editar uma ligação existente, o comando elimina automaticamente do nome todos os caracteres não permitidos.

#### **Indicações em conexão com o IPC 6641**

- A HEIDENHAIN garante o funcionamento de uma ligação entre HEROS 5 e o IPC 6641. Combinações e ligações diferentes não são garantidas.
- Caso se ligue um IPC 6641 através do nome de computador **IPC6641.machine.net**, é importante a introdução de **.machine.net**. Graças a esta introdução, o comando procura automaticamente a interface Ethernet **X116** e não a interface **X26**, o que abrevia o tempo de acesso.

# <span id="page-552-0"></span>**24.17 Firewall**

## **Aplicação**

Com o comando, pode-se configurar uma firewall para a interface de rede primária e, se necessário, para uma sandbox. É possível bloquear o tráfego de rede de entrada dependendo do remetente e do serviço.

#### **Temas relacionados**

- Ligação de rede existente **Mais informações:** ["Interface Ethernet", Página 526](#page-525-0)
- Software de segurança SELinux **Mais informações:** ["Software de segurança SELinux", Página 522](#page-521-0)

## **Descrição das funções**

Abre-se a janela **Definições da firewall** com a opção de menu **Firewall**. A opção de menu encontra-se no grupo **Rede/Acesso remoto** da aplicação **Settings**.

A ativação da firewall é assinalada pelo comando com um ícone na parte inferior direita da barra de tarefas. Dependendo do nível de segurança, o comando mostra os seguintes ícones:

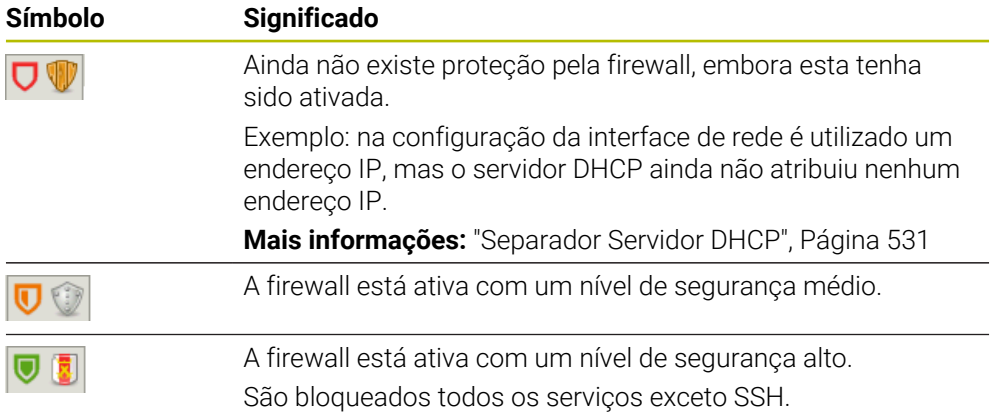

# **Definições da firewall**

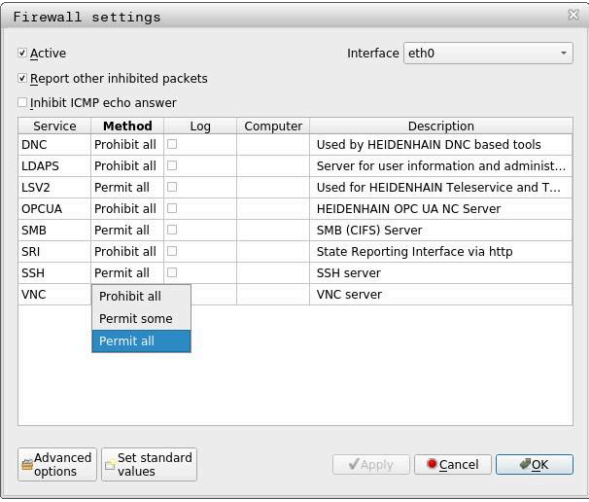

A janela **Definições da firewall** contém as seguintes definições:

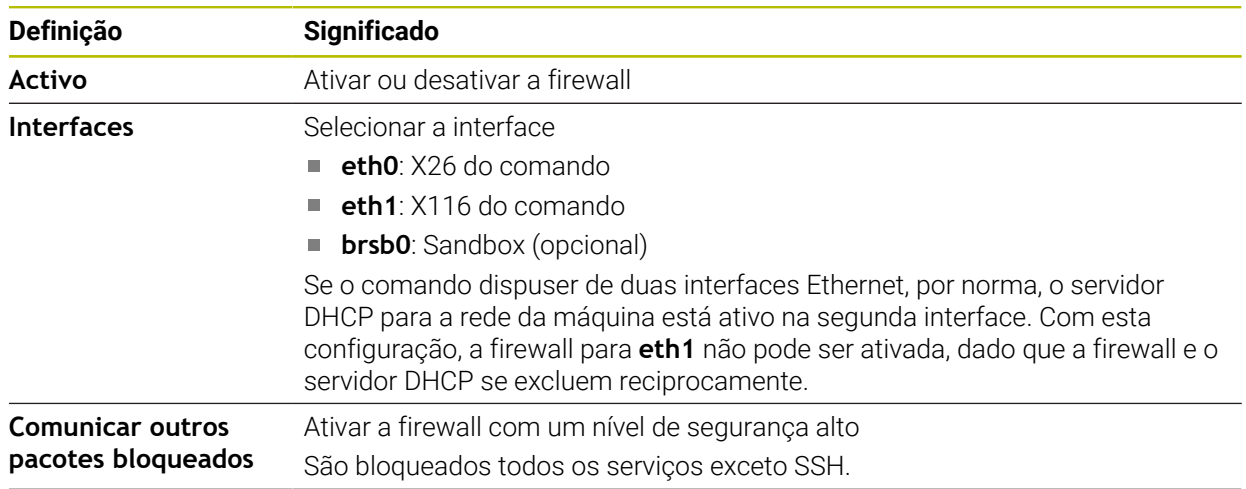

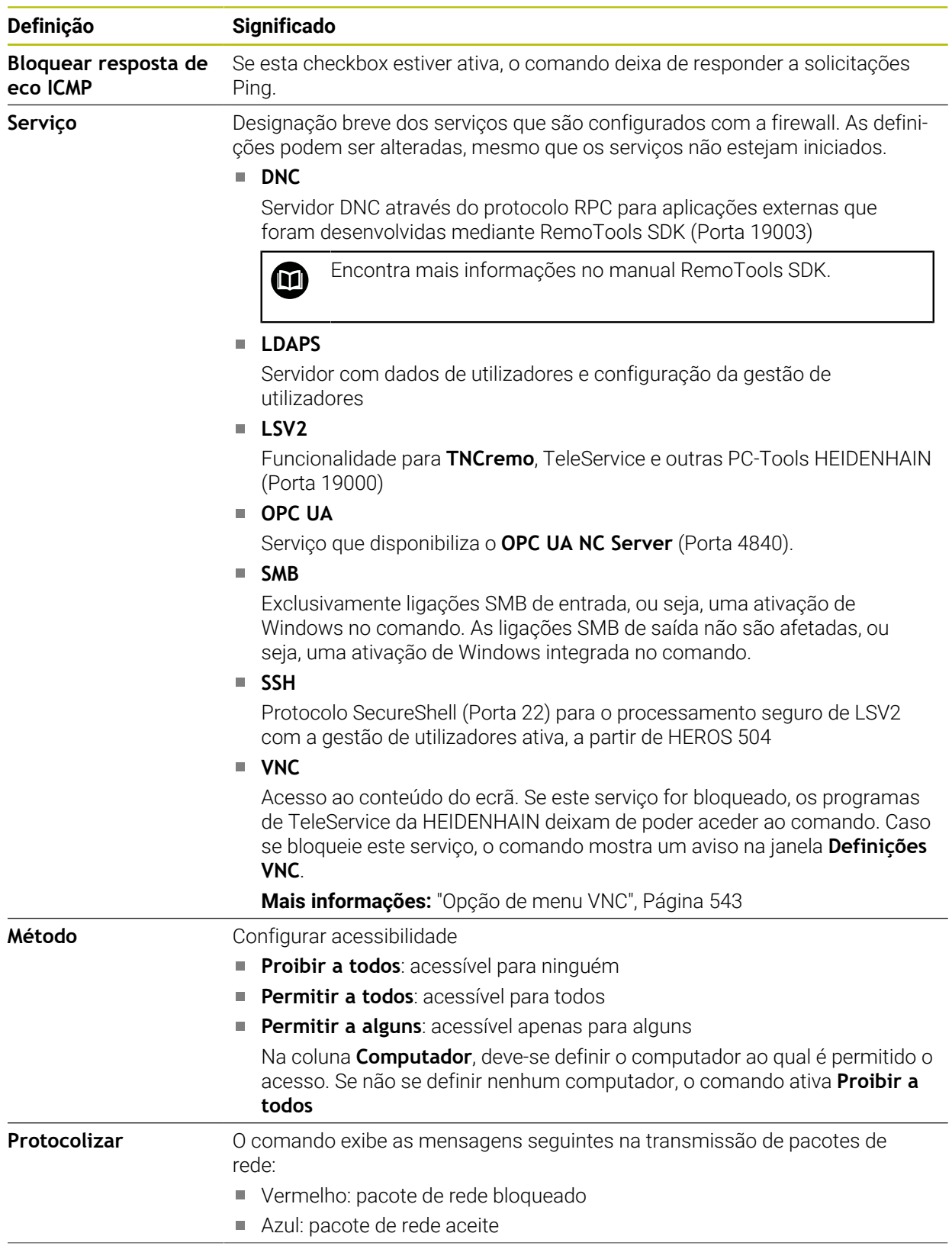

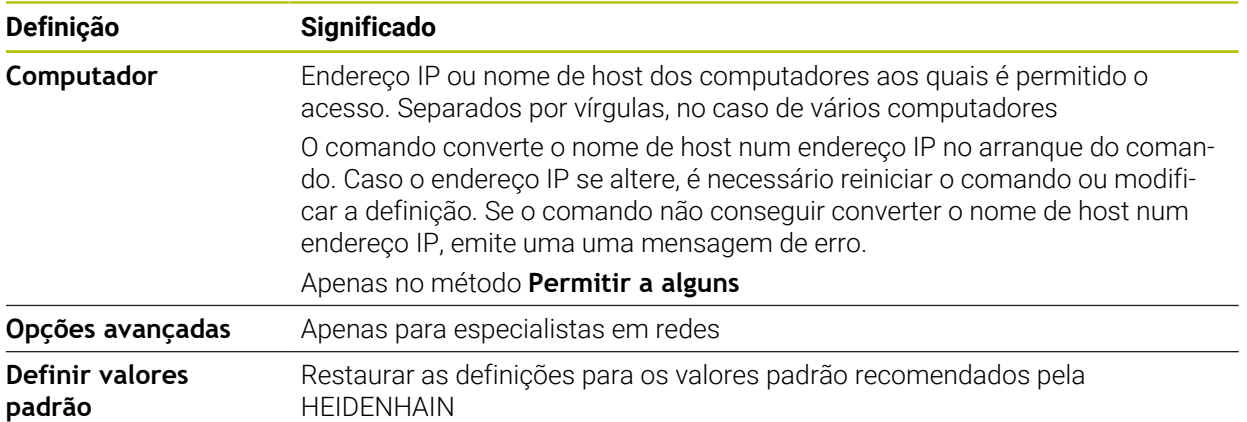

### **Avisos**

- Mande verificar e, se necessário, alterar as definições padrão por um especialista em redes.
- Se a gestão de utilizadores estiver ativa, só é possível criar ligações de rede seguras através de SSH. O comando bloqueia automaticamente as ligações LSV2 através das interfaces seriais (COM1 e COM2), bem como ligações de rede sem identificação do utilizador.
- A firewall não protege a segunda interface de rede **eth1**. Conecte a esta ligação unicamente hardware de confiança e não utilize a interface para ligações à internet.

## **24.18 Portscan**

## **Aplicação**

Com a função **Portscan** o comando procura todas as portas de entrada abertas de listas TCP e UDP a determinados intervalos ou a pedido. Se uma porta não estiver guardada, o comando mostra uma mensagem.

#### **Temas relacionados**

Definições da firewall

**Mais informações:** ["Firewall", Página 553](#page-552-0)

Configurações da rede

**Mais informações:** ["Configuração de rede com Advanced Network Confi](#page-609-0)[guration", Página 610](#page-609-0)

## **Descrição das funções**

Abre-se a janela **HeRos PortScan** através da opção de menu **Portscan**. A opção de menu encontra-se no grupo **Diagnóstico/Manutenção** da aplicação **Settings**. O comando procura todas as portas de entrada abertas de listas TCP e UDP no sistema e compara as portas com as seguintes whitelists guardadas:

- Whitelists internas do sistema **/etc/sysconfig/portscan-whitelist.cfg** e **/mnt/ sys/etc/sysconfig/portscan-whitelist.cfg**
- Whitelist para portas de funções específicas do fabricante da máquina: **/mnt/ plc/etc/sysconfig/portscan-whitelist.cfg**
- Whitelist para portas de funções específicas do cliente: **/mnt/TNC/etc/ sysconfig/portscan-whitelist.cfg**

Cada whitelist contém as seguintes informações:

- Tipo de porta (TCP/UDP)
- Número de porta
- **Programa prestador**
- Comentários (opcional)

O Portscan é iniciado manualmente no campo **Manual Execution** através do botão do ecrã **Início**. No campo **Automatic Execution**, com a função **Automatic update on**, define-se se o comando executa o Portscan automaticamente num determinado intervalo de tempo. O intervalo é definido com uma barra deslizante.

Quando o comando executa o Portscan automaticamente, só podem estar abertas as portas referidas nas whitelists. No caso de portas não referidas, o comando abre uma janela de notificação.

# **24.19 Manutenção remota**

## **Aplicação**

Juntamente com a Remote Service Setup Tool, o TeleService da HEIDENHAIN oferece a possibilidade de estabelecer pela internet ligações end-to-end encriptadas entre um computador de assistência e uma máquina.

#### **Temas relacionados**

Acesso externo

**Mais informações:** ["Opção de menu DNC", Página 538](#page-537-0)

**Firewall** 

**Mais informações:** ["Firewall", Página 553](#page-552-0)

## **Condições**

- Ligação à internet existente **Mais informações:** ["Configuração de rede com Advanced Network Confi](#page-609-0)[guration", Página 610](#page-609-0)
- Ligação LSV2 permitida na firewall

O diagnóstico remoto através do software de PC TeleService utiliza o serviço **LSV2**. Por norma, a firewall do comando bloqueia todas as ligações que entrem ou saiam. Por este motivo, é necessário permitir uma ligação com este serviço.

Pode-se permitir a ligação com os seguintes meios:

- Desativar a firewall
- Definir o método **Permitir a alguns** para o serviço **LSV2** e indicar o nome do computador em **Computador**

**Mais informações:** ["Firewall", Página 553](#page-552-0)

### **Descrição das funções**

Abre-se a janela **Manutenção remota HEIDENHAIN** com a opção de menu **RemoteService**. A opção de menu encontra-se no grupo **Diagnóstico/Manutenção** da aplicação **Settings**.

Para a sessão de assistência, é necessário um certificado de sessão válido.

### **Certificado de sessão**

Durante a instalação de um software NC, é instalado automaticamente no comando um certificado atual por tempo limitado. Uma instalação ou uma atualização só podem ser efetuadas pelo técnico de assistência do fabricante da máquina.

Se não estiver instalado nenhum certificado de sessão válido no comando, é necessário instalar um novo. Averigue junto do seu contacto de assistência qual o certificado necessário. Dando-se o caso, o seu contacto de assistência também coloca à sua disposição um ficheiro de certificado que deve instalar.

**Mais informações:** ["Instalação do certificado de sessão", Página 559](#page-558-0)

Para iniciar a sessão de assistência, indique o código de sessão do fabricante da máquina.

### <span id="page-558-0"></span>**24.19.1 Instalação do certificado de sessão**

Para instalar o certificado de sessão no comando, proceda da seguinte forma:

- Selecionar a aplicação **Settings**
- Selecionar **Rede/Acesso remoto**
- Tocar ou clicar duas vezes em **Network**
- O comando abre a janela **Configurações da rede**.
- Selecionar o separador **Internet**

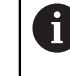

O fabricante da máquina estabelece as definições no campo **Manutenção remota**.

- Selecionar **Adicionar**
- > O comando abre um menu de seleção.
- ▶ Selecionar ficheiro
- Selecionar **Abrir**
- O comando abre o certificado.
- Selecionar **OK**
- Se necessário, reiniciar o comando para aceitar as definições

#### **Avisos**

- Caso se desative a firewall, a mesma deve ser novamente ativada depois de concluída a sessão de assistência!
- Se o serviço LSV2 for permitido na firewall, garante-se a segurança do acesso através das definições de rede. A segurança da rede é da responsabilidade do fabricante da máquina ou do respetivo administrador de rede.

## **24.20 Backup e Restore**

#### **Aplicação**

Com as funções **NC/PLC Backup** e **NC/PLC Restore**, é possível fazer cópias de segurança de pastas isoladas ou da unidade de dados **TNC:** completa, assim como restaurá-las. Os ficheiros de cópia de segurança podem ser guardados em diferentes dispositivos de memória.

#### **Temas relacionados**

Gestão de ficheiros, unidade de dados **TNC:**

**Mais informações:** Manual do Utilizador Programar e testar

## **Descrição das funções**

Abre-se a função Backup com a opção de menu **NC/PLC Backup** A opção de menu encontra-se no grupo **Diagnóstico/Manutenção** da aplicação **Settings**.

Abre-se a função Restore com a opção de menu **NC/PLC Backup**

A função de backup cria um ficheiro **\*.tncbck** A função Restore pode restaurar tanto estes ficheiros, como ficheiros de programas TNCbackup existentes. Tocando duas vezes ou fazendo duplo clique num ficheiro **\*.tncbck** na gestão de ficheiros, o comando inicia a função Restore.

**Mais informações:** Manual do Utilizador Programar e testar

Dentro da função Backup, podem-se selecionar os seguintes tipos de backup:

**Partição de TNC: fazer cópia de segurança**

Fazer cópia de segurança de todos os dados na unidade de dados **TNC:**

**Fazer cópia de segurança da estrutura de diretórios**

Fazer cópia de segurança da pasta selecionada com subpastas na unidade de dados **TNC:**

- **Fazer cópia de segurança da configuração da máquina** Apenas para o fabricante da máquina
- **Backup completo (TNC e configuração da máquina)**

Apenas para o fabricante da máquina

A cópia de segurança e o restauro estão subdivididos em vários passos. Os botões do ecrã **AVANÇAR** e **VOLTAR** permitem navegar entre os passos.

## **24.20.1 Fazer uma cópia de segurança de dados**

Para fazer uma cópia de segurança dos dados da unidade de dados **TNC:**, proceda da seguinte forma:

- Selecionar a aplicação **Settings**
- Selecionar **Diagnóstico/Manutenção**
- Tocar duas vezes ou fazer duplo clique em **NC/PLC Backup**
- O comando abre a janela **Partição de TNC: fazer cópia de segurança**.
- Selecionar o tipo de backup
- Selecionar **Em frente**
- ▶ Se necessário, parar o comando com **Parar Softw. NC**
- Selecionar regras de exclusão predefinidas ou próprias
- Selecionar **Em frente**
- O comando cria uma lista dos ficheiros que serão copiados em segurança.
- ▶ Verificar lista
- Se necessário, desselecionar ficheiros
- Selecionar **Em frente**
- Introduzir o nome do ficheiro de cópia de segurança
- Selecionar o caminho de armazenamento
- Selecionar **Em frente**
- O comando cria o ficheiro de cópia de segurança.
- Confirmar com **OK**
- O comando termina a cópia de segurança e reinicia o software NC.

## **24.20.2 Restaurar dados**

## *AVISO*

#### **Atenção, possível perda de dados!**

Durante o restauro dos dados (função Restore), todos os dados existentes são sobrescritos sem consultar. O comando não executa nenhuma cópia de segurança dos dados existentes antes do restauro dos dados. Cortes de corrente ou outros problemas podem prejudicar o restauro dos dados. Dessa forma, os dados podem ser irremediavelmente danificados ou perdidos.

Guardar os dados existentes mediante um backup antes de efetuar o restauro dos dados.

Para restaurar dados, proceda da seguinte forma:

- Selecionar a aplicação **Settings**
- Selecionar **Diagnóstico/Manutenção**
- Tocar duas vezes ou fazer duplo clique em **NC/PLC Restore**
- O comando abre a janela **Restaurar dados %1**.
- ▶ Selecionar o arquivo que deve ser restaurado
- Selecionar **Em frente**
- O comando cria uma lista dos ficheiros que serão restaurados.
- ▶ Verificar lista
- Se necessário, desselecionar ficheiros
- Selecionar **Em frente**
- ▶ Se necessário, parar o comando com **Parar Softw. NC**
- Selecionar **Descompactar arquivo**
- > O comando restaura os ficheiros.
- Confirmar com **OK**
- O comando reinicia o software NC.

#### **Aviso**

A PC-Tool TNCbackup também pode processar ficheiros **\*.tncbck**. TNCbackup faz parte de TNCremo.

# **24.21 Atualizar a documentação**

#### **Aplicação**

Através da função **Atualizar a documentação**, é possível, p. ex., instalar ou atualizar a ajuda do produto integrada **TNCguide**.

#### **Temas relacionados**

- Ajuda do produto integrada **TNCguide Mais informações:** ["Manual do utilizador como ajuda do produto integra](#page-51-0)[daTNCguide", Página 52](#page-51-0)
- Ajudas de produto no website da HEIDENHAIN **[TNCguide](http://content.heidenhain.de/doku/tnc_guide/html/de/index.html)**

### **Descrição das funções**

#### **Settings Diagnóstico/Manutenção Atualizar a documentação**

No campo **Atualizar a documentação**, o comando exibe a gestão de ficheiros. Na gestão de ficheiros, é possível selecionar e instalar a documentação desejada.

**Mais informações:** ["Transferir TNCguide", Página 562](#page-561-0)

O comando exibe todas as documentações disponíveis na aplicação **Ajuda**.

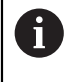

O campo **Atualizar a documentação** permite instalar todas as documentações específicas da HEIDENHAIN, p. ex., mensagens de erro NC.

## <span id="page-561-0"></span>**24.21.1 Transferir TNCguide**

Para encontrar e transferir a versão de **TNCguide** desejada, proceda da seguinte forma:

- ▶ Selecionar o link para o website da HEIDENHAIN **[TNCguide](http://content.heidenhain.de/doku/tnc_guide/html/de/index.html)**
- Selecionar **Comando TNC**
- ▶ Selecionar **Série TNC7**
- Selecionar Número de software NC
- Navegar até à **Ajuda do produto (HTML)**
- Selecionar **TNCguide** no idioma desejado
- ▶ Selecionar o caminho para guardar o ficheiro
- Selecionar **Guardar**
- > O download começa.
- **Transmitir o ficheiro transferido para o comando** 
	- Selecionar o modo de funcionamento **Início**
	- Selecionar a aplicação **Settings**
	- Selecionar **Diagnóstico/Manutenção**
	- Selecionar **Atualizar a documentação**
	- O comando abre o campo **Atualizar a documentação**.
	- Selecionar o ficheiro desejado com a extensão **\*.tncdoc**

Abrir

卬

- Selecionar **Abrir**
- Numa janela, o comando informa se a instalação foi bem sucedida ou falhou.
- Selecionar a aplicação **Ajuda**

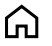

- Selecionar **Página inicial**
- O comando exibe todas as documentações disponíveis.

# **24.22 TNCdiag**

## **Aplicação**

Na janela **TNCdiag**, o comando mostra informações de estado e diagnóstico de componentes HEIDENHAIN.

### **Descrição das funções**

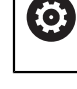

Utilize esta função apenas após consulta ao fabricante da sua máquina.

m

Encontra mais informações na documentação de **TNCdiag**.

# **24.23 Parâmetros de máquina**

## **Aplicação**

Com os parâmetros de máquina, é possível configurar o comportamento do comando. Para isso, o comando oferece as aplicações **MP Utilizador** e **MP Instalador**. A aplicação **MP Utilizador** pode ser selecionada em qualquer altura sem ser necessário introduzir um código.

O fabricante da máquina define quais os parâmetros de máquina que as aplicações contêm. Para a aplicação **MP Instalador**, a HEIDENHAIN oferece um âmbito padrão. Os conteúdos seguintes abordam exclusivamente o âmbito padrão da aplicação **MP Instalador**

#### **Temas relacionados**

Lista dos parâmetros de máquina da aplicação **MP Instalador Mais informações:** ["Parâmetros de máquina", Página 616](#page-615-0)

### **Condições**

Código 123

**Mais informações:** ["Códigos", Página 513](#page-512-0)

Conteúdo da aplicação **MP Instalador** definido pelo fabricante da máquina

## **Descrição das funções**

Abre-se a aplicação **MP Instalador** com a opção de menu **MP Instalador**. A opção de menu encontra-se no grupo **Parâmetros de máquina** da aplicação **Settings**.

O comando mostra no grupo **Parâmetros de máquina** apenas as opções de menu que o utilizador pode selecionar com a permissão atual.

Ao abrir uma aplicação para parâmetros de máquina, o comando exibe o editor de configuração.

O editor de configuração oferece as seguintes áreas de trabalho:

- **Lista**
- **Tabela**

A área de trabalho **Lista** não pode ser fechada.

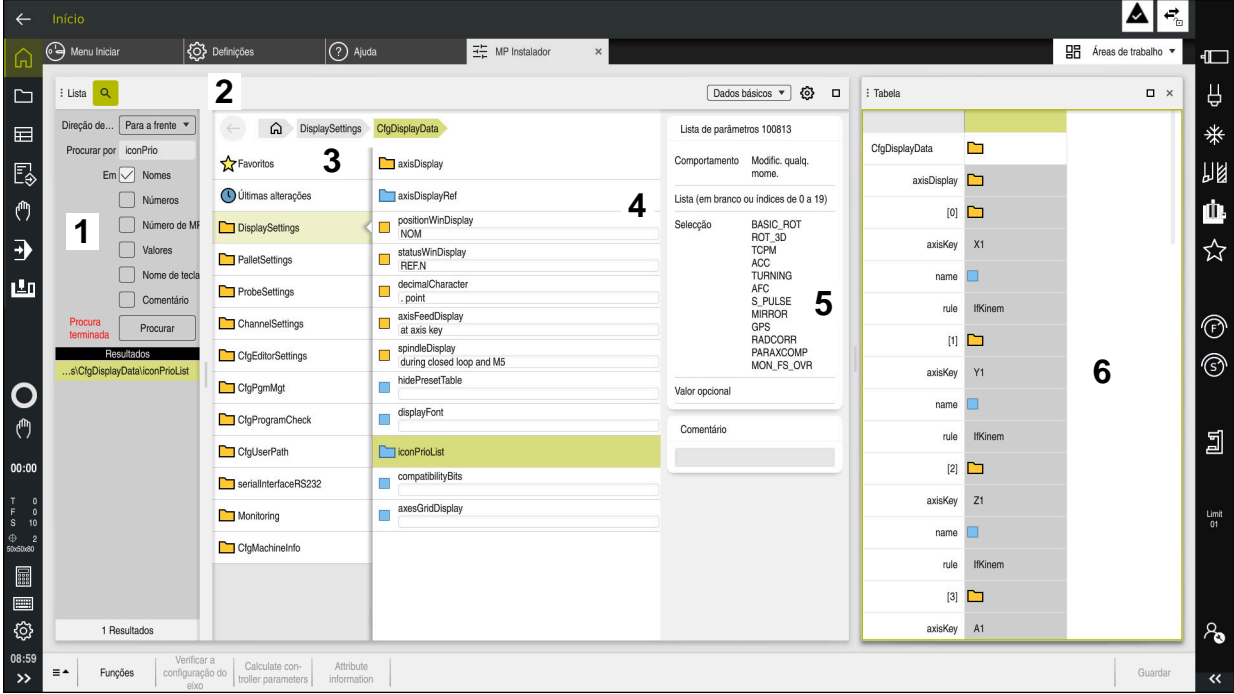

## **Campos do editor de configuração**

Aplicação **MP Instalador** com o parâmetro de máquina escolhido

O editor de configuração exibe os seguintes campos:

1 Coluna **Procurar**

As características seguintes podem-se procurar para a frente ou para trás:

**Nome** 

Este nome independente do idioma serve para referir os parâmetros de máquina no manual do utilizador.

■ Número

Este número exclusivo serve para referir os parâmetros de máquina no manual do utilizador.

- Número MP do iTNC 530
- Valor
- Nome de chave

Existem múltiplos parâmetros de máquina para eixos ou canais. Para uma atribuição inequívoca, todos os eixos e todos os canais são identificados com um nome de chave, p. ex., **X1**.

Comentário

O comando lista os resultados.

2 Barra de título da área de trabalho **Lista**

É possível mostrar e ocultar a coluna **Procurar**, filtrar os conteúdos através de um menu de seleção e abrir a janela **Configuração**.

**Mais informações:** ["Janela Configuração", Página 567](#page-566-0)

3 Coluna de navegação

O comando oferece as seguintes possibilidades de navegação:

- Navegação estrutural
- **Favoritos**
- Últimas 21 alterações
- Estrutura dos parâmetros de máquina

### 4 Coluna de conteúdos

Na coluna de conteúdos, o comando exibe os objetos, parâmetros de máquina ou alterações que se selecionem através da pesquisa ou da coluna de navegação.

5 Área informativa

O comando mostra informações sobre o parâmetro de máquina ou alteração que se tenha selecionado.

**Mais informações:** ["Área informativa", Página 567](#page-566-1)

6 Área de trabalho **Tabela**

Na área de trabalho **Tabela**, o comando mostra o conteúdo selecionado dentro da estrutura. Para isso, na janela **Configuração**, o interruptor **Navegação sincronizada em lista e tabela** deve estar ativo.

O comando exibe as seguintes informações:

- Nome dos objetos
- Ícone dos objetos
- Valor dos parâmetros de máquina

## **Ícones e botões do ecrã**

O editor de configuração contém os seguintes ícones e botões do ecrã:

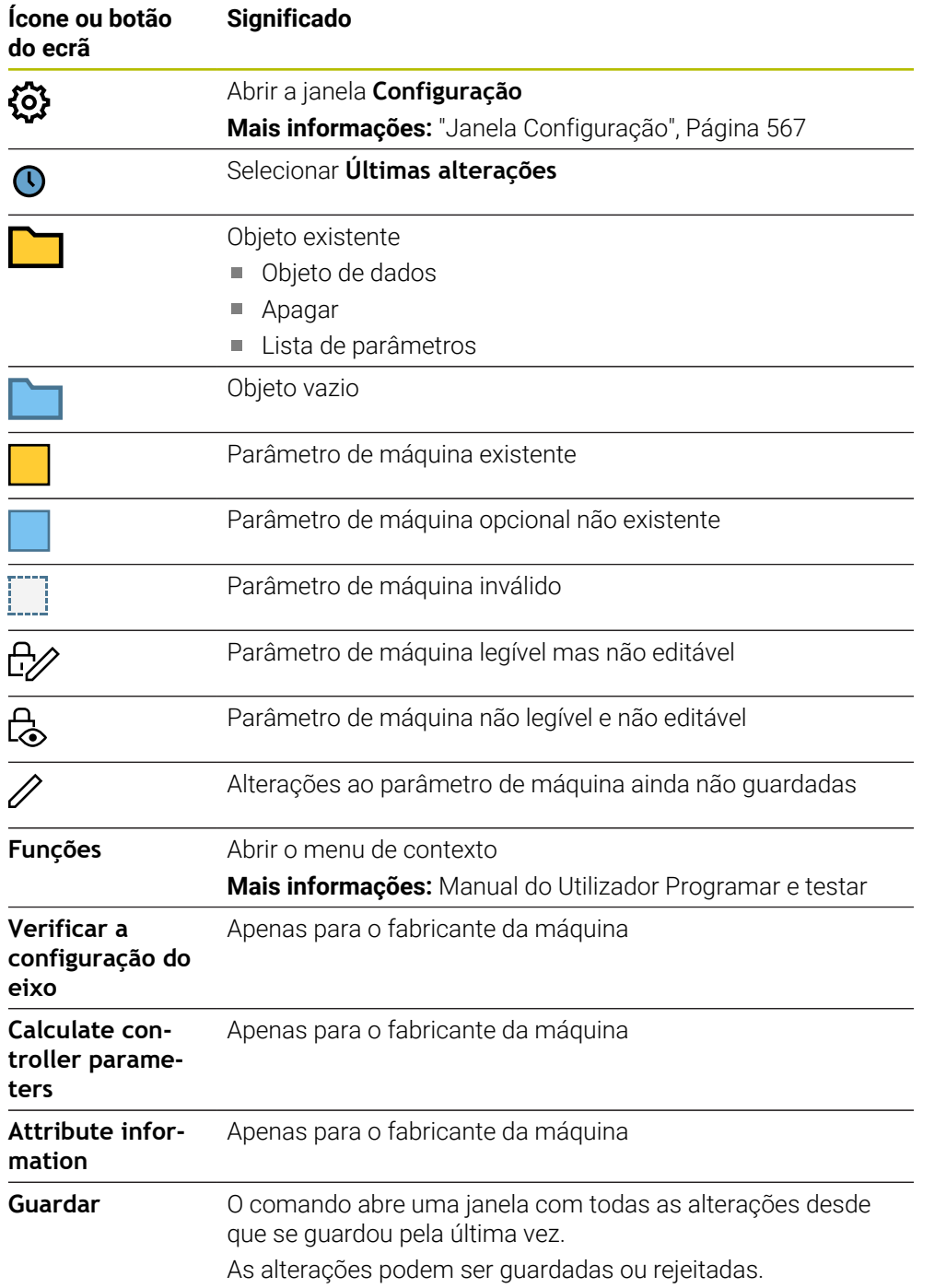

## <span id="page-566-0"></span>**Janela Configuração**

Na janela **Configuração**, estabelecem-se as definições para representação dos parâmetros de máquina no editor de configuração.

A janela **Configuração** contém os seguintes campos:

- **Lista**
- **Tabela**

A área **Lista** contém as seguintes definições:

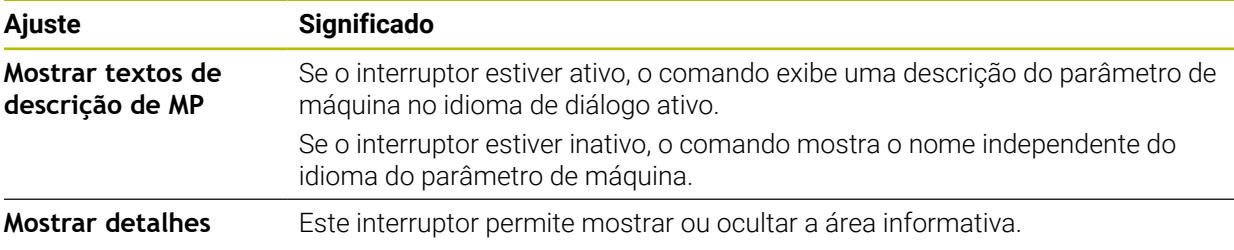

A área **Tabela** contém as seguintes definições:

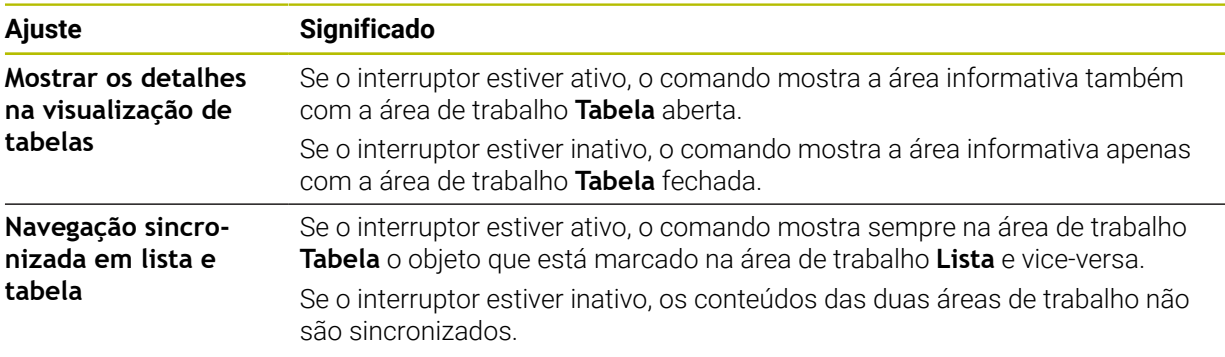

## <span id="page-566-1"></span>**Área informativa**

Ao selecionar um conteúdo nos favoritos ou na estrutura, o comando mostra na área informativa, p. ex., as seguintes informações:

- Tipo do objeto, p. ex., lista de objetos de dados ou parâmetros e, eventualmente, o número
- Texto descritivo do parâmetro de máquina
- Informação sobre o efeito
- Introdução permitida ou necessária
- Comportamento, p. ex., execução do programa bloqueada
- Número MP do iTNC 530 para o parâmetro de máquina
- Parâmetro de máquina opcional

Ao selecionar um conteúdo nas últimas alterações, o comando mostra na área informativa as seguintes informações:

- Número sequencial da alteração
- Valor até agora
- Novo valor
- Data e hora da alteração
- Texto descritivo do parâmetro de máquina
- Informação sobre o efeito

# **24.24 Configurações da interface do comando**

## **Aplicação**

Através das configurações, cada operador pode guardar e ativar ajustes individuais da interface do comando.

#### **Temas relacionados**

■ Áreas de trabalho

**Mais informações:** ["Áreas de trabalho", Página 82](#page-81-0)

Interface do comando **Mais informações:** ["Campos da interface do comando", Página 79](#page-78-0)

## **Descrição das funções**

Uma configuração inclui todos os ajustes da interface do comando que não interferem nas funções do comando:

- Ajustes na barra do TNC
- Disposição das áreas de trabalho
- Tamanho da letra
- **Favoritos**

As configurações são geridas na aplicação **Settings**.

Para navegar até esta função, proceda da seguinte forma:

### **Settings Configurações Configurações**

O campo **Configurações** contém as seguintes funções:

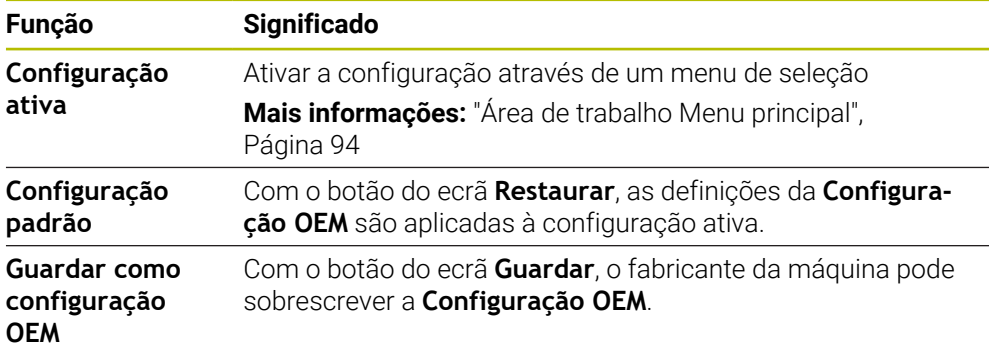

O comando mostra todas as configurações existentes numa tabela com as seguintes informações:

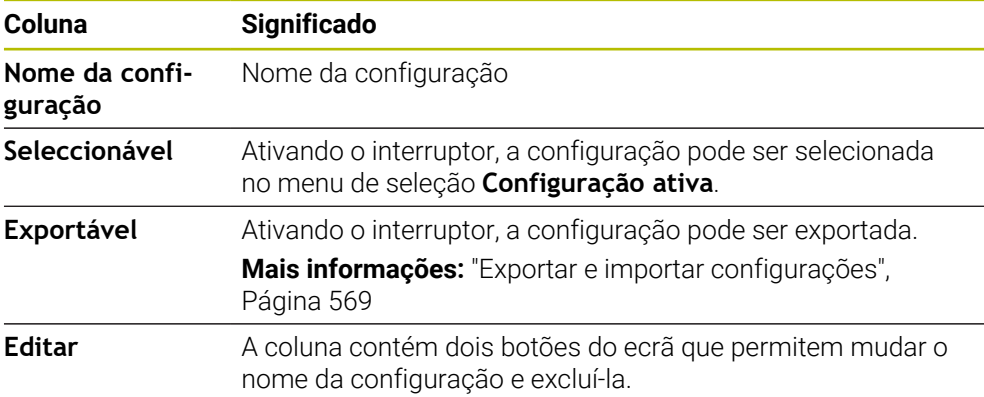

O botão do ecrã **Adicionar novamente** serve para criar uma nova configuração

## <span id="page-568-0"></span>**24.24.1 Exportar e importar configurações**

Para exportar as configurações, proceda da seguinte forma:

- Selecionar a aplicação **Settings**
- Selecionar **Configurações**
- O comando abre o campo **Configurações**
- Se necessário, ativar o interruptor **Exportável** para a configuração desejada
	- Selecionar **Exportar**
		- O comando abre a janela **Guardar como**.
		- ▶ Selecionar a pasta de destino
		- ▶ Introduzir o nome do ficheiro
	- Selecionar **Criar**
		- O comando guarda o ficheiro de configuração.

Para importar as configurações, proceda da seguinte forma:

Importar

Exportar

Criar

- Selecionar **Importar**
	- O comando abre a janela **Importar configurações**.
	- ▶ Selecionar ficheiro

Import configuration

- Selecionar **Importar configuração**
- Se a importação sobrescrever uma configuração com o mesmo nome, o comando abre uma pergunta de segurança.
- ▶ Selecionar o método:
	- **Sobrescrever**: o comando sobrescreve a configuração original.
	- **Manter**: o comando não importa a configuração.
	- **Interromper**: o comando interrompe a importação.

### **Avisos**

- Apagar apenas configurações inativas. Se a configuração ativa for eliminada, antes disso, o comando ativa uma configuração padrão. Esta operação pode causar atrasos.
- A função **Sobrescrever** substitui definitivamente as configurações existentes.

**24**

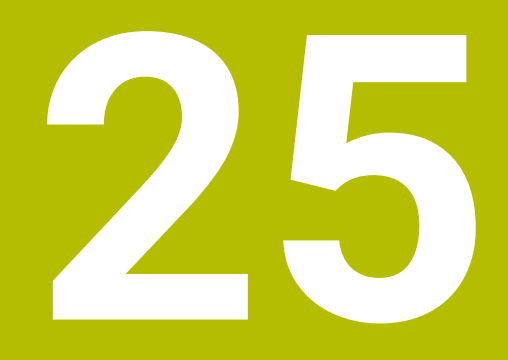

**Gestão de utilizadores**

# **25.1 Princípios básicos**

## **Aplicação**

Com a gestão de utilizadores, é possível criar e administrar diferentes utilizadores com diversas permissões para funções do comando. Podem ser atribuídas aos vários utilizadores as funções correspondendo às respetivas tarefas, p. ex., operador da máquina ou instalador.

O comando é fornecido com a gestão de utilizadores inativa. Este estado é designado de **Legacy Mode**.

## **Descrição das funções**

A gestão de utilizadores contribui para as seguintes áreas de segurança, com base nos requisitos da família de normas IEC 62443

- Segurança de aplicações
- Segurança de redes
- Segurança de plataformas

Na gestão de utilizadores, faz-se a distinção entre os seguintes conceitos:

**Utilizador** 

**Mais informações:** ["Utilizador", Página 573](#page-572-0)

**Funções** 

**Mais informações:** ["Funções", Página 574](#page-573-0)

**Permissões** 

**Mais informações:** ["Permissões", Página 575](#page-574-0)

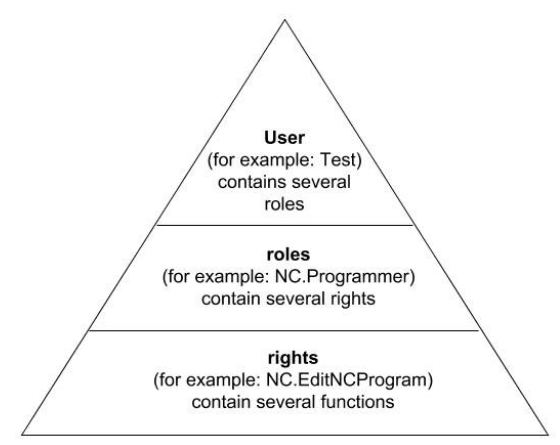

### <span id="page-572-0"></span>**Utilizador**

O gestão de utilizadores oferece os seguintes tipos de utilizadores:

- Utilizador de funções predefinido da HEIDENHAIN
- Utilizadores de funções do fabricante da máquina
- Utilizador definido por si próprio

Dependendo dos requisitos de desempenho, tanto se pode empregar um utilizador de funções predefinido, como se deve criar um novo utilizador.

**Mais informações:** ["Criar novo utilizador", Página 579](#page-578-0)

Se desativar a gestão de utilizadores, o comando guarda todos os utilizadores configurados. Dessa maneira, estarão novamente à disposição ao reativar a gestão de utilizadores.

Se desejar eliminar os utilizadores configurados com a desativação, deve escolher especificamente esta opção durante o processo de desativação.

**Mais informações:** ["Desativar a gestão de utilizadores", Página 580](#page-579-0)

#### **Utilizadores de funções da HEIDENHAIN**

Os utilizadores de funções da HEIDENHAIN são utilizadores predefinidos que são criados automaticamente ao ativar a gestão de utilizadores. Os utilizadores de funções não podem ser alterados.

No momento do fornecimento do comando, a HEIDENHAIN disponibiliza quatro utilizadores de funções diferentes.

**useradmin**

O utilizador de funções **useradmin** é criado automaticamente ao ativar a gestão de utilizadores. Mediante **useradmin**, é possível configurar e editar a gestão de utilizadores.

**sys**

Com o utilizador de funções**sys**, é possível aceder à unidade de dados **SYS** do comando. Este utilizador de funções está reservado para o serviço de assistência técnica HEIDENHAIN.

**user**

No **Legacy Mode**, ao iniciar o comando, o utilizador de funções **user** inicia sessão automaticamente no sistema. Com a gestão de utilizadores ativa, **user** não tem qualquer função. O utilizador **user** com sessão iniciada não pode ser trocado no **Legacy Mode**.

**oem**

O utilizador de funções **oem** é para o fabricante da máquina. Mediante **oem**, é possível aceder à unidade de dados **PLC:** do comando.

#### **Utilizador de funções useradmin**

O utilizador **useradmin** pode comparar-se a um administrador local de um sistema Windows.

A conta **useradmin** oferece as seguintes funções:

- Criar bases de dados
- **Predefinir dados de palavra-passe**
- Ativar a base de dados LDAP
- Exportar ficheiros de configuração de servidor LDAP
- Importar ficheiros de configuração de servidor LDAP
- Acesso de emergência em caso de destruição da base de dados de utilizadores
- Alteração posterior da ligação à base de dados
- Desativação da gestão de utilizadores

#### **Utilizadores de funções do fabricante da máquina**

O fabricante da máquina define os utilizadores de funções, que são necessários, p. ex., para a manutenção da máquina.

Através da introdução de códigos numéricos ou palavras-passe que substituem códigos numéricos, é possível ativar temporariamente permissões de utilizadores de funções **oem**.

**Mais informações:** ["Janela Utilizador atual", Página 581](#page-580-0)

Os utilizadores de funções do fabricante da máquina podem já estar ativos no **Legacy Mode** e substituir códigos numéricos.

#### <span id="page-573-0"></span>**Funções**

A HEIDENHAIN reúne em funções as várias permissões para áreas de atividade diferentes. Tem à disposição diferentes funções predefinidas, com as quais pode atribuir permissões aos utilizadores. As tabelas seguintes apresentam as diversas permissões das diferentes funções.

**Mais informações:** ["Lista das funções", Página 628](#page-627-0)

Vantagens da distribuição por funções:

- Administração facilitada
- Permissões diferentes entre várias versões de software do comando e vários fabricantes de máquinas são compatíveis entre si.

A gestão de utilizadores proporciona funções para as seguintes áreas de atividade:

- **Funções do sistema operativo:** Acesso a funções do sistema operativo e interfaces
- **Funções do operador NC:**Acesso a funções para a programação, ajuste e execução de programas NC
- **Funções do fabricante da máquina (PLC):** Acesso a funções de configuração e verificação do comando

Cada utilizador deverá ter, pelo menos, uma função da área do sistema operativo e outra da área da programação.

A HEIDENHAIN recomenda que se conceda o acesso a uma conta com a função HEROS.Admin a mais do que uma pessoa. Dessa maneira, garante-se a possibilidade de proceder a alterações necessárias na gestão de utilizadores também em caso de ausência do administrador.

#### **Início de sessão local ou remoto**

Uma função pode ser ativada alternadamente para o início de sessão local ou para o início de sessão remoto. O início de sessão local é uma operação realizada diretamente no ecrã do comando. Um início de sessão remoto é uma ligação através de SSH.

**Mais informações:** ["Ligação DNC protegida por SSH", Página 592](#page-591-0)

Se uma função estiver habilitada apenas para um início de sessão local, recebe o suplemento Local. no nome de função, p. ex., Local.HEROS.Admin em lugar de HEROS.Admin.

Se uma função estiver habilitada apenas para um início de sessão remoto, recebe o suplemento Remote. no nome da função, p. ex., Remote.HEROS.Admin em lugar de HEROS.Admin.

Dessa maneira, as permissões de um utilizador também podem ficar a depender do acesso através do qual o utilizador entra no comando.

### <span id="page-574-0"></span>**Permissões**

A gestão de utilizadores baseia-se na administração de permissões Unix. Os acessos ao comando são controlados mediante permissões.

As permissões reúnem funções do comando, p. ex., a edição da tabela de ferramentas.

A gestão de utilizadores proporciona permissões para as seguintes áreas de atividade:

- **Permissões HEROS**
- **Permissões NC**

i

Permissões PLC (fabricante da máquina)

Quando um utilizador recebe várias funções, com isso recebe a soma de todas as permissões que aquelas contenham.

Preste atenção a que cada utilizador receba todas as permissões de acesso necessárias. As permissões de acesso dependem das tarefas que o utilizador realiza no comando.

Para os utilizadores de funções da HEIDENHAIN, as permissões de acesso já estão determinadas quando o comando é fornecido.

**Mais informações:** ["Lista das permissões", Página 631](#page-630-0)

## **Definições da palavra-passe**

Caso se utilize uma base de dados LDAP, os utilizadores com a função HEROS.Admin podem definir requisitos para as palavras-passe. Para esse efeito, o comando disponibiliza o separador **Definições da palavra-passe**.

**Mais informações:** ["Guardar os dados do utilizador", Página 583](#page-582-0)

Estão disponíveis os seguintes parâmetros:

**Tempo de vida da palavra-passe**

**Prazo de validade da palavra-passe:**

Indica o período de utilização da palavra-passe.

**Aviso antes da execução:**

Emite um aviso de expiração da palavra-passe a partir do momento definido.

**Qualidade da palavra-passe**

**Comprimento mínimo da palavra-passe:**

Indica o comprimento mínimo da palavra-passe.

- **N.ºmín. classes caracteres (maiúsc./minúsc., algarismos, c.especiais):** Indica a quantidade mínima de diferentes classes de caracteres na palavrapasse.
- **Número máximo de algarismos repetidos:**

Indica a quantidade máxima de caracteres iguais utilizados consecutivamente na palavra-passe.

- **Comprimento máximo das sequências de caracteres:** Indica o comprimento máximo das sequências de caracteres utilizadas na palavra-passe, p. ex., 123.
- **Verificação do dicionário (número de caracteres de coincidência):** Verifica a palavra-passe quanto a palavras utilizadas e indica o número de caracteres relacionados permitidos.
- **Número mínimo de caracteres alterados da palavra-passe anterior:** Indica com quantos caracteres a palavra-passe nova se deve diferenciar da antiga.

O valor para cada parâmetro é definido com uma escala.

Por motivos de segurança, as palavras-passe devem possuir as seguintes características:

- No mínimo, 8 caracteres
- Letras, algarismos e caracteres especiais
- Nenhumas palavras coerentes e sequências numéricas, p. ex., Ana ou 123

Se utilizar caracteres especiais, tenha em conta a configuração do teclado. O HEROS é originário de um teclado QWERTY, o software NC de um teclado HEIDENHAIN. Os teclados externos podem ser livremente configurados.

#### **Diretórios adicionais**

ň

#### **Unidade de dados HOME:**

Com a gestão de utilizadores ativa, cada utilizador tem à disposição o diretório particular **HOME:**, onde se podem guardar programas e ficheiros privados. O diretório **HOME:** pode ser visualizado por cada utilizador com sessão iniciada.
Ao ativar-se pela primeira vez a gestão de utilizadores, o diretório **public** é integrado na unidade de dados **TNC:**.

O diretório **public** é acessível a todos os utilizadores.

No diretório **public** é possível, p. ex., colocar ficheiros à disposição de outros utilizadores.

# <span id="page-576-0"></span>**25.1.1 Configurar gestão de utilizadores**

Necessita de configurar a gestão de utilizadores antes de poder utilizá-la.

A configuração compõe-se das seguintes etapas:

- 1 Abrir a janela **Gestão de utilizadores**
- 2 Ativar a gestão de utilizadores
- 3 Definir a palavra-passe para o utilizador de funções **useradmin**
- 4 Preparar a base de dados
- 5 Criar novo utilizador

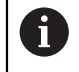

- Tem a possibilidade de sair da janela **Gestão de utilizadores** após cada etapa da configuração.
- Se sair da janela **Gestão de utilizadores** após a ativação, o comando pede-lhe uma vez que proceda a um reinício.

# **Abrir a janela Gestão de utilizadores**

Para abrir a janela **Gestão de utilizadores**, proceda da seguinte forma:

- Selecionar a aplicação **Settings**
- Selecionar **Sistema operativo**
- Tocar ou clicar duas vezes em **CurrentUser**
- O comando abre a janela **Gestão de utilizadores** no separador **Definições**. **Mais informações:** ["Janela Gestão de utilizadores", Página 581](#page-580-0)

## <span id="page-576-1"></span>**Ativar a gestão de utilizadores**

Para ativar a gestão de utilizadores, proceda da seguinte forma:

- Selecionar **Gestão de utilizadores ativa**
- O comando mostra a mensagem **Falta palavra-passe para o utilizador 'useradmin'**.
- Manter ou reativar o estado ativo da função **Anonimizar o utilizador em dados de log**

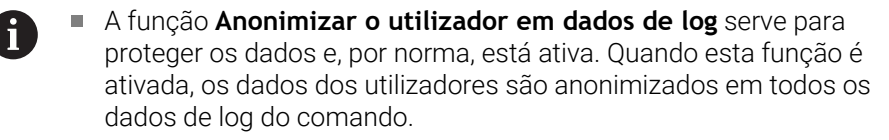

Se sair da janela **Gestão de utilizadores** após a ativação, o comando pede-lhe uma vez que proceda a um reinício.

# **Definir a palavra-passe para o utilizador de funções useradmin**

Ao ativar a gestão de utilizadores pela primeira vez, é necessário definir uma palavra-passe para o utilizador **useradmin**.

**Mais informações:** ["Utilizador", Página 573](#page-572-0)

Para definir uma palavra-passe para o utilizador de funções **useradmin**, proceda da seguinte forma:

- Selecionar **Palavra-passe para useradmin**
- O comando abre a janela sobreposta **Palavra-passe para o utilizador 'useradmin'**.
- Introduzir a palavra-passe para o utilizador de funções **useradmin**

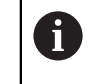

Observe as recomendações para palavras-passe. **Mais informações:** ["Definições da palavra-passe", Página 576](#page-575-0)

- ▶ Repetir a palavra-passe
- Selecionar **Definir nova palavra-passe**
- O comando mostra a mensagem **As definições e a palavra-passe de 'useradmin' foram alteradas**.

## **Preparar a base de dados**

Para preparar uma base de dados, proceda da seguinte forma:

- $\triangleright$  Selecionar a base de dados para o armazenamento dos dados dos utilizadores, p. ex., **Base de dados LDAP local**
- Selecionar **Configurar**
- $> 0$  comando abre uma janela para a configuração da respetiva base de dados.
- Seguir as instruções do comando na janela
- Selecionar **APLICAR**

 $\mathbf{i}$ 

Para guardar os seus dados de utilizador, tem à disposição as seguintes variantes:

- **Base de dados LDAP local**
- **LDAP noutro computador**
- **Início de sessão em domínio Windows**

É possível o modo paralelo entre o domínio Windows e a base de dados LDAP.

**Mais informações:** ["Guardar os dados do utilizador", Página 583](#page-582-0)

## <span id="page-578-0"></span>**Criar novo utilizador**

Para criar um novo utilizador, proceda da seguinte forma:

- Selecionar o separador **Administrar utilizadores**
- Selecionar **Criar novo utilizador**
- O comando adiciona um novo utilizador à **Lista de utilizadores**.
- ▶ Se necessário, alterar o nome
- Se necessário, introduzir a palavra-passe
- Se necessário, definir a imagem de perfil
- Se necessário, introduzir a descrição
- Selecionar **Adicionar função**
- O comando abre a janela **Adicionar função**.
- **Selecionar função**
- Selecionar **Adicionar**

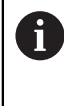

Também é possível adicionar funções com os botões do ecrã **Adicionar login externo** e **Adicionar login local**. **Mais informações:** ["Funções", Página 574](#page-573-0)

- Selecionar **Fechar**
- O comando fecha a janela **Adicionar função**.
- Selecionar **OK**
- Selecionar **APLICAR**
- > O comando assume as alterações.
- Selecionar **FIM**
- O comando abre a janela **Reinício do sistema necessário**.
- Selecionar **Sim**

ñ

> O comando reinicia.

O utilizador deve alterar a sua palavra-passe na primeira vez que inicie sessão.

# **25.1.2 Desativar a gestão de utilizadores**

A desativação da gestão de utilizadores só é permitida com os seguintes utilizadores de funções:

- **useradmin**
- **OEM**
- **SYS**

**Mais informações:** ["Utilizador", Página 573](#page-572-0)

Para desativar a gestão de utilizadores, proceda da seguinte forma:

- Iniciar sessão de utilizador de funções
- Abrir a janela **Gestão de utilizadores**
- Selecionar **Gestão de utilizadores inativa**
- Se necessário, ativar a checkbox **Eliminar as bases de dados de utilizadores existentes**, para eliminar todos os utilizadores configurados e os seus diretórios específicos
- Selecionar **APLICAR**
- Selecionar **FIM**
- O comando abre a janela **Reinício do sistema necessário**.
- Selecionar **Sim**
- O comando reinicia.

### **Avisos**

## *AVISO*

#### **Atenção à possibilidade de transmissão de dados indesejada!**

Se desativar a função **Anonimizar o utilizador em dados de log**, os dados dos utilizadores são mostrados personalizados em todos os dados de log do comando.

Em caso de assistência ou outra transmissão de dados de log, o seu parceiro de negócio tem a possibilidade de ver estes dados de utilizador. É da sua inteira responsabilidade assegurar os necessários princípios básicos de proteção de dados para este caso.

- Manter ou reativar o estado ativo da função **Anonimizar o utilizador em dados de log**
- Algumas áreas da gestão de utilizadores são configuradas pelo fabricante da máquina. Consulte o manual da sua máquina!
- A HEIDENHAIN recomenda a gestão de utilizadores como componente de um conceito de segurança informática.
- Se, com a gestão de utilizadores ativa, também a proteção do ecrã estiver ativa, para desbloquear o ecrã, é necessário introduzir a palavra-passe do utilizador atual.

**Mais informações:** ["Menu HEROSMenu HEROS", Página 598](#page-597-0)

Se tiver criado ligações privadas por meio de **Remote Desktop Manager** antes de ativar a gestão de utilizadores, estas ligações deixam de estar disponíveis com a gestão de utilizadores ativa. Faça uma cópia de segurança das ligações privadas antes de ativar a gestão de utilizadores.

**Mais informações:** ["Janela Remote Desktop Manager \(opção #133\)", Página 547](#page-546-0)

# <span id="page-580-0"></span>**25.2 Janela Gestão de utilizadores**

## **Aplicação**

A janela **Gestão de utilizadores** permite ativar e desativar a gestão de utilizadores, bem como estabelecer definições para a gestão de utilizadores.

#### **Temas relacionados**

Janela **Utilizador atual Mais informações:** ["Janela Utilizador atual", Página 581](#page-580-1)

## **Condições**

■ Com a gestão de utilizadores ativa funçãoHEROS.Admin **Mais informações:** ["Lista das funções", Página 628](#page-627-0)

## **Descrição das funções**

Para navegar até esta função, proceda da seguinte forma:

#### **Settings Sistema operativo UserAdmin**

A janela **Gestão de utilizadores** contém os seguintes separadores:

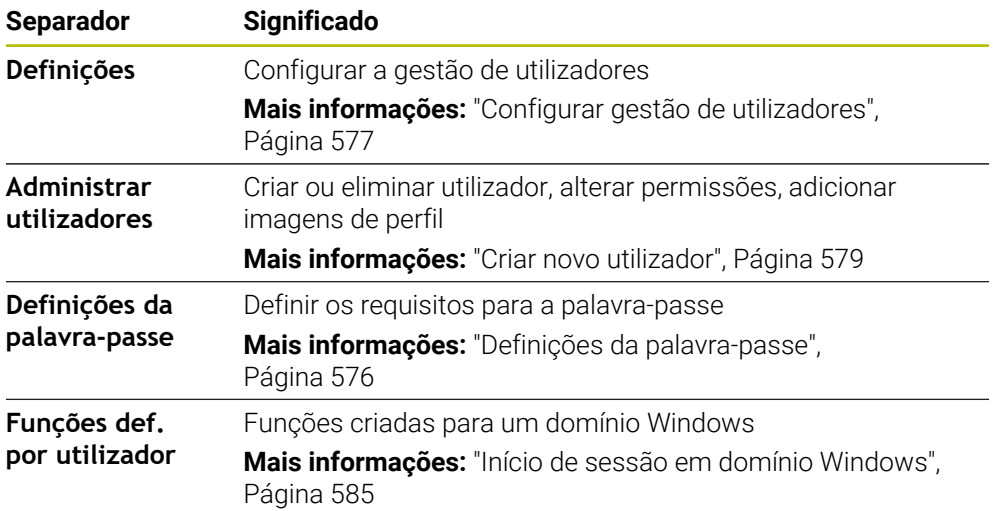

# <span id="page-580-1"></span>**25.3 Janela Utilizador atual**

#### **Aplicação**

Na janela **Utilizador atual**, o comando mostra informações sobre o utilizador com sessão iniciada, p. ex., as permissões atribuídas. Tem a possibilidade de, para o seu utilizador, p. ex., gerir adicionalmente chaves para ligações DNC protegidas por SSH ou smartcards para início de sessão e alterar a palavra-passe.

### **Temas relacionados**

- Ligações DNC protegidas por SSH **Mais informações:** ["Ligação DNC protegida por SSH", Página 592](#page-591-0)
- Início de sessão com smartcards **Mais informações:** ["Início de sessão com smartcards", Página 590](#page-589-0)
- Funções e permissões disponíveis **Mais informações:** ["Funções e permissões da gestão de utilizadores",](#page-627-1) [Página 628](#page-627-1)

# **Descrição das funções**

Para navegar até esta função, proceda da seguinte forma:

### **Settings Sistema operativo Current User**

Normalmente, a janela **Utilizador atual** encontra-se no separador **Permissões básicas**. Neste separador, o comando mostra informações sobre o utilizador e todas as permissões atribuídas.

Ao abrir a janela **Utilizador atual**, regra geral, a janela mostra o separador **Permissões básicas**. Neste separador, o comando mostra informações relativas ao utilizador e a todas as permissões atribuídas.

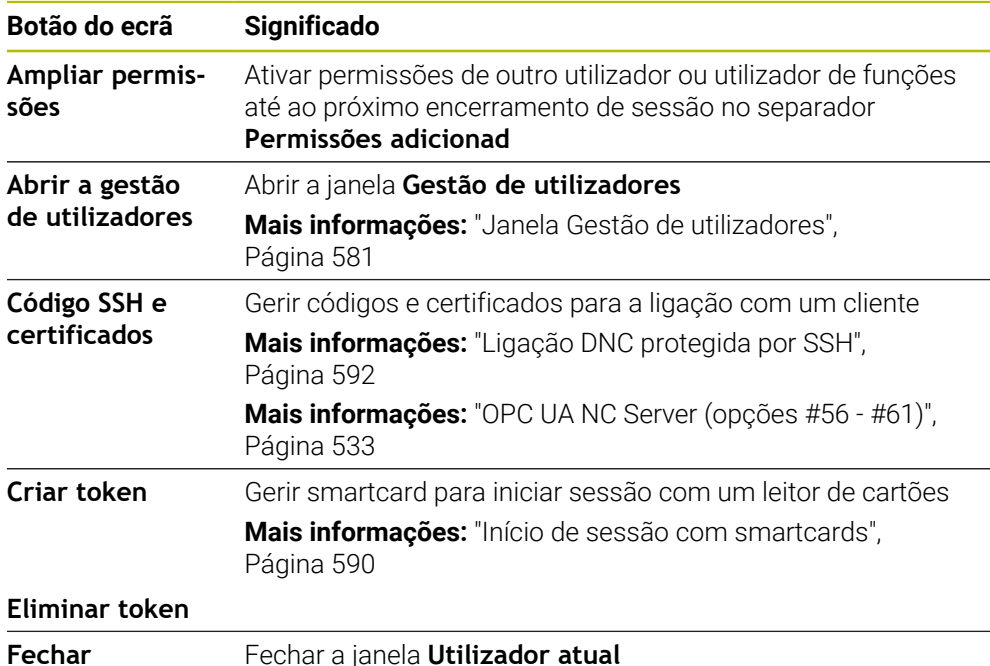

O separador **Permissões básicas** contém os seguintes botões do ecrã:

O separador **Altere palavra-passe** permite verificar a palavra-passe de acordo com os requisitos existentes e definir uma palavra-passe nova.

**Mais informações:** ["Definições da palavra-passe", Página 576](#page-575-0)

## **Aviso**

No Legacy Mode, ao iniciar o comando, o utilizador de funções **user** inicia sessão automaticamente no sistema. Com a gestão de utilizadores ativa, **user** não tem qualquer função.

**Mais informações:** ["Utilizador", Página 573](#page-572-0)

# <span id="page-582-0"></span>**25.4 Guardar os dados do utilizador**

## **25.4.1 Resumo**

Para guardar os seus dados de utilizador, tem à disposição as seguintes variantes:

- **Base de dados LDAP local Mais informações:** ["Base de dados LDAP local", Página 583](#page-582-1)
- **LDAP noutro computador Mais informações:** ["Base de dados LDAP noutro computador", Página 584](#page-583-0)
- **Início de sessão em domínio Windows Mais informações:** ["Início de sessão em domínio Windows", Página 585](#page-584-0)

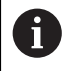

É possível o modo paralelo entre o domínio Windows e a base de dados LDAP.

# <span id="page-582-1"></span>**25.4.2 Base de dados LDAP local**

### **Aplicação**

Com a definição **Base de dados LDAP local**, o comando armazena localmente os dados dos utilizadores. Dessa maneira, é possível ativar a gestão de utilizadores também em máquinas sem ligação de rede.

#### **Temas relacionados**

- Utilização da base de dados LDAP em múltiplos comandoS **Mais informações:** ["Base de dados LDAP noutro computador", Página 584](#page-583-0)
- Associar o domínio Windows à gestão de utilizadores **Mais informações:** ["Início de sessão em domínio Windows", Página 585](#page-584-0)

## **Condições**

- Gestão de utilizadores ativa
	- **Mais informações:** ["Ativar a gestão de utilizadores", Página 577](#page-576-1)
- Utilizador **useradmin** com sessão iniciada **Mais informações:** ["Utilizador", Página 573](#page-572-0)

# **Descrição das funções**

Uma base de dados LDAP local oferece as seguintes possibilidades:

- Utilização da gestão de utilizadores num único comando
- Criação de um servidor LDAP central para vários comandos
- Exportação de um ficheiro de configuração de servidor LDAP, caso a base de dados exportada deva ser utilizada por diversos comandos

# **Configurar Base de dados LDAP local**

Para configurar uma **Base de dados LDAP local**, proceda da seguinte forma:

- Abrir a janela **Gestão de utilizadores**
- Selecionar **Base de dados de utilizadores LDAP**
- O comando liberta para edição a área a cinzento da base de dados de utilizadores LDAP.
- Selecionar **Base de dados LDAP local**
- Selecionar **Configurar**
- O comando abre a janela **Configurar a base de dados LDAP local**.
- Introduzir o nome do **domínio LDAP**
- Introduzir a palavra-passe
- ▶ Repetir a palavra-passe
- Selecionar **OK**
- O comando fecha a janela **Configurar a base de dados LDAP local**.

## **Avisos**

Antes de começar a editar a gestão de utilizadores, o comando solicita-lhe que introduza a palavra-passe da base de dados LDAP local.

As palavras-passe não podem ser triviais e só os administradores devem conhecê-las.

Quando o nome de host ou o nome de domínio do comando é alterado, as bases de dados LDAP locais têm de ser configuradas de novo.

# <span id="page-583-0"></span>**25.4.3 Base de dados LDAP noutro computador**

# **Aplicação**

A função **LDAP noutro computador** permite transferir a configuração de uma base de dados LDAP local entre comandos e PCs. Dessa forma, é possível aplicar o mesmo utilizador em vários comandos.

#### **Temas relacionados**

- Configurar base de dados LDAP num comando
	- **Mais informações:** ["Base de dados LDAP local", Página 583](#page-582-1)
- Associar o domínio Windows à gestão de utilizadores **Mais informações:** ["Início de sessão em domínio Windows", Página 585](#page-584-0)

# **Condições**

- Gestão de utilizadores ativa **Mais informações:** ["Ativar a gestão de utilizadores", Página 577](#page-576-1)
- Utilizador **useradmin** com sessão iniciada
	- **Mais informações:** ["Utilizador", Página 573](#page-572-0)
- Base de dados LDAP configurada na rede da empresa
- Ficheiro de configuração do servidor de uma base de dados LDAP existente guardado no comando ou num PC na rede

Se o ficheiro de configuração estiver guardado num PC, este deve estar em funcionamento e acessível na rede.

**Mais informações:** ["Disponibilizar o ficheiro de configuração do servidor",](#page-584-1) [Página 585](#page-584-1)

## **Descrição das funções**

O utilizador de funções **useradmin** pode exportar o ficheiro de configuração do servidor de uma base de dados LDAP.

### <span id="page-584-1"></span>**Disponibilizar o ficheiro de configuração do servidor**

Para disponibilizar um ficheiro de configuração do servidor, proceda da seguinte forma:

- Abrir a janela **Gestão de utilizadores**
- Selecionar **Base de dados de utilizadores LDAP**
- O comando liberta para edição a área a cinzento da base de dados de utilizadores LDAP.
- Selecionar **Base de dados LDAP local**
- Selecionar **Exportar config.servidor**
- O comando abre a janela **Exportar ficheiro de configuração LDAP.**
- Introduzir o nome do ficheiro de configuração de servidor no campo de nome
- Guardar o ficheiro na pasta desejada
- O comando exporta o ficheiro de configuração do servidor.

### **Configurar LDAP noutro computador**

Para configurar **LDAP noutro computador**, proceda da seguinte forma:

- Abrir a janela **Gestão de utilizadores**
- Selecionar **Base de dados de utilizadores LDAP**
- O comando liberta para edição a área a cinzento da base de dados de utilizadores LDAP.
- Selecionar **LDAP noutro computador**
- Selecionar **Importar config.servidor**
- O comando abre a janela **Importar ficheiro de configuração LDAP.**
- Selecionar o ficheiro de configuração existente
- Selecionar **FICHEIRO**
- Selecionar **APLICAR**
- O comando importa o ficheiro de configuração.

# <span id="page-584-0"></span>**25.4.4 Início de sessão em domínio Windows**

### **Aplicação**

A função **Início de sessão em domínio Windows** permite associar os dados de um controlador de domínio à gestão de utilizadores do comando.

#### **Temas relacionados**

■ Configurar base de dados LDAP num comando

**Mais informações:** ["Base de dados LDAP local", Página 583](#page-582-1)

■ Utilização da base de dados LDAP em múltiplos comandoS **Mais informações:** ["Base de dados LDAP noutro computador", Página 584](#page-583-0)

# **Condições**

- Gestão de utilizadores ativa **Mais informações:** ["Ativar a gestão de utilizadores", Página 577](#page-576-1)
- Utilizador **useradmin** com sessão iniciada **Mais informações:** ["Utilizador", Página 573](#page-572-0)
- Controlador de domínio Windows existente na rede
- Acesso possível à palavra-passe do controlador de domínio
- Acesso à interface de utilizador do controlador de domínio, eventualmente com um Administrador TI
- Controlador de domínio acessível na rede

# **Descrição das funções**

Com a função **Configurar**, é possível configurar a ligação:

- Com a checkbox **Mapear SIDs para UIDs Unix**, selecionar se os Windows SID devem ser mapeados automaticamente para Unix UIDs
- Com a checkbox **Utilizar LDAPs**, escolher entre LDAP ou a LDAPs segura. Definir na LDAPs se a ligação segura verifica um certificado ou não
- Definir um grupo especial de utilizadores Windows para os quais se deseje limitar o início de sessão neste comando
- Ajustar a unidade organizacional na qual são guardados os nomes de funções **HEROS**
- Alterar o prefixo, p. ex., para gerir utilizadores para diferentes fábricas. Cada prefixo que seja colocado a seguir ao nome de função HEROS pode ser alterado, p. ex., HEROS-Nave1 e HEROS-Nave2
- Ajustar o traço de separação dentro dos nomes de funções HEROS

# <span id="page-585-0"></span>**Grupos do domínio**

Se ainda não tiverem sido criadas todas as funções necessárias como grupo no domínio, o comando emite um aviso.

Se o comando emitir um aviso, execute uma das duas possibilidades:

- Com a função **Completar definição funções**, registar uma função diretamente no domínio
- Com a função **Export**, enviar as funções para um ficheiro **\*.ldif**

Para criar grupos de acordo com as diferentes funções, tem as seguintes possibilidades:

- Automaticamente ao entrar no domínio Windows, indicando um utilizador com direitos de administrador
- Importar um ficheiro de importação no formato .ldif no servidor Windows

O administrador Windows tem de adicionar utilizadores no Domain Controller manualmente às funções (Security Groups).

Na secção seguinte encontra dois exemplos para que o administrador Windows possa configurar a estruturação dos grupos:

# **Exemplo 1**

Direta ou indiretamente, o utilizador é membro do grupo correspondente:

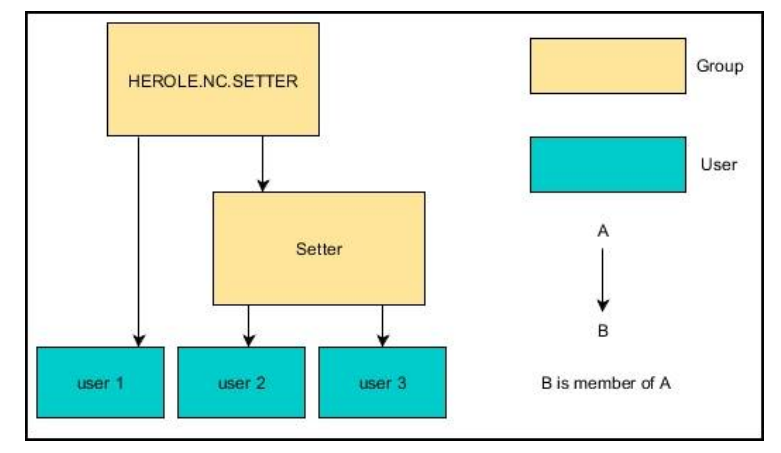

# **Exemplo 2**

Utilizadores de diferentes áreas (fábricas) são membros em grupos com prefixo diferente:

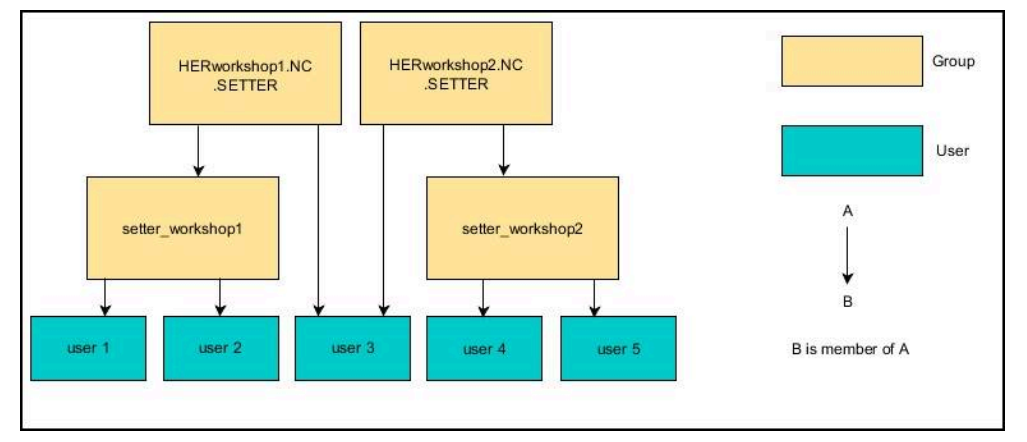

## **Configurar Início de sessão em domínio Windows**

Para configurar um **Início de sessão em domínio Windows**, proceda da seguinte forma:

- Abrir a janela **Gestão de utilizadores**
- Selecionar **Início de sessão em domínio Windows**
- Selecionar **Procurar domínio**
- O comando escolhe um domínio.
- Selecionar **APLICAR**

j.

O comando abre a janela **Estabelecer ligação com o domínio**.

A função **Unidade organizacional para conta computador:** permite registar em que unidade organizacional já existente será criado o acesso, p. ex.:

- ou=controls
- cn=computers

Os seus dados devem coincidir com as particularidades do domínio. Os conceitos não são substituíveis.

- Introduzir o nome de utilizador do controlador de domínio
- Introduzir a palavra-passe do controlador de domínio
- Confirmar a introdução
- O comando integra o domínio Windows encontrado.
- O comando verifica se todas as funções necessárias estão criadas como grupo no domínio.
- ▶ Se necessário, completar os grupos **Mais informações:** ["Grupos do domínio", Página 586](#page-585-0)

# <span id="page-588-1"></span>**25.5 Auto login na gestão de utilizadores**

# **Aplicação**

Com a função **Auto login**, o comando inicia no processo de arranque a sessão de um utilizador selecionado automaticamente sem a introdução de palavra-passe. Dessa maneira, contrariamente ao **Legacy Mode**, é possível limitar a permissão de um utilizador sem introdução da palavra-passe.

### **Temas relacionados**

- Iniciar sessão de utilizador **Mais informações:** ["Início de sessão na gestão de utilizadores", Página 589](#page-588-0)
- Configurar a gestão de utilizadores **Mais informações:** ["Configurar gestão de utilizadores", Página 577](#page-576-0)

# **Condições**

- A gestão de utilizadores está configurada
- O utilizador para **Auto login** está criado

# **Descrição das funções**

Com a checkbox **Ativar auto login** na janela **Gestão de utilizadores**, é possível definir um utilizador para o Auto login.

**Mais informações:** ["Janela Gestão de utilizadores", Página 581](#page-580-0)

Assim, no processo de arranque, o comando inicia automaticamente a sessão deste utilizador e exibe a interface do comando de acordo com as permissões definidas. Para permissões mais avançadas, o comando continua a exigir a introdução de uma autenticação.

**Mais informações:** ["Janela para solicitação de permissões adicionais",](#page-590-0) [Página 591](#page-590-0)

# <span id="page-588-0"></span>**25.6 Início de sessão na gestão de utilizadores**

# **Aplicação**

Para que um utilizador inicie sessão, o comando oferece um diálogo de início de sessão. Dentro do diálogo, os utilizadores podem iniciar sessão através da palavrapasse ou de um smartcard.

## **Temas relacionados**

Iniciar sessão de utilizador automaticamente **Mais informações:** ["Auto login na gestão de utilizadores", Página 589](#page-588-1)

# **Condições**

- A gestão de utilizadores está configurada
- Para o início de sessão com smartcard:
	- **Leitor de cartões Euchner FKS**
	- Smartcard atribuído a um utilizador **Mais informações:** ["Atribuir smartcard a um utilizador", Página 591](#page-590-1)

## **Descrição das funções**

O comando mostra o diálogo de início de sessão nos seguintes casos:

- Após a execução da função **Encerrar sessão de utilizador**
- Após a execução da função **Trocar de utilizador**
- Após o bloqueio do ecrã através da **proteção do ecrã**
- Imediatamente após o arranque do comando com a gestão de utilizadores ativa, se não estiver nenhum **Auto login** ativo

**Mais informações:** ["Menu HEROSMenu HEROS", Página 598](#page-597-0)

O diálogo de início de sessão oferece as seguintes possibilidades de seleção:

- Utilizadores que iniciaram sessão, pelo menos, uma vez
- **Outro** utilizador

## <span id="page-589-0"></span>**Início de sessão com smartcards**

Os dados de início de sessão de um utilizador podem ser guardados num smartcard, para que o utilizador inicie sessão através de um leitor de cartões sem indicar uma palavra-passe. É possível definir se será necessário um número PIN adicional para iniciar sessão.

O leitor de cartões é ligado através da interface USB. O smartcard é atribuído a um utilizador como token.

**Mais informações:** ["Atribuir smartcard a um utilizador", Página 591](#page-590-1)

O smartcard oferece um espaço de memória adicional, no qual o fabricante da máquina pode guardar dados próprios específicos do utilizador.

## **25.6.1 Início de sessão de utilizador com palavra-passe**

Para iniciar a sessão de um utilizador pela primeira vez, proceda da seguinte forma:

- Selecionar **Outro** no diálogo de início de sessão
- O comando amplia a sua escolha.
- Introduzir o nome de utilizador
- Introduzir a palavra-passe do utilizador

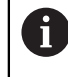

No diálogo de início de sessão, o comando mostra se a tecla Caps Lock está ativa.

- O comando exibe a mensagem **A palavra-passe expirou. Altere agora a sua palavra-passe**.
- Introduzir a palavra-passe atual
- **Indicar a nova palavra-passe**
- Introduzir outra vez a nova palavra-passe
- O comando inicia a sessão do novo utilizador.
- No início de sessão seguinte, o comando mostra o utilizador no diálogo de início de sessão.

## <span id="page-590-1"></span>**25.6.2 Atribuir smartcard a um utilizador**

Para atribuir um smartcard a um utilizador, proceda da seguinte forma:

- Inserir o smartcard não descrito no leitor de cartões
- Iniciar a sessão do utilizador desejado para o smartcard na gestão de utilizadores
- Selecionar a aplicação **Settings**
- Selecionar **Sistema operativo**
- Tocar ou clicar duas vezes em **Current User**
- O comando abre a janela **Utilizador atual**.
- Selecionar **Criar token**
- O comando abre a janela **Escrever certificado em token**.
- O comando mostra o smartcard na área **Selecionar token**.
- ▶ Selecionar o smartcard como token a descrever
- Se necessário, ativar a checkbox **Proteção do PIN?**
- Introduzir a palavra-passe do utilizador e, eventualmente, o PIN
- Selecionar **Iniciar Descrever**
- O comando guarda os dados de início de sessão do utilizador no smartcard.

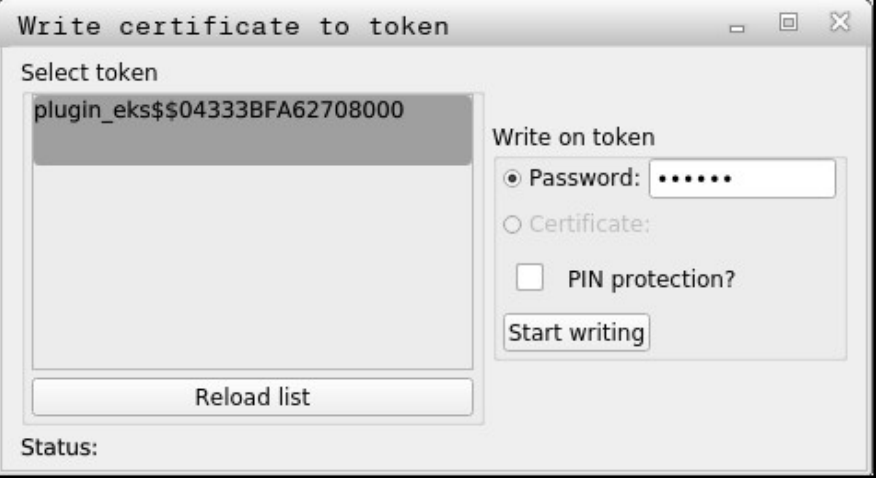

#### **Avisos**

- Para que o comando reconheça o leitor de cartões, é necessário reiniciar o comando.
- Smartcards já descritos podem ser sobrescritos.
- Quando a palavra-passe de um utilizador é alterada, o smartcard deve ser novamente atribuído.

# <span id="page-590-0"></span>**25.7 Janela para solicitação de permissões adicionais**

### **Aplicação**

Se não possuir as permissões necessárias para uma determinada opção de menu no **Menu HEROS**, o comando abre uma janela para solicitar permissões adicionais. Nesta janela, o comando oferece-lhe a possibilidade de ampliar temporariamente as suas permissões com as permissões de outro utilizador.

#### **Temas relacionados**

Ampliar temporariamente as permissões na janela **Utilizador atual Mais informações:** ["Janela Utilizador atual", Página 581](#page-580-1)

## **Descrição das funções**

No campo **Utilizador com esta permissão:** , o comando apresenta todos os utilizadores existentes que possuem a permissão necessária para a função.

Para ativar as permissões do utilizador, é necessário introduzir a palavra-passe.

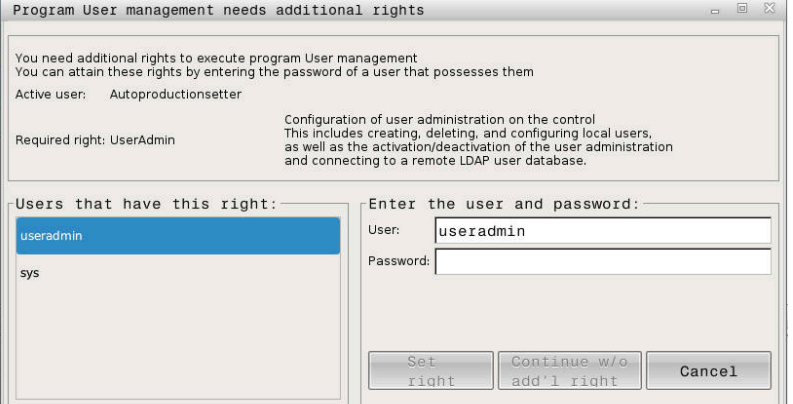

Janela para solicitação de permissões adicionais

Para aceder às permissões de utilizadores não visualizados, pode indicar os respetivos dados de utilizador. Em seguida, o comando reconhece os utilizadores existentes na base de dados de utilizadores.

#### **Avisos**

- No **Início de sessão em domínio Windows**, o comando mostra no menu de seleção apenas os utilizadores que iniciaram sessão há pouco tempo.
- A janela não pode ser utilizada para alterar as definições da gestão de utilizadores. Para isso, um utilizador com a função HEROS.Admin deve ter sessão iniciada.

# <span id="page-591-0"></span>**25.8 Ligação DNC protegida por SSH**

## **Aplicação**

Com a gestão de utilizadores ativa, também as aplicações externas têm de autenticar um utilizador, para que possam ser atribuídas as permissões corretas. No caso de ligações DNC através do protocolo RPC ou LSV2, a ligação é conduzida através de um túnel SSH. Mediante este mecanismo, o utilizador remoto é atribuído a um utilizador configurado no comando e recebe as suas permissões.

#### **Temas relacionados**

- **Proibir ligações não seguras Mais informações:** ["Firewall", Página 553](#page-552-0)
- Funções para início de sessão remoto **Mais informações:** ["Funções", Página 574](#page-573-0)

## **Condições**

- Rede TCP/IP
- Computador externo como cliente SSH
- Comando como servidor SSH
- Par de chaves composto por:
	- Chave privada
	- Chave pública

## **Descrição das funções**

### **Princípio da transmissão através de um túnel SSH.**

Uma ligação SSH realiza-se sempre entre um cliente SSH e um servidor SSH.

Para proteger a ligação, utiliza-se um par de chaves. Tal par de chaves é criado no cliente. O par de chaves compõe-se de uma chave privada e uma chave pública. A chave privada permanece no cliente. A chave pública é transportada para o servidor na configuração, sendo aí atribuída a um utilizador definido.

O cliente tenta ligar-se ao servidor com o nome de utilizador predefinido. O servidor pode testar com a chave pública se o solicitante da ligação possui a chave privada correspondente. Em caso afirmativo, aceita a ligação SSH e atribui-a ao utilizador para o qual se realiza o início de sessão. A comunicação pode então ser processada em túnel através desta ligação SSH.

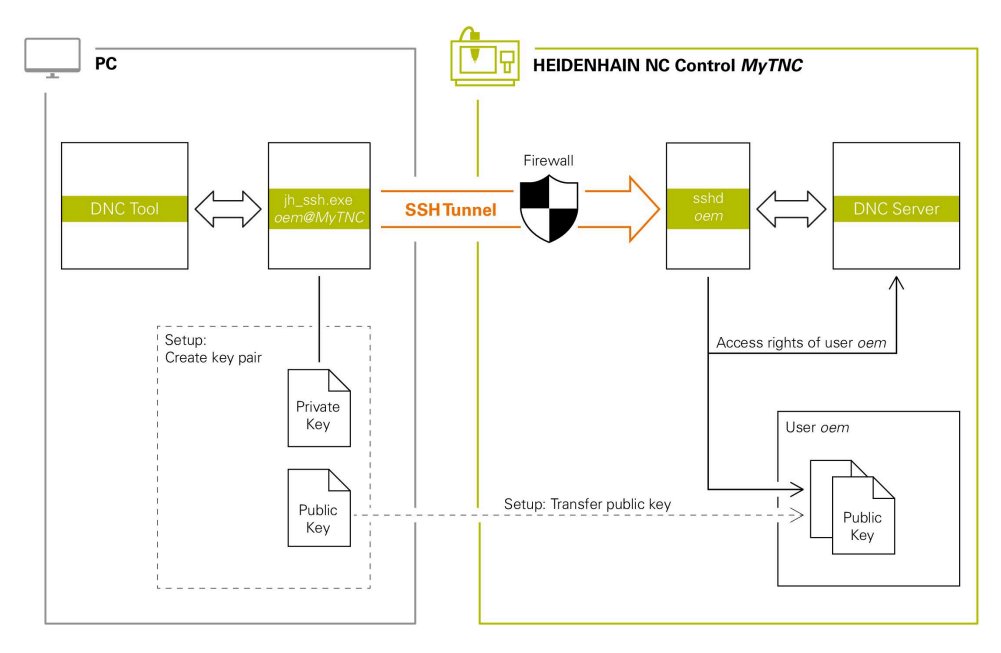

# **Utilização em aplicações externas**

As PC-Tools proporcionadas pela HEIDENHAIN como, p. ex., TNCremo a partir da versão **v3.3**, oferecem todas as funções para configurar, estabelecer e administrar ligações seguras através de um túnel SSH.

Ao configurar a ligação, o par de chaves necessário é gerado e a chave pública é transferida para o comando.

O mesmo se passa também com aplicações que utilizam componentes DNC HEIDENHAIN das RemoTools SDK para a comunicação. Com isso, não é necessário um ajuste das aplicações do cliente existentes.

Para ampliar a configuração da ligação com a respetiva ferramenta **CreateConnections**, é necessária a atualização para o **HEIDENHAIN DNC v1.7.1**. Assim, não é necessário um ajuste do código-fonte da aplicação.

# **25.8.1 Configurar ligações DNC protegidas por SSH**

Para configurar uma ligação DNC protegida por SSH para o utilizador com sessão iniciada, proceda da seguinte forma:

- Selecionar a aplicação **Settings**
- Selecionar **Rede/Acesso remoto**
- Selecionar **DNC**
- Ativar o interruptor **Permitido configurar**
- Use **TNCremo** para configurar a ligação segura (TCP secure).

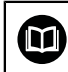

Ť.

Encontra informações detalhadas no sistema de ajuda integrado do TNCremo.

O TNCremo transfere a chave pública para o comando.

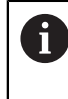

Para garantir a melhor segurança, desative a função **Permitir autenticação com palavra-passe** depois de se concluir o armazenamento.

Desativar o interruptor **Permitido configurar**

## **25.8.2 Eliminar ligação segura**

Ao eliminar uma chave privada no comando, elimina-se igualmente a possibilidade de ligação segura para o utilizador.

Para eliminar uma chave, proceda da seguinte forma:

- Selecionar a aplicação **Settings**
- Selecionar **Sistema operativo**
- Clicar ou tocar duas vezes em **Current User**
- O comando abre a janela **Utilizador atual**.
- Selecionar **Certificads e código**
- Selecionar a chave a eliminar
- Selecionar **Eliminar código SSH**
- O comando elimina a chave selecionada.

#### **Avisos**

- Devido à encriptação aplicada no túnel SSH, a comunicação é protegida adicionalmente contra ataques.
- Com ligações OPC UA, a autenticação efetua-se através de um certificado de utilizador guardado.

**Mais informações:** ["OPC UA NC Server \(opções #56 - #61\)", Página 533](#page-532-0)

Se a gestão de utilizadores estiver ativa, só é possível criar ligações de rede seguras através de SSH. O comando bloqueia automaticamente as ligações LSV2 através das interfaces seriais (COM1 e COM2), bem como ligações de rede sem identificação do utilizador.

Com os parâmetros de máquina **allowUnsecureLsv2** (N.º 135401) e **allowUnsecureRpc** (N.º 135402), o fabricante da máquina define se o comando bloqueia ligações LSV2 ou RPC inseguras também com a gestão de utilizadores inativa. Estes parâmetros de máquina estão contidos no objeto de dados **CfgDncAllowUnsecur** (135400).

- Assim que tenham sido realizadas uma vez, as configurações da ligação podem ser utilizadas em comum por todas as PC-Tools HEIDENHAIN para o estabelecimento da ligação.
- Também é possível transmitir uma chave pública para o comando por meio de um dispositivo USB ou uma unidade de dados em rede.
- Na janela **Certificads e código**, na área **Ficheiro de chave SSH gerido externamente**, pode-se selecionar um ficheiro com chaves SSH públicas adicionais. Dessa maneira, podem-se utilizar chaves SSH sem ter de as transmitir para o comando.

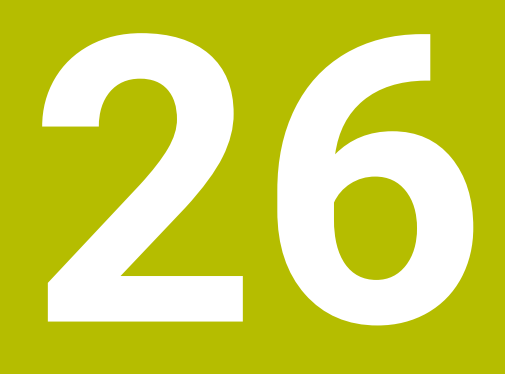

**Sistema operativo HEROS**

# **26.1 Princípios básicos**

HEROS é a base fundamental para todos os comandos NC da HEIDENHAIN. O sistema operativo HEROS corre em Linux e foi ajustado às finalidades de um comando NC.

O TNC7 está equipado com a versão HEROS 5.

# <span id="page-597-0"></span>**26.2 Menu HEROSMenu HEROS**

## **Aplicação**

No menu HEROS, o comando mostra informações sobre o sistema operativo. É possível alterar definições ou utilizar funções HEROS.

Por norma, o menu HEROS abre-se com a barra de tarefas na margem inferior do ecrã.

### **Temas relacionados**

Abrir as funções HEROS a partir da aplicação **Settings Mais informações:** ["Aplicação Settings", Página 509](#page-508-0)

# <span id="page-597-1"></span>**Descrição das funções**

O menu HEROS abre-se com o símbolo DIADUR verde na barra de tarefas ou com a tecla **DIADUR**.

**Mais informações:** ["Barra de tarefas", Página 602](#page-601-0)

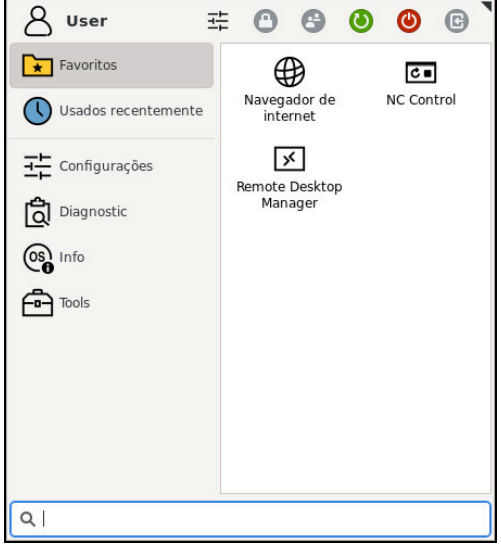

Vista padrão do menu HEROS

O menu HEROS contém as seguintes funções:

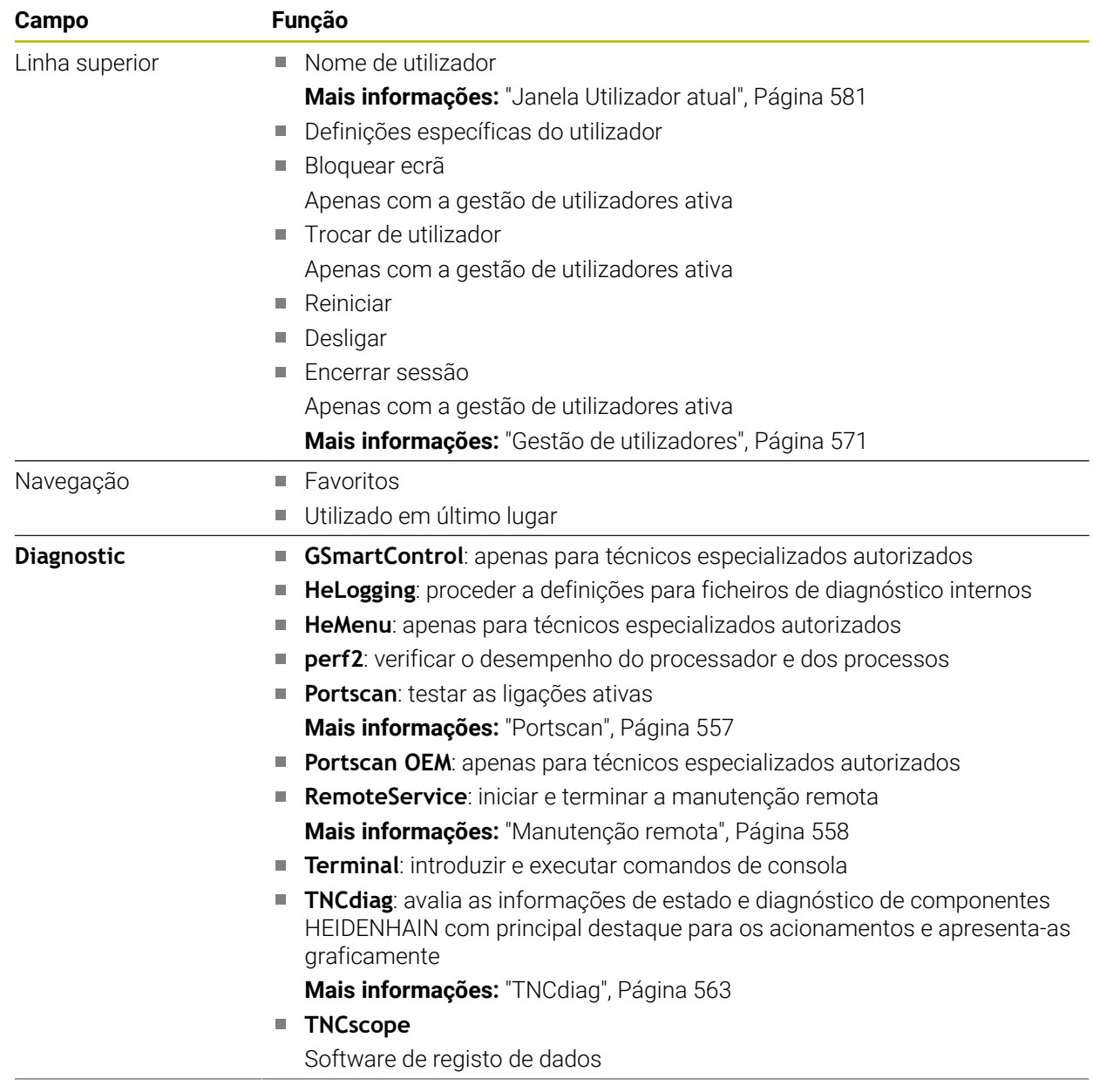

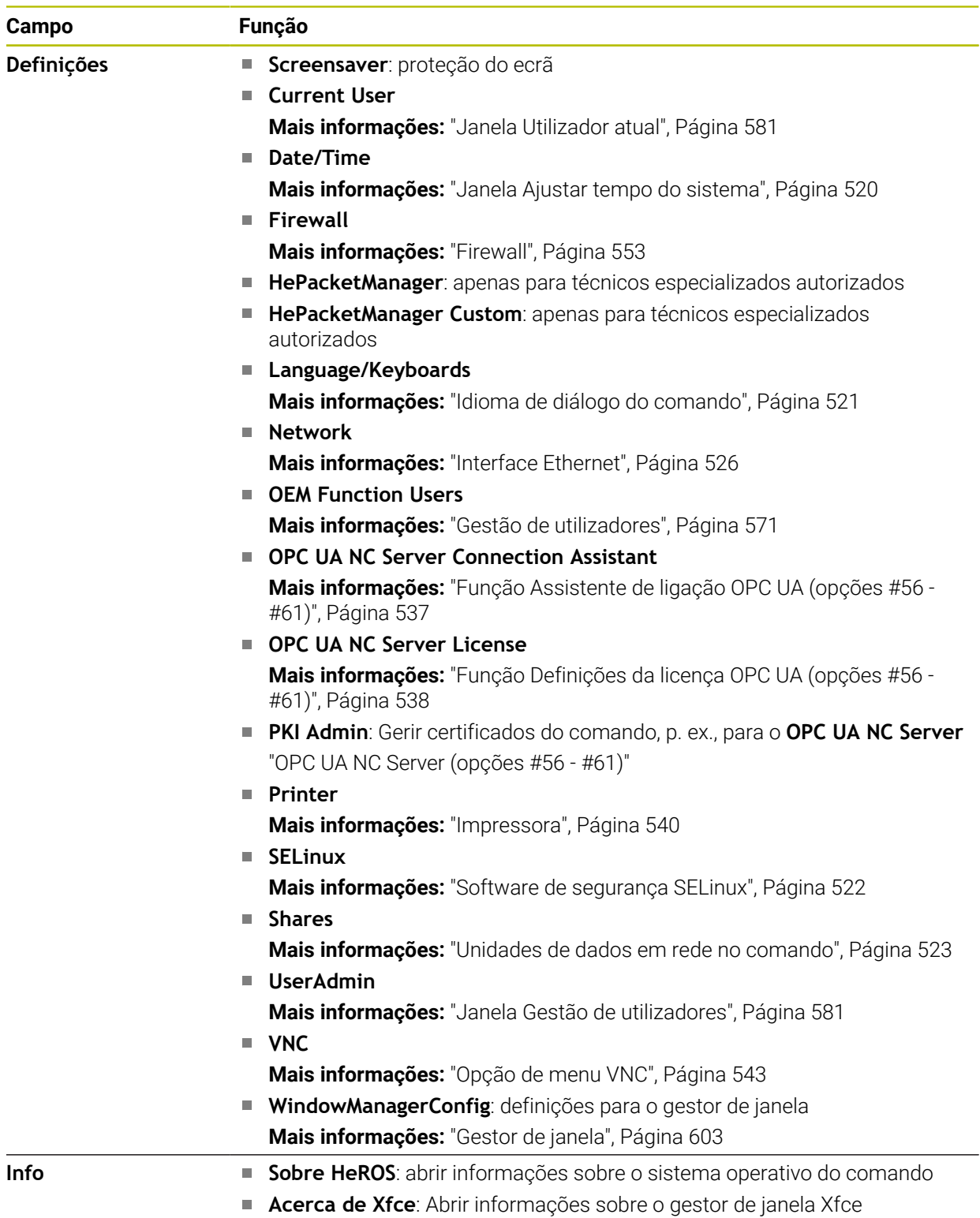

 $\overline{\phantom{a}}$ 

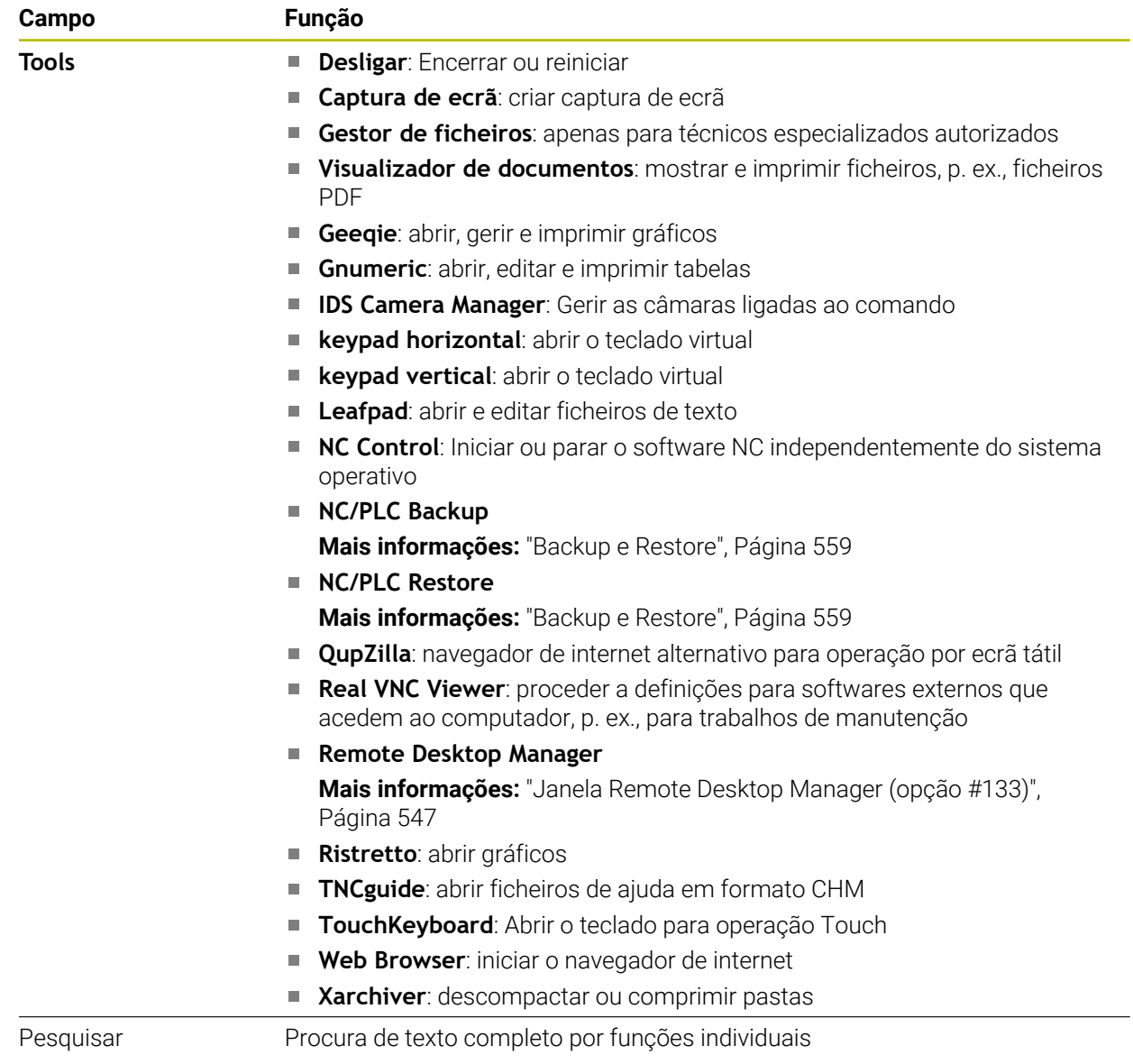

# **Barra de tarefas**

<span id="page-601-0"></span>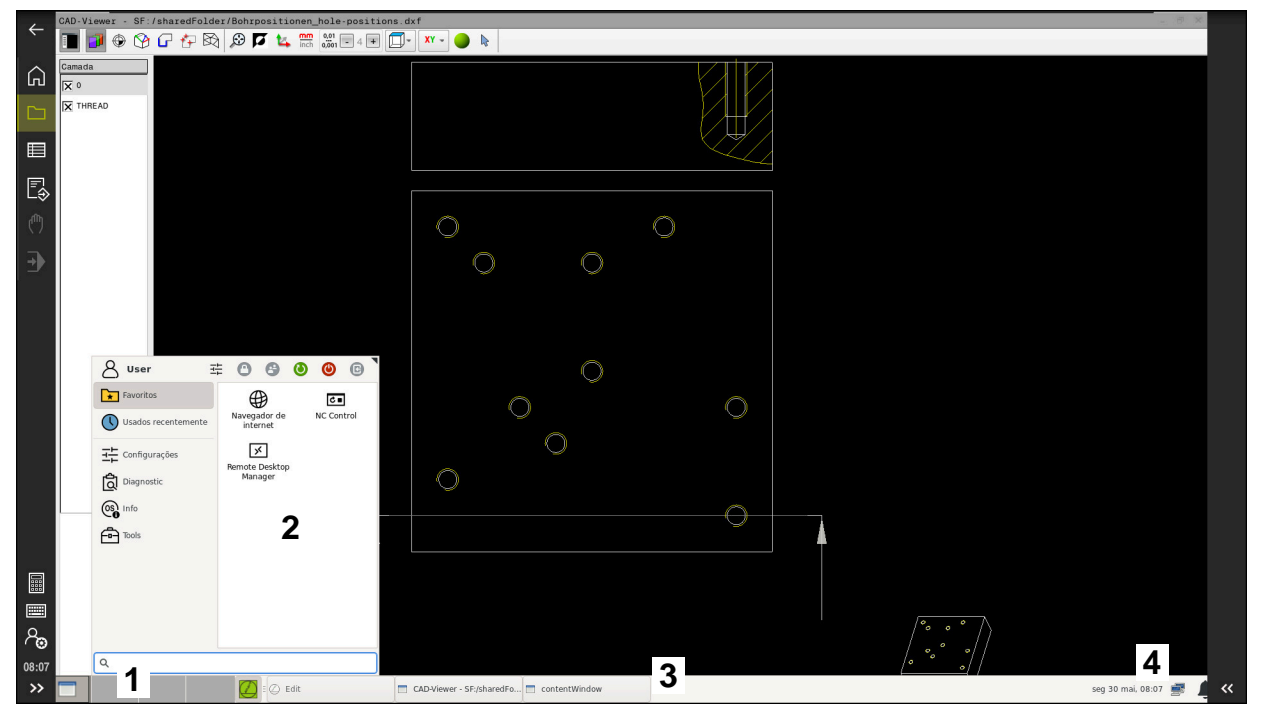

**CAD-Viewer** aberto no terceiro desktop mostrando a barra de tarefas e menu HEROS ativo

A barra de tarefas contém as seguintes áreas:

- 1 Áreas de trabalho
- 2 Menu HEROS

**Mais informações:** ["Descrição das funções", Página 598](#page-597-1)

3 Aplicações abertas, p. ex.,:

- Interface do comando
- **CAD-Viewer**
- Janela de funcões HEROS

As aplicações abertas podem ser deslocadas para outras áreas de trabalho conforme se quiser.

- 4 Widgets
	- Calendário
	- Estado da firewall

**Mais informações:** ["Firewall", Página 553](#page-552-0)

■ Estado da rede

**Mais informações:** ["Interface Ethernet", Página 526](#page-525-0)

- Notificações
- **Encerrar ou reiniciar o sistema operativo**

## <span id="page-602-0"></span>**Gestor de janela**

O gestor de janela permite gerir as funções do sistema operativo HEROS e janelas abertas adicionalmente no terceiro desktop, p. ex., o **CAD-Viewer**.

O gestor de janela Xfce encontra-se disponível no comando. A Xfce é uma aplicação standard para sistemas operacionais baseados em UNIX, com a qual é possível gerir a superfície gráfica do utilizador. Com o gestor de janela são possíveis as seguintes funções:

- Mostrar barra de tarefas para alternar entre diferentes aplicações (interfaces de utilizador)
- Gerir áreas de trabalho adicionais, nas quais podem ser executadas aplicações especiais do fabricante da sua máquina
- Comando do foco entre aplicações do software NC e aplicações do fabricante da máquina
- As janelas sobrepostas (janelas Pop-Up) podem ser alteradas em termos de dimensão e posição. Fechar, restabelecer e minimizar a janela sobreposta é igualmente possível

Se estiver aberta uma janela no terceiro desktop, o comando mostra o ícone **Gestor de janela** na barra de informações. Com o ícone selecionado, é possível alternar entre as aplicações abertas.

Deslizando para baixo a partir da barra de informações, pode-se minimizar a interface do comando. A barra do TNC e a barra do fabricante da máquina mantêmse visíveis.

**Mais informações:** ["Campos da interface do comando", Página 79](#page-78-0)

## **Avisos**

Se estiver aberta uma janela no terceiro desktop, o comando mostra um ícone na barra de informações.

**Mais informações:** ["Campos da interface do comando", Página 79](#page-78-0)

- O fabricante da máquina determina todas as funções e o comportamento do gestor de janela.
- O comando ilumina uma estrela na parte superior esquerda do ecrã se uma aplicação do gestor de janelas ou o próprio gestor de janelas tiverem causado um erro. Neste caso, mude para o gestor de janelas e elimine o problema ou consulte, eventualmente, o manual da máquina.

# **26.3 Transferência de dados serial**

## **Aplicação**

O TNC7 utiliza automaticamente o protocolo de transmissão LSV2 para transmissão serial de dados. Os parâmetros do protocolo LSV2 são predefinidos de forma fixa, excetuando a taxa de Baud especificada no parâmetro de máquina **baudRateLsv2** (N.º 106606).

# **Descrição das funções**

No parâmetro de máquina **RS232**(N.º 106700), pode-se determinar mais um tipo de transmissão (interface). As possibilidades de configuração descritas em seguida só serão válidas para a interface definida de novo de cada vez.

**Mais informações:** ["Parâmetros de máquina", Página 563](#page-562-1)

Nos parâmetros de máquina seguintes, é possível estabelecer as seguintes definições:

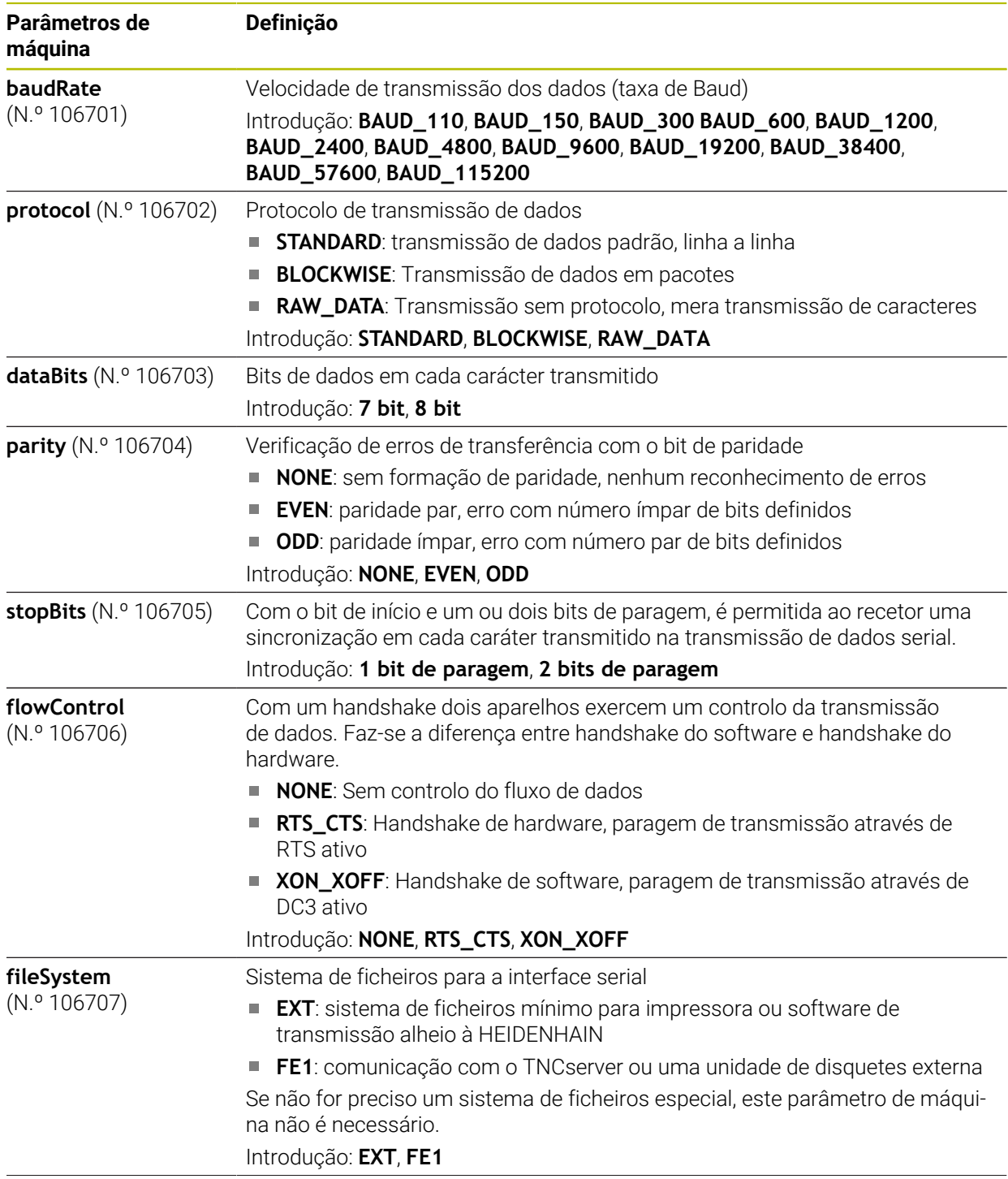

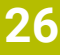

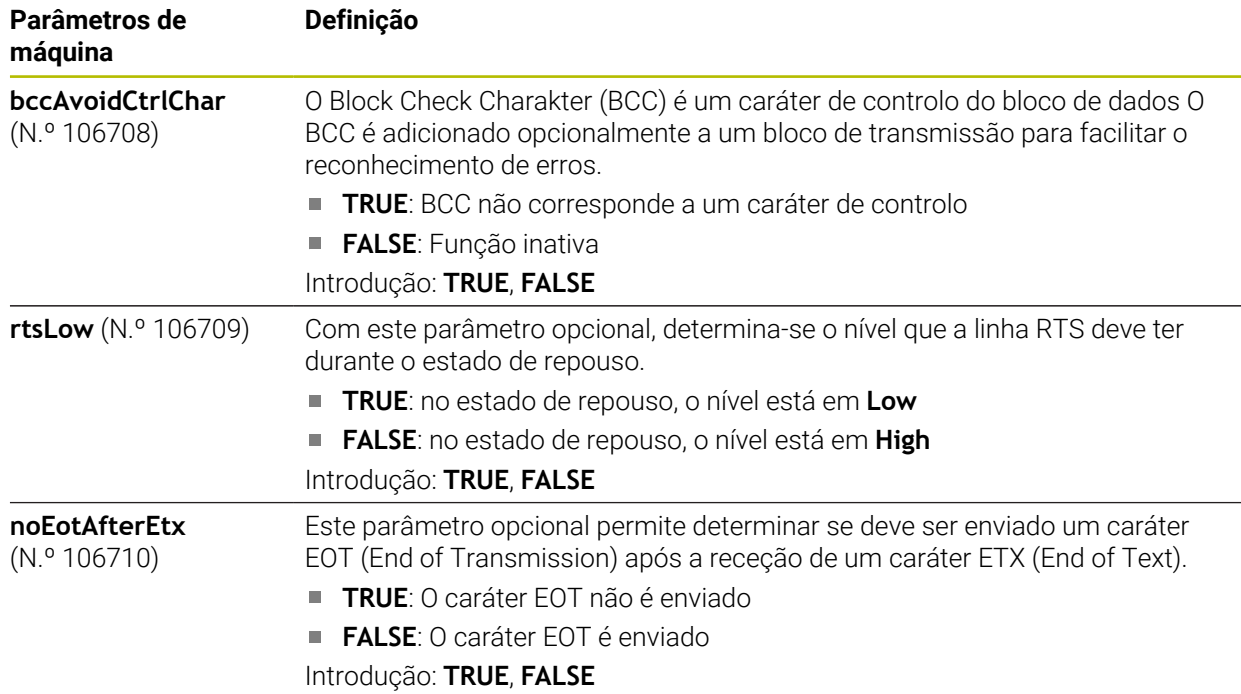

## **Exemplo**

Para a transmissão de dados com o software de PC TNCserver, devem-se estabelecer as definições seguintes no parâmetro de máquina **RS232** (N.º 106700):

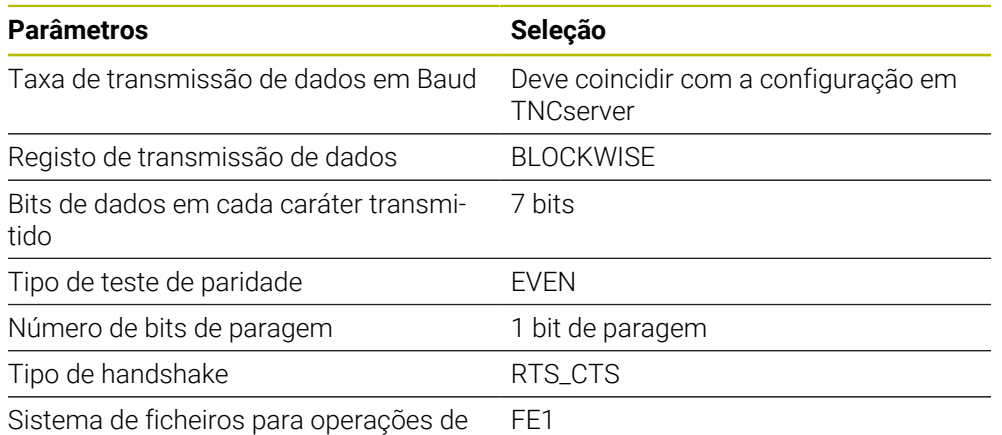

ficheiros

TNCserver faz parte do software de PC TNCremo.

**Mais informações:** ["Software de PC para transmissão de dados", Página 605](#page-604-0)

# <span id="page-604-0"></span>**26.4 Software de PC para transmissão de dados**

# **Aplicação**

Com o software TNCremo, a HEIDENHAIN oferece a possibilidade de ligar um PC Windows a um comando HEIDENHAIN para transmitir dados.

# **Condições**

- Sistema operativo dos PC:
	- Windows 7
	- Windows 8
	- Windows 10
- 2 GB de memória de trabalho no PC
- 15 MB de memória livre no PC
- Uma interface serial livre ou ligação à rede no comando

# **Descrição das funções**

O software de transmissão de dados TNCremo compõe-se das seguintes áreas:

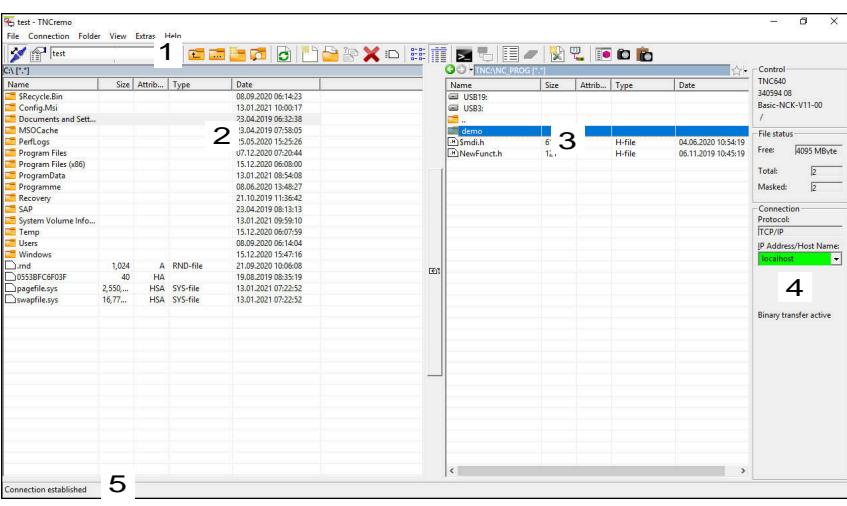

1 Barra de ferramentas

Nesta área encontram-se as funções mais importantes do TNCremo.

2 Lista de ficheiros do PC

O TNCremo mostra nesta área todas as pastas e ficheiros da unidade de dados conectada, p. ex., o disco rígido de um PC Windows ou uma pen USB.

3 Lista de ficheiros do comando

O TNCremo mostra nesta área todas as pastas e ficheiros da unidade de dados do comando conectada.

- 4 Visualização de estado Na visualização de estado, o TNCremo mostra informações sobre a ligação atual.
- 5 Estado da ligação

O estado da ligação indica se uma ligação está ativa atualmente.

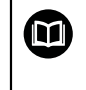

Encontra mais informações no sistema de ajuda integrado do TNCremo. A função de ajuda sensível ao contexto do software TNCremo abre-se mediante a tecla **F1**.

## **Avisos**

Se a gestão de utilizadores estiver ativa, só é possível criar ligações de rede seguras através de SSH. O comando bloqueia automaticamente as ligações LSV2 através das interfaces seriais (COM1 e COM2), bem como ligações de rede sem identificação do utilizador. Com os parâmetros de máquina **allowUnsecureLsv2** (N.º 135401) e **allowUnsecureRpc** (N.º 135402), o fabricante da máquina define se o comando bloqueia ligações LSV2 ou RPC inseguras também com a gestão de utilizadores inativa. Estes parâmetros de máquina estão contidos no objeto de dados **CfgDncAllowUnsecur** (135400).

Com os parâmetros de máquina **allowUnsecureLsv2** (N.º 135401) e **allowUnsecureRpc** (N.º 135402), o fabricante da máquina define se o comando bloqueia ligações LSV2 ou RPC inseguras também com a gestão de utilizadores inativa. Estes parâmetros de máquina estão contidos no objeto de dados **CfgDncAllowUnsecur** (135400).

A versão atual do software TNCremo pode ser transferida gratuitamente da **[HEIDENHAIN-Homepage](https://www.heidenhain.de/de_DE/software/)**.

# **26.5 Cópia de segurança de dados**

## **Aplicação**

Se forem criados ou alterados ficheiros no comando, deve-se fazer uma cópia de segurança dos mesmos a intervalos regulares.

#### **Temas relacionados**

■ Administração de ficheiros

**Mais informações:** Manual do Utilizador Programar e testar

# **Descrição das funções**

Com as funções **NC/PLC Backup** e **NC/PLC Restore**, é possível criar ficheiros de cópia de segurança para pastas ou para a unidade de dados completa e restaurar os ficheiros, em caso de necessidade. Estes ficheiros de cópia de segurança devem ser guardados num suporte de dados externo.

**Mais informações:** ["Backup e Restore", Página 559](#page-558-0)

Existem as seguintes possibilidades para transferir ficheiros do comando:

**TNCremo** 

Com TNCremo, é possível transferir ficheiros do comando para um PC.

**Mais informações:** ["Software de PC para transmissão de dados", Página 605](#page-604-0)

- Unidade de dados externa Os ficheiros podem ser transferidos diretamente do comado para uma unidade
	- de dados externa.

**Mais informações:** ["Unidades de dados em rede no comando", Página 523](#page-522-0)

■ Suportes de dados externos

Os ficheiros podem ser armazenados em suportes de dados externos ou transferidos por meio dos suportes de dados externos.

**Mais informações:** Manual do Utilizador Programar e testar

# **Avisos**

- Faça cópias de segurança também de todos os dados específicos da máquina, p. ex., o programa do PLC ou parâmetros de máquina. Para esse efeito, consulte o fabricante da máquina.
- Os formatos de ficheiro PDF, XLS, ZIP, BMP, GIF, JPG e PNG têm de ser transferidos de forma binária do PC para o disco rígido do comando.
- ٠ A cópia de segurança de todos os ficheiros da memória interna pode demorar várias horas. Dando-se o caso, realize o processo de salvaguarda de dados num período em que a máquina não seja utilizada.
- Apague periodicamente os ficheiros que já não são necessários. Dessa maneira, garante-se que o comando dispõe de espaço de memória suficiente para os ficheiros do sistema, p. ex., a tabela de ferramentas.
- A HEIDENHAIN recomenda mandar verificar o disco duro após 3 a 5 anos. Após este período, deve-se prever um índice de falhas mais elevado, em função das condições de funcionamento, p. ex., carga de vibrações.

# **26.6 Abrir ficheiros com tools**

# **Aplicação**

O comando inclui algumas tools que permite abrir e editar tipos de ficheiro estandardizados.

## **Temas relacionados**

 $\blacksquare$  Tipos de ficheiros

**Mais informações:** Manual do Utilizador Programar e testar

## **Descrição das funções**

O comando dispõe de tools para os seguintes tipos de ficheiro:

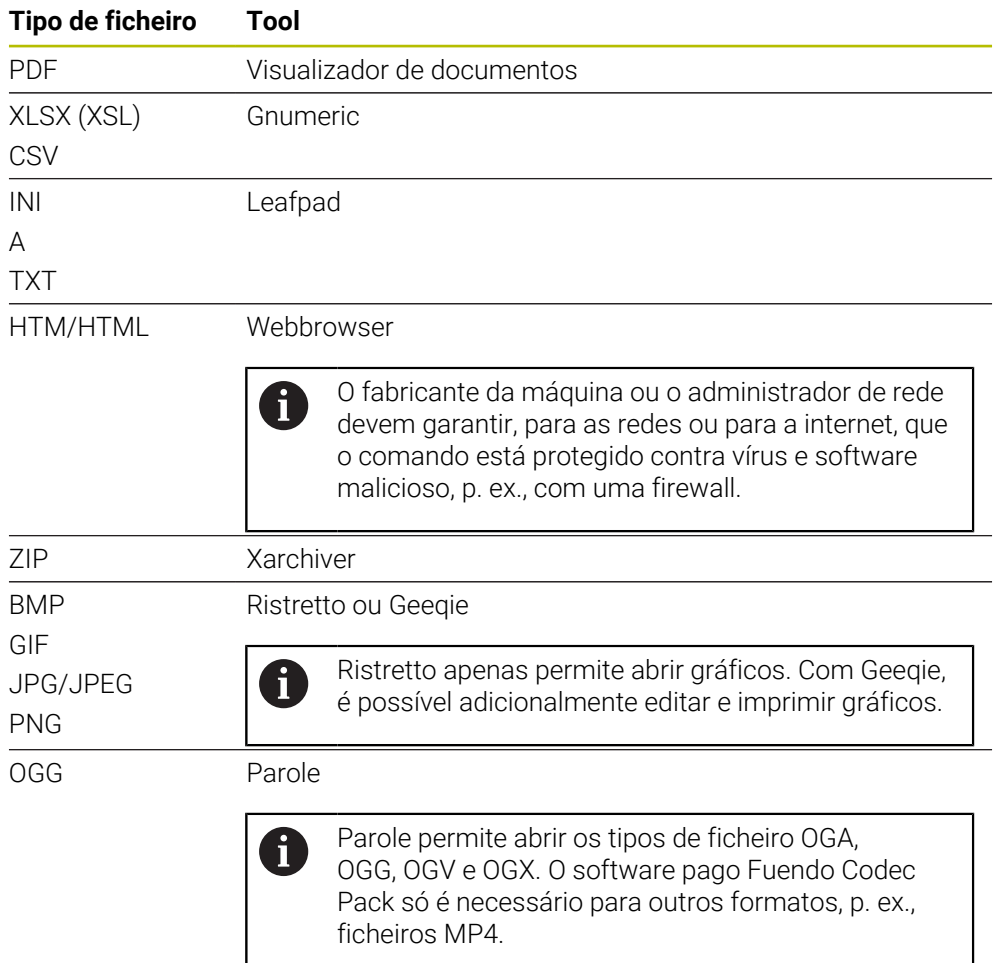

Se, na gestão de ficheiros, tocar duas vezes ou fizer duplo clique num ficheiro, o comando abre o ficheiro automaticamente com a tool adequada. Se um ficheiro for compatível com várias tools, o comando exibe uma janela de seleção. O comando abre as tools no terceiro desktop.

## **26.6.1 Abrir tools**

Para abrir uma tool, proceda da seguinte forma:

- Selecionar o ícone da HEIDENHAIN na barra de tarefas
- > O comando abre o menu HEROS.
- Selecionar **Tools**
- Selecionar a tool desejada, p. ex., **Leafpad**
- O comando abre a tool numa área de trabalho própria.

### **Avisos**

- Também é possível abrir algumas tools na área de trabalho **Menu principal**.
- A combinação de teclas **ALT+TAB** permite alternar entre as áreas de trabalho abertas.
- Encontra mais informações sobre a operação de cada tool dentro da própria tool, na Ajuda ou Help.
- Ao iniciar, o **Webbrowser** verifica a intervalos regulares se estão disponíveis atualizações.

Se desejar atualizar o **Webbrowser**, durante esse tempo, é necessário que o software de segurança SELinux esteja desativado e exista uma ligação à internet. Ative novamente o SELinux após a atualização!

**Mais informações:** ["Software de segurança SELinux", Página 522](#page-521-0)

# **26.7 Configuração de rede com Advanced Network Configuration**

### **Aplicação**

Com a ajuda da **Advanced Network Configuration**, é possível adicionar, editar ou eliminar perfis para a ligação de rede.

#### **Temas relacionados**

■ Configurações da rede

**Mais informações:** ["Janela Editar ligação de rede", Página 611](#page-610-0)

## **Descrição das funções**

Ao selecionar a aplicação **Advanced Network Configuration** no menu HEROS, o comando abre a janela **Ligações de rede**.

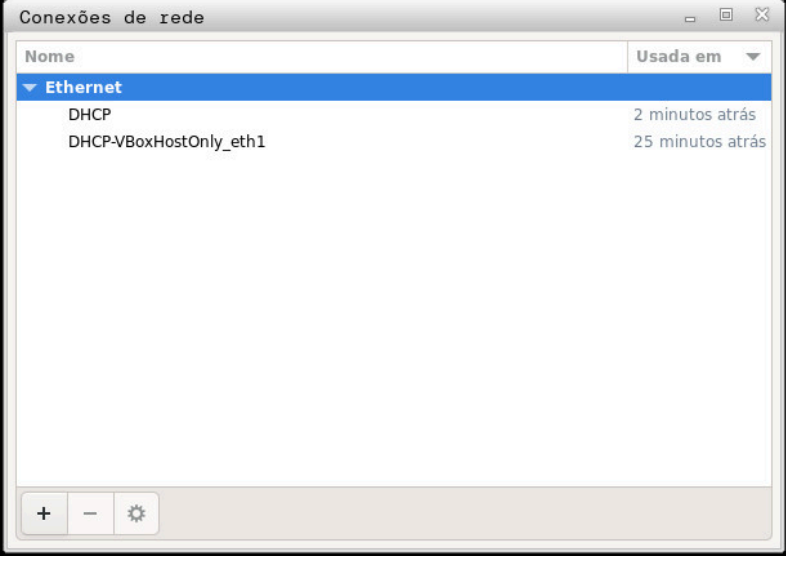

Janela **Ligações de rede**

# **Ícones na janela Ligações de rede**

A janela **Ligações de rede** contém os ícones seguintes:

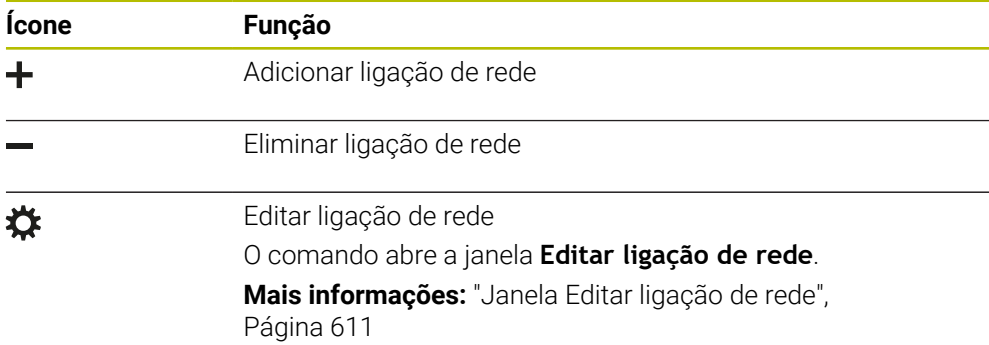

# <span id="page-610-0"></span>**26.7.1 Janela Editar ligação de rede**

Na janela **Editar ligação de rede**, o comando mostra, na parte superior, o nome da ligação de rede. O nome pode ser alterado.

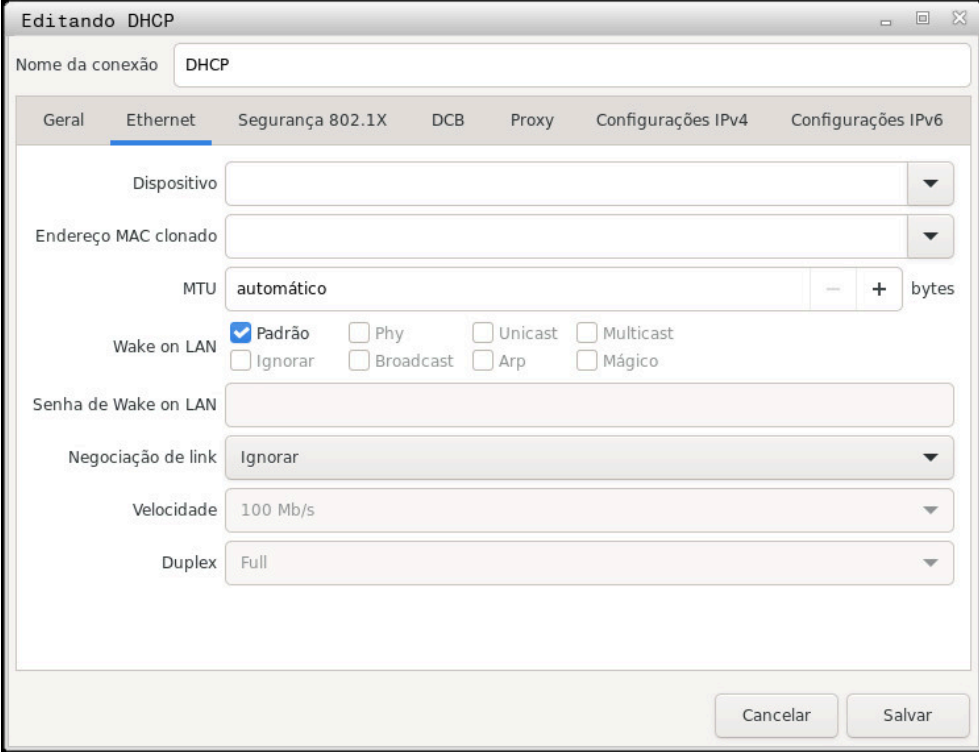

Janela **Editar ligação de rede**

# **Separador Geral**

O separador **Geral** contém as seguintes definições:

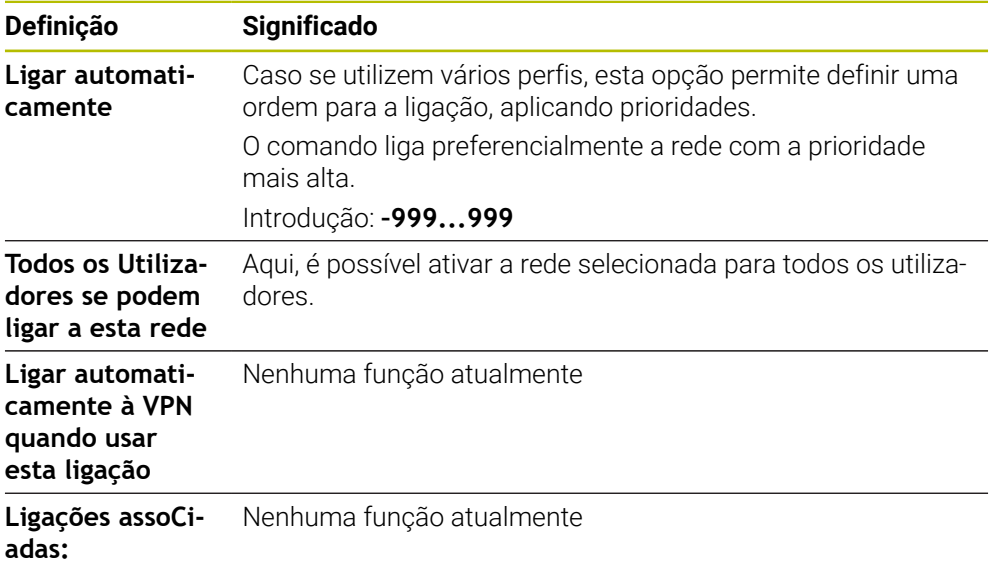
# <span id="page-612-1"></span>**Separador Ethernet**

O separador **Ethernet** contém as seguintes definições:

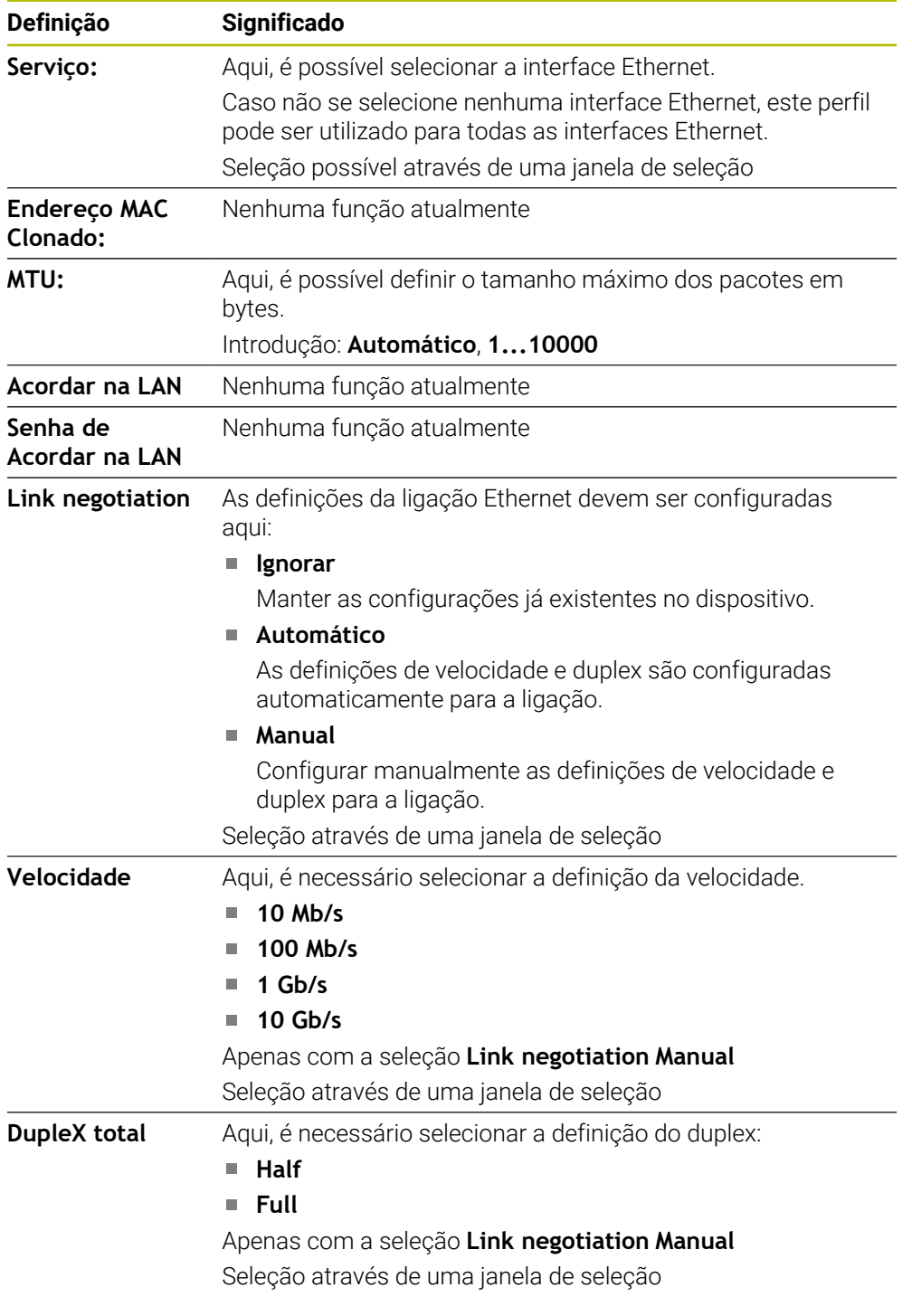

# <span id="page-612-3"></span>**Separador Segurança 802.1X**

Nenhuma função atualmente

## <span id="page-612-0"></span>**Separador DCB**

Nenhuma função atualmente

### <span id="page-612-2"></span>**Separador Proxy**

Nenhuma função atualmente

# <span id="page-613-1"></span>**Separador Definições IPv4**

O separador **Definições IPv4** contém as seguintes definições:

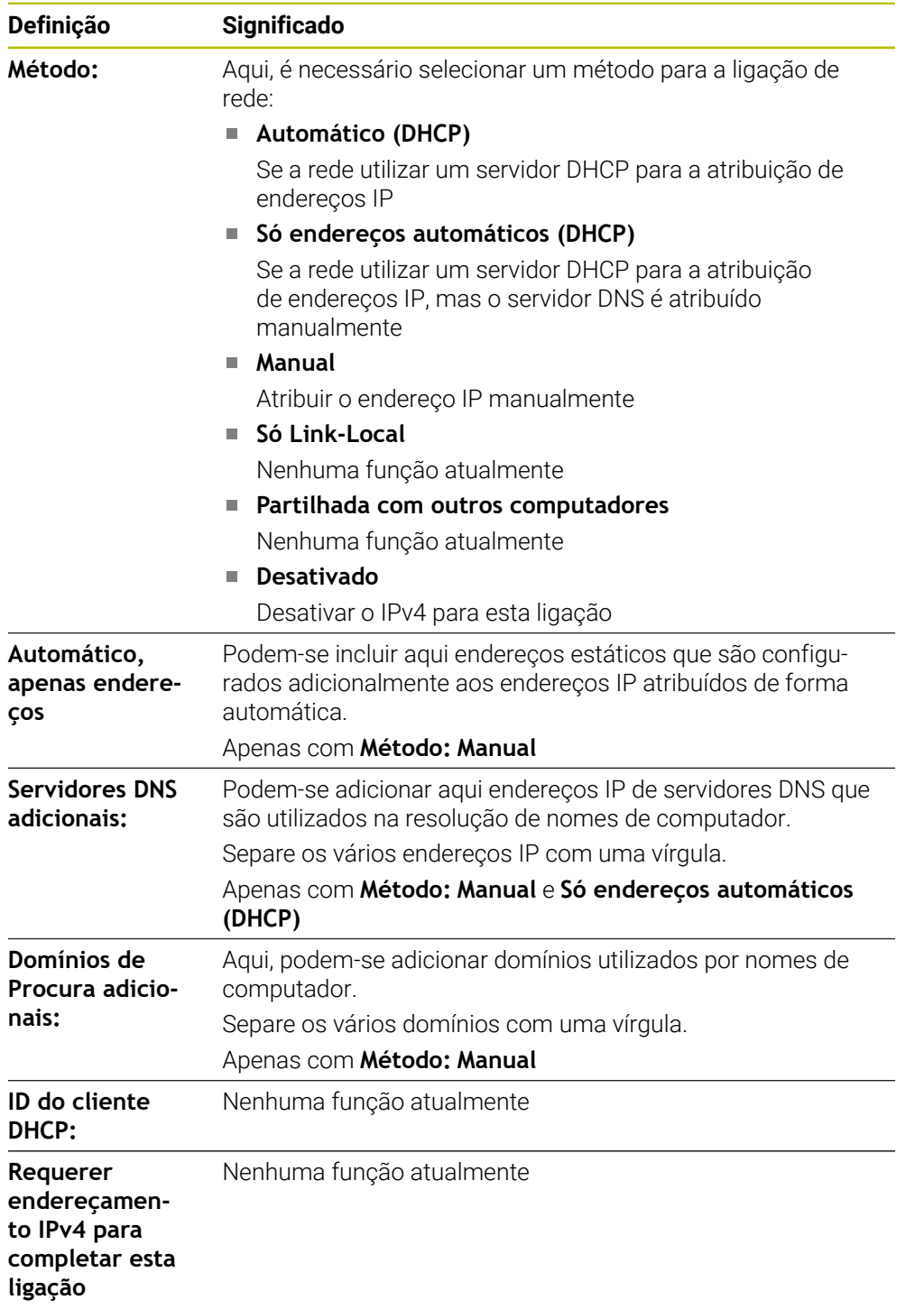

# <span id="page-613-0"></span>**Separador Definições de IPv6**

Nenhuma função atualmente

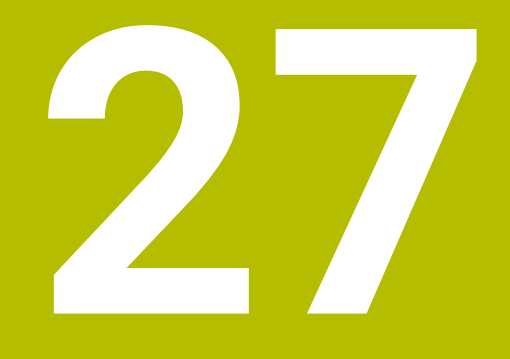

**Vistas gerais**

# **27.1 Ocupação de conectores e cabos de ligação para interfaces de dados**

# **27.1.1 Interface V.24/RS-232-C para dispositivos HEIDENHAIN**

<span id="page-615-2"></span><span id="page-615-0"></span>A interface cumpre as condições da norma EN 50178 A Desconexão segura da rede.

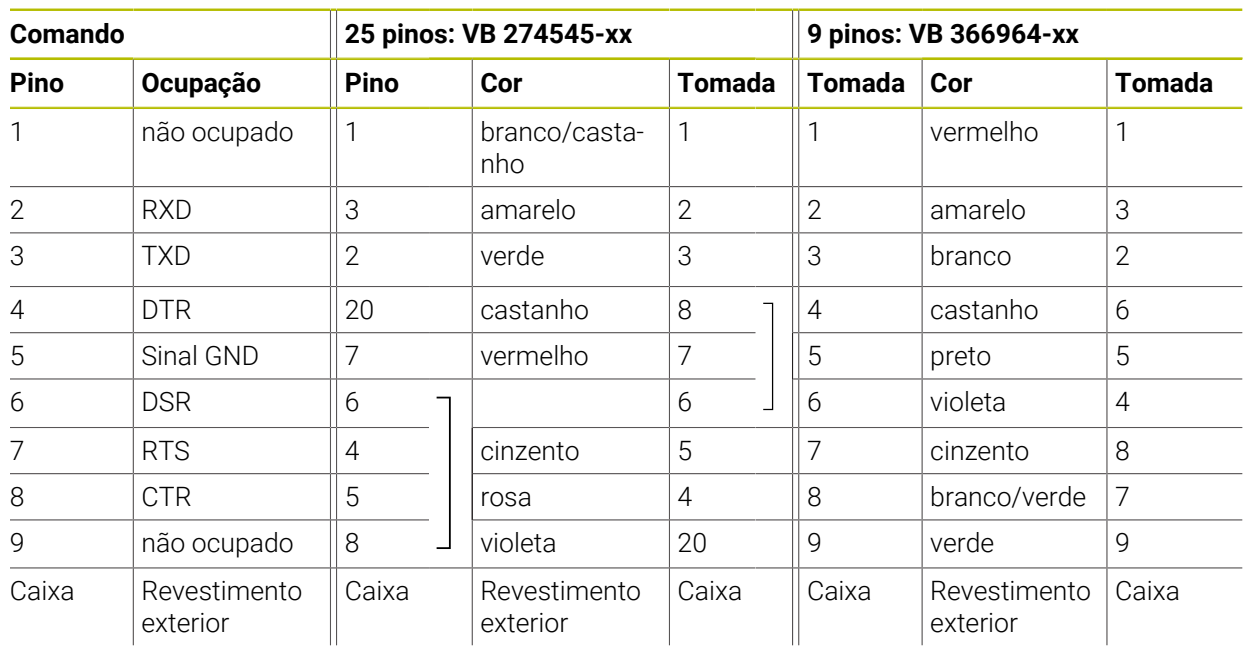

## **27.1.2 Interface Ethernet Conector RJ45**

<span id="page-615-1"></span>Comprimento máximo do cabo:

- 100 m, não blindado
- 400 m, blindado

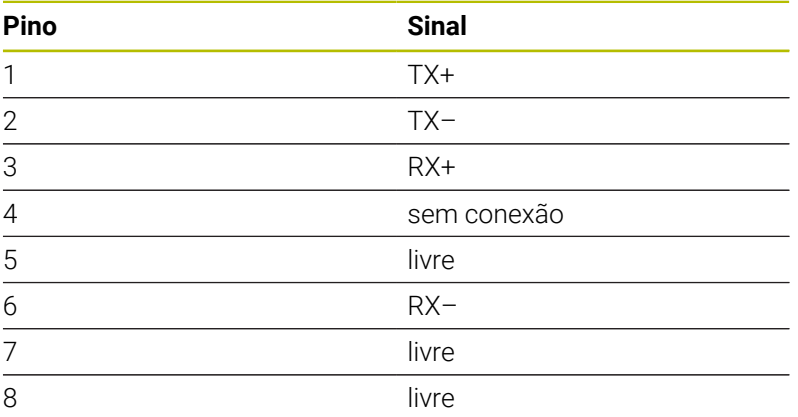

# **27.2 Parâmetros de máquina**

<span id="page-615-3"></span>A lista seguinte apresenta os parâmetros de máquina que podem ser editados com o código 123.

### **Temas relacionados**

Alterar parâmetros de máquina com a aplicação **MP Instalador Mais informações:** ["Parâmetros de máquina", Página 563](#page-562-0)

### **27.2.1 Lista dos parâmetros de utilizador**

Consulte o manual da sua máquina! **O** 

- <span id="page-616-0"></span>O fabricante da máquina pode disponibilizar parâmetros adicionais específicos da máquina como parâmetros do utilizador, para que este possa configurar as funções à disposição.
	- O fabricante da máquina pode adaptar a estrutura e o conteúdo dos parâmetros de utilizador. Eventualmente, a representação é diferente na sua máquina.

### Representação no editor de configuração **Número de MP**

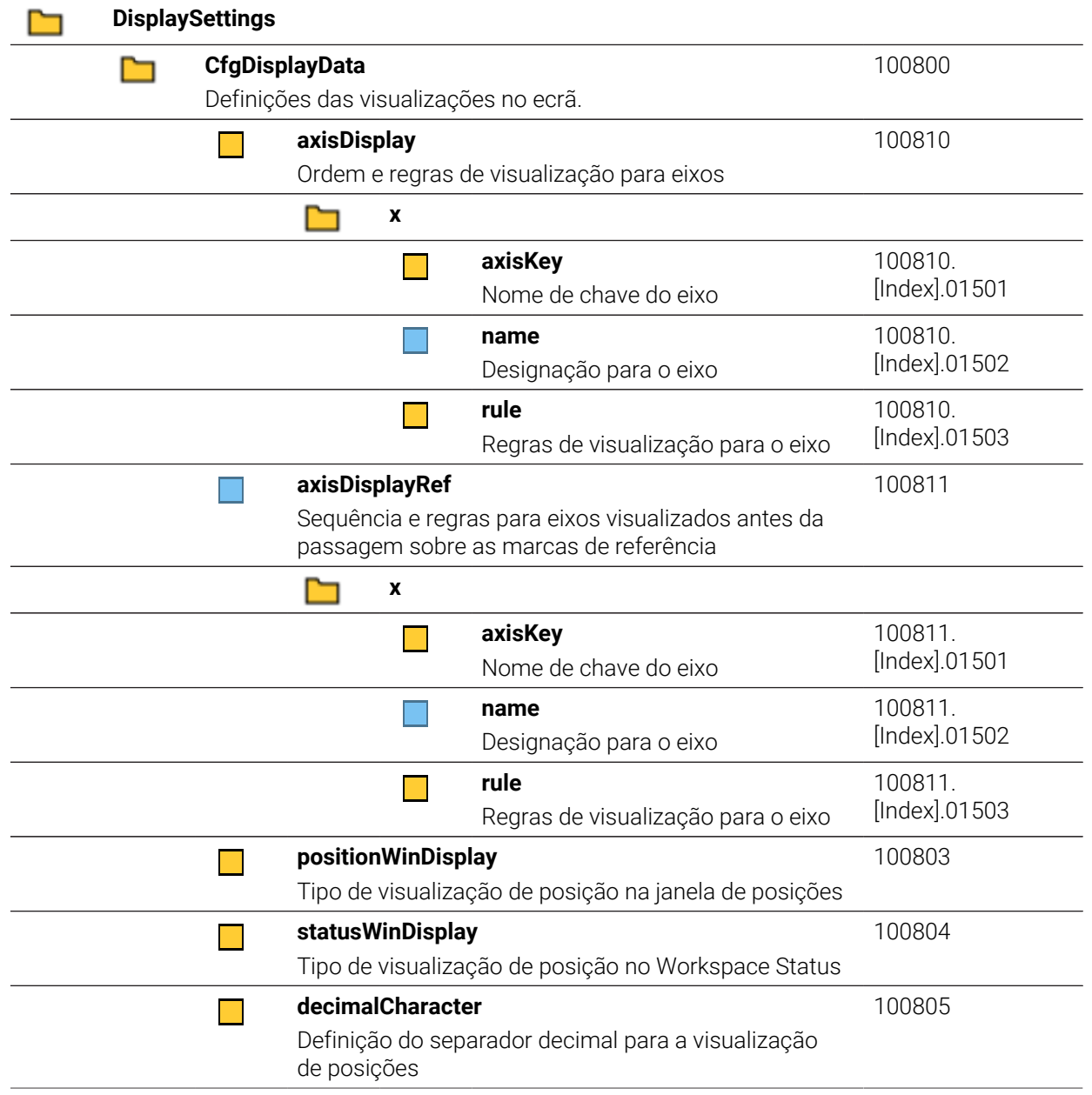

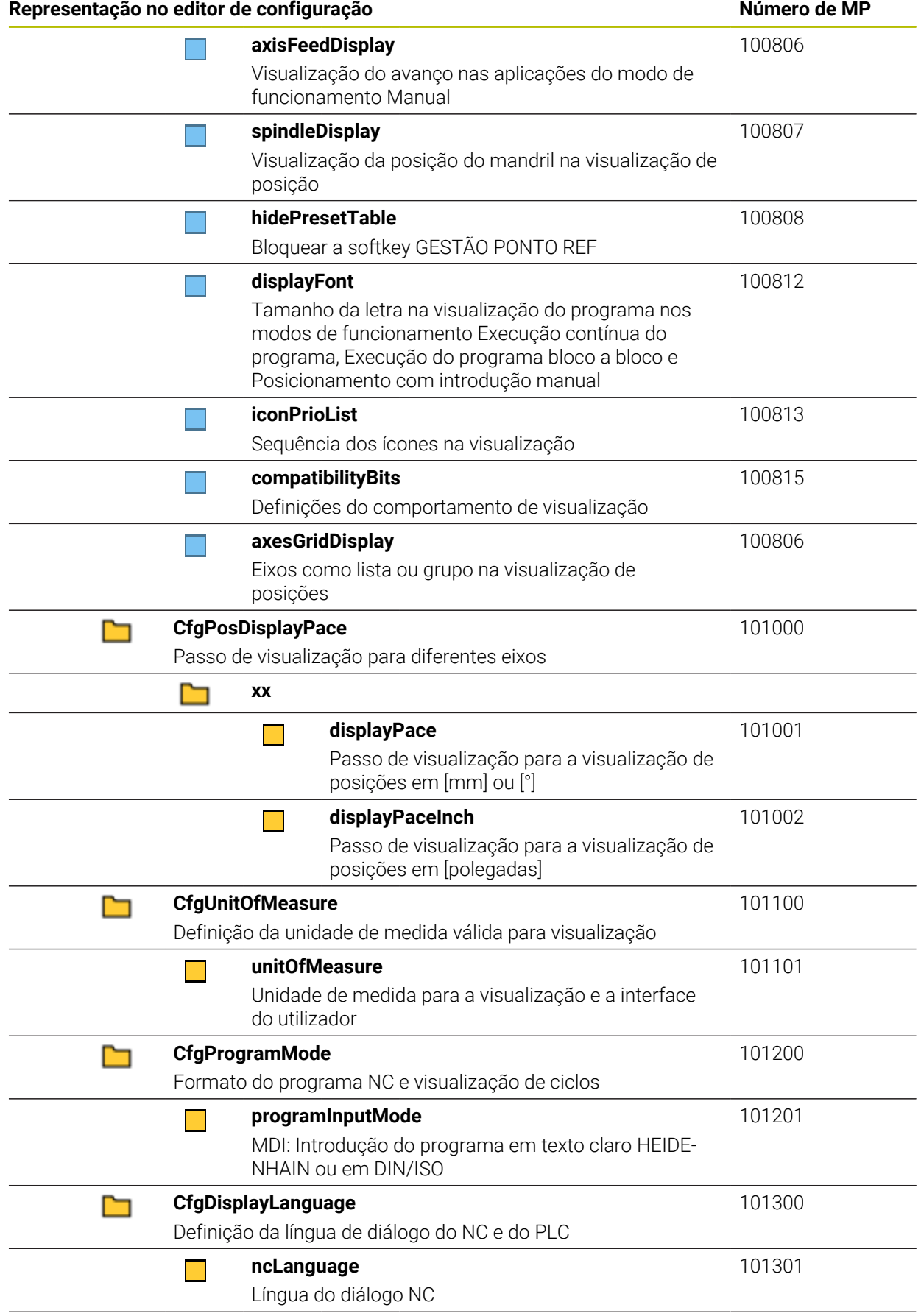

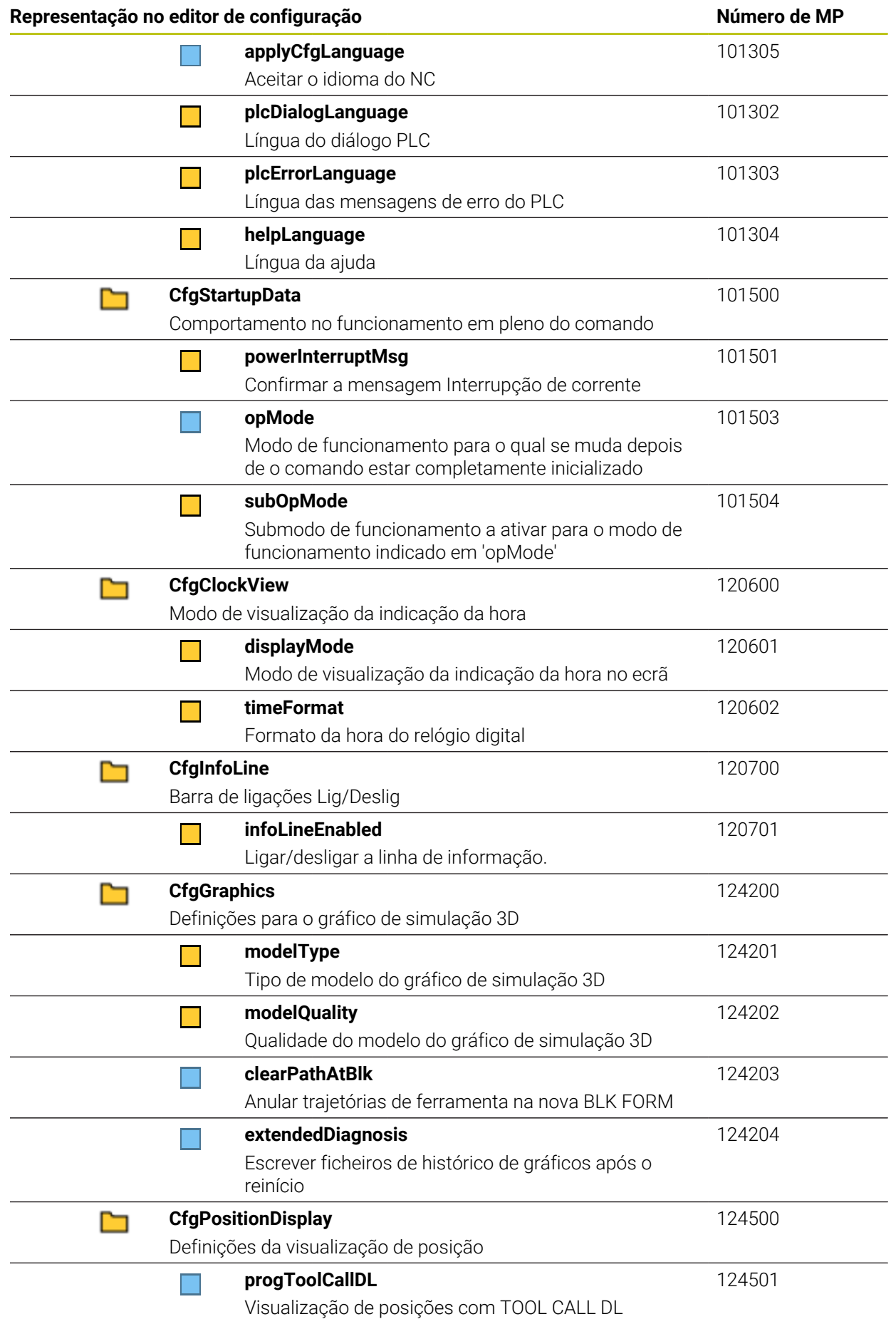

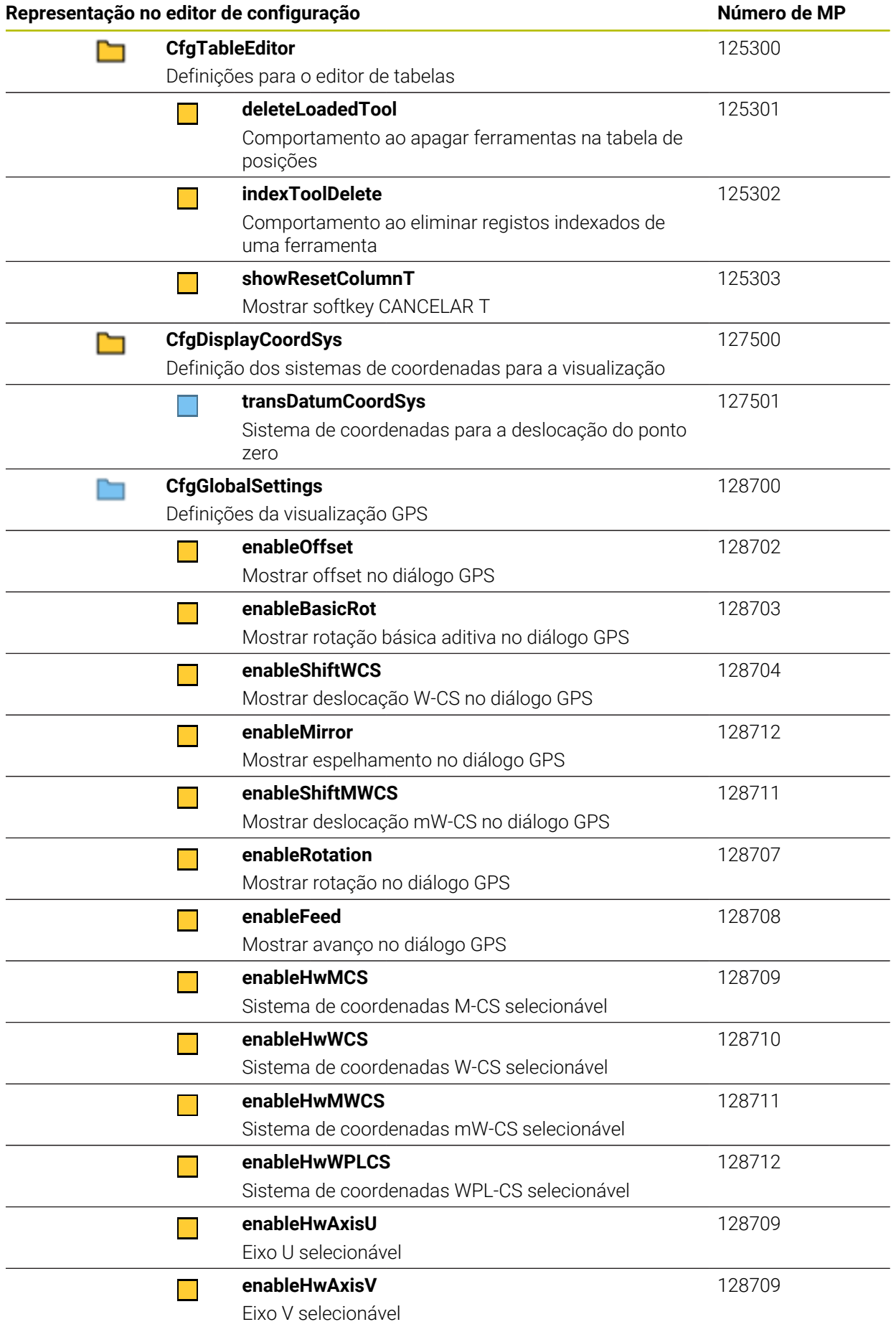

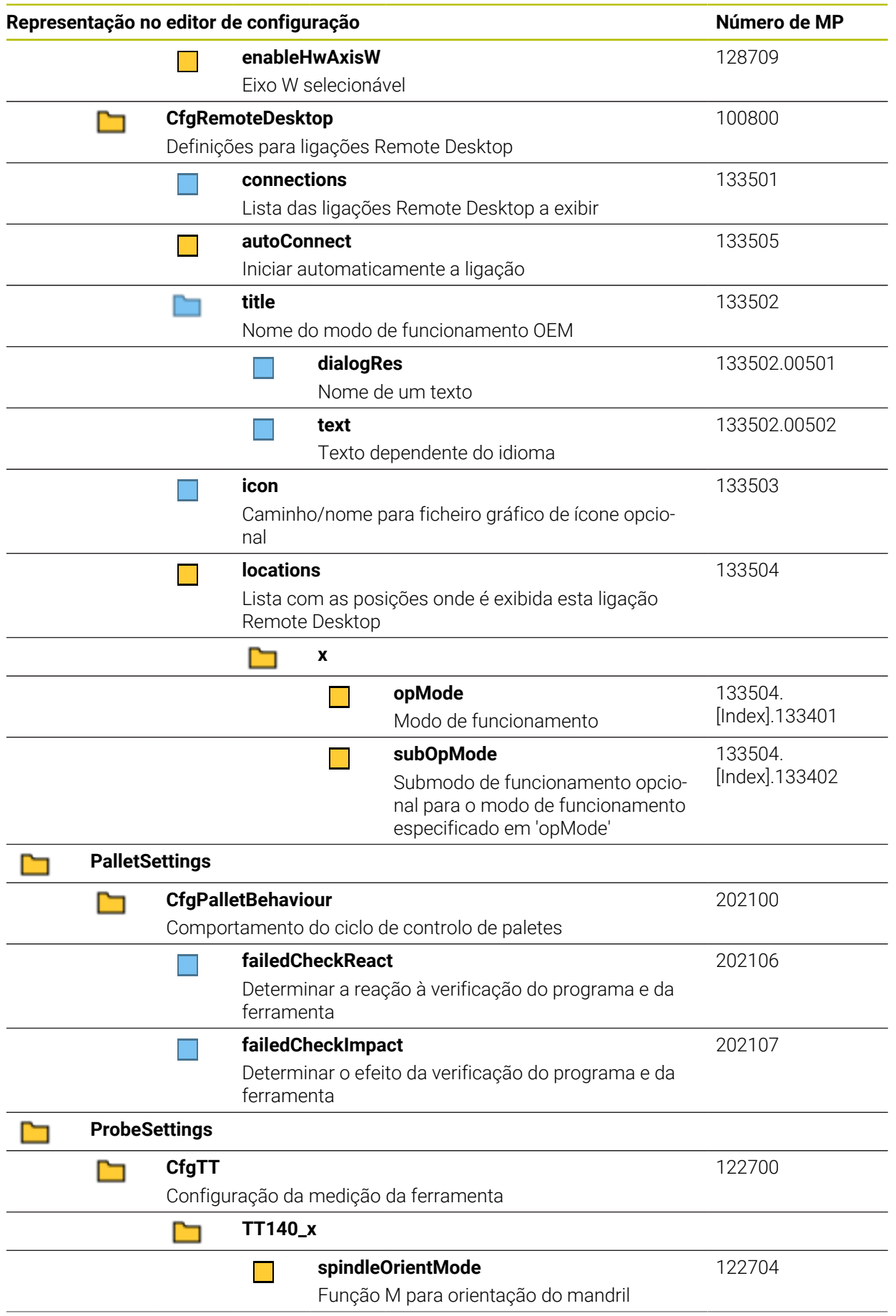

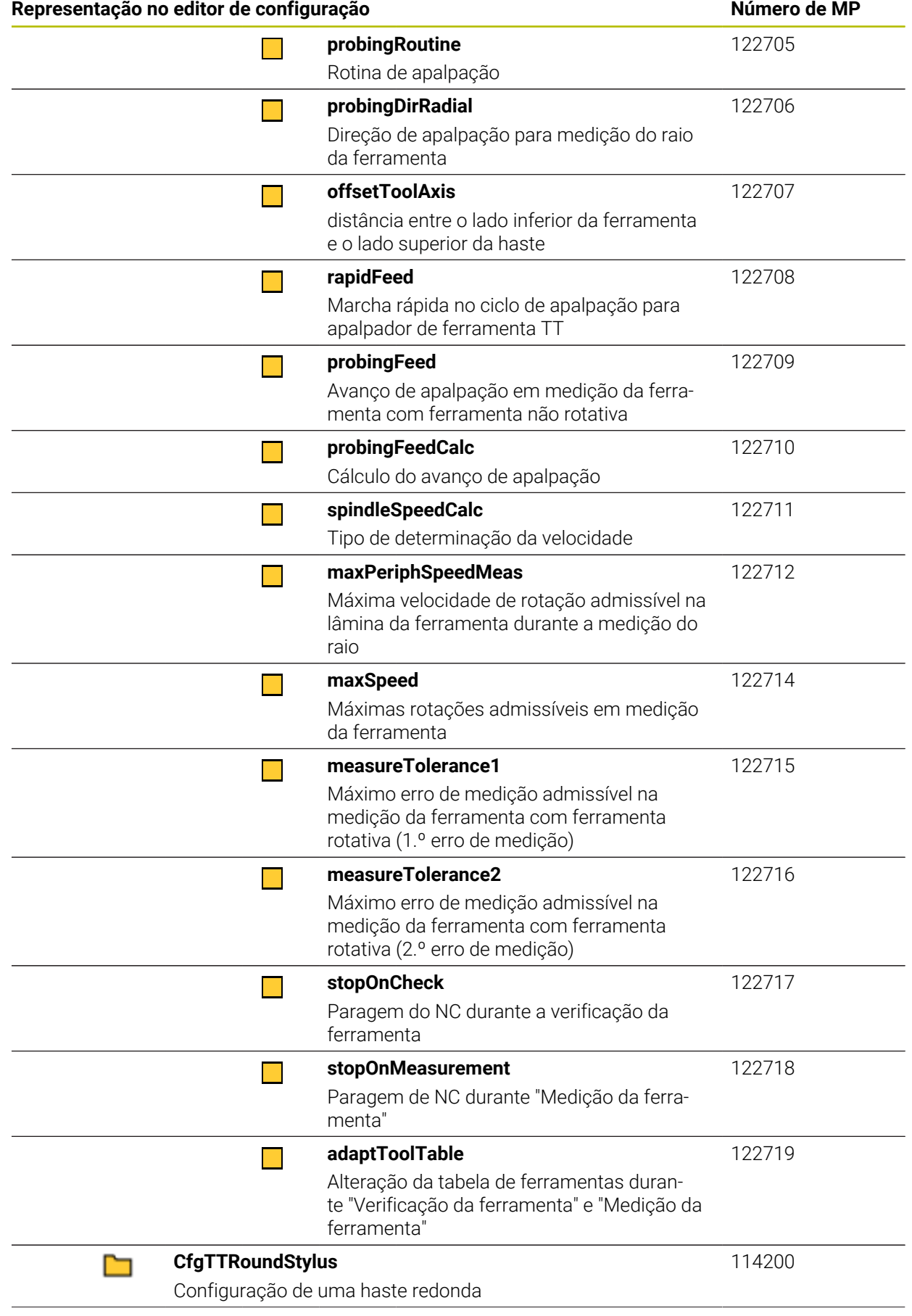

![](_page_622_Picture_190.jpeg)

![](_page_623_Picture_199.jpeg)

![](_page_624_Picture_199.jpeg)

![](_page_625_Picture_198.jpeg)

![](_page_626_Picture_199.jpeg)

<span id="page-627-0"></span>![](_page_627_Picture_238.jpeg)

# **27.3 Funções e permissões da gestão de utilizadores**

# **27.3.1 Lista das funções**

Os valores seguintes podem alterar-se nas versões de software A subsequentes:

- Nome de permissão HEROS
- Grupos Unix
- GID

### **Mais informações:** ["Funções", Página 574](#page-573-0)

### **Funções do sistema operativo:**

![](_page_627_Picture_239.jpeg)

![](_page_628_Picture_258.jpeg)

![](_page_628_Picture_259.jpeg)

![](_page_629_Picture_190.jpeg)

### **Funções do fabricante da máquina (PLC):**

![](_page_629_Picture_191.jpeg)

# **27.3.2 Lista das permissões**

A tabela seguinte contém todas as permissões listadas individualmente. **Mais informações:** ["Permissões", Página 575](#page-574-0)

### **Permissões**

![](_page_630_Picture_233.jpeg)

![](_page_631_Picture_141.jpeg)

# **27.4 Superfícies das teclas para unidades de teclado e consolas da máquina**

As superfícies das teclas com as ID 12869xx-xx e 1344337-xx são apropriadas para as seguintes unidades de teclado e consolas da máquina:

■ TE 361 (FS)

As superfícies das teclas com a ID 679843-xx são apropriadas para as seguintes unidades de teclado e consolas da máquina:

■ TE 360 (FS)

**Área do teclado alfanumérico**

 $rac{8}{7}$ 

 $R$ 

 $\mathsf{L}$ 

 $N$ 

E.

 $\bar{\mathsf{K}}$ 

 $B$ 

 $\begin{array}{c} * \\ 8 \end{array}$ 

 $\mathsf{T}$ 

 $\mathsf{A}% _{\mathsf{A}}^{\prime}=\mathsf{A}_{\mathsf{A}}^{\prime}$ 

 $M$ 

### $\frac{1}{1}$  $\frac{6}{2}$  $\frac{\#}{3}$  $\begin{array}{c} \$ \\ 4 \end{array}$  $\frac{\%}{5}$  $\hat{6}$ ESC ID 1286909 -08 -09 -10 -11 -12 -13 -14 -15 -16  $\frac{+}{-}$  $\big)$  0  $\Omega$ W ID 1286909 -17 -18 -19 -20 -21 -22 -23 -24 -25 Ÿ  $\cup$  $\mathsf O$  $\sf P$  $\mathbf{I}$  $\left\{ \begin{array}{c} 1 \\ 1 \end{array} \right\}$ ID 1286909 -26 -27 -28 -29 -30 -31 -32 -33 -34  $\mathsf S$ D F  ${\bf G}$  $\boldsymbol{\mathsf{H}}$  $\mathsf J$ ID 1286909 -35 -36 – -38 -39 – -41 -42 -43  $ID 1344337^*)$  – –  $-01^*)$  – –  $-02^*)$  – – – \*) Com marcação tátil  $Z$  $\mathsf{C}$  $\mathbf{X}$  $V$

![](_page_632_Picture_322.jpeg)

![](_page_632_Picture_323.jpeg)

# ID 1286914 -03  $\hat{u}$ CTRL ID 1286915 -02 -03

ID 1286917 -01

## **Área das ajudas à operação**

![](_page_633_Picture_148.jpeg)

![](_page_634_Picture_282.jpeg)

### **Área das introduções de eixos e valores**

### **Área de funções da máquina**

![](_page_635_Picture_406.jpeg)

![](_page_636_Picture_214.jpeg)

# **Índice**

![](_page_637_Picture_805.jpeg)

![](_page_637_Picture_806.jpeg)

### **B**

![](_page_637_Picture_807.jpeg)

# **C**

![](_page_637_Picture_808.jpeg)

![](_page_637_Picture_809.jpeg)

### **D**

![](_page_637_Picture_810.jpeg)

![](_page_637_Picture_811.jpeg)

### **E**

![](_page_637_Picture_812.jpeg)

![](_page_638_Picture_805.jpeg)

![](_page_638_Picture_806.jpeg)

# **G**

![](_page_638_Picture_807.jpeg)

![](_page_638_Picture_808.jpeg)

### **H**

![](_page_638_Picture_809.jpeg)

**Í**

**I**

[Ícones gerais](#page-91-0)................................... [92](#page-91-0)

![](_page_638_Picture_810.jpeg)

![](_page_638_Picture_811.jpeg)

### **L**  $\overline{\mathbf{L}$

![](_page_638_Picture_812.jpeg)

# **M**

![](_page_638_Picture_813.jpeg)

### **N**

![](_page_638_Picture_814.jpeg)

### **O**

![](_page_638_Picture_815.jpeg)

![](_page_639_Picture_776.jpeg)

### **P**

![](_page_639_Picture_777.jpeg)

![](_page_639_Picture_778.jpeg)

![](_page_639_Picture_779.jpeg)

### **S**

![](_page_639_Picture_780.jpeg)

![](_page_639_Picture_781.jpeg)

### **T**

![](_page_639_Picture_782.jpeg)

![](_page_640_Picture_368.jpeg)

### **U**

![](_page_640_Picture_369.jpeg)

## **V**

![](_page_640_Picture_370.jpeg)

![](_page_640_Picture_371.jpeg)

[WPL-CS](#page-211-0)........................................... [212](#page-211-0)

# HEIDENHAIN | TNC7 | Manual do utilizador Preparar e executar | 10/2022 **641**

# **HEIDENHAIN**

**DR. JOHANNES HEIDENHAIN GmbH** Dr.-Johannes-Heidenhain-Straße 5 **83301 Traunreut, Germany**  $\circledcirc$  +49 8669 31-0  $FAX$  +49 8669 32-5061 info@heidenhain.de

**Technical support EAXI** +49 8669 32-1000 **Measuring systems**  $\overline{\textcircled{\tiny{2}}}$  +49 8669 31-3104 service.ms-support@heidenhain.de **NC support**  $\qquad \qquad \textcircled{2} \quad +49\,8669\,31-3101$  service.nc-support@heidenhain.de **NC programming** <sup>**e** +49 8669 31-3103</sup> service.nc-pgm@heidenhain.de **PLC programming**  $\circledcirc$  +49 8669 31-3102 service.plc@heidenhain.de **APP programming**  $\textcircled{2}$  +49 8669 31-3106 service.app@heidenhain.de

**www.heidenhain.com**

# **Os apalpadores HEIDENHAIN**

contribuem para reduzir os tempos não produtivose para melhorar a estabilidade dimensional das peças de trabalho produzidas.

### **Apalpadores de peças de trabalho**

![](_page_641_Picture_201.jpeg)

- Alinhar peças de trabalho  $\overline{\phantom{a}}$
- Ē. memorizar pontos de referência
- Medir peças  $\overline{\phantom{a}}$

![](_page_641_Picture_11.jpeg)

![](_page_641_Picture_12.jpeg)

![](_page_641_Picture_202.jpeg)

- Medir ferramentas  $\mathbf{r}$
- Supervisionar desgaste Ľ,
- $\blacksquare$ Detetar rotura de ferramenta

![](_page_641_Picture_17.jpeg)

# 13687741 · 1078 · 1088 · 1088 · 1088 · 1088 · 1088 · 1088 · 1088 · 1088 · 1088 · 1088 · 1088 · 1088 ·